# IND700

# Terminal de pesaje

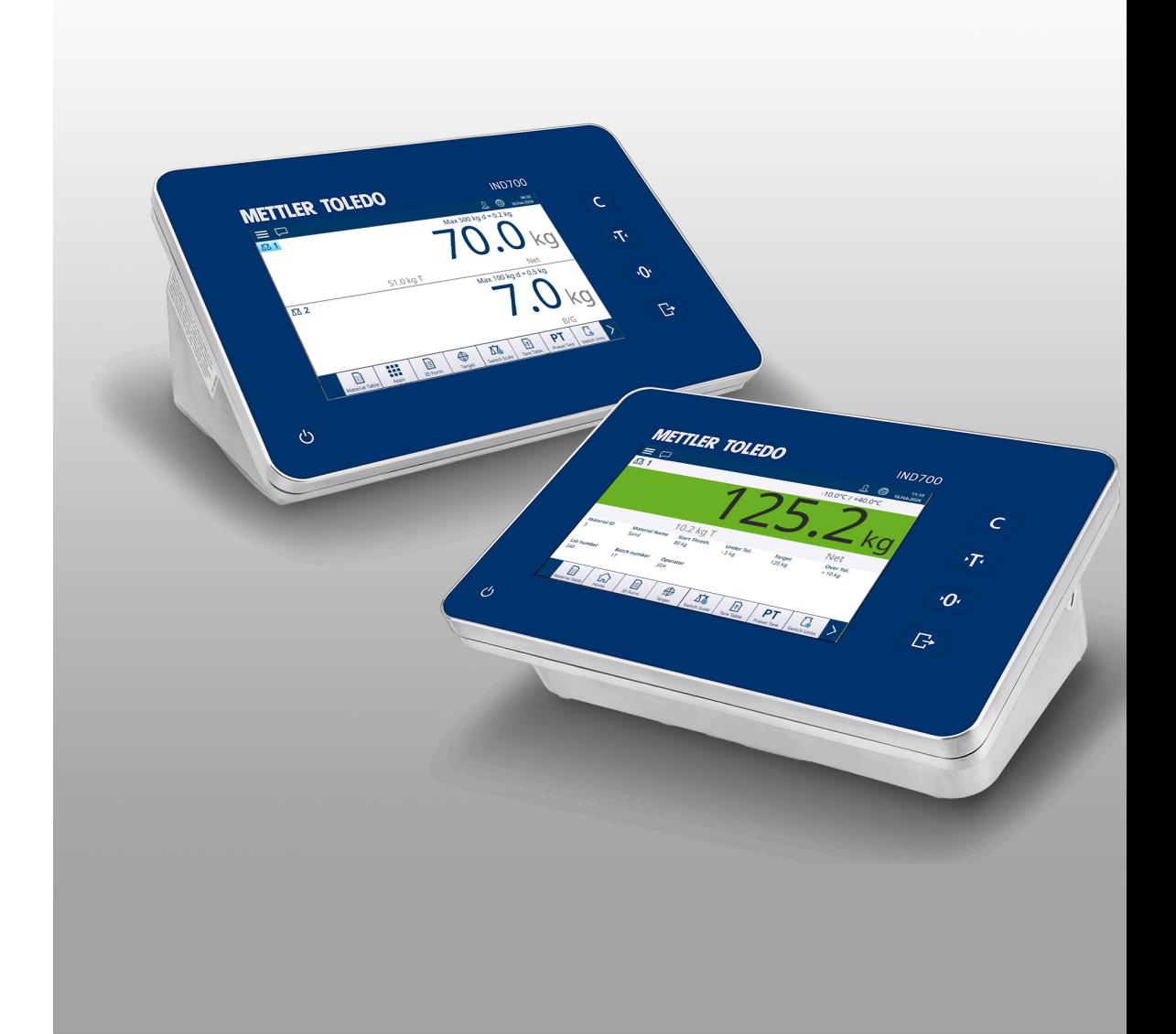

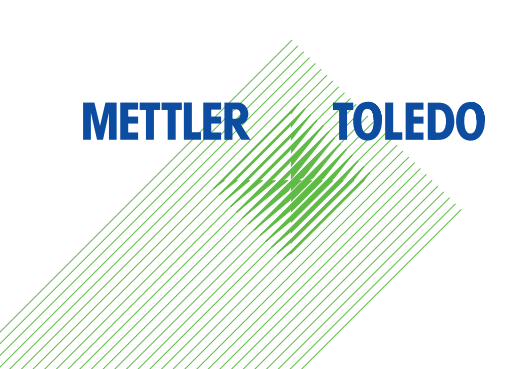

# **METTLER TOLEDO Service**

Felicidades por escoger la calidad y precisión de METTLER TOLEDO. El uso apropiado conforme a este manual de usuario, así como el calibrado y el mantenimiento regulares proporcionado por nuestro equipo de servicio entrenado en nuestra fábrica le asegura el funcionamiento fiable y correcto, protegiendo así su inversión. Consúltenos con respecto a un contrato de servicio adaptado a sus necesidades y presupuesto. Hay más información disponible en **b** [www.mt.com/service.](http://www.mt.com/service)

Hay varias maneras importantes para garantizar el máximo rendimiento de su inversión:

- 1 **Registre su producto**: Le invitamos a registrar su producto en [www.mt.com/productregistration](http://www.mt.com/productregistration) de manera que le podamos informar sobre mejoras, actualizaciones y notificaciones importantes referentes a su producto.
- 2 Contacte con METTLER TOLEDO para el servicio: El valor de una medida es proporcional a su precisión. Una balanza fuera de especificación puede disminuir la calidad, reducir los beneficios y aumentar la responsabilidad. El servicio oportuno de METTLER TOLEDO garantizará la precisión y optimizará el tiempo de actividad y la vida útil del equipo.
	- $\rightarrow$  Instalación, configuración, integración y entrenamiento: Nuestros representantes de servicio son expertos en equipos de pesaje entrenados en la fábrica. Nos aseguramos de que su equipo de pesaje está listo para la producción de una manera eficaz y oportuna de costos y que el personal está capacitado para el éxito.
	- $\rightarrow$  Documentación de calibración inicial: El entorno de instalación y los requisitos de aplicación son únicos para cada balanza industrial de modo que el rendimiento debe ser probado y certificado. Nuestros servicios de calibración y certificados documentan la exactitud para garantizar la calidad de la producción y proporcionan un registro del sistema de calidad del rendimiento.
	- → Mantenimiento de calibración periódica: Un acuerdo de servicio de calibración proporciona en curso confianza en su proceso de pesaje y documentación de cumplimiento de los requisitos. Ofrecemos una variedad de planes de servicio que están programados para satisfacer sus necesidades y diseñados para ajustarse a su presupuesto.

# Instrucciones de seguridad

#### Información sobre conformidad

Los documentos de aprobación de ámbito nacional como, por ejemplo, la declaración de conformidad del proveedor de la FCC, están disponibles on-line o vienen incluidos en el embalaje.

[www.mt.com/ComplianceSearch](http://www.mt.com/ComplianceSearch)

#### Descarga de manuales

Escanee el siguiente código QR y haga las descargas en vww.mt.com/IND700-downloads.

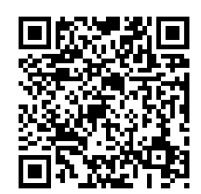

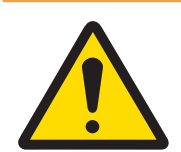

# **ADVERTENCIA**

Use el dispositivo exclusivamente para el pesaje siguiendo el manual de usuario correspondiente. Cualquier otro tipo de uso y manejo que difieran de los límites establecidos en las especificaciones técnicas se considera no previsto.

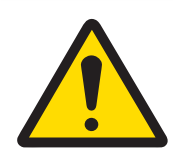

# **ADVERTENCIA**

Solo personal cualificado debe realizar el mantenimiento del equipo. Tenga cuidado al realizar comprobaciones, pruebas y ajustes que se deban llevar a cabo con el equipo encendido. Si no se tiene en cuenta esta precaución, se podrían producir daños personales o materiales.

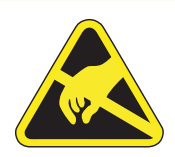

# **ADVERTENCIA**

Mantenga el equipo alejado de procesos que generen un elevado potencial de carga, como un revestimiento electroestático, la transferencia rápida de materiales no conductores, chorros de aire rápidos y aerosoles de alta presión.

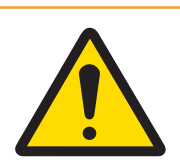

# **ADVERTENCIA**

Evite colocar fundas de plástico sobre el equipo. La funda protectora que se use debe estar aprobada de forma oficial por METTLER TOLEDO.

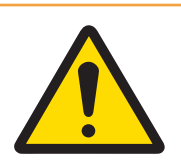

# **ADVERTENCIA**

Asegúrese de que la base de la báscula, los accesorios de montaje y el terminal cuenten con una toma de tierra equipotencial adecuada.

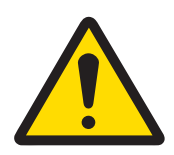

# **ADVERTENCIA**

Si el teclado, el cristal de la pantalla o la carcasa se dañan, el componente defectuoso debe sustituirse inmediatamente. Desconecte la alimentación eléctrica inmediatamente y no vuelva a conectarla hasta que el personal de mantenimiento cualificado haya reparado o reemplazado el cristal de la pantalla, el teclado o la carcasa. De no hacerlo, podrían provocarse daños personales o materiales.

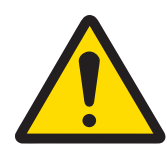

# $\Lambda$  advertencia

Solo los componentes que se especifican en el manual de usuario pueden usarse en este dispositivo. Todos los componentes del equipo deben instalarse de acuerdo con las instrucciones de montaje que se detallan en el manual de usuario. La sustitución de los componentes, el uso de unos no adecuados o el incumplimiento de estas instrucciones pueden afectar a la seguridad intrínseca del equipo y podrían provocar daños personales o materiales.

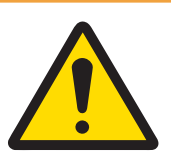

# A ADVERTENCIA

Para mantenerse protegido en todo momento contra posibles descargas eléctricas, conecte el equipo solo a una toma debidamente conectada a tierra. No quite la conexión a tierra.

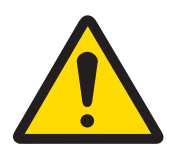

# $\land$  ADVERTENCIA

Cuando este equipo se incluye como un componente de un sistema, el diseño resultante debe ser examinado por personal calificado que esté familiarizado con la construcción y el funcionamiento de todos los componentes del sistema y los peligros potenciales involucrados. Si no se tiene en cuenta esta precaución, se podrían producir daños personales o materiales.

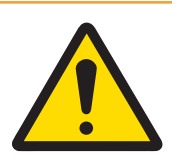

# **ADVERTENCIA**

Todos los equipos se deben instalar según las instrucciones de montaje del correspondiente manual de usuario. El incumplimiento de las instrucciones puede afectar a la seguridad intrínseca del equipo y anula la aprobación de la agencia.

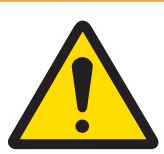

# A ADVERTENCIA

Antes de conectar o desconectar cualquier componente eléctrico interno, o de interconectar cables entre equipos electrónicos, siempre debe desconectar la alimentación y esperar como mínimo treinta (30) segundos antes de realizar cualquier conexión o desconexión. Si no se tienen en cuenta estas precauciones, se pueden producir lesiones personales, daños en el equipo o su destrucción.

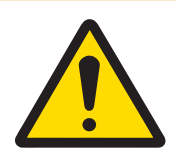

# $\triangle$  advertencia

Sustituir los componentes del equipo por piezas no originales puede provocar pérdidas de rendimiento y daños materiales. Use solo piezas de repuesto y accesorios originales o compatibles de METTLER TOLEDO.

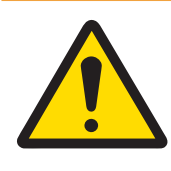

# A ADVERTENCIA

Asegúrese de que los circuitos de comunicación estén conectados exactamente como se muestra en la sección de montaje de su correspondiente manual de usuario. Si los cables no están conectados correctamente, el equipo o la placa de interfaz podrían dañarse.

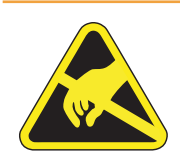

# A ADVERTENCIA

Tenga en cuenta las precauciones para manipular dispositivos electrostáticamente sensibles.

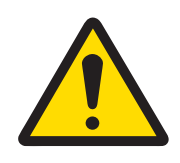

# **ADVERTENCIA**

Evite la exposición solar directa.

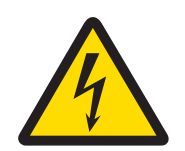

# **ADVERTENCIA**

La conexión a la red de la fuente de alimentación debe realizarla un electricista profesional autorizado por el propietario y de acuerdo con el diagrama de terminales correspondiente, las instrucciones de montaje complementarias y las normativas específicas del país.

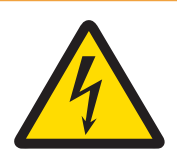

# A ADVERTENCIA

Antes de realizar las tareas de mantenimiento, desconecte este dispositivo.

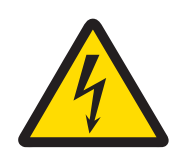

# **ADVERTENCIA**

La puesta a tierra de protección debe comprobarse después de la realización de las tareas de mantenimiento. Realice la comprobación entre el contacto de la puesta a tierra de protección en el conector de alimentación y la carcasa. Esta comprobación debe documentarse en el informe de mantenimiento.

De conformidad con la Directiva Europea 2012/19/UE sobre Residuos de Aparatos Eléctricos y Electrónicos (RAEE), este dispositivo no puede desecharse con la basura doméstica. Esto también se aplica a los países no pertenecientes a la UE, según sus requisitos específicos.

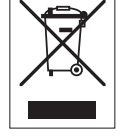

Deseche este producto de acuerdo con la normativa local en el punto de recogida especificado para aparatos eléctricos y electrónicos. Si tiene alguna duda, póngase en contacto con la autoridad responsable o con el distribuidor al que compró este aparato. En caso de que este aparato se entregue a terceros, también deberá relacionarse el contenido de esta normativa.

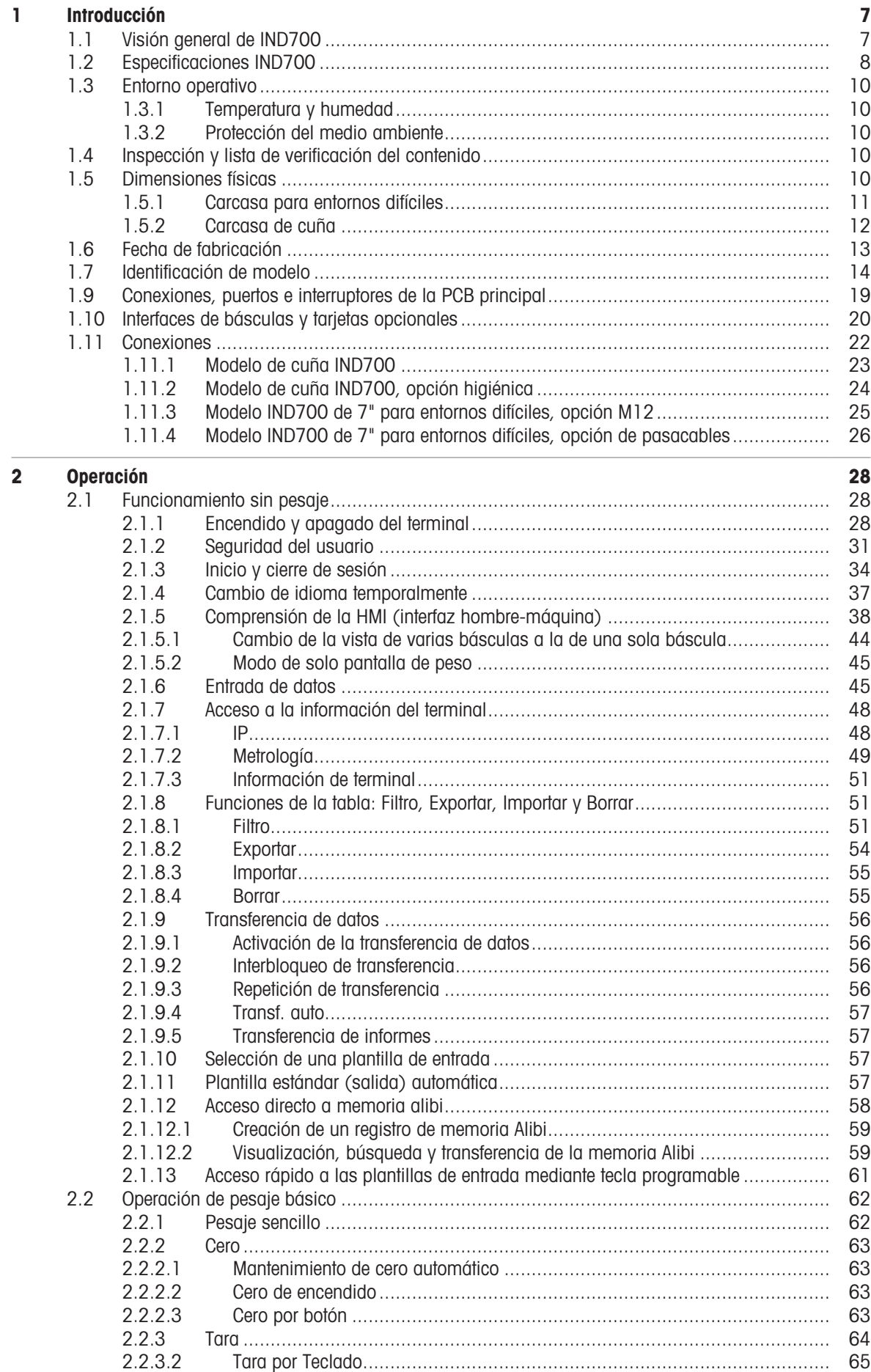

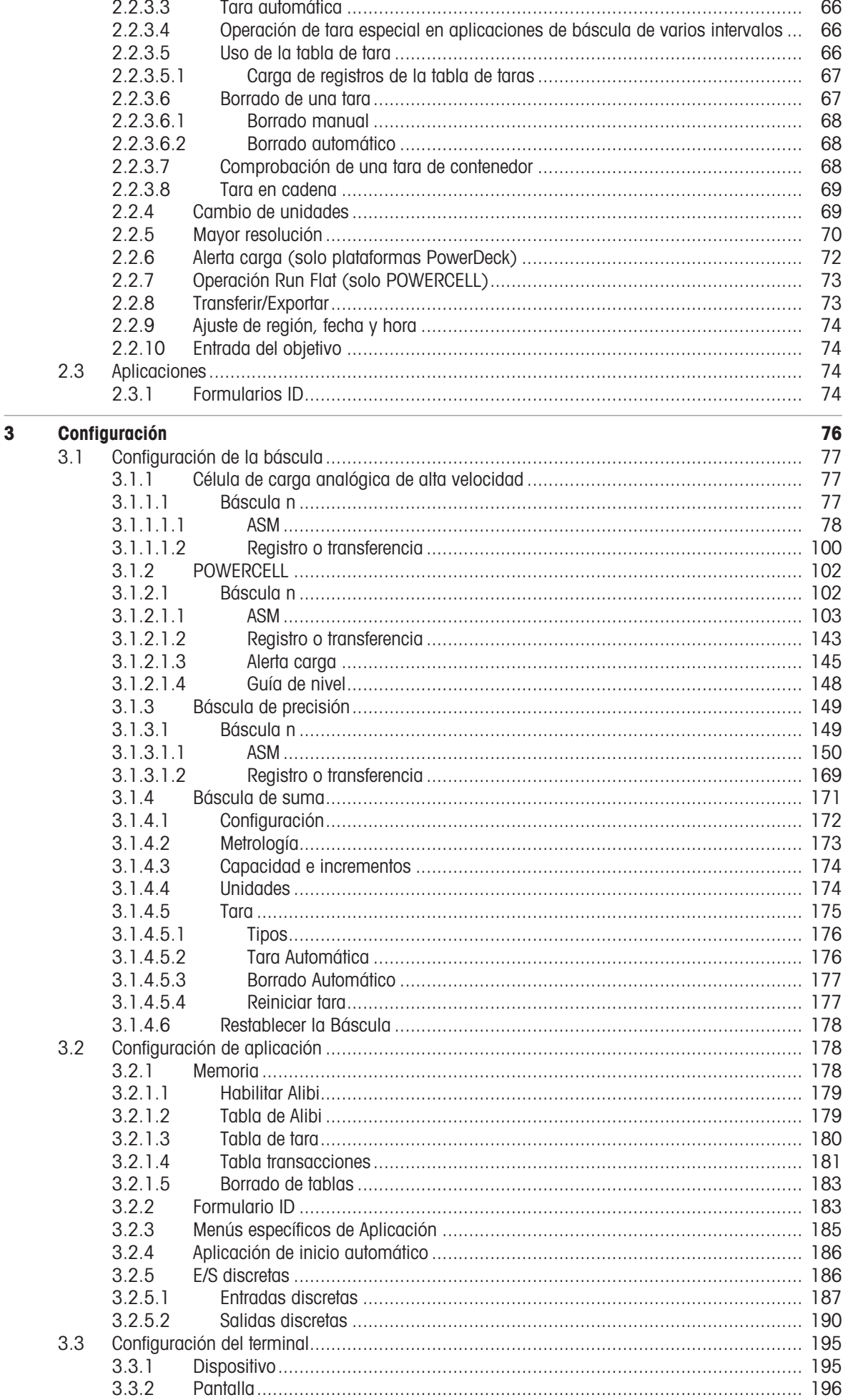

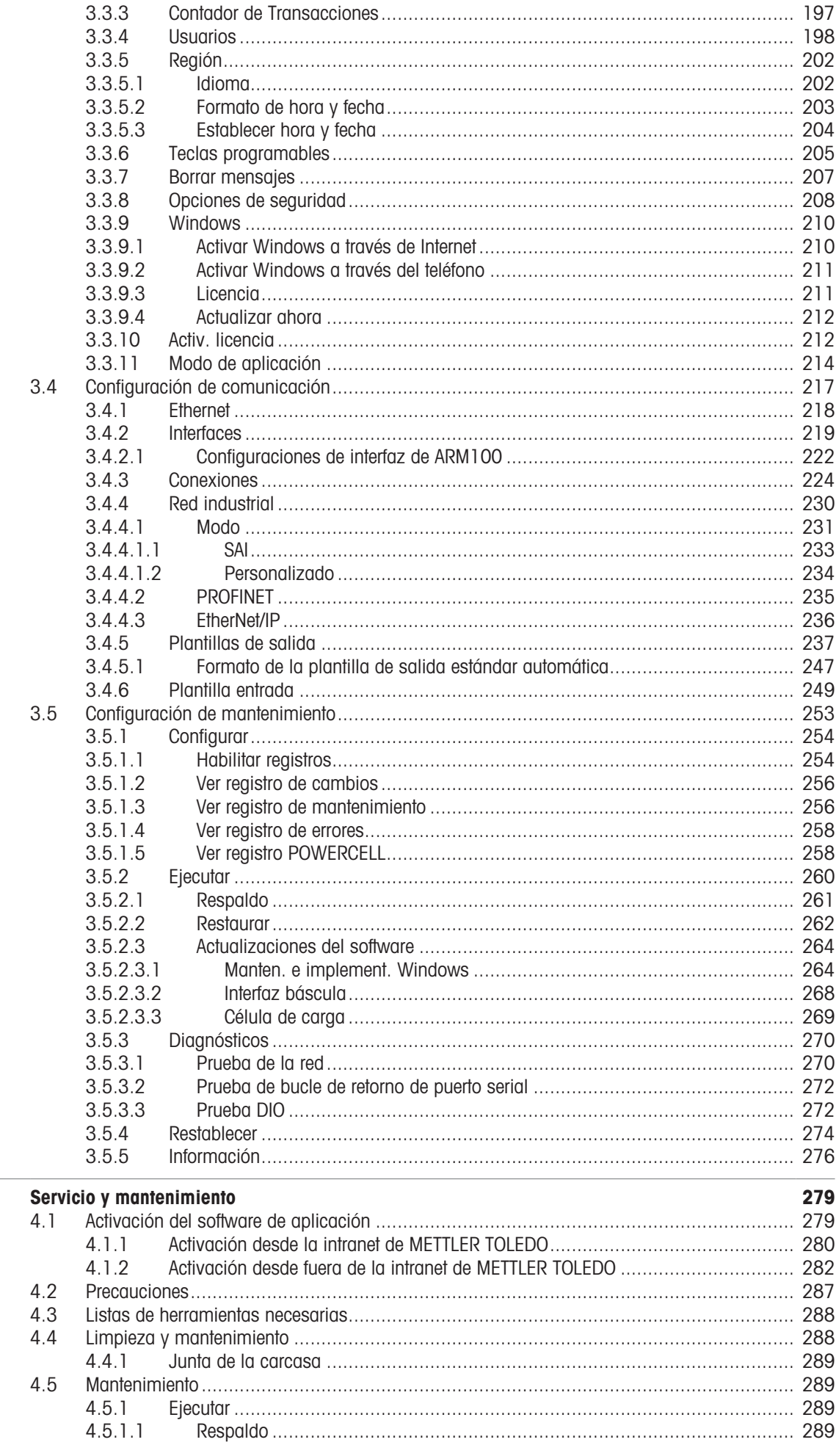

 $\overline{4}$ 

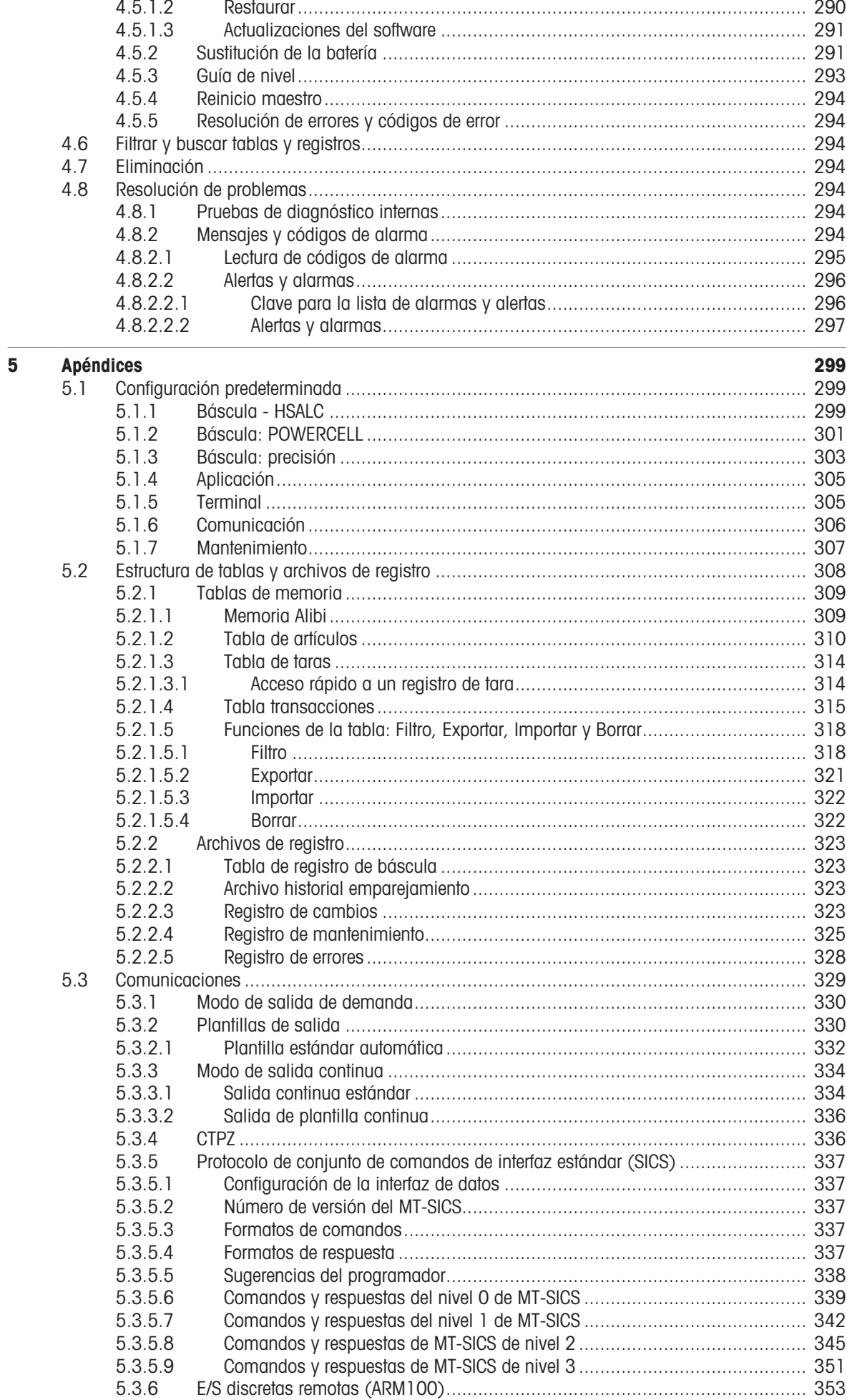

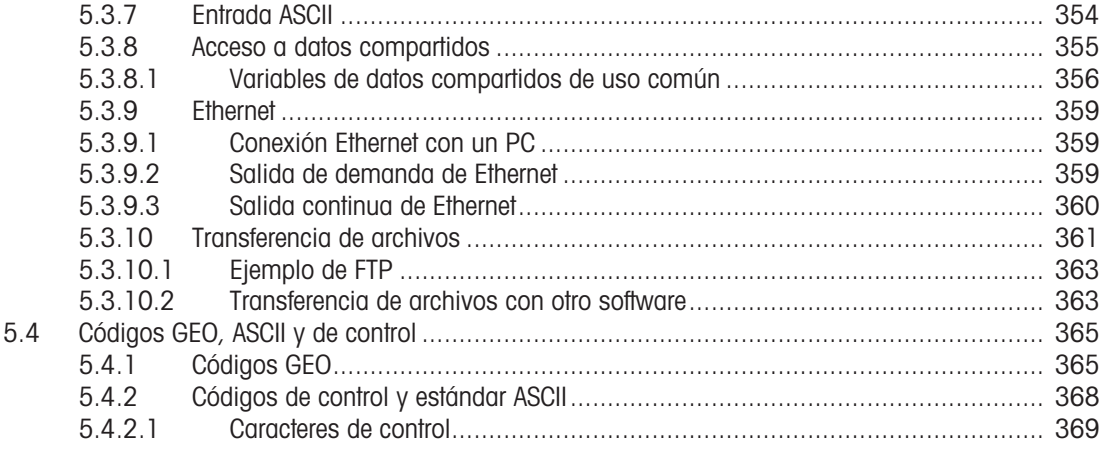

# <span id="page-12-0"></span>1 Introducción

El IND700 es un terminal de pesaje basado en PC con pantalla táctil a color. Representa la última tecnología de pesaje de METTLER TOLEDO y es el terminal de pesaje más versátil para aplicaciones de varias básculas en zonas no peligrosas.

El terminal es un indicador de pesaje de uno o varios rangos de alto rendimiento diseñado para su uso con células de carga analógicas de alta velocidad, redes digitales POWERCELL/PowerDeck y bases de básculas Precision. Los datos de medición precisos, desde miligramos hasta toneladas, se proporcionan mediante un único paquete rentable que se integra fácilmente en los sistemas existentes.

La fuente de alimentación interna se conecta al voltaje de CA de nivel de línea mediante un cable de alimentación estándar adecuado para la región en la que se usa.

Hay disponibles interfaces de comunicación de red industrial y PC mejoradas, y se incluyen opciones de E/S discretas que proporcionan control para aplicaciones de procesos como el llenado. El versátil IND700 se puede actualizar con una variedad de paquetes de software de aplicaciones especiales que añaden funciones de rendimiento donde sea necesario. Estas características hacen de este terminal la combinación perfecta para casi cualquier aplicación de pesaje en muchas industrias, entre las que se incluyen:

- Farmacéutica **Carlo Carlo Carlo Carlo Carlo Carlo Carlo Carlo Carlo Carlo Carlo Carlo Carlo Carlo Carlo Carlo Carlo Carlo Carlo Carlo Carlo Carlo Carlo Carlo Carlo Carlo Carlo Carlo Carlo Carlo Carlo Carlo Carlo Carlo Carl** 
	-
- 

- 
- 
- 
- 
- <span id="page-12-1"></span>
- Especialidades químicas **Recubrimientos y tintas**
- Fresado **Agricultura Agricultura Agricultura Cosméticos y fragancias**
- 
- 

# 1.1 Visión general de IND700

#### Aspectos mecánicos

- Dos tipos de carcasas para adaptarse a diferentes usos y ubicaciones
	- Terminal para entornos difíciles (sobremesa/pared) con conectores M12
	- Terminal para entornos difíciles (sobremesa/pared) con pasacables
	- Terminal Wedge con conectores M12
	- Terminal Wedge para aplicaciones higiénicas

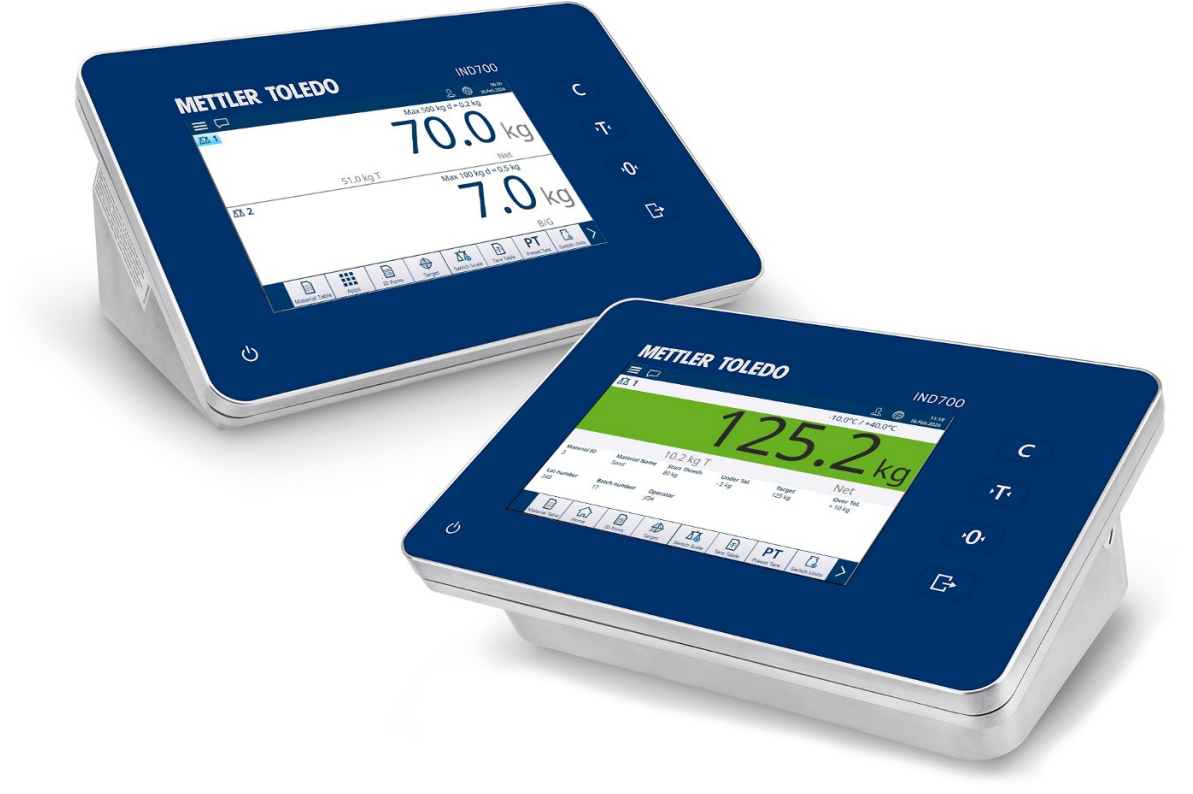

Fig. 1: Carcasas IND700 para entornos difíciles (parte trasera) y cuña (parte delantera)

- Carcasa de acero inoxidable de tipo 304
- Pantalla táctil TFT a color de 7" (800  $\times$  480)
- Interfaz de usuario intuitiva en la pantalla táctil a color

Teclas de función táctiles capacitivas con retroiluminación: Borrar, Tara, Cero, Transferir

#### Interfaz

- Conecte una o dos bases de básculas mediante la interfaz analógica de alta velocidad, POWERCELL® , PowerDeck™ o Precision
- Las tarjetas de interfaz de la báscula añaden opciones:
	- $-$  Interfaz analógica de alta velocidad con interfaz DIO de 2 entradas/2 salidas
	- Interfaz de báscula POWERCELL/PowerDeck con DIO de 2 entradas/2 salidas
	- Interfaz de báscula Precision con 2 entradas/2 salidas DIO y COMx (RS232/RS422/RS485)
- Varias opciones de interfaz de comunicación, incluidos los puertos serie y la entrada/salida discretas:
	- Estándar 1 COM1 (RS232/RS422/RS485), 1 protocolo Ethernet 1000 Base-T, 1 USB 3.0, 1 USB 2.0, 1 E/S discretas (2E/2S)
	- Puerto serie RS232/RS422/RS485 opcional
- Compatibilidad con las siguientes interfaces de red industrial:
	- $-$  PROFINET
	- EtherNet/IP

#### Función

- Pesaje básico que incluye puesta a cero, tara y transferencia de datos
- Reloj en tiempo real con batería de reserva
- Memoria Alibi con almacenamiento para hasta 100 000 registros  $\bullet$
- Cambio de unidad entre tres unidades diferentes, incluidas unidades personalizadas (No soportado en la Fase 1.)
- Diez plantillas personalizables para facilitar la producción y transferencia de informes
- Calibración CalFREE™ sin pesas de prueba
- Hasta cuatro básculas lógicas con interfaz de báscula POWERCELL

#### Aplicación

- Capacidad de aplicación estándar: formularios de identificación
- Los siguientes módulos de software de aplicación, habilitados con la licencia de ProWorks Multi-Tools:
	- $-$  Recuento
	- Objetivo manual Clasificación
	- Objetivo manual Llenado
	- Objetivo manual Sobra/Falta
	- Totalización

I **Nota**: la totalización y el recuento se pueden combinar con cualquiera de las aplicaciones de objetivo manual.

#### 1.2 Especificaciones IND700

<span id="page-13-0"></span>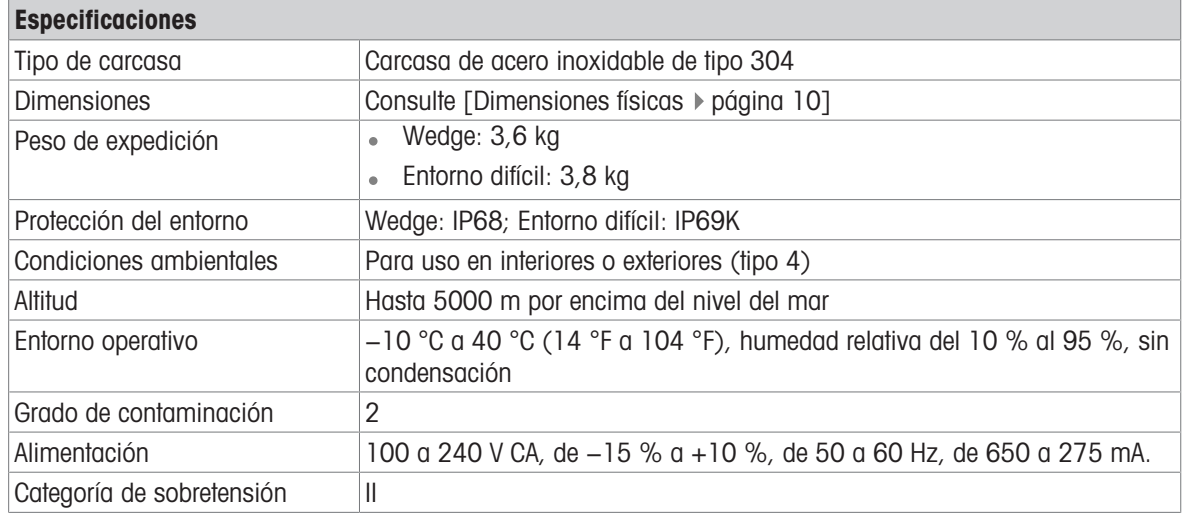

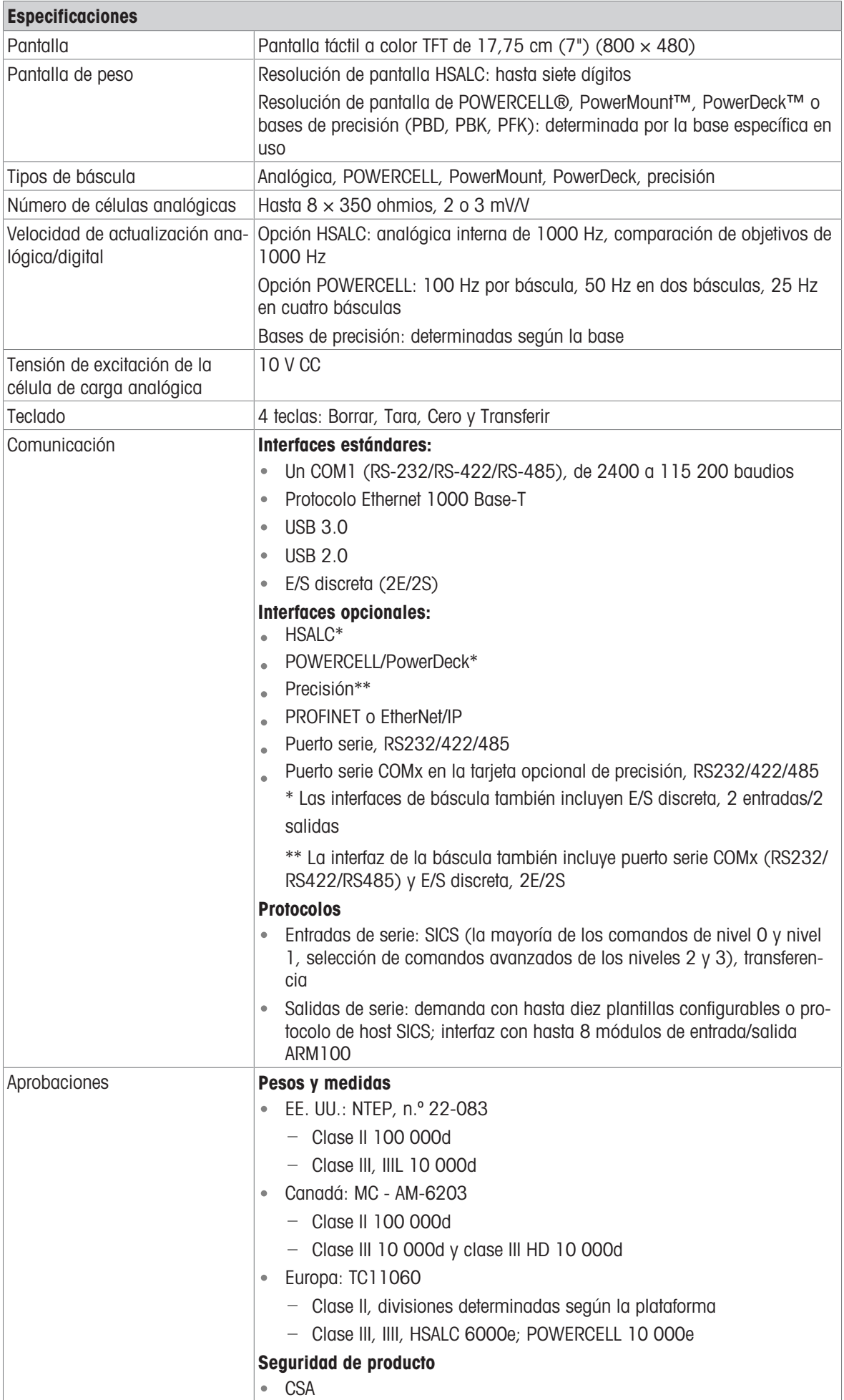

# 1.3 Entorno operativo

- <span id="page-15-0"></span>Utilice el terminal de pesaje únicamente cuando no sean posibles los procesos electroestáticos que provoquen descargas de propagación.
- Mantenga el terminal alejado de procesos que generen un elevado potencial de carga, como un revestimiento electroestático, la transferencia rápida de materiales no conductores, chorros de aire rápidos y aerosoles de alta presión.
- Elija una superficie estable y sin vibraciones para montar el terminal.
- Asegúrate de que no haya fluctuaciones excesivas de temperatura ni exposición directa a la luz solar.
- Evite las corrientes de aire en la plataforma de pesaje (por ejemplo, de ventanas abiertas o aire acondicionado).
- Calibre el terminal después de cualquier cambio importante de ubicación geográfica.

#### 1.3.1 Temperatura y humedad

<span id="page-15-1"></span>El terminal puede almacenarse y operar a las temperaturas y condiciones de humedad relativa indicadas en **Especificaciones** 

#### 1.3.2 Protección del medio ambiente

<span id="page-15-3"></span><span id="page-15-2"></span>El terminal cuenta con la protección medioambiental indicada en [\[Especificaciones IND700](#page-13-0) » [página 8\].](#page-13-0)

#### 1.4 Inspección y lista de verificación del contenido

Verifique el contenido e inspeccione el paquete inmediatamente al recibirlo. Si el contenedor de envío está dañado, revise si hay daños internos y presente una reclamación por daños de transporte con el operador si es necesario. Si el contenedor no está dañado, retire el producto de su paquete de protección, observe cómo está empacado e inspeccione cada componente para detectar posibles daños.

Si es necesario enviar el producto, es mejor usar el contenedor original. Se debe empacar correctamente el producto para asegurar su transporte correcto.

El paquete del producto debe incluir los elementos que se indican a continuación, pero estos pueden variar en función de la región:

- 
- Terminal IND700 Bolsa de piezas varias
- Instrucciones de seguridad

# 1.5 Dimensiones físicas

<span id="page-15-4"></span>Las dimensiones de las dos versiones de la carcasa del IND700 se indican en milímetros y pulgadas.

<span id="page-16-0"></span>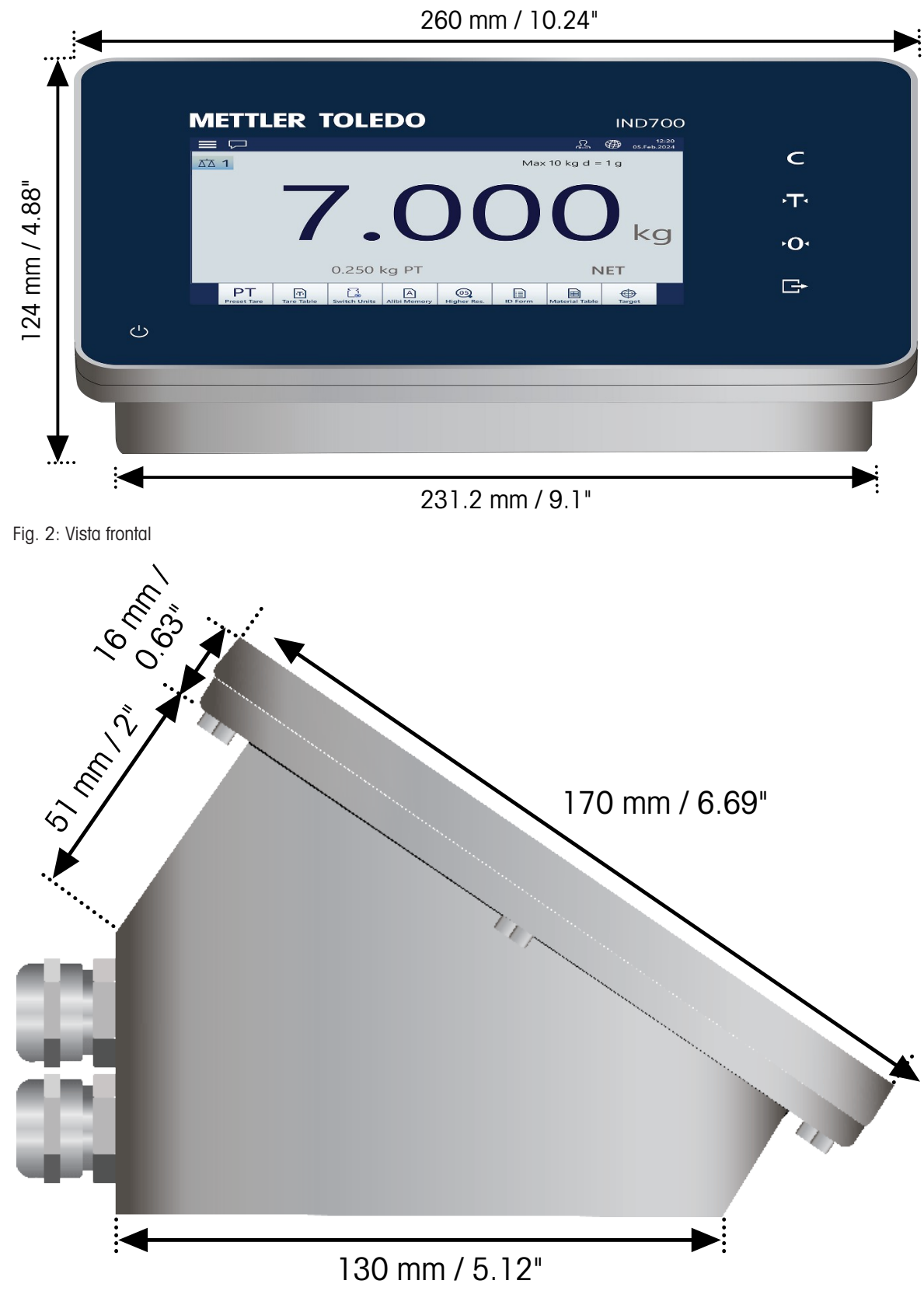

Fig. 3: Vista lateral

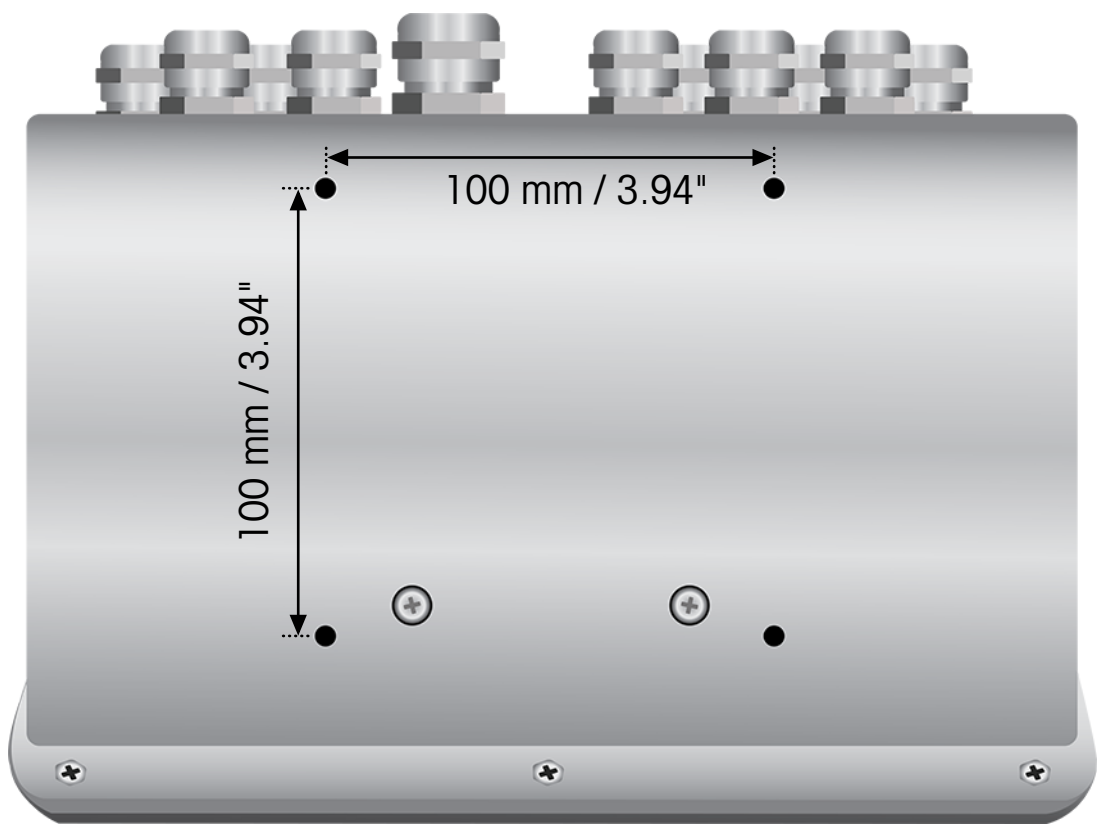

Fig. 4: Vista inferior con orificios de montaje

# 1.5.2 Carcasa de cuña

<span id="page-17-0"></span>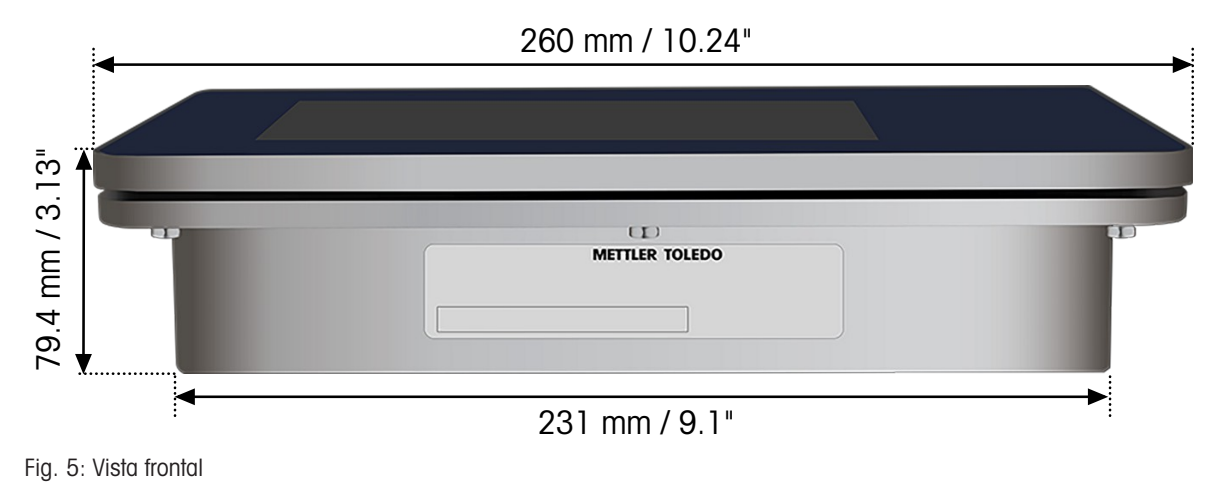

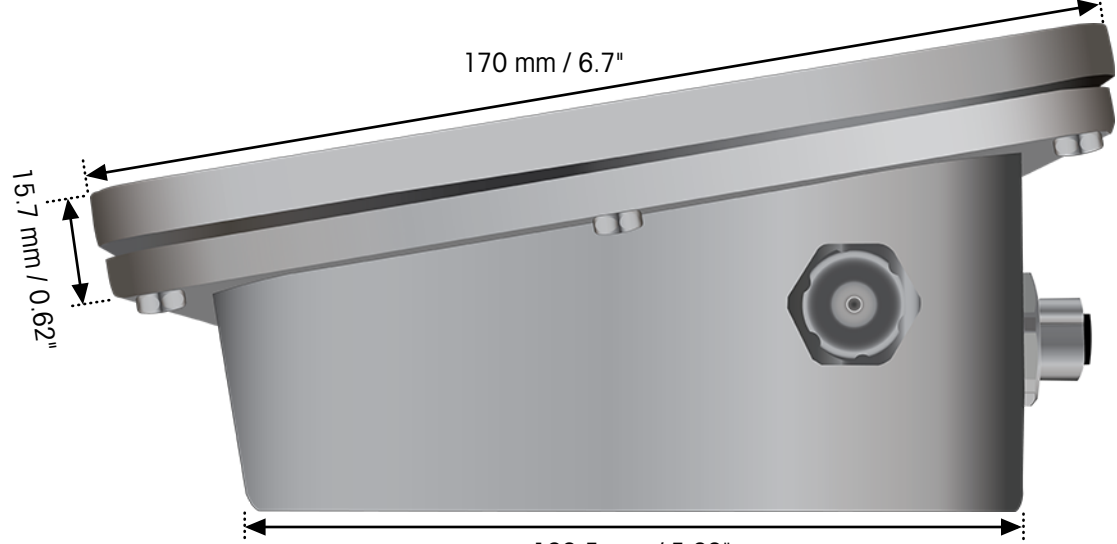

132.5 mm / 5.22"

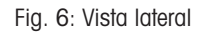

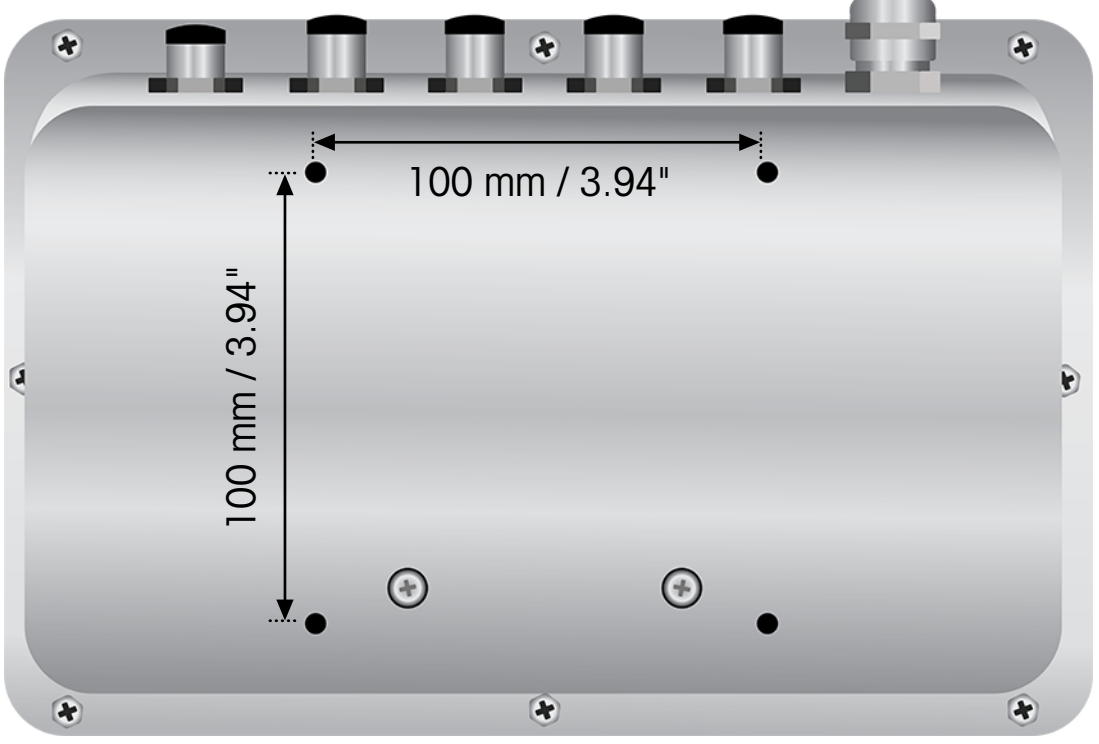

<span id="page-18-0"></span>Fig. 7: Vista inferior con orificios de montaje

# 1.6 Fecha de fabricación

La fecha de fabricación de un terminal está disponible para los técnicos de MT en una base de datos interna.

# 1.7 Identificación de modelo

<span id="page-19-0"></span>Consulte el siguiente gráfico para confirmar el modelo y la configuración del terminal IND700.

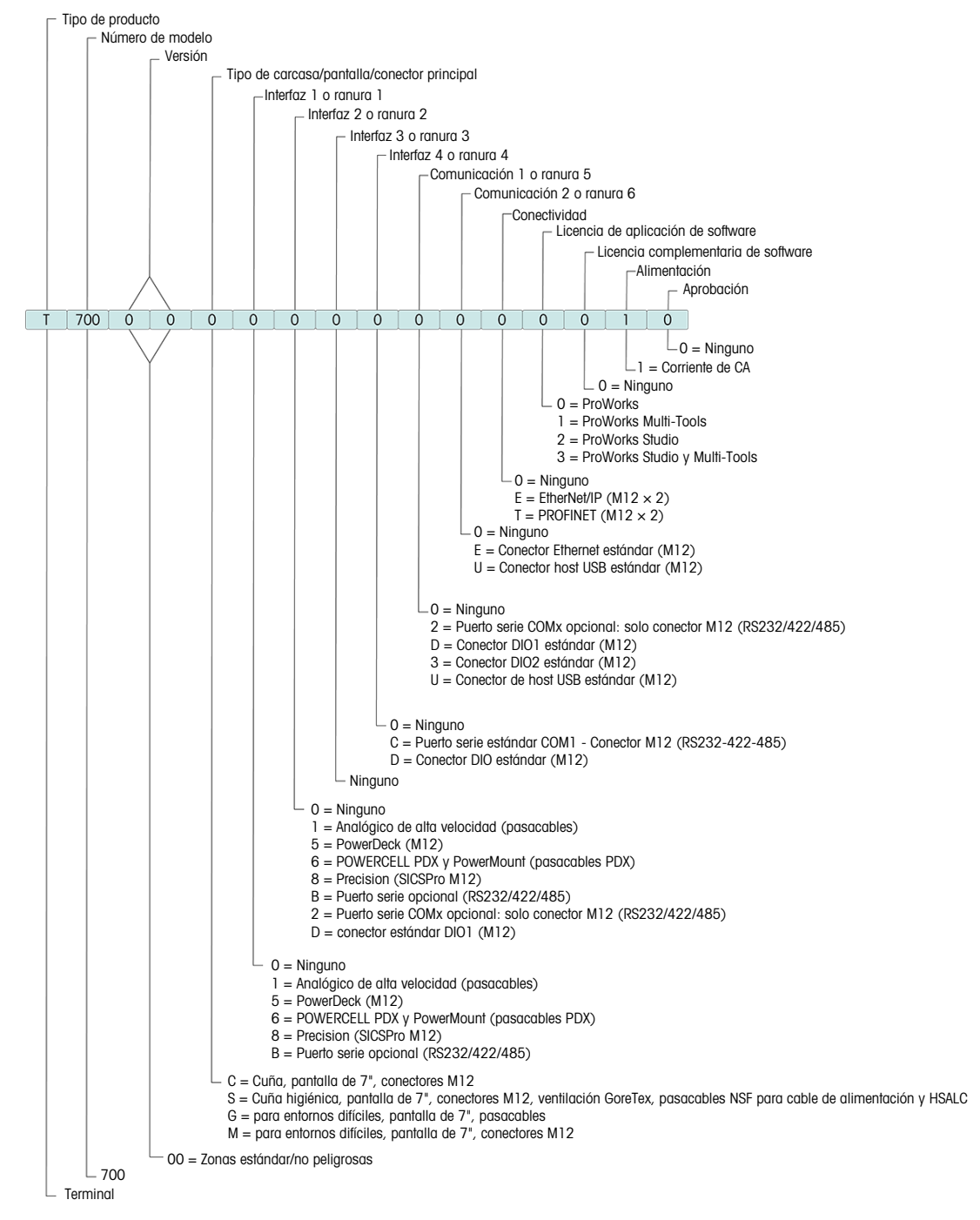

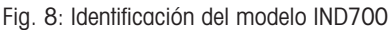

# 1.8 Pantalla táctil

Pantalla principal - Vista de pantalla principal

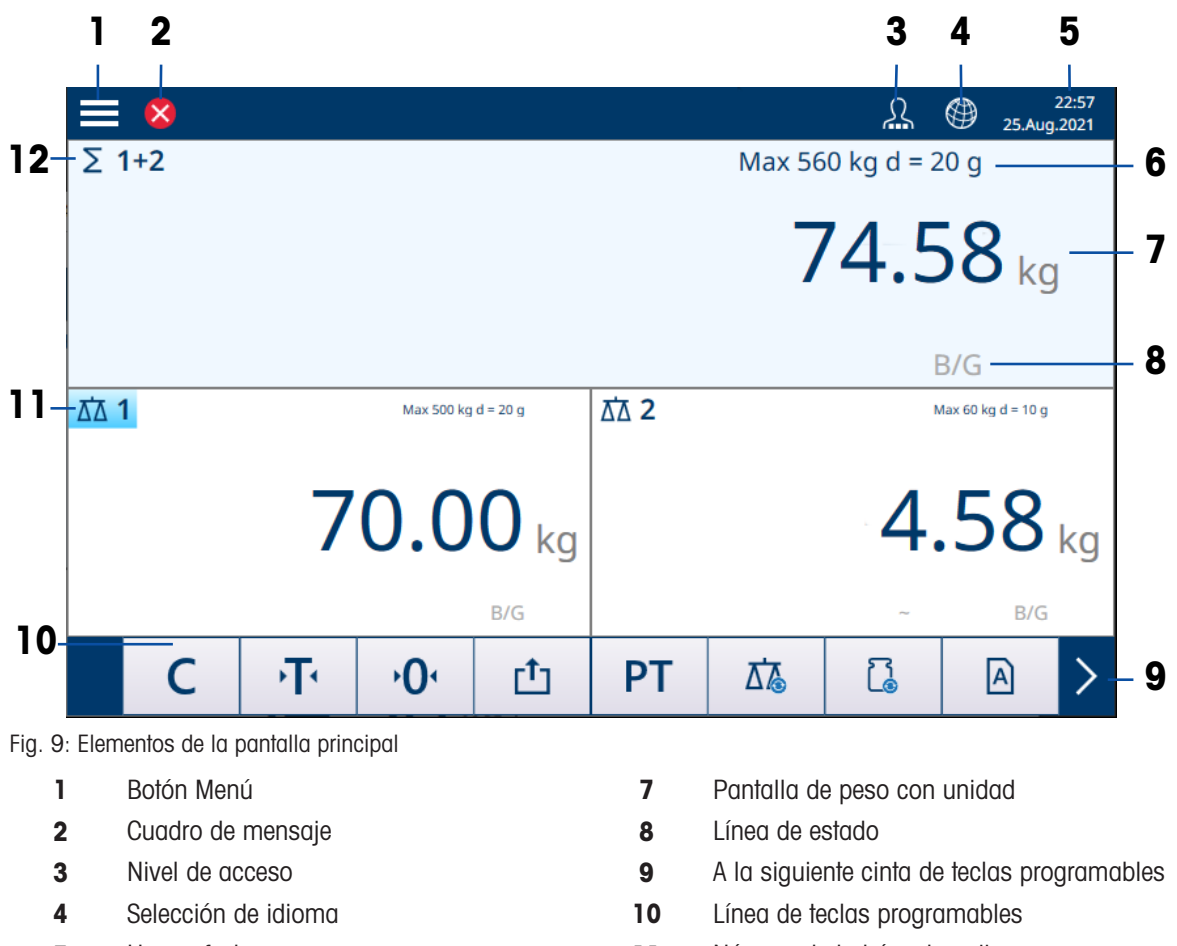

- 
- 6 Información metrológica, alternando con el rango de temperatura permitido
- 5 Hora y fecha 11 Número de la báscula activa
	- 12 Indicadores de báscula de suma

#### Pantalla principal - Vista de la aplicación

Cuando una aplicación está activa, la pantalla se divide en la pantalla de peso (arriba) y la pantalla de aplicación (abajo).

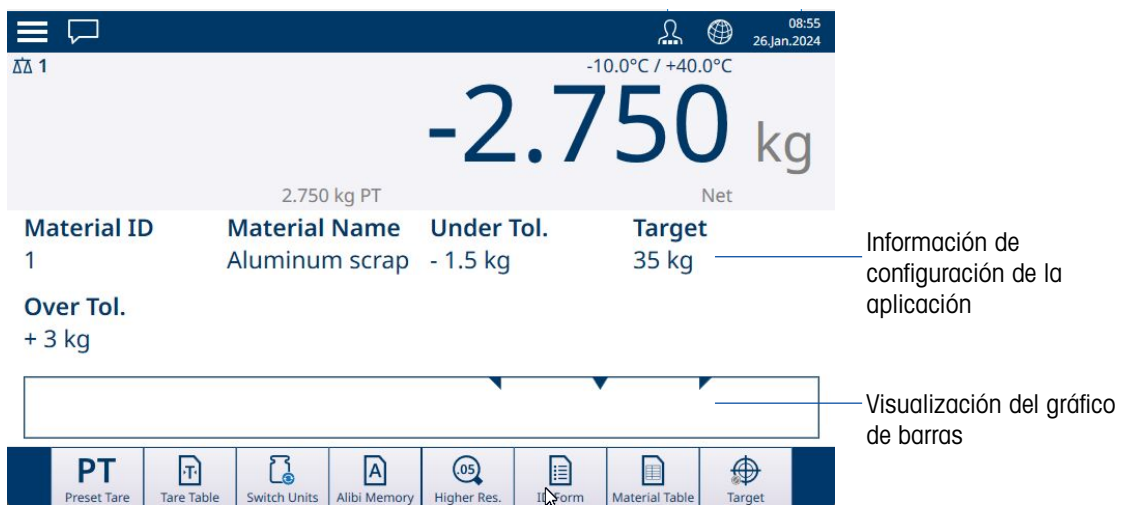

Fig. 10: Ejemplo de vista de aplicación

- 13 Información de aplicación
- 14 Elementos de visualización de la aplicación, p. ej., información de recuento de piezas, gráfico de barras para aplicaciones de llenado y exceso/defecto

#### Botón Menú

Al pulsar  $\equiv$ , se abre el siguiente menú:

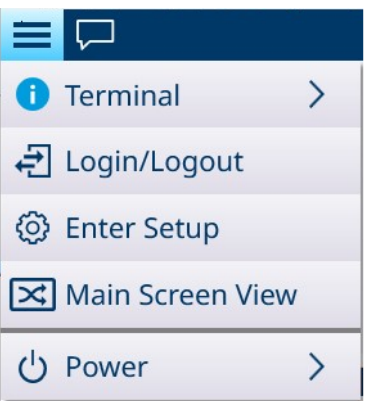

Fig. 11: Menú principal

- Tenga en cuenta que el elemento Alimentación solo aparece si el nivel de inicio de sesión es Supervisor o Administrador.
- Terminal: muestra la dirección IP del terminal, información metrológica detallada e información detallada del terminal. Consulte [\[Acceso a la información del terminal](#page-53-0)  $\blacktriangleright$  [página 48\].](#page-53-0)
- Iniciar sesión/cerrar sesión: consulte [\[Inicio y cierre de sesión](#page-39-0) ▶ [página 34\]](#page-39-0).
- Entrar a configuración: entre a la configuración de IND700. Consulte Funcionamiento de la configuración.  $\bullet$
- Cambiar entre la vista de la aplicación y la vista de la pantalla principal:

Ejemplo: el recuento está activo y se necesita un pesaje sencillo para pesar otra muestra. Cambie a la vista de la pantalla principal, realice la operación de pesaje sencillo y, a continuación, vuelva a tocar el elemento del menú para volver a la vista de la aplicación.

Salir de la aplicación (solo nivel de Supervisor o Administrador): se sale de la aplicación IND700. Aparecerá el escritorio de Windows.

#### Cuadro de mensaje

- El icono de estado del cuadro de mensaje varía en función del último mensaje registrado.
- Los mensajes se clasifican con los mismos iconos.

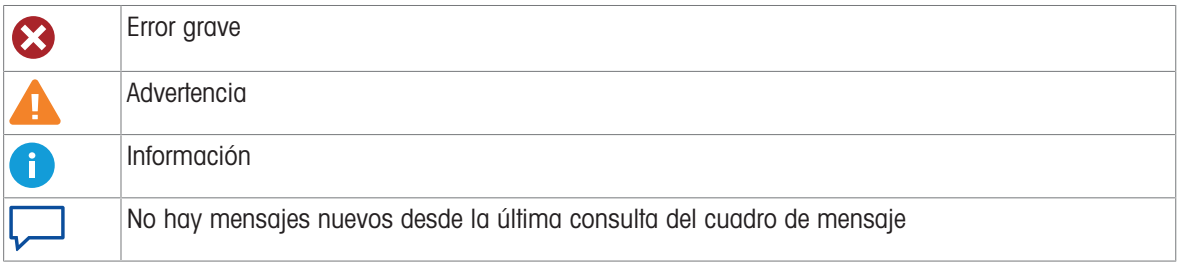

Ejemplo del contenido del cuadro de mensaje:

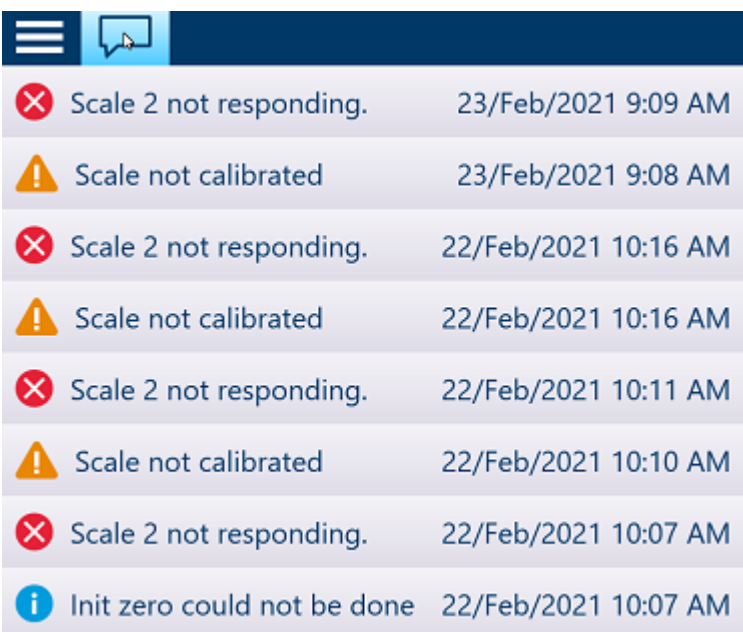

#### Visualización del nivel de acceso

El IND700 ofrece tres niveles de acceso. El nivel actual se indica mediante los pequeños cuadrados incluidos en el símbolo del operario en la barra del sistema:

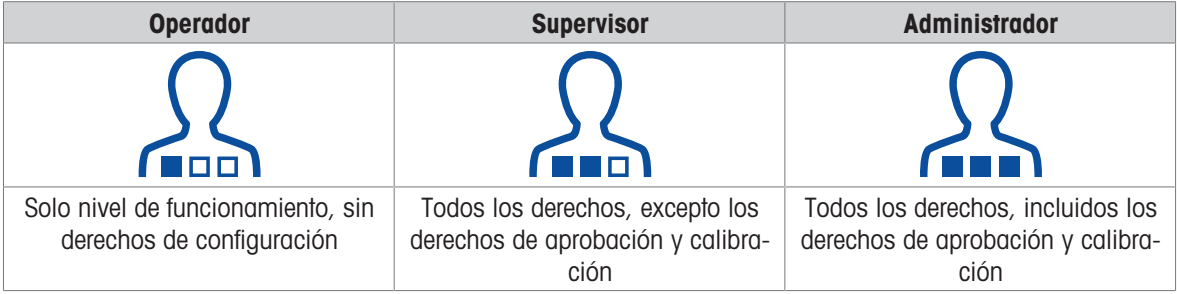

Para la configuración del usuario, consulte [\[Seguridad del usuario](#page-36-0)  $\triangleright$  [página 31\].](#page-36-0)

Todos los niveles de acceso pueden cambiar el idioma del terminal tocando el icono del globo terráqueo: ...

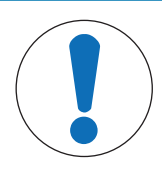

# AVISO

#### Acceso a la configuración

Tenga en cuenta que si el nivel de acceso actual se cambia a un nivel superior o inferior mientras se muestra la configuración, los cambios en el acceso a los parámetros de configuración no se modificarán hasta que se cierre y se vuelva a abrir la configuración. Por lo tanto, si un inicio de sesión como Administrador se sustituye por un inicio de sesión como Operador mientras se muestra una pantalla de configuración, la línea del sistema del terminal indicará un nivel de inicio de sesión como Operador, pero otorgará acceso al nivel de Administrador.

#### Línea de estado

En la línea de estado, se pueden mostrar los siguientes símbolos:

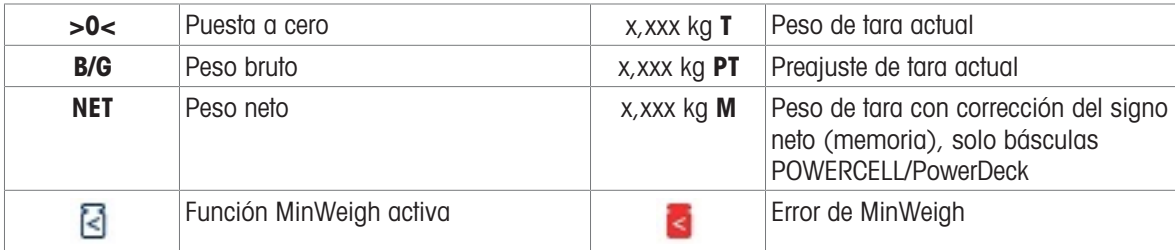

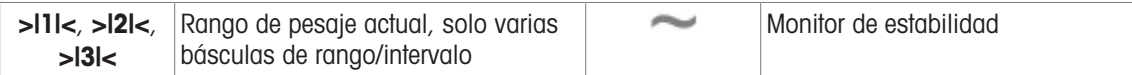

#### Teclas programables

Hay disponibles las siguientes teclas programables, separadas en hasta tres cintas de teclas programables. Tenga en cuenta que algunas de estas teclas programables se muestran cuando una aplicación está en uso y no aparecen en el [\[Editor de arrastrar y soltar teclas programables](#page-210-0)  $\blacktriangleright$  [página 205\].](#page-210-0)

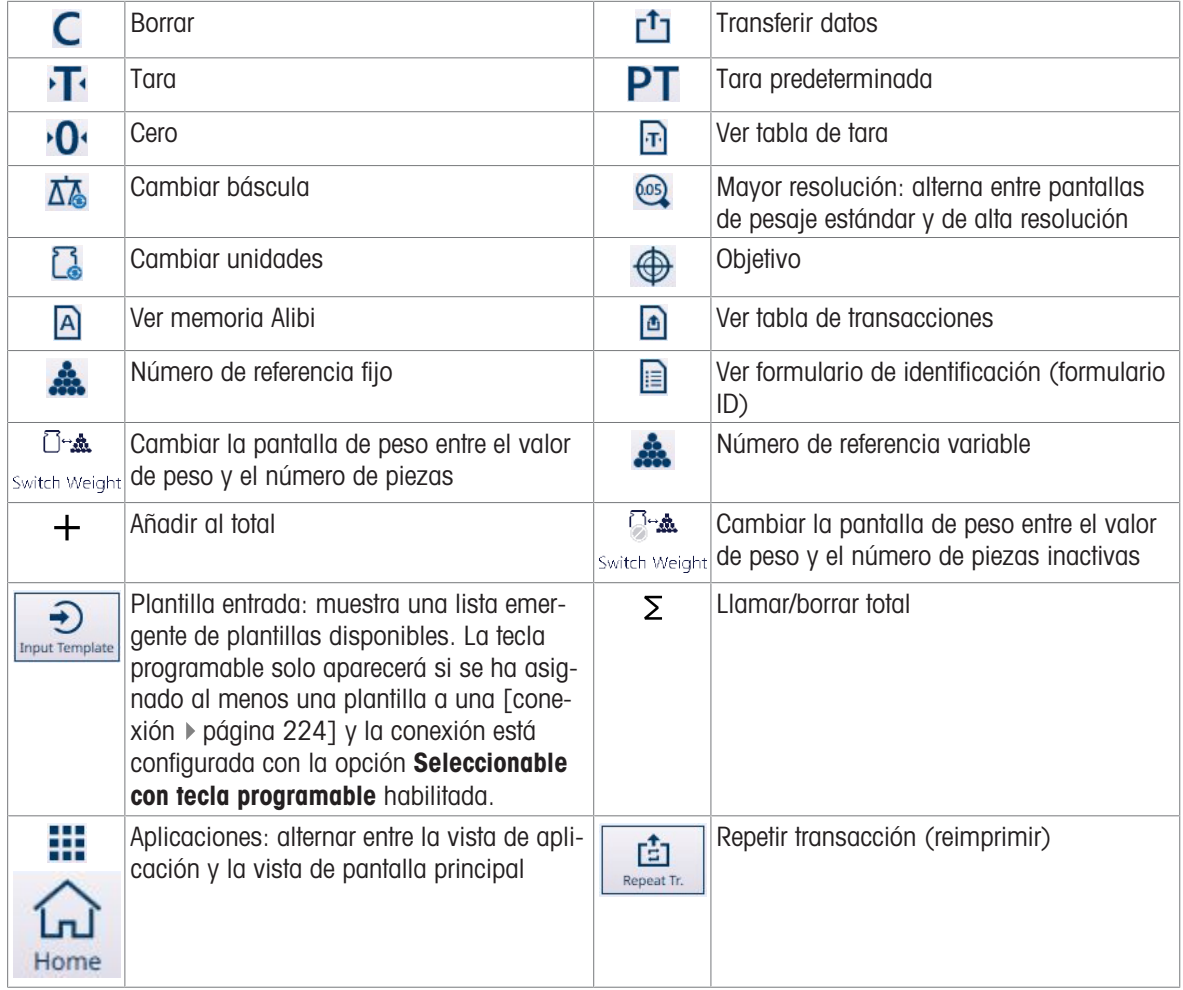

La entrada de datos se puede realizar conectando un teclado y un ratón externos o usando los teclados del sistema. Consulte [\[Entrada de datos](#page-50-1)  $\blacktriangleright$  [página 45\]](#page-50-1) para obtener más información sobre el uso de estas pantallas.

# 1.9 Conexiones, puertos e interruptores de la PCB principal

<span id="page-24-0"></span>Los conectores y otras características de la PCB principal del IND700 se indican en la siguiente ilustración.

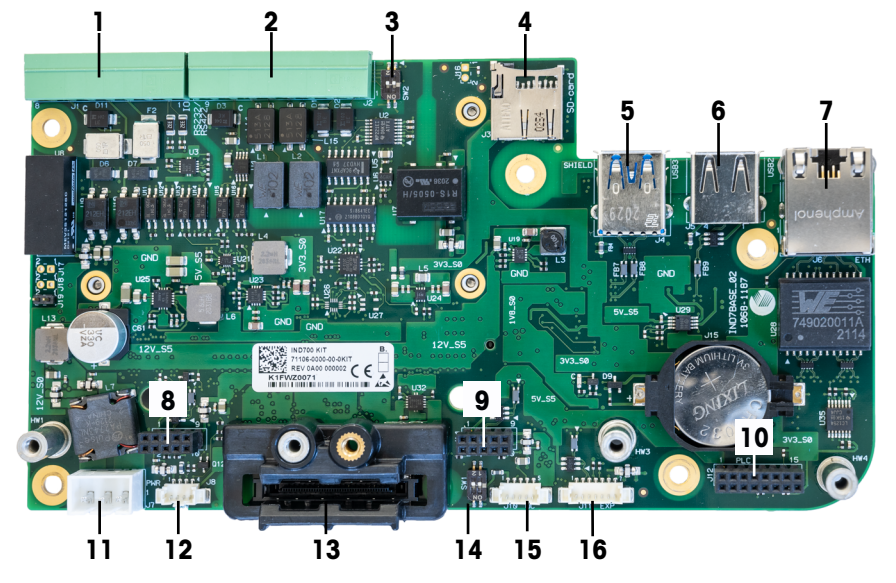

Fig. 12: Conexiones e interruptores de la PCB principal del IND700

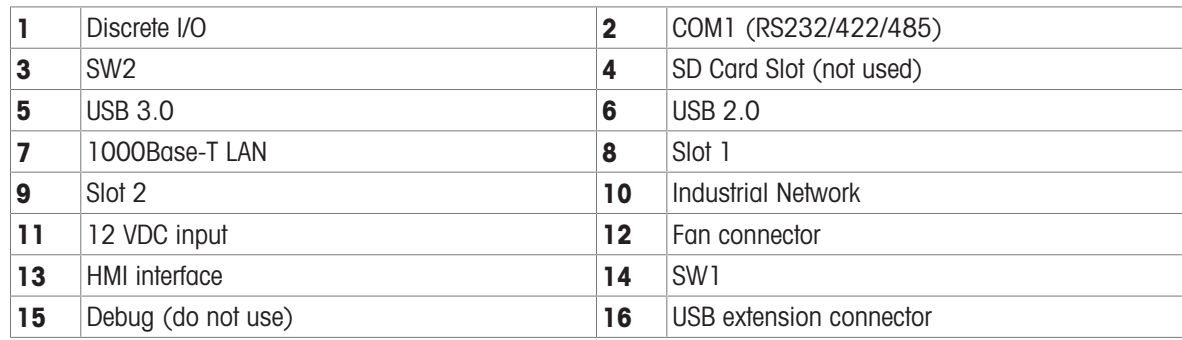

# 1.10 Interfaces de básculas y tarjetas opcionales

<span id="page-25-0"></span>El terminal IND700 proporciona las siguientes tarjetas opcionales para la conexión de diferentes tipos de básculas y para la comunicación de la red industrial. En la siguiente figura, se indican las ubicaciones de estas opciones.

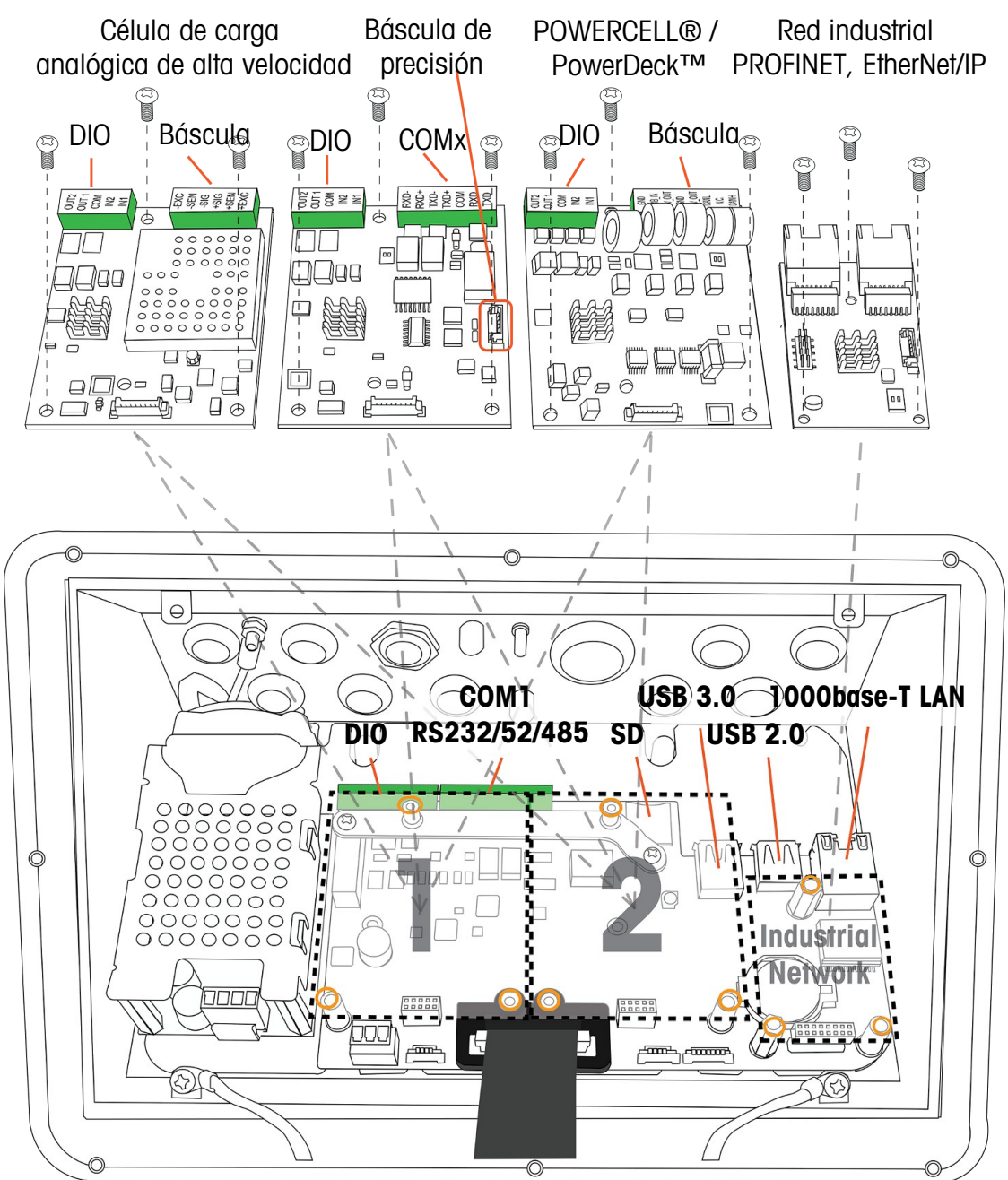

Fig. 13: Ubicaciones de instalación de la interfaz y las opciones de IND700

Las tarjetas opcionales de interfaz de báscula se montan en la ranura 1 o en la ranura 2. La tarjeta de interfaz de red industrial se monta en el conector indicado en la figura anterior.

#### Tarjeta de interfaz de báscula analógica de alta velocidad (HSALC)

La tarjeta HSALC (n.º de pieza 30554297) permite la conexión de células de carga analógicas. Cada interfaz HSALC puede controlar hasta ocho células de carga analógicas de 350 ohmios. Además, la tarjeta presenta dos entradas discretas y dos salidas discretas.

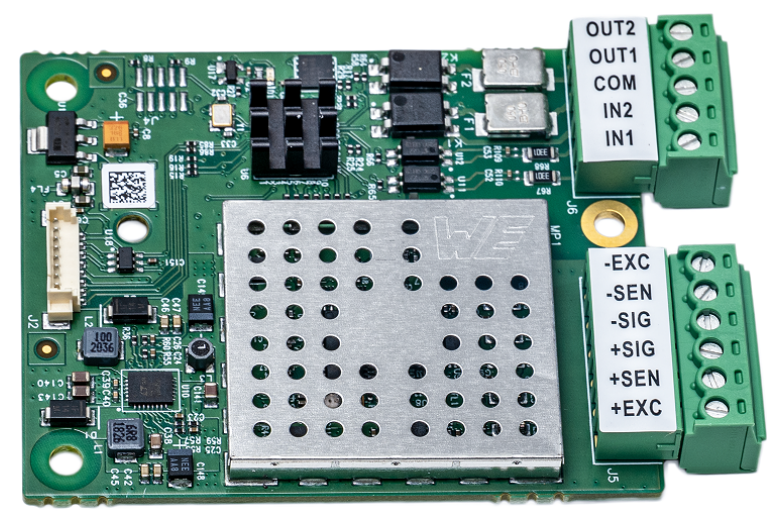

Fig. 14: Tarjeta de báscula HSALC

#### Tarjeta de interfaz de báscula POWERCELL®

La placa de interfaz de báscula POWERCELL (n.º de pieza 30521649) se usa con células de carga POWER-CELL PDX/PowerMount de METTLER TOLEDO, instaladas en sistemas de pesaje de vehículos y depósitos grandes, o con básculas PowerDeck. Además, la tarjeta cuenta con dos entradas discretas y dos salidas discretas.

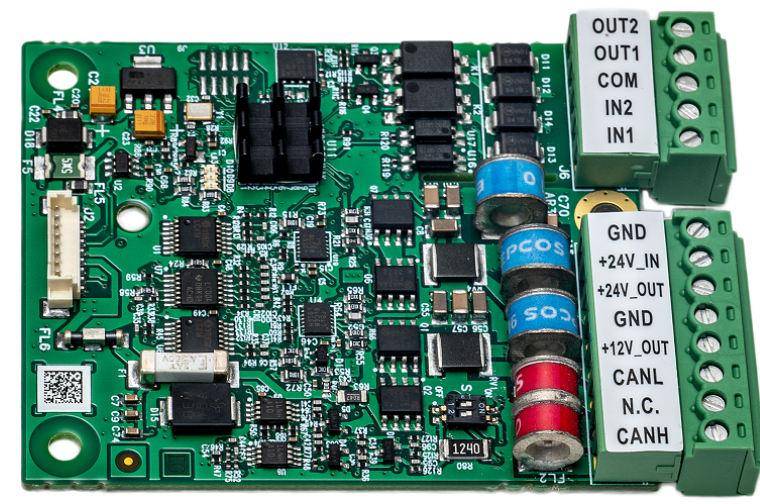

Fig. 15: Tarjeta POWERCELL

#### Tarjeta de interfaz de básculas Precision

La tarjeta de interfaz de la báscula Precision (número de pieza 30529386) suministra 12 V CC para las plataformas de pesaje de precisión. Esta tarjeta opcional tiene dos características adicionales: una interfaz para dos entradas discretas y dos salidas discretas, y un puerto serial RS232/RS422/RS485 adicional denominado COMx. El puerto serial de siete clavijas de la tarjeta de interfaz no proporciona conexiones de +5 V ni GND.

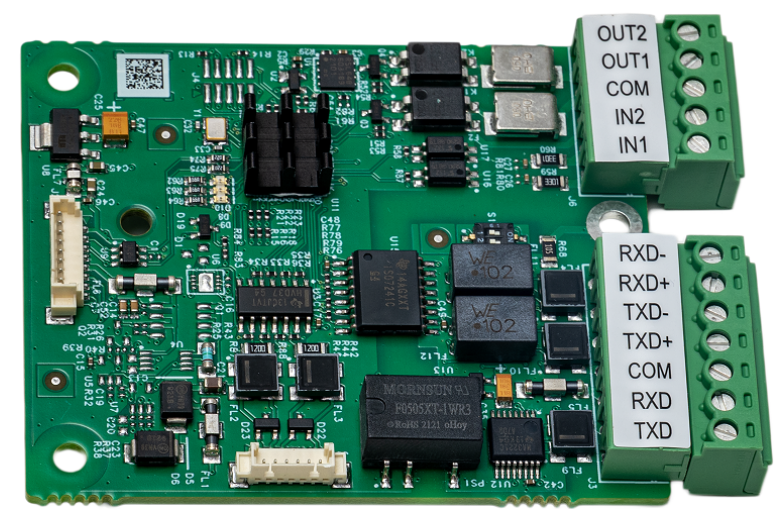

Fig. 16: Tarjeta de báscula Precision

#### Tarjeta opcional de red industrial

La tarjeta opcional de red industrial se puede configurar para PROFINET (n.º de pieza 30529337) o EtherNet/ IP (n.º de pieza 30708327). Los dos puertos RJ45 (puerto A y puerto B) permiten el protocolo de redundancia de medios (MRP) o el anillo a nivel de dispositivo (DLR).

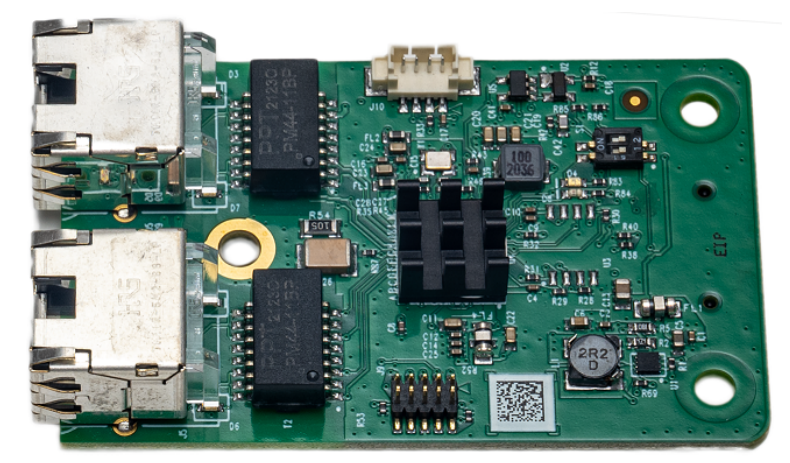

Fig. 17: Tarjeta opcional de red industrial

#### Velocidades de actualización de Ethernet industrial

#### Velocidades de actualización de la opción Ethernet industrial

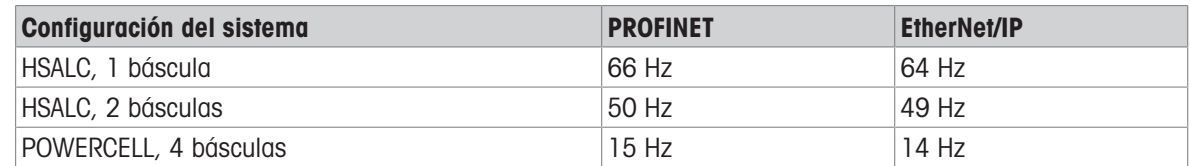

#### 1.11 Conexiones

<span id="page-27-0"></span>Las conexiones se realizan mediante las aberturas de la parte posterior de las carcasas del IND700. Las aberturas se asignan como se indica a continuación.

# 1.11.1 Modelo de cuña IND700

<span id="page-28-0"></span>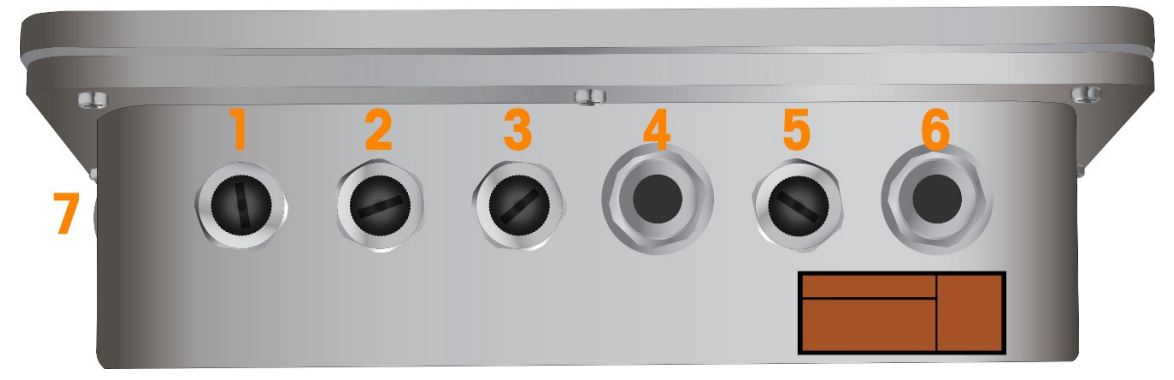

Fig. 18: Modelo de cuña IND700 con aberturas para cables

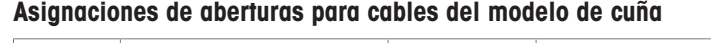

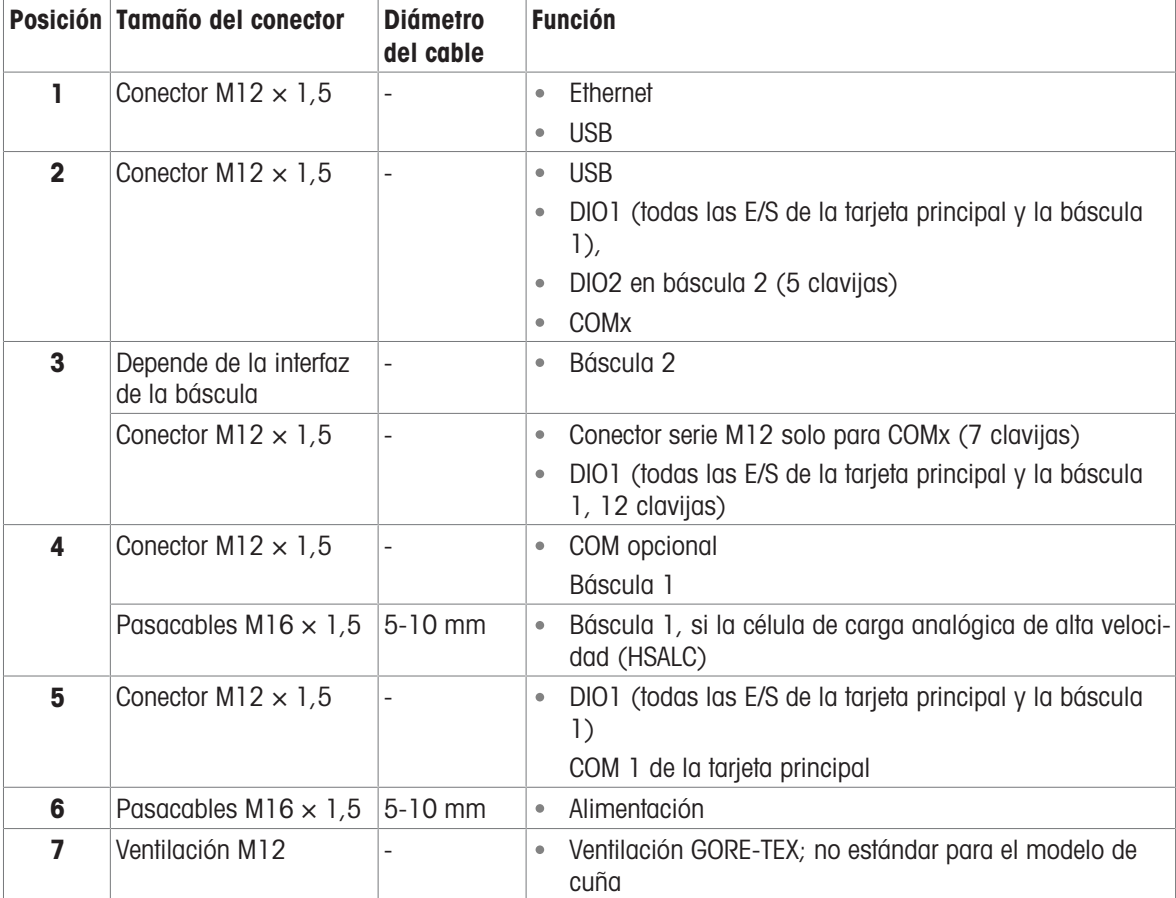

#### **Notas**

COMx en la posición 2 usa un arnés de cables con un conector M12. Esta asignación solo es posible si se ha instalado una interfaz Precision como Báscula 1.

Los conectores M12 se usan en todas las ubicaciones, a menos que la interfaz de la báscula requiera lo contrario.

- El modelo de cuña no es compatible con las opciones de Red industrial
- La ventilación de GORE-TEX (7) es opcional y no está incluida en la configuración predeterminada.
- Debido a la disposición física y la longitud de los arneses internos, solo son posibles las siguientes ubicaciones de conectores:

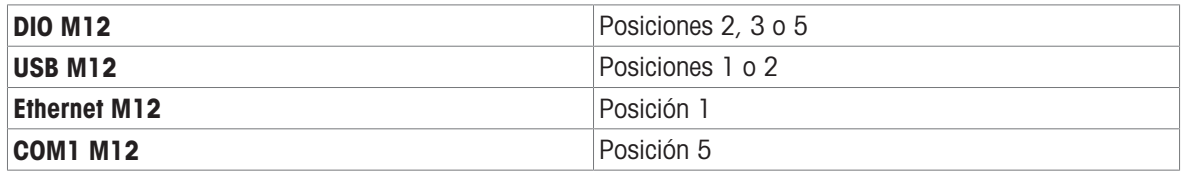

#### 1.11.2 Modelo de cuña IND700, opción higiénica

<span id="page-29-0"></span>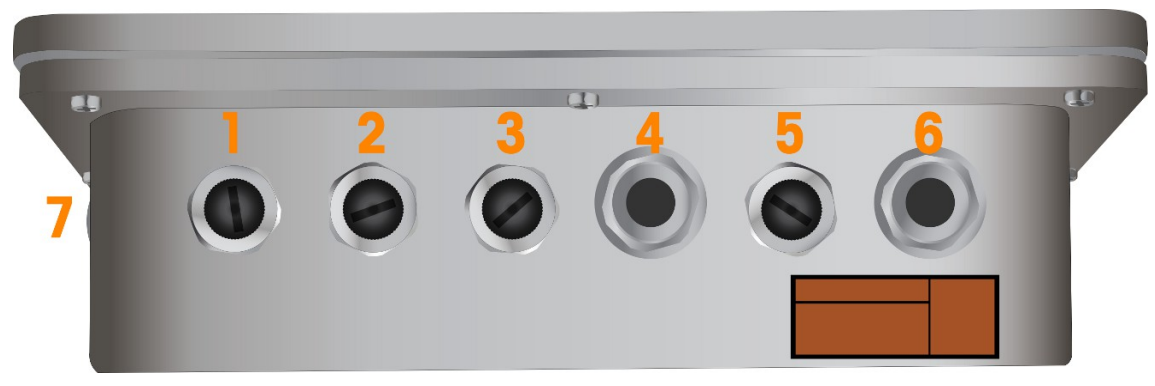

Fig. 19: Modelo de cuña IND700 (opción higiénica) con aberturas para cables

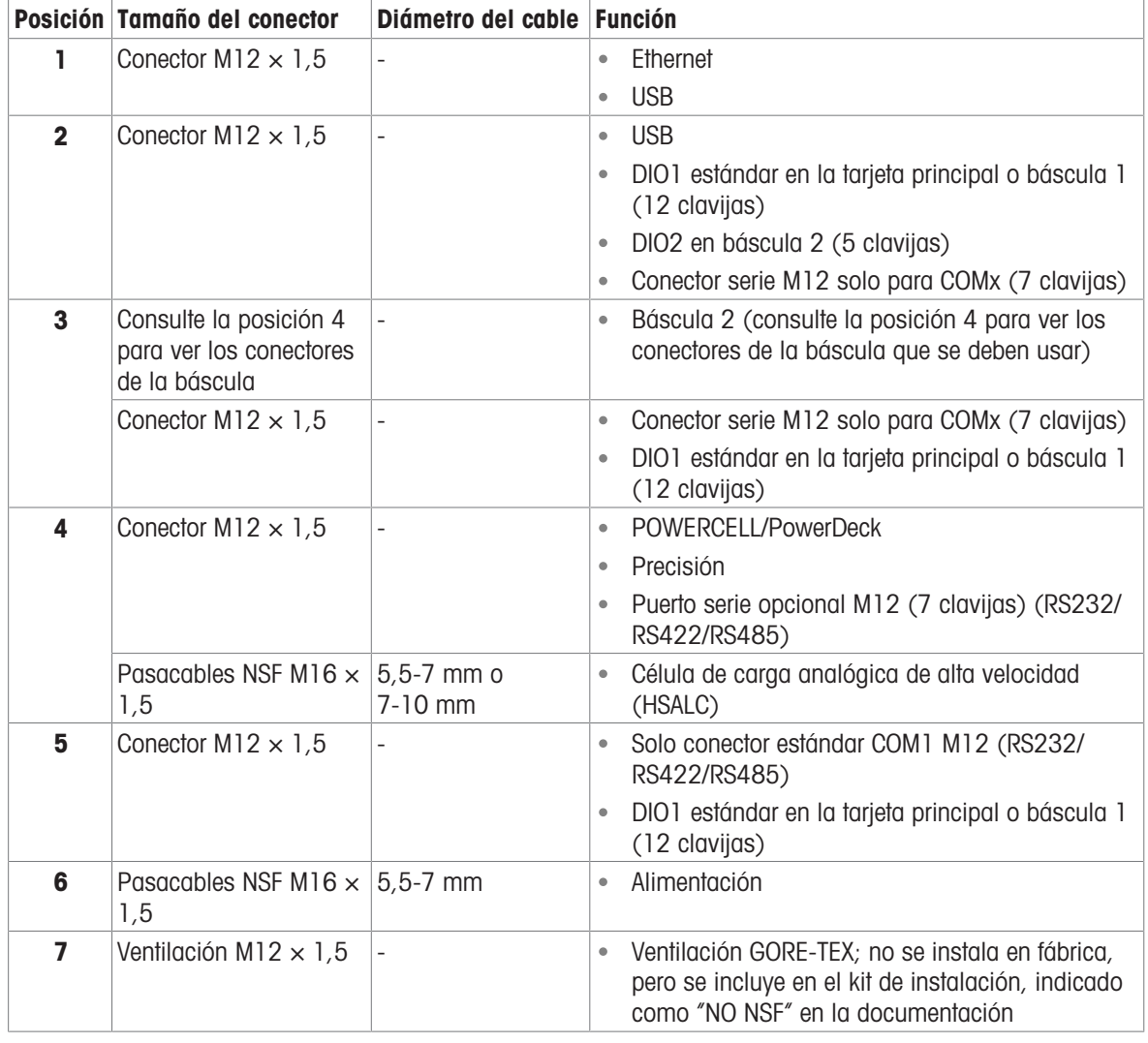

#### Modelo de cuña (opción higiénica) con asignaciones de aberturas para cables

#### Nota

El modelo de cuña no es compatible con las opciones de Red industrial

#### **Notas**

- Se usan pasacables NSF especiales para el HSALC y los conectores de alimentación  $\bullet$  .
- Se incluye una ventilación de GORE-TEX en el kit de instalación. Esta ventilación no está aprobada por la **NSF**
- Se añade una cubierta de PET en el panel táctil

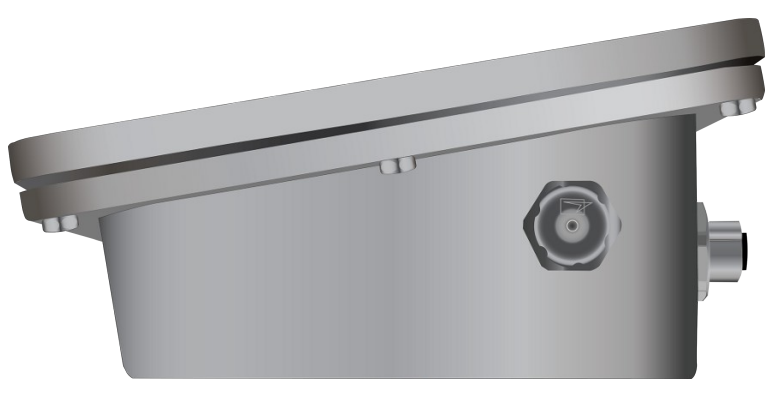

Fig. 20: Ventilación GORE-TEX en el lateral del modelo de cuña

# 1.11.3 Modelo IND700 de 7" para entornos difíciles, opción M12

<span id="page-30-0"></span>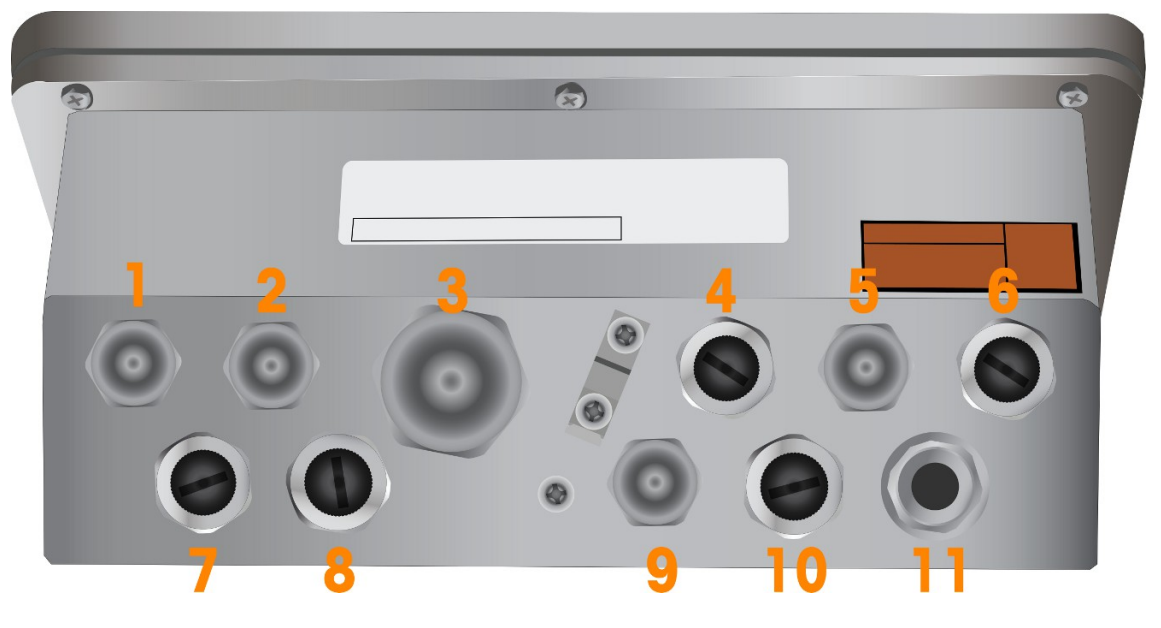

Fig. 21: Modelo IND700 de 7" para entornos difíciles (opción M12) con aberturas para cables

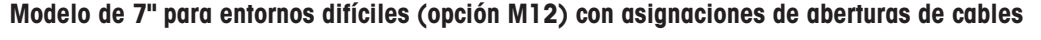

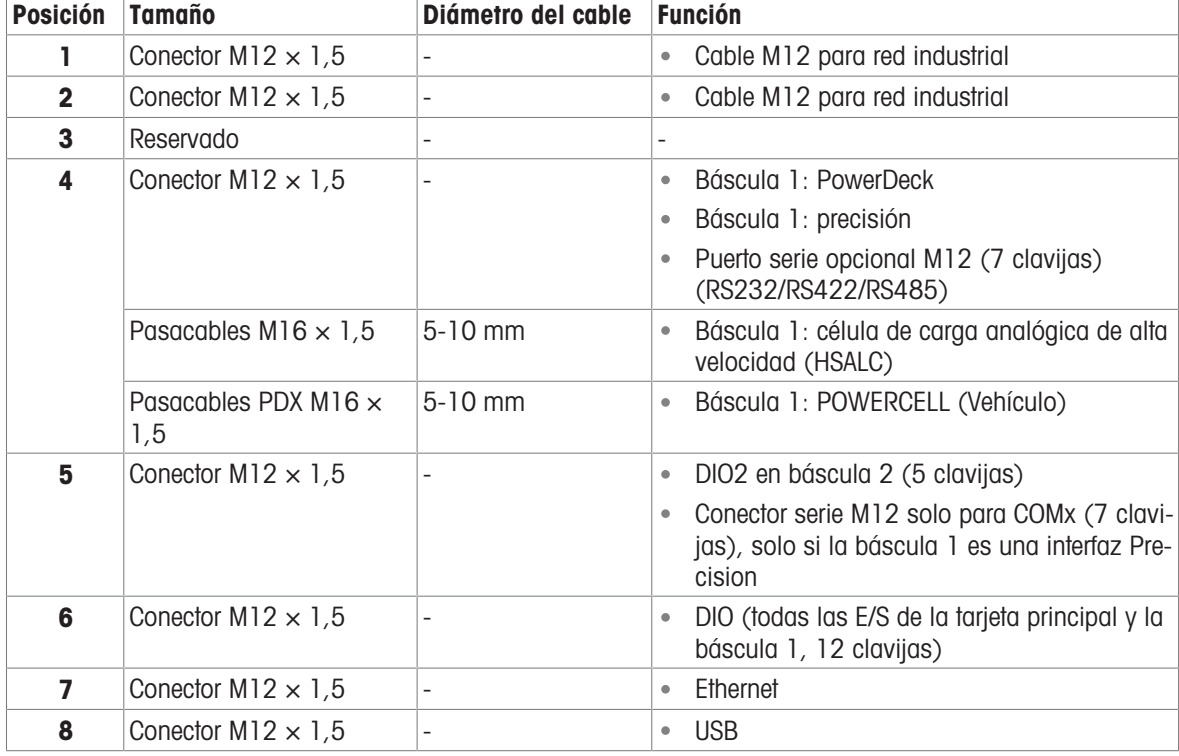

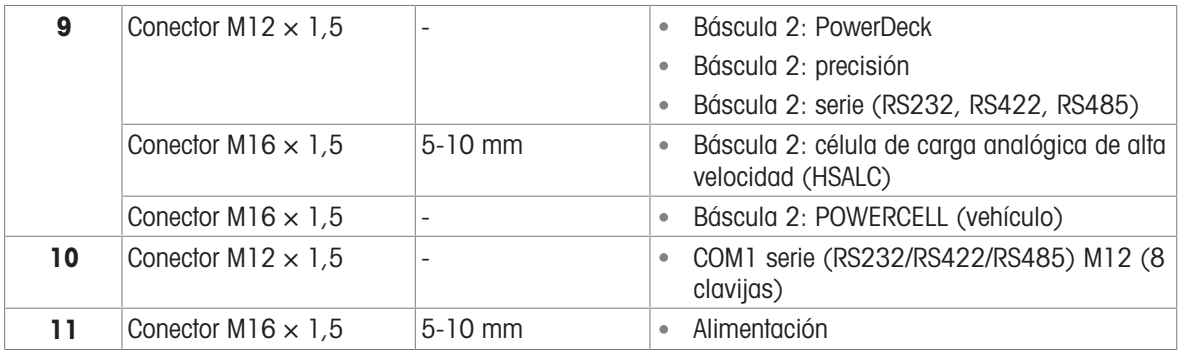

#### **Notas**

- Los conectores M12 se usan en todas las ubicaciones, excepto en el cable de alimentación y HSALC, que siempre usan pasacables.
- Se incluyen conectores M12 para USB, Ethernet, COM1 y DIO estándar. No es necesario seleccionarlos en  $\bullet$ la SCK
- Los conectores M12 para COM2 y DIO2 no están incluidos. No es necesario seleccionarlos en la SCK
- El conector M12 puede admitir hasta 12 DIO en total. Si se instala una segunda báscula, el terminal se configurará con todas las DIO conectadas excepto la ENTRADA 2 en la segunda tarjeta de la báscula.
- Todas las versiones de 7" para entornos difíciles solo admiten el cable M12 para las opciones EtherNet/IP y PROFINET

#### 1.11.4 Modelo IND700 de 7" para entornos difíciles, opción de pasacables

<span id="page-31-0"></span>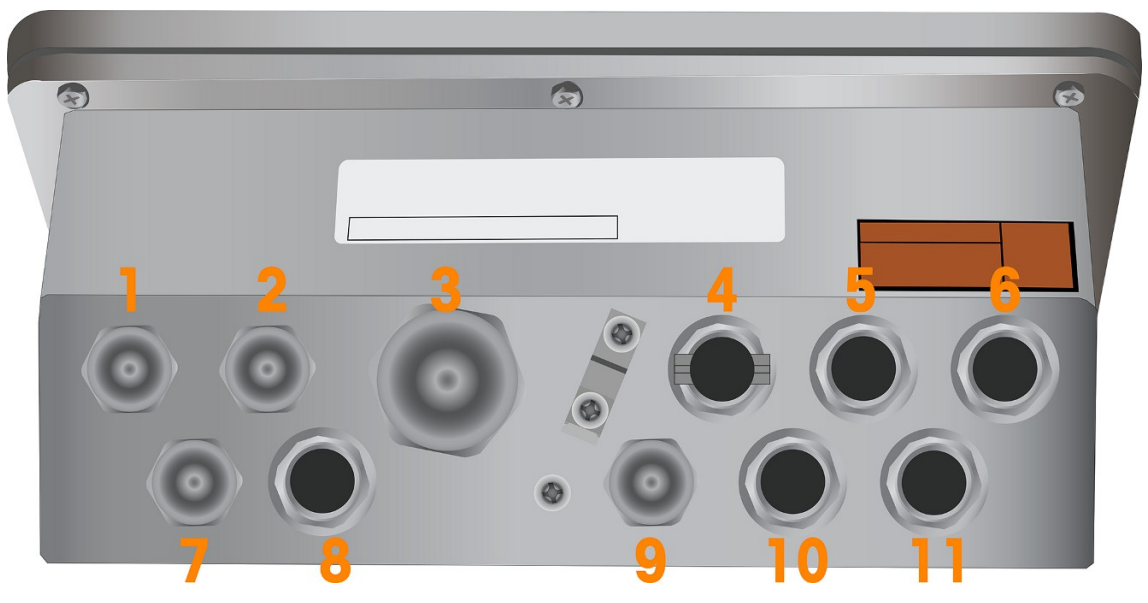

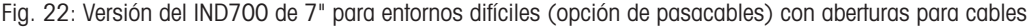

#### Modelo de 7" para entornos difíciles (opción de pasacables) con asignaciones de apertura de cables

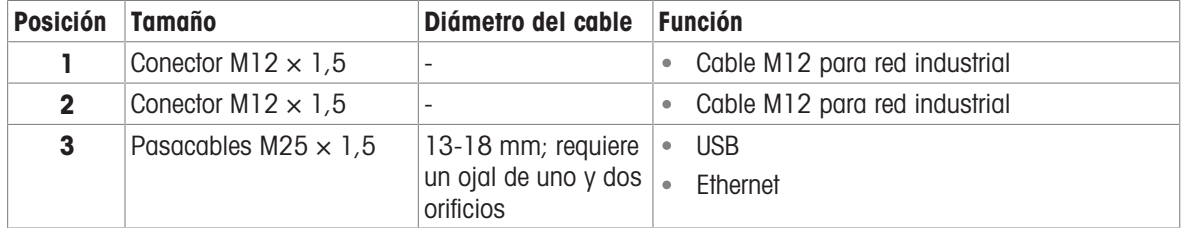

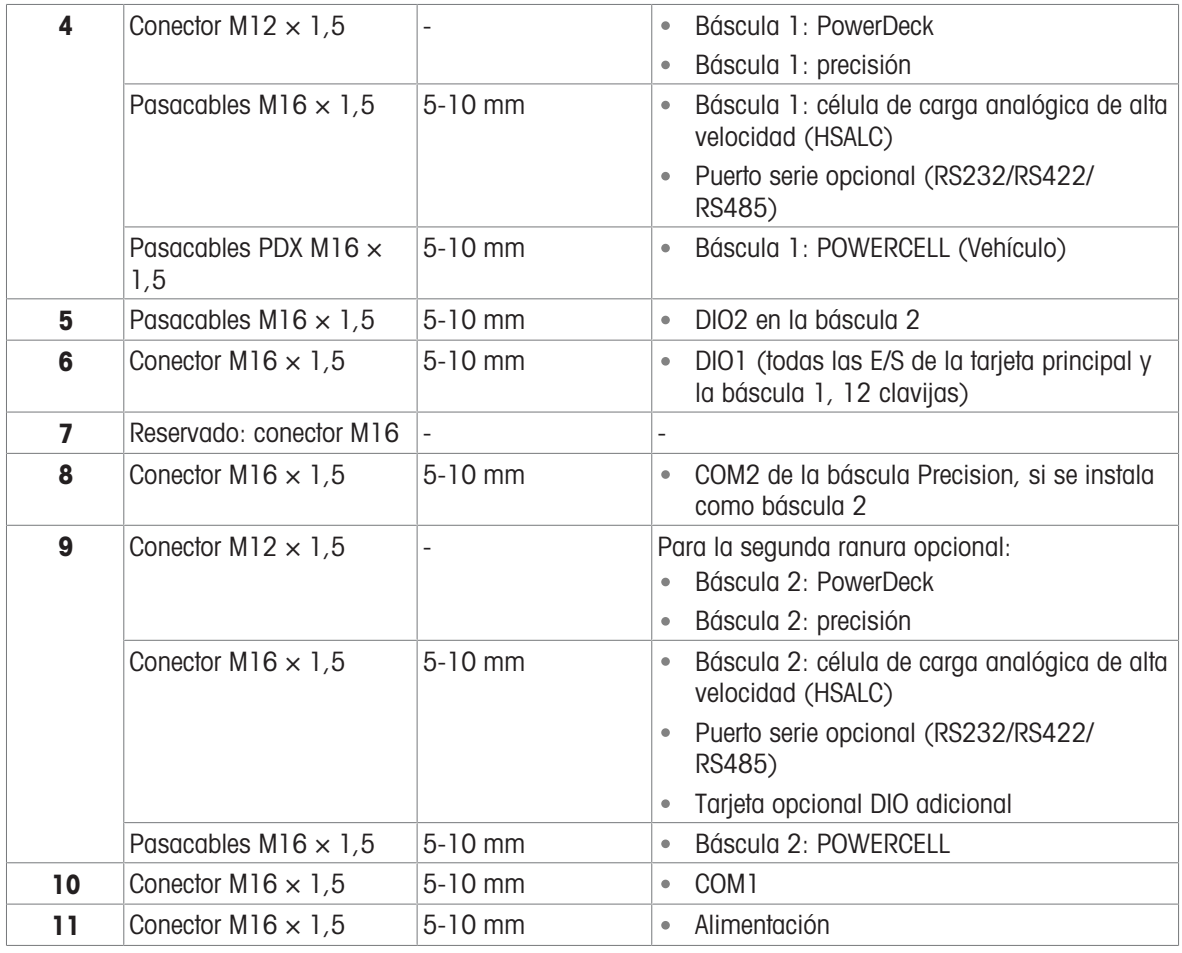

#### **Notas**

- La versión de 7" para entornos difíciles con pasacables solo usa pasacables para las conexiones, excepto para la báscula Precision, la báscula PowerDeck y la opción PLC, que siempre usan conectores M12.
- En la versión de 7" para entornos difíciles con pasacables, el pasacables M25 se instala con pasacables de uno y dos orificios, disponibles en el kit de instalación para las opciones USB y Ethernet. También se incluyen pasacables para COM1, COM2 y los estándares DIO1 y DIO2; no es necesario seleccionarlos en la SCK
- Todas las versiones de 7" para entornos difíciles solo admiten el cable M12 para las opciones EtherNet/IP y PROFINET.

# <span id="page-33-0"></span>2 Operación

En esta sección, se proporciona información sobre la navegación por la interfaz hombre-máquina y las características y funciones básicas del IND700.

El funcionamiento específico de cada terminal IND700 depende de las funciones y los parámetros habilitados que se configuran en la configuración. Estos parámetros de configuración se describen en [\[Configuración](#page-81-0) > página 76]. La configuración y el funcionamiento de las aplicaciones opcionales se describen en el manual del usuario de la multiherramienta IND700 ProWorks (30753893).

### <span id="page-33-1"></span>2.1 Funcionamiento sin pesaje

#### 2.1.1 Encendido y apagado del terminal

#### <span id="page-33-2"></span>Encendido del terminal

Si el terminal no está conectado a la alimentación, al enchufarlo se iniciará el proceso de puesta en marcha. Los resaltes de las teclas de función parpadearán y aparecerá una pantalla de inicio. Cuando se complete el proceso de inicio, aparecerá la pantalla inicial.

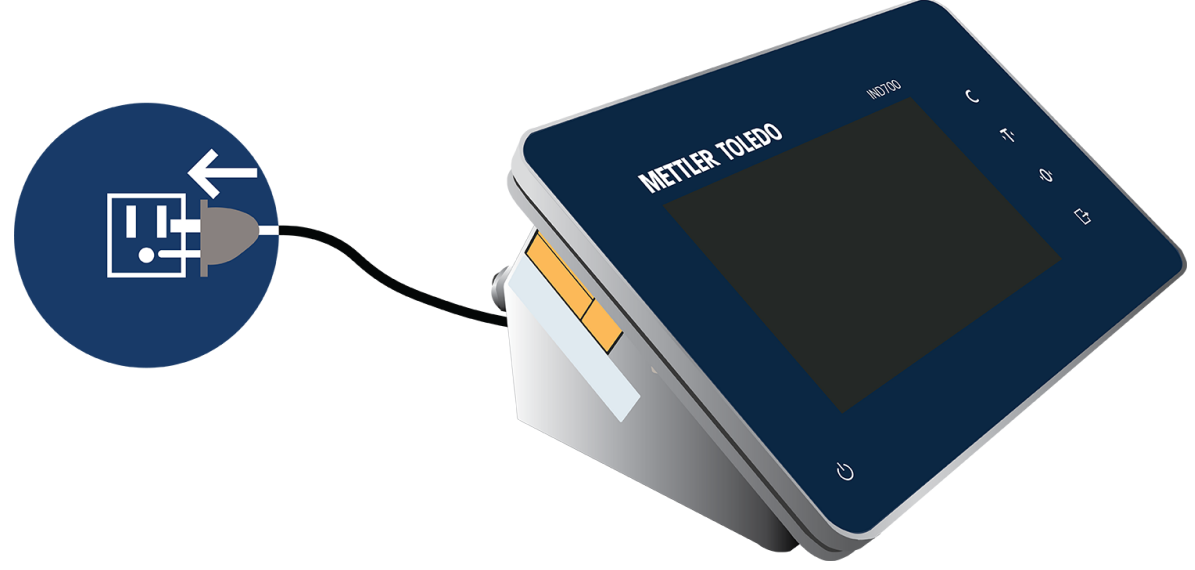

Fig. 23: Conexión del terminal a la alimentación

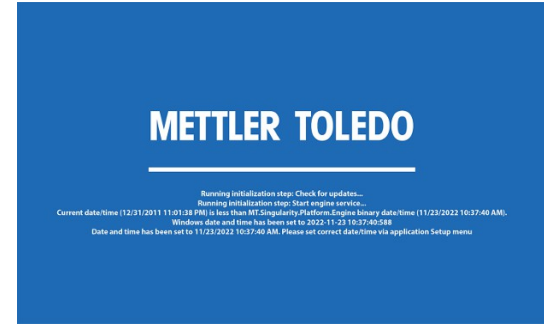

Fig. 24: Pantalla de inicio

Si el terminal está apagado, pero ya enchufado, pulse el botón de encendido para iniciar la puesta en marcha. Se iniciará la misma secuencia de inicio.

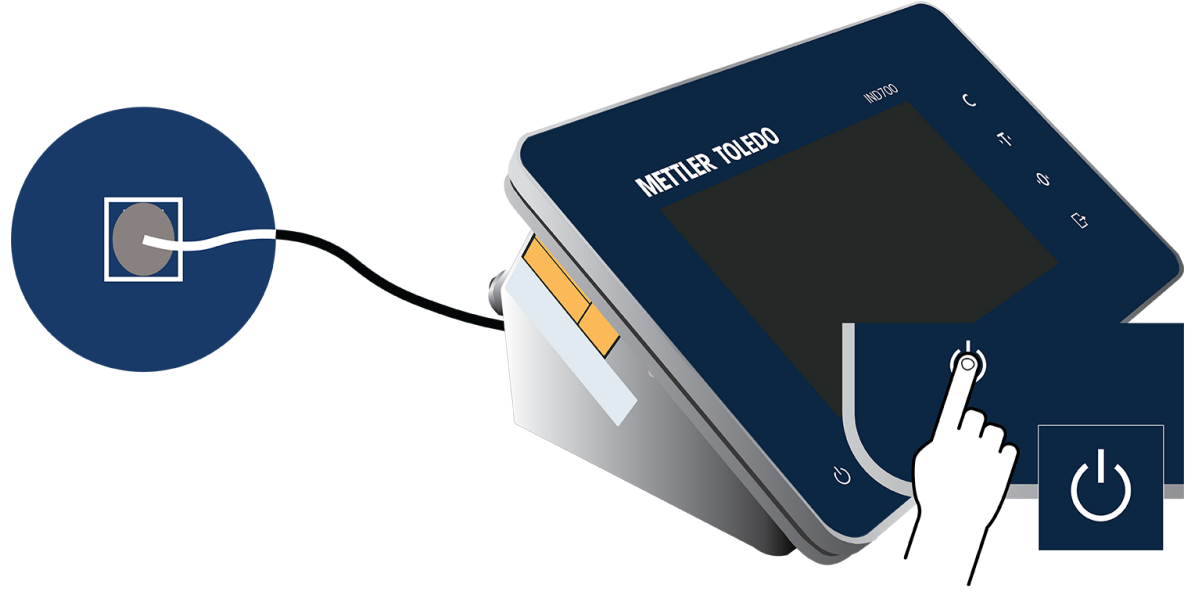

Fig. 25: Inicio mediante el botón de encendido

#### Apagado

Para apagar el terminal, toque el botón de encendido del panel frontal o acceda al menú  $\blacksquare$  y toque Alimentación I Apagar. Tenga en cuenta que el apagado desde el menú solo es posible con un inicio de sesión de nivel de Administrador.

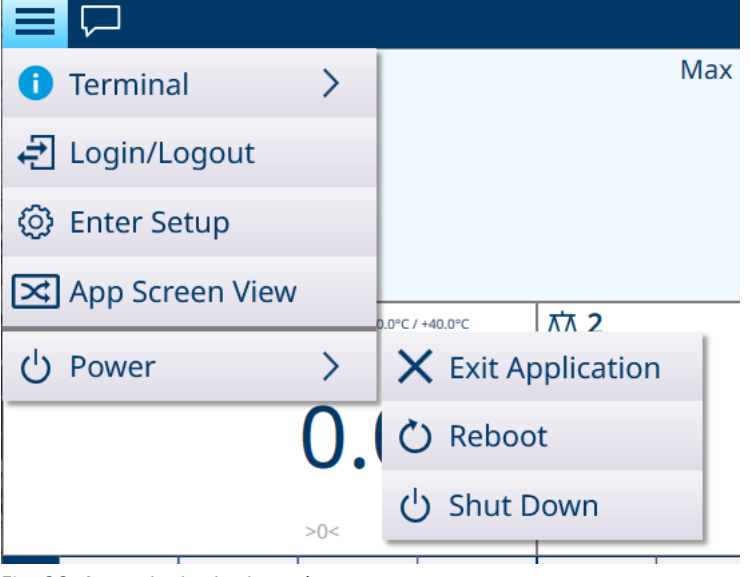

Fig. 26: Apagado desde el menú

En cualquier caso, aparecerá un mensaje de confirmación.

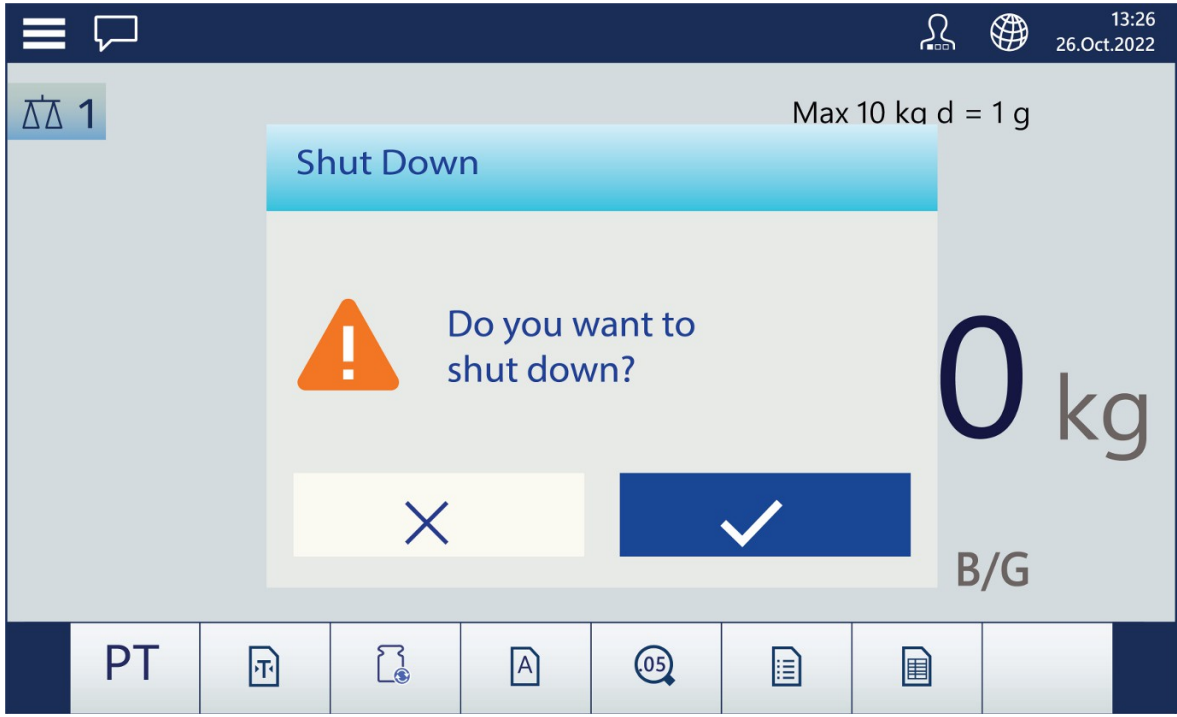

Fig. 27: Confirmación de apagado

Pulse la marca de verificación para completar el procedimiento de apagado.

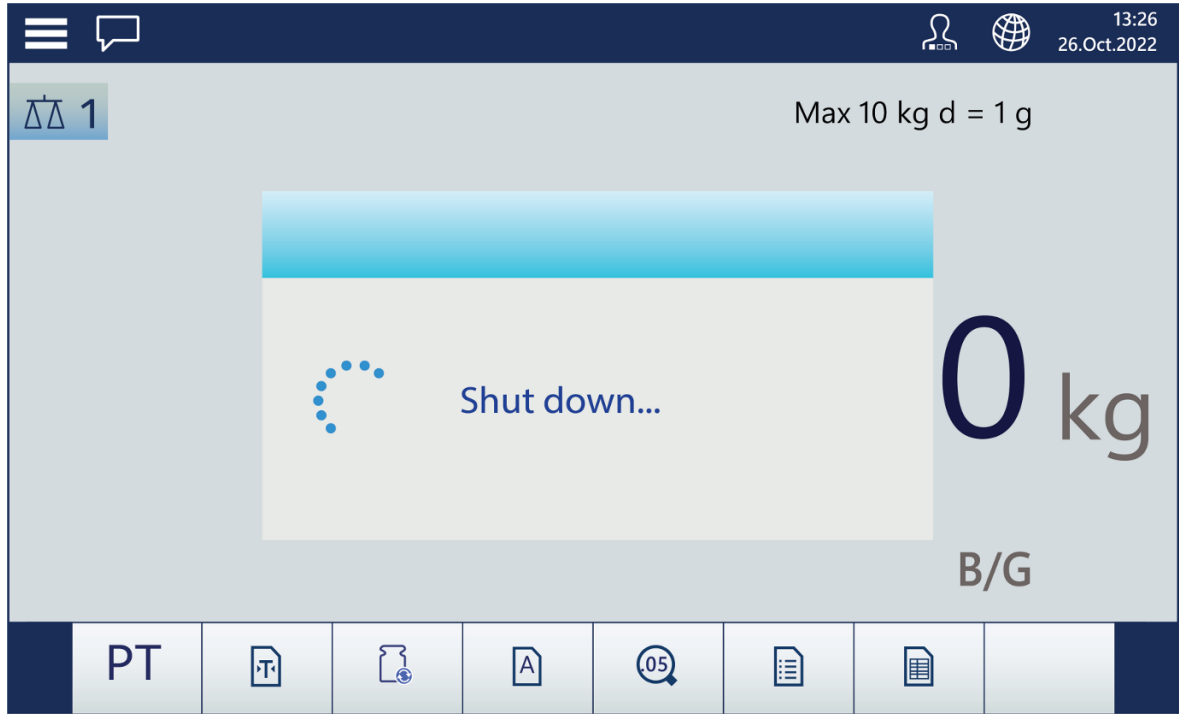

Fig. 28: Apagado en curso
# 2.1.2 Seguridad del usuario

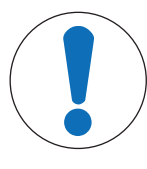

# AVISO

## Acceso al terminal

Cuando el terminal está en su estado predeterminado de fábrica, no se establecen contraseñas para los usuarios en ningún nivel de inicio de sesión. Se recomienda encarecidamente proteger la configuración del terminal estableciendo una contraseña para el usuario Administrador, como se describe a continuación.

Para obtener una visión general de la seguridad del usuario, consulte [\[Pantalla táctil](#page-22-0)  $\triangleright$  [página 17\]](#page-22-0).

El control del nivel de acceso es importante para proteger la configuración del terminal y los datos de pesaje. Este control también puede deberse a normativas legales o a preferencias del cliente. Algunas instalaciones funcionan en un entorno "de confianza", en el que la seguridad se gestiona dentro del alcance del perímetro de funcionamiento y no se requiere seguridad adicional del terminal de pesaje. El extremo opuesto se puede encontrar en industrias altamente reguladas en las que cada operación debe registrarse y autorizarse mediante firma o inicio de sesión.

El terminal permite la creación de tres tipos de usuarios: Operador, Supervisor y Administrador. Estos se configuran en Configuración en Terminal > Usuarios.

Un usuario **Operador** puede manejar el terminal y ver tablas, pero no puede cambiar la configuración ni añadir registros de tablas. El inicio de sesión como Operador puede o no estar protegido con contraseña, y es posible configurar muchos operarios diferentes. De forma predeterminada, el terminal tiene configurado un inicio de sesión como Operador, con el nombre de usuario **Operador** y sin contraseña.

Un Supervisor puede añadir o modificar registros de tablas (incluidos los usuarios a nivel de Supervisor u Operador), pero no puede activar ni desactivar tablas.

Un usuario **Administrador** tiene acceso completo a todas las pantallas y tablas de configuración del terminal y puede modificarlas. De forma predeterminada, el terminal tiene configurado un usuario como Administrador, con el nombre de usuario **Administrador** y la contraseña. Se recomienda asignar una contraseña para evitar que las funciones y configuraciones administrativas se modifiquen sin autorización.

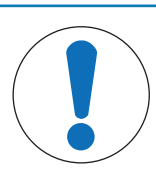

# AVISO

### Gestión de contraseñas

Al establecer una contraseña para un usuario, asegúrese de recordarla y de protegerla contra el acceso de personal no autorizado. Si se cambia u olvida la contraseña, se perderá el acceso al menú de configuración y a algunas funciones del terminal. Para recuperar el acceso y la funcionalidad, se debe realizar un reinicio maestro del terminal. De esta forma, se restablecerán todos los nombres de usuario y contraseñas, pero también se eliminará cualquier configuración personalizada. Tenga en cuenta que se puede realizar una copia de seguridad de las configuraciones y restaurarlas en el terminal para recuperar la configuración personalizada.

## Gestión de usuarios

Para gestionar los usuarios del terminal, acceda a Configuración > Terminal > Usuarios. Se mostrará la lista de usuarios.

| ✓<br><b>Users</b> |                     |                     |  |
|-------------------|---------------------|---------------------|--|
| <b>User Name</b>  | <b>Access Level</b> | <b>Default User</b> |  |
| Admin             | Administrator       |                     |  |
| Operator          | Operator            | $\checkmark$        |  |
| Jean              | Administrator       |                     |  |
|                   |                     |                     |  |
|                   |                     |                     |  |
|                   |                     |                     |  |
|                   |                     |                     |  |
|                   |                     |                     |  |
|                   |                     |                     |  |
|                   |                     |                     |  |

Fig. 29: Lista de usuarios

Para seleccionar un usuario, toque la fila de la tabla. Aparecerá una ventana emergente.

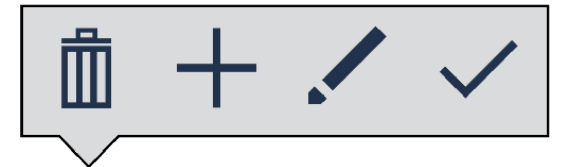

Fig. 30: Ventana emergente de gestión de registros de tablas

Las opciones son eliminar  $\overline{m}$  o modificar $\prime$  el usuario seleccionado, o crear  $+$  un nuevo usuario.

Al pulsar Eliminar, se mostrará una advertencia. Pulse la marca de verificación para continuar o la X para cancelar la eliminación.

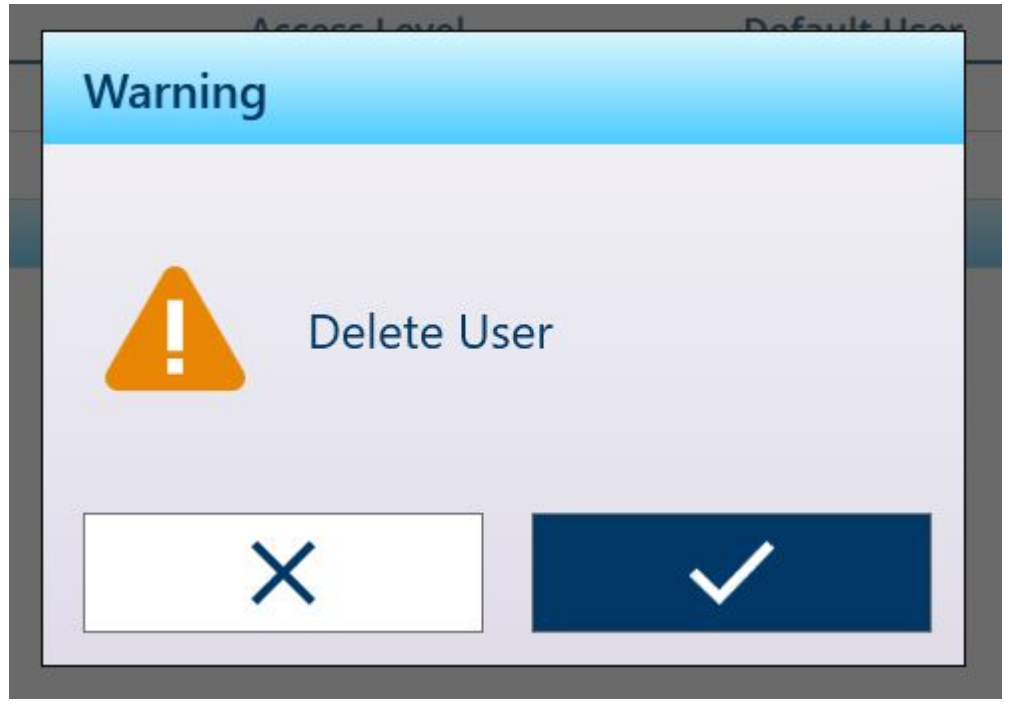

Fig. 31: Advertencia Elim usuario

Si se pulsa Agregar y el nivel de inicio de sesión actual es Supervisor o Administrador, aparecerá la pantalla Agregar usuario.

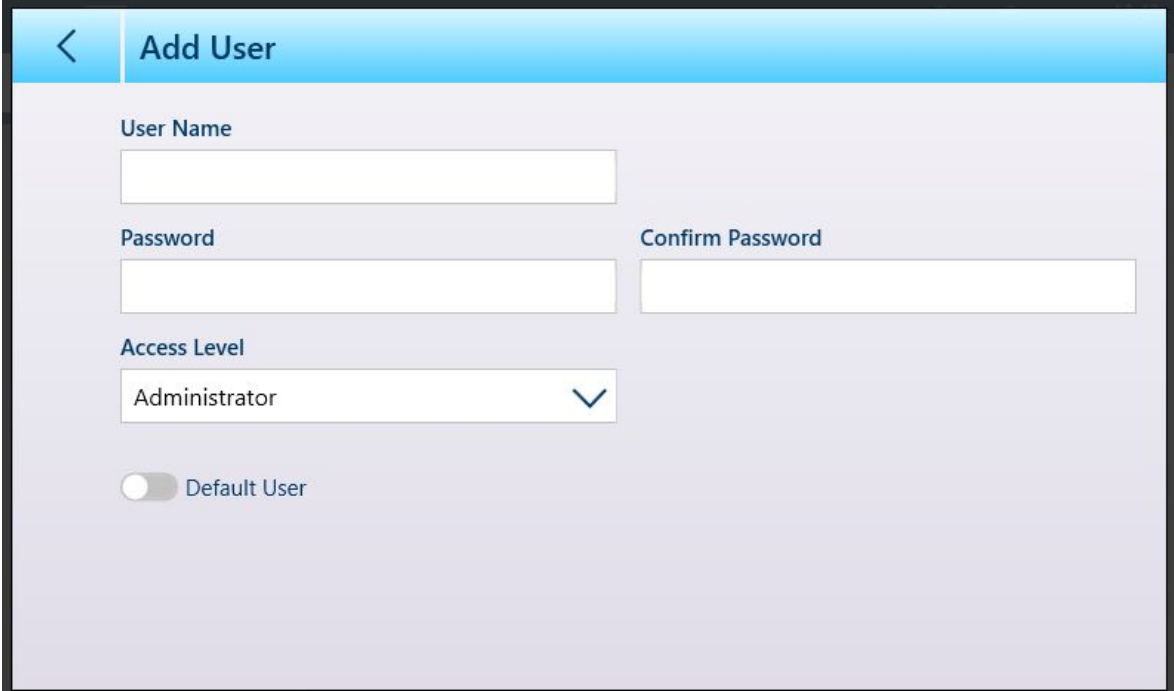

Fig. 32: Pantalla Nuevo usuario

Aquí se puede configurar un nuevo nombre de usuario, contraseña y nivel de acceso. Si el inicio de sesión actual es Administrador, el interruptor **Usuario predeterminado** estará activo. El cuadro de diálogo de inicio de sesión para el usuario predeterminado se mostrará automáticamente al iniciar el sistema o, si no se asigna ninguna contraseña (para un usuario Operador, por ejemplo), el terminal se iniciará con ese usuario conectado de forma predeterminada.

Al pulsar Modificar, se mostrará la pantalla Editar usuario con las mismas opciones de configuración que la pantalla Agregar usuario.

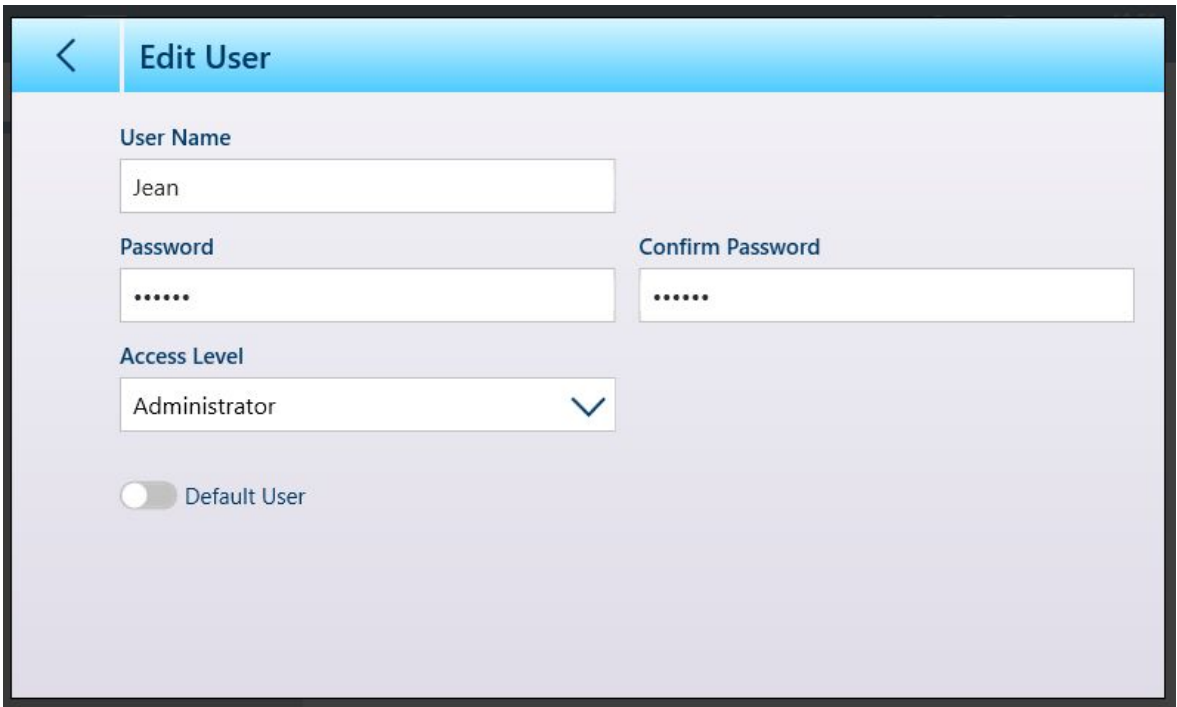

Fig. 33: Pantalla Editar usuario

A continuación, se muestra la lista desplegable de opciones de nivel de acceso.

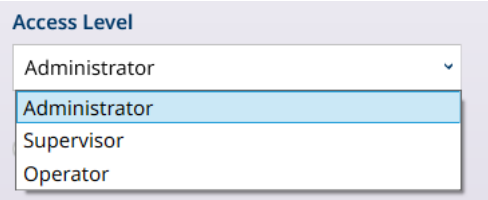

AVISO

Fig. 34: Opciones de nivel de acceso

Cuando haya finalizado la configuración del usuario, pulse la flecha hacia atrás para volver al menú **Configu**ración > Terminal.

# 2.1.3 Inicio y cierre de sesión

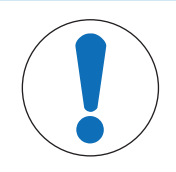

## Configuración de usuario

En esta sección, se supone que los usuarios se han configurado con nombres y, si es necesario, contraseñas, en Configuración en Terminal > Usuarios. Para obtener detalles, consulte [\[Usuarios](#page-203-0)  $\triangleright$  [página 198\].](#page-203-0)

Se puede acceder a la pantalla de inicio de sesión de usuario tocando el elemento Iniciar sesión/cerrar sesión del menú principal **a Legintespart** o tocando el icono de usuario <sub>en la</sub> línea del sistema. En cualquier caso, se mostrará la pantalla de la cuenta de usuario.

Cuando se enciende el terminal, el estado de inicio de sesión muestra el usuario configurado como Usuario predeterminado. Normalmente, el usuario predeterminado será un inicio de sesión de nivel de Operador y la pantalla inicial de la cuenta de usuario aparecerá como se muestra a continuación. La lista desplegable Nom**bre del Usuario** contendrá todos los usuarios configurados, pero siempre incluirá los usuarios predeterminados Administrador y Operador. En este caso, el Operador 1 es el usuario predeterminado y actualmente tiene la sesión iniciada.

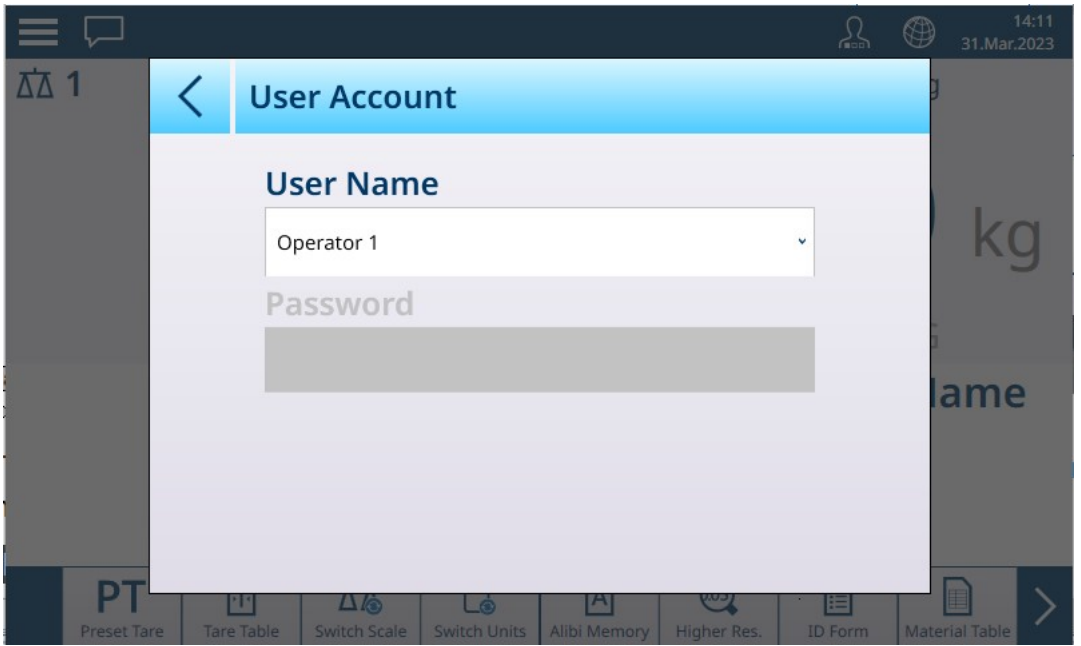

Fig. 35: Pantalla Cuenta de usuario: sin contraseña configurada

Tenga en cuenta que, dado que se muestra el usuario que ha iniciado sesión actualmente, el campo de contraseña está en blanco y no se muestra el icono de cierre de sesión.

En el ejemplo que se muestra a continuación, el usuario **Administrador** predeterminado se ha seleccionado en la lista desplegable **Nombre del Usuario**. Se muestra el campo **Contraseña** y, si se configura una contraseña para Administrador, debe completarse antes de pulsar el icono OK  $\vee$ .

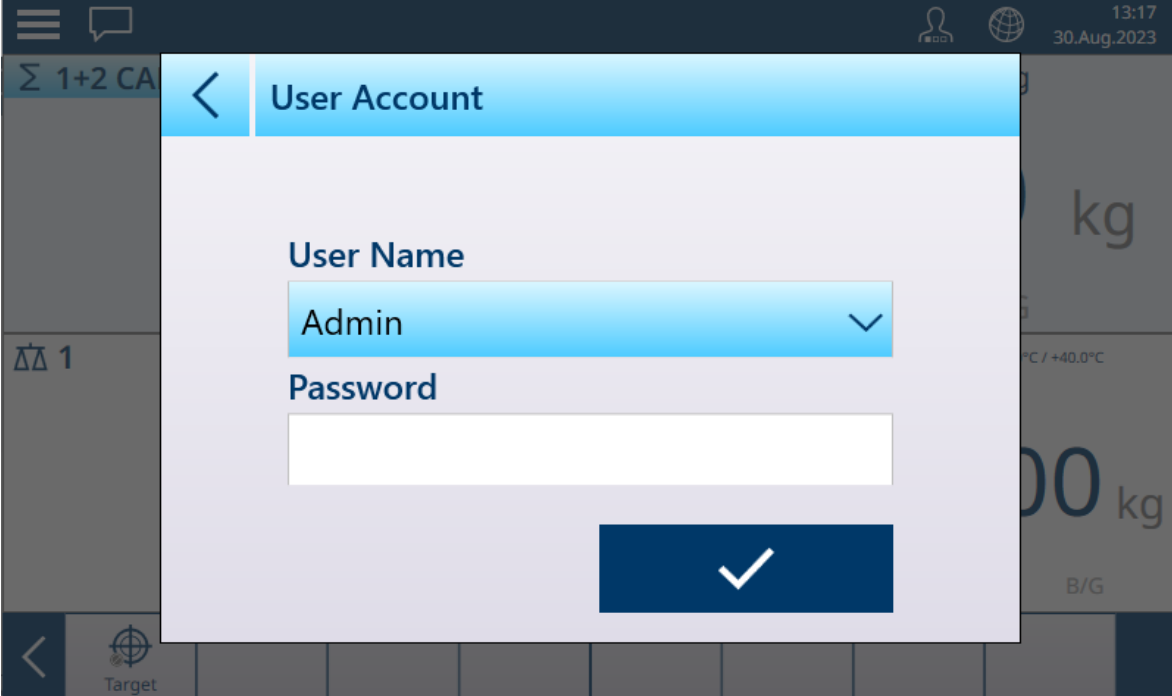

Fig. 36: Pantalla Cuenta de usuario con botón de cierre de sesión

|               | <b>Password</b> |   |   |              |   |   |        |           |   | $\mathbf{E}^{\text{max}}$ |
|---------------|-----------------|---|---|--------------|---|---|--------|-----------|---|---------------------------|
|               |                 |   |   |              |   |   |        |           |   |                           |
| $\frac{1}{2}$ | $\overline{2}$  | 3 | 4 | 5            | 6 | 7 | 8      | 9         | 0 |                           |
| q             | W               | e | r | t            | y | U | ٠<br>I | O         | р |                           |
| a             | S               | d | f | $\mathsf{g}$ | h | ٠ | k      |           | - |                           |
|               | Z               | X | C | V            | b | n | m      | $\pmb{r}$ | ٠ |                           |
|               |                 |   |   |              |   |   |        |           |   |                           |

Fig. 37: Pantalla de introducción de contraseña

Tenga en cuenta que los caracteres de la contraseña no se muestran en el campo de entrada.

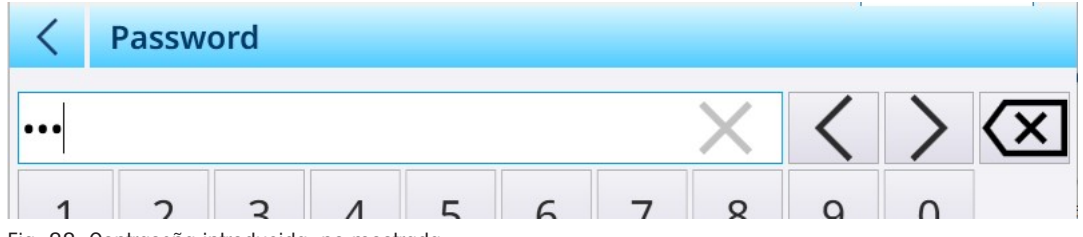

Fig. 38: Contraseña introducida, no mostrada

Una vez introducida la contraseña, pulse *v* para confirmarla. Si la contraseña es correcta, aparecerá la pantalla Cuenta de usuario con el campo Contraseña rellenado.

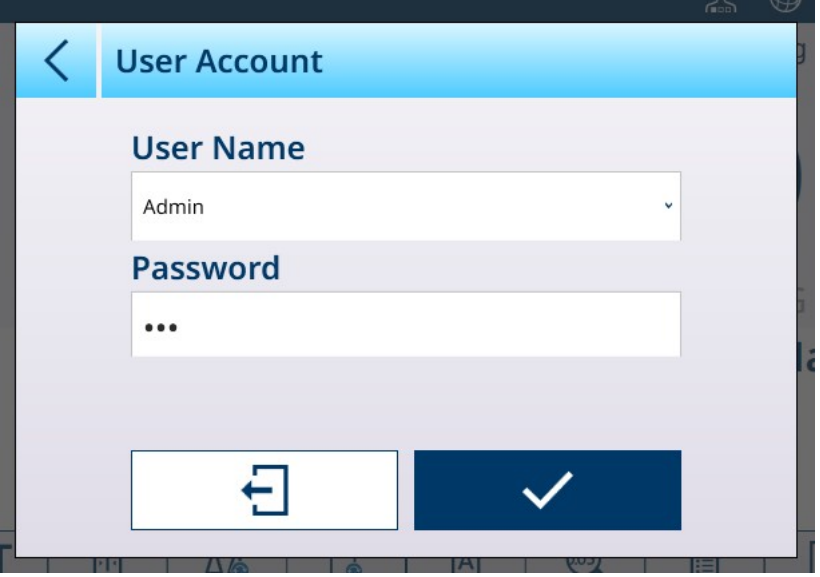

Fig. 39: Pantalla Cuenta de usuario completada

Pulse el botón de comprobación para completar el inicio de sesión o el botón de cierre de sesión para salir de la pantalla y dejar el estado de inicio de sesión como estaba antes.

Si no se introduce una contraseña o se introduce de forma incorrecta, se mostrará un mensaje de error:

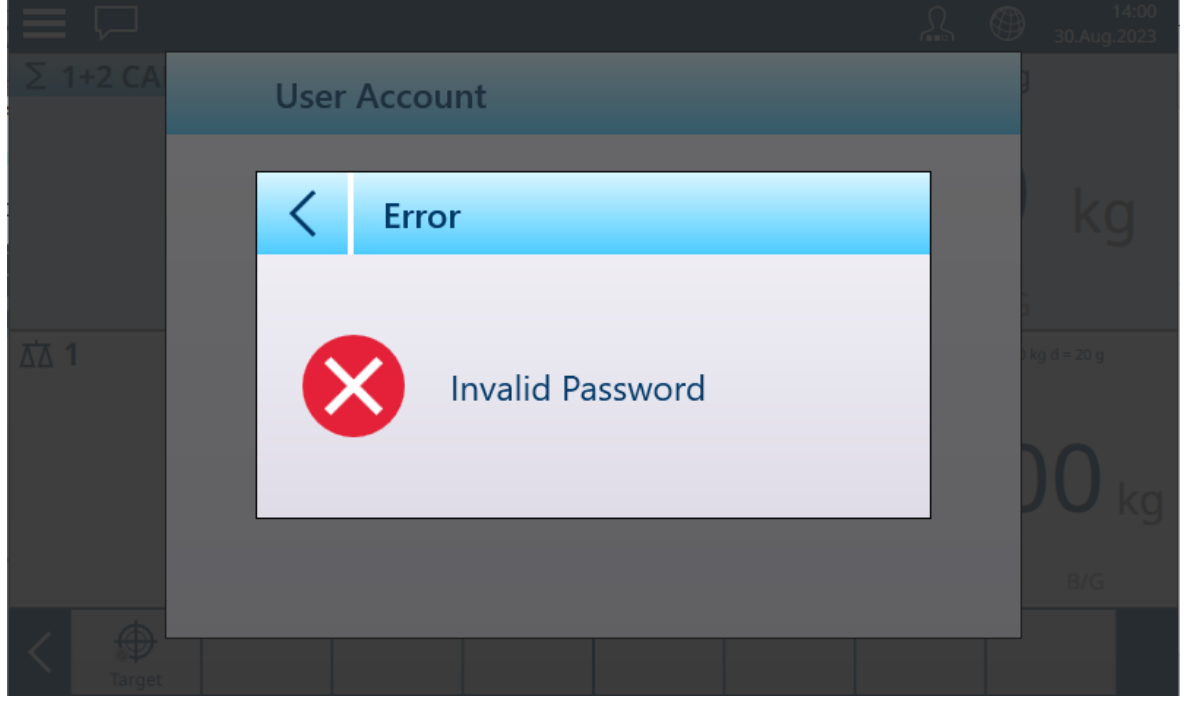

Fig. 40: Cuenta de usuario: mensaje Contras no válida

Para cambiar de usuario, pulse el campo Nombre del Usuario para mostrar una lista de los usuarios existentes.

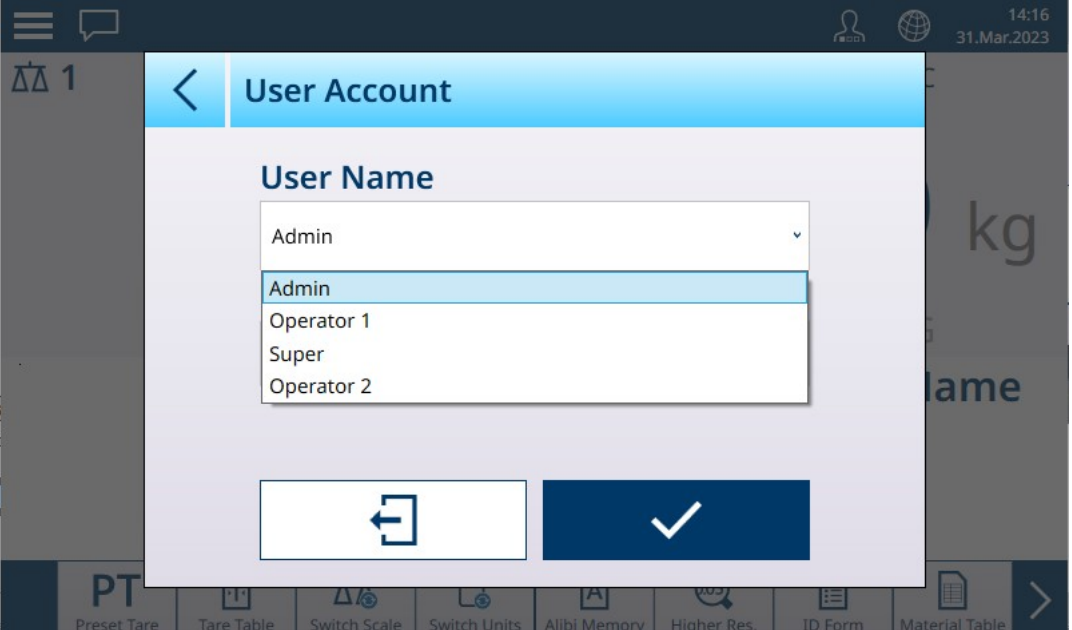

Fig. 41: Lista desplegable de nombres de usuario

Con la excepción del usuario Operador predeterminado, el usuario que haya iniciado sesión actualmente puede cerrar sesión pulsando el icono de cierre de sesión  $\bigoplus$ . A continuación, el sistema vuelve al inicio de sesión predeterminado.

## 2.1.4 Cambio de idioma temporalmente

Si es necesario, puede cambiar el idioma de la pantalla del terminal temporalmente.

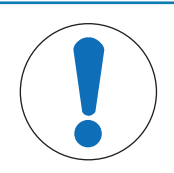

# AVISO

## Selección de idioma del terminal

El idioma predeterminado del terminal se configura en Configuración en Terminal > Región > Idioma.

Pulse el globo  $\bigcirc$  de la barra del sistema. Se muestra una lista con los idiomas disponibles.

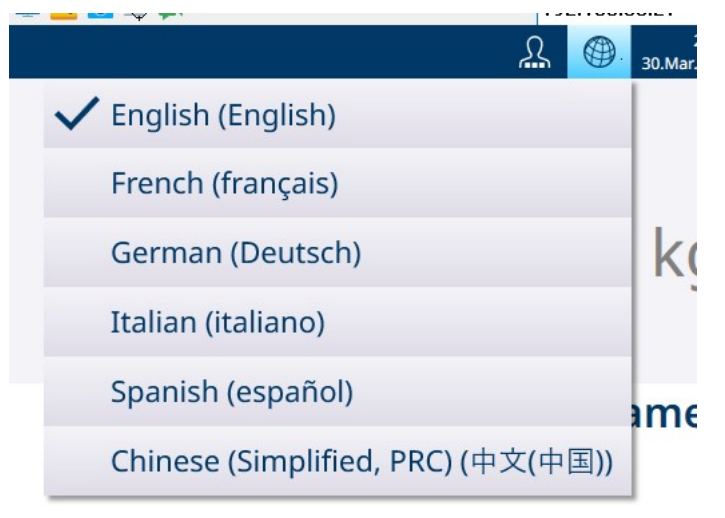

Fig. 42: Lista desplegable de selección temporal de idiomas

Pulse el idioma que desee para seleccionarlo. El idioma permanecerá seleccionado hasta que se cambie de esta lista desplegable o se reinicie el terminal.

# 2.1.5 Comprensión de la HMI (interfaz hombre-máquina)

Para navegar por las aplicaciones y configurar el terminal, se utilizan los siguientes elementos:

- Teclas programables de la pantalla táctil
- Campos de entrada de datos (alfanuméricos o numéricos) de la pantalla táctil
- Teclas de función de la báscula del panel frontal del terminal

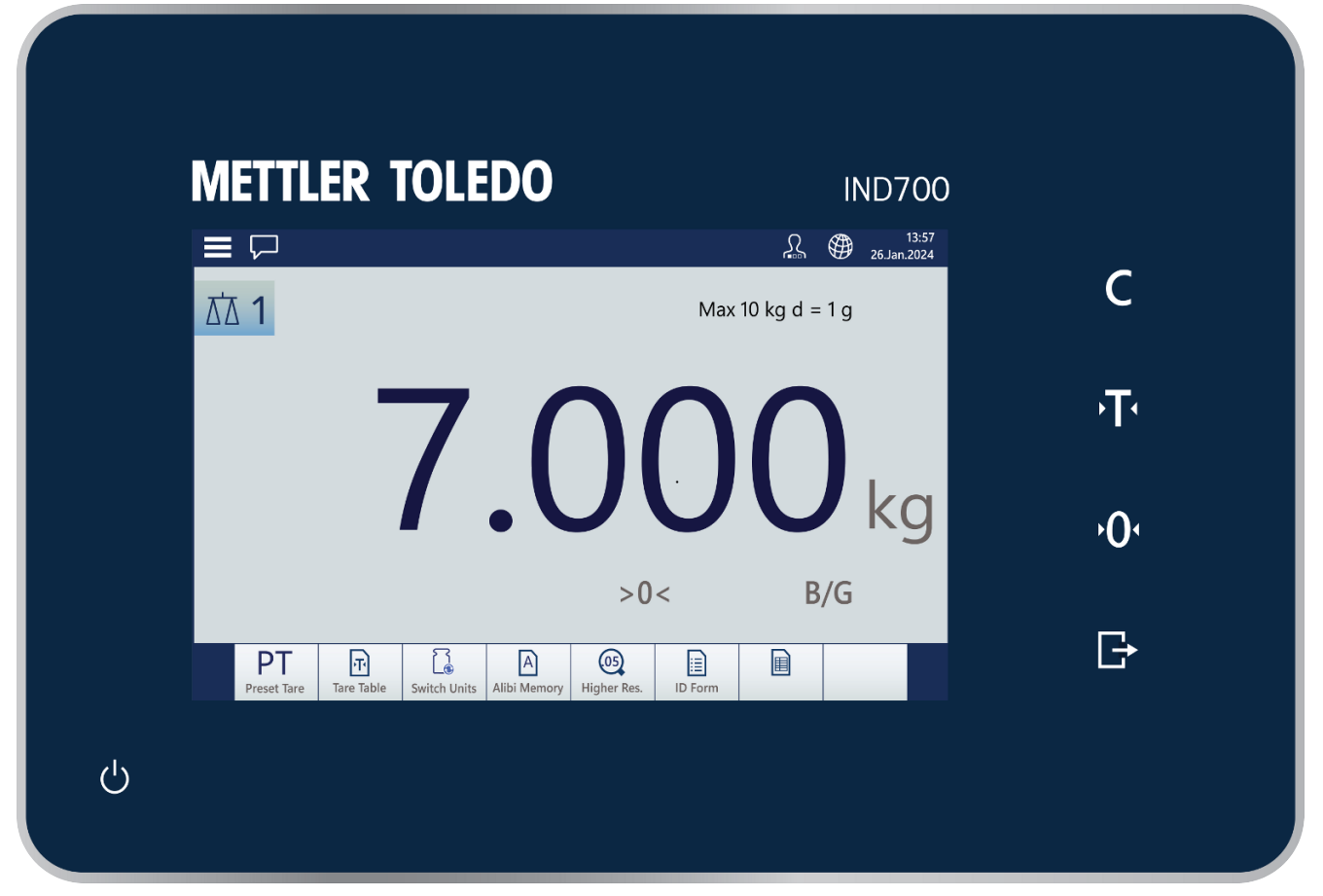

#### Fig. 43: Panel y pantalla táctil del IND700

#### Teclas de función de la báscula

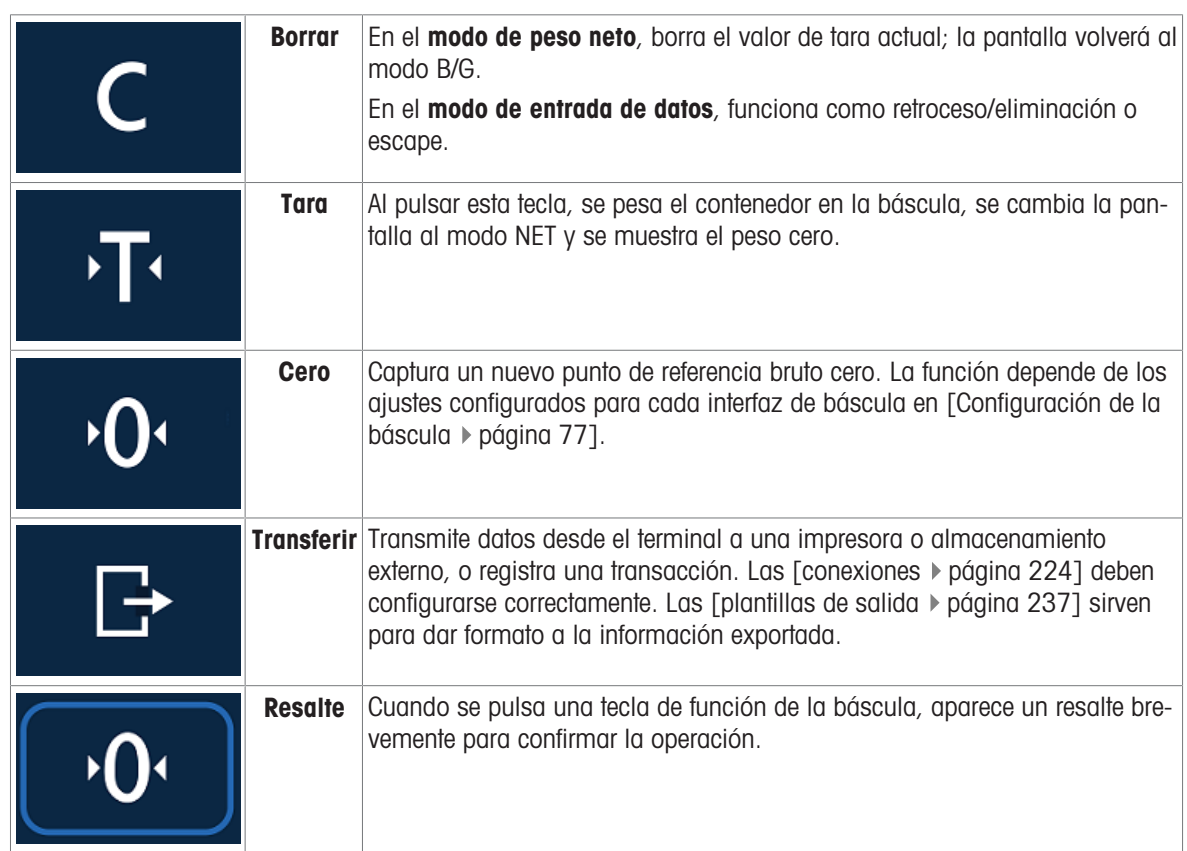

Alimenta- Permite encender y apagar el terminal. ción

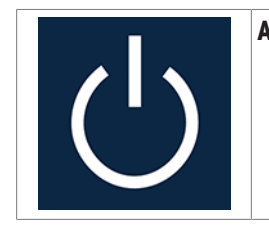

## Zonas de la pantalla

En las siguientes imágenes, se identifican los componentes principales de la interfaz de pantalla táctil, en secuencia de arriba a abajo.

La barra del sistema incluye el acceso al menú principal  $\equiv$ , una bandeja de entrada de mensajes , una pantalla de usuario actual  $\Omega$ , un icono de selección de idioma y la hora y la fecha  $\Theta$  (si la [\[pantalla](#page-201-0)  $\triangleright$  [página 196\]](#page-201-0) está configurada para mostrarlas).

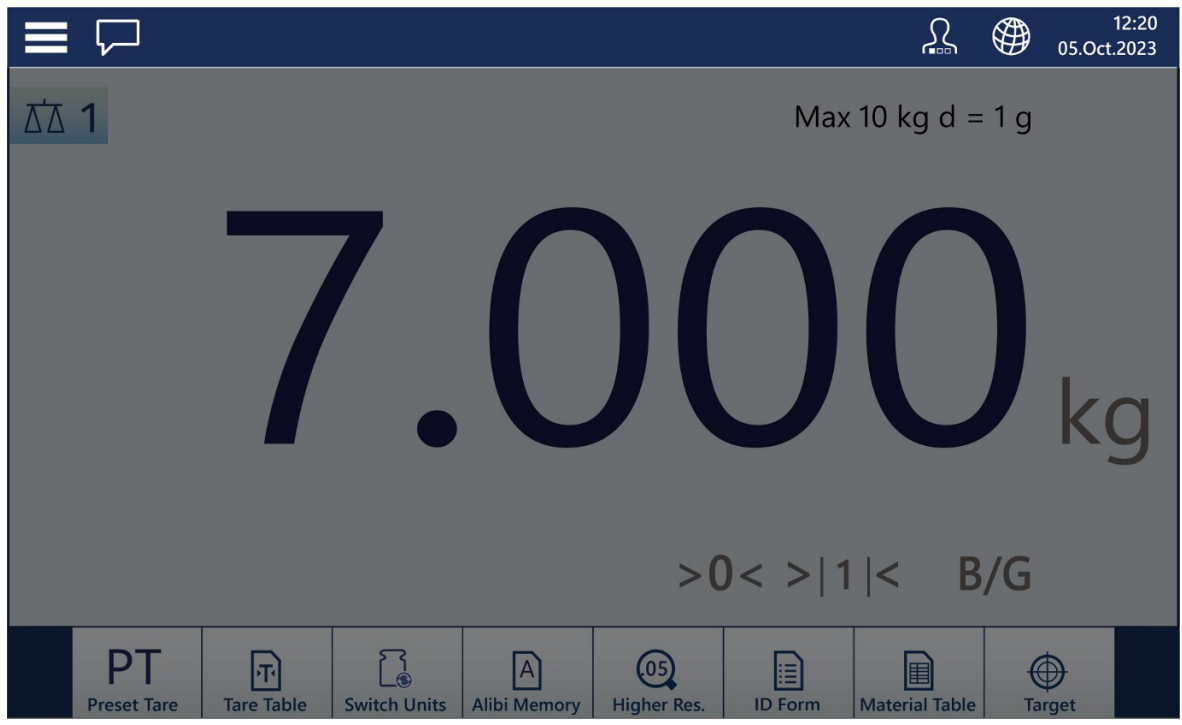

Fig. 44: Barra del sistema

La bandeja de entrada de mensajes muestra información, advertencias y precauciones que detallan el estado del terminal.

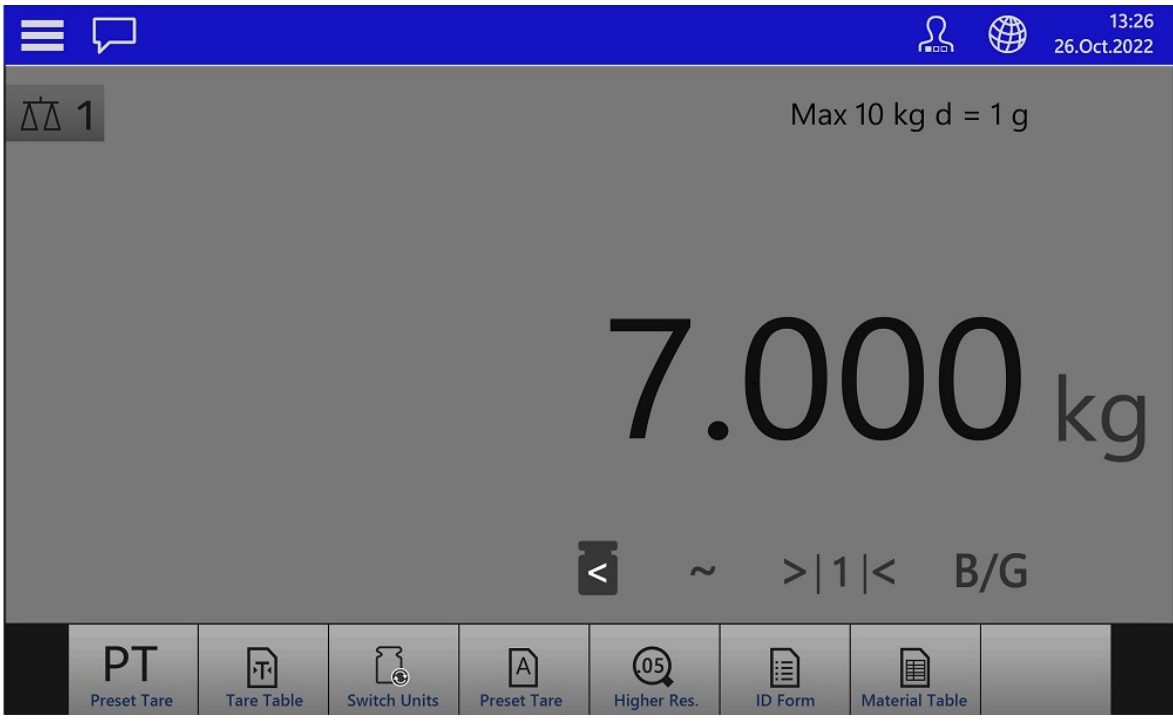

Fig. 45: Pantalla de mensajes

La información metrológica, incluidas la capacidad y el incremento, aparece justo debajo de la barra de menú.

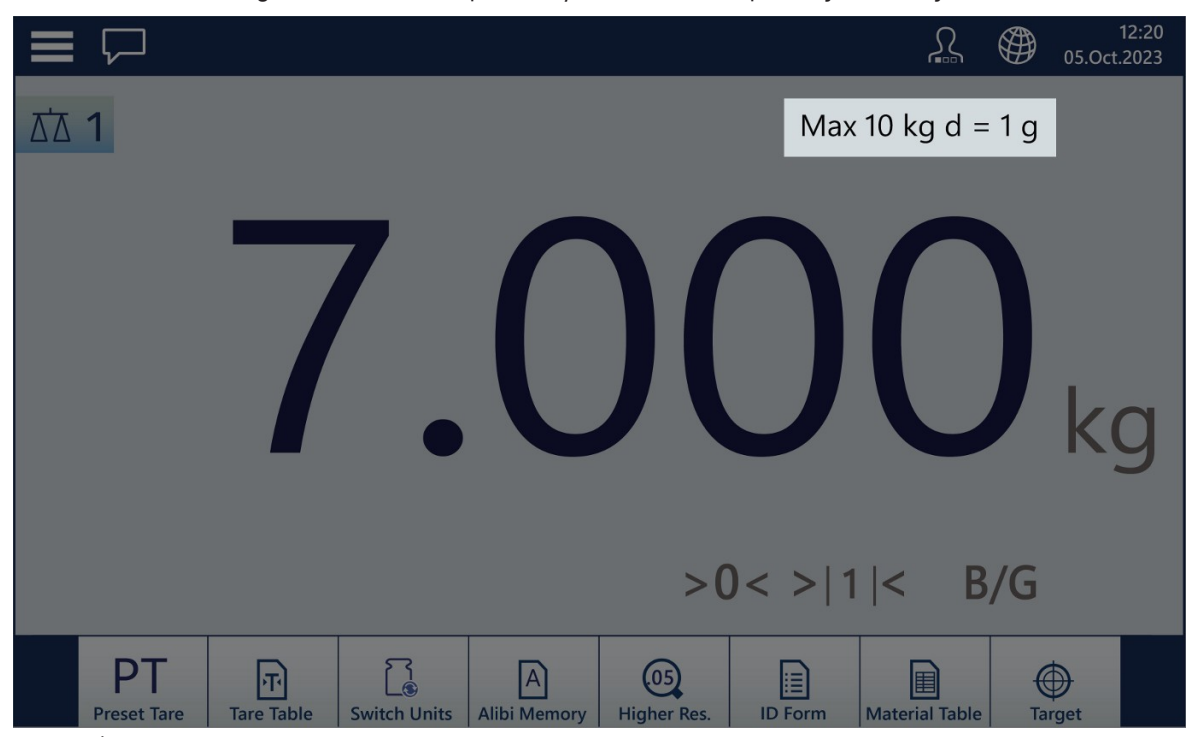

Fig. 46: Área de la pantalla de metrología

En un terminal con una sola báscula, el área de la pantalla de peso ocupa la mitad de la pantalla.

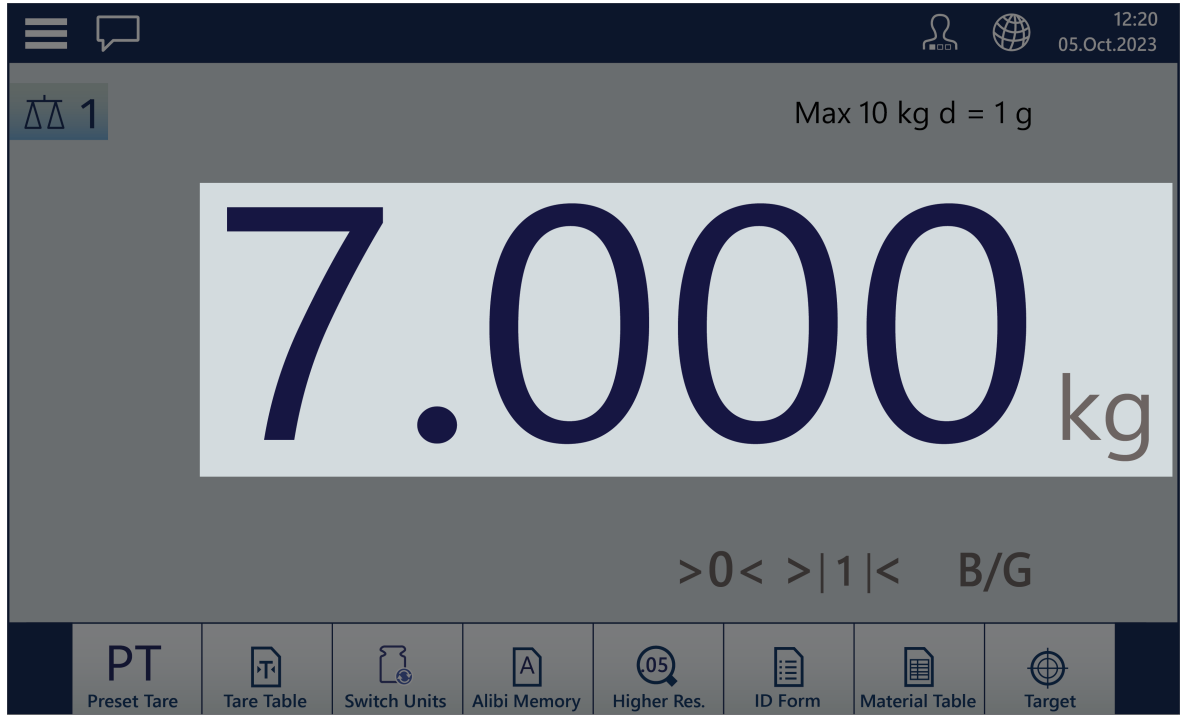

Fig. 47: Pantalla de peso

Cuando se toma una tara, se muestra su valor debajo de la pantalla de peso principal y las indicaciones de B/ G cambian a NET.

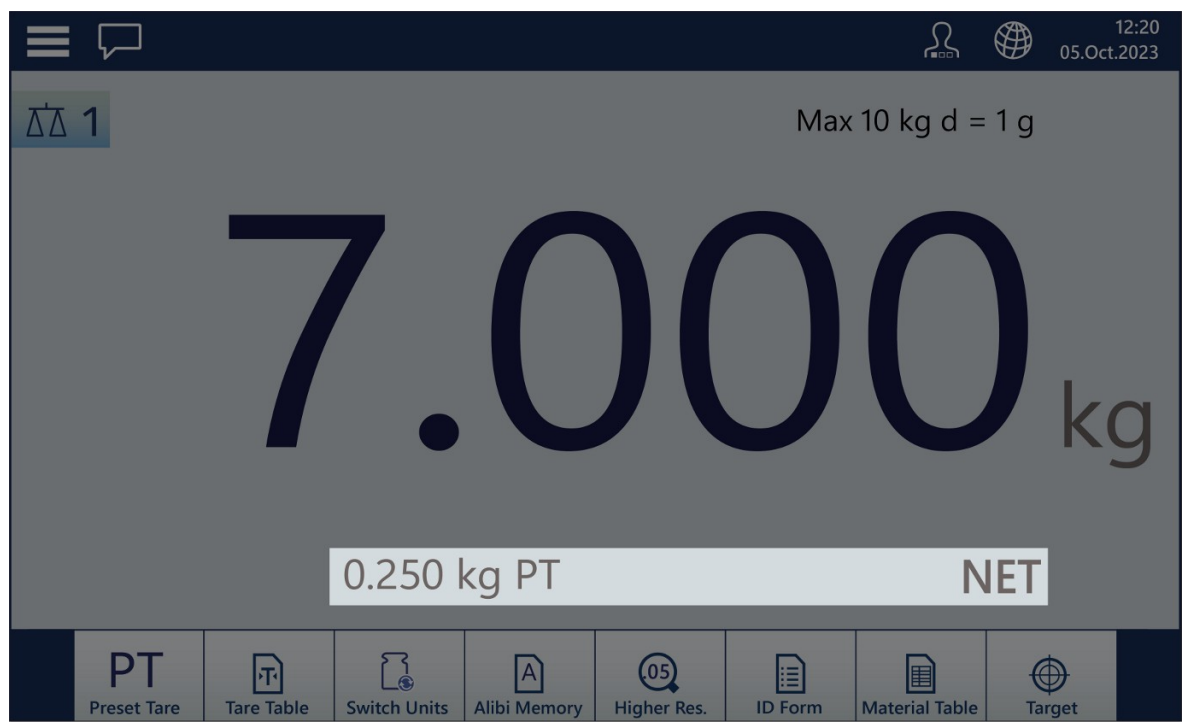

Fig. 48: Tara

El área de la leyenda muestra información sobre elementos como MinWeigh, el movimiento de la báscula, cuándo la báscula está en cero, el rango operativo actual y la indicación de peso neto/bruto.

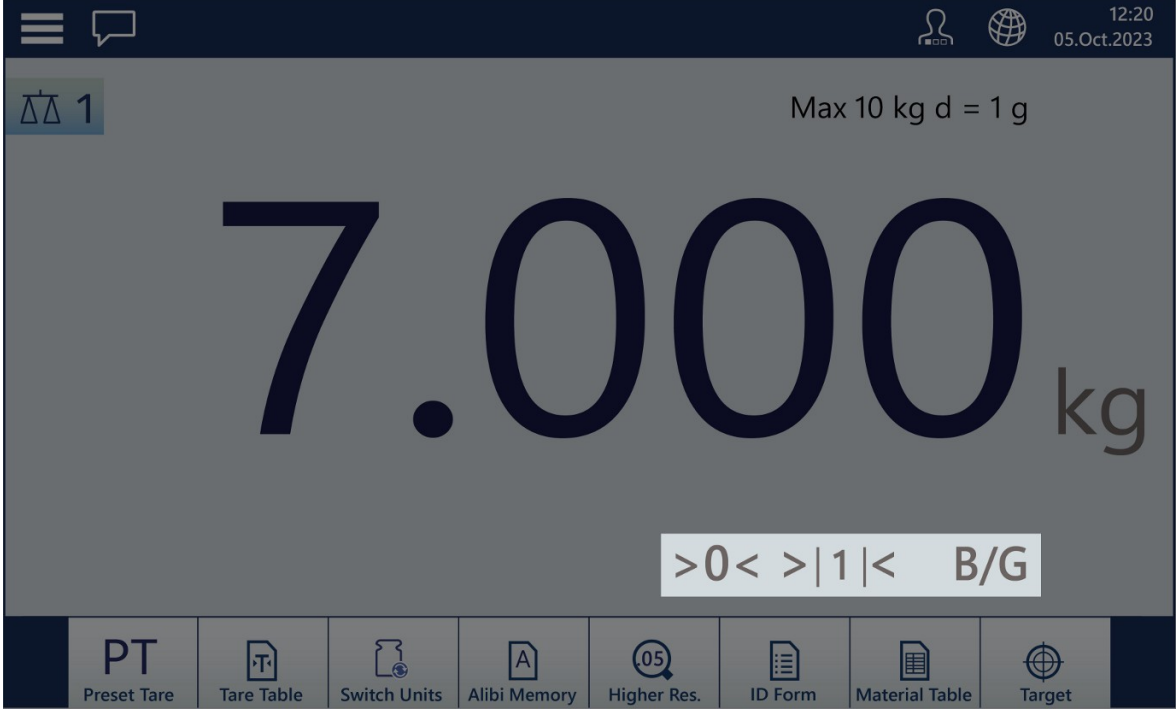

Fig. 49: Área de la leyenda

La visualización de las teclas programables variará en función de la aplicación en uso y de la [\[configuración](#page-210-0) [del terminal](#page-210-0) ▶ [página 205\]](#page-210-0).

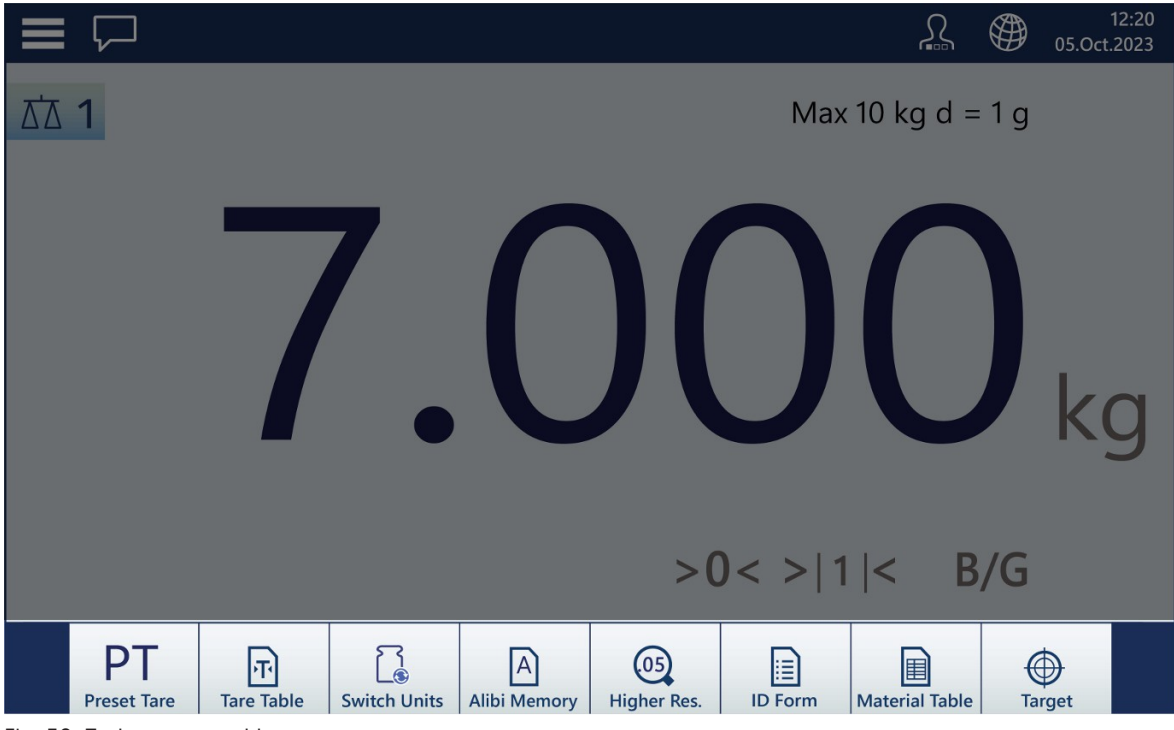

Fig. 50: Teclas programables

## 2.1.5.1 Cambio de la vista de varias básculas a la de una sola báscula

Incluyendo la báscula de suma, la interfaz gráfica del IND700 puede mostrar hasta tres áreas de la pantalla de peso. La siguiente imagen muestra una pantalla de un terminal configurado con dos interfaces HSALC y la pantalla Báscula de suma.

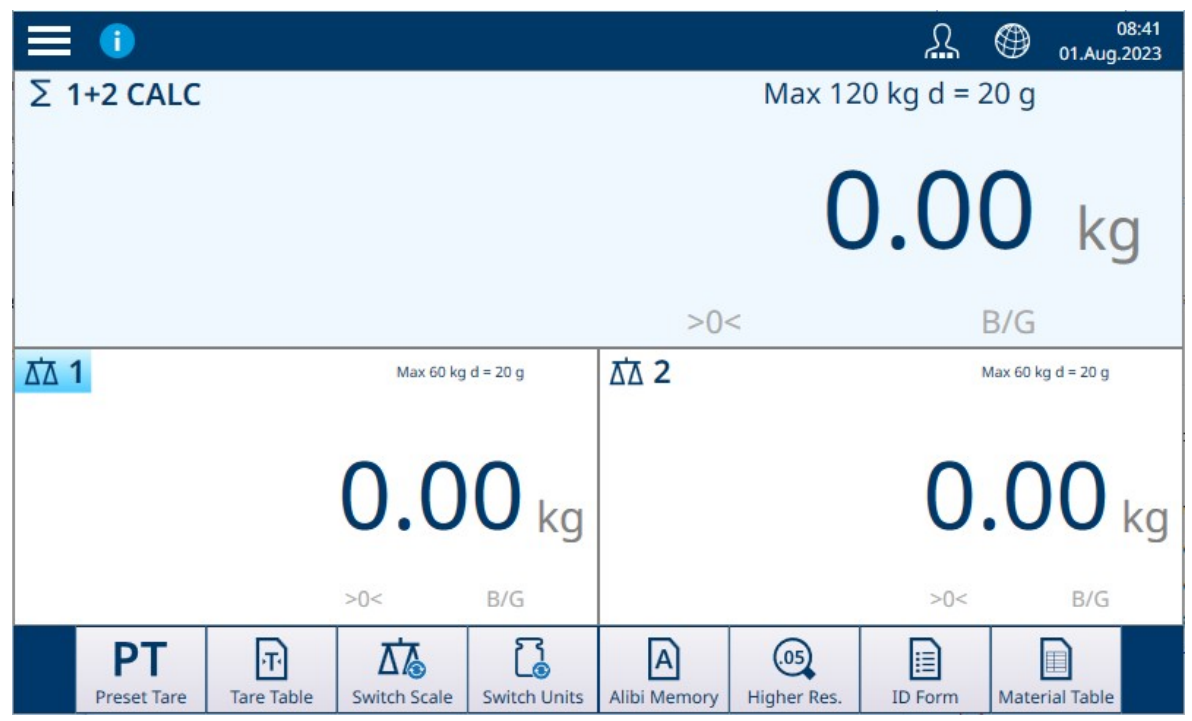

Fig. 51: IND700 con dos básculas HSALC y una báscula de suma

Se puede seleccionar cualquier báscula para su visualización a pantalla completa simplemente pulsando dos veces en su área de visualización. En la siguiente imagen, se ha seleccionado la báscula de suma. Este formato proporciona la máxima legibilidad en los casos en los que el foco es una sola báscula.

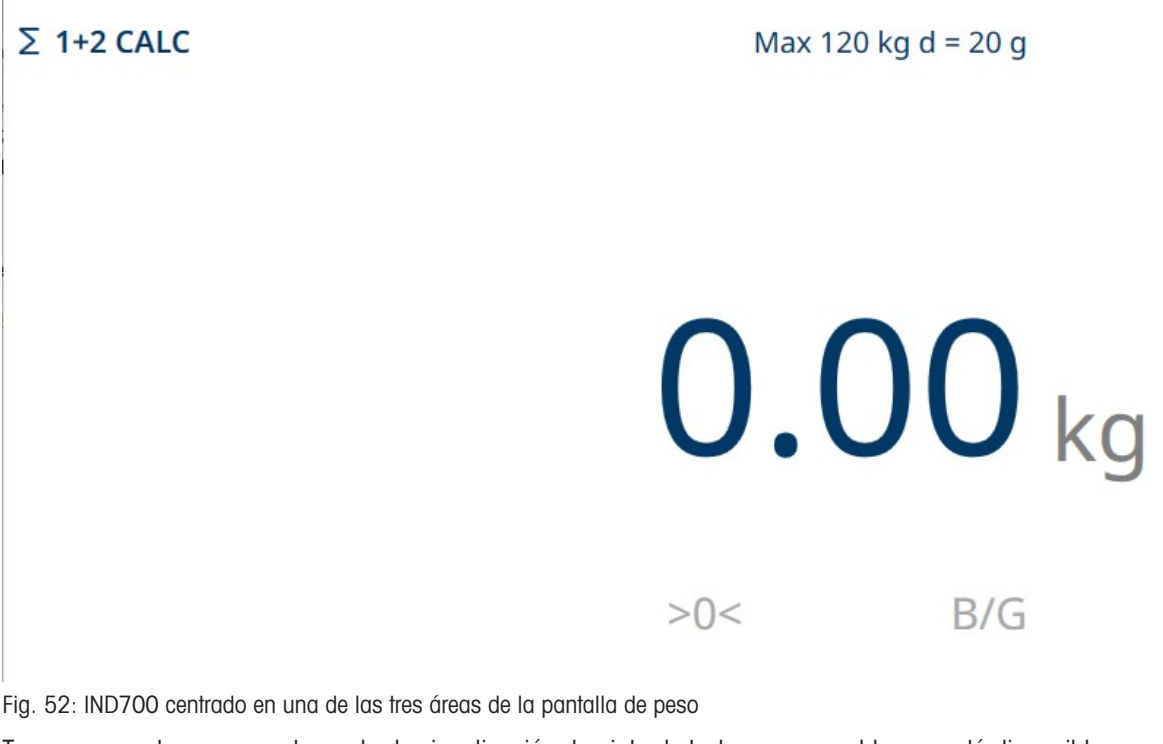

Tenga en cuenta que, en este modo de visualización, la cinta de teclas programables no está disponible. Para volver a la pantalla de varias básculas, solo tiene que volver a pulsar dos veces la pantalla.

## 2.1.5.2 Modo de solo pantalla de peso

Es posible mostrar la información de peso de la báscula seleccionada actualmente como una ventana en el escritorio de Windows, como en el siguiente ejemplo.

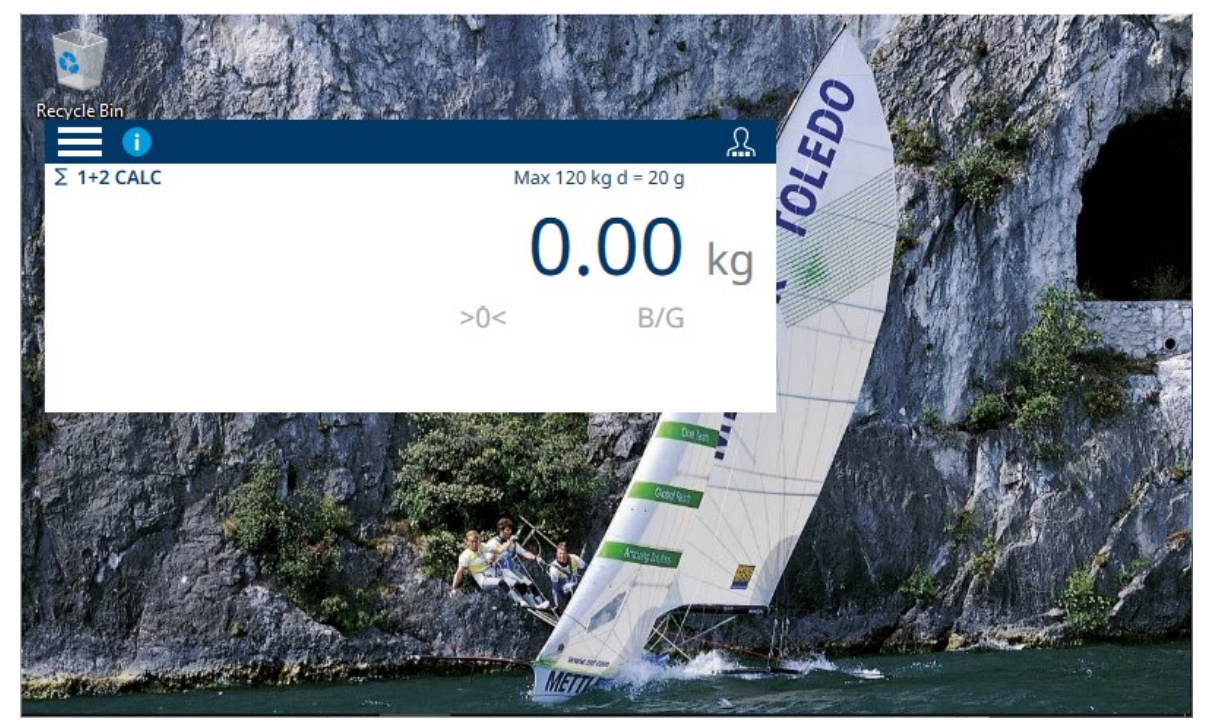

Fig. 53: Ejemplo de modo de solo pantalla de peso

El tamaño y el comportamiento de esta ventana se configuran en la configuración en [\[Modo de aplicación](#page-219-0)  $\blacktriangleright$  [página 214\].](#page-219-0) La configuración de este comportamiento debe realizarla un usuario con los derechos de acceso necesarios para modificar los parámetros de configuración.

## 2.1.6 Entrada de datos

<span id="page-50-0"></span>Cuando haya que introducir números o texto, pulse en el campo de entrada correspondiente. Dependiendo del tipo de entrada requerida, uno de los dos teclados que se muestran a continuación se mostrará en la pantalla.

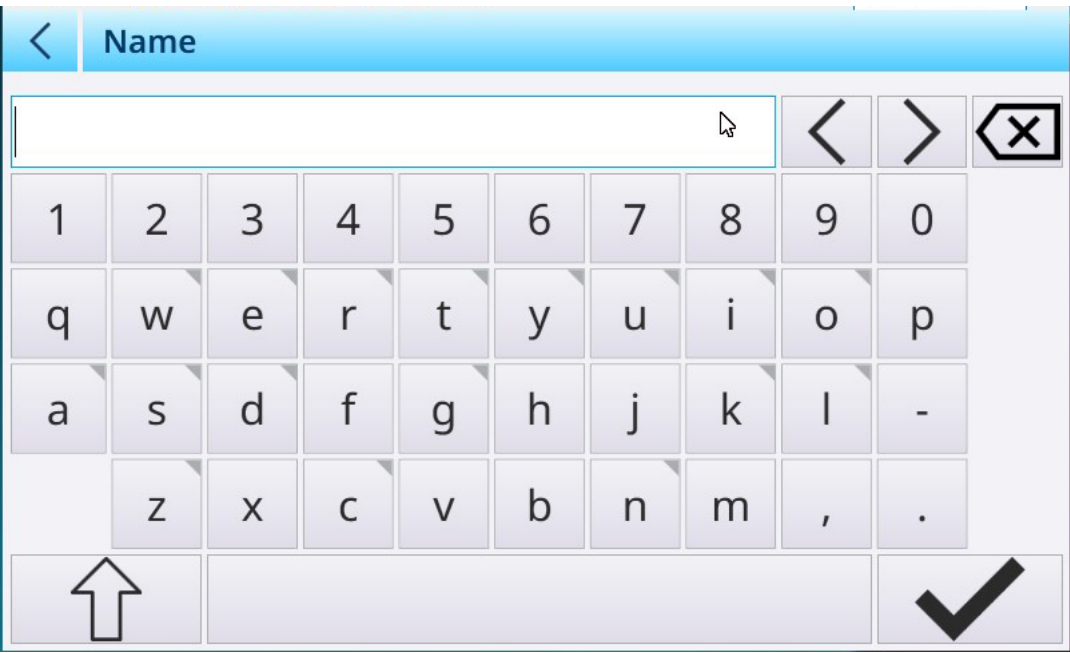

#### Entrada de datos alfanuméricos

Fig. 54: Teclado alfanumérico, pantalla predeterminada (en minúsculas)

1 Un pequeño triángulo en la esquina superior derecha de una tecla indica que hay caracteres especiales disponibles. Para acceder a ellos, mantenga pulsado el carácter.

- 2 Por ejemplo, cuando se mantiene pulsada la tecla "s", aparece una ventana emergente con las variantes disponibles.
- 3 Pulse la variante deseada para añadir la letra o el símbolo al campo de entrada de texto.

Pulse la tecla Mayús para mostrar las letras en mayúsculas. Tenga en cuenta que, al pulsarla, se muestra de color azul para indicar que está activa.

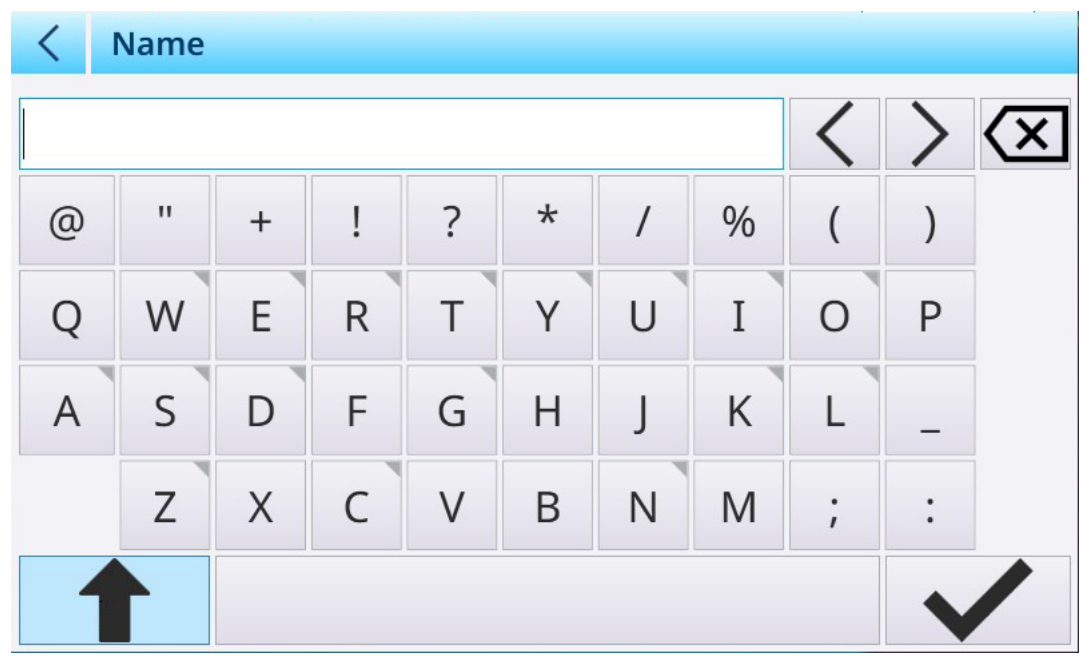

Fig. 55: Teclado alfanumérico, visualización de mayúsculas

### Corrección de errores y control del cursor

BBBB

Tenga en cuenta que, cuando se ha realizado una entrada, aparece una  $X \times a$  la derecha del campo de entrada. Pulse esta X para borrar todo el contenido del campo.

Si se comete un error en la entrada, hay dos métodos disponibles para realizar una corrección:

- Utilice la tecla Eliminar **El**para retroceder a través de la entrada hasta el punto en el que se cometió el error, eliminando caracteres.
- Utilice las teclas de cursor izquierda y derecha  $\langle \rangle$  para colocar el cursor en el error y, a continuación, añada o elimine caracteres para realizar la corrección.

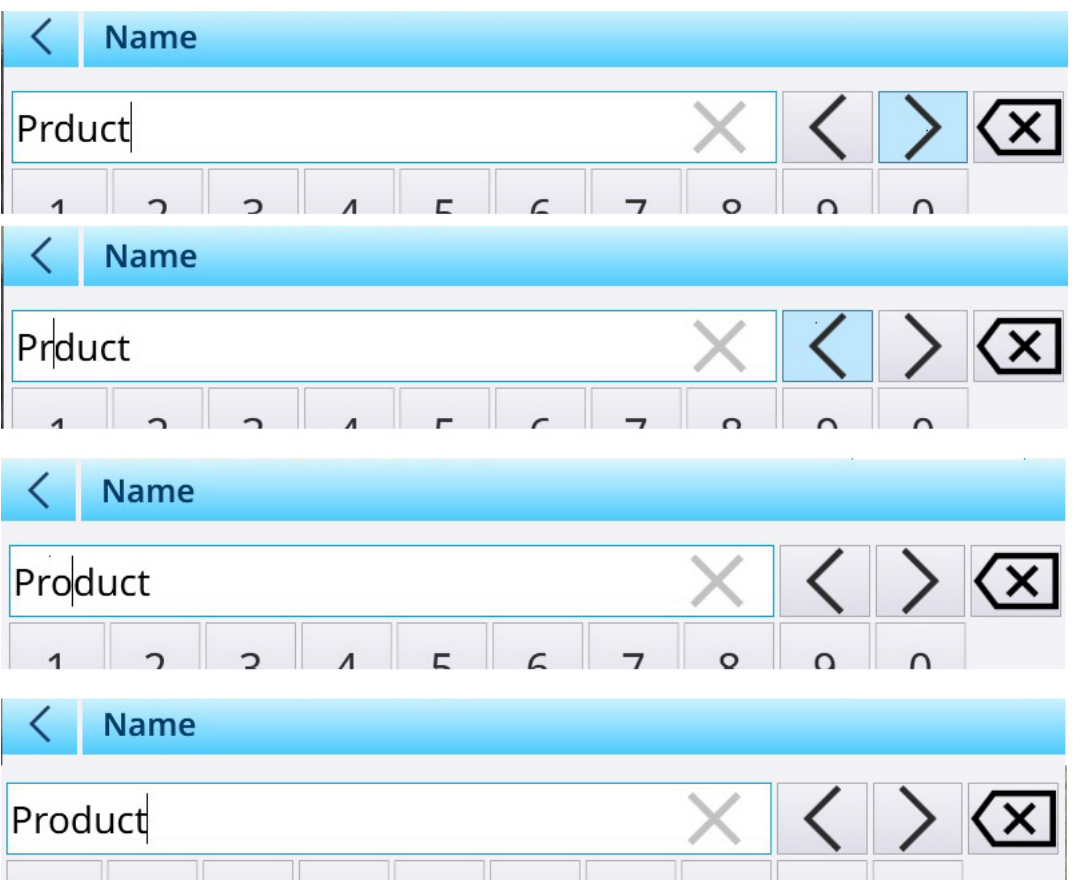

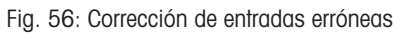

## Entrada de datos numéricos

Cuando el usuario toca un campo de entrada para un valor numérico, se muestra el teclado numérico.

|         | <b>Edit Material</b> |   |                |   |  |
|---------|----------------------|---|----------------|---|--|
|         | ID                   |   | ID             |   |  |
|         |                      |   |                |   |  |
|         | <b>Name</b>          |   |                |   |  |
|         | Product              | 7 | 8              | 9 |  |
| $\circ$ | <b>Description</b>   |   |                |   |  |
|         | <b>Tennis balls</b>  | 4 | 5              | 6 |  |
|         | <b>Tare ID</b>       | 1 | $\overline{2}$ | 3 |  |
|         |                      |   |                |   |  |
|         | <b>Tare Name</b>     |   |                |   |  |
|         | Sandbag              |   |                |   |  |

Fig. 57: Teclado de entrada de datos numéricos

Cuando haya realizado una entrada, observe la X que aparece en el campo de entrada. Pulse esta X para borrar la entrada.

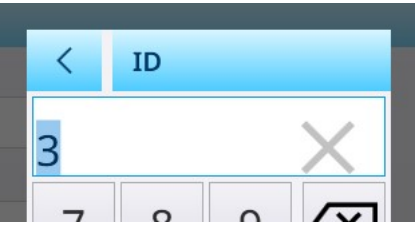

Fig. 58: Teclado numérico en el teclado

# 2.1.7 Acceso a la información del terminal

Para ver la información sobre el terminal y su configuración, pulse el icono de acceso al menú y seleccione Terminal.

| <b>f</b> Terminal | (P) 192.168.86.222            |
|-------------------|-------------------------------|
| ← Login/Logout    | Metrology<br>М                |
| @ Enter Setup     | <b>f</b> Terminal Information |
|                   |                               |

Fig. 59: Menú Información de terminal

Las opciones del submenú incluyen información sobre la configuración de red del terminal, la metrología y las características de hardware y software.

## 2.1.7.1 IP

El submenú muestra la dirección IP del terminal; toque la dirección que se muestra en el menú Información de terminal para mostrar una pantalla con más detalles sobre la conexión.

| <b>Ethernet Information</b> |  |  |  |  |  |
|-----------------------------|--|--|--|--|--|
| <b>Details</b>              |  |  |  |  |  |
| 00-E0-4B-73-A7-31           |  |  |  |  |  |
| 192.168.86.222              |  |  |  |  |  |
| 255.255.255.0               |  |  |  |  |  |
| 192.168.86.1                |  |  |  |  |  |
| Enabled                     |  |  |  |  |  |
|                             |  |  |  |  |  |
|                             |  |  |  |  |  |
|                             |  |  |  |  |  |
|                             |  |  |  |  |  |
|                             |  |  |  |  |  |
|                             |  |  |  |  |  |

Fig. 60: Información de la red del terminal

Si desea volver a la pantalla inicial, pulse la flecha hacia atrás.

# 2.1.7.2 Metrología

Pulse Metrología para ver la pantalla Información de P y M.

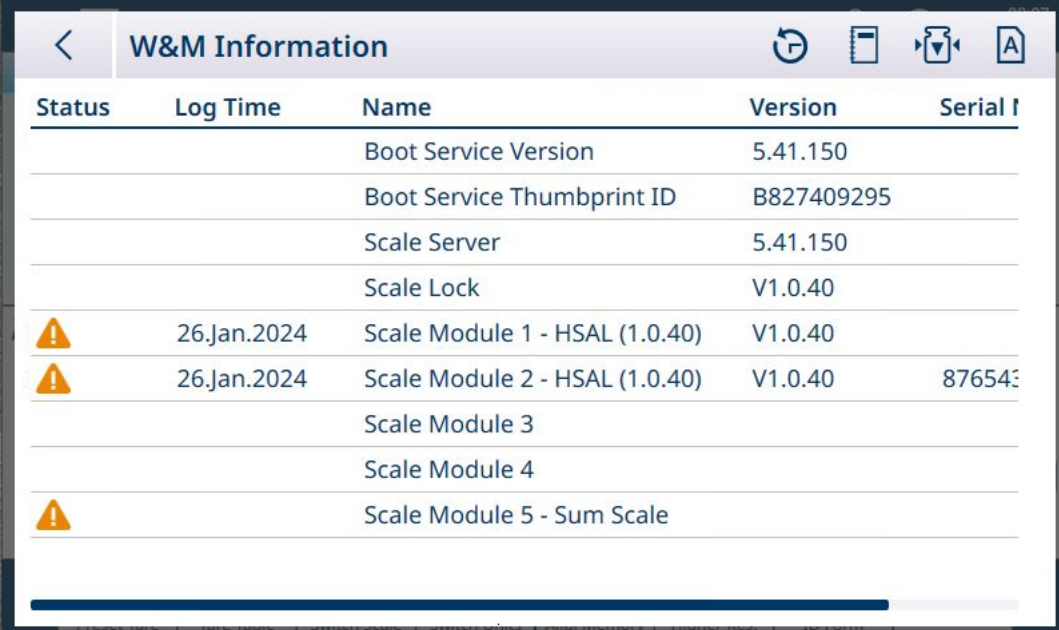

Fig. 61: Pantalla Información de P y M

Pulse la flecha hacia atrás para volver a la pantalla Información de P y M. Tenga en cuenta los iconos de la fila del encabezado de la pantalla Información de P y M. Desde aquí se pueden realizar varias funciones:

#### Historial de emparejamiento

Pulse  $\odot$  para mostrar la pantalla Historial de emparejamiento.

|                          | <b>Pairing History File</b> |                            |                            |  |  |
|--------------------------|-----------------------------|----------------------------|----------------------------|--|--|
| $ID^+$                   | <b>Log Time</b>             | <b>Terminal Serial No.</b> | <b>Pairing Information</b> |  |  |
|                          | 18.Jan.2024 10:53           | 69569416DZ                 | S1(, 355C4524)             |  |  |
| $\overline{\phantom{0}}$ | 18. Jan. 2024 11:47         | 69569416DZ                 | S1(, 98BEBE37)             |  |  |
|                          | 18.Jan.2024 11:47           |                            | S1(, 98BEBE37)             |  |  |
| 3                        | 19. Jan. 2024 12:18         | 69569416DZ                 | S2(8765431, F293E1A5)      |  |  |
|                          | 26.Jan.2024 08:37           |                            | S1(, A593598F)             |  |  |
| 4                        | 26.Jan.2024 08:37           | 69569416DZ                 | S2(8765431, 1A37B7A0)      |  |  |
|                          | 26.Jan.2024 08:38           |                            | S1(, 4D370F8A)             |  |  |
| 5                        | 26.Jan.2024 08:37           | 69569416DZ                 | S2(8765431, 1A37B7A0)      |  |  |
|                          | 26.Jan.2024 08:38           |                            | S1(, 4D370F8A)             |  |  |
| 6                        | 26.Jan.2024 08:39           | 69569416DZ                 | S2(8765431, 88C82ED5)      |  |  |
|                          |                             |                            |                            |  |  |

Fig. 62: Archivo historial emparejamiento

Este archivo muestra la información de emparejamiento de cada báscula instalada, junto con el identificador de serie del terminal.

Pulse la flecha hacia atrás para volver a la pantalla Información de P y M.

## Tabla de registro de báscula

Pulse **para mostrar la tabla de registro de báscula.** 

| K                                                                                                    | <b>Scale Log Table</b> |         |                      |  |
|----------------------------------------------------------------------------------------------------|------------------------|---------|----------------------|--|
|                                                                                                    | <b>Date and Time</b>   |         | <b>Version Index</b> |  |
|                                                                                                    | 11/17/2023 10:00:00 AM | 4.0.102 |                      |  |
|                                                                                                    |                        |         |                      |  |
|                                                                                                    |                        |         |                      |  |
| and the contract of the contract of the contract of the contract of the contract of the contract of the contract of the contract of the contract of the contract of the contract of the contract of the contract of the contra |                        |         |                      |  |
|                                                                                                    |                        |         |                      |  |
|                                                                                                    |                        |         |                      |  |
|                                                                                                    |                        |         |                      |  |
|                                                                                                    |                        |         |                      |  |
|                                                                                                    |                        |         |                      |  |
|                                                                                                    |                        |         |                      |  |
|                                                                                                    |                        |         |                      |  |

Fig. 63: Tabla de registro de báscula

Pulse la flecha hacia atrás para volver a la pantalla Información de P y M.

#### Prueba de Calibración

La prueba de calibración <sub>'c</sub>a no está implementada actualmente en el IND700.

#### Tabla de Alibi

Pulse a para mostrar la vista de la tabla de Alibi. Las funciones Buscar y Exportar funcionan de la misma forma que se describe en [\[Funciones de la tabla: Filtro, Exportar, Importar y Borrar](#page-323-0)  $\blacktriangleright$  [página 318\]](#page-323-0).

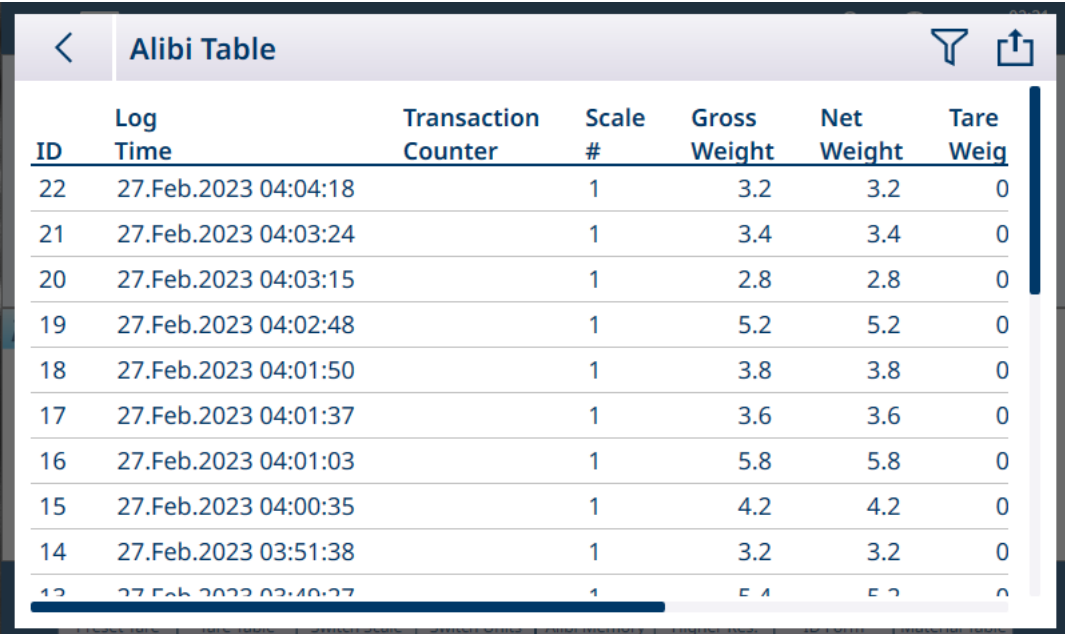

Fig. 64: Vista de la tabla de Alibi

Pulse la flecha hacia atrás para volver a la pantalla Información de P y M.

## 2.1.7.3 Información de terminal

Pulse Información de terminal para mostrar la configuración de hardware del terminal, junto con los números de versión del software, si procede:

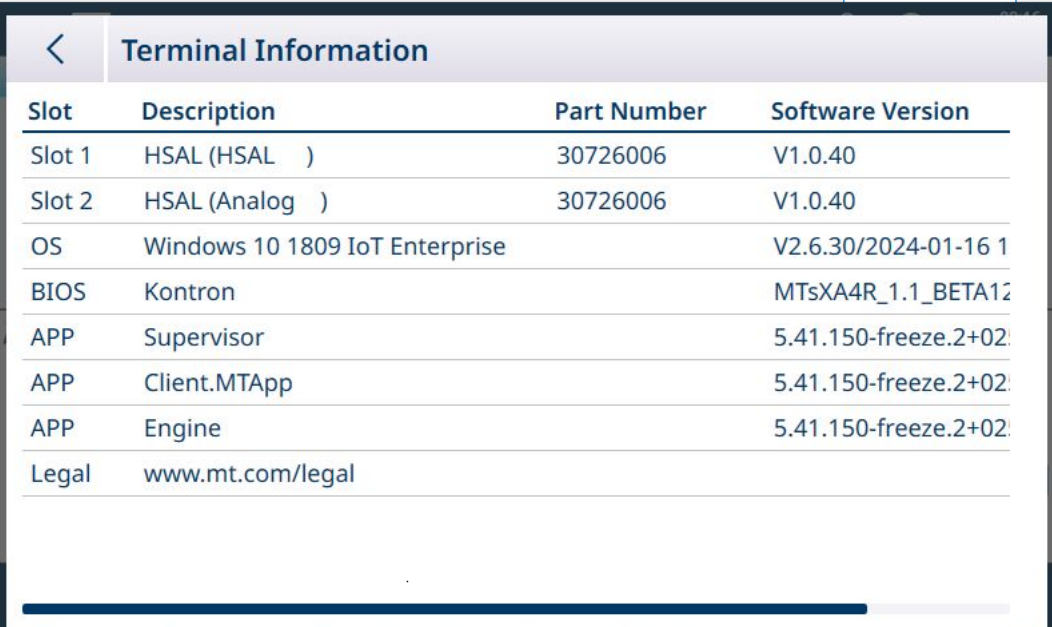

Fig. 65: Pantalla Información de terminal

## 2.1.8 Funciones de la tabla: Filtro, Exportar, Importar y Borrar

Las tablas habilitadas incluyen una serie de funciones, a las que se accede pulsando en un icono en la fila del encabezado de la tabla.

La tabla de Alibi es de solo lectura y su contenido se puede  $\nabla$  filtrar y  $\triangle$  exportar. Los datos de Alibi no se pueden importar  $\pm$ , los registros no se pueden eliminar y la tabla no se puede borrar  $\hat{m}$ . Una vez que la tabla de Alibi ha alcanzado su capacidad máxima, el terminal comienza a sobrescribir los datos más antiguos. Para evitar la pérdida de datos de la tabla de Alibi, se recomienda implementar un programa de exportación.

El contenido de la tabla de artículosy la tabla de tara se puede filtrar, exportar a un archivo, importar desde un archivo y borrar. La función de importación permite configurar el contenido de la tabla fuera del terminal o compartirlo entre terminales que realizan la misma función.

El contenido de la tabla de transacciones se puede filtrar, exportar y borrar.

El contenido de la tabla exportada se almacena en el terminal en la carpeta C:\Export. Los datos que se van a importar deben colocarse en la carpeta C:\Import. Para obtener más información sobre las transferencias de archivos desde y hacia el terminal, consulte [\[Transferencia de archivos](#page-366-0)   [página 361\].](#page-366-0)

## 2.1.8.1 Filtro

Para obtener una descripción de los métodos de entrada de filtros, consulte [\[Entrada de datos](#page-50-0) ▶ [página 45\].](#page-50-0) Debido a que acumula muchos registros, la tabla de Alibi tiene una función para filtrar  $\nabla$  los registros visibles en función de hasta tres condiciones.

#### Buscar condición

Los campos de Buscar condición permiten definir tres criterios de búsqueda. A continuación, se muestran las tres pantallas de filtros. Tenga en cuenta los puntos indicadores de la pantalla y las flechas hacia arriba/abajo de la izquierda.

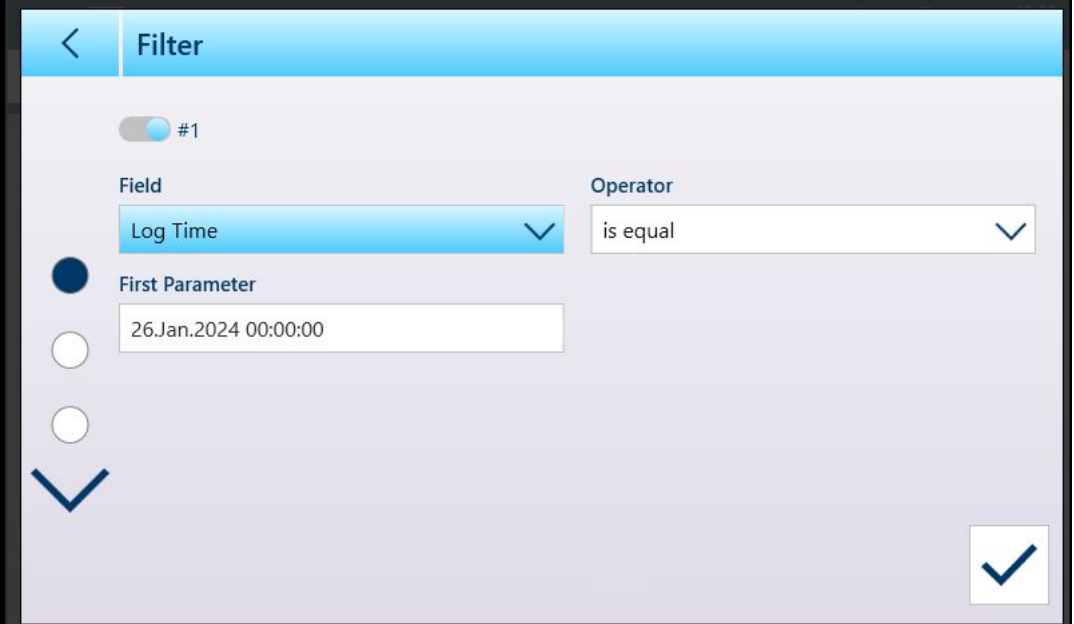

Fig. 66: Primera pantalla de filtro de la tabla

La segunda y la tercera pantalla de filtro se muestran sin ningún campo seleccionado. El filtro 2 se muestra habilitado, pero no configurado. El filtro 3 aparece desactivado. Las otras opciones de filtro (Operador y Parámetro) no son accesibles hasta que se selecciona un campo de filtro.

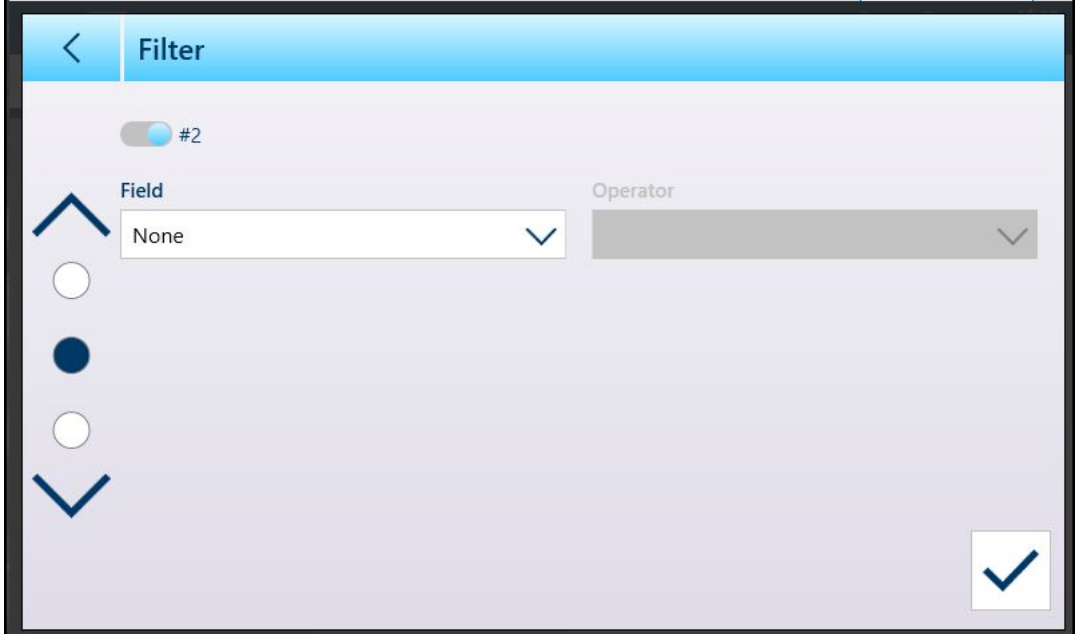

Fig. 67: Segunda pantalla de filtro de la tabla

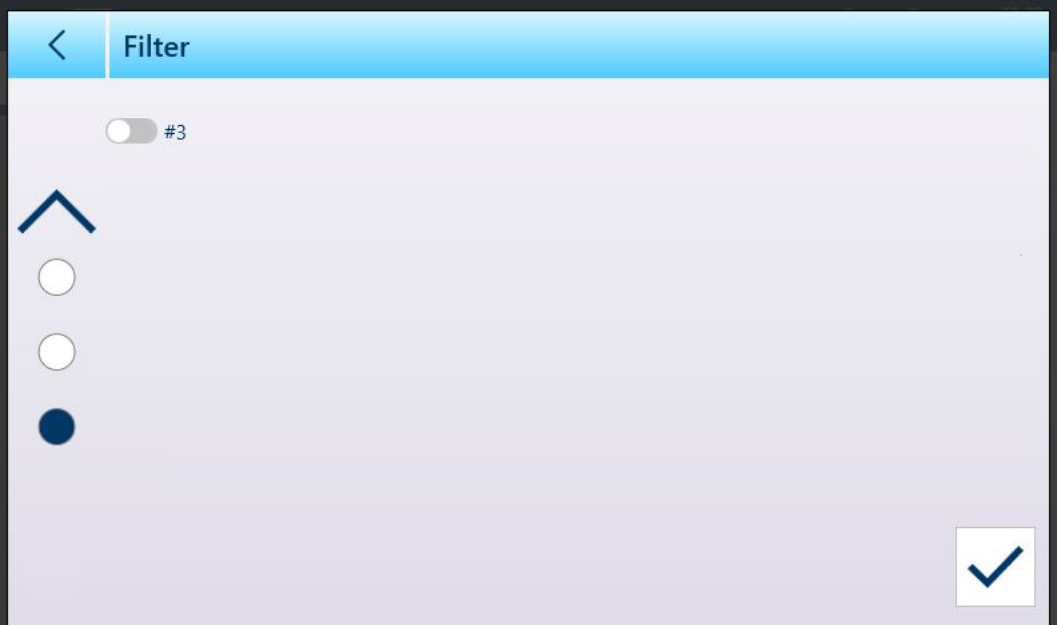

Fig. 68: Tercera pantalla de filtro de la tabla

Las opciones de **Campo** son:

- Ninguno (filtro no operativo)
- $\bullet$  ID
- Hora del registro  $\bullet$
- Contador de Transacciones  $\bullet$
- N.º de báscula  $\bullet$
- Tipo tara  $\bullet$
- Unidad

Las opciones proporcionadas por el valor del parámetro dependen del tipo de campo seleccionado. Por ejemplo, si se elige N.º de báscula, el campo Parámetro es una lista desplegable de todas las básculas disponibles más la báscula de suma.

Cuando se ha seleccionado un campo de filtro, el campo Operador y un campo Parámetro pasan a estar disponibles (dos campos Parámetro, si En el rango se selecciona como Operador). Pulse en el campo Paráme-tro para mostrar su método de entrada asociado. [\(\[Entrada de datos](#page-50-0)  $\triangleright$  [página 45\]\)](#page-50-0). El cuadro de diálogo de introducción de parámetros que se muestra a continuación es para un parámetro numérico, en este caso, ID.

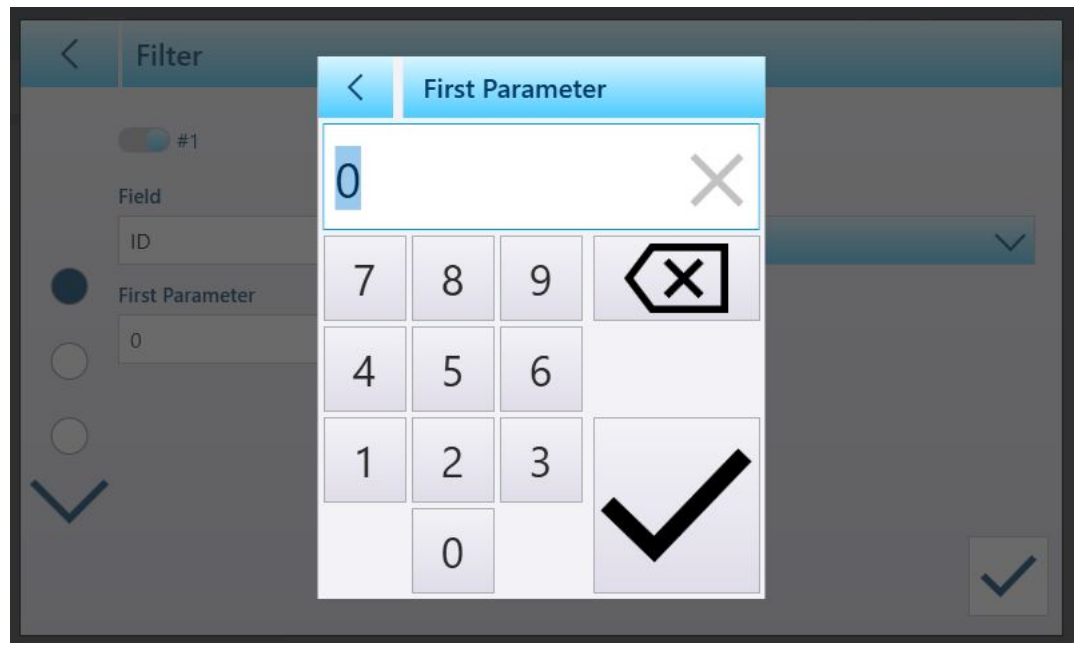

Fig. 69: Ejemplo de entrada de parámetros de filtro

Otros tipos de campos están asociados a otros tipos de entradas. Por ejemplo, si se selecciona Hora del registro en Campo, el campo Parámetro mostrará un calendario y el cuadro de diálogo de entrada Hora: Minuto.

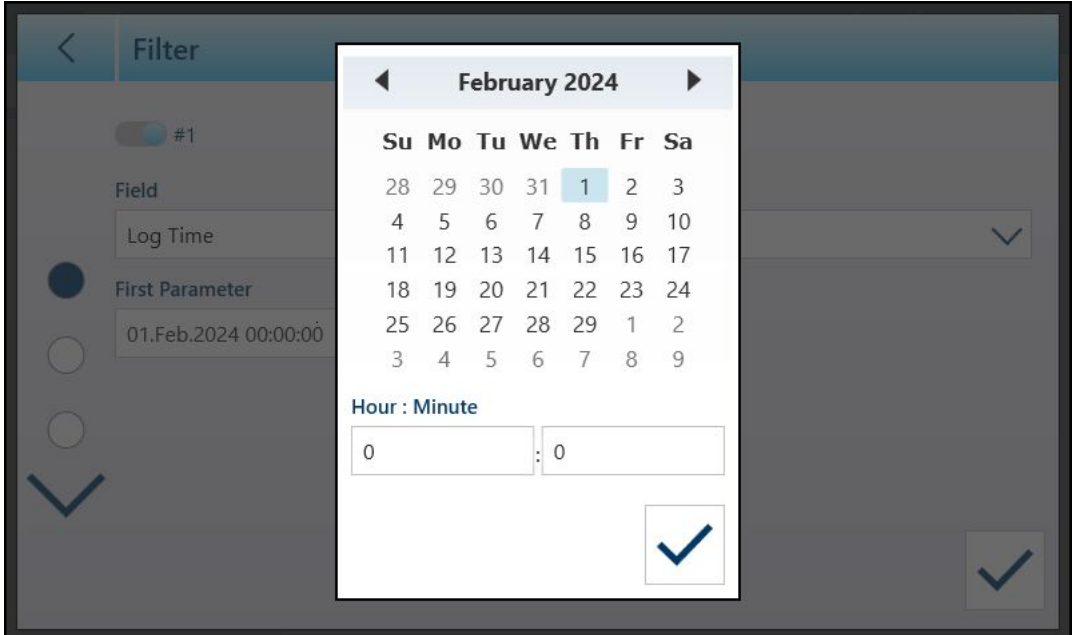

Fig. 70: Cuadro de diálogo Calendario para el parámetro de campo Hora del registro

Las opciones de **parámetros** son:

- es igual
- mayor
- mayor o igual  $\bullet$  .
- menos que
- En el rango

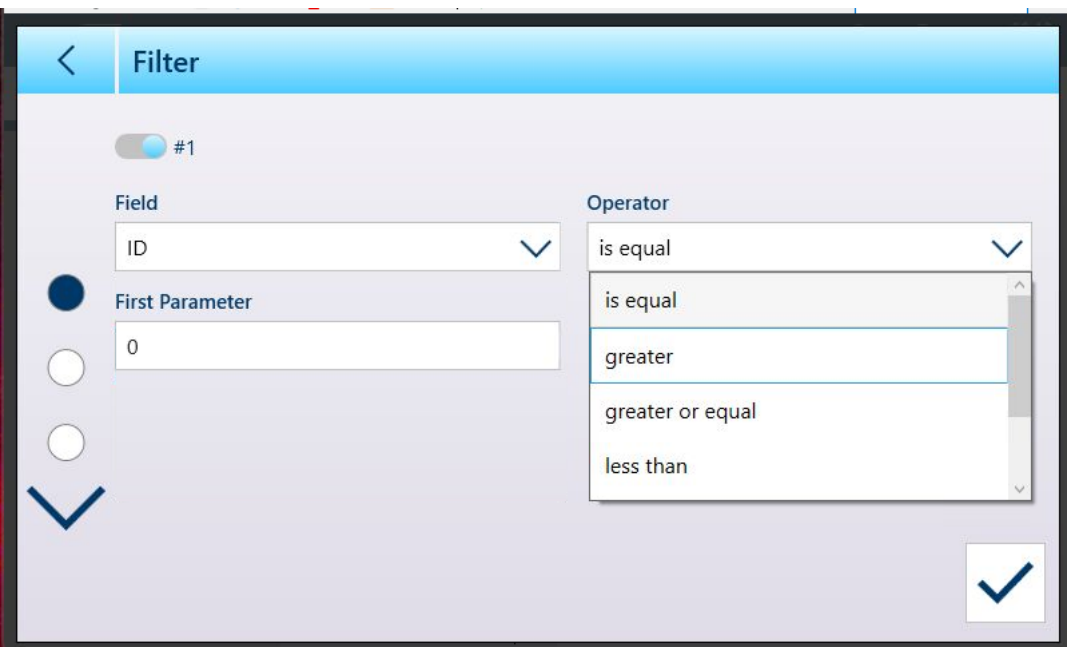

Fig. 71: Operadores de condición de filtro

## 2.1.8.2 Exportar

Todas las tablas permiten la exportación  $\Gamma$  de datos. La pantalla Exportar requiere la selección de un tipo de archivo y la elección de un nombre de archivo. La forma predeterminada del nombre de archivo es [terminal]\_[Año\_Mes\_Día]\_[hora]\_[Nombre de la tabla], pero se puede modificar tocando el campo Nombre de archivo para mostrar una pantalla de entrada alfanumérica ([\[Entrada de datos](#page-50-0)  $\triangleright$  [página 45\]\)](#page-50-0).

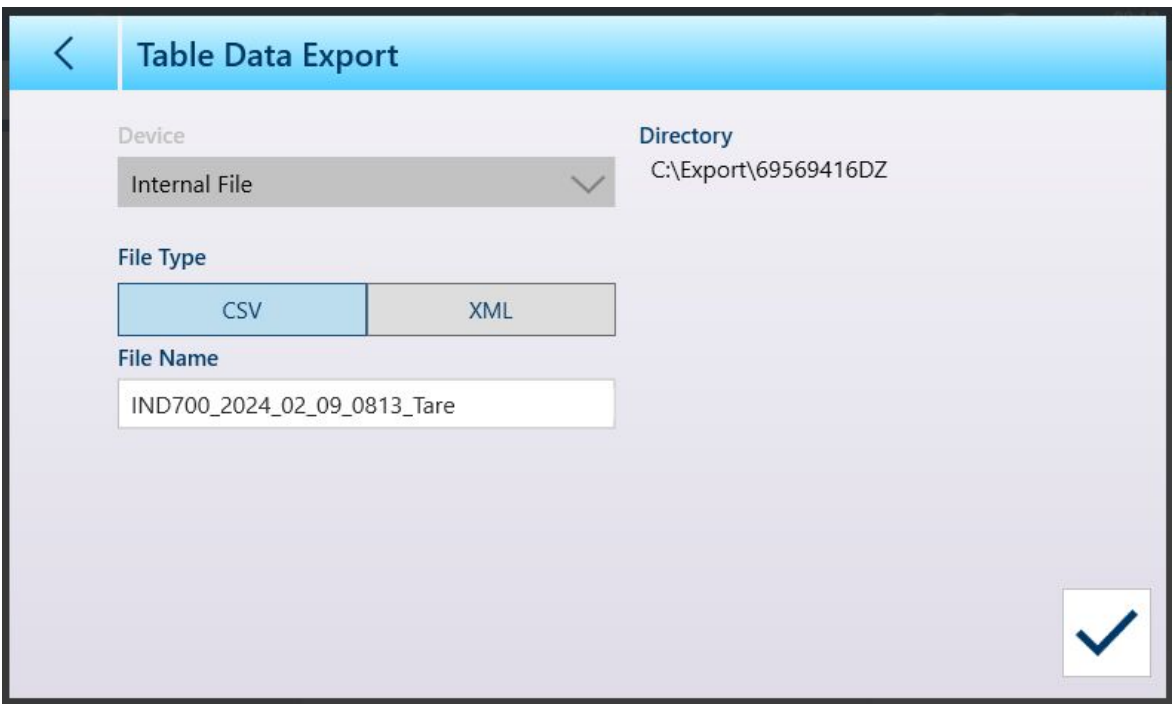

Fig. 72: Pantalla Exportación de datos de tabla

Pulse la marca de verificación azul  $\overline{\vee}$  para confirmar la exportación y volver a la pantalla de vista de tabla.

### 2.1.8.3 Importar

Las tablas Artículo y Tara permiten importar datos. Los datos que se van a importar a una tabla deben estar contenidos en un archivo con el formato adecuado, ya sea .csv o .xml. Pulse el icono de importación de para mostrar la pantalla Importación datos tabla.

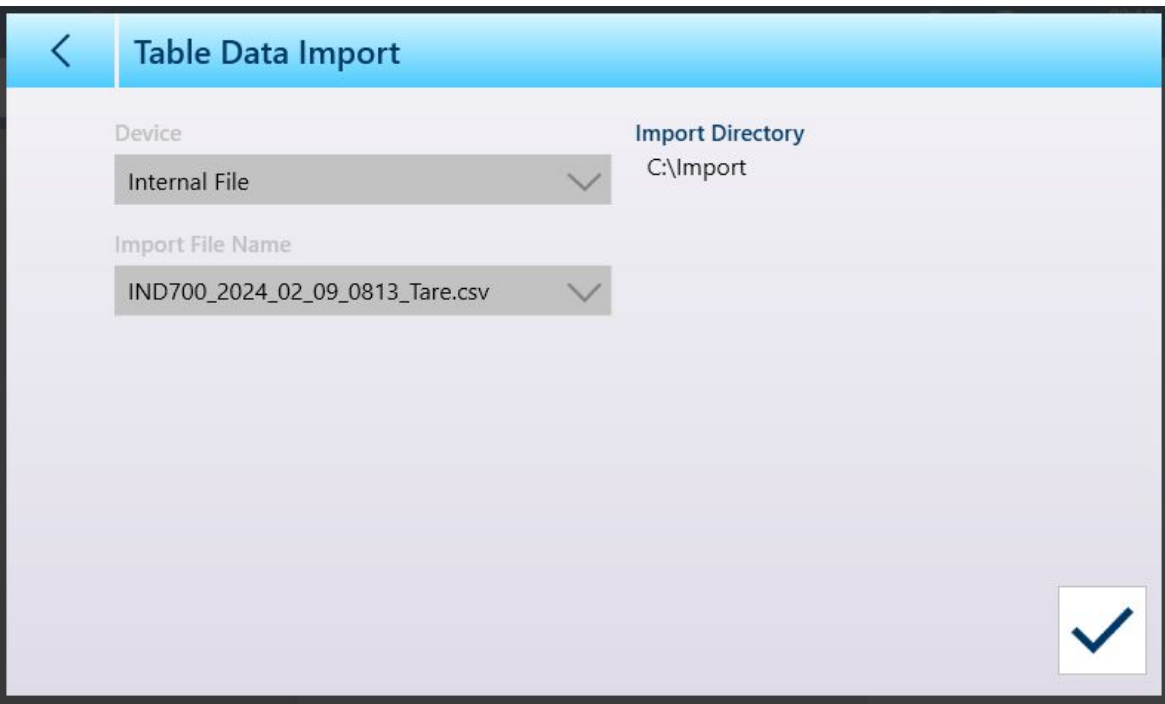

Fig. 73: Pantalla Importación datos tabla

Pulse la marca de verificación azul  $\overline{\smile}$  para confirmar la importación. Aparecerá la pantalla de vista de tabla con los nuevos datos mostrados.

## 2.1.8.4 Borrar

Para gestionar el espacio en la memoria del terminal, puede que sea necesario borrar una tabla. Antes de borrar una tabla, se recomienda realizar una exportación. Los datos se pueden almacenar fuera del terminal. De este modo, se evita la pérdida de datos no deseada.

Cuando se toca el icono de borrado m, aparece una advertencia que indica que se borrará toda la tabla.

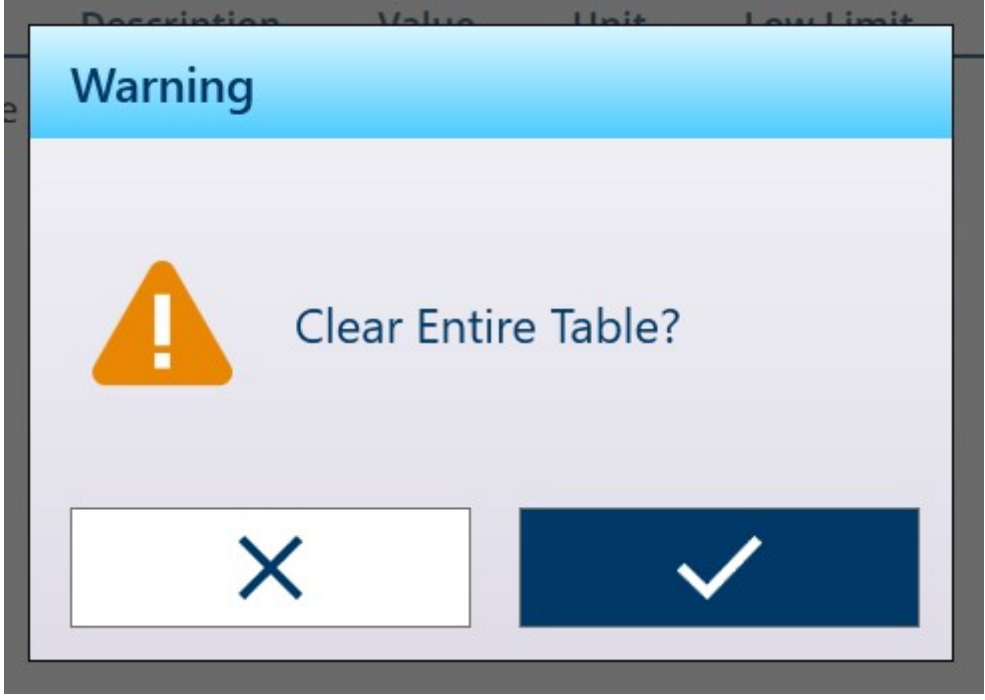

Fig. 74: Advertencia de borrado de tabla

Pulse la marca de verificación para confirmar la eliminación o la X para volver a la vista de tabla.

## 2.1.9 Transferencia de datos

La función de impresión (salida de demanda) se puede iniciar:

- Al pulsar la tecla de función TRANSFERIR
- A través de la función de transferencia automática

La salida de demanda de datos también puede iniciarse como parte de una secuencia concreta de funcionamiento o de un software de aplicación especial.

Aparece un mensaje del sistema durante 3 segundos cuando el terminal está ejecutando un comando de salida de demanda.

### 2.1.9.1 Activación de la transferencia de datos

Para ejecutar correctamente una transferencia de datos, se debe configurar una conexión en serie, USB o Ethernet con una asignación de salida de demanda y vincularla a una plantilla y un activador asociados con el puerto serie o Ethernet seleccionado. Si un comando de transferencia falla porque no se ha programado una asignación de salida de demanda en ningún puerto, se muestra el mensaje de error síncrono "No se pudo imprimir-Sin salida de demanda".

### 2.1.9.2 Interbloqueo de transferencia

Se puede configurar un interbloqueo de transferencia en la configuración en [\[Registro o transferencia](#page-174-0)  $\blacktriangleright$  [página 169\].](#page-174-0) Está diseñado para aplicar una única salida de demanda por transacción. La función Interbloqueo se puede desactivar o activar. Si está activada, se ignora el comando de transferencia hasta que el peso bruto medido supera el umbral de interbloqueo. Después de ejecutar el primer comando de transferencia, se ignoran los siguientes comandos de transferencia hasta que la indicación de peso bruto cae por debajo del umbral de restablecimiento de interbloqueo.

Si la función Interbloqueo bloquea un comando de transferencia, se genera un error síncrono de "Impresión no preparada".

### 2.1.9.3 Repetición de transferencia

La tecla programable Repet. tr. **cha permite que la salida de datos de la salida de demanda más reciente se** vuelva a transferir con un encabezado o pie de página DUPLICADO para distinguirla de la transferencia original. Para activar la función Repetir transferencia, solo tiene que añadir la tecla a la cinta de teclas programables de la página de inicio, en Configuración en [\[Teclas programables](#page-210-0)  $\blacktriangleright$  [página 205\]](#page-210-0). Al pulsar esta tecla programable, se iniciará una transferencia repetida de la última conexión de salida de demanda enumerada en las asignaciones que se encuentran en Conexiones.

La plantilla de salida repetida se puede marcar con un encabezado o pie de página "DUPLICADO" para indicar que los datos de la plantilla de salida se generaron como una repetición de una comunicación anterior.

#### 2.1.9.4 Transf. auto.

La iniciación automática de una salida de demanda tiene lugar una vez que el peso bruto supere el umbral mínimo y no se produzca ningún movimiento sobre la báscula. Después de la iniciación, el peso bruto debe volver a estar por debajo del umbral de reinicio antes de que se pueda realizar la siguiente transferencia automática.

La transferencia automática se puede desactivar o activar. Se puede activar y restablecer cuando el peso supera los umbrales establecidos o cuando el peso se desvía de una lectura previamente estable.

#### 2.1.9.5 Transferencia de informes

El IND700 no incluye ningún formato de informe estándar. Sin embargo, cuando se configura una [\[conexión](#page-229-0) > página 224] con la transferencia de asignación y se configura una plantilla para su uso con la conexión, la plantilla seleccionada se puede configurar [\(\[Plantillas de salida](#page-242-0)   [página 237\]\)](#page-242-0) para incluir los datos que requiera el informe.

## 2.1.10 Selección de una plantilla de entrada

Las diferentes entradas de datos requieren plantillas de entrada de distinta configuración. Por ejemplo, la entrada de un lector de códigos de barras diferirá de la entrada de un teclado. El IND700 permite configurar hasta diez plantillas de entrada. El método básico para seleccionar una plantilla es acceder a [\[Configuración >](#page-229-0) [Comunicación > Conexiones](#page-229-0)   [página 224\]](#page-229-0) y configurar una conexión con la plantilla requerida asociada a ella. Sin embargo, existe una forma más sencilla y directa de cambiar entre las plantillas de entrada, mediante una tecla programable en la cinta de opciones de la pantalla. Siga estos pasos para configurar el acceso rápido a las plantillas de entrada:

- 1. En primer lugar, asegúrese de que cada una de las plantillas de entrada que se van a usar esté [\[configu](#page-254-0)[rada](#page-254-0)   [página 249\]](#page-254-0) y asociada a una conexión.
- 2. En la configuración, acceda a [\[Terminal > Teclas programables](#page-210-0) ▶ [página 205\]](#page-210-0).
- 3. Arrastre la tecla programable **Plantilla entrada**  $\overline{2}$ a la cinta.
- 4. Vuelva a la pantalla de pesaje. Si al menos una plantilla de entrada está configurada correctamente, la tecla programable la mostrará como actualmente seleccionada  $-\frac{1}{2}$ .
- 5. Para cambiar entre las plantillas de entrada, así como entre las conexiones configuradas, pulse la tecla programable Plantilla entrada para mostrar una lista de las plantillas disponibles.

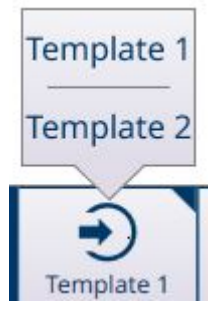

Fig. 75: Lista emergente de teclas programables de plantillas de entrada

#### 2.1.11 Plantilla estándar (salida) automática

Para obtener más información sobre la configuración de plantillas, consulte [\[Plantillas de salida](#page-242-0) » página 237] y [\[Plantilla entrada](#page-254-0) ▶ [página 249\]](#page-254-0).

Durante las operaciones de pesaje, la plantilla de salida 1 proporciona una herramienta potente y cómoda. Esta plantilla se configura automáticamente, en tiempo real, para ajustar su contenido y capturar la información que se muestra en la pantalla principal. Esta información incluye datos de pesaje básicos, parámetros de aplicación y las etiquetas y el contenido de cualquier formulario de identificación en uso. Si la plantilla se

asigna a una [\[conexión](#page-229-0) » [página 224\],](#page-229-0) una operación de transferencia producirá una salida en el formato especificado por la plantilla. Esta funcionalidad significa que no es necesario buscar las variables de datos compartidos relevantes e introducir los elementos de la plantilla manualmente.

Sin embargo, las diferentes operaciones de pesaje requerirán un contenido de salida diferente. La *plantilla* estándar automática es una forma sencilla de reflejar estas diferencias en los datos transferidos y cambiar rápidamente entre formatos de salida.

Siga estos pasos:

- 1. Configure el terminal según corresponda para un tipo de operación de pesaje. Esto configurará la plantilla de salida 1 para capturar los datos generados por esta operación.
- 2. Acceda a Configuración y vaya a **Comunicación > Plantillas de salida**.
- 3. En el menú, seleccione Plantilla 1 para ver su contenido.
- 4. Toque el icono de duplicación  $\Box$  en la barra de menú. Aparecerá la pantalla Copiar plantilla. En el ejemplo que se muestra a continuación, se ha ampliado la lista de selección de la plantilla de campo **Para**.

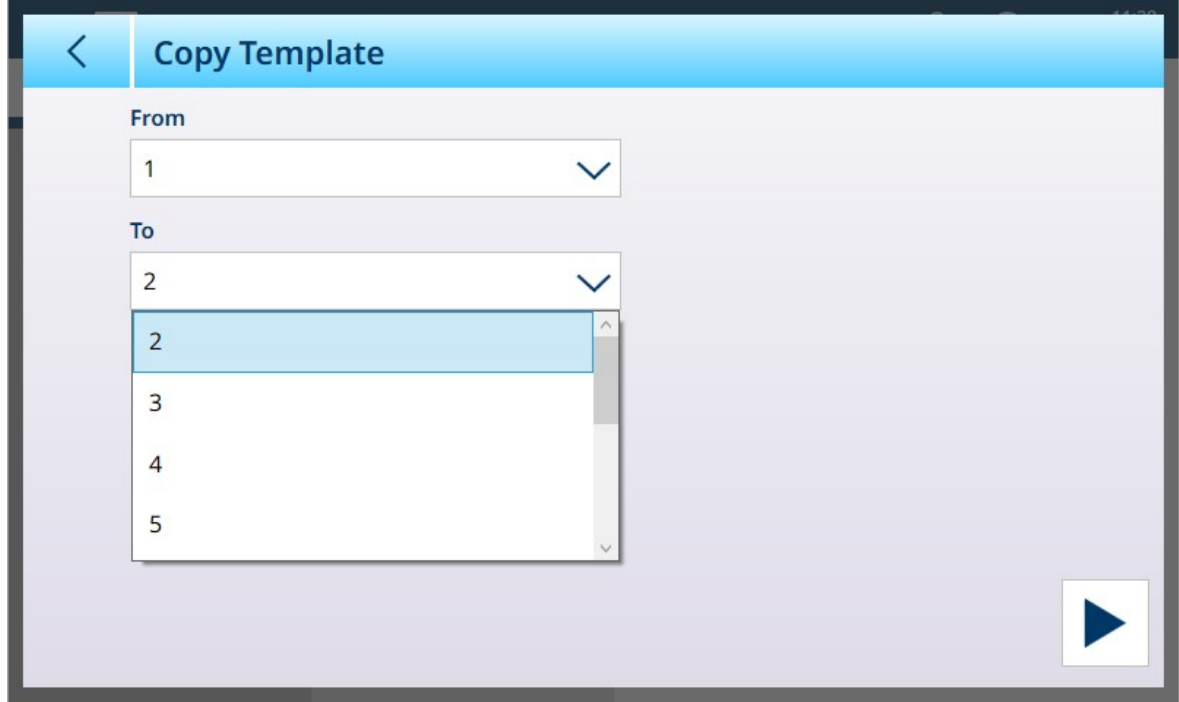

Fig. 76: Pantalla Copiar plantilla

- 5. La plantilla actual, Plantilla 1, se mostrará en el campo Desde. Toque el campo Para y seleccione, por ejemplo, una plantilla no utilizada y, a continuación, toque el icono EJECUTAR  $\blacktriangleright$  en la parte inferior derecha.
- 6. Pulse dos veces la flecha hacia atrás para volver a la vista del menú de configuración y acceder a Conexiones. Cree o edite una conexión para que su asignación sea Transferencia, con la plantilla de salida recién configurada denominada en el campo Plantilla.
- 7. Seleccione Salir de la configuración @en el menú desplegable de la parte superior izquierda.
- 8. Configure el terminal para un segundo tipo de operación de pesaje y, a continuación, repita los pasos del 2 al 7, copiando de nuevo la plantilla de salida 1 en una plantilla no utilizada (por ejemplo, la plantilla 3).
- 9. Asigne la plantilla recién creada a otra conexión.
- 10. Repita estos pasos hasta que todos los tipos de operaciones de pesaje necesarios estén representados por una plantilla de salida.

### 2.1.12 Acceso directo a memoria alibi

La memoria alibi almacena datos de transacciones individuales que pueden extraerse para propósitos de verificación. La información almacenada en la memoria alibi incluye:

- Valor del contador de transacciones
- Fecha y hora de la transacción
- Pesos bruto, neto y tara, incluidas las unidades de medida

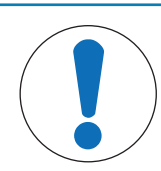

# AVISO

Si el terminal IND700 se ha programado como "aprobado", la habilitación o deshabilitación de la memoria alibi solo es accesible si el interruptor de seguridad (SW1-1) está en la posición apagada (OFF).

La memoria alibi no puede borrarse a menos que se lleve a cabo un restablecimiento de fábrica. Consulte Configuración de interruptores de la PCB para obtener más información acerca del restablecimiento de fábrica.

## 2.1.12.1 Creación de un registro de memoria Alibi

Los registros de la memoria Alibi se pueden crear de forma automática o manual:

- **· Transf. auto.:** mediante el inicio automático de una solicitud de impresión de salida de demanda
- · Transferencia semiautomática Botón: pulsando la tecla Transferir de la báscula.
- · Transferencia semiautomática Remota: a través de un comando de transferencia iniciado a través de una entrada discreta, un comando serie ASCII P o una interfaz de red industrial.

## 2.1.12.2 Visualización, búsqueda y transferencia de la memoria Alibi

- 1 Pulse la tecla programable TABLA DE ALIBI A.
	- $\rightarrow$  Aparece la pantalla Alibi.

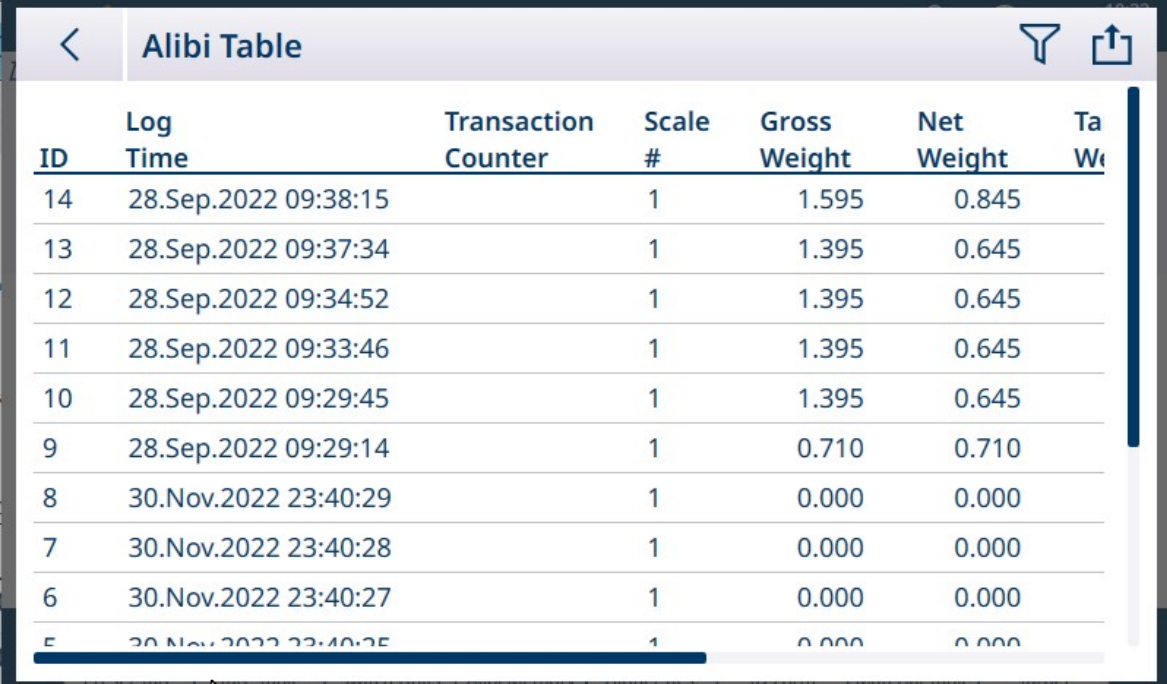

Fig. 77: Vista de la tabla de Alibi

2 Pulse la tecla programable FILTRO  $\sqrt{2}$ .

3 Use los cuadros de selección y los campos de entrada de datos para introducir información de búsqueda específica para limitar la búsqueda. Otra opción es no introducir ningún límite de búsqueda para ver toda la información de la Tabla de memoria Alibi.

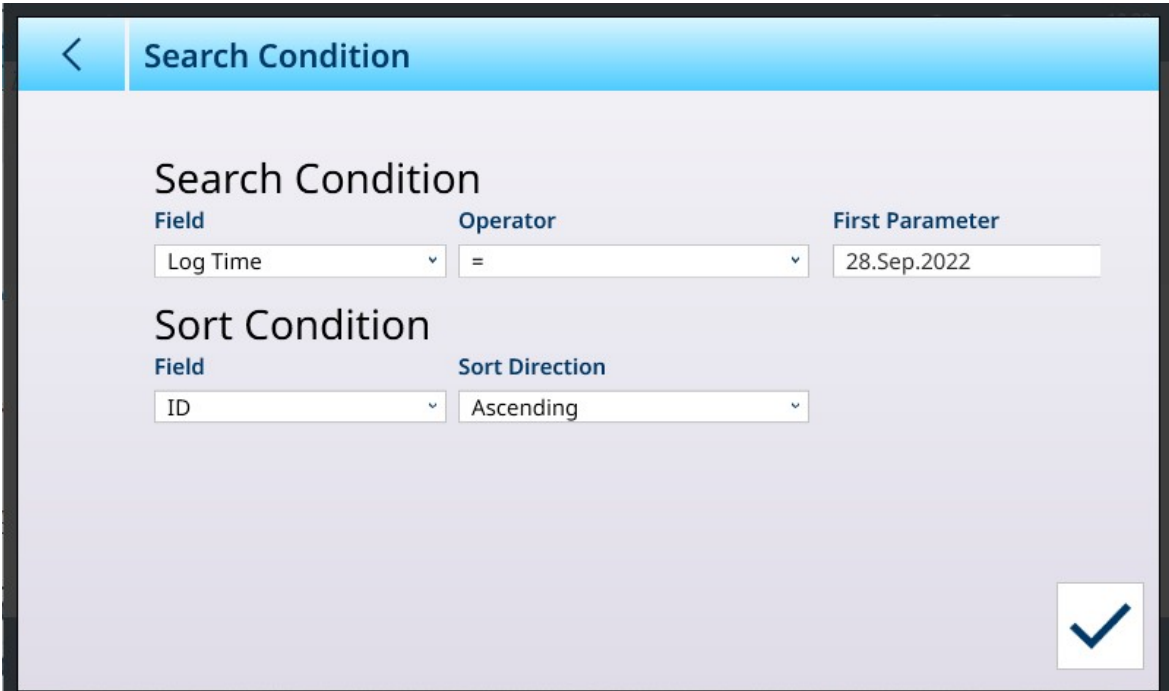

Fig. 78: Configuración de las condiciones de búsqueda de la tabla de Alibi

4 Pulse la tecla programable OK  $\checkmark$  .

→ Se muestran los resultados de búsqueda filtrados. Los registros se ordenan por fecha y hora, y el más reciente se muestra en último lugar.

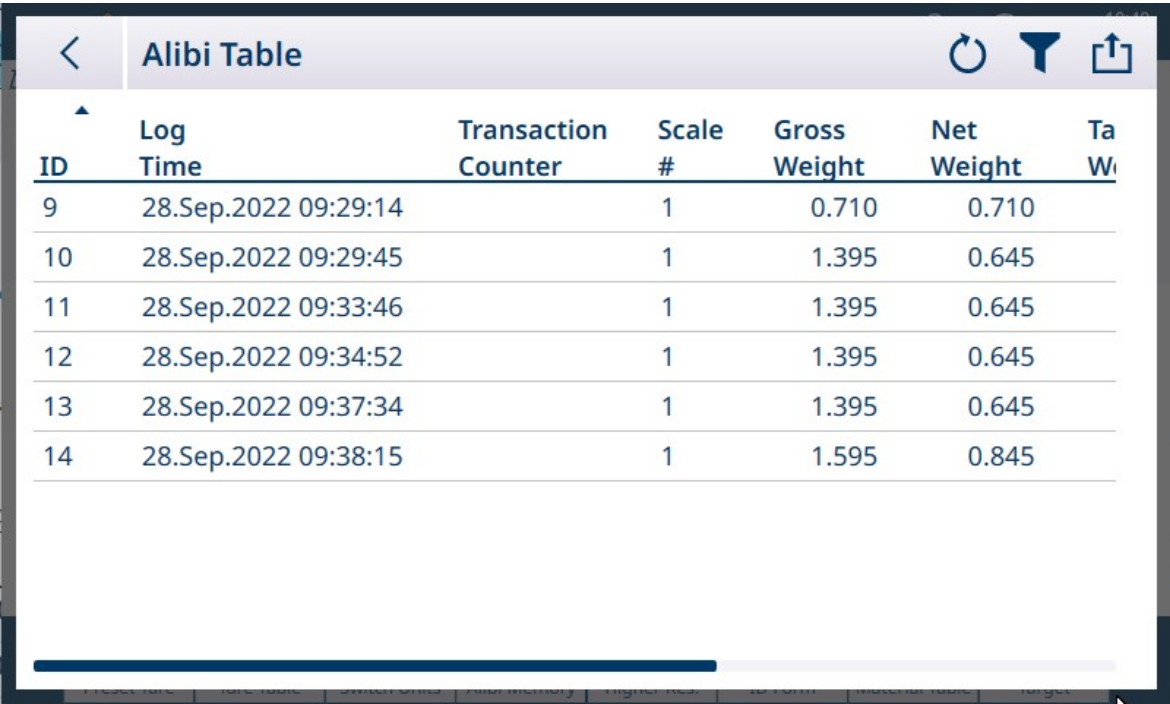

Fig. 79: Resultados de la búsqueda en la tabla de Alibi

5 Use las teclas de navegación para ver los registros: Fecha, Hora, Transacción, Peso bruto, Peso neto, Peso de tara, Calculado, Tipo tara y Unidad. Nota: En la columna Tipo de tara, se muestra "PT" si la transacción usa una tara predeterminada.

En esta pantalla, pulse la tecla programable Filtro  $\gamma$ , que está rellena de color para indicar que se ha realizado una búsqueda, para renovar la información de búsqueda o pulse la tecla programable Borrar filtro  $\bullet$ para borrar la información de búsqueda.

6 Para mostrar toda la tabla de Alibi, o una parte de ella filtrada, pulse la tecla programable TRANSFERIR **th** en esta pantalla.

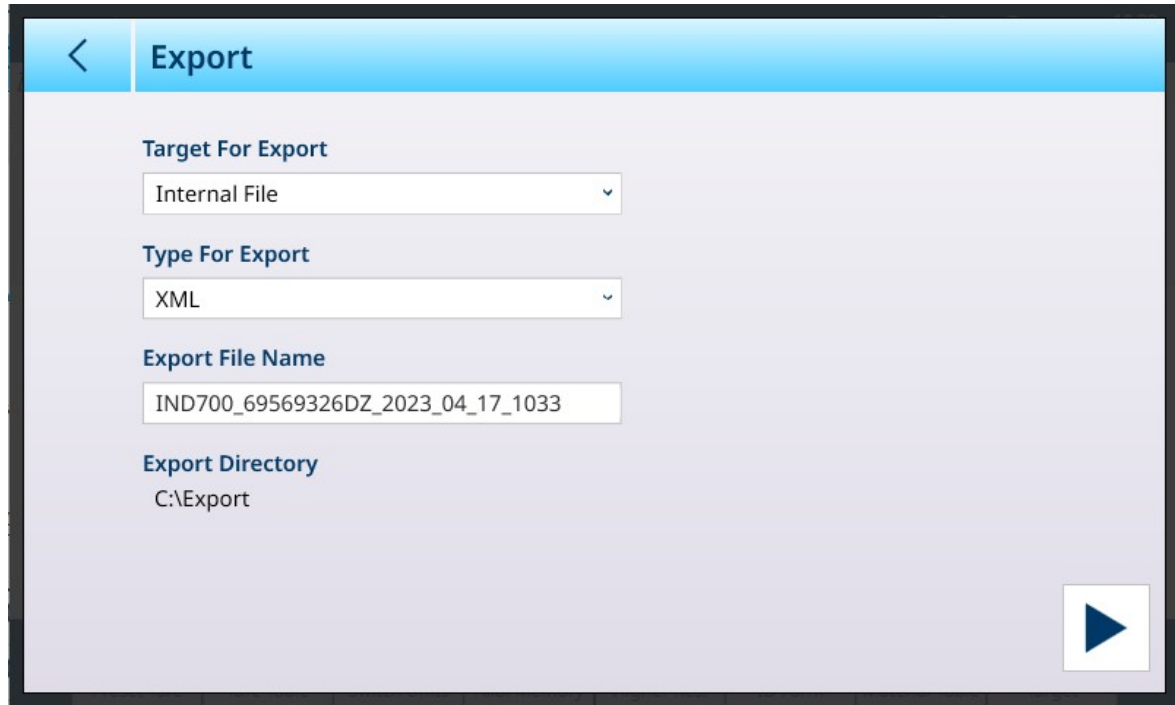

Fig. 80: Exportación de la tabla de Alibi

## 2.1.13 Acceso rápido a las plantillas de entrada mediante tecla programable

Cuando se define una conexión con una asignación de plantilla de entrada, se mostrará el interruptor Seleccionable con tecla programable.

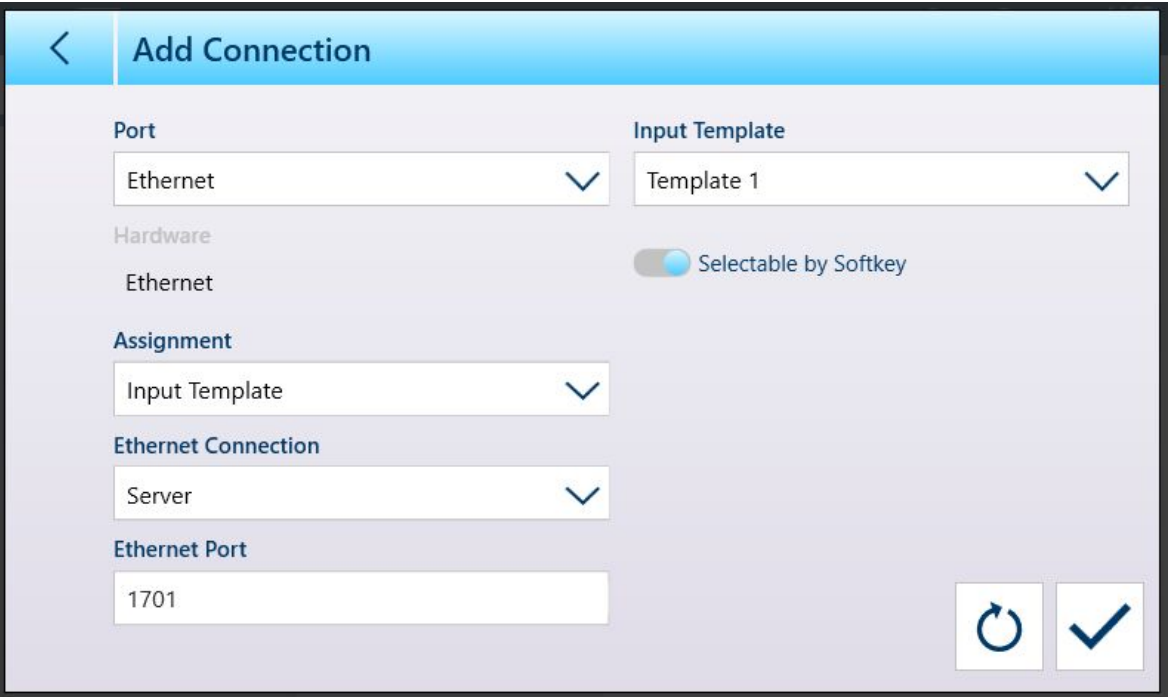

Fig. 81: Nueva conexión, asignación Plantilla entrada

Cuando se ha asignado al menos una conexión a una plantilla de entrada, la tecla programable Plantilla  $\odot$  se puede ver en la cinta de teclas programables, si se ha agregado en la configuración en [\[Terminal > Teclas](#page-210-0) [programables](#page-210-0)   [página 205\].](#page-210-0) Cuando aparece en la pantalla inicial, esta tecla programable muestra Plantilla 1 de forma predeterminada:  $\frac{1}{2}$  Cuando se configuran y asignan varias plantillas a las conexiones, al tocar la tecla programable se mostrará un menú contextual con una lista de todas las plantillas disponibles:

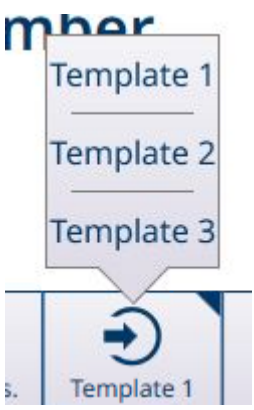

Fig. 82: Tecla programable de plantilla con menú contextual

Pulse la plantilla que desee para cargarla. La tecla programable mostrará el número de la plantilla seleccionada actualmente:

# 2.2 Operación de pesaje básico

En esta sección, se proporciona información sobre la funcionalidad de pesaje básica del terminal IND700. Para obtener más información sobre el uso de las aplicaciones, consulte el manual del usuario de ProWorks Multi-Tools.

## 2.2.1 Pesaje sencillo

En su forma más básica, la operación de pesaje consiste en:

- 1. Poner a cero la báscula.
- 2. Colocar el artículo que se va a pesar en la báscula.
- 3. Esperar a que la indicación de inestabilidad desaparezca de la pantalla.
- 4. Leer el resultado del pesaje en la pantalla.

La ilustración muestra el resultado de una operación de pesaje simple en un terminal configurado con dos básculas analógicas (HSALC) instaladas y configuradas para proporcionar una pantalla de báscula de suma.

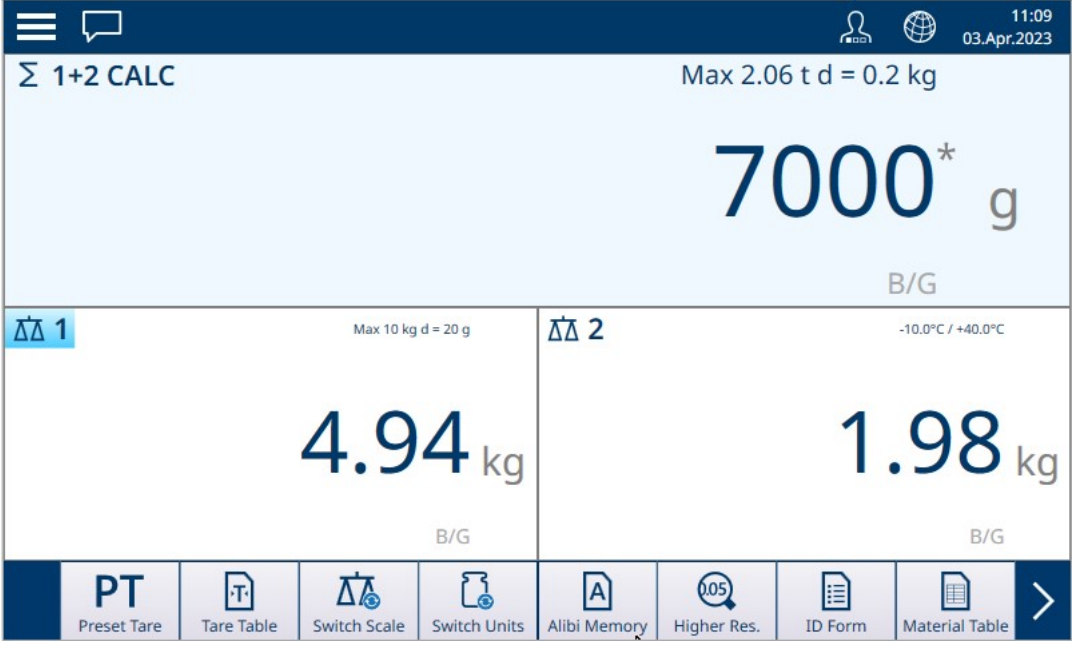

Fig. 83: Ejemplo de pantalla de pesaje sencillo

El tamaño de los dígitos de la pantalla de peso se ajusta de forma dinámica en función de la resolución de la báscula.

#### Pantalla de peso grande simplificada

Cualquiera de las básculas que se muestran en la pantalla se puede ver en un formato más grande y simplificado pulsando dos veces en cualquier lugar dentro del área de visualización de la báscula deseada. Aparecerá la pantalla grande:

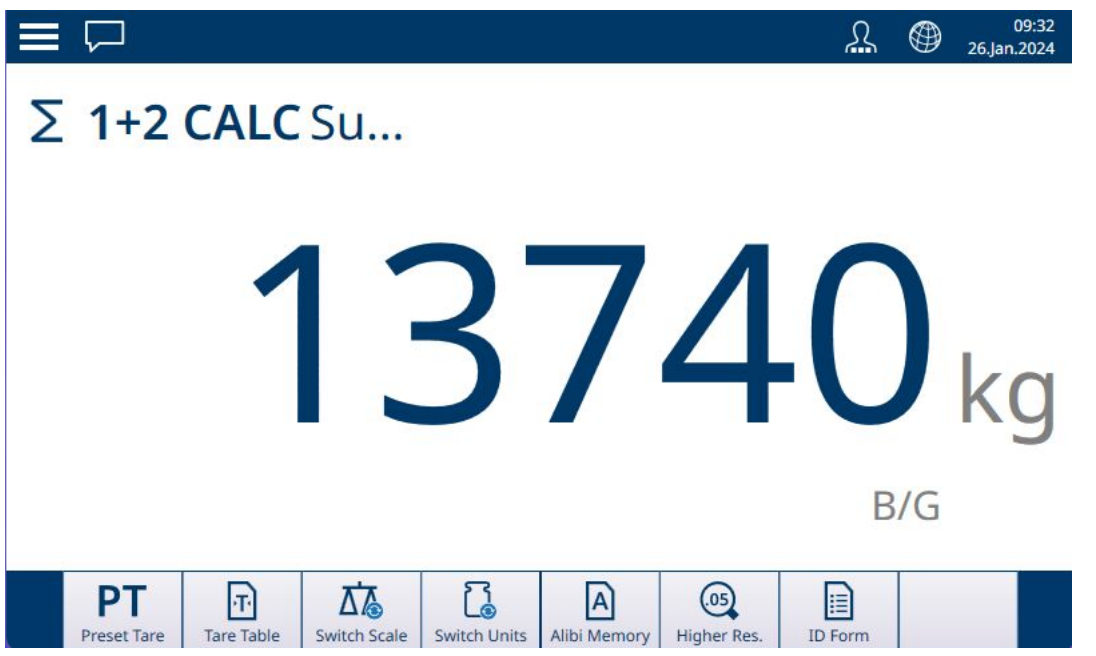

Fig. 84: Pantalla de peso grande simplificada

Para volver a la pantalla de peso estándar, solo tiene que pulsar dos veces en cualquier lugar de la pantalla.

## 2.2.2 Cero

Antes de realizar un pesaje, es importante que la báscula o básculas estén exactamente en su punto cero. Si el valor de peso se ha desviado de cero, se puede restablecer a cero mediante uno de estos dos métodos:

- 1. Pulse la tecla de función Cero Q en el panel del terminal. El marco de la tecla se iluminará brevemente para confirmar la acción **.**
- 2. Pulse el icono de la tecla programable Cero  $\cdot \bullet$  si está configurado para mostrarse en la cinta de teclas programables.

La puesta a cero funciona en función de los parámetros configurados en la configuración en **Básculas > Bás**cula ↔ > ASM > Cero. Si el peso de la báscula actual está fuera del rango establecido, la operación de puesta a cero fallará. Consulte [\[POWERCELL - Cero](#page-136-0)   [página 131\]](#page-136-0) para obtener más información sobre estos ajustes para los distintos tipos de básculas que se usan con el IND700.

#### 2.2.2.1 Mantenimiento de cero automático

El mantenimiento de cero automático (AZM) permite al terminal compensar la acumulación de pequeñas cantidades de peso y rastrearse a sí mismo al centro de cero. Dentro del rango de operación AZM (programable de 0,00 a 10,00 divisiones), cuando el terminal está en una condición sin movimiento, este hace pequeños ajustes a la lectura actual de cero para llevar la lectura de peso hacia el verdadero centro de cero. Cuando el peso está fuera del rango programado AZM, esta función no es operativa.

### 2.2.2.2 Cero de encendido

Cero de encendido permite al terminal capturar un nuevo punto de referencia de cero después de aplicar corriente. Si el terminal detecta movimiento durante una función de captura de cero de encendido, continuará para verificar que haya una condición sin movimiento hasta que se capture cero. El cero de encendido puede deshabilitarse o habilitarse y el rango aceptable por encima y por debajo del cero calibrado puede configurarse. El rango es programable de 0 % a 100 % de la capacidad y puede incluir un rango positivo así como un rango inferior al cero calibrado.

### 2.2.2.3 Cero por botón

La función de puesta a cero con pulsador (semiautomática) se puede llevar a cabo mediante:

• Pulsando la tecla de función de la báscula CERO **(1)** o la tecla programable CERO <sub>1</sub>0<sup>,</sup> si está configurada.

- Programando una entrada discreta para cero y, a continuación, activando dicha entrada discreta
- Mediante el comando de red industrial al terminal
- Mediante comando serie (protocolos SICS o CTPZ)  $\bullet$
- Mediante una aplicación personalizada  $\bullet$  .

El rango de todos los tipos de pulsador cero es seleccionable (0 a 100 %) más o menos desde el punto cero calibrado (si está desactivada la función Cero al Encender) o desde el punto de configuración de cero inicial (si está activada la función Cero al Encender).

El inicio remoto del comando del pulsador cero es posible a través de una entrada discreta, un comando ASCII Z enviado en serie (CPTZ y SICS), un comando iniciado por la interfaz de red industrial o desde una aplicación.

## 2.2.3 Tara

El uso de un valor de tara cambia la pantalla de peso del terminal del modo de peso bruto, en el que se muestra el peso absoluto de la báscula, al modo de peso neto, en el que el peso mostrado representa el peso de un contenedor, por ejemplo, y muestra solo el peso de los artículos añadidos al contenedor.

Cuando se carga una tara, la indicación de la pantalla de peso cambia de B/G (pantalla de peso bruto) a NET, la pantalla de peso muestra el peso cero en la báscula y una indicación de tara en la parte inferior izquierda de la pantalla principal muestra el valor de tara y su valor (T o PT).

Un valor de tara se puede cargar de varias formas:

Manualmente, desde el botón de función del terminal o desde una tecla programable en la cinta de teclas programables

Manualmente, introduciendo un valor de tara predeterminada

Manualmente, seleccionando un registro de tara de la tabla de tara Automáticamente

Del mismo modo, una tara se puede borrar:

Tocando la tecla programable Borrar del terminal Automáticamente

#### Vea también a este respecto

 $\mathcal{O}$  [Entrada de datos](#page-50-0)  $\triangleright$  [página 45](#page-50-0)

### 2.2.3.1 Tara por Botón

La forma más sencilla de calcular una tara es colocar un contenedor vacío en la báscula.

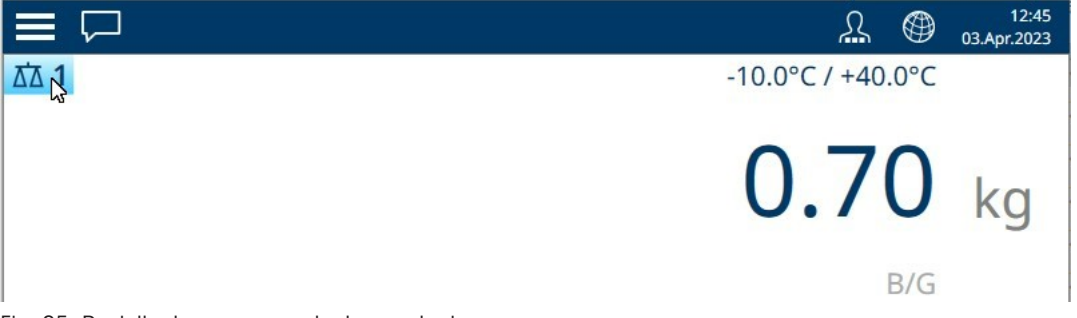

Fig. 85: Pantalla de peso en modo de peso bruto

Con el contenedor en la báscula, pulse la tecla programable Tara **del terminal o la tecla programable Tara**  $\mathcal{T}_1$ , si está configurada para mostrarse en la cinta de teclas programables.

La pantalla cambiará del peso bruto en la báscula al modo neto y mostrará una indicación de tara con T, que muestra que la tara se tomó con el botón.

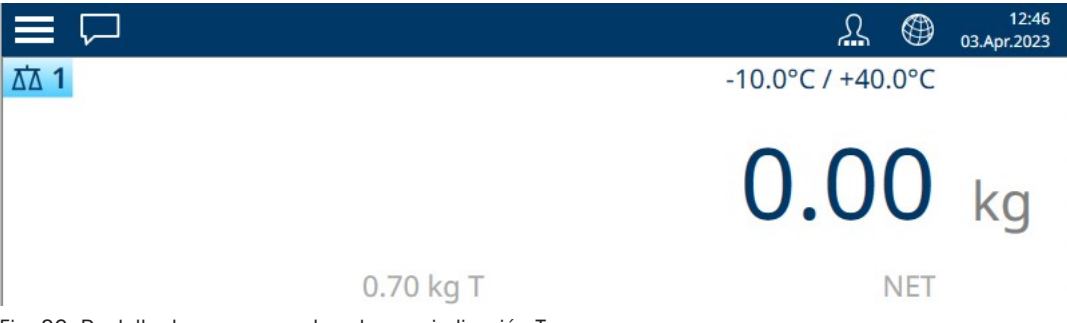

Fig. 86: Pantalla de peso en modo neto, con indicación T

## 2.2.3.2 Tara por Teclado

Una tara por teclado, también llamada tara predeterminada, es un valor de tara numérico que se introduce manualmente a través del teclado numérico, se recibe en serie o a través de Ethernet desde un dispositivo periférico, o se recupera de la memoria de la tabla de tara. El valor de tara predeterminada no puede superar la capacidad de la báscula. Se interpreta que un valor de tara introducido manualmente tiene las mismas unidades que el valor mostrado actualmente. El movimiento no afecta a la introducción de valores de tara predeterminada.

La tara por teclado se puede activar o desactivar en Configuración. Cuando está desactivada, el teclado numérico y la tecla programable TARA de la báscula no se pueden usar para obtener una tara.

Para introducir manualmente una tara de teclado o un valor de tara predeterminada, utilice el teclado numérico o un valor externo para introducir el valor de tara (los datos introducidos se mostrarán justo encima de las teclas programables con una etiqueta "Data:") y pulse la tecla programable TARA **de** la báscula.

Si se configura en Configuración, el equipo remoto puede introducir una tara por teclado o un valor de tara predeterminada mediante un comando en serie o un comando de red industrial (consulte [\[Red industrial](#page-235-0)   [página 230\]](#page-235-0) y [\[Configuración de comunicación](#page-222-0)   [página 217\]\)](#page-222-0).

Si la tara por teclado o tara predeterminada se toma correctamente, la pantalla cambia a una indicación de peso neto y el valor de tara predeterminada introducido se almacena como valor de tara en el registro de tara activo. Si la pantalla de tara está activada, el valor de tara por botón se mostrará con la etiqueta PT.

Varias condiciones podrían inhibir la tara por teclado o la función de tara predeterminada:

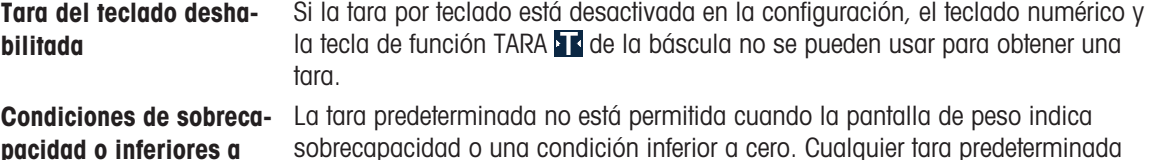

pacidad o inferiores a cero sobrecapacidad o una condición inferior a cero. Cualquier tara predeterminada que se intente cuando la báscula esté por encima de su capacidad se ignorará y se mostrará el mensaje de error "Falla de tara - Sobrecapacidad". Cualquier intento de tara predeterminada cuando la pantalla de peso indica una condición de vacío inferior a cero se ignora y se muestra el error "Falla de tara - Por debajo de cero".

El formato con el que puede introducirse la tara predeterminada es libre. Si el valor introducido no coincide con la posición decimal del peso mostrado ni con el intervalo de visualización, el valor de tara introducido se redondea al siguiente intervalo de visualización y la posición decimal se adapta de forma que coincida con el peso bruto. El método de redondeo es que 0,5 o más de un intervalo de visualización (d) se aumenta al siguiente intervalo de visualización y 0,49 o menos de un intervalo de visualización se reduce al siguiente intervalo de visualización más bajo.

Al introducir un valor de tara predeterminada inferior a 1,0, el operario puede introducir los datos sin el cero inicial (a la izquierda del punto decimal), pero todas las visualizaciones, almacenamientos o impresiones posteriores de este valor incluirán el cero inicial. Por ejemplo, un valor de tara predeterminada de 0,05 se mostrará como 0,05.

Si ya se ha establecido una tara predeterminada y se introduce otra, la segunda sustituye el valor anterior (en lugar de sumarse). La tara de sustitución puede ser superior o inferior al valor de tara original.

## 2.2.3.3 Tara automática

El terminal puede configurarse de manera que la tara se obtenga automáticamente (tara automática) después de que el peso en la báscula exceda un peso de umbral de tara programado. La tara automática puede configurarse en Configuración como habilitada o deshabilitada. Cuando la tara automática está habilitada, la pantalla cambia a indicación de peso neto de cero después de que el peso exceda el valor del umbral. El peso previo en la báscula se almacena en el registro de tara como el valor de tara.

Las operaciones de tara automática implican:

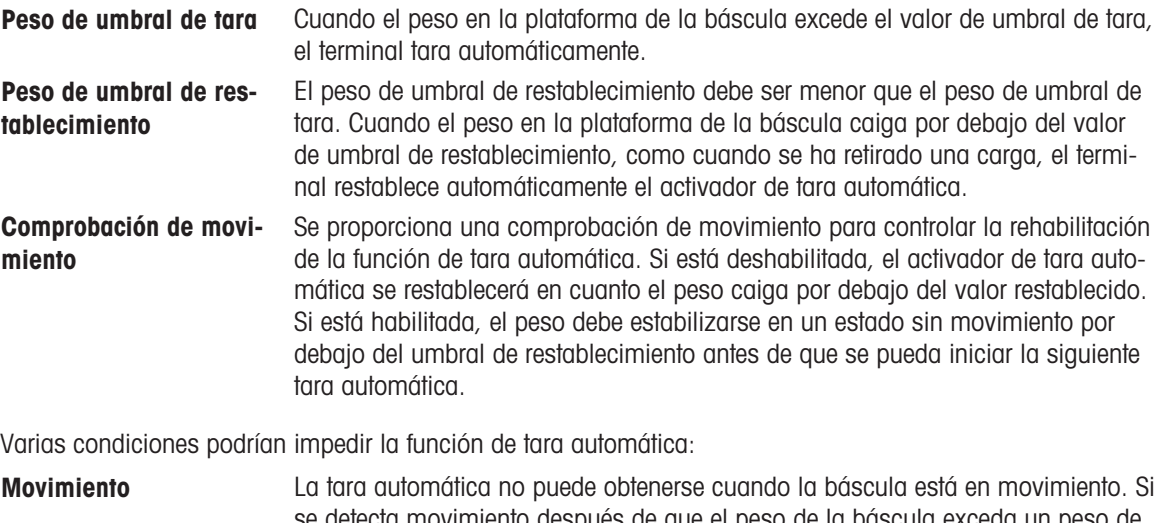

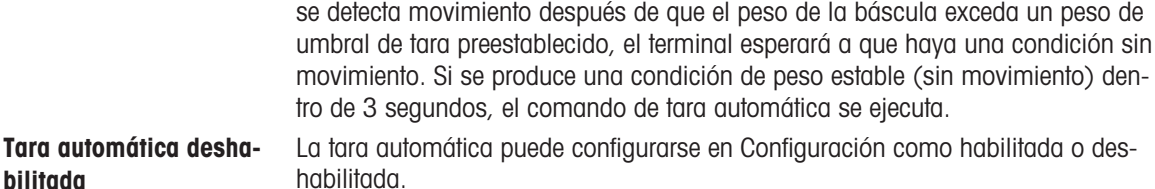

## 2.2.3.4 Operación de tara especial en aplicaciones de báscula de varios intervalos

Cuando el terminal está configurado para un funcionamiento multintervalo (consulte Número de rangos/intervalos), el terminal solo permite tomar una tara predeterminada en el intervalo 1. Una tara predeterminada, incluida la recuperación de una tara almacenada de la tabla de tara (consulte [\[Tabla de tara](#page-185-0)   [página 180\]](#page-185-0)), también debe ser un valor en el intervalo 1. Si se intenta realizar una tara con un valor de peso encontrado en el intervalo 2 o 3, se muestra el error "Falla de tara - Por encima del intervalo".

### Nota: Debido a la forma en que el terminal maneja la tara, se requiere que el sistema de pesaje final tenga una etiqueta que muestre el valor máximo de tara dentro de la capacidad del intervalo número 1: T = nnn, donde nnn es la capacidad del intervalo 1.

Los requisitos para este marcado son los siguientes:

- Se requiere solo para terminales aprobados por OIML que estén programados para varios intervalos (no varios rangos).
- Las marcas descriptivas deben ser indelebles y de un tamaño, forma y claridad que permita su fácil lectura.
- Deben ubicarse en un lugar claramente visible en una etiqueta pegada permanentemente al instrumento.
- En caso de que la etiqueta no se destruya cuando se retire, se proporcionará un medio de seguridad, por  $\bullet$ ejemplo, una marca de control, que se pueda aplicar.

### 2.2.3.5 Uso de la tabla de tara

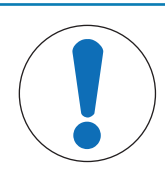

## AVISO

### Registros de la tabla de tara

Los registros de tara se pueden añadir, modificar y eliminar en la vista de la tabla de tara, tanto si se accede a ella mediante la tecla programable como en la configuración en Aplicación > Memoria > Tabla de tara, pero solo si el nivel de inicio de sesión del usuario lo permite.
Si se han almacenado registros de tara en la tabla de tara, se pueden recuperar pulsando la tecla programable Tabla de tara  $\overline{P}$  y seleccionando un registro de tara de la lista que aparece.

| K              | <b>Tare Table</b> |                                |       |      |                  |
|----------------|-------------------|--------------------------------|-------|------|------------------|
| $ID^+$         | <b>Name</b>       | $\checkmark$<br>pescription    | Value | Unit | <b>Low Limit</b> |
| 1              | Sandbag           |                                | 1.25  | kg   |                  |
| $\overline{2}$ | <b>BB</b> box     | Box for counting ball bearings | 0.15  | kg   |                  |
|                |                   |                                |       |      |                  |
|                |                   |                                |       |      |                  |
|                |                   |                                |       |      |                  |
|                |                   |                                |       |      |                  |
|                |                   |                                |       |      |                  |
|                |                   |                                |       |      |                  |
|                |                   |                                |       |      |                  |
|                |                   |                                |       |      |                  |
|                |                   |                                |       |      |                  |

Fig. 87: Tabla de tara con registro seleccionado

Pulse la marca de verificación para cargar la tara y volver a la pantalla de pesaje, ahora en modo NET con la indicación PT (tara predeterminada).

#### 2.2.3.5.1 Carga de registros de la tabla de taras

La tecla programable MEMORIA DE TARA **a** puede usarse de dos formas para activar registros de la tabla de taras.

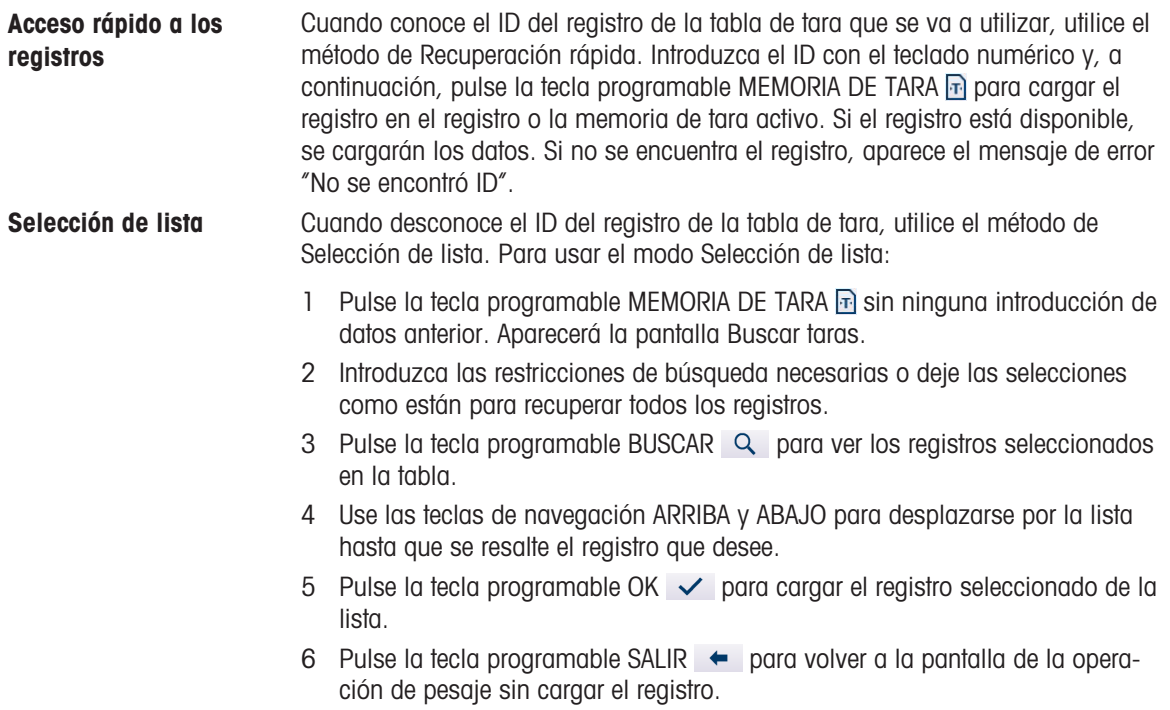

### 2.2.3.6 Borrado de una tara

#### Borrado manual de tara

Para borrar una tara y que el terminal vuelva al modo B/G (bruto), pulse la tecla programable Borrar c o la tecla programable Borrar T, si está configurada para que aparezca en la cinta de teclas programables. La pantalla de peso volverá al modo de peso bruto y mostrará el peso del contenedor como un valor positivo.

#### Borrado automático de tara

Si Borrado automático de tara está configurado en Configuración en Básculas > Báscula n > ASM > Tara, el terminal volverá al modo de peso bruto y mostrará cero en cuanto se retire el contenedor de la báscula. El umbral de borrado automático de tara debe ser inferior al peso del contenedor.

#### 2.2.3.6.1 Borrado manual

Presione la tecla de función BORRAR cuando el terminal esté en el modo neto y haya completado la operación de pesaje. El movimiento en la báscula no afecta al borrado manual.

#### 2.2.3.6.2 Borrado automático

El terminal puede configurarse para borrado automático de tara cuando el peso regresa a un valor por debajo de un umbral programable o cuando se emite un comando de impresión. Una vez que se borra la tara, la pantalla regresa al modo de pesaje bruto.

El borrado automático se deshabilita o habilita en Configuración. Si el borrado automático está habilitado, los siguientes parámetros, configurados en Configuración, afectan a la operación de borrado automático:

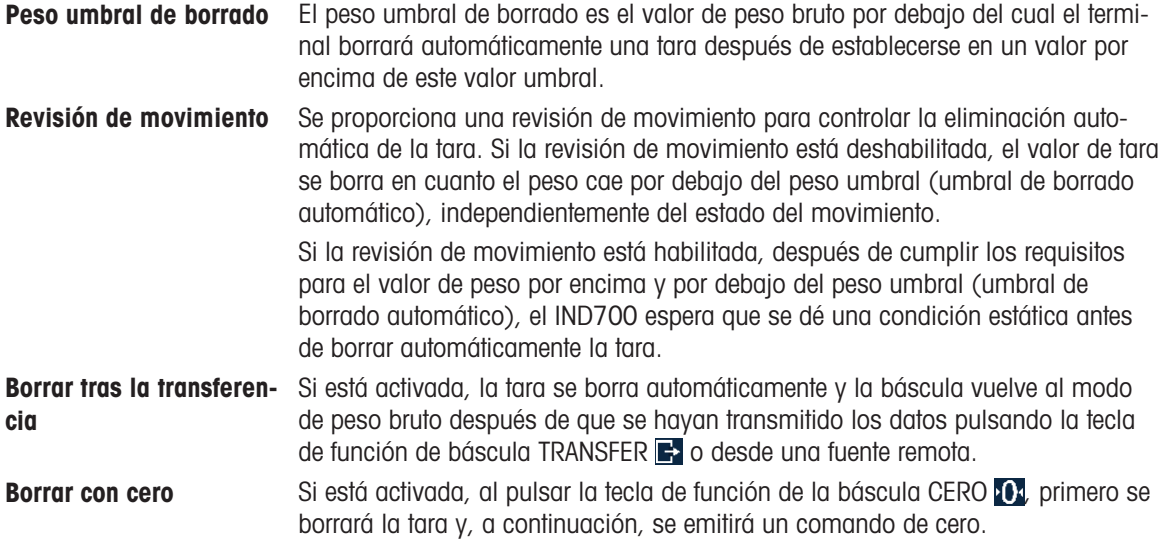

Consulte Tara automática para obtener más información sobre cómo configurar el borrado automático.

#### 2.2.3.7 Comprobación de una tara de contenedor

Esta función detecta e identifica automáticamente diferentes tamaños de contenedores por peso utilizando el límite inferior y el límite superior definidos en el registro de la tabla de tara. Tenga en cuenta que un registro de tara puede especificar un valor de tara absoluto o estos valores límite.

Para usar la función de comprobación:

- 1. Ponga el contenedor vacío en la báscula.
- 2. Pulse la tecla programable Tabla de tara y cargue el registro requerido [\(\[Uso de la tabla de tara](#page-71-0) )  [página 66\]](#page-71-0)).
- 3. Si el peso del contenedor se encuentra dentro del rango especificado por el registro, se realiza una operación de tara automática.
- 4. Si el peso del contenedor no está dentro del rango, el terminal permanecerá en modo de peso bruto y aparecerá un mensaje de error:

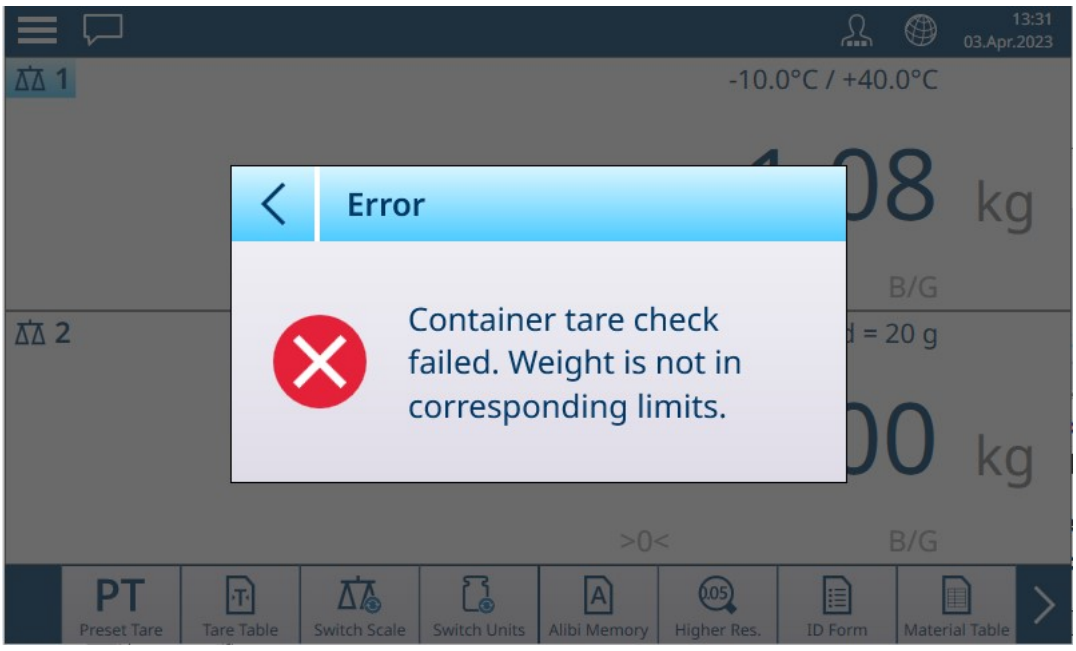

Fig. 88: Peso de tara del contenedor fuera de los límites

### 2.2.3.8 Tara en cadena

Solo en el caso de las básculas analógicas (HSALC), cuando Tara en cadena está habilitada en la configuración, es posible tarar varias veces de forma secuencial. Esto es útil, por ejemplo, cuando se deben pesar varios artículos y se colocan en un solo contenedor. Cada artículo se puede comparar con la misma tara sin restablecer el valor de tara cargado.

En el siguiente ejemplo de una operación de tara en cadena, se coloca una caja en la báscula y se le añaden artículos con material de embalaje entre cada artículo. Se debe determinar el peso neto de cada uno de los artículos añadidos:

- 1. Coloque el contenedor en la báscula y pulse Tara (tecla de función o tecla programable).
- 2. El peso del paquete se almacena como el peso de tara y la pantalla del modo NET aparece mostrando el peso cero. La línea de estado muestra un valor de tara con la indicación T.
- 3. Cargue el primer artículo y lea o transfiera (imprima) el peso resultante.
- 4. Coloque el material de embalaje en el contenedor para proteger el primer artículo y vuelva a pulsar Tara. El peso total de la báscula se guarda como el nuevo valor de tara (el valor de tara de la línea de estado aumenta) y la pantalla muestra el peso NETO cero.
- 5. Cargue el segundo elemento y lea o transfiera el peso resultante.
- 6. Repita el proceso para el resto de los artículos y materiales de embalaje.

# 2.2.4 Cambio de unidades

Si se define una segunda unidad para la báscula (en Configuración en Básculas > Báscula  $\leftrightarrow$  > ASM > Unidades), la pantalla se puede cambiar de la unidad primaria a la secundaria y, si está configurada, a una tercera unidad, y viceversa, tocando  $\bar{a}$ . Cuando se cambia la unidad, la pantalla de capacidad e incremento también se actualiza para reflejar el cambio.

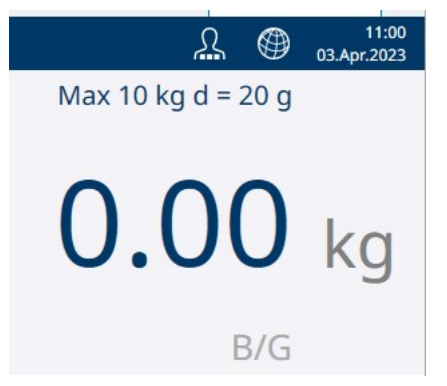

Fig. 89: Ejemplo de pantalla de unidad primaria

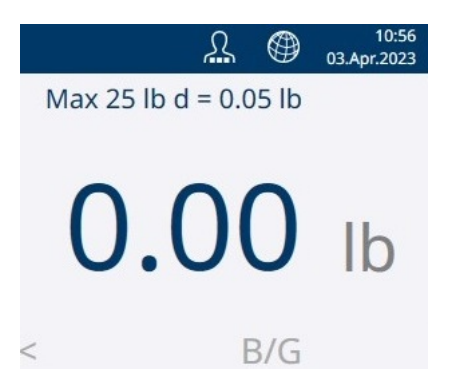

Fig. 90: Ejemplo de pantalla de unidad secundaria

Al cambiar de unidad, la capacidad de las unidades convertidas viene dictada por el número original de divisiones establecido en Capacidad e incrementos en la configuración. En algunos casos, esto puede reducir la capacidad del terminal al convertir a una segunda o tercera unidad.

- Las unidades posibles dependen de la báscula activa y de las normativas locales de pesos y medidas.
- · En el modo de recuento, use la tecla programable □ apara cambiar la pantalla entre el peso y el número de piezas.

### Básculas PowerDeck

En la configuración de fábrica, la unidad de indicación del dispositivo es kg. Se puede definir una segunda y una tercera unidad de visualización en la configuración de la báscula. Luego, se puede cambiar entre las unidades de peso.

- 1 Pulse  $\mathbb{R}$ .
	- **El valor de peso se muestra en la segunda unidad.**
- 2 Pulse  $\mathbb{R}$  de nuevo.
	- El valor de peso se muestra en la tercera unidad, si está definida.
		- Las unidades posibles dependen de la báscula activa y de las normativas locales de pesos y medidas.
		- Para cambiar entre la unidad de peso y el número de piezas, utilice la tecla programable <sup>n-\*</sup>.

# 2.2.5 Mayor resolución

La tecla programable Res. mayor sirve para aumentar la resolución de la pantalla de peso seleccionada con un dígito adicional. Por ejemplo, una pantalla de peso de 40,96 podría aumentar en un dígito adicional para indicar 40,958. Para indicar este modo de resolución aumentada en la pantalla, los dígitos de la pantalla de peso se vuelven de color anaranjado y se muestra un asterisco (\*) al final del valor de peso.

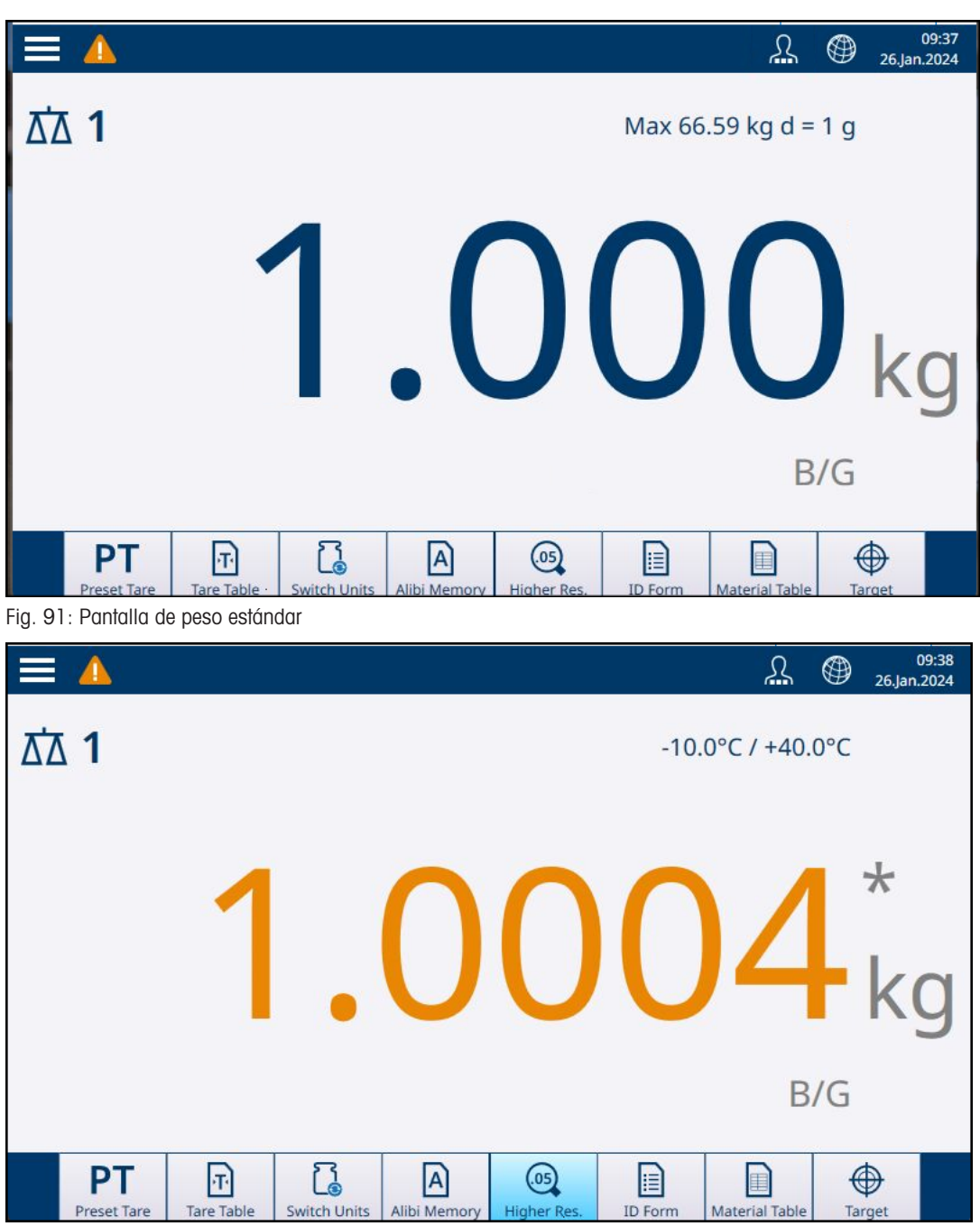

Fig. 92: Pantalla de peso de mayor resolución

Pulse de nuevo la opción Res. mayor @ para volver a la pantalla de peso normal.

### Básculas aprobadas

Cuando el terminal está programado como Aprobado con el interruptor de metrología (SW1-1) en la posición ENCENDIDO, el modo de resolución mayor se muestra durante cinco segundos y, a continuación, vuelve automáticamente a la resolución normal. La transferencia de datos se desactiva cuando se amplía el peso y se aprueba el terminal.

# 2.2.6 Alerta carga (solo plataformas PowerDeck)

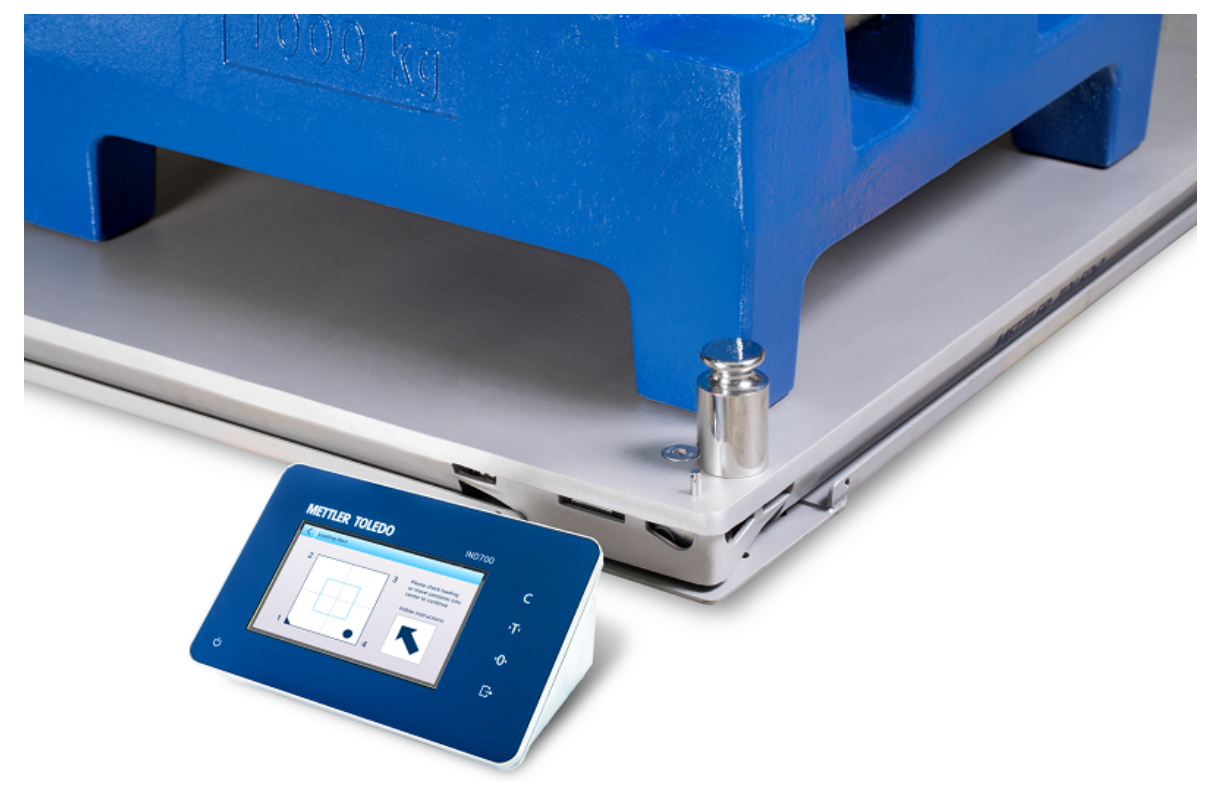

#### Fig. 93: Pantalla Alerta carga del IND700

Para lograr un pesaje exacto, las cargas deben colocarse de modo que su centro de gravedad esté cerca del centro geométrico de la disposición de la célula de carga de la plataforma. Esto resulta especialmente importante en los casos en los que la plataforma está al ras del suelo y es posible que parte de la carga sobresalga de la plataforma y se apoye en el suelo, lo que reduce el peso medido.

Cuando se conecta una plataforma PowerDeck al terminal, se dispone de una función operativa adicional para ayudar al usuario a centrar la carga en la plataforma. Una vez habilitado y configurado en Configuración, siempre que el centro de gravedad de la carga esté fuera de la zona "OK" configurada por el usuario, se mostrará la pantalla Alerta carga.

La alerta de carga se muestra como un rectángulo que representa la base de la báscula, marcado con los números de célula de carga del 1 al 4. La zona aceptable, relativa al centro de la báscula, se indica mediante un cuadro azul claro. Si se detecta una condición descentrada, la alerta de carga se muestra con un punto que indica el cuadrante que experimenta la desviación más extrema y una flecha que indica la dirección en la que se debe mover la carga. El operario debe inspeccionar de forma visible la carga para asegurarse de que está completamente sobre la plataforma y, en caso contrario, tomar medidas para centrar correctamente la carga o el contenedor para el que se va a capturar un peso.

En función de cómo esté [\[configurada](#page-150-0) > [página 145\]](#page-150-0) la función Alerta carga, la pantalla de alerta de carga puede descartarse:

- Quitando la carga de la báscula.
- Recolocando la carga dentro de la zona OK.
- Pulsando la flecha izquierda < para descartar la alerta. Esta opción se puede suprimir para que la alerta siga mostrándose hasta que se retire la carga o se corrija su posición.

A continuación, se muestran dos pantallas de ejemplo, una para una plataforma cuadrada y otra para una plataforma rectangular. En ambos casos, la alerta indica la posición del centro de gravedad de la carga en la plataforma y la dirección en la que se debe mover la carga para un pesaje exacto.

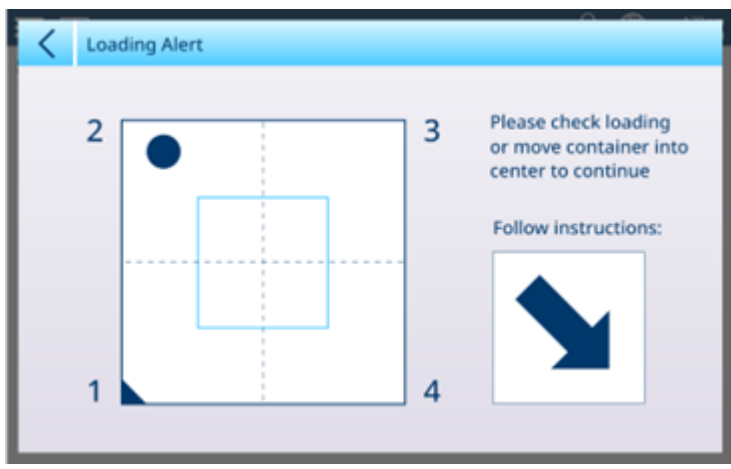

Fig. 94: Pantalla Alerta carga, plataforma cuadrada

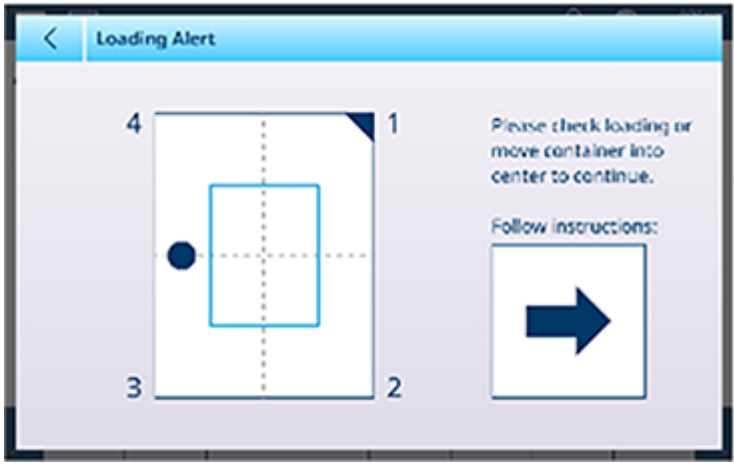

Fig. 95: Pantalla Alerta carga, plataforma rectangular

# 2.2.7 Operación Run Flat (solo POWERCELL)

Cuando Run Flat está configurado en la configuración (en [\[ASM > Mantenimiento > Mantenimiento predictivo](#page-144-0)   [página 139\]\)](#page-144-0) y una célula de carga falla, el sistema compensará temporalmente dicho fallo estimando la carga total en la báscula en función de las lecturas proporcionadas por las células de carga en buen estado. Cuando Run Flat está en funcionamiento, la pantalla de peso mostrará la letra E después del último dígito, lo que indica que el valor mostrado es estimado, y aparecerá un mensaje de alerta en el área Mensaje de la barra de menú, en el que se indica que se precisa ajustar la báscula n.

# 2.2.8 Transferir/Exportar

Para imprimir los resultados de una operación de pesaje o para exportarlos a una ubicación de almacenamiento externa, se deben cumplir varias condiciones:

- Hay una conexión adecuada definida en la configuración
- Hay una plantilla asociada a la conexión
- El terminal está conectado a una impresora o a una red

Si se cumplen estas condiciones, al pulsar la tecla de función Transferir  $\mathbb{R}$ , el terminal transferirá la información al destino configurado. El marco de la tecla de función se iluminará brevemente y aparecerá el mensaje Transfiriendo en la parte superior derecha de la pantalla.

Una forma alternativa de exportar datos de pesaje es acceder a la tabla de memoria Alibi A. Si esta tabla está habilitada en la configuración, se crea un nuevo registro cada vez que se transfiere una operación de pesaje. Se puede transferir todo el contenido de esta tabla o definir una selección de registros mediante las opciones de Buscar condición de la tabla.

Para obtener más información, consulte [\[Transferencia de datos](#page-61-0)  $\blacktriangleright$  [página 56\]](#page-61-0).

# 2.2.9 Ajuste de región, fecha y hora

La información de ubicación del terminal, incluidos los ajustes de fecha y hora, se configuran en la sección Terminal de la configuración en [\[Región](#page-207-0) ▶ [página 202\]](#page-207-0). Se pueden seleccionar las preferencias locales, como el orden de la fecha y el delimitador de tiempo, además de configurar la hora y la fecha actuales. Los valores de hora y fecha se pueden configurar automáticamente si el terminal está conectado a una red y la opción Protocolo tiempo red NTP está activada.

# 2.2.10 Entrada del objetivo

Las operaciones objetivo solo están disponibles en los terminales IND700 con licencia para ejecutar las aplicaciones ProWorks Multi-Tools. Consulte el manual de usuario de ProWorks Multi-Tools (30753893), en el que se detalla la configuración y el funcionamiento de las aplicaciones.

# 2.3 Aplicaciones

Para obtener más información sobre las aplicaciones del IND700, consulte el manual de usuario de IND700 ProWorks Multi-Tools (30753893), en el que se detalla la configuración y el funcionamiento de las aplicaciones.

# 2.3.1 Formularios ID

Los formularios ID son una forma sencilla de asociar un pesaje a datos específicos como el producto, el lote, el número de lote, etc. Los campos incluidos en un formulario de ID se definen en la configuración en [\[Aplica](#page-188-0)[ción > Formulario ID](#page-188-0)   [página 183\],](#page-188-0) donde se pueden habilitar y nombrar hasta 10 valores. Los datos introducidos en un formulario ID y asociados a una operación de pesaje están disponibles en la tabla de transacciones y se pueden transferir mediante una plantilla de salida configurada correctamente.

La siguiente ilustración muestra el formulario ID que aparece cuando se pulsa la tecla programable Formulario ID **.** En este caso, se configuran cinco campos.

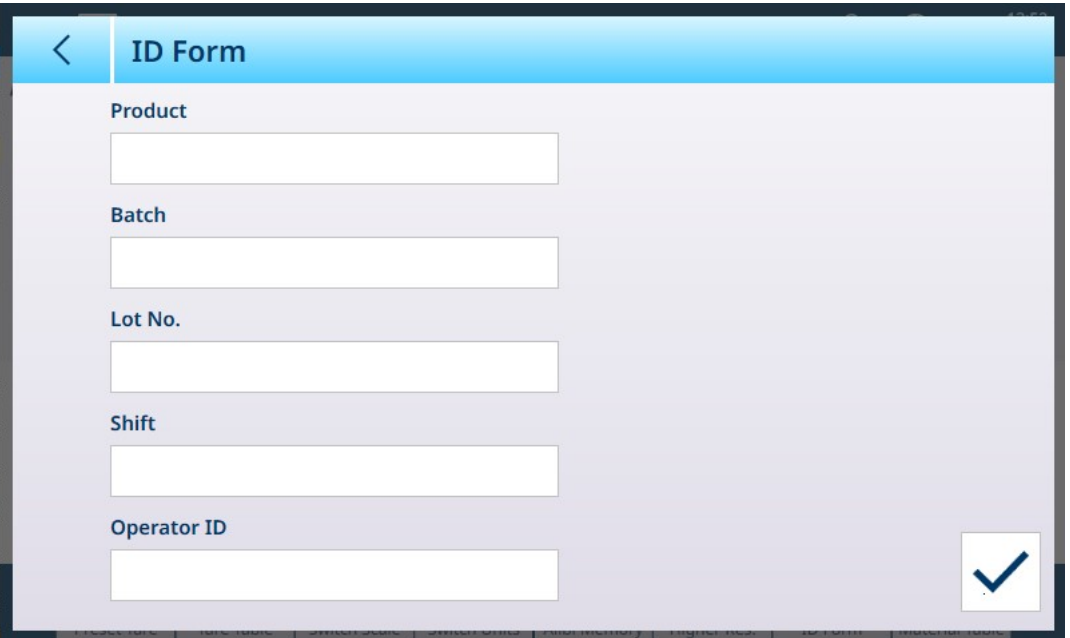

#### Fig. 96: Ejemplo de formulario ID

Cada campo del formulario ID se puede configurar para conservar el valor introducido previamente (útil cuando se pesa una serie de artículos similares, cada uno con un número de serie diferente, o cuando una serie de pesajes está asociada a un usuario Operador específico), o para borrar su valor en cada uso.

Aunque se conserve el valor anterior, al pulsar el campo correspondiente se podrá editar con una [\[entrada](#page-50-0) [alfanumérica o con un teclado numérico](#page-50-0)   [página 45\]](#page-50-0). El tipo de teclado de entrada que se muestra depende de si el campo está configurado o no (en Configuración en [\[Aplicación > Formulario ID > Editar ID](#page-188-0)   [página 183\]\)](#page-188-0) para aceptar solo datos numéricos.

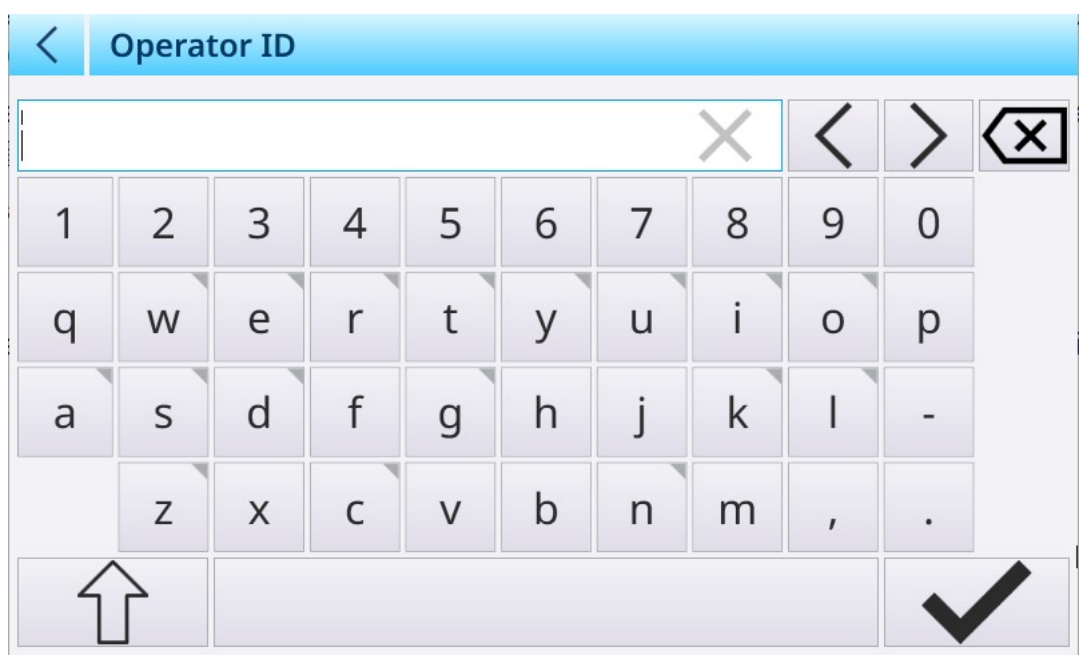

Fig. 97: Entrada alfanumérica en un campo del formulario ID

Los campos del formulario ID también se pueden definir como Sólo numérico, en los casos en los que un carácter alfanumérico sería una entrada incorrecta.

#### Tabla de transacciones de datos del formulario ID

La tabla de transacciones registra una serie de elementos de datos para cada transacción; toque la pantalla y deslice el dedo hacia la izquierda para ver más columnas y deslice el dedo hacia abajo para desplazarse por las filas.

| く               | <b>Transaction Table</b> |                       |                              |                         |                            |                       | <u>[1</u>  |
|-----------------|--------------------------|-----------------------|------------------------------|-------------------------|----------------------------|-----------------------|------------|
| Gross<br>Weight | <b>Net</b><br>Weight     | <b>Tare</b><br>Weight | <b>Preset</b><br><b>Tare</b> | Unit                    | <b>User</b><br><b>Name</b> | <b>Material</b><br>ID | Mat<br>Nan |
| 4.38            | 1.70                     | 2.68                  | т                            | kg                      | Admin                      | $\overline{4}$        | Sano       |
| 9.28            | 8.02                     | 1.26                  | PT                           | kg                      | Admin                      | 4                     | Sano       |
| 10.04           | 4.98                     | 5.06                  | Т                            | kg                      | Admin                      | $\overline{4}$        | Sano       |
| 9.88            | 5.02                     | 4.86                  | T                            | kg                      | Admin                      | $\overline{4}$        | Sano       |
| 6.22            | 4.96                     | 1.26                  | PT                           | kg                      | Admin                      | $\overline{4}$        | Sano       |
| 6.26            | 5.00                     | 1.26                  | PT                           | kg                      | Admin                      | 4                     | Sano       |
| 0.00            | 0.00                     | 0.00                  |                              | kg                      | Admin                      |                       |            |
| 0.00            | 0.00                     | 0.00                  |                              | kg                      | Admin                      |                       |            |
| 3.2             | 3.2                      | 0.0                   |                              | kg                      | Admin                      | 1                     | Coo        |
| $D$ $A$         | $D$ $A$                  | n <sub>n</sub>        |                              | $\overline{\mathbf{r}}$ | <b>Admin</b>               | $\overline{1}$        | $\sqrt{2}$ |

Fig. 98: Tabla transacciones: ejemplo de vista inicial

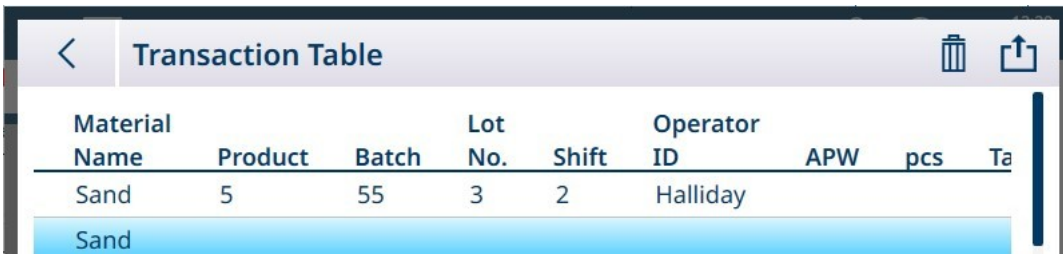

Fig. 99: Tabla de transacciones donde se muestran los datos del formulario ID

# 3 Configuración

## Visión general

El acceso a los menús de instalación o configuración del terminal se proporciona en la lista desplegable situada en la parte superior derecha de la pantalla inicial.

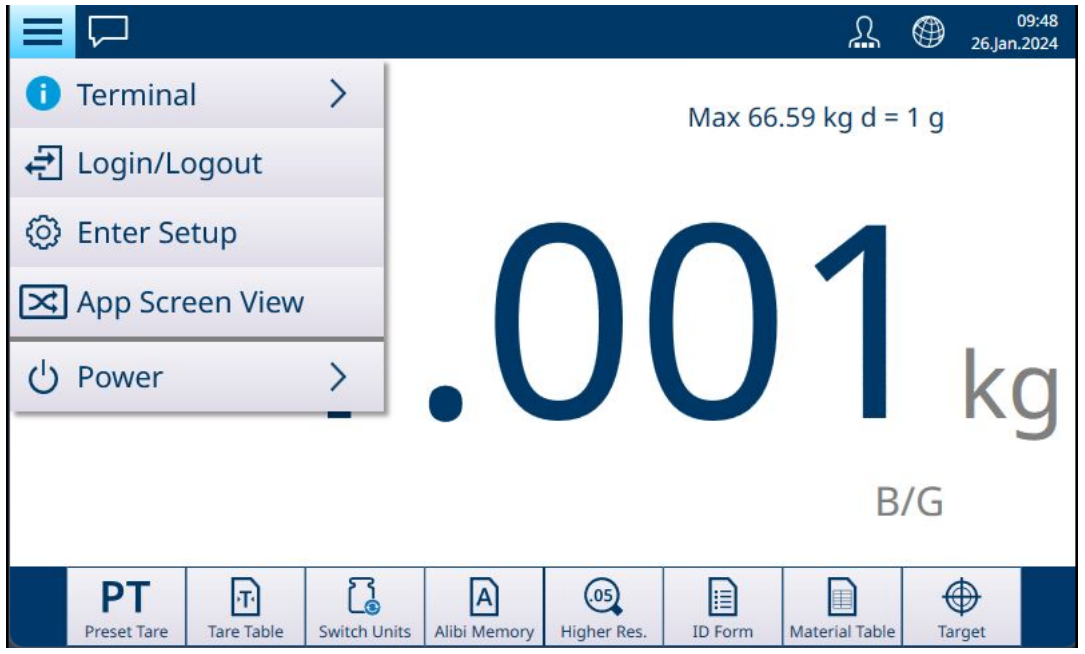

Fig. 100: Pantalla inicial con menú desplegable

Pulse **Entrar a configuración** para acceder al sistema de menús. Se muestra la pantalla del menú de configuración principal.

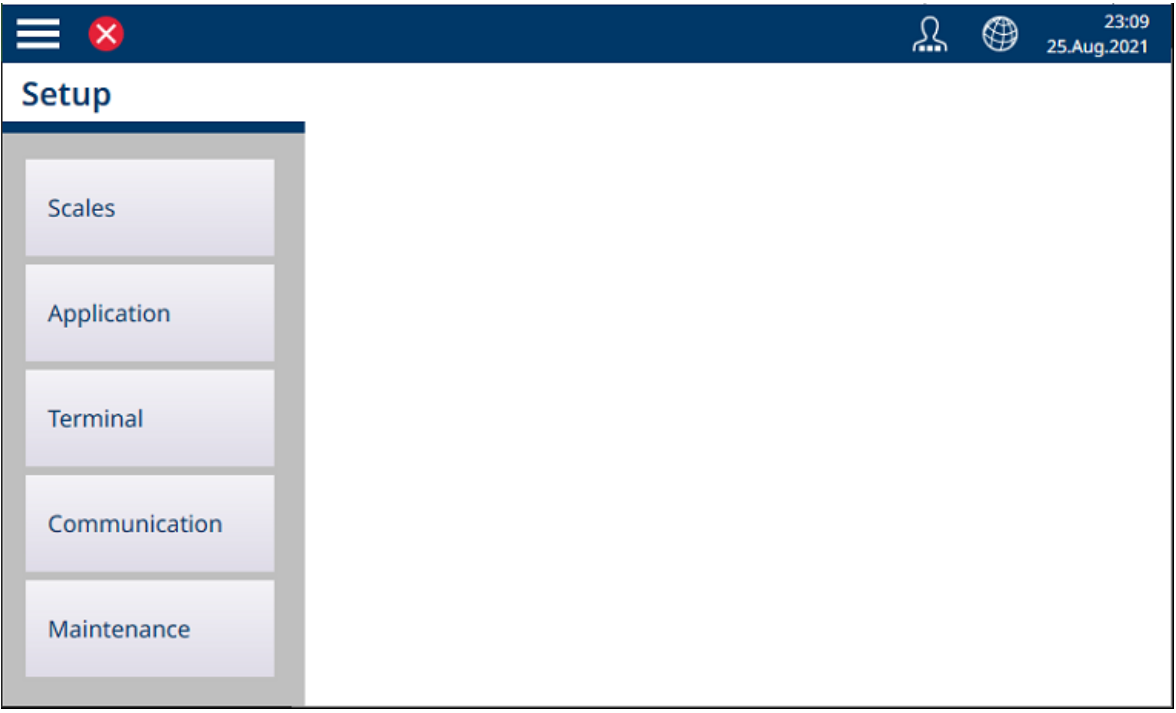

Fig. 101: Menú de configuración principal

Pulse en cualquiera de los elementos de configuración para acceder a sus opciones.

### Entrada de datos en las pantallas de configuración

Varios parámetros requieren la introducción de datos numéricos o alfanuméricos. Consulte [\[Entrada de datos](#page-50-0) »  [página 45\]](#page-50-0) para obtener más información sobre cómo introducir datos mediante la interfaz gráfica del IND700.

### Confirmación o reversión de cambios

En la mayoría de los casos, cuando se realizan cambios en una pantalla de configuración, el terminal ofrece una opción para confirmar los cambios seleccionando una marca de verificación o revertirlos seleccionando una flecha circular.

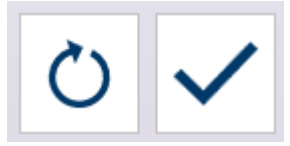

Fig. 102: Iconos de cambio de confirmación/reversión

# 3.1 Configuración de la báscula

Las opciones disponibles en el menú de configuración de la báscula difieren en función del tipo de báscula conectada. El terminal admite una o dos básculas, que pueden ser de diferentes tipos, y la báscula de suma, que totaliza los valores de peso de todas las básculas incluidas. La configuración de la báscula se realiza mediante el ASM (modo de configuración avanzada) integrado en la báscula.

El menú principal de configuración de la báscula incluye la báscula 1, la báscula 2 (si está instalada) y la báscula de suma.

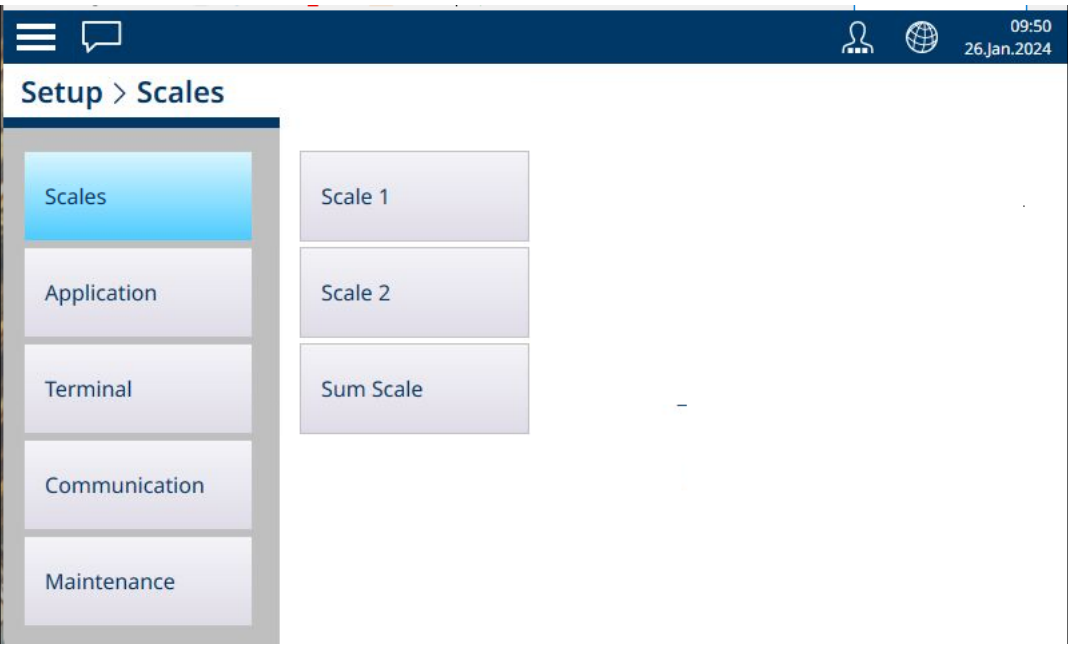

Fig. 103: Menú de configuración - Básculas

En cada una de las pantallas de configuración, acceda a la pantalla anterior pulsando la flecha izquierda en la parte superior izquierda de la pantalla o pulsando las migas de pan en la parte superior del menú. Por ejemplo, en la pantalla que se muestra arriba, pulse Configuración para cerrar la vista de opciones de báscula y volver a la vista de configuración principal.

# 3.1.1 Célula de carga analógica de alta velocidad

# 3.1.1.1 Báscula n

La sección Básculas del menú de configuración muestra opciones para cada báscula (una o dos, en función del número de interfaces instaladas en el terminal) y para una báscula de suma.

Cuando se selecciona cualquiera de las básculas, aparecen otras dos opciones: ASM, que proporciona acceso a todos los menús de configuración de la báscula, y **Registro o transferencia**, que determina si se registra o exporta cada operación de pesaje y cómo.

| $\equiv$ $\Box$                       |                  |                 |  |  | 11:48<br>11.Apr.2023 |
|---------------------------------------|------------------|-----------------|--|--|----------------------|
| $S_{\text{e}}$ tup > Scales > Scale 1 |                  |                 |  |  |                      |
| <b>Scales</b>                         | Scale 1          | <b>ASM</b>      |  |  |                      |
| Application                           | Scale 2          | Log or Transfer |  |  |                      |
| Terminal                              | <b>Sum Scale</b> |                 |  |  |                      |
| Communication                         |                  |                 |  |  |                      |
| Maintenance                           |                  |                 |  |  |                      |

Fig. 104: Menús de la báscula n, HSALC

# 3.1.1.1.1 ASM

El menú ASM (modo de configuración avanzada) incluye los elementos que se muestran en la siguiente figura.

| $\equiv$ $\infty$               |              |             | <u>44</u> | ⊕ | 23:13<br>25.Aug.2021 |
|---------------------------------|--------------|-------------|-----------|---|----------------------|
| $\ldots$ > ASM                  |              |             |           |   |                      |
|                                 |              |             |           |   |                      |
| Metrology                       | <b>Units</b> | MinWeigh    |           |   |                      |
| Identification                  | Zero         | Reset       |           |   |                      |
| Capacity &<br><b>Increments</b> | Tare         | Maintenance |           |   |                      |
| Linearization &<br>Calibration  | Filter       |             |           |   |                      |
| Control mode                    | Stability    |             |           |   |                      |
|                                 |              |             |           |   |                      |

Fig. 105: Menú ASM de HSALC

El sistema ASM se ejecuta en la interfaz de la báscula y es independiente del propio firmware del terminal, que se ejecuta en la CPU del terminal.

## Metrología

La pantalla Metrología permite configurar las aprobaciones por báscula y los valores GEO, así como los límites de temperatura de funcionamiento inferior y superior.

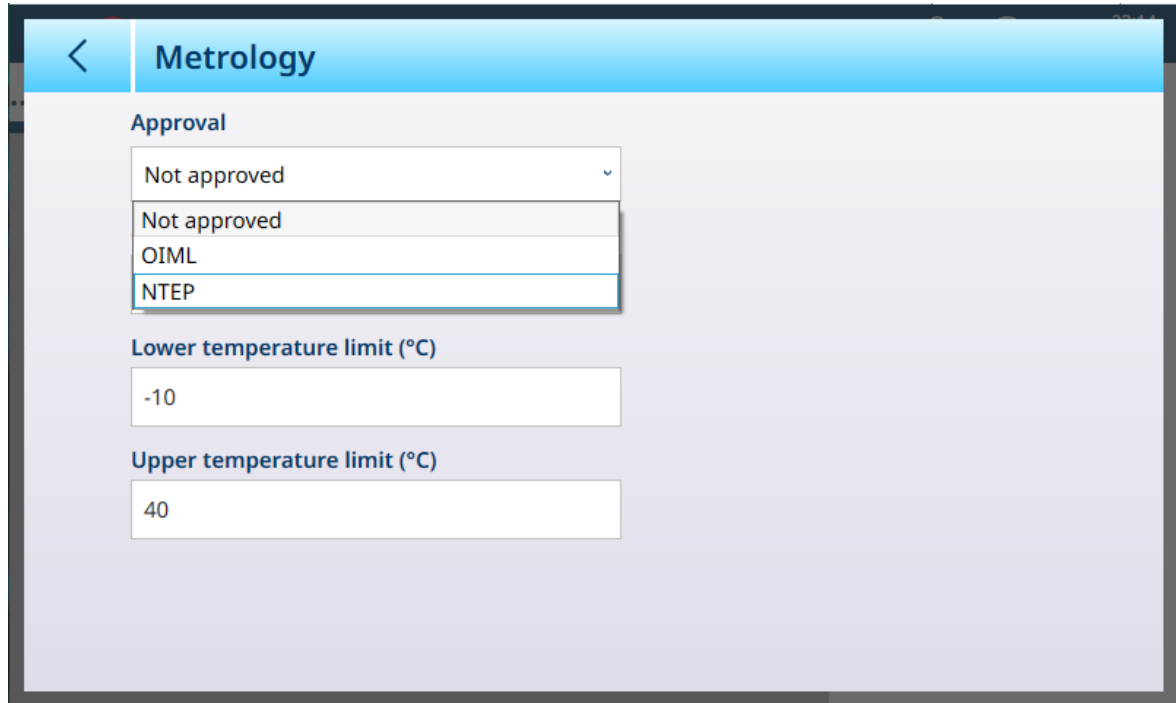

Fig. 106: ASM - Pantalla Metrología

Cuando se selecciona una aprobación (OIML o NTEP), se muestran opciones adicionales.

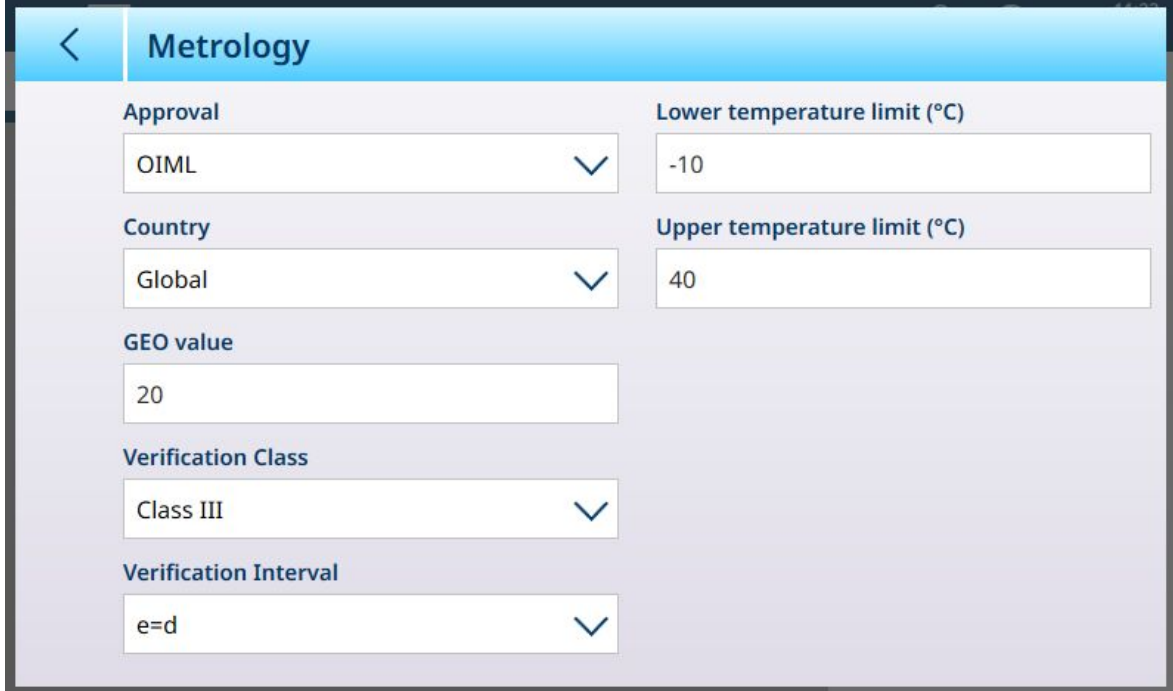

Fig. 107: Opciones de aprobación

Además de los valores GEO y de temperatura, una aprobación requiere la selección de los valores de país y verificación.

Para las aprobaciones de OIML y NTEP, las opciones de país son Global [predeterminado], Argentina, Australia, Corea y Tailandia, y las opciones de Clase de verificación son Clase II, Clase III, Clase IIIL, Clase III HD y Clase IV.

Cuando el dispositivo se ha configurado como Aprobado, ya sea OIML o NTEP, y se ha instalado el tornillo de sellado metrológico, los campos de esta página aparecen atenuados y no se pueden modificar.

### Identificación

La pantalla Identificación permite definir el número de serie, el modelo y la ubicación de la báscula. Asimismo, incluye el campo ldentificación de la báscula. En el caso de las básculas analógicas, estos campos son opcionales y deben rellenarse manualmente. Al tocar cualquiera de los campos, se abre un cuadro de diálogo de entrada alfanumérica.

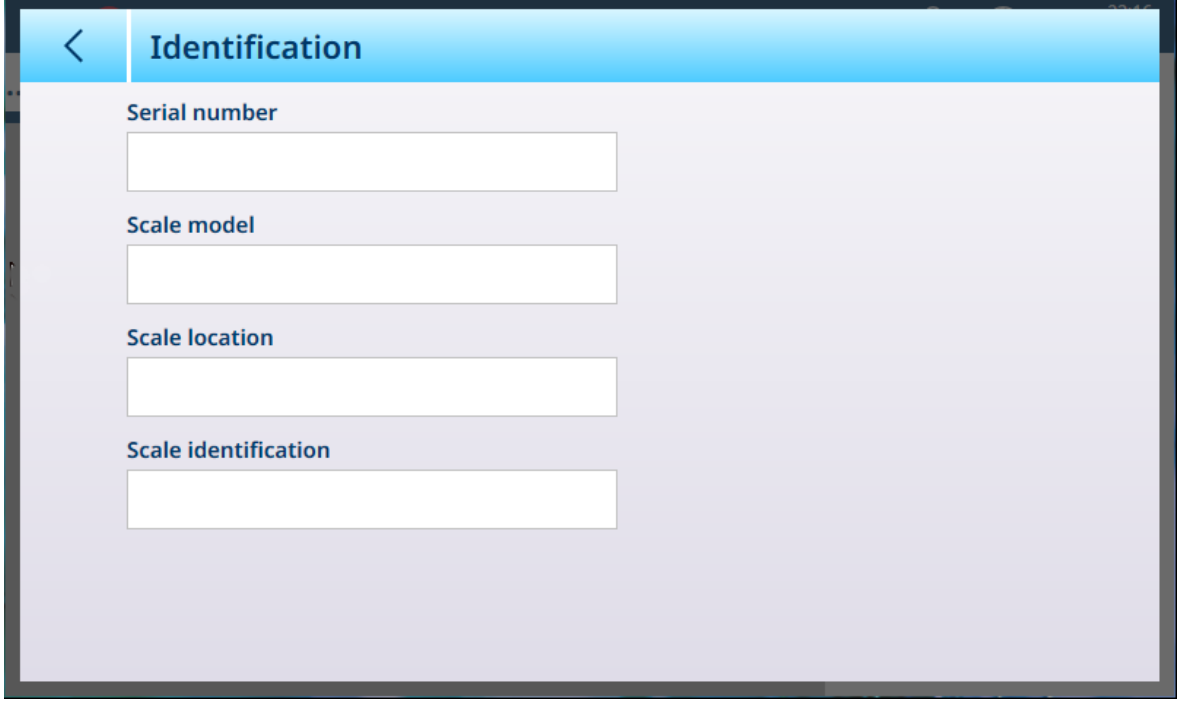

<span id="page-85-0"></span>Fig. 108: Identificación

#### HSALC: capacidad e incrementos

Los valores de capacidad e incremento permiten establecer los parámetros de pesaje para cada una de las series de configuraciones de la báscula, en función del valor n.º rangos:

- Rango sencillo
- Intervalo múltiple 2
- Rango múltiple 2  $\bullet$
- Intervalo múltiple 3  $\bullet$
- $\bullet$ Rango múltiple 3

La siguiente figura muestra la opción Rango sencillo predeterminada seleccionada.

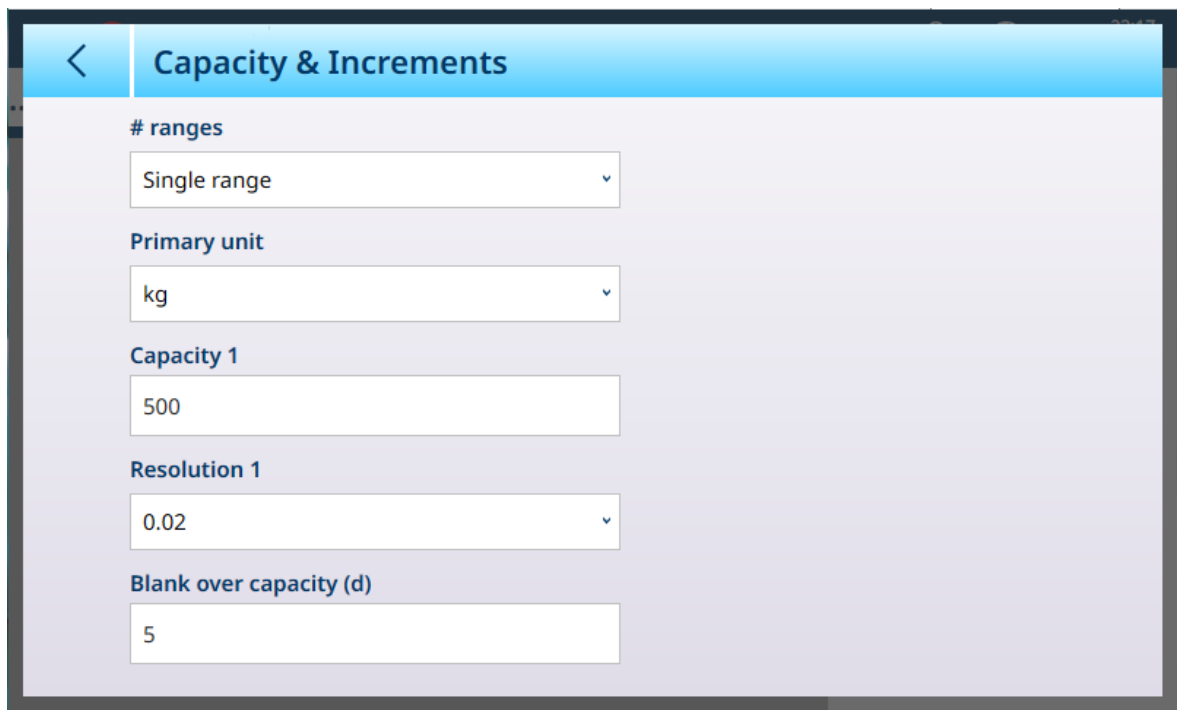

Fig. 109: ASM - Capacidad e incrementos

Si se seleccionan varios intervalos o varios rangos, se mostrarán campos adicionales de capacidad y resolución. El campo Sobrecapacidad en blanco siempre se muestra en último lugar y determina el valor de peso por encima de la capacidad de la báscula, medido en incrementos de pantalla, en el que el terminal pone en blanco la pantalla de peso.

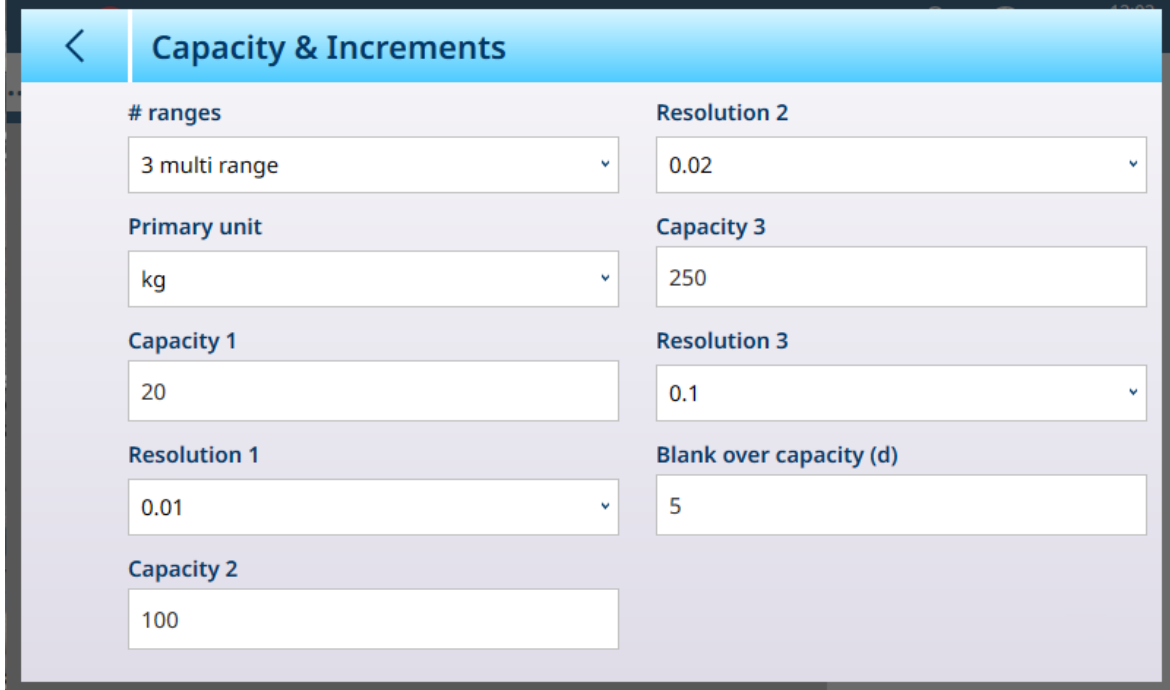

Fig. 110: Capacidad e incrementos: ejemplo de multirrangos

Si se selecciona Intervalo múltiple 3 o Rango múltiple 3, se añaden dos conjuntos de campos de capacidad y resolución.

### Pesaje de rango e intervalo múltiples

**AVISO** 

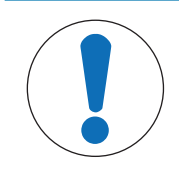

# Básculas de precisión y funcionamiento de rango e intervalo múltiples

Las plataformas de básculas PBK y FPK son compatibles con el funcionamiento de rango e intervalo múltiples. Las plataformas PDB solo admiten el funcionamiento de rango múltiple.

Tanto la configuración **Rango múltiple** como **Incremento múltiple** permiten usar una báscula para pesar dos o más tipos de artículos que difieren significativamente en el peso. Cada rango de peso puede tener sus propios valores **Capacidad** y **Resolución**, de modo que una báscula puede comportarse como dos o más básculas diferentes.

Por ejemplo, para artículos pequeños y ligeros puede ser necesaria una resolución más fina, mientras que para artículos grandes y pesados es adecuada una resolución más basta. La báscula cambia el tamaño del incremento de visualización en los puntos de **capacidad** definidos en esta pantalla. En el ejemplo que se muestra aquí, se definen tres rangos: hasta 50 kg, hasta 500 kg y hasta 1000 kg.

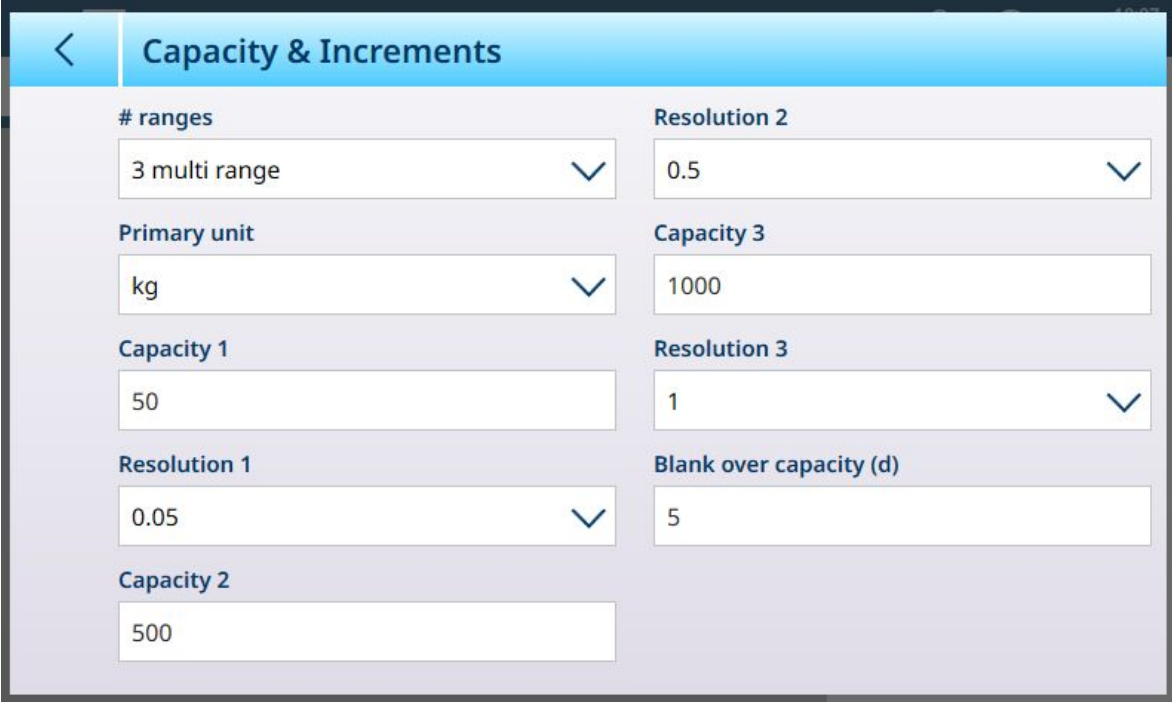

Fig. 111: Pantalla Capacidad e incrementos configurada para tres rangos

En el modo Rango múltiple, el rango actualmente en uso aparece en la pantalla junto al indicador del modo de pesaje (B/G o neto) -- >|1|<, >|2|<, >|3|< --, dependiendo de cómo se configuran muchos rangos. Los tamaños de incremento, o Resoluciones, se establecen en 0,01, 0,5 y 1, respectivamente. Por lo tanto,

para artículos que pesen hasta 50 kg, la pantalla de peso aumentará en pasos de 100 gramos; entre 50 kg y 500 kg de peso de la báscula, la pantalla aumentará en pasos de medio kilogramo; y para los artículos que pesan más de 500 kg, la resolución se reduce en un factor de 10 en comparación con el rango más bajo, y aumenta en pasos de 1 kg.

Hay una diferencia significativa entre las configuraciones Rango múltiple e Intervalo múltiple, que afecta al comportamiento del terminal a medida que se reduce el peso de la báscula:

- Rango múltiple: cuando se reduce el peso de la báscula, el terminal sigue mostrando el tamaño de resolución para el rango más grande configurado.
- Intervalo múltiple: cuando se reduce el peso de la báscula, la pantalla se ajusta a los intervalos configura- $\bullet$ dos y muestra los tamaños de resolución correspondientes al peso actual de la báscula.

En ambos casos, el terminal restablece la pantalla a la resolución del rango más bajo cuando el peso cae a cero.

# Pantalla

Los dos modos también difieren en la forma en que el IND700 indica la capacidad y la configuración de incrementos para la báscula mostrada.

- Rango múltiple: la línea de metrología del terminal recorre una pantalla de capacidad e incremento para cada rango configurado en secuencia. W1 Max 50 kg d = 0.1 kg, W2 Max 500 kg d = 0.5 kg, W3 Max 1 t d = 1 kg
- Intervalo múltiple: la línea de metrología del terminal se desplaza a través de una pantalla de capacidades para cada rango configurado y, a continuación, aumenta para cada uno. Max 50/500/1t, d=2/500/1000 g

### Ejemplo

En el siguiente diagrama se explica la distinción entre los modos de rango múltiple y de incremento múltiple, además de mostrar el comportamiento del terminal configurado como en la pantalla que se muestra arriba, durante una operación de pesaje:

|   | Estado de báscula | Estado de la<br>pantalla                                                                                                   | Resolución, rango<br>múltiple      | Resolución,<br>intervalo múltiple |
|---|-------------------|----------------------------------------------------------------------------------------------------|------------------------------------|-----------------------------------|
|   |                   | 88.1<br>$0.000$ kg<br>5.000 kg T<br>$PT$ <b>B</b> $G$ <b>B Q B B</b>                                                       | 0,002 kg<br>$>$  1 <               | 0,002 kg                          |
| 2 |                   | <b>881</b><br>$41.406$ kg<br>5.000 kg 1<br>PT B G B Q B B                                                                  | 0,002 kg<br>$>\vert \vert \vert <$ | 0,002 kg                          |
| 3 |                   | 88.1<br>W1 Max 50 kg $d = 0.1$ k<br>$154.50$ kg<br>5.000 kg T<br>$PT$ $B$ $B$ $B$ $B$<br>$\Box$<br>$\blacksquare$          | $0,05$ kg<br>$>2$  2 <             | $0,05$ kg                         |
| 4 |                   | 88.1<br>$621.00$ kg<br>50 kg T<br>PIBABQDB                                                                                 | $1$ $kg$<br>> 31<                  | 1 kg                              |
| 5 | Ģ                 | $\equiv$ $\Box$<br>88.1<br>W1 Max 50 kg d = 0.1 kg<br>122.50<br>kg<br>$\mathsf{B}/\mathsf{G}$<br>$> 0 <$<br>PT B G B G B B | 0,002 kg<br>>22 <                  | 1 kg                              |
| 6 |                   | $\overline{551}$<br>W1 Max 50 kg $d = 0.1$ kg<br>$0.000$ kg<br>5.000 kg T<br>$PT$ $Q$ $Q$ $Q$ $Q$<br>$\Box$                | 0,002 kg<br>$>$  1 <               | 0,002 kg                          |

Fig. 112: Comparación entre rango múltiple e intervalo múltiple

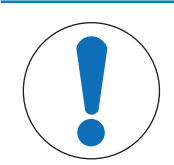

Las básculas con rango o intervalo múltiples tienen requisitos de aprobación específicos.

# <span id="page-89-1"></span>HSALC: linealización y calibración

AVISO

El menú Linealización y calibración ofrece cuatro submenús.

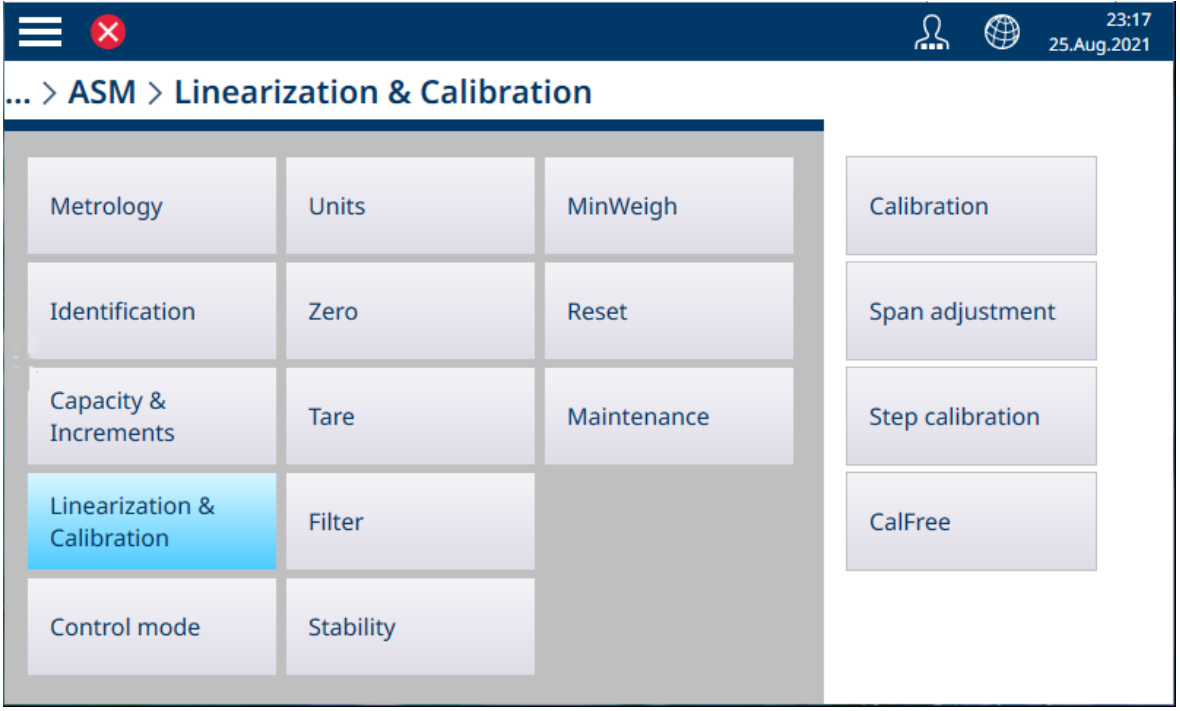

<span id="page-89-0"></span>Fig. 113: ASM - Linealización y calibración

#### Calibración

Los ajustes disponibles en esta pantalla cambiarán en función del ajuste de la [\[linealidad](#page-91-0)  $\triangleright$  [página 86\]](#page-91-0) seleccionado. A continuación, se muestra la pantalla predeterminada y, a continuación, una pantalla con campos adicionales que se usan para capturar la linealización.

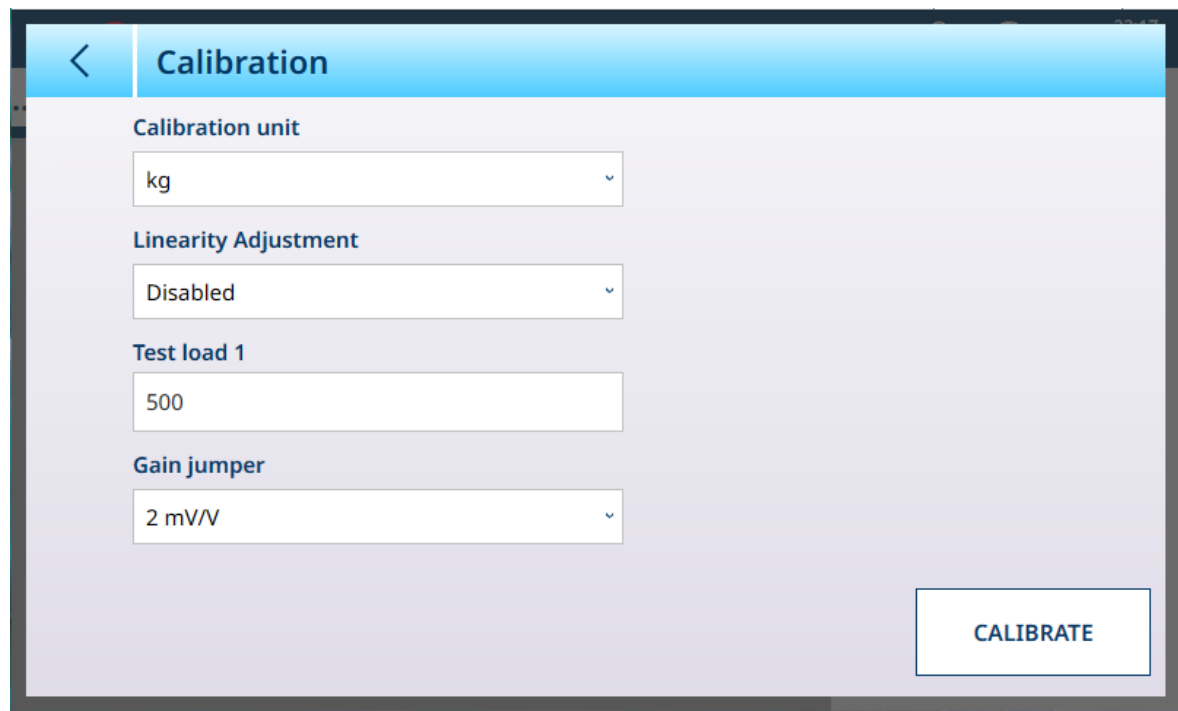

Fig. 114: ASM - Linealización - Calibración

Si está activada la opción [\[Ajuste de la linealidad](#page-91-0)  $\triangleright$  [página 86\]](#page-91-0) (es decir, no aparece como Inhabilitado), se mostrarán campos adicionales de **Carga de Prueba**  $(2, 3 \vee 4)$ , en función del número de puntos seleccionados). Tenga en cuenta que, cuando se especifica la histéresis, después de capturar el punto alto, la secuencia de calibración incluye la descarga de la báscula a una pesa de prueba intermedia.

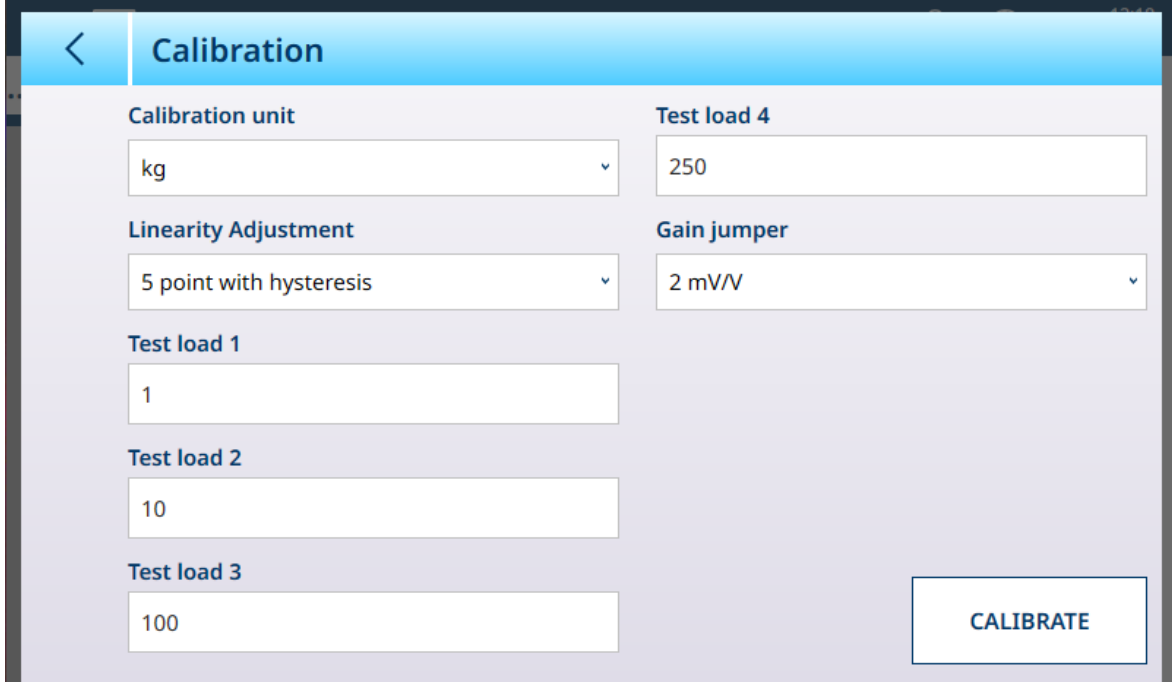

Fig. 115: Calibración con linealización de cinco puntos e histéresis

La unidad de calibración viene determinada por la unidad primaria seleccionada en [\[Capacidad e incremen](#page-125-0)[tos](#page-125-0) ▶ [página 120\].](#page-125-0)

El ajuste [\[Puente de ganancia](#page-92-0)  $\blacktriangleright$  [página 87\]](#page-92-0) solo se aplica a las células de carga analógicas.

Una vez introducidos los ajustes de linealidad, pulse el botón CALIBRAR para iniciar la secuencia de calibración. La secuencia solicita la colocación y retirada de las distintas pesas de prueba, en función del ajuste de la linealidad seleccionado. Un mensaje indicará cuándo se ha perdido una calibración.

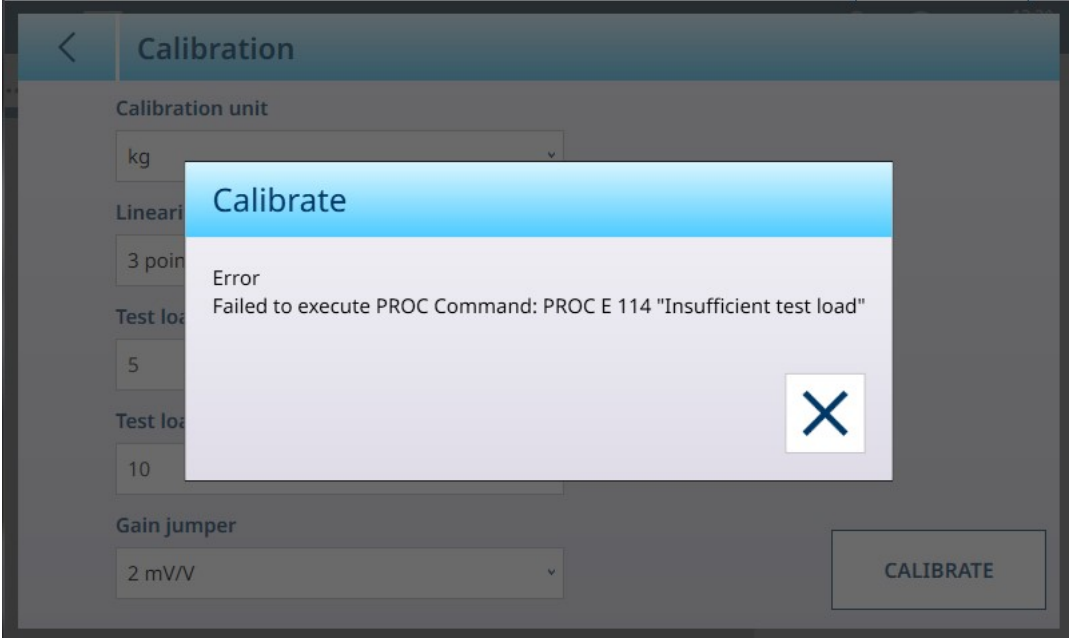

Fig. 116: Mensaje de error de calibración

Cuando la secuencia de calibración se completa correctamente, se muestra un mensaje:

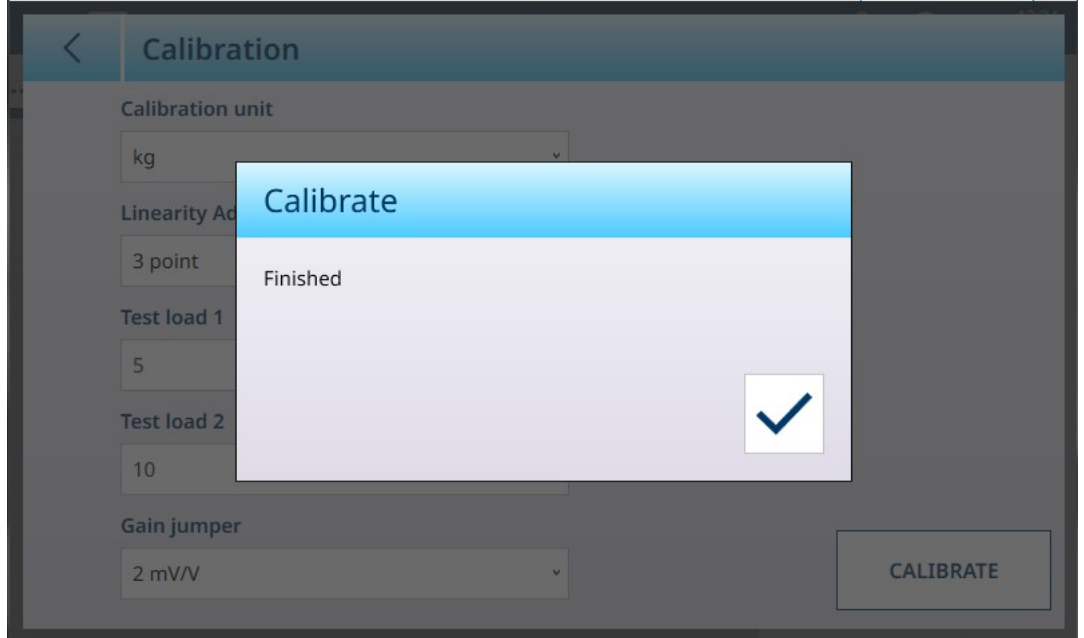

<span id="page-91-0"></span>Fig. 117: Mensaje de calibración completada

#### Linealidad

Ajuste de la linealidad sirve para ajustar la desviación máxima entre la indicación de la escala y el valor lineal de cero a máxima capacidad. Se recomienda usar este ajuste con compensación de histéresis para una mejor linealidad en aplicaciones que implican descarga o pérdida de peso,

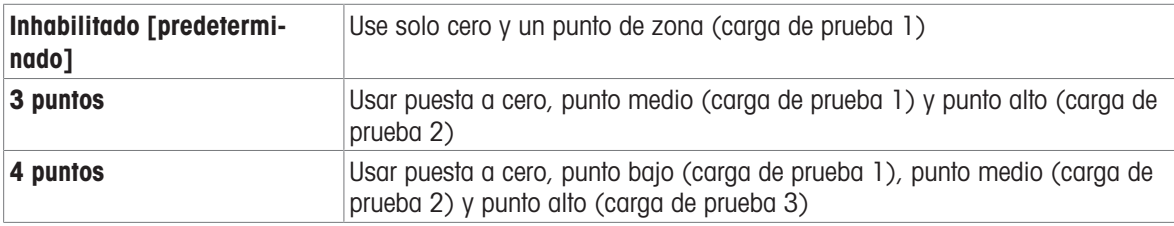

Los ajustes del menú indicados afectan a los pasos de calibración.

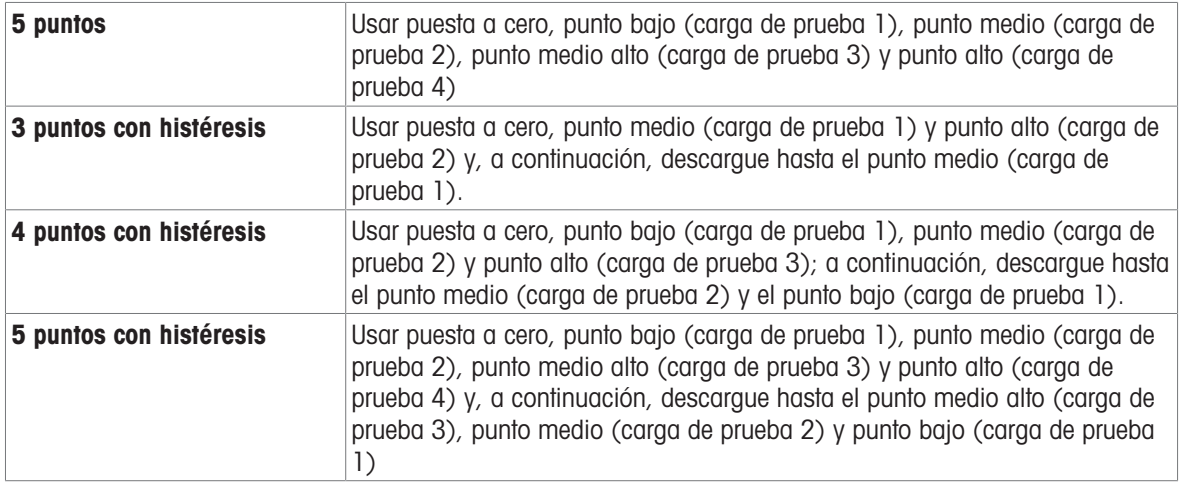

#### <span id="page-92-0"></span>Puente de ganancia analógica

La configuración del puente de ganancia analógica en la PCB principal puede ser de 2 mV/V o 3 mV/V. El terminal se envía de fábrica con la configuración de 3 mv/V. Para que la función CalFree l funcione correctamente, el parámetro seleccionado debe indicar la posición física del puente en la placa principal. Consulte la sección Posiciones de los puentes de la PCB en el manual de instalación del IND700 para obtener más información sobre la ubicación de los puentes.

Los ajustes de los puentes son:

#### Configuración del puente de ganancia analógica

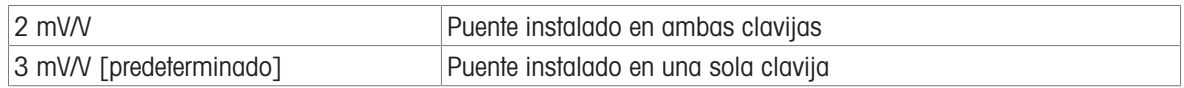

### Ajuste de zona

La pantalla Ajuste de zona permite definir la zona completa de la báscula. Las unidades usadas para los parámetros introducidos aquí son la unidad primaria establecida en la página Capacidad e incrementos.

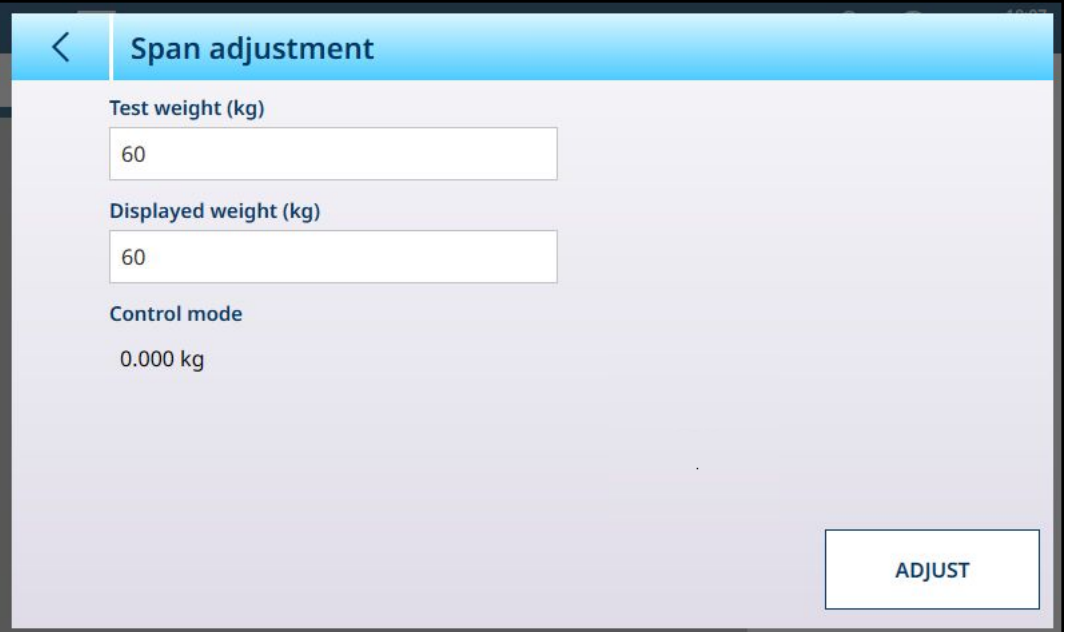

Fig. 118: ASM - Linealización y calibración - Ajuste de zona

Introduzca el valor de la pesa de prueba de calibración en el campo Pesa de prueba.

Introduzca en este campo la lectura de peso actual de la báscula, como se muestra en la pantalla Modo de control. El terminal tendrá en cuenta cualquier diferencia entre la pesa de control y el peso que se muestra en la pantalla, y ajustará el peso mostrado en consecuencia. Realice este ajuste antes de configurar la linealidad en la pantalla [\[Calibración](#page-89-0)  $\triangleright$  [página 84\].](#page-89-0)

Tenga en cuenta que el campo Modo de control es de solo lectura y muestra el peso actual de la báscula.

Para realizar el ajuste de zona, coloque la pesa de prueba en la báscula y pulse Ajustar. Aparecerá un mensaje para indicar que el ajuste se ha completado y el modo de control cambiará para reflejar la desviación, mostrando un valor corregido.

#### Vea también a este respecto

 $\mathcal{P}$  [HSALC: capacidad e incrementos](#page-85-0)  $\blacktriangleright$  [página 80](#page-85-0)

#### Calibración por pasos

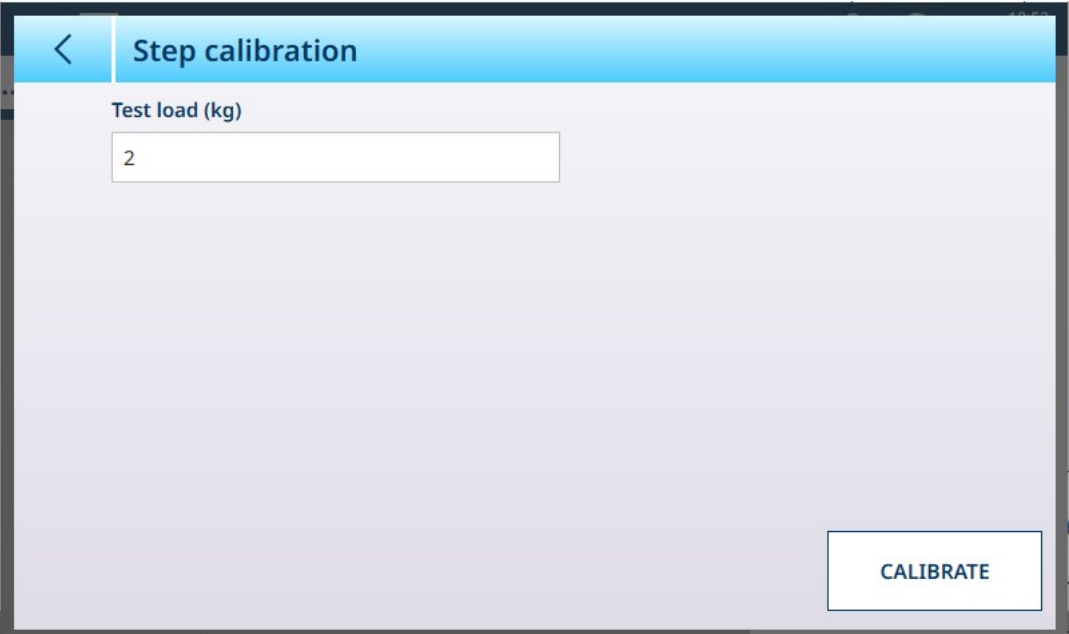

Fig. 119: Pantalla Calibración por pasos

La calibración por pasos proporciona una forma de calibrar depósitos y tolvas con un método de "acumulación". En este procedimiento, se añade la misma cantidad de peso a la báscula en cada paso del procedimiento hasta alcanzar el peso especificado en el campo Carga de Prueba.

Las unidades de carga de prueba están determinadas por la unidad primaria establecida en [\[Capacidad e](#page-125-0) [incrementos](#page-125-0)   [página 120\].](#page-125-0)

#### Procedimiento de calibración por pasos

Tenga en cuenta que los valores de las pesas de control de las siguientes imágenes son solo ilustrativos y no se corresponden con los valores de un sistema POWERCELL típico.

El procedimiento implica colocar y retirar pesas de prueba del tamaño especificado y llenar el depósito o la tolva hasta pesos objetivo intermedios. La secuencia se indica mediante mensajes en pantalla, como se muestra aquí. Cuando se complete una acción solicitada, pulse en el siguiente icono para proceder:

1 Establezca el valor cero. En cada pantalla, el procedimiento se puede continuar  $\triangleright$  o cancelar  $\times$  para completar el procedimiento en el paso actual. Tenga en cuenta que el peso actual de la báscula se muestra en la primera línea de la pantalla.

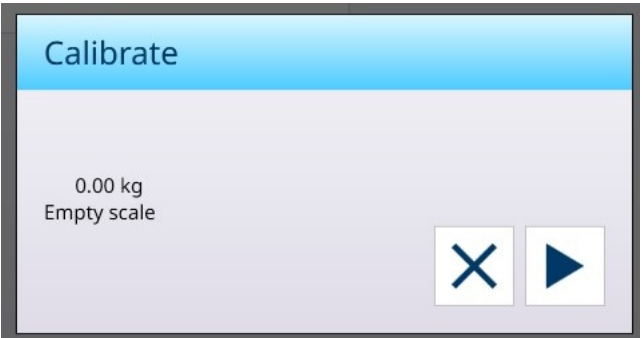

2 Coloque la primera carga de prueba.

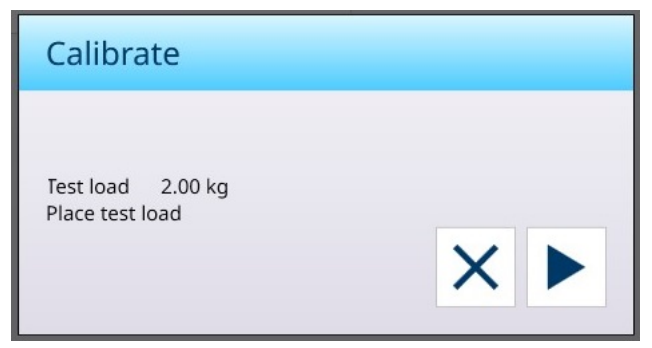

3 Retire la primera carga de prueba. Aparecerá de nuevo el peso de báscula actual.

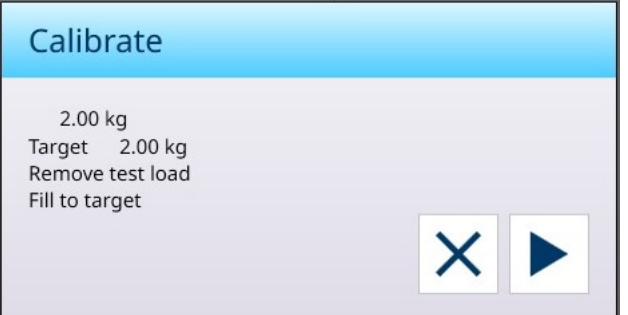

4 Llene el recipiente hasta el objetivo indicado.

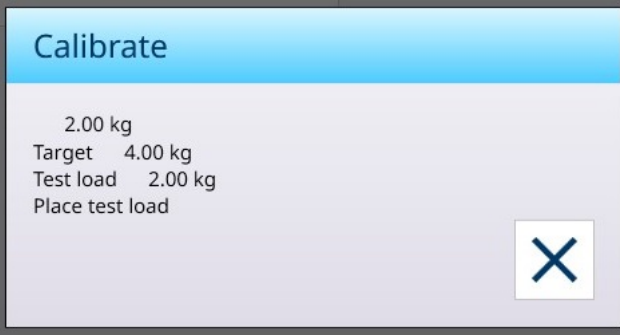

Siga los pasos indicados hasta alcanzar el intervalo requerido y, a continuación, pulse el botón X (cerrar). Se mostrará la pantalla Calibración por pasos.

### CalFree

El terminal proporciona un método para calibrar una báscula sin usar pesas de prueba. Esto se basa en la introducción manual de datos de capacidad y rendimiento desde la célula de carga o la plataforma de células de carga. Este método de calibración se puede usar para la comprobación inicial y la comprobación de los sistemas o cuando se usa una estructura grande como recipiente de pesaje y no es posible aplicar pesas de prueba a la estructura.

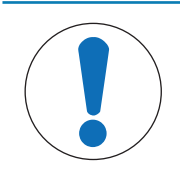

# AVISO

El puente de ganancia analógica (consulte [\[Calibración](#page-89-0) > [página 84\]](#page-89-0)) debe configurarse correctamente para el tipo de célula en uso, o CalFree no producirá un resultado exacto.

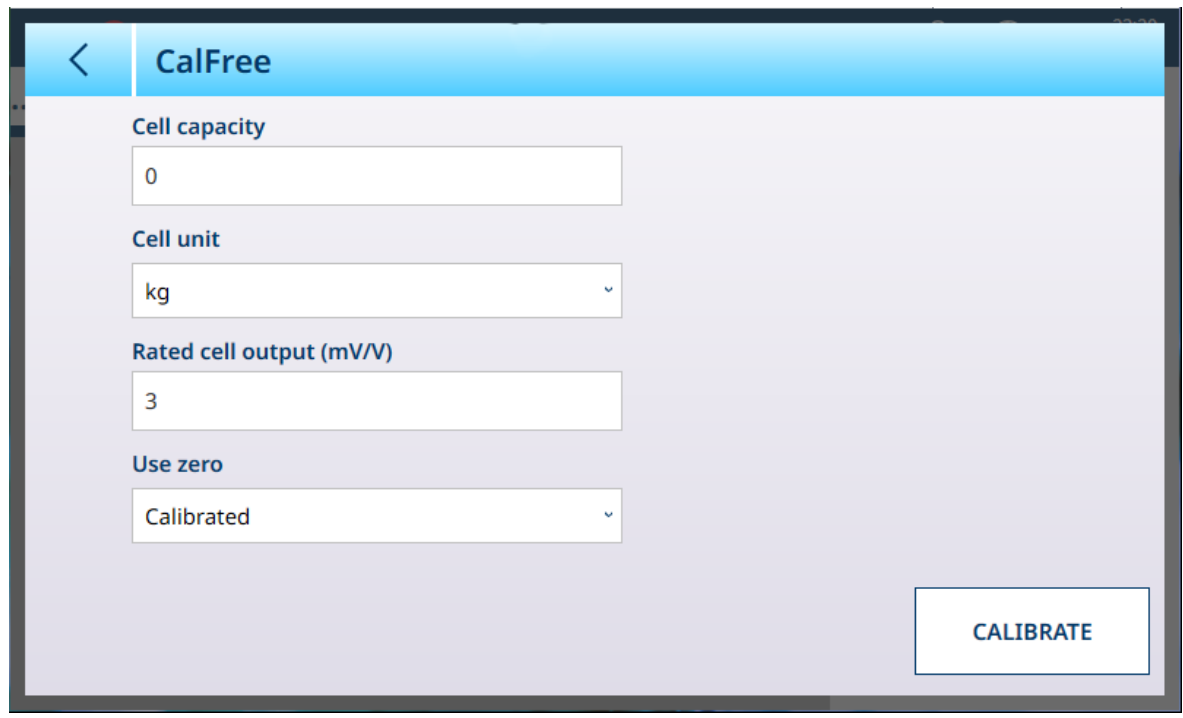

Fig. 120: ASM - Linealización y calibración - CalFree

Para **Capacidad de célula**, se debe introducir la capacidad total de la célula de carga. Por ejemplo, para un depósito con tres células de 5000 kg, la capacidad de la célula sería de  $3 \times 5000$ , o 15 000 kg.

Si Usar puesta a cero está establecido en Estimado, introduzca un valor estimado. El valor introducido aquí se incluirá en el cálculo del terminal para la saturación de la célula de carga analógica. Si no conoce este valor, deje este campo en blanco. Este valor de precarga solo se usa para determinar las condiciones de sobrecarga y no se usa como punto de referencia cero.

Pulse el botón CALIBRAR para realizar el procedimiento. Si la calibración se realiza correctamente, aparecerá un mensaje para indicarlo. De lo contrario, se mostrará un mensaje de error.

#### Vea también a este respecto

 $\mathcal{P}$  [HSALC: linealización y calibración](#page-89-1)  $\blacktriangleright$  [página 84](#page-89-1)

#### Modo de control

La pantalla Modo de control muestra el peso actual de la báscula, lo que resulta útil para ver la lectura de peso durante la configuración y el diagnóstico sin salir del sistema de menús de configuración.

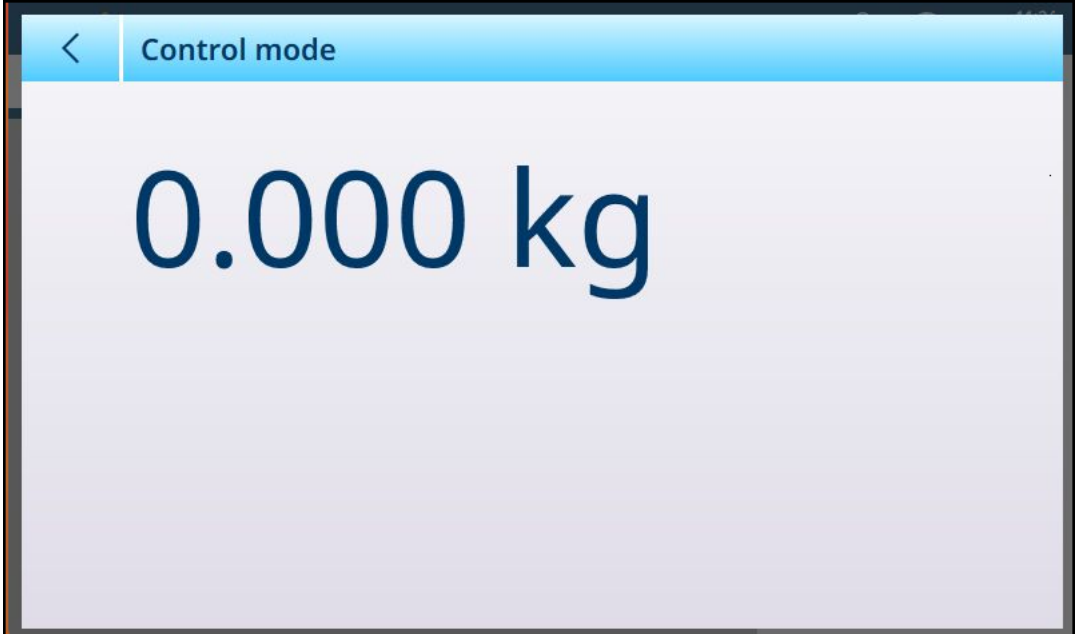

Fig. 121: Pantalla Modo de control

#### HSALC: Unidades

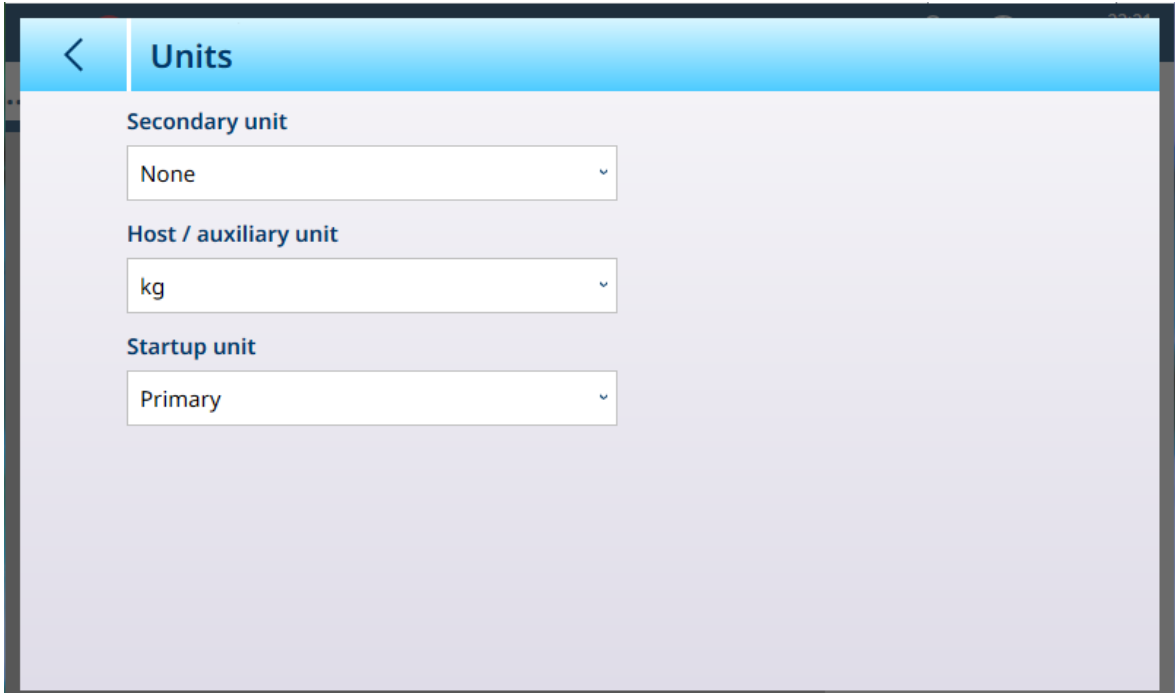

Fig. 122: ASM - Unidades

# Configuración de unidades

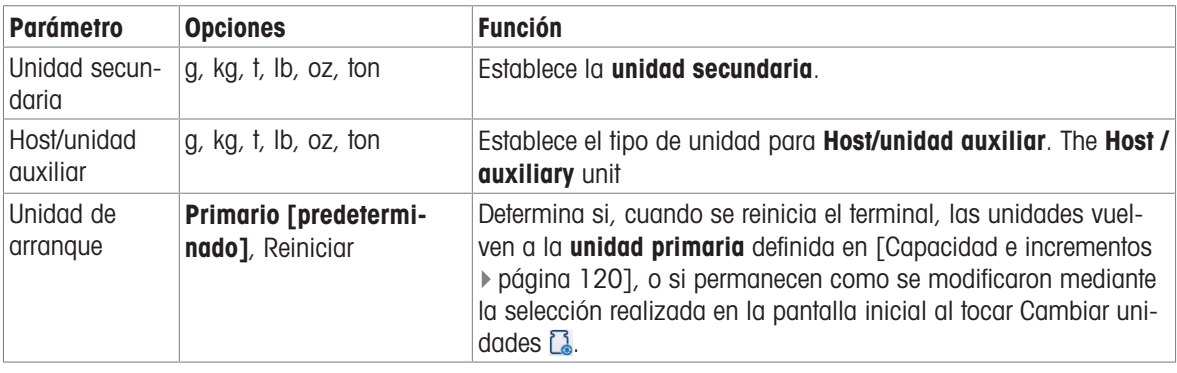

## HSALC: cero

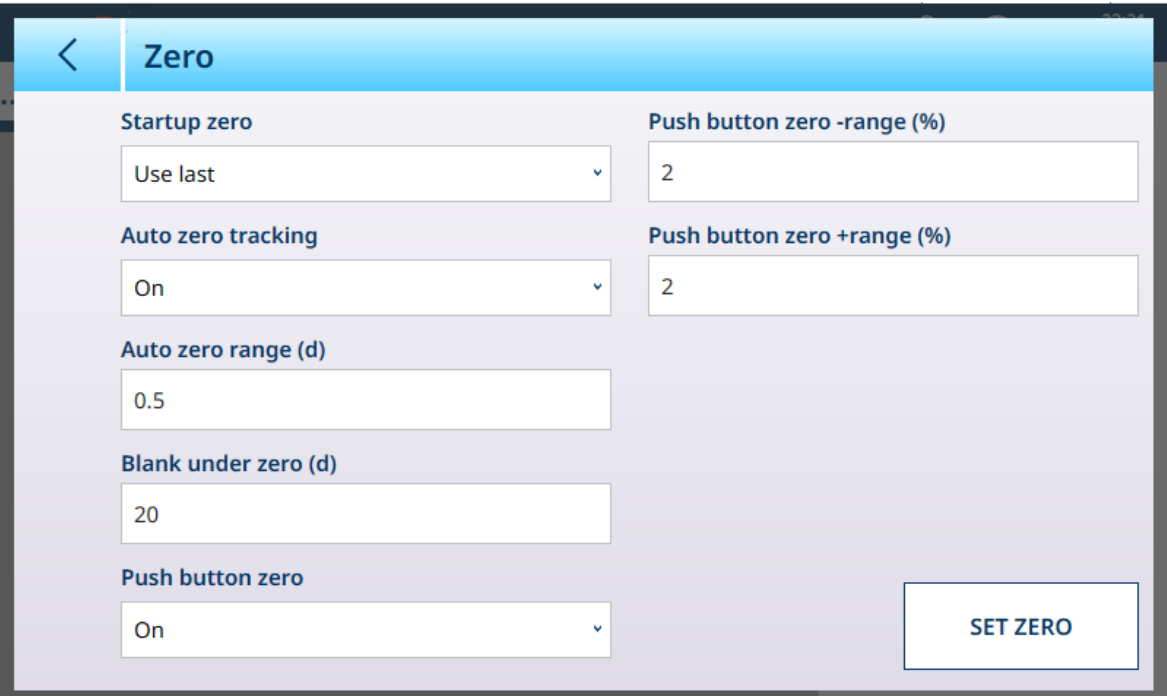

Fig. 123: ASM - Cero

Configuración de cero

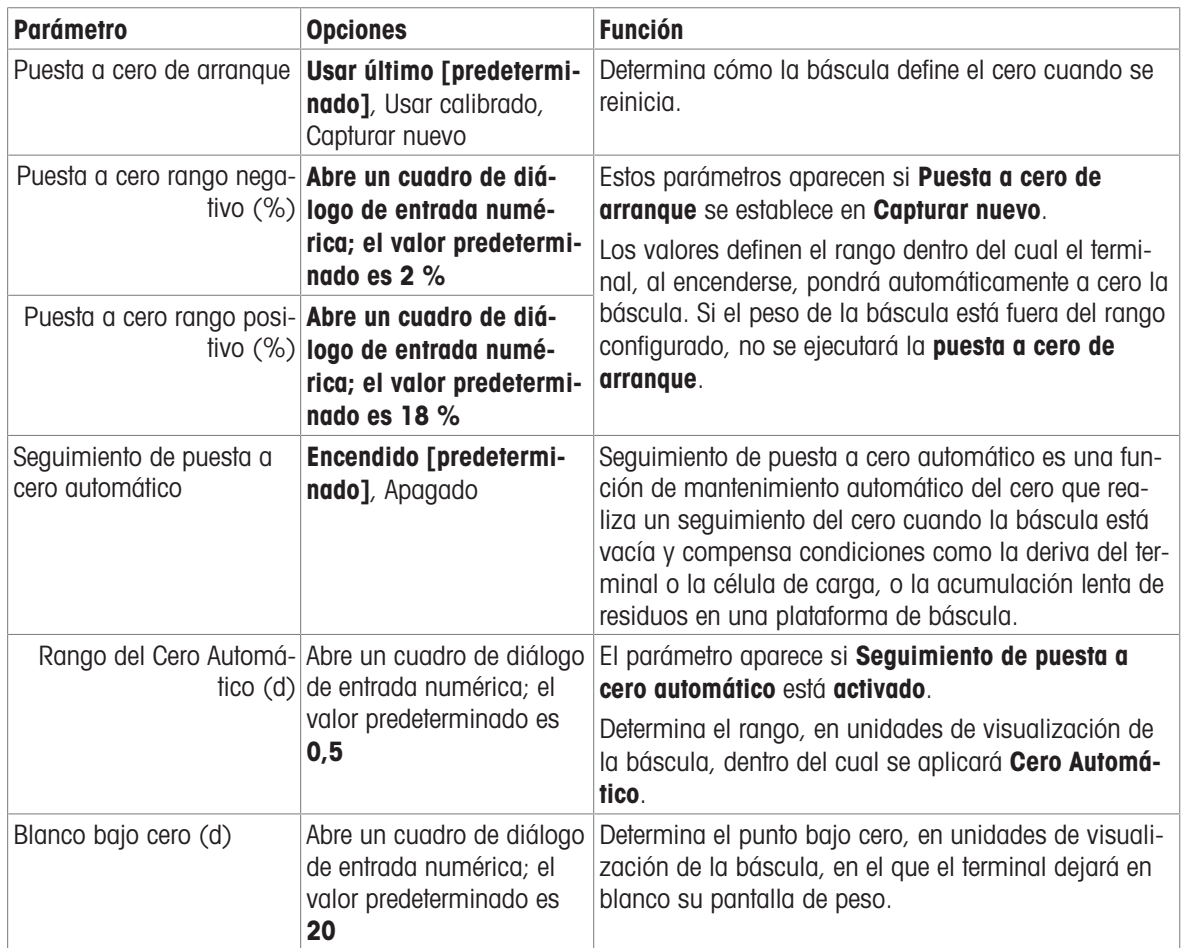

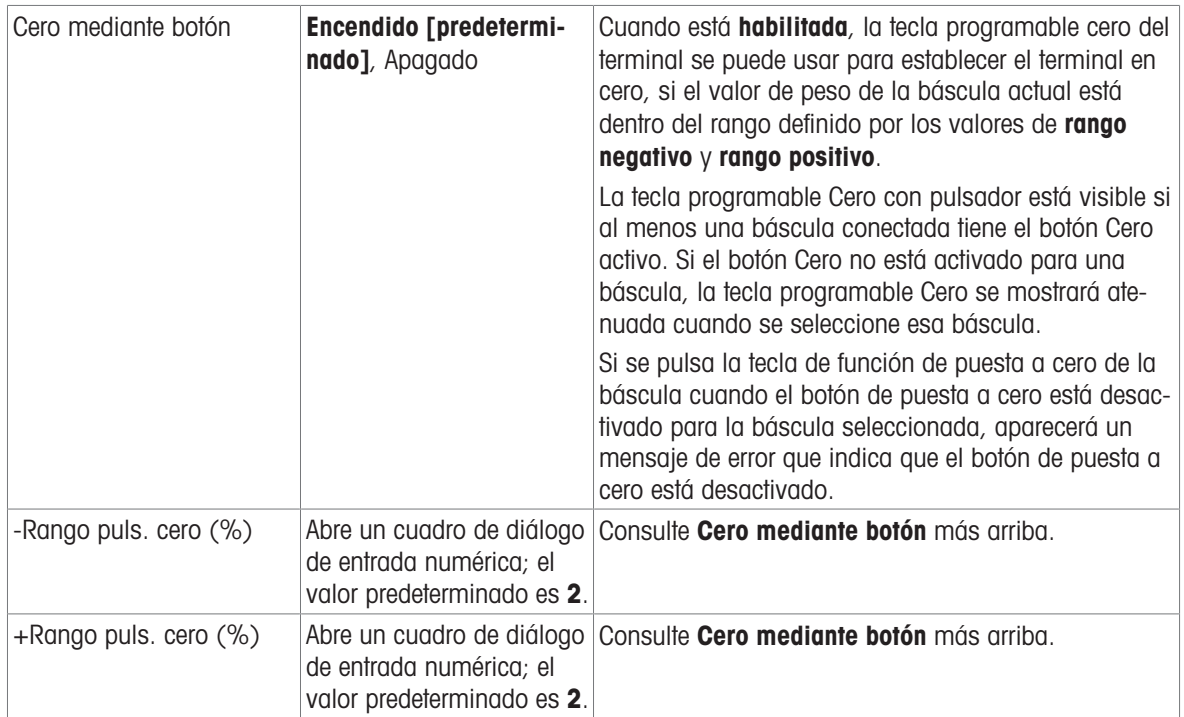

#### HSALC: tara

Los campos visibles en esta pantalla varían en función de la configuración de Modo de tara automática, Umbral de restablecimiento automático de tara y Borrado automático de tara. Cada uno de ellos requiere ajustes de parámetros adicionales.

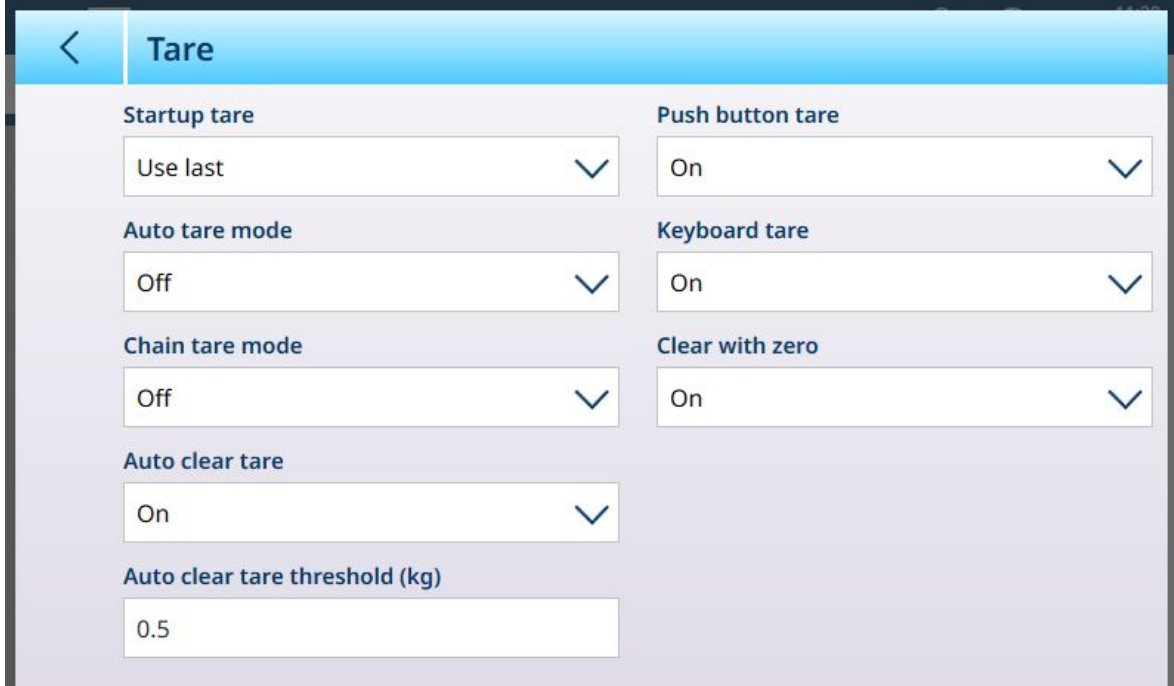

Fig. 124: Configuración de tara

| <b>Parámetro</b>        | <b>Opciones</b>                           | <b>Función</b>                                                                                                    |
|-------------------------|-------------------------------------------|----------------------------------------------------------------------------------------------------|
| Tara de inicio          | Usar último [predetermi-<br>nado], Borrar | Determina si un valor de tara existente se conserva o<br>se borra al reiniciar el sistema.                                                                                                    |
| Modo de tara automática | Apagado [predetermi-<br>nado], Encendido  | Determina si el terminal tomará automáticamente una<br>tara una vez que se supere el valor Umbral de tara<br><b>automática</b> . Una tara automática se borra una vez<br>que el valor de peso cae por debajo del umbral de<br>reinicio de tara automática. |

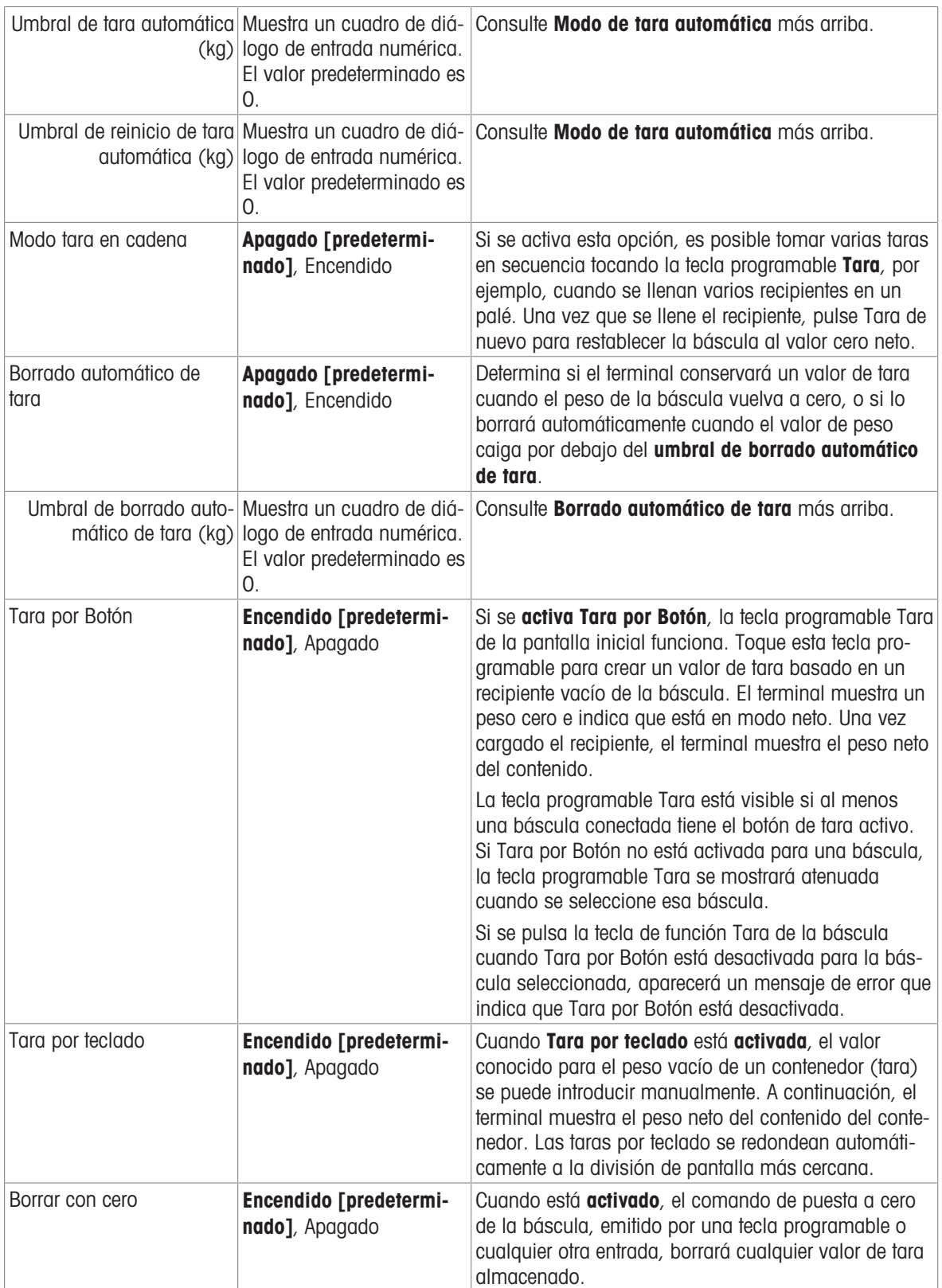

#### HSALC: filtro

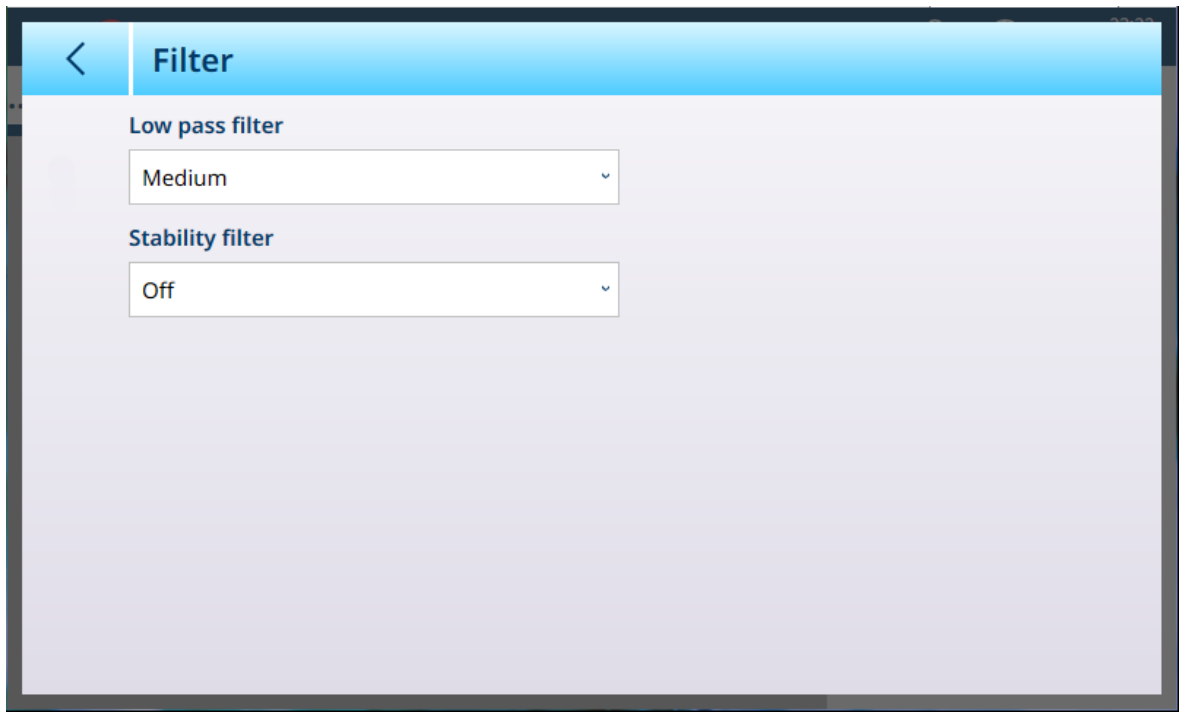

Fig. 125: Configuración de filtro

El IND700 tiene un filtro de vibración multipolar de paso bajo que se puede configurar para varias condiciones cuando se usan células de carga analógicas. Cuanto mayor sea el filtrado, más lento será el tiempo de estabilización de la pantalla.

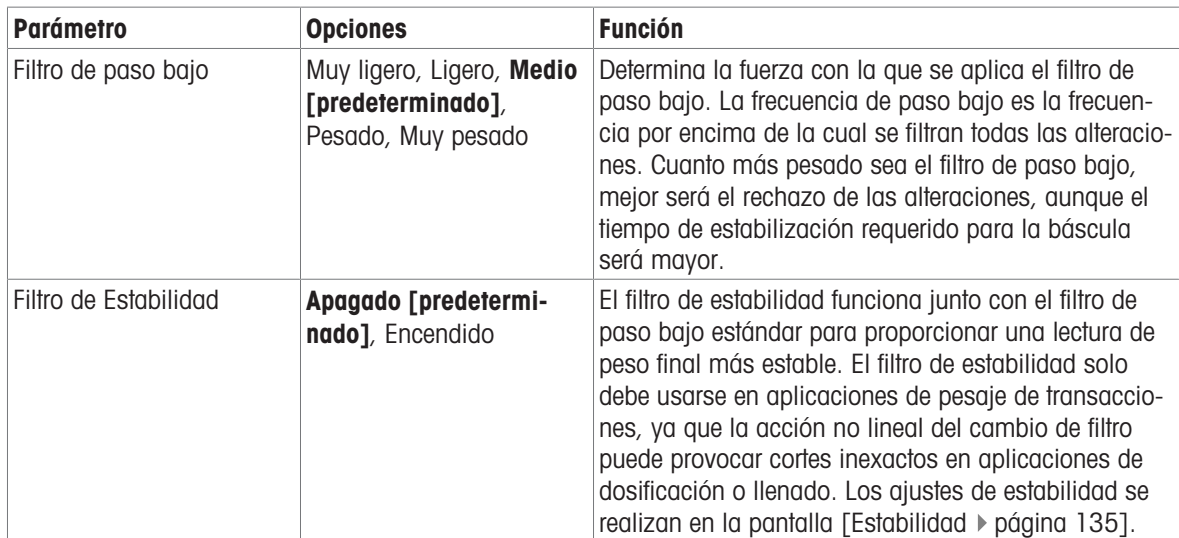

### Estabilidad

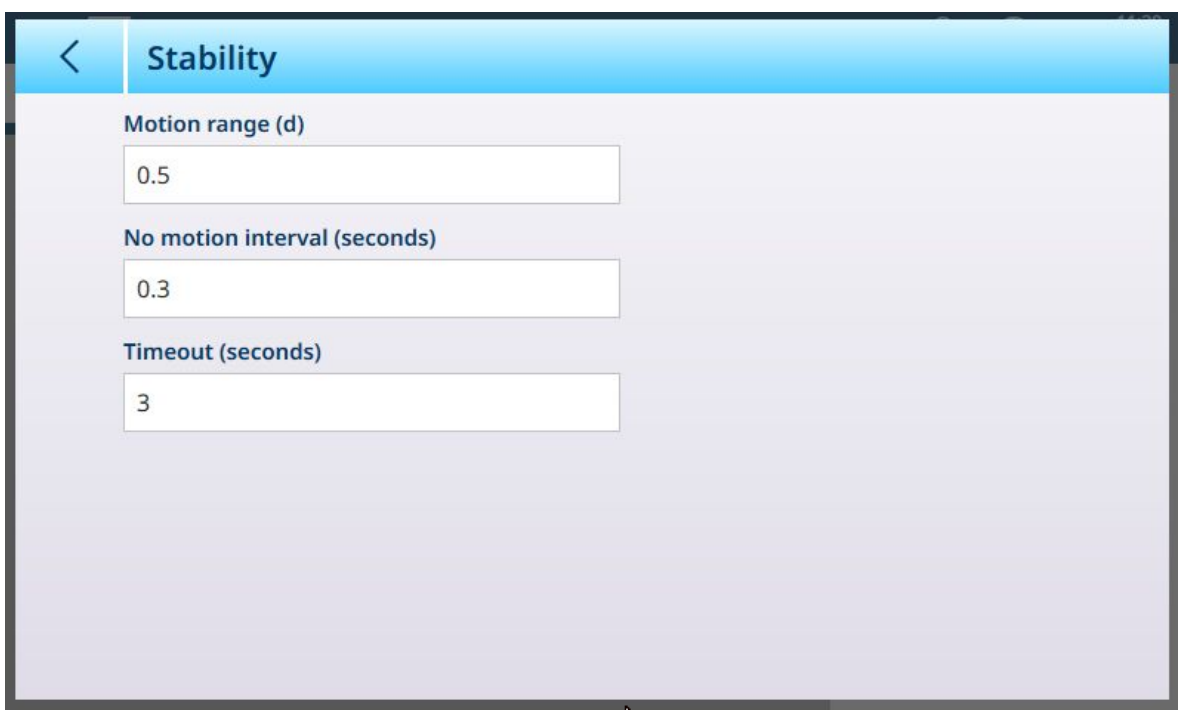

Fig. 126: Estabilidad de HSALC

Los parámetros de **Estabilidad** determinan cómo responde el terminal al movimiento de la báscula.

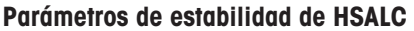

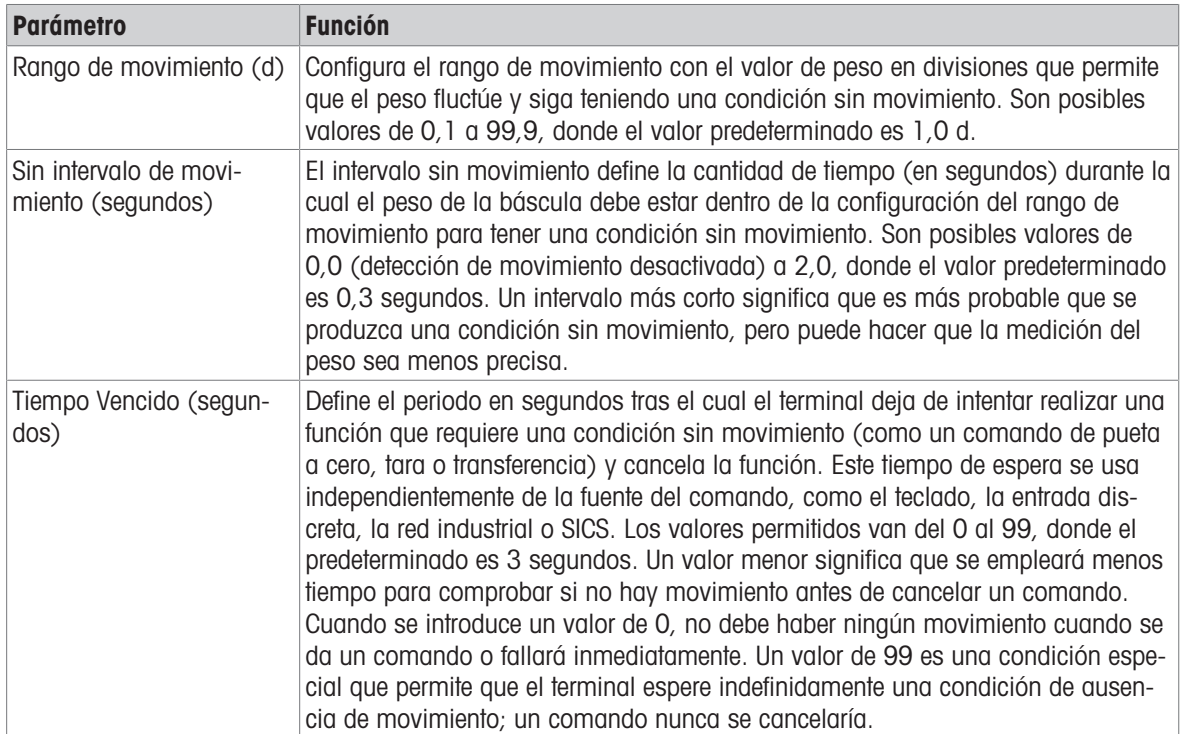

#### MinWeigh

Ciertas industrias, como la farmacéutica y la de procesamiento de alimentos, requieren una garantía de que el equipo de pesaje seleccionado para una medición concreta es adecuado para la tarea. Una forma de asegurarse de que se selecciona el equipo de pesaje adecuado es mediante la creación y el uso de un valor de pesaje mínimo (MinWeigh), por debajo del cual no se puede usar un equipo de pesaje en particular.

La función MinWeigh compara el peso actual con el valor MinWeigh programado. En la pantalla de configuración que se muestra a continuación, MinWeigh se ha activado y su valor se ha establecido en 1 kg.

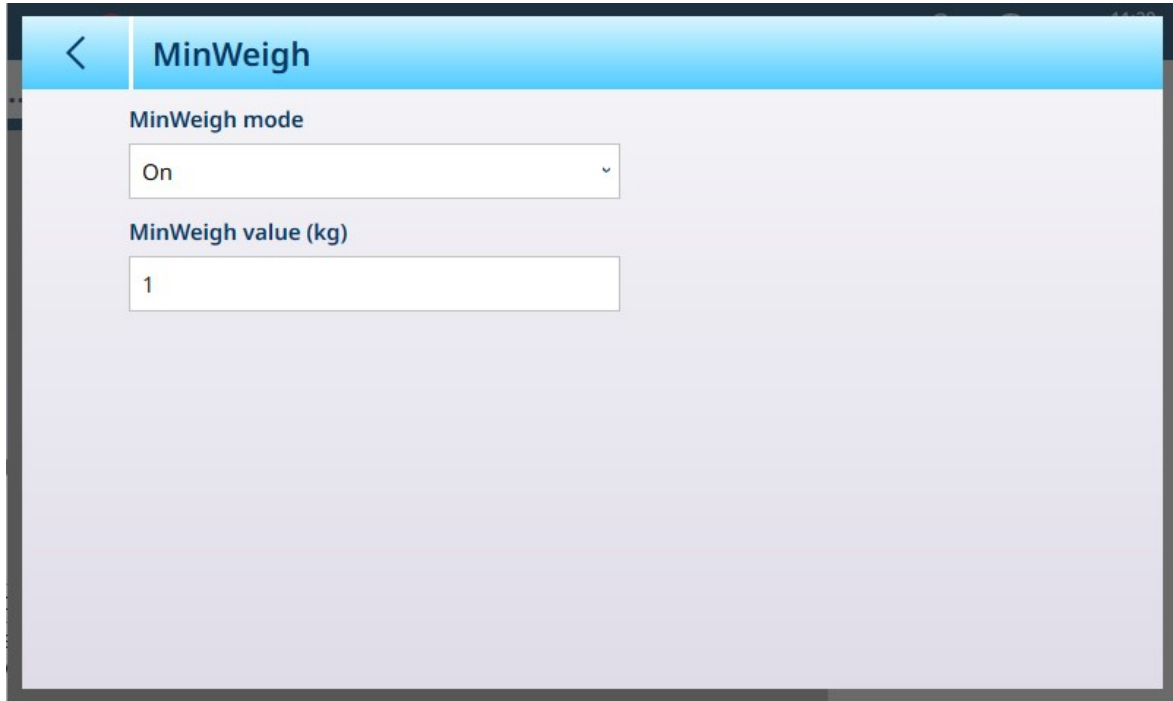

Fig. 127: Pantalla de configuración de MinWeigh

| <b>Parámetro</b>       | <b>Opciones</b>                                                                                    | <b>Función</b>                                                                                                    |
|------------------------|----------------------------------------------------------------------------------------------------|----------------------------------------------------------------------------------------------------|
| Modo<br>MinWeigh       | <b>Encendido</b><br>[predetermi-<br>nado], Apa-<br>gado                                            | Si el peso mostrado (B/G o NET) es mayor o igual que el <b>valor MinWeigh</b> ,<br>el símbolo de MinWeigh aparece debajo de la pantalla de peso, a la derecha<br>de la pantalla de tara. Todas las funciones del terminal se comportan con<br>normalidad. |
|                        |                                                                                                    | <b>ΔΔ2</b><br>Max 10 kg d = $20$ g                                                                                                    |
|                        |                                                                                                    | $1.16$ kg                                                                                                    |
|                        |                                                                                                    | য়ে<br>B/G                                                                                                    |
|                        |                                                                                                    | Cuando el valor absoluto del peso neto es inferior al valor MinWeigh, el sím-<br>bolo de MinWeigh parpadea en rojo <b>3</b> .                                                                                                    |
| Valor<br>MinWeigh (kg) | Muestra un<br>cuadro de diá-<br>logo de entrada<br>numérica. El<br>valor predeter-<br>minado es 0. | Este campo se muestra si el modo MinWeigh está activado. La unidad es la<br>unidad predeterminada establecida                                                                                                    |

#### Restablecer

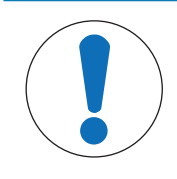

# AVISO

## Restablecimiento de sección de báscula

Tenga en cuenta que la función Restablecer solo hace referencia a los parámetros configurados en la sección de configuración seleccionada actualmente. Para conocer las opciones generales de restablecimiento del terminal, consulte [\[Restablecer](#page-279-0)  $\blacktriangleright$  [página 274\].](#page-279-0)

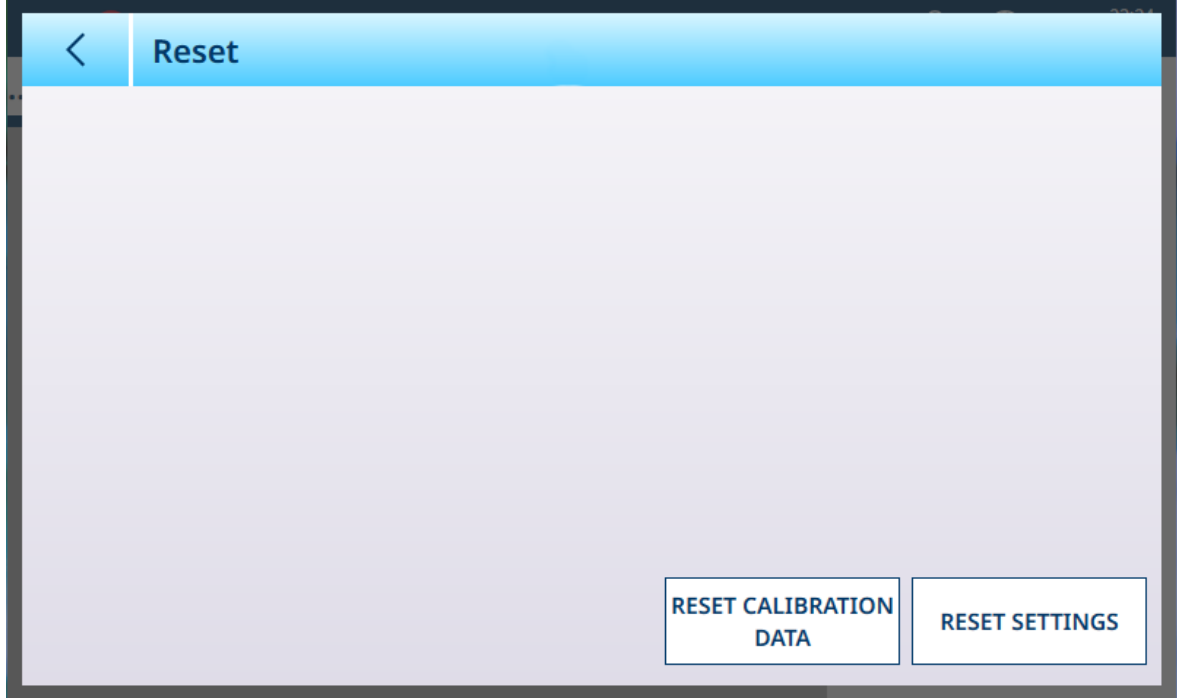

Fig. 128: Opciones de restablecimiento de la báscula

Esta pantalla permite al usuario restablecer los datos de calibración o la configuración. Si se selecciona la configuración, se conservan los datos de calibración. En cualquier caso, aparecerá un cuadro de diálogo de confirmación y se podrá continuar o cancelar la operación.

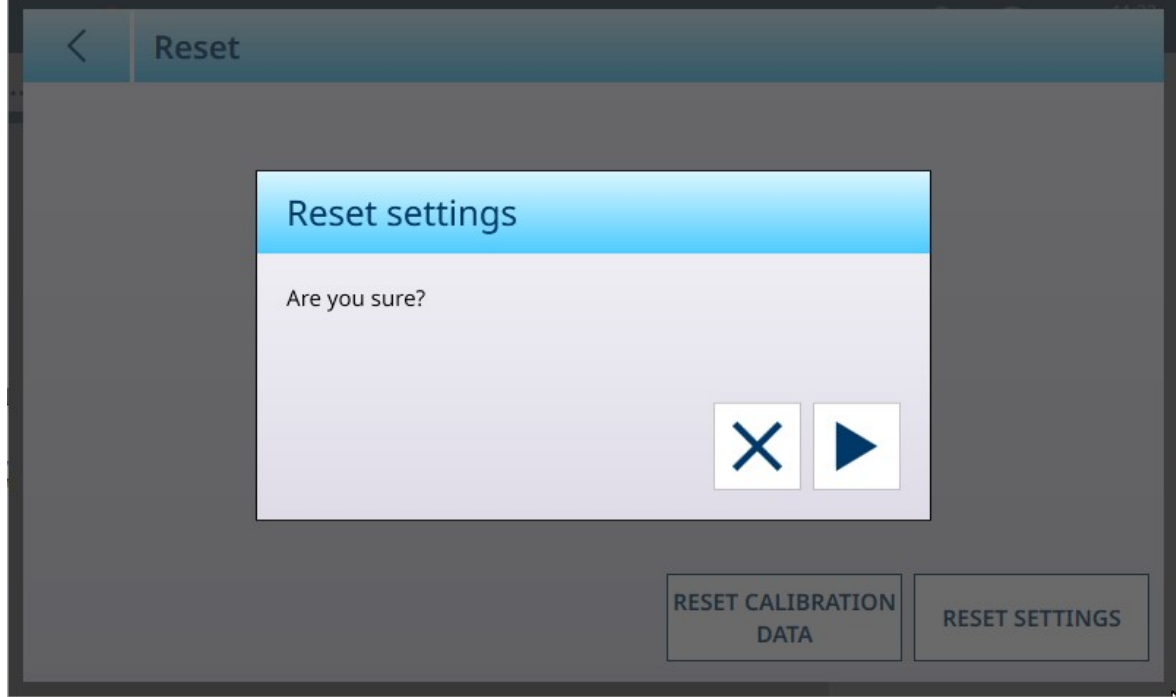

Fig. 129: Cuadro de diálogo de confirmación de restablecimiento

#### Vea también a este respecto

 $\mathcal O$  [Restablecer](#page-279-0)  $\blacktriangleright$  [página 274](#page-279-0)

### HSALC: Mantenimiento

| $\equiv x$                      |                  |             | 23:25<br>⊕<br>요<br>25.Aug.2021 |
|---------------------------------|------------------|-------------|--------------------------------|
| $\ldots$ > ASM > Maintenance    |                  |             |                                |
|                                 |                  |             |                                |
| Metrology                       | <b>Units</b>     | MinWeigh    | Cell counts                    |
| Identification                  | Zero             | Reset       | <b>Calibration values</b>      |
| Capacity &<br><b>Increments</b> | <b>Tare</b>      | Maintenance |                                |
| Linearization &<br>Calibration  | <b>Filter</b>    |             |                                |
| Control mode                    | <b>Stability</b> |             |                                |
|                                 |                  |             |                                |

Fig. 130: ASM - Menú Mantenimiento

Pulse el botón **Conteos de célula** para mostrar una pantalla con la lectura actual de la báscula en conteos sin procesar.

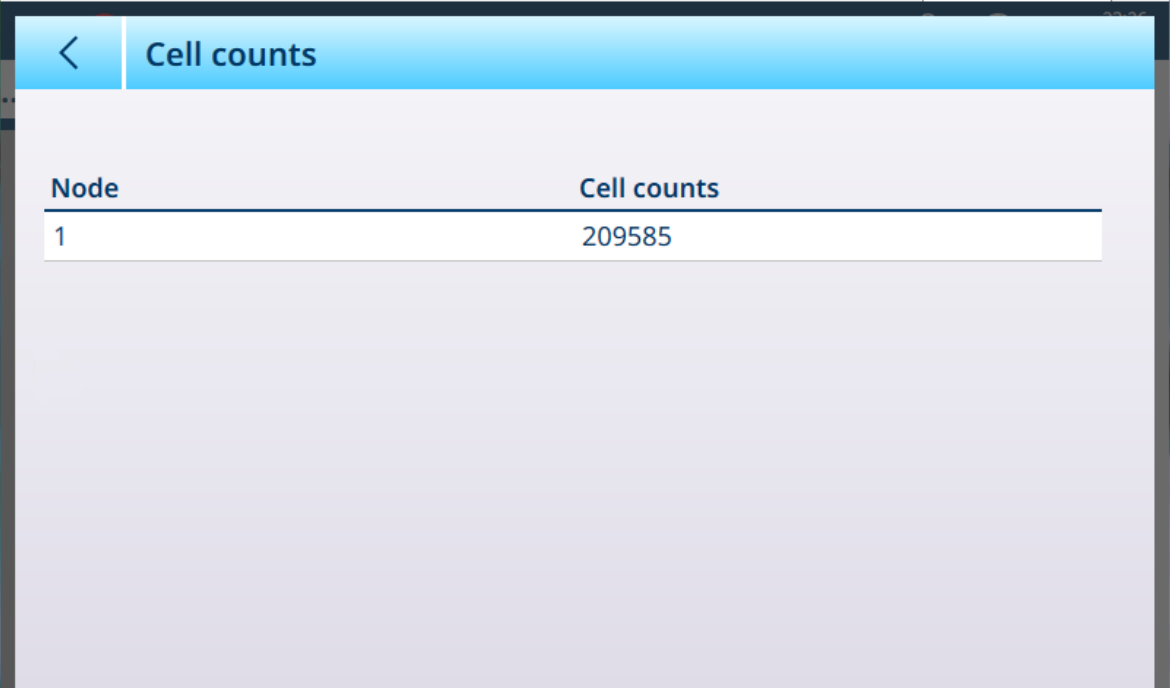

Fig. 131: Pantalla Conteos de células

Pulse el botón Valores de calibración para mostrar los valores de conteo sin procesar para una variedad de configuraciones de calibración. El número de campos de carga mostrados variará en función del ajuste de linealidad seleccionado en [\[Linealización y calibración > Calibración](#page-89-0)   [página 84\]](#page-89-0).

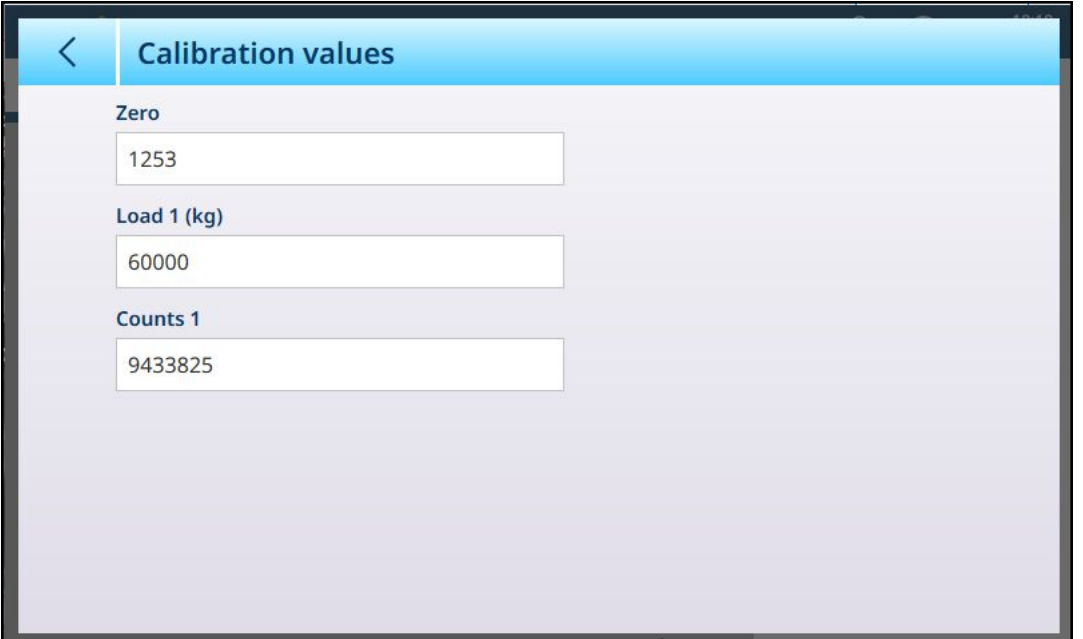

Fig. 132: Pantalla Valores de calibración

Al pulsarlos, los campos que se muestran en esta pantalla abren un cuadro de diálogo de entrada numérica. Los valores que se muestran en los campos representan la configuración actual; estos ajustes se pueden anular mediante la introducción directa.

## 3.1.1.1.2 Registro o transferencia

El menú Registro o transferencia establece las condiciones que determinan cómo y cuándo se activa una salida de demanda. La transferencia del modo de demanda normal se produce cada vez que se realiza una solicitud de transferencia, dependiendo de las opciones seleccionadas aquí, y siempre que la báscula se encuentre dentro del rango aceptable configurado en [\[Estabilidad](#page-140-0)  $\blacktriangleright$  [página 135\]](#page-140-0) y el peso esté por encima del cero bruto (no se imprimirá un peso bruto negativo).

Los datos se envían a:

- Interfaces para las que la conexión se ha definido como Transferencia
- La tabla de Alibi
- La tabla de transacciones

Los valores de peso que se muestran en esta pantalla son pesos brutos en unidades primarias.

Cuando se selecciona Registro o transferencia en las opciones del menú de la báscula n, aparece una pantalla de configuración predeterminada, sin ninguna opción seleccionada.

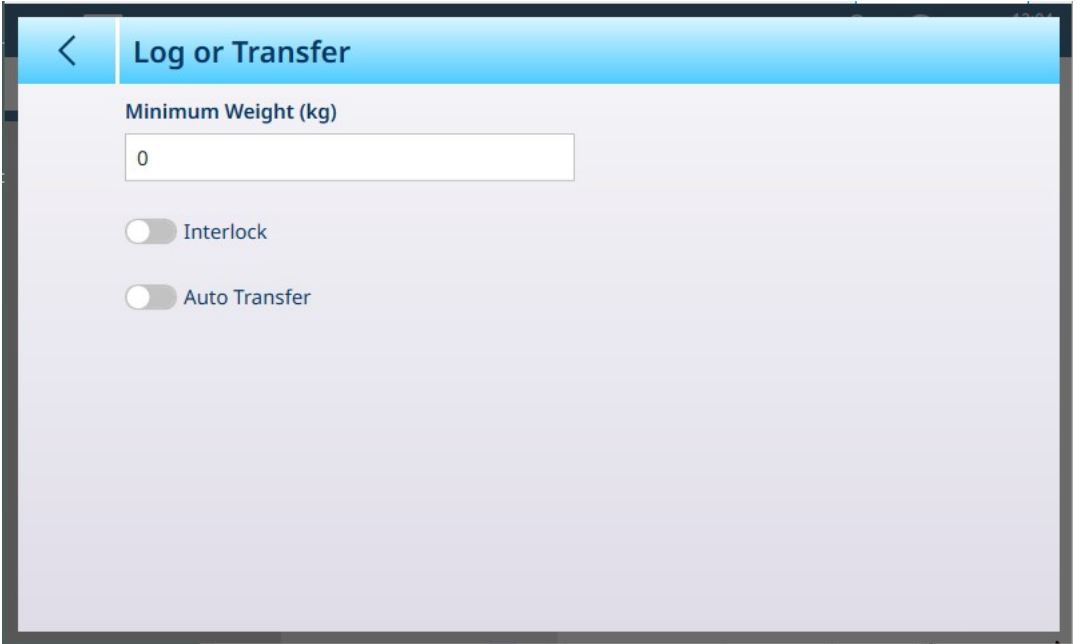

Fig. 133: Pantalla Registro o transferencia, vista predeterminada

Aparecen campos adicionales en función de las selecciones iniciales para Interbloqueo yTransf. auto. La siguiente ilustración muestra el menú con todas las opciones seleccionadas.

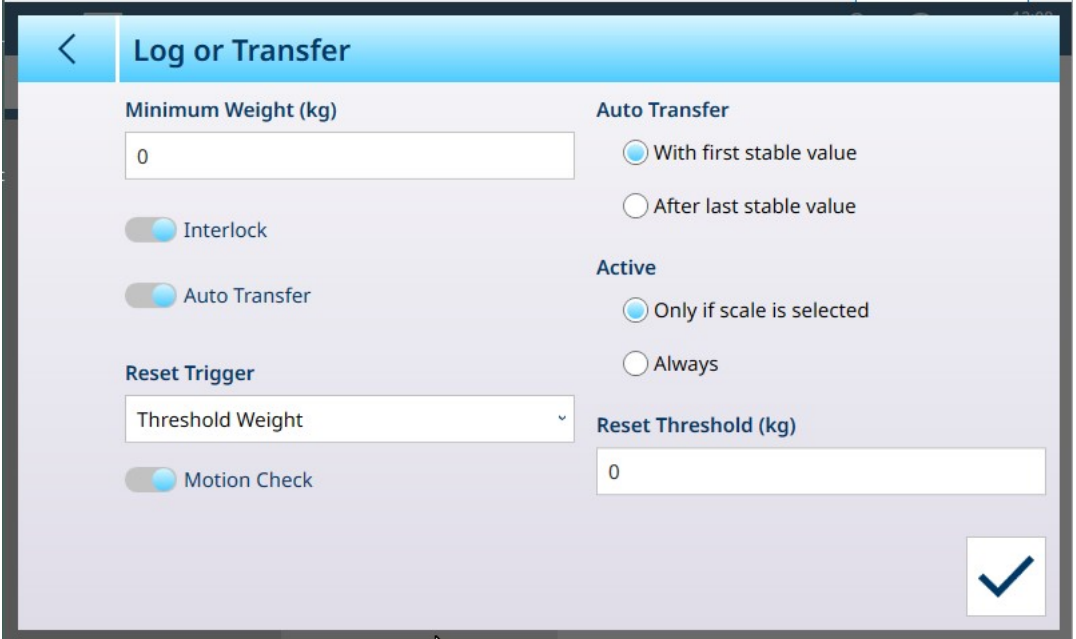

Fig. 134: Registro o transferencia, todas las opciones seleccionadas

Tenga en cuenta que algunas de las subsecciones Transf. auto. y Activa solo aparecen si Transf. auto. está activada.

Opciones de Registro o transferencia

| Opción           | <b>Configuración</b>                                                                                                    |
|------------------|----------------------------------------------------------------------------------------------------|
| Peso mínimo (kg) | Este valor determina el peso mínimo de la báscula necesario para activar las<br>acciones de Interbloqueo o Transf. auto. La unidad de peso para este y los<br>demás campos de esta pantalla viene determinada por la unidad primaria<br>establecida en ASM en <b>Capacidad e incrementos</b> . |

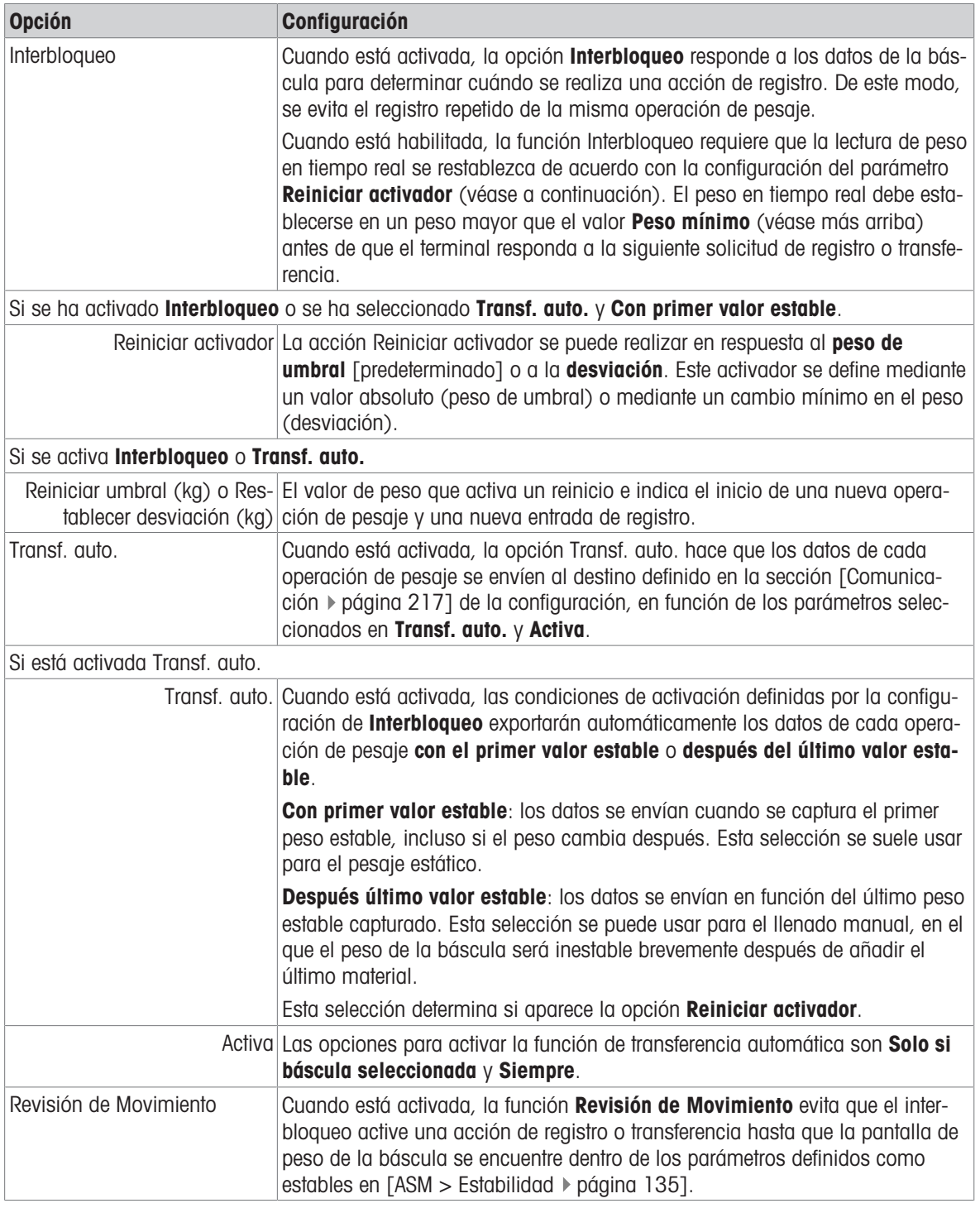

### Vea también a este respecto

- $\mathcal O$  [Configuración de comunicación](#page-222-0)  $\blacktriangleright$  [página 217](#page-222-0)
- $\mathcal{O}$  [Estabilidad](#page-140-0)  $\blacktriangleright$  [página 135](#page-140-0)

# 3.1.2 POWERCELL

# 3.1.2.1 Báscula n

La sección **Básculas** del menú de configuración muestra opciones para cada báscula (una o dos, en función del número de interfaces instaladas en el terminal) y para una báscula de suma.

Cuando se selecciona cualquiera de las básculas, aparecen otras dos opciones: ASM, que proporciona acceso a todos los menús de configuración de la báscula, y Registro o transferencia, que determina si se registra o exporta cada operación de pesaje y cómo. Para los sistemas de básculas PowerDeck, aparecen dos elementos adicionales: Alerta carga y Guía de nivel.
| $\equiv \Box$            |                  |                      | ⊕ | 10:43<br>15. May . 2023 |
|--------------------------|------------------|----------------------|---|-------------------------|
| Setup > Scales > Scale 1 |                  |                      |   |                         |
| <b>Scales</b>            | Scale 1          | <b>ASM</b>           |   |                         |
| Application              | <b>Sum Scale</b> | Log or Transfer      |   |                         |
| <b>Terminal</b>          |                  | <b>Loading Alert</b> |   |                         |
| Communication            |                  | Leveling Guidance    |   |                         |
| Maintenance              |                  |                      |   |                         |

Fig. 135: Menús de la báscula n, POWERCELL

## 3.1.2.1.1 ASM

La pantalla ASM de POWERCELL muestra los siguientes menús:

| $\equiv \Box$                   |              |             | 싪. | ⊕ | 10:47<br>15. May 2023 |
|---------------------------------|--------------|-------------|----|---|-----------------------|
| $\ldots$ > ASM                  |              |             |    |   |                       |
|                                 |              |             |    |   |                       |
| Metrology                       | Control mode | Stability   |    |   |                       |
| Identification                  | Units        | MinWeigh    |    |   |                       |
| <b>Load Cell</b>                | Zero         | Reset       |    |   |                       |
| Capacity &<br><b>Increments</b> | <b>Tare</b>  | Maintenance |    |   |                       |
| Linearization &<br>Calibration  | Filter       |             |    |   |                       |

Fig. 136: Menús de ASM de POWERCELL

El sistema ASM se ejecuta en la interfaz de la báscula y es independiente del propio firmware del terminal, que se ejecuta en su CPU.

## Metrología

La pantalla Metrología permite configurar las aprobaciones por báscula y los valores GEO, así como los límites de temperatura de funcionamiento inferior y superior.

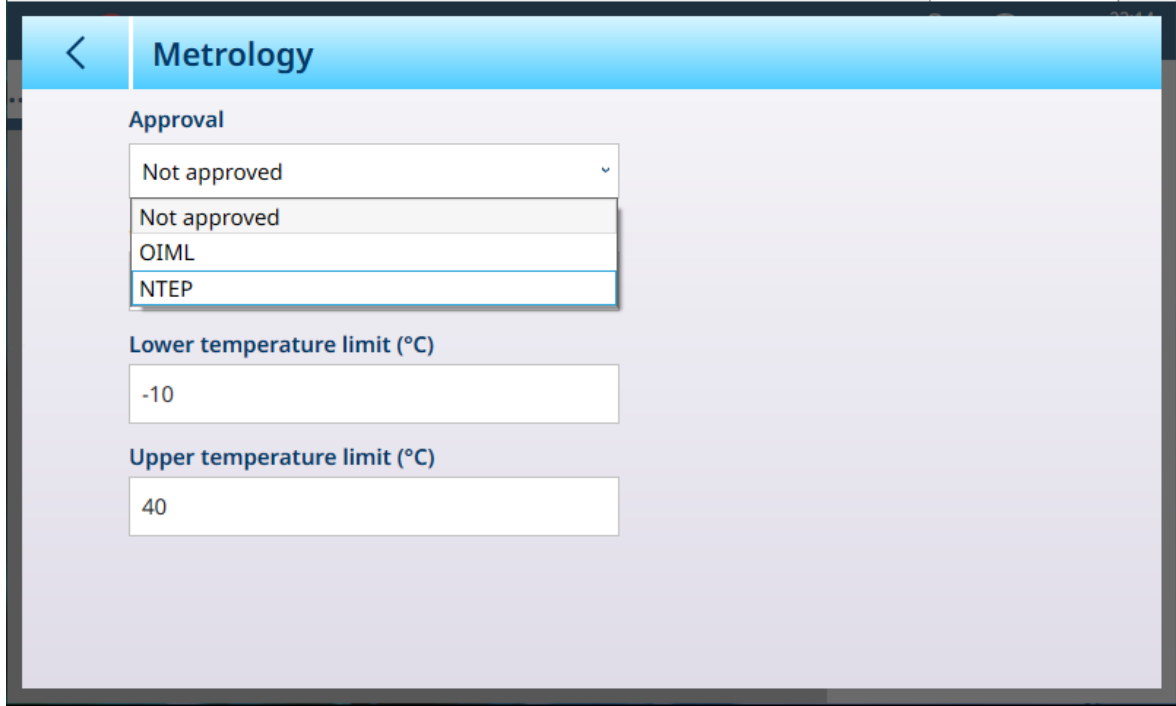

Fig. 137: ASM - Pantalla Metrología

Cuando se selecciona una aprobación (OIML o NTEP), se muestran opciones adicionales.

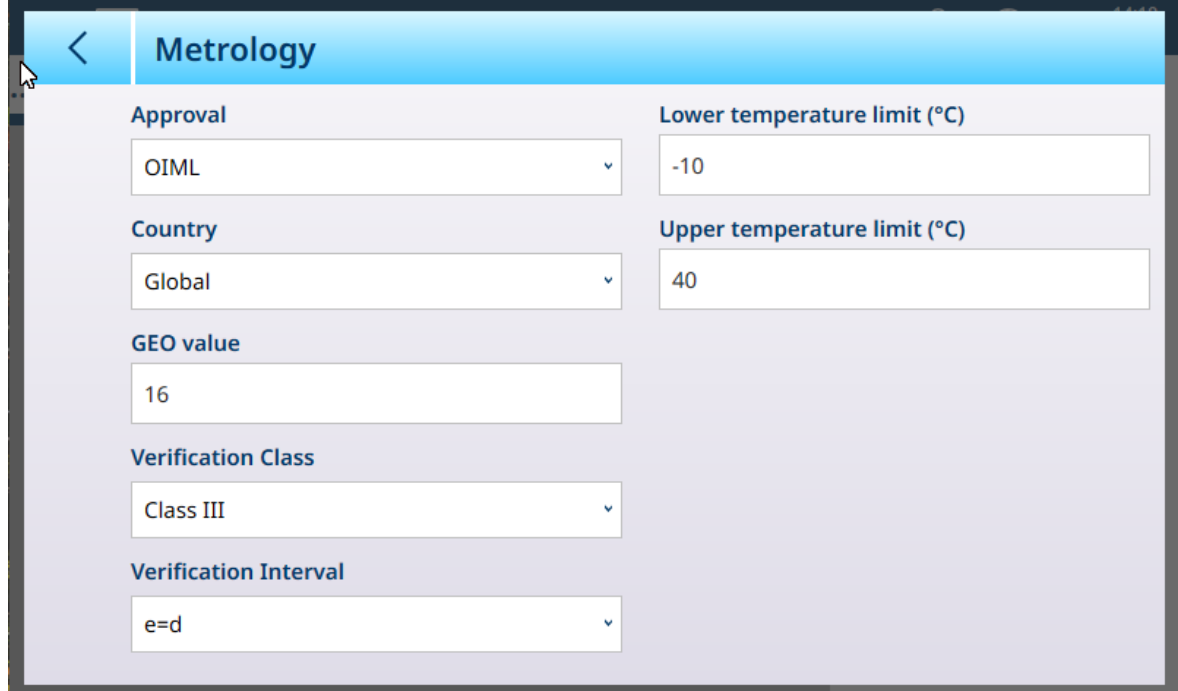

Fig. 138: Opciones de aprobación

Además de los valores GEO y de temperatura, una aprobación requiere la selección de los valores País y Clase de verificación.

Para las aprobaciones de OIML y NTEP, las opciones de país son Global [predeterminado], Argentina, Australia, Corea y Tailandia, y las opciones de Clase de verificación son Clase II, Clase III, Clase IIIL, Clase III HD y Clase IV.

Cuando el dispositivo se ha configurado como Aprobado, ya sea OIML o NTEP, y se ha instalado el tornillo de sellado metrológico, los campos de esta página aparecen atenuados y no se pueden modificar.

### Identificación

La pantalla Identificación permite definir el número de serie, el modelo y la ubicación de la báscula. Asimismo, incluye el campo **Identificación de la báscula**. En el caso de las básculas analógicas, estos campos son opcionales y deben rellenarse manualmente. Al tocar cualquiera de los campos, se abre un cuadro de diálogo de entrada alfanumérica.

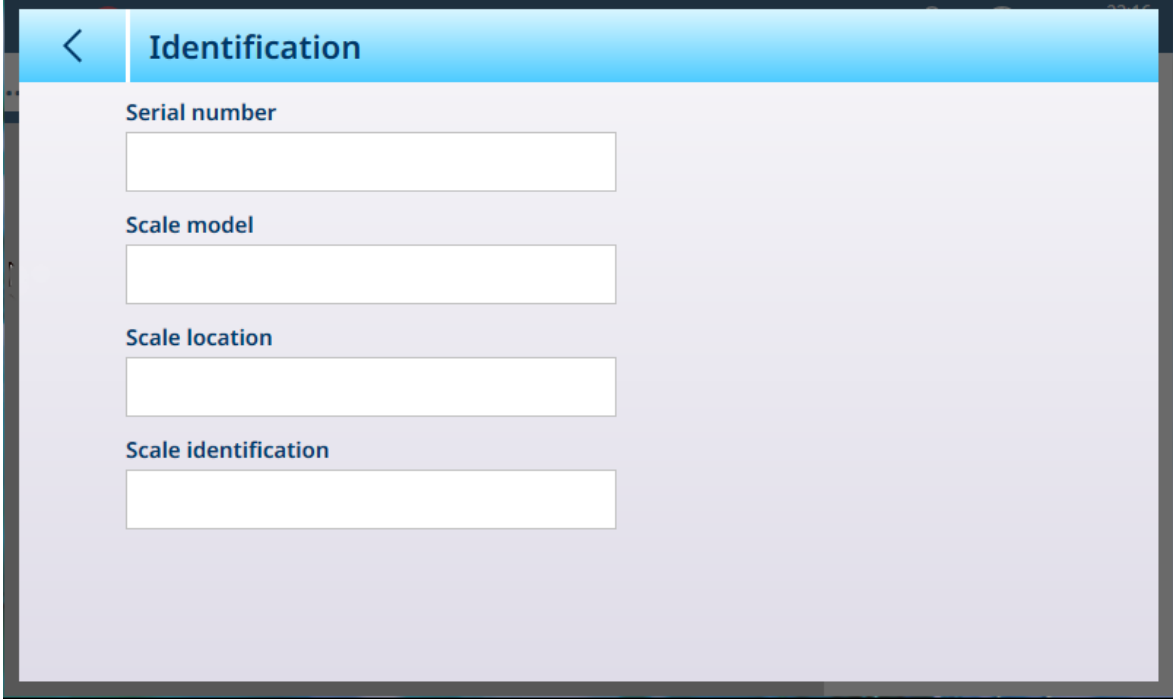

Fig. 139: Identificación

|  |  |  | Célula de carga |
|--|--|--|-----------------|
|--|--|--|-----------------|

| $\equiv \varpi$                 |              |                  | 13:59<br>⊕<br><u>Д</u><br>09.Sep.2021 |
|---------------------------------|--------------|------------------|---------------------------------------|
| $$ > ASM > Load Cell            |              |                  |                                       |
| Metrology                       | Control mode | <b>Stability</b> | System                                |
| <b>Identification</b>           | <b>Units</b> | MinWeigh         | Single cell address                   |
| Load Cell                       | Zero         | Reset            | <b>Manual address</b>                 |
| Capacity &<br><b>Increments</b> | <b>Tare</b>  | Maintenance      | Shift adjust scale                    |
| Linearization &<br>Calibration  | Filter       |                  | Shift adjust a cell/<br>pair          |

Fig. 140: Menú Célula de carga

El menú Célula de carga de POWERCELL incluye cinco elementos:

## <span id="page-111-0"></span>**Sistema**

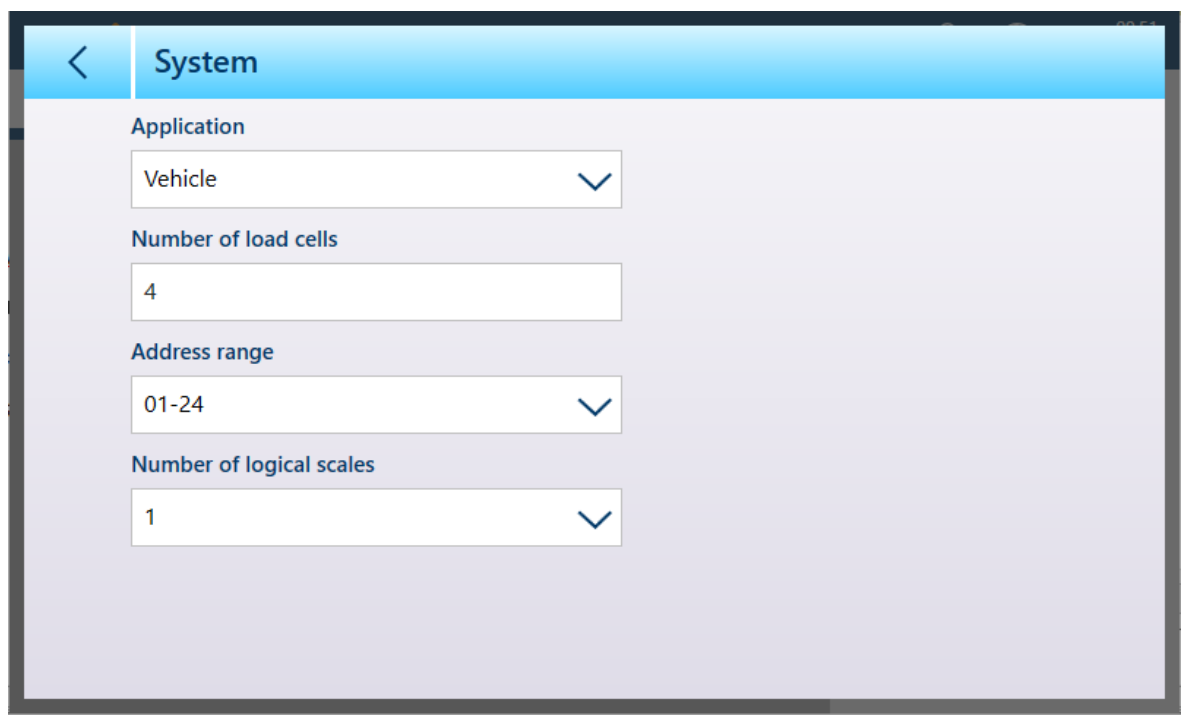

Fig. 141: Célula de carga de POWERCELL - Sistema

Las opciones de Aplicación son Suelo, Depósito / Tolva y Vehículo.

Pulse el campo Número de células de carga para abrir un cuadro de diálogo de entrada numérica.

Los rangos de direcciones disponibles son 01-24, 31-54, 61-84 y 91-114.

De forma predeterminada, el número de básculas lógicas es 1. Sin embargo, cuando se usa una interfaz de varias básculas POWERCELL, se pueden configurar de una a cuatro básculas lógicas. Consulte [\[Capacidad](#page-120-0) [para varias básculas POWERCELL](#page-120-0)  $\triangleright$  [página 115\].](#page-120-0)

#### Dirección de célula única

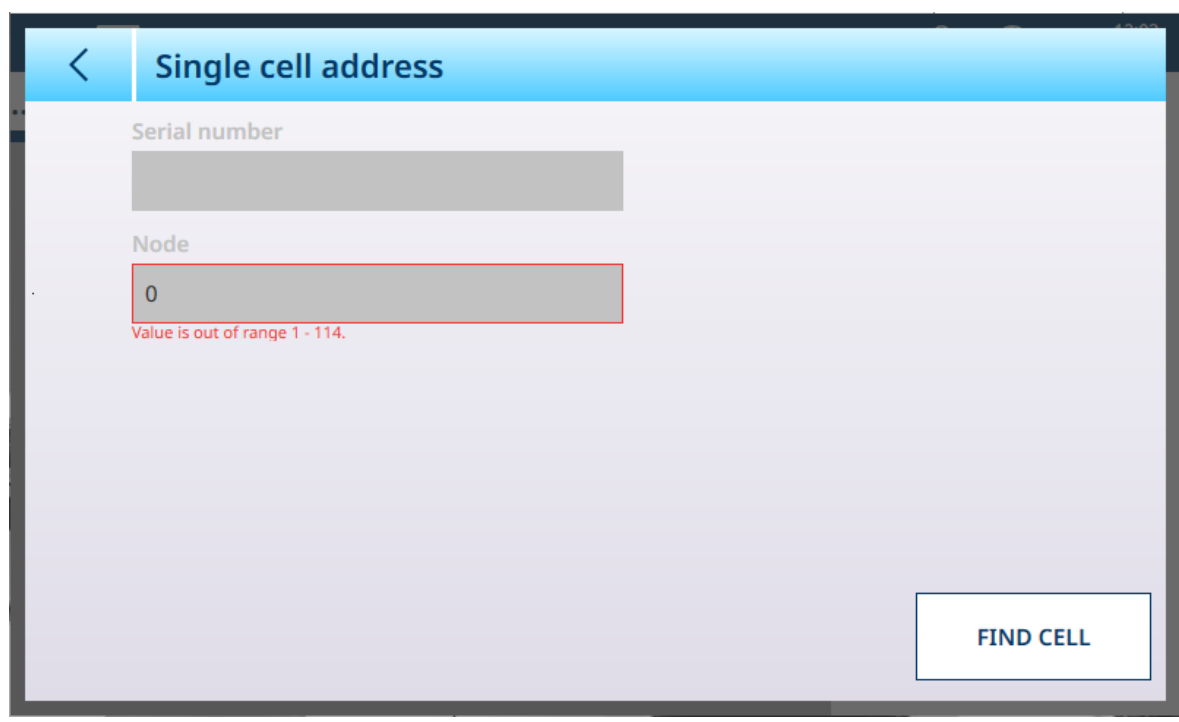

Fig. 142: POWERCELL - Dirección de célula única

Cuando se muestra por primera vez la pantalla Dirección de célula única, los campos Número de serie y Nodo aparecen como se indica arriba. Pulse BUSCAR BÁSCULA para iniciar el proceso de direccionamiento. Aparecerá un cuadro de diálogo de confirmación que indica que la búsqueda se ha completado; pulse  $\checkmark$ para volver a la pantalla Dirección de célula única, donde ahora se mostrará un número de nodo y el número de serie de la célula en ese nodo.

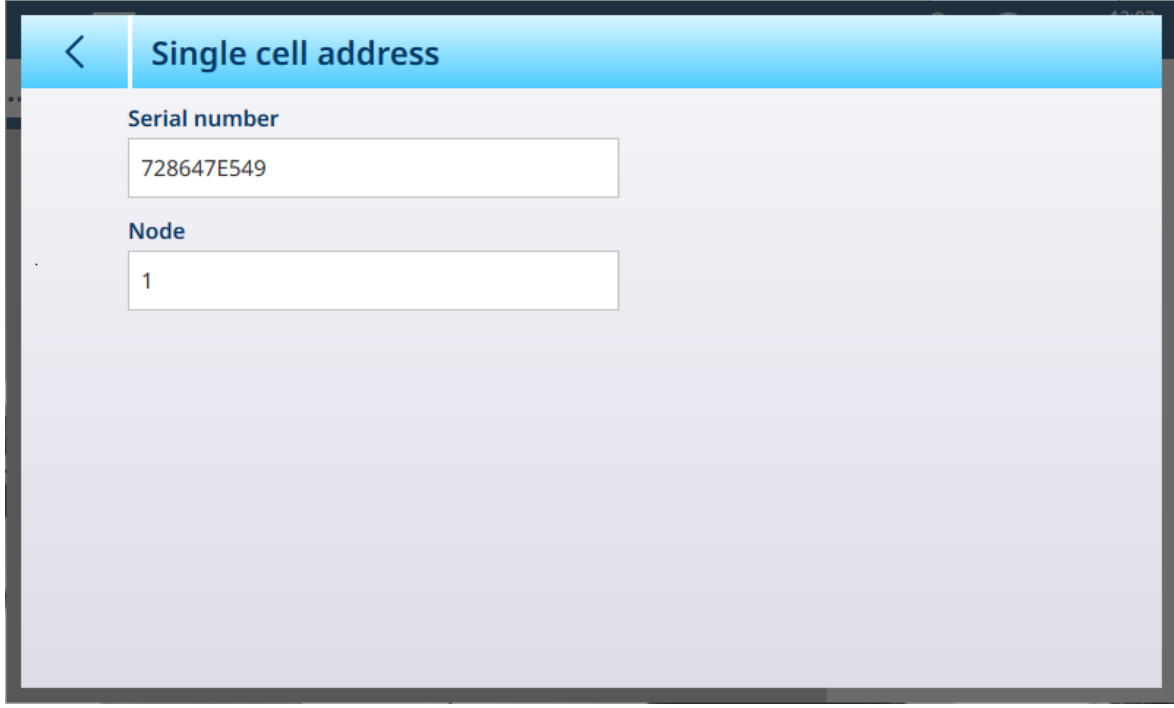

Fig. 143: POWERCELL - Dirección de célula única, célula encontrada

### Dirección de célula única - Detalle

El direccionamiento de una sola célula se puede realizar de forma manual o automática durante el encendido, según sea necesario. En cualquier caso, el procedimiento no se puede llevar a cabo si el terminal está en el modo Pesos y medidas aprobados.

### Dirección de célula manual

| <b>Manual address</b> |                |                       |
|-----------------------|----------------|-----------------------|
| <b>Serial number</b>  | <b>Node</b>    |                       |
|                       | $\overline{0}$ |                       |
|                       | $\overline{0}$ |                       |
|                       | 0              |                       |
|                       | $\Omega$       |                       |
|                       |                |                       |
|                       |                |                       |
|                       |                |                       |
| l                     |                | <b>DISCOVER CELLS</b> |

Fig. 144: POWERCELL - Pantalla Dirección manual

La pantalla Dirección manual muestra inicialmente los números de serie y los números de nodo de las células conectadas. Pulse el botón DESCUBRIR CÉLULAS para iniciar el descubrimiento. Si se realiza correctamente, aparecerá un cuadro de diálogo de confirmación.

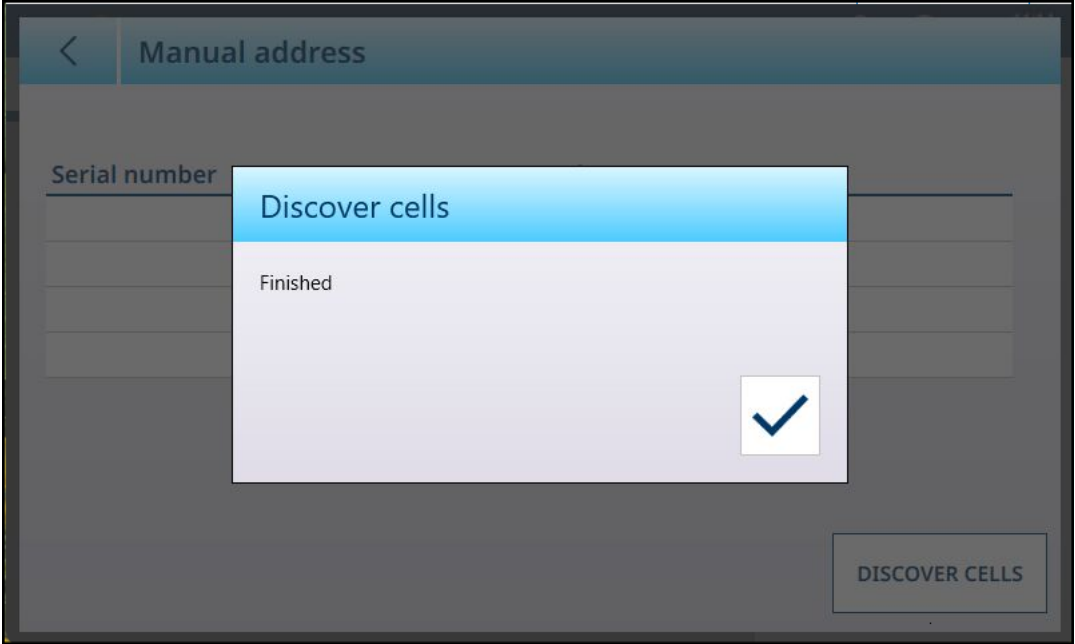

Fig. 145: Cuadro de diálogo de confirmación de descubrimiento de células

Pulse la marca de verificación para confirmar la confirmación. Volverá a aparecer la pantalla original con el botón EDITAR  $\swarrow$  en lugar del botón DESCUBRIR CÉLULAS.

| <b>Manual address</b> |                |  |
|-----------------------|----------------|--|
| <b>Serial number</b>  |                |  |
|                       | <b>Node</b>    |  |
| 729031L478            | 1              |  |
| 729027H521            | $\overline{2}$ |  |
| 728913D525            | 3              |  |
| 729030Q752            | $\overline{4}$ |  |
|                       |                |  |
|                       |                |  |
|                       |                |  |
|                       |                |  |
|                       |                |  |
|                       |                |  |
|                       |                |  |

Fig. 146: Células descubiertas

## Edición de direcciones de nodo

Pulse en una fila para resaltar una célula.

| <b>Manual address</b><br>↙ |                |  |
|----------------------------|----------------|--|
| <b>Serial number</b>       | <b>Node</b>    |  |
| 729031L478                 | 1              |  |
| 729027H521                 | $\overline{2}$ |  |
| 728913D525                 | $\overline{3}$ |  |
| 729030Q752                 | $\overline{4}$ |  |
|                            |                |  |
|                            |                |  |
|                            |                |  |
|                            |                |  |
|                            |                |  |

Fig. 147: Células descubiertas, nodo seleccionado

Con la célula resaltada, pulse el botón EDITAR para ver la pantalla Editar.

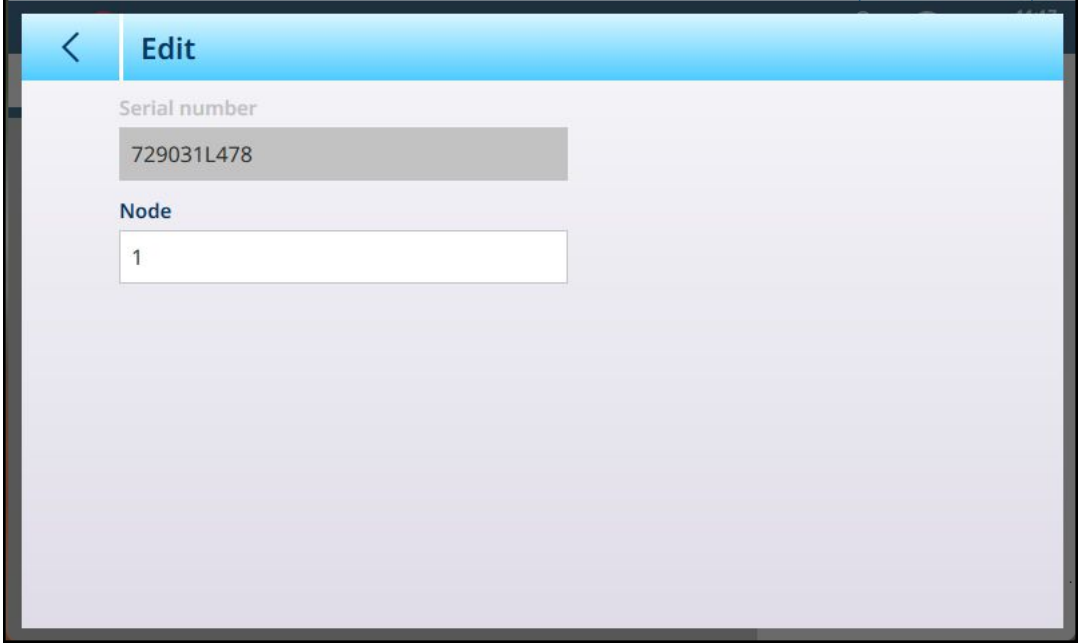

Fig. 148: Cuadro de diálogo Editar del direccionamiento de células

Toque el campo Nodo para mostrar un teclado numérico. Introduzca la dirección de nodo que desee.

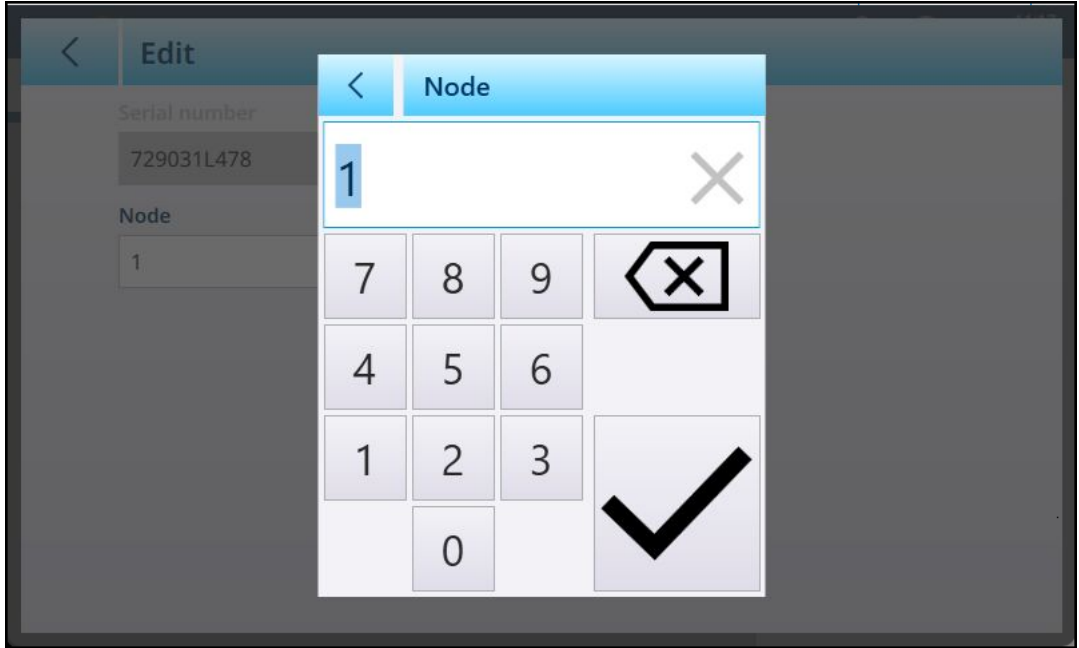

Fig. 149: Entrada de dirección de nodo

Por último, pulse la flecha hacia atrás en la parte superior izquierda para volver a la pantalla Dirección manual. En el siguiente ejemplo, el nodo 1 del paso de descubrimiento anterior se ha vuelto a direccionar como el nodo 4, y el nodo 4 original ahora es el nodo 1.

| <b>Manual address</b> |                |  |
|-----------------------|----------------|--|
| <b>Serial number</b>  | <b>Node</b>    |  |
| 729030Q752            | 1              |  |
| 729027H521            | $\overline{2}$ |  |
| 728913D525            | 3              |  |
| 729031L478            | 4              |  |
|                       |                |  |
|                       |                |  |
|                       |                |  |
|                       |                |  |

Fig. 150: Nodo 1 redireccionado como nodo 4

## Dirección manual

| <b>Manual address</b> |             |                       |
|-----------------------|-------------|-----------------------|
|                       |             |                       |
| <b>Serial number</b>  | <b>Node</b> |                       |
| 728647E549            | 1           |                       |
| 7286485108            | 2           |                       |
| 728647G122            | 3           |                       |
| 728647F845            | 4           |                       |
|                       |             |                       |
|                       |             |                       |
|                       |             |                       |
|                       |             |                       |
|                       |             | <b>DISCOVER CELLS</b> |
|                       |             |                       |

Fig. 151: POWERCELL - Dirección manual

La pantalla Dirección manual muestra inicialmente los números de serie y los números de nodo de las células conectadas. Pulse en una fila para resaltarla:

| く | <b>Manual address</b> |                |                       |
|---|-----------------------|----------------|-----------------------|
|   |                       |                |                       |
|   | <b>Serial number</b>  | <b>Node</b>    |                       |
|   | 728647E549            | 1              |                       |
|   | 7286485108            | $\overline{2}$ |                       |
|   | 728647G122            | 3              |                       |
|   | 728647F845            | $\overline{4}$ |                       |
|   |                       |                |                       |
|   |                       |                |                       |
|   |                       |                |                       |
|   |                       |                | <b>DISCOVER CELLS</b> |

Fig. 152: POWERCELL - Dirección manual, nodo seleccionado

Pulse el botón DESCUBRIR CÉLULAS para iniciar el descubrimiento. Aparecerá un cuadro de diálogo de confirmación; cuando se descarta, vuelve a aparecer la pantalla original con un botón de edición en lugar del botón DESCUBRIR CÉLULAS.

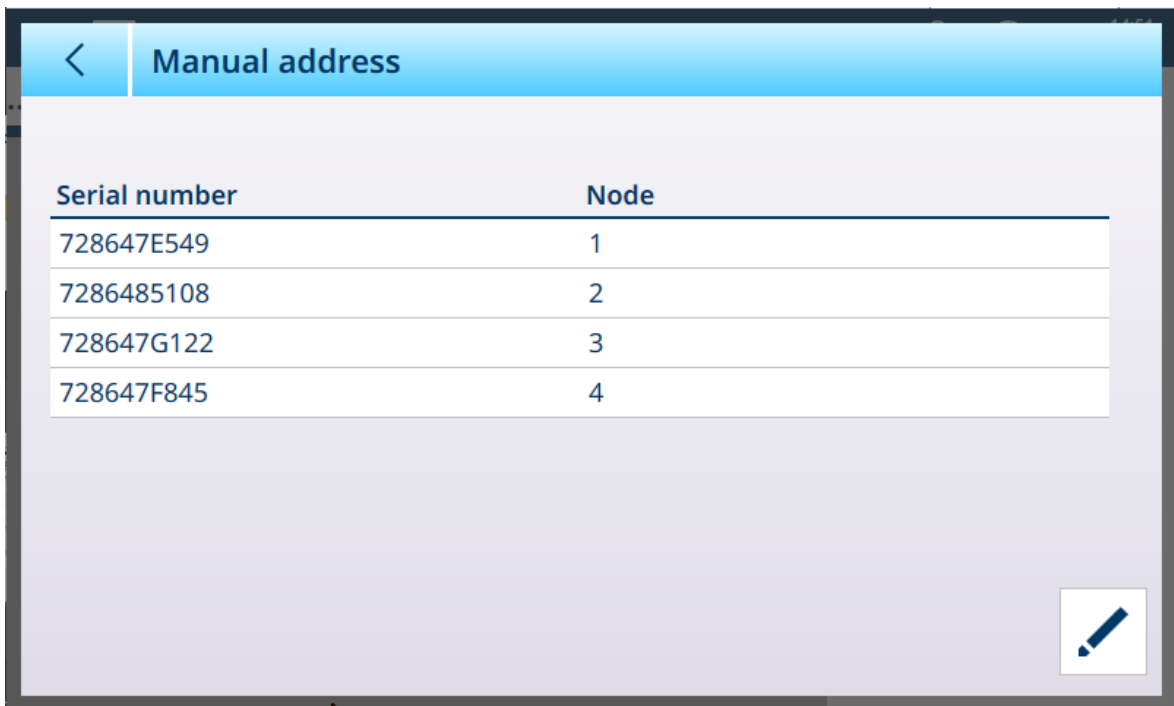

Fig. 153: POWERCELL - Dirección manual, células descubiertas

Pulse el botón Editar  $\swarrow$  para ver la pantalla que aparece a continuación. Aquí, el número de nodo se puede cambiar tocando el campo para mostrar un cuadro de diálogo de entrada numérica.

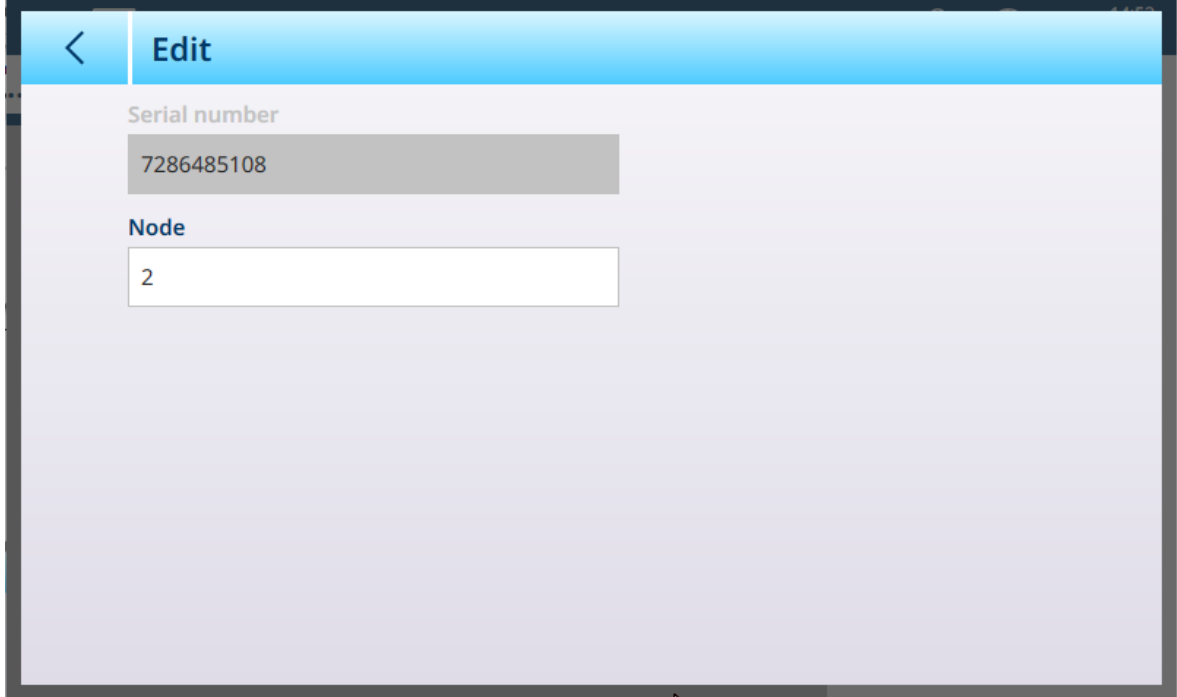

<span id="page-117-0"></span>Fig. 154: POWERCELL - Dirección manual, pantalla Editar

### Ajuste de cambio de báscula

Las pequeñas discrepancias en la ganancia mecánica y electrónica de las rutas de detección de carga pueden hacer que la misma pesa de prueba genere lecturas ligeramente diferentes, dependiendo de la ubicación de la pesa de prueba en la báscula. El IND700 ofrece dos tipos de ajuste: ajuste por células individuales o ajuste por pares de células.

El parámetro Ajuste de cambio por célula o Ajuste de cambio por par está preestablecido en Célula y no se puede cambiar cuando se usa una sola célula de carga.

### Ajuste por célula

El ajuste por célula añade un factor a la salida de cada célula de carga para compensar las ligeras diferencias entre ellas. La báscula emitirá el mismo valor de peso independientemente de la ubicación física del peso en la báscula.

### Ajuste por par

El ajuste por par asegura una lectura constante de la báscula, independientemente de dónde se coloque la carga en el eje largo entre pares de células, por ejemplo, en aplicaciones de pesaje de vehículos. Antes de comenzar el procedimiento de ajuste de turnos, seleccione si el ajuste se realizará por célula o por par. A continuación, se indica el procedimiento para cambiar el ajuste por par de células. El procedimiento para cambiar el ajuste por célula individual sigue la misma secuencia, pero las células se leen y ajustan de una en una.

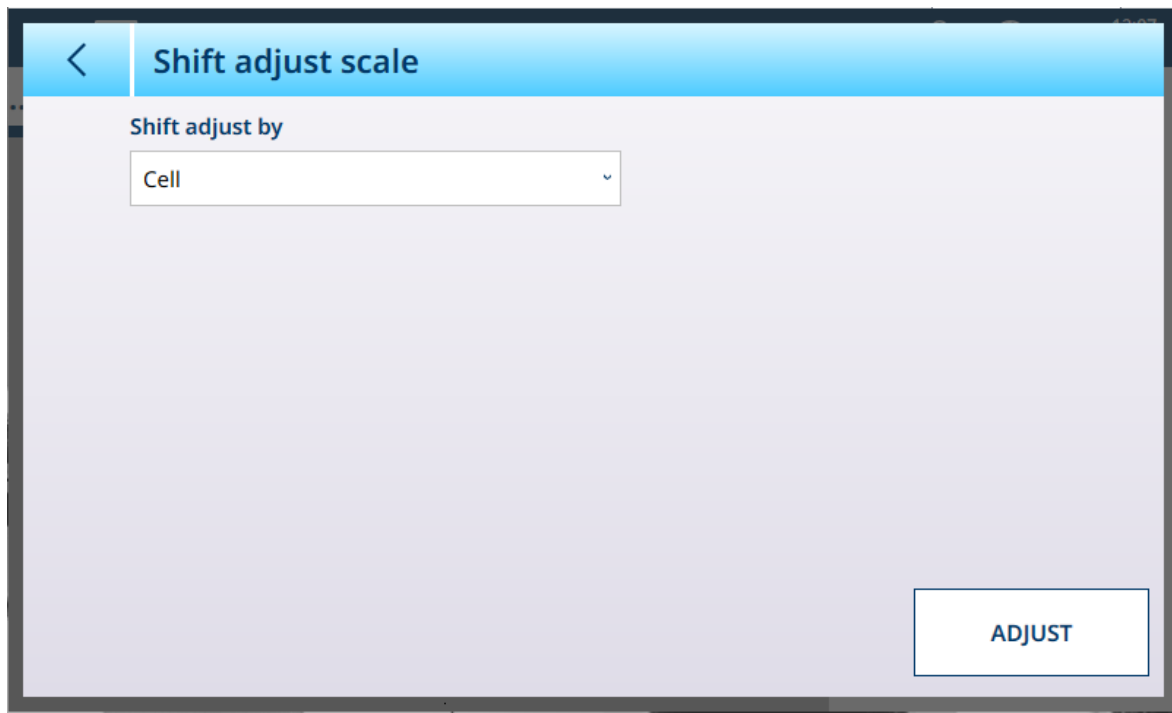

Fig. 155: POWERCELL - Ajuste de cambio de báscula

En la lista desplegable Ajuste de cambio por, seleccione Célula o Par y, a continuación, pulse el botón Ajustar para iniciar el proceso. Aparecerá el cuadro de diálogo Ajustar.

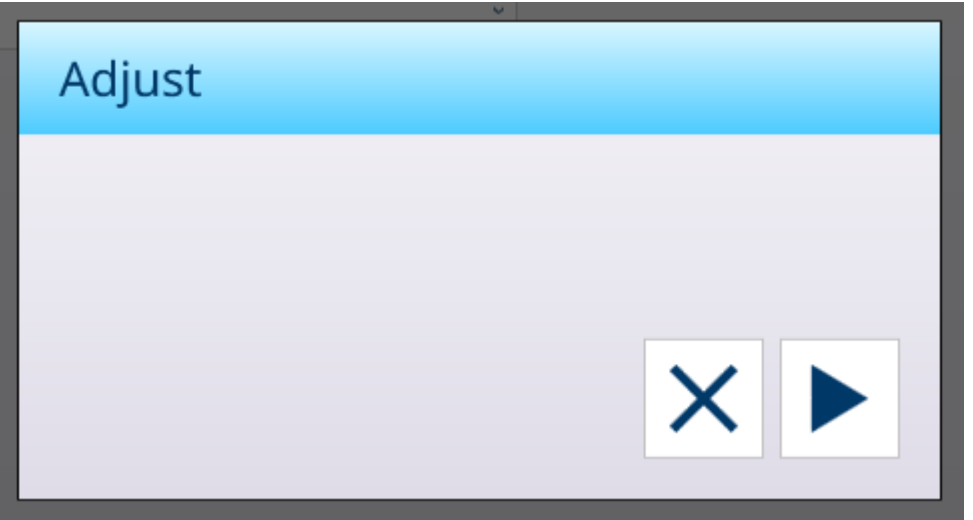

Fig. 156: Ajuste de cambio - Listo para ejecutar

Pulse para iniciar el proceso o  $\times$  para volver a la pantalla Ajuste de cambio de báscula.

El cuadro de diálogo indicará el progreso de la captura y, cuando el proceso se haya completado, el cuadro de diálogo confirmará la captura.

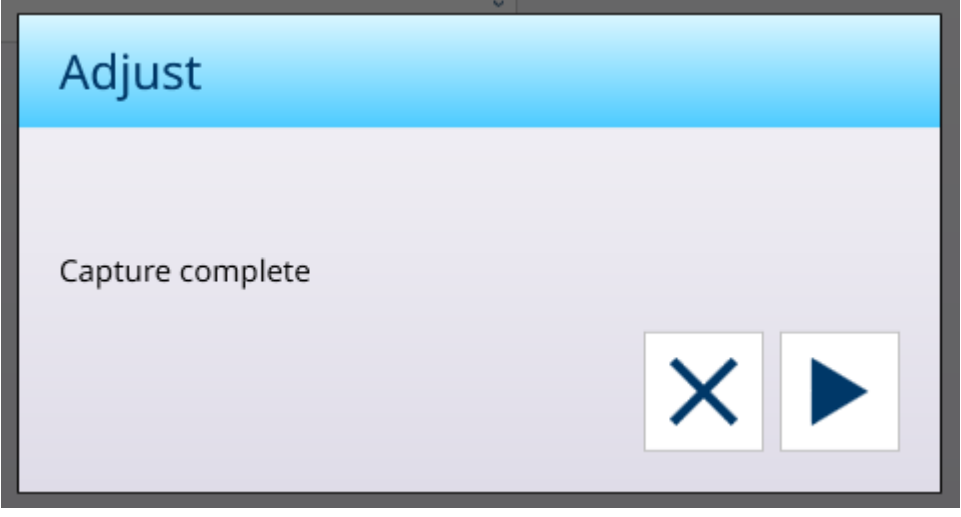

Fig. 157: Ajuste de cambio, captura completa

Pulse  $\times$  para volver a la pantalla Ajuste de cambio de báscula.

### Vea también a este respecto

<span id="page-119-0"></span> $\mathcal O$  [Ajuste de cambio de célula/par](#page-119-0)  $\blacktriangleright$  [página 114](#page-119-0)

### Ajuste de cambio de célula/par

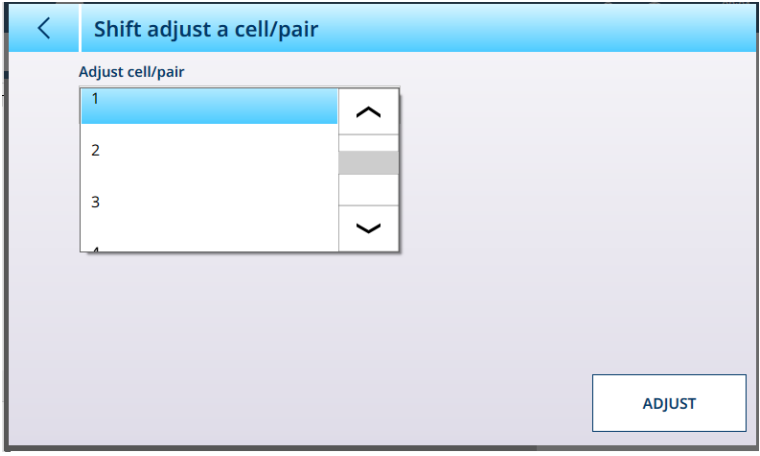

Fig. 158: POWERCELL - Ajuste de cambio de célula

En la ilustración anterior se muestran las opciones disponibles en la lista desplegable Ajustar célula/par de esta página, cuando la opción [\[Ajuste de cambio de báscula](#page-117-0)  $\blacktriangleright$  [página 112\]](#page-117-0) está configurada como Célula.

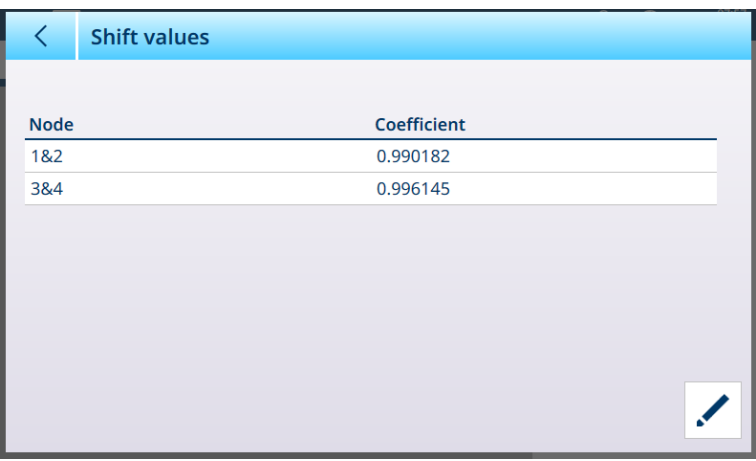

Fig. 159: POWERCELL - Ajuste de cambio de par

Cuando [\[Ajuste de cambio de báscula](#page-117-0)  $\triangleright$  [página 112\]](#page-117-0) se establece en Par, las opciones pasan a ser 1&2 y 3&4.

Una vez seleccionada una opción de la lista desplegable, pulse AJUSTAR para ejecutar el ajuste. Aparecerá un cuadro de diálogo de confirmación:

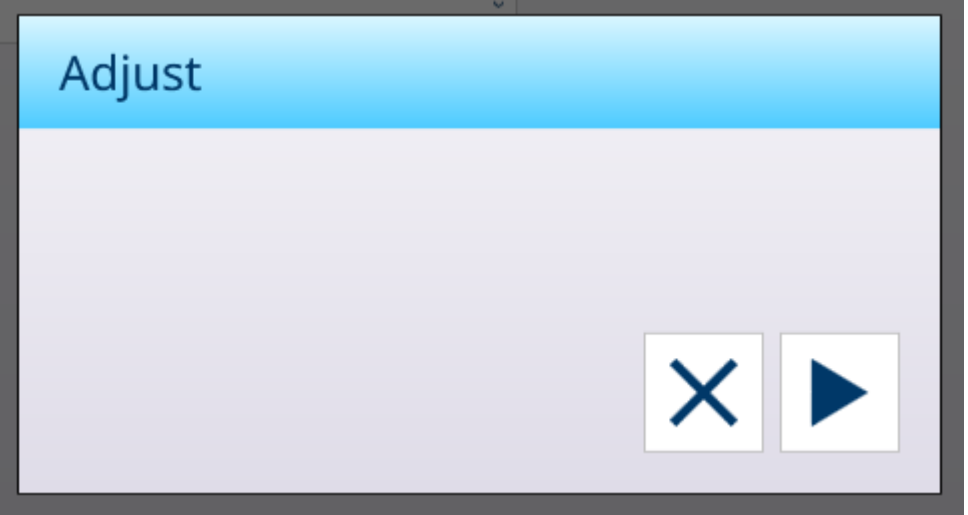

Fig. 160: Cuadro de diálogo de confirmación del cambio de ajuste

Una vez que se haya completado el proceso, pulse  $\times$  para volver a la pantalla Ajuste de cambio de célula/ par.

### <span id="page-120-0"></span>Capacidad para varias básculas POWERCELL

La interfaz de IND700 POWERCELL puede admitir una red de hasta 14 células de carga (hasta 24, con una fuente de alimentación externa). Estas células de carga se pueden agrupar en dos, tres o cuatro básculas lógicas. El número de básculas lógicas se configura en la página [\[Células de carga > Sistema](#page-111-0)   [página 106\]](#page-111-0). En los ejemplos que se muestran en esta sección, se usa una red simple de cuatro células para ilustrar esta funcionalidad.

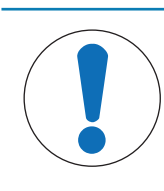

# AVISO

## Configuración de básculas lógicas

Cuando una sola báscula de varias células se divide en varias básculas lógicas, cada báscula lógica mostrará los mismos parámetros de configuración que la báscula original. Sin embargo, cada báscula lógica se puede configurar por separado según sea necesario.

Para confirmar que el terminal tiene esta capacidad, visite la pantalla [\[Información de terminal](#page-53-0)  $\blacktriangleright$  [página 48\].](#page-53-0)

| く                 | <b>Terminal Information</b>      |                    |                         |
|-------------------|----------------------------------|--------------------|-------------------------|
| Slot              | <b>Description</b>               | <b>Part Number</b> | <b>Software Version</b> |
| Slot <sub>1</sub> | MultiscalePowercell (Powercell3) | 30726003           | V4.0.12                 |
| <b>OS</b>         | Windows 10 1809 IoT Enterprise   |                    | V2.6.30/2024-01-161     |
| <b>BIOS</b>       | <b>Kontron</b>                   |                    | MTsXA4R_1.1_BETA12      |
| <b>APP</b>        | Supervisor                       |                    | 5.41.150-freeze.2+02    |
| <b>APP</b>        | Client.MTApp                     |                    | 5.41.150-freeze.2+02    |
| <b>APP</b>        | Engine                           |                    | 5.41.150-freeze.2+02    |
| Legal             | www.mt.com/legal                 |                    |                         |

Fig. 161: Información de terminal que muestra la capacidad de varias básculas

### Configuración del sistema con varias básculas lógicas

Antes de configurar varias básculas, el menú de configuración de básculas POWERCELL tiene este aspecto, con una sola báscula:

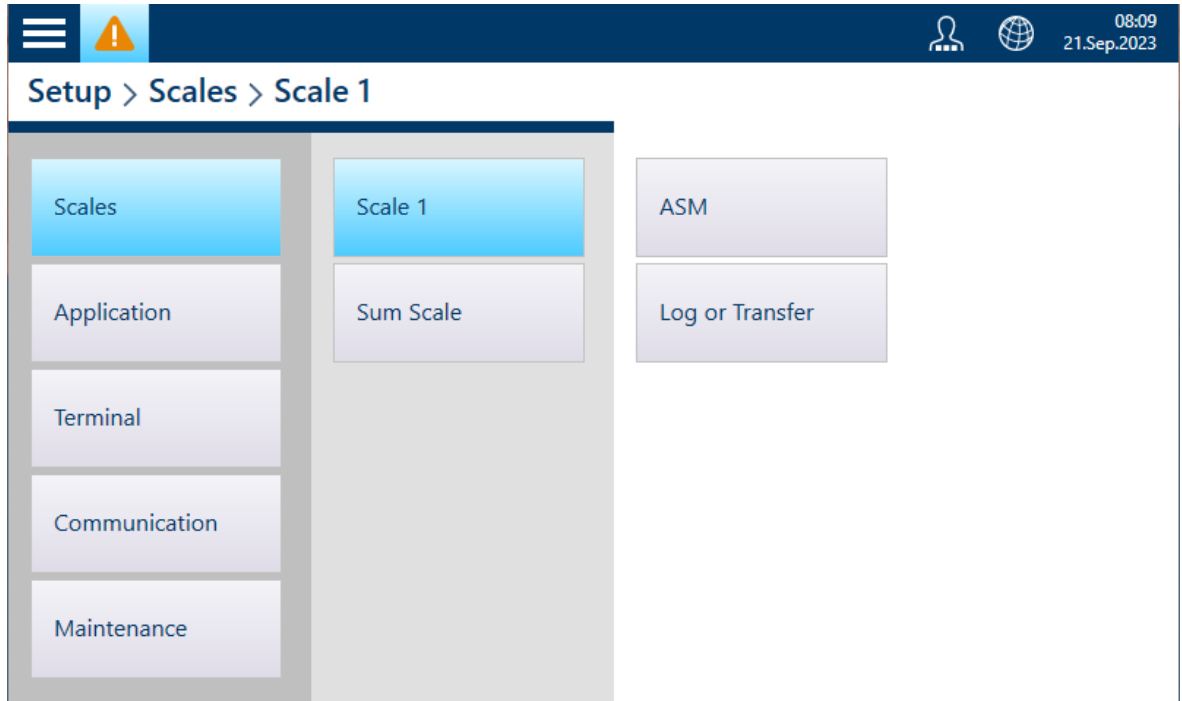

Fig. 162: Menú de configuración de la báscula

Para crear un sistema con varias básculas lógicas, el primer paso es visitar Báscula 1 > ASM > Célula de carga > Sistema y seleccionar 4 básculas lógicas.

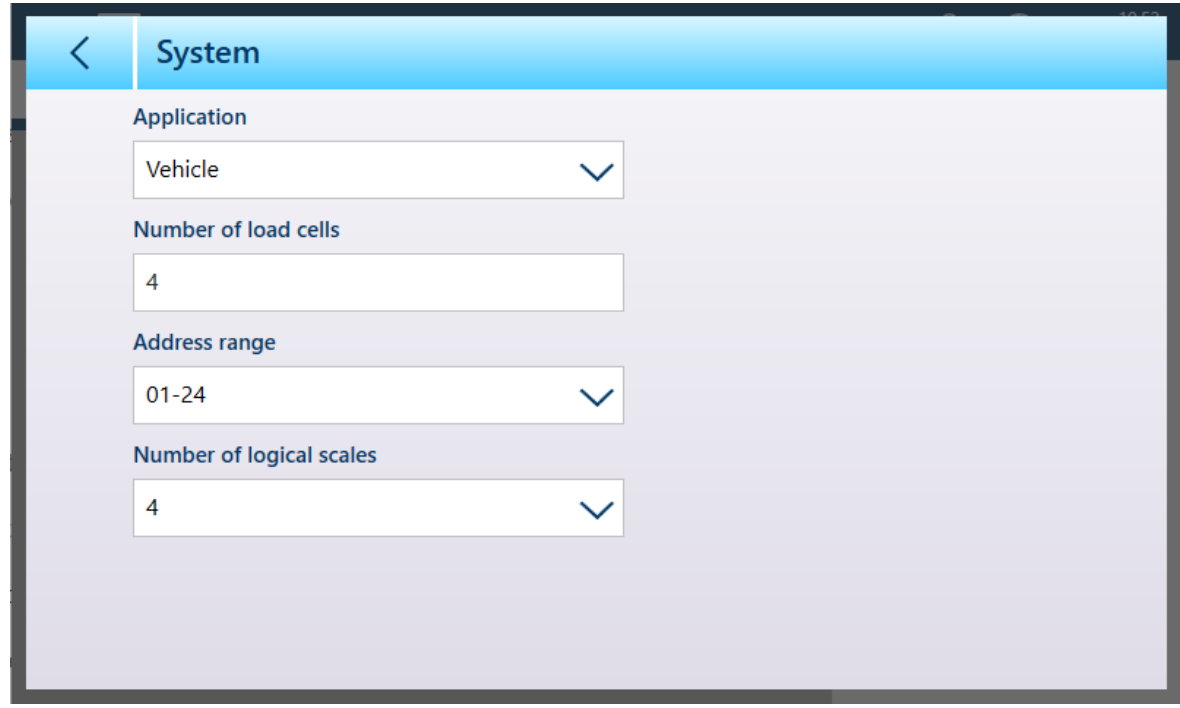

Fig. 163: Pantalla Sistema de la célula de carga, 4 básculas lógicas seleccionadas

Tenga en cuenta que el parámetro **Rango de direcciones** indica las direcciones que se pueden asignar a las células de carga de esta báscula. Una vez que se hayan configurado varias básculas lógicas, la página Célula de carga > Sistema de cada báscula ofrecerá un rango diferente de direcciones.

Al tocar la flecha hacia atrás en la parte superior izquierda, el terminal mostrará el siguiente mensaje:

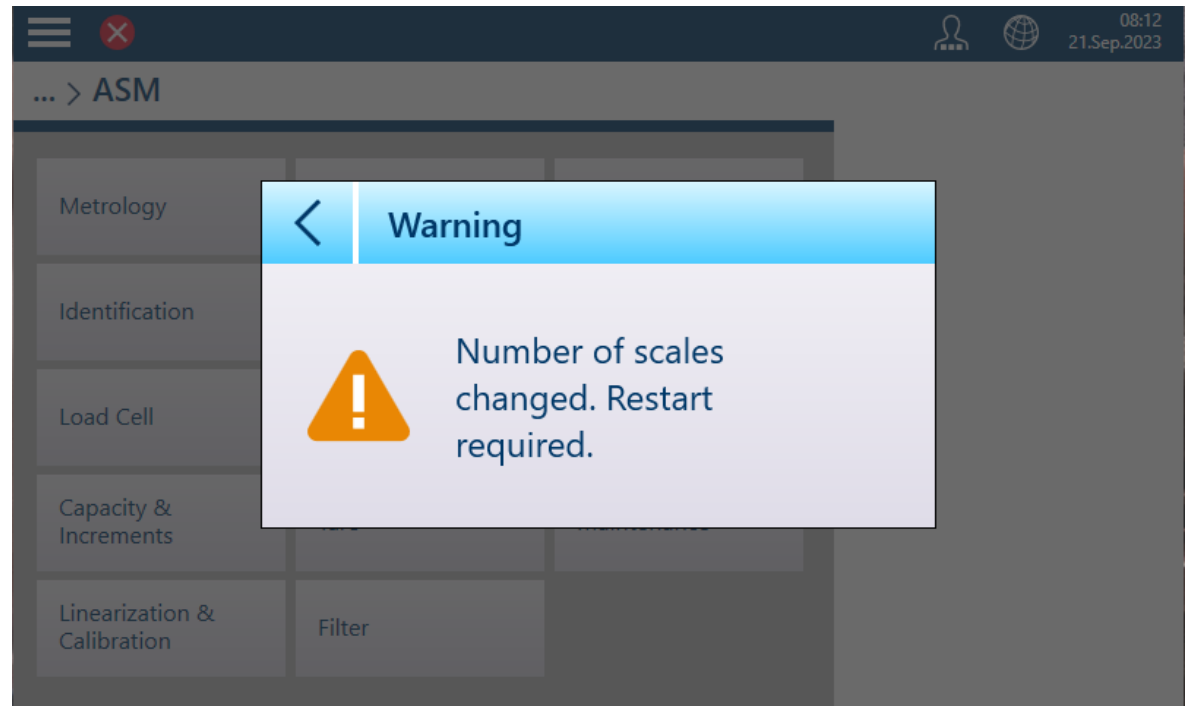

Fig. 164: Advertencia de reinicio

El terminal se reiniciará automáticamente. Una vez que este proceso se haya completado, aparecerán cuatro básculas en el menú de configuración de la báscula:

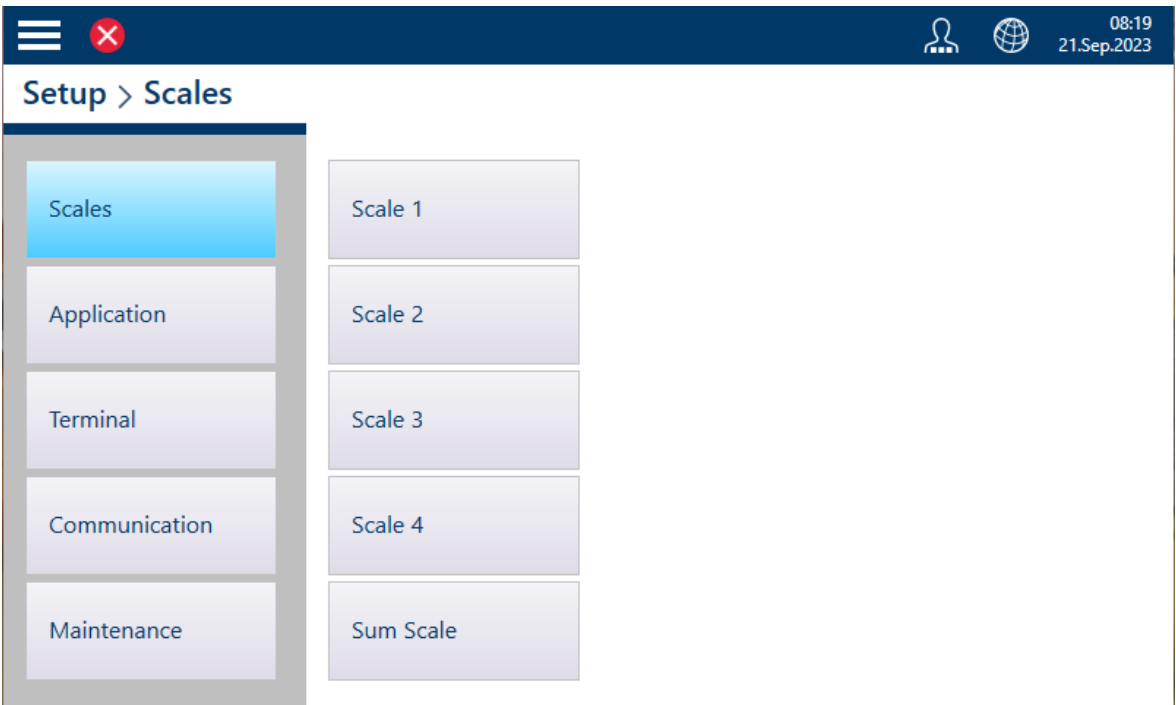

Fig. 165: Configuración de la báscula con cuatro básculas lógicas mostradas

La [\[báscula de suma](#page-123-0) » [página 118\]](#page-123-0) ahora se puede configurar para mostrar cualquiera de estas básculas lógicas o todas ellas.

### <span id="page-123-0"></span>Báscula de suma en un sistema con varias básculas lógicas

Cuando se configuran varias básculas lógicas, esto se refleja en las opciones de la página Configuración de la báscula de suma:

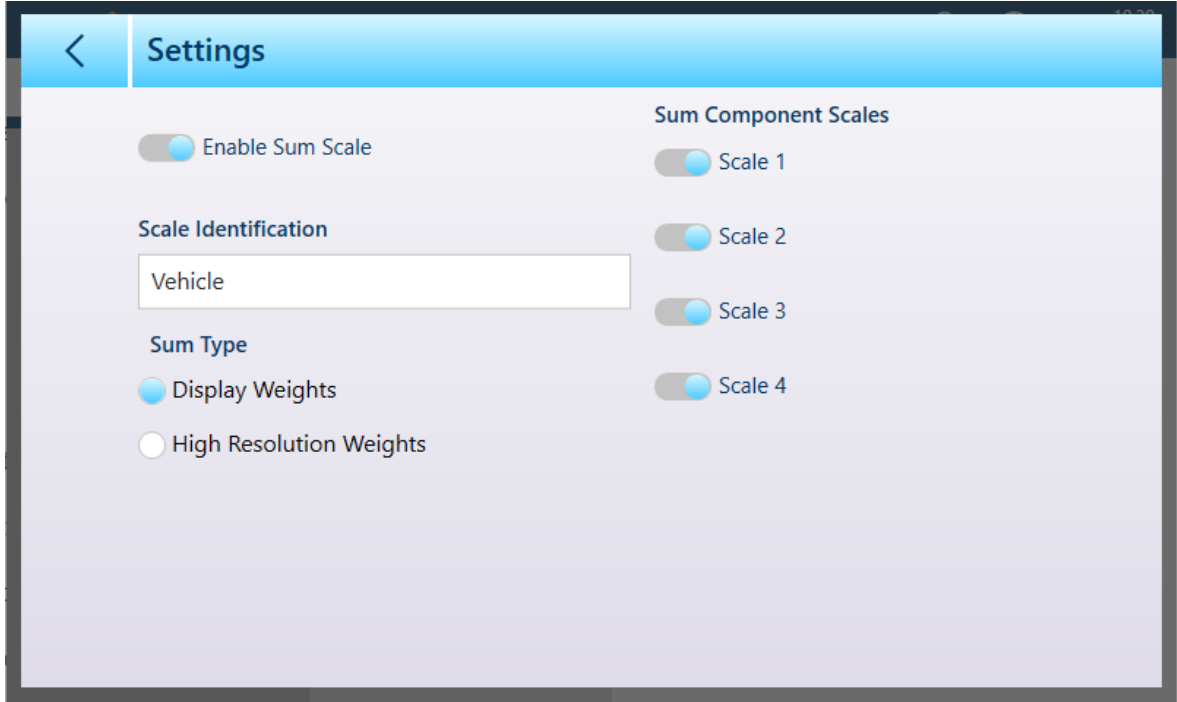

Fig. 166: Configuración de la báscula de suma con varias básculas lógicas

Como es habitual, se puede incluir un nombre descriptivo para la báscula de suma. En la configuración que se muestra arriba, todas las básculas lógicas están seleccionadas para su visualización y la pantalla de pesaje aparecerá así:

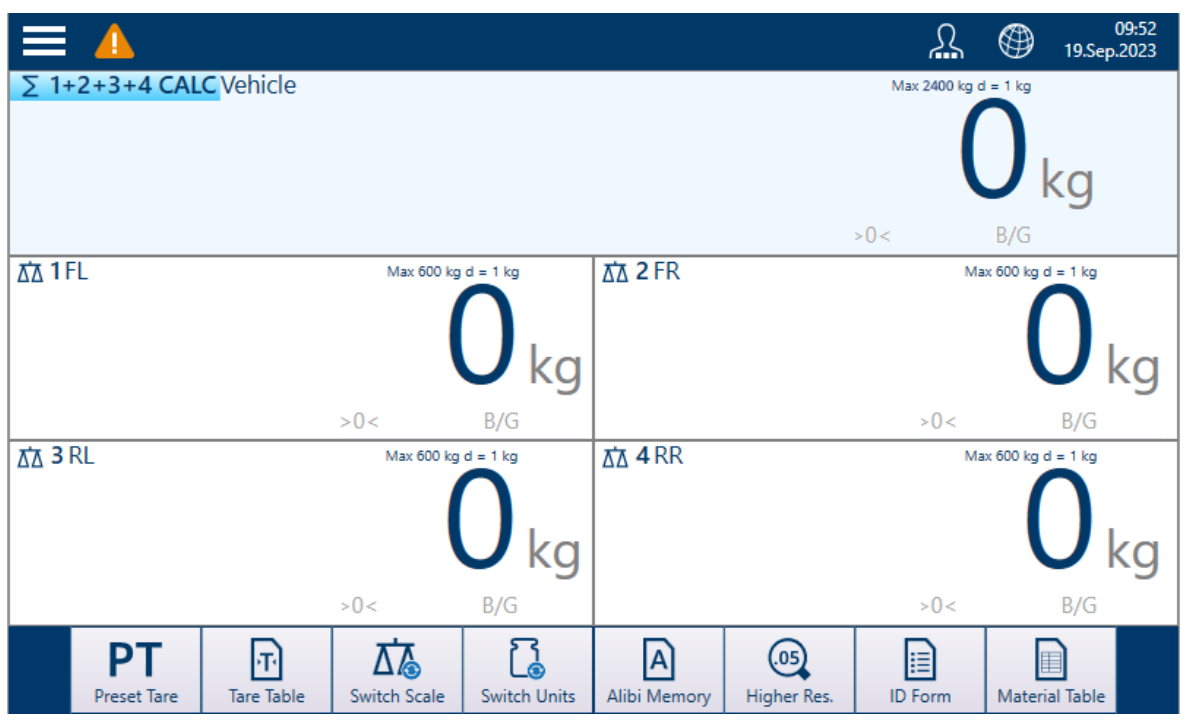

Fig. 167: Pantalla de peso - Cuatro básculas y báscula de suma

Tenga en cuenta que cualquiera de las básculas mostradas, incluida la báscula de suma, se puede ver en un formato simplificado más grande pulsando dos veces en la pantalla dentro del área de información de peso de la báscula deseada:

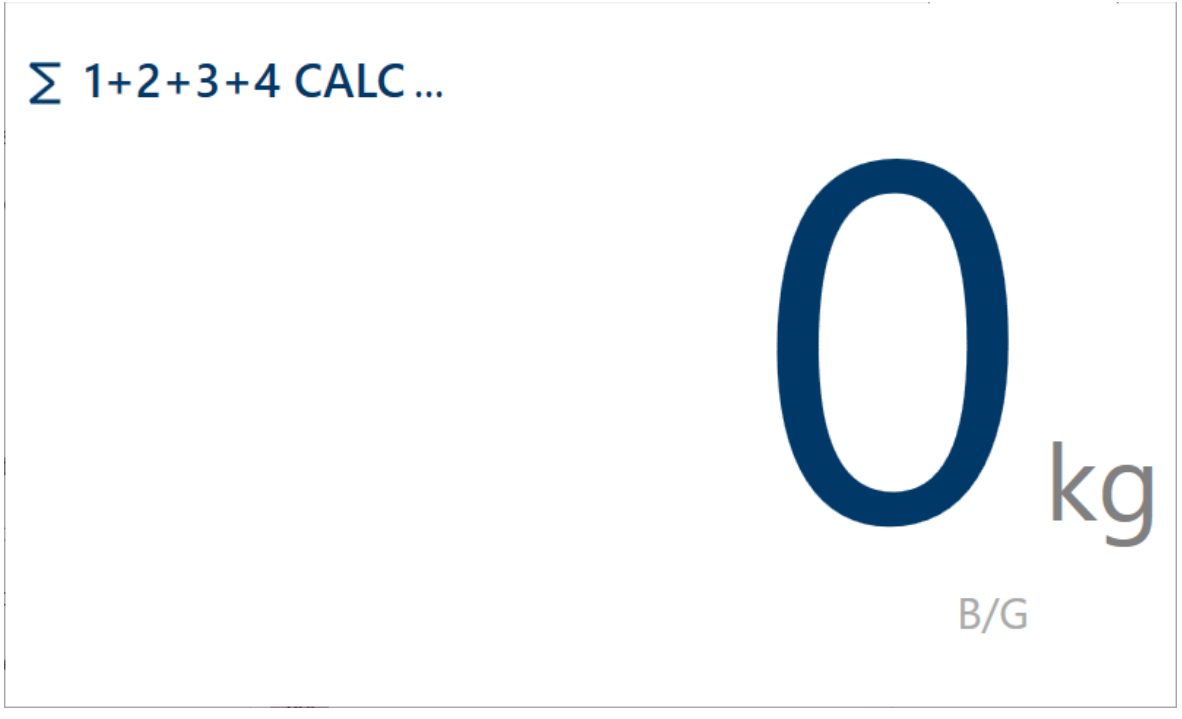

Fig. 168: Vista de formato grande de báscula de suma

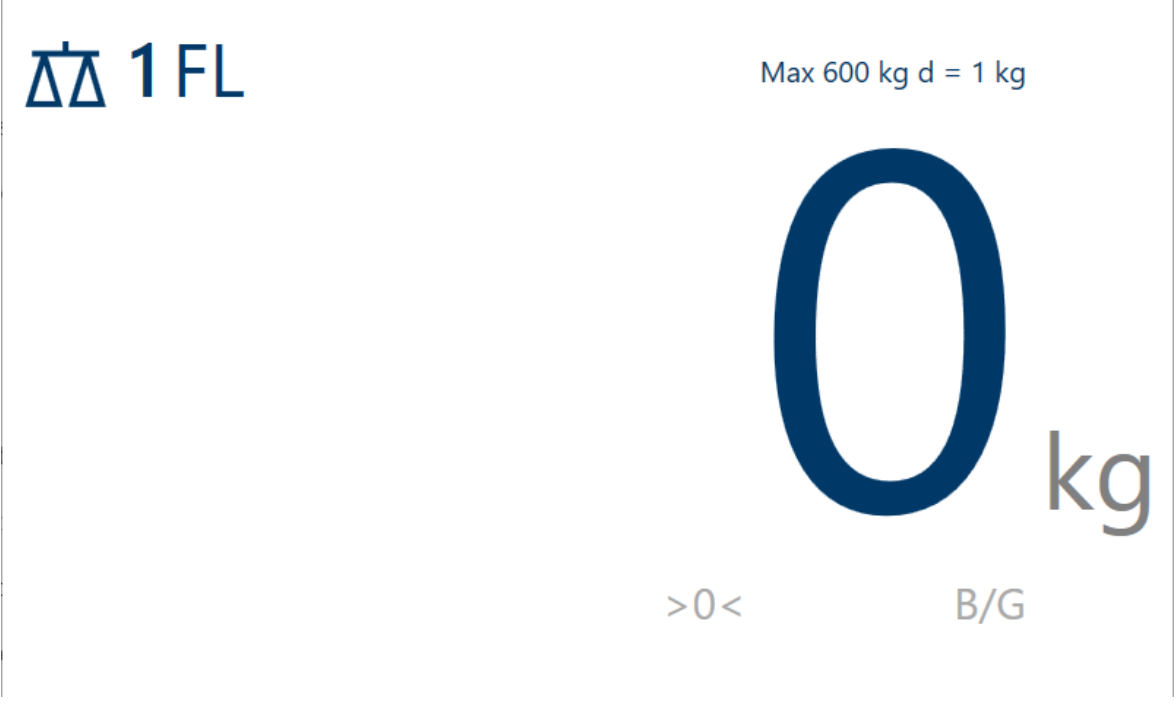

Fig. 169: Vista de formato grande de una sola báscula

<span id="page-125-0"></span>Para volver a la pantalla normal, pulse dos veces en cualquier lugar de la pantalla.

#### POWERCELL - Capacidad e incrementos

Los valores de capacidad e incremento permiten establecer los parámetros de pesaje para cada una de las series de configuraciones de la báscula, en función del valor n.º rangos:

- Rango sencillo  $\bullet$
- Intervalo múltiple 2  $\bullet$
- Rango múltiple 2  $\bullet$
- Intervalo múltiple 3  $\bullet$
- Rango múltiple 3  $\bullet$

La siguiente figura muestra la opción Rango sencillo predeterminada seleccionada.

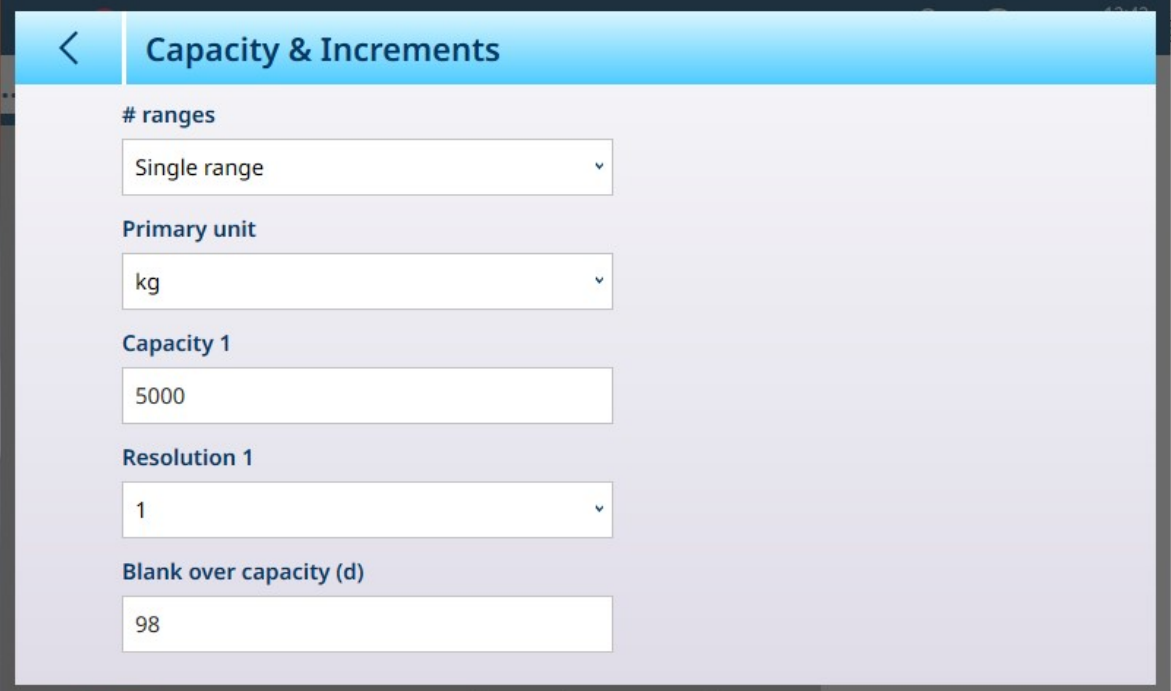

Fig. 170: ASM - Capacidad e incrementos

Si se seleccionan varios intervalos o varios rangos, se mostrarán campos adicionales de capacidad y resolución. El campo **Sobrecapacidad en blanco** siempre se muestra en último lugar y determina el valor de peso por encima de la capacidad de la báscula, medido en incrementos de pantalla (d), en el que el terminal pone en blanco la pantalla de peso.

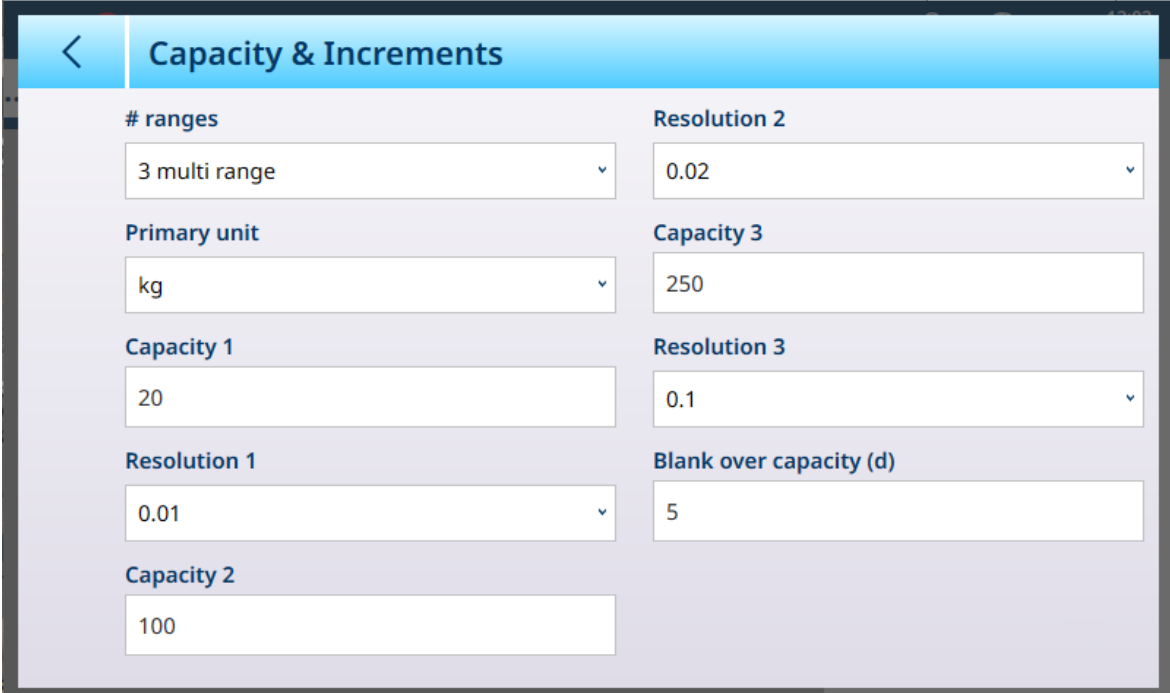

Fig. 171: Capacidad e incrementos: ejemplo de multirrangos

Si se selecciona Intervalo múltiple 3 o Rango múltiple 3, se añaden dos conjuntos de campos de capacidad y resolución.

## Pesaje de rango e intervalo múltiples

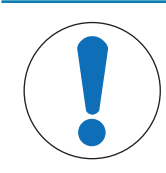

## AVISO

### Básculas de precisión y funcionamiento de rango e intervalo múltiples

Las plataformas de básculas PBK y FPK son compatibles con el funcionamiento de rango e intervalo múltiples. Las plataformas PDB solo admiten el funcionamiento de rango múltiple.

Tanto la configuración **Rango múltiple** como **Incremento múltiple** permiten usar una báscula para pesar dos o más tipos de artículos que difieren significativamente en el peso. Cada rango de peso puede tener sus propios valores **Capacidad** y Resolución, de modo que una báscula puede comportarse como dos o más básculas diferentes.

Por ejemplo, para artículos pequeños y ligeros puede ser necesaria una resolución más fina, mientras que para artículos grandes y pesados es adecuada una resolución más basta. La báscula cambia el tamaño del incremento de visualización en los puntos de **capacidad** definidos en esta pantalla. En el ejemplo que se muestra aquí, se definen tres rangos: hasta 50 kg, hasta 500 kg y hasta 1000 kg.

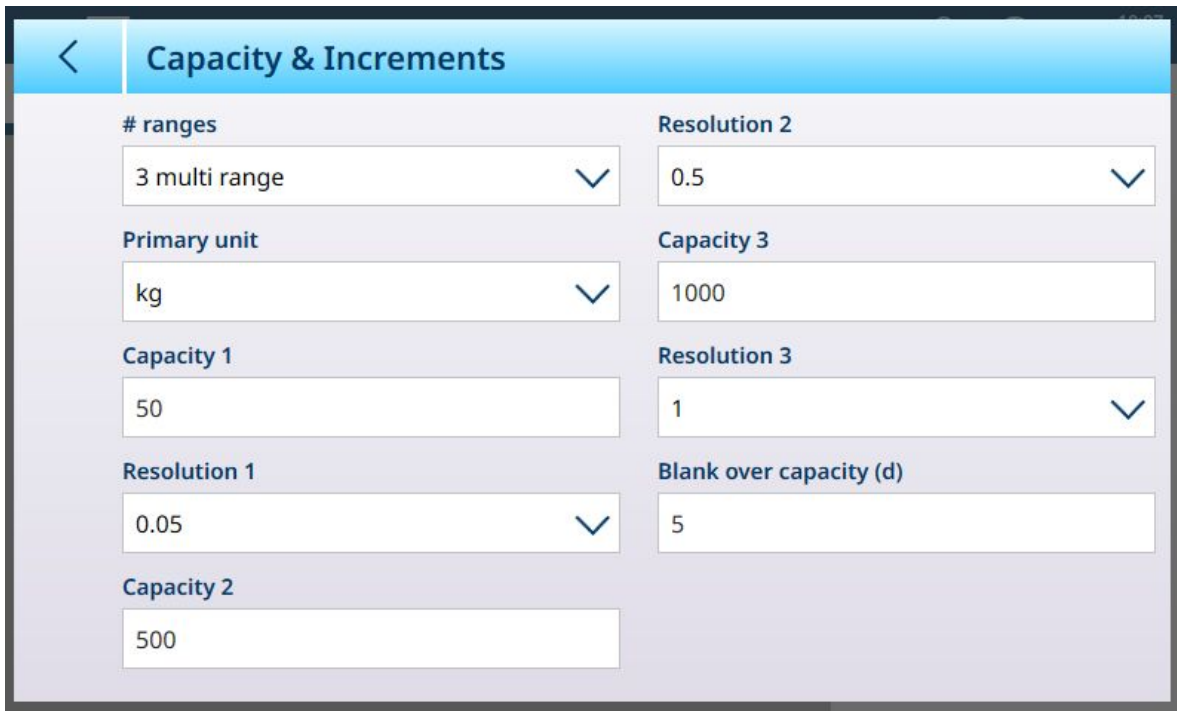

Fig. 172: Pantalla Capacidad e incrementos configurada para tres rangos

En el modo Rango múltiple, el rango actualmente en uso aparece en la pantalla junto al indicador del modo de pesaje (B/G o neto) -- >|1|<, >|2|<, >|3|< --, dependiendo de cómo se configuran muchos rangos.

Los tamaños de incremento, o Resoluciones, se establecen en 0,01, 0,5 y 1, respectivamente. Por lo tanto, para artículos que pesen hasta 50 kg, la pantalla de peso aumentará en pasos de 100 gramos; entre 50 kg y 500 kg de peso de la báscula, la pantalla aumentará en pasos de medio kilogramo; y para los artículos que pesan más de 500 kg, la resolución se reduce en un factor de 10 en comparación con el rango más bajo, y aumenta en pasos de 1 kg.

Hay una diferencia significativa entre las configuraciones Rango múltiple e Intervalo múltiple, que afecta al comportamiento del terminal a medida que se reduce el peso de la báscula:

- Rango múltiple: cuando se reduce el peso de la báscula, el terminal sigue mostrando el tamaño de resolución para el rango más grande configurado.
- Intervalo múltiple: cuando se reduce el peso de la báscula, la pantalla se ajusta a los intervalos configurados y muestra los tamaños de resolución correspondientes al peso actual de la báscula.

En ambos casos, el terminal restablece la pantalla a la resolución del rango más bajo cuando el peso cae a cero.

### Pantalla

Los dos modos también difieren en la forma en que el IND700 indica la capacidad y la configuración de incrementos para la báscula mostrada.

- Rango múltiple: la línea de metrología del terminal recorre una pantalla de capacidad e incremento para cada rango configurado en secuencia. W1 Max 50 kg d = 0.1 kg, W2 Max 500 kg d = 0.5 kg, W3 Max 1 t d = 1 kg
- Intervalo múltiple: la línea de metrología del terminal se desplaza a través de una pantalla de capacidades para cada rango configurado y, a continuación, aumenta para cada uno. Max 50/500/1t, d=2/500/1000 g

## Ejemplo

En el siguiente diagrama se explica la distinción entre los modos de rango múltiple y de incremento múltiple, además de mostrar el comportamiento del terminal configurado como en la pantalla que se muestra arriba, durante una operación de pesaje:

|   | Estado de báscula | Estado de la<br>pantalla                                                                                                    | Resolución, rango<br>múltiple | Resolución,<br>intervalo múltiple |
|---|-------------------|----------------------------------------------------------------------------------------------------|-------------------------------|-----------------------------------|
|   |                   | <b>881</b><br>W1 Max 50 kg $d = 0.1$ kg<br>0.000<br>5.000 kg T<br>$PT$ $B$ $C$ $D$ $R$ $D$ $R$                                     | $0,002$ kg<br>$>$  1 <        | 0,002 kg                          |
| 2 |                   | <b>881</b><br>41.406 kg<br>5.000 kg T<br>$PT$ $B$ $C$ $D$ $R$ $D$ $R$                                                              | 0,002 kg<br>$>$  1 <          | 0,002 kg                          |
| 3 |                   | <b>K&amp; 1</b><br>W1 Max 50 kg d = 0.1 kg<br>154.50 kg<br>5.000 kg T<br>PT B G B Q B B                                            | $0,05$ kg<br>$>2$  2  $<$     | $0,05$ kg                         |
| 4 |                   | 88.1<br>W1 Max 50 kg $d = 0.1$ kg<br>$621.00$ kg<br>50 kg T<br>PLECECEE                                                            | 1 kg<br>>13 <                 | 1 kg                              |
|   |                   | 88.1<br>W1 Max 50 kg d = 0.1 kg<br>122.50<br>$> 0 <$<br>B/G<br>$PT$ $Q$ $Q$ $Q$ $Q$<br>$\blacksquare$                              | 0,002 kg<br>$>2$  2  $<$      | 1 kg                              |
| 6 |                   | $\equiv$ $\Box$<br>8 ●<br>$\overline{551}$<br>W1 Max 50 kg d = 0.1 kg<br>$0.000$ kg<br>5.000 kg T<br>Net<br>PT<br>$\Box$<br>$\Box$ | 0,002 kg<br>$>$  1 <          | 0,002 kg                          |

Fig. 173: Comparación entre rango múltiple e intervalo múltiple

AVISO

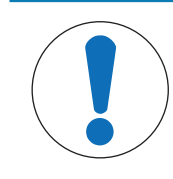

Las básculas con rango o intervalo múltiples tienen requisitos de aprobación específicos.

## Linealización y calibración

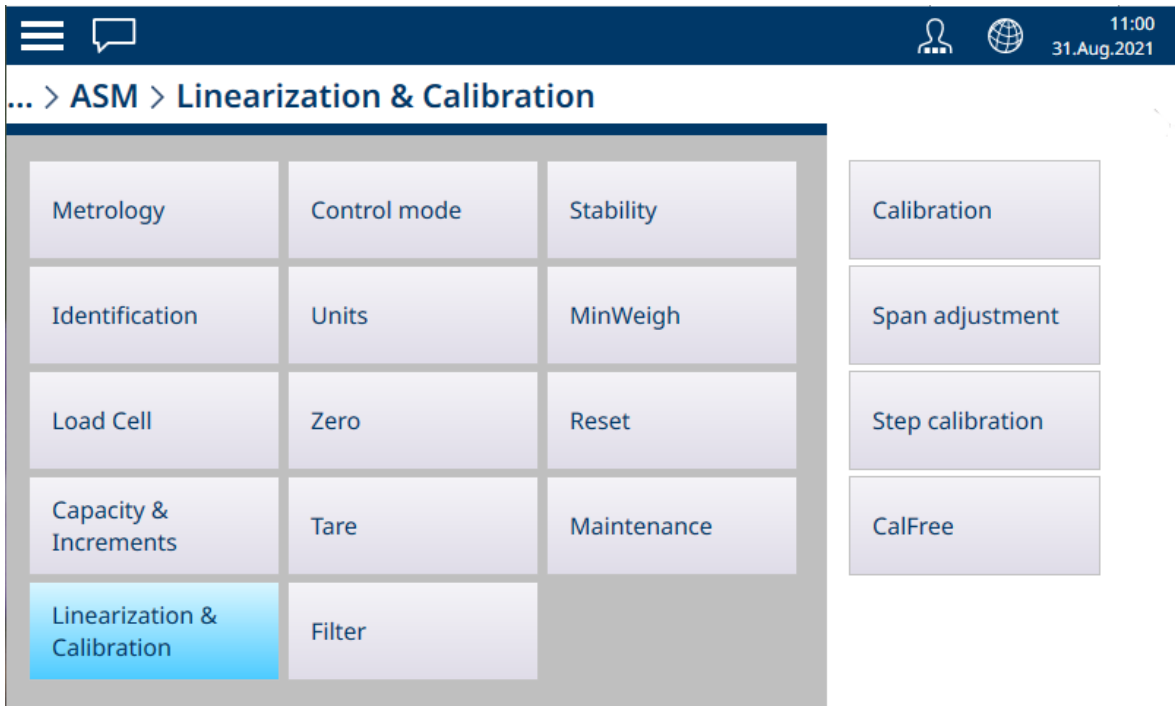

Fig. 174: POWERCELL - Menú Linealización y calibración

## Calibración

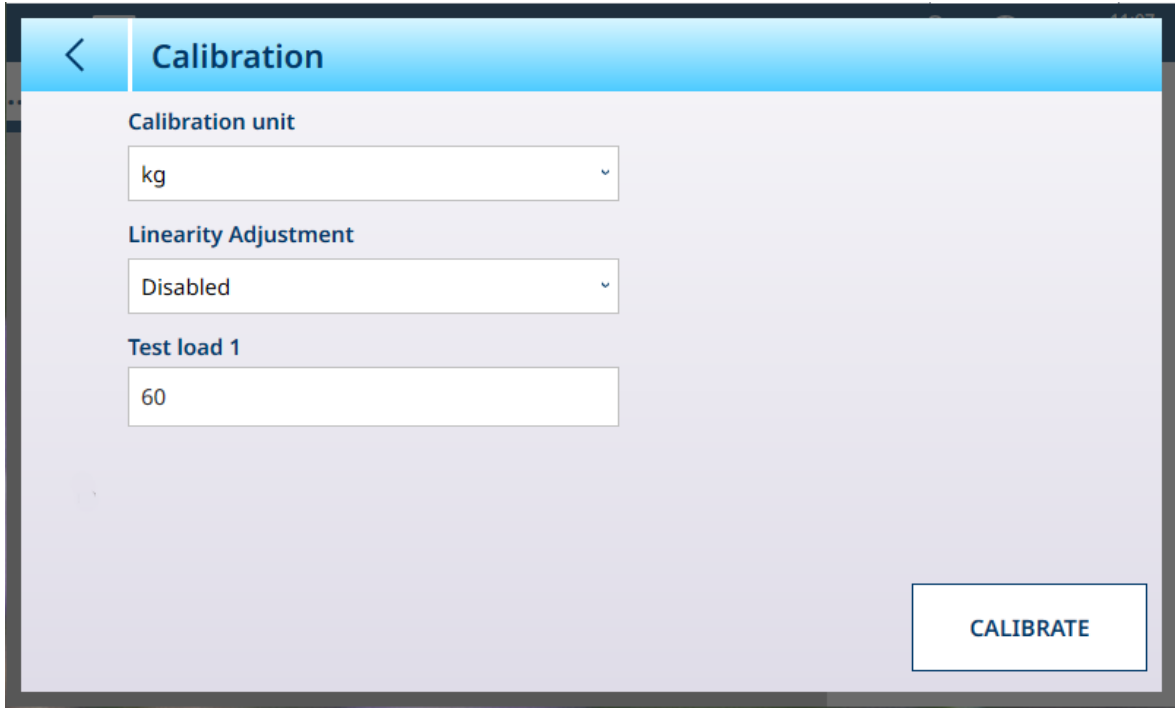

## Fig. 175: POWERCELL - Linealización y calibración - Calibración

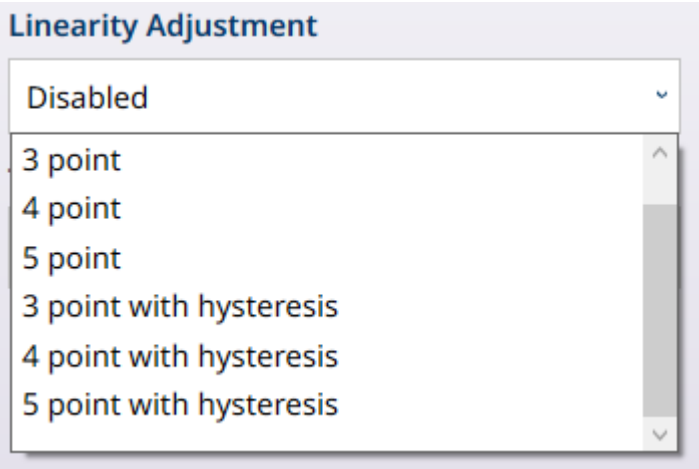

Fig. 176: Opciones de Ajuste de la linealidad

La linealización permite que el terminal tenga en cuenta las variaciones en la exactitud en toda la capacidad de una báscula, calibrando el rendimiento en tres o más puntos de la zona. Los campos que se muestran en el submenú **Calibración** varían en función de la configuración de Ajuste de la linealidad. Las opciones son:

- Inhabilitado [predeterminado]  $\bullet$
- $\bullet$ 3 puntos
- 4 puntos  $\bullet$
- 5 puntos  $\bullet$
- 3 puntos con histéresis  $\bullet$
- 4 puntos con histéresis
- 5 puntos con histéresis

El número de puntos seleccionados determina el número de calibraciones realizadas entre los valores de cero y zona (punto alto) de la báscula. En función de este ajuste, la linealización puede requerir hasta cuatro mediciones intermedias.

Cuando la linealización está activada, se muestran campos adicionales que permiten definir los puntos de calibración intermedios.

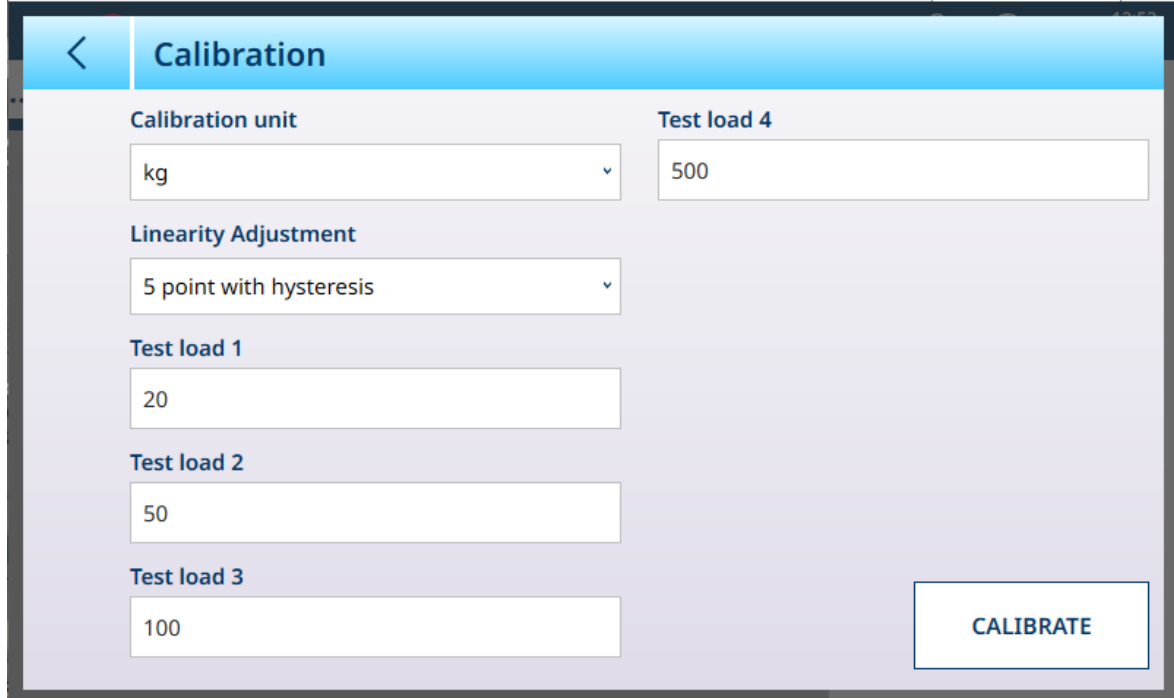

Fig. 177: Linealización de POWERCELL - 5 puntos con histéresis

### Ajuste de zona

La pantalla Ajuste de zona permite definir la zona completa de la báscula. Las unidades usadas para los parámetros introducidos aquí son la unidad primaria establecida en la página Capacidad e incrementos.

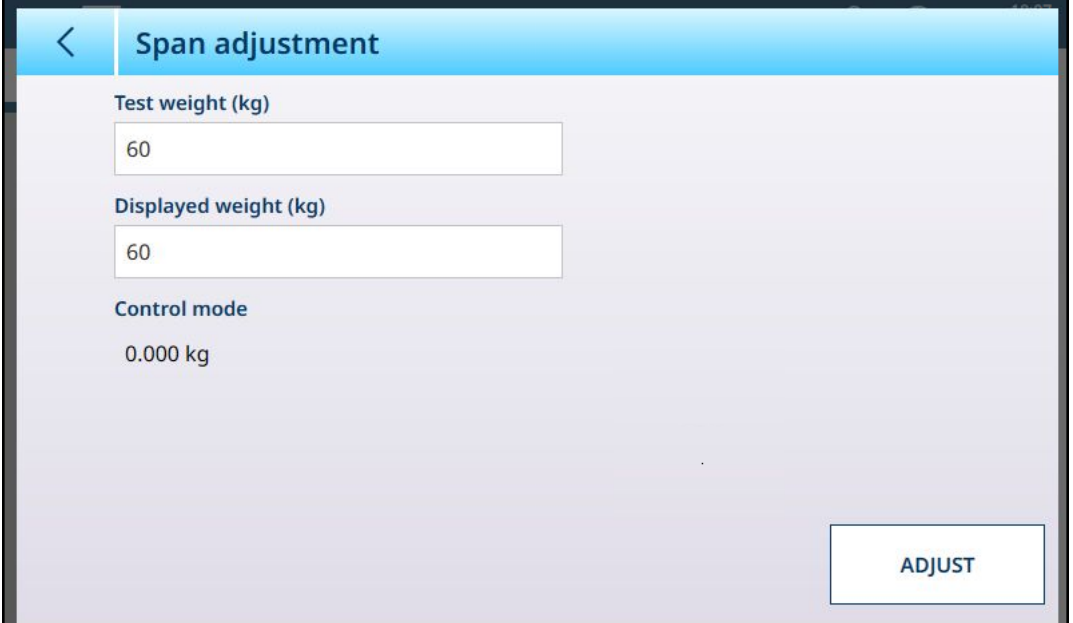

Fig. 178: ASM - Linealización y calibración - Ajuste de zona

Introduzca el valor de la pesa de prueba de calibración en el campo Pesa de prueba.

Introduzca en este campo la lectura de peso actual de la báscula, como se muestra en la pantalla Modo de control. El terminal tendrá en cuenta cualquier diferencia entre la pesa de control y el peso que se muestra en la pantalla, y ajustará el peso mostrado en consecuencia. Realice este ajuste antes de configurar la linealidad en la pantalla [\[Calibración](#page-89-0)  $\triangleright$  [página 84\].](#page-89-0)

Tenga en cuenta que el campo Modo de control es de solo lectura y muestra el peso actual de la báscula.

Para realizar el ajuste de zona, coloque la pesa de prueba en la báscula y pulse Ajustar. Aparecerá un mensaje para indicar que el ajuste se ha completado y el modo de control cambiará para reflejar la desviación, mostrando un valor corregido.

#### Vea también a este respecto

 $\mathcal{P}$  [HSALC: capacidad e incrementos](#page-85-0)  $\triangleright$  [página 80](#page-85-0)

### Calibración por pasos

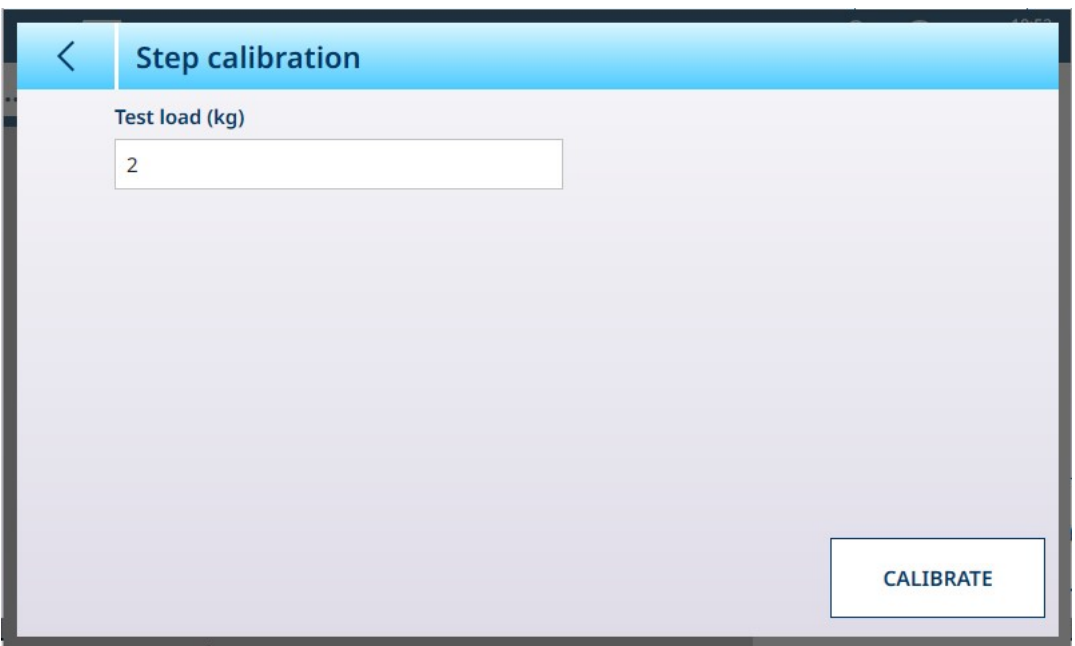

Fig. 179: Pantalla Calibración por pasos

La calibración por pasos proporciona una forma de calibrar depósitos y tolvas con un método de "acumulación". En este procedimiento, se añade la misma cantidad de peso a la báscula en cada paso del procedimiento hasta alcanzar el peso especificado en el campo Carga de Prueba.

Las unidades de carga de prueba están determinadas por la unidad primaria establecida en [\[Capacidad e](#page-125-0) [incrementos](#page-125-0)   [página 120\]](#page-125-0).

### Procedimiento de calibración por pasos

Tenga en cuenta que los valores de las pesas de control de las siguientes imágenes son solo ilustrativos y no se corresponden con los valores de un sistema POWERCELL típico.

El procedimiento implica colocar y retirar pesas de prueba del tamaño especificado y llenar el depósito o la tolva hasta pesos objetivo intermedios. La secuencia se indica mediante mensajes en pantalla, como se muestra aquí. Cuando se complete una acción solicitada, pulse en el siguiente icono para proceder:

1 Establezca el valor cero. En cada pantalla, el procedimiento se puede continuar  $\triangleright$  o cancelar  $\times$  para completar el procedimiento en el paso actual. Tenga en cuenta que el peso actual de la báscula se muestra en la primera línea de la pantalla.

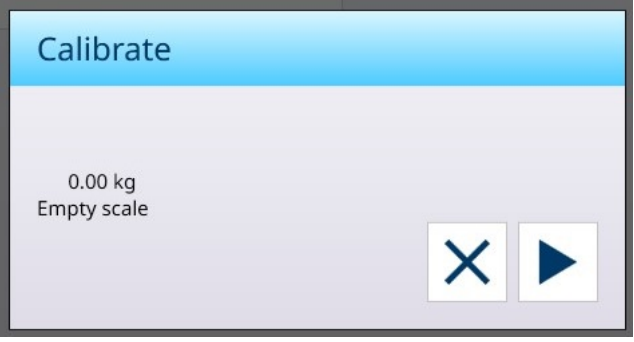

2 Coloque la primera carga de prueba.

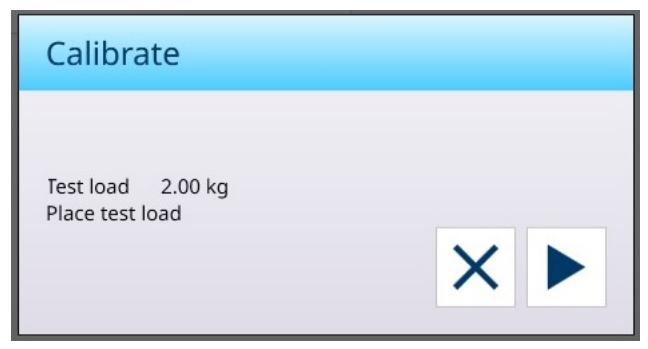

3 Retire la primera carga de prueba. Aparecerá de nuevo el peso de báscula actual.

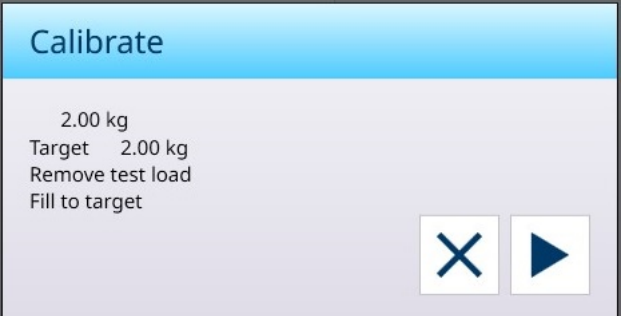

4 Llene el recipiente hasta el objetivo indicado.

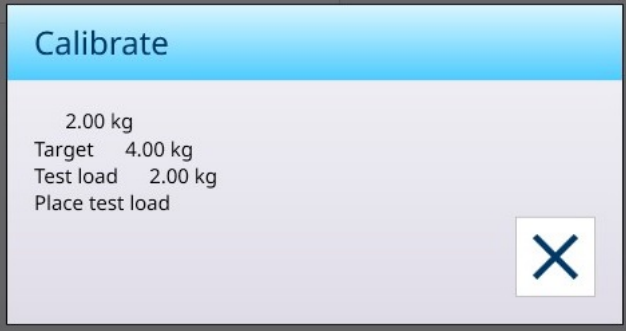

Siga los pasos indicados hasta alcanzar el intervalo requerido y, a continuación, pulse el botón X (cerrar). Se mostrará la pantalla Calibración por pasos.

## CalFree

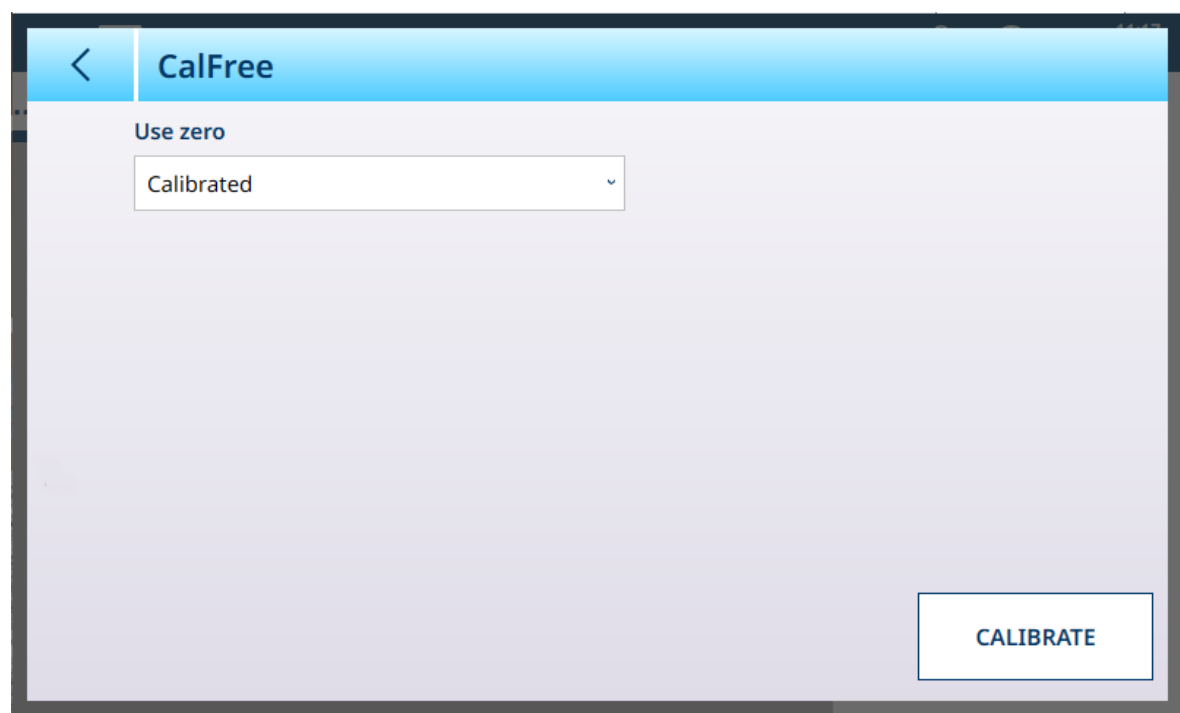

Fig. 180: POWERCELL - Linealización y calibración - CalFree

La selección de Cero puede ser Calibrado [predeterminado], en cuyo caso se usa el cero calibrado actualmente de la báscula, o **Estimado**. Si se selecciona **Estimado**, se mostrarán campos adicionales.

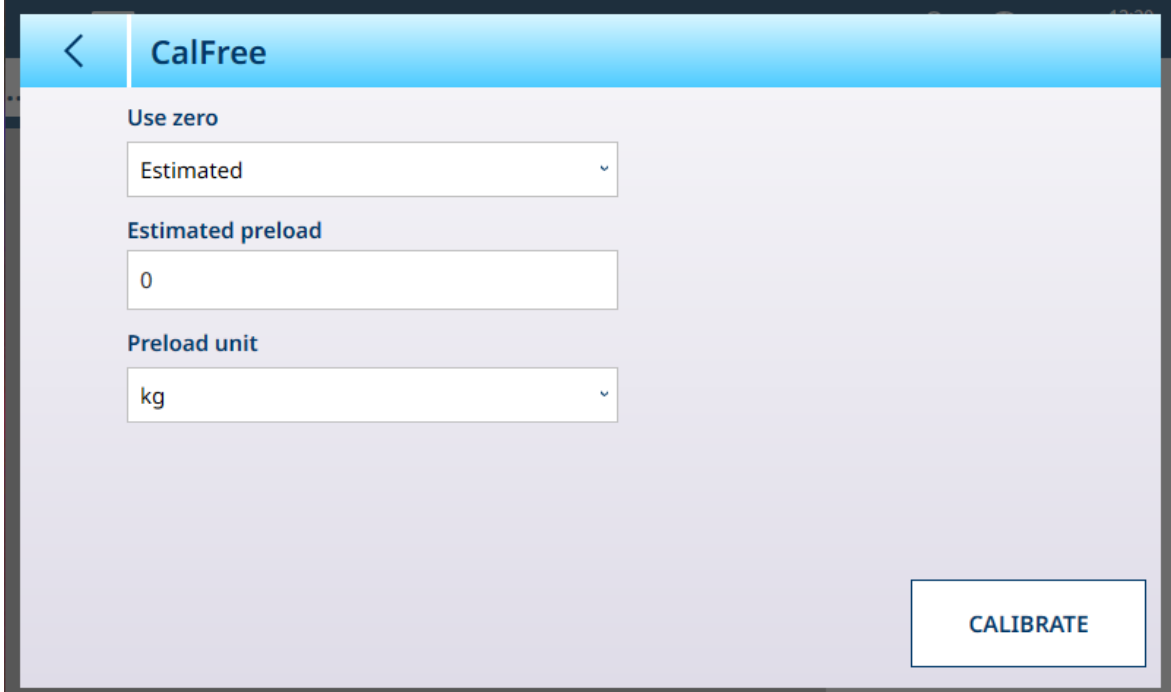

Fig. 181: CalFree con cero estimado

Pulse el campo Precarga estimada para abrir un cuadro de diálogo de entrada numérica y definir un valor, y seleccione una *unidad de precarga* de la lista desplegable.

### Modo de control

La pantalla Modo de control muestra el peso actual de la báscula, lo que resulta útil para ver la lectura de peso durante la configuración y el diagnóstico sin salir del sistema de menús de configuración.

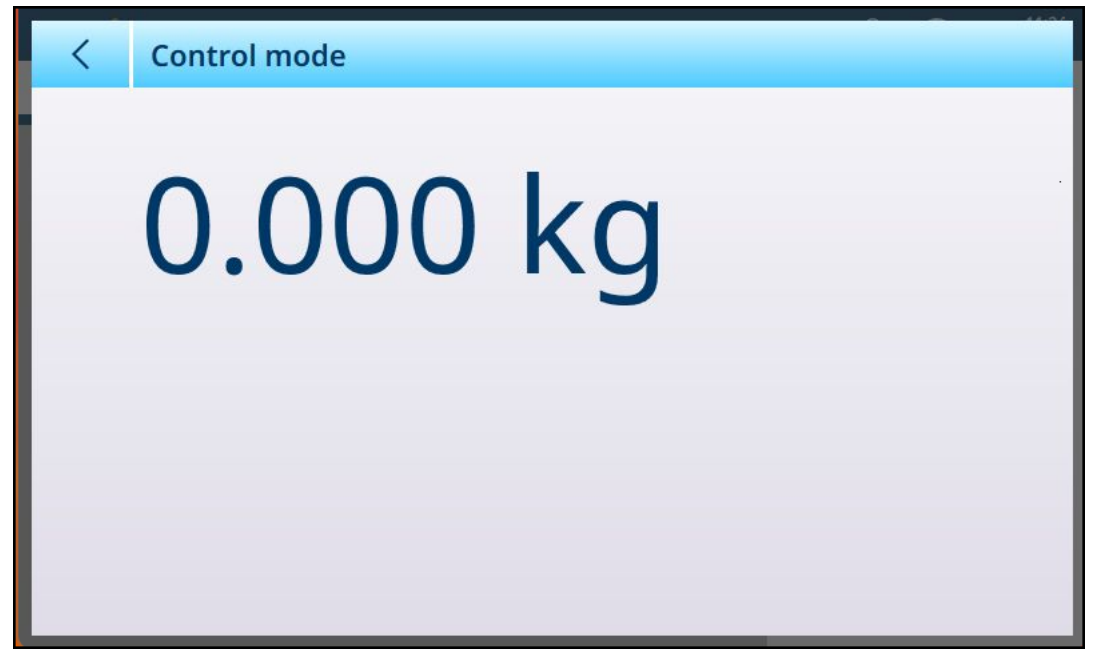

Fig. 182: Pantalla Modo de control

#### Unidades POWERCELL

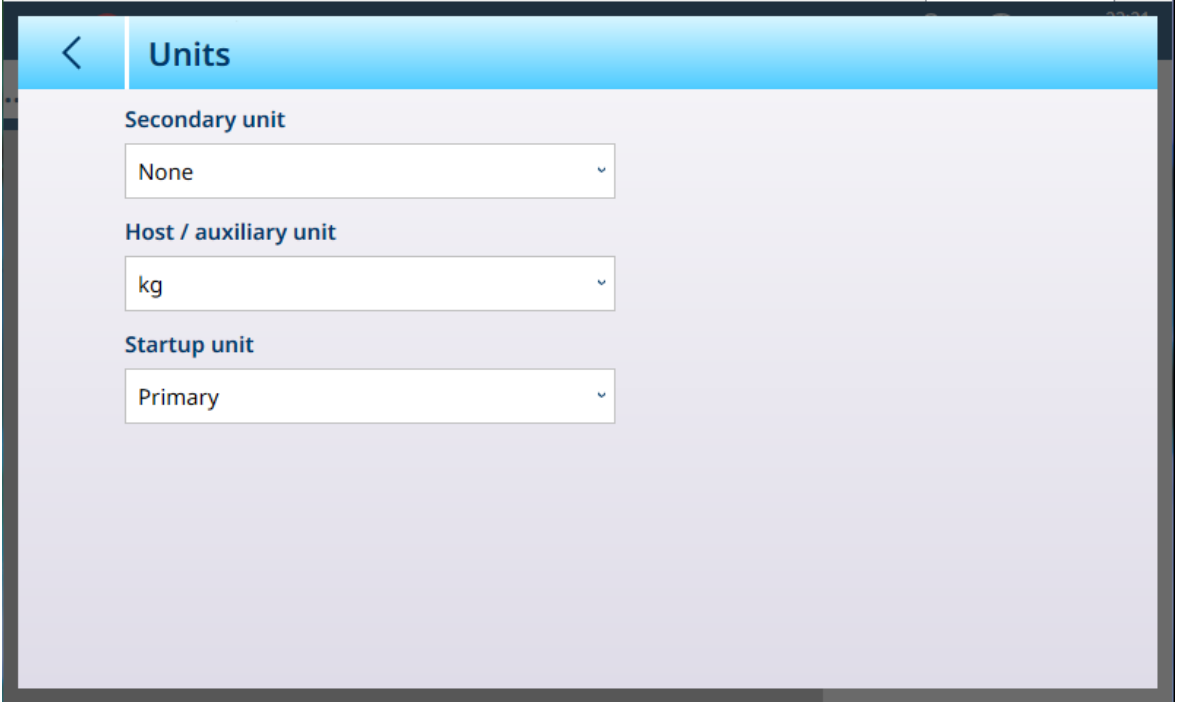

Fig. 183: ASM - Unidades

Configuración de unidades

| Parámetro                                            | <b>Opciones</b>       | <b>Función</b>                                                                             |
|------------------------------------------------------|-----------------------|--------------------------------------------------------------------------------------------|
| Unidad secundaria                                    | q, kq, t, lb, oz, ton | Establece la unidad secundaria.                                                            |
| Host/unidad auxiliar $ g \rangle$ kg, t, lb, oz, ton |                       | Establece el tipo de unidad para Host/unidad auxiliar. The Host /<br><b>auxiliary</b> unit |

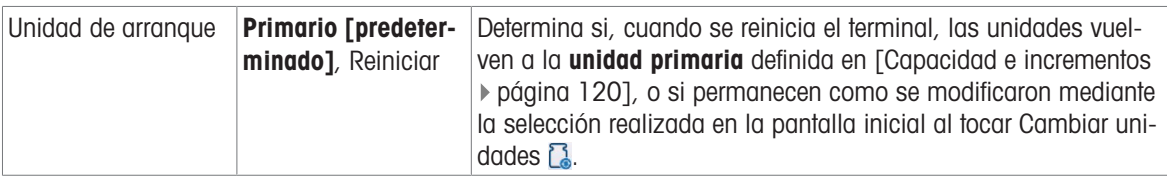

## POWERCELL - Cero

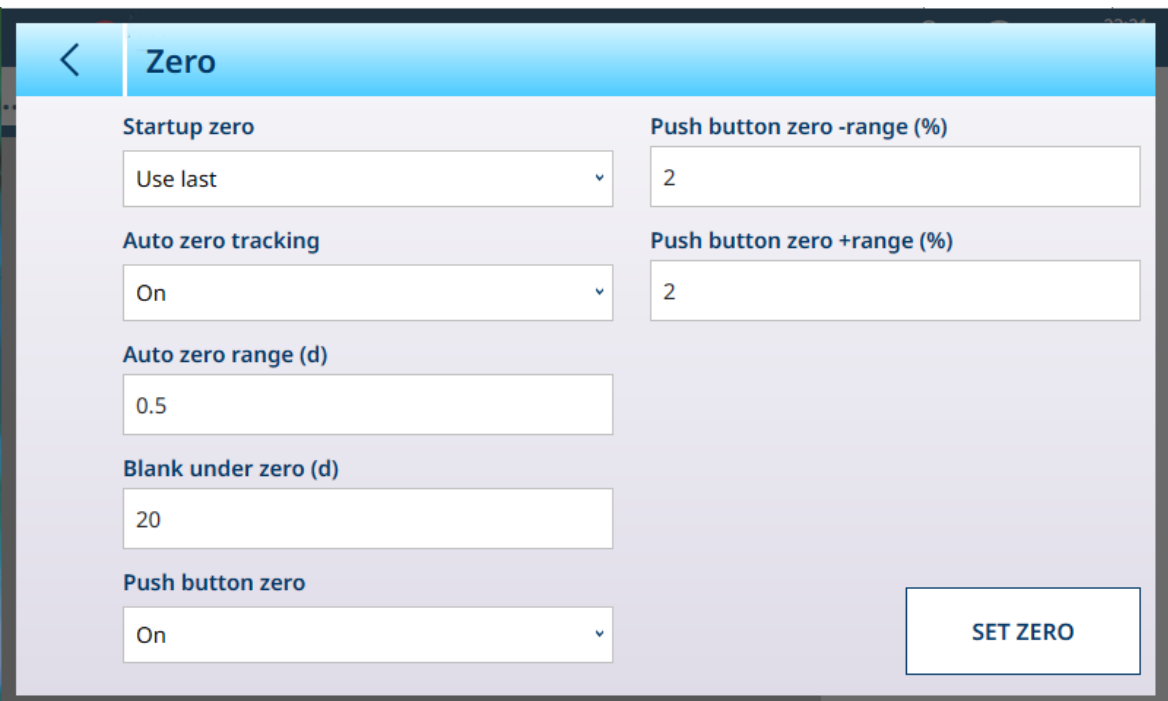

Fig. 184: ASM - Cero

# Configuración de cero

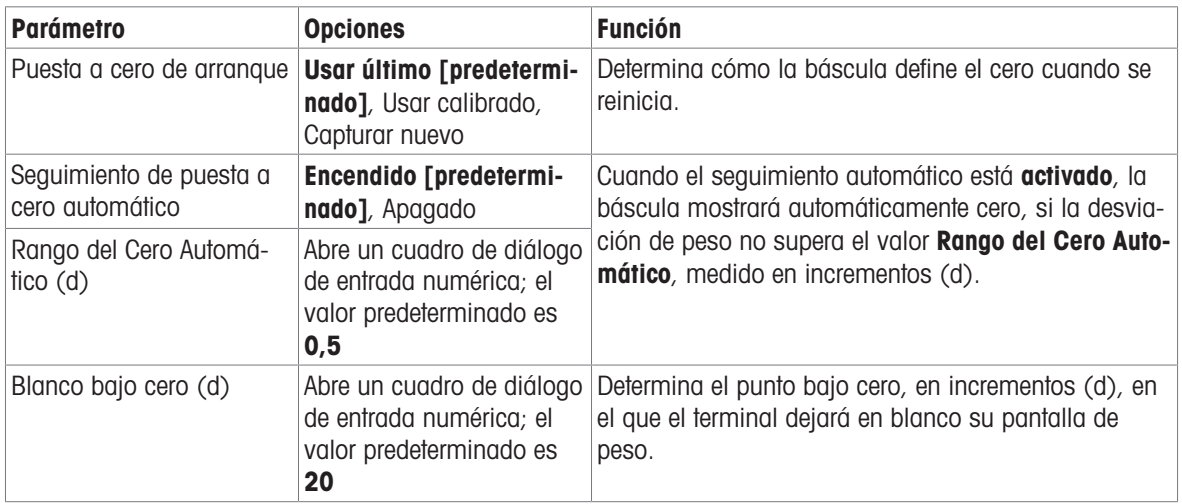

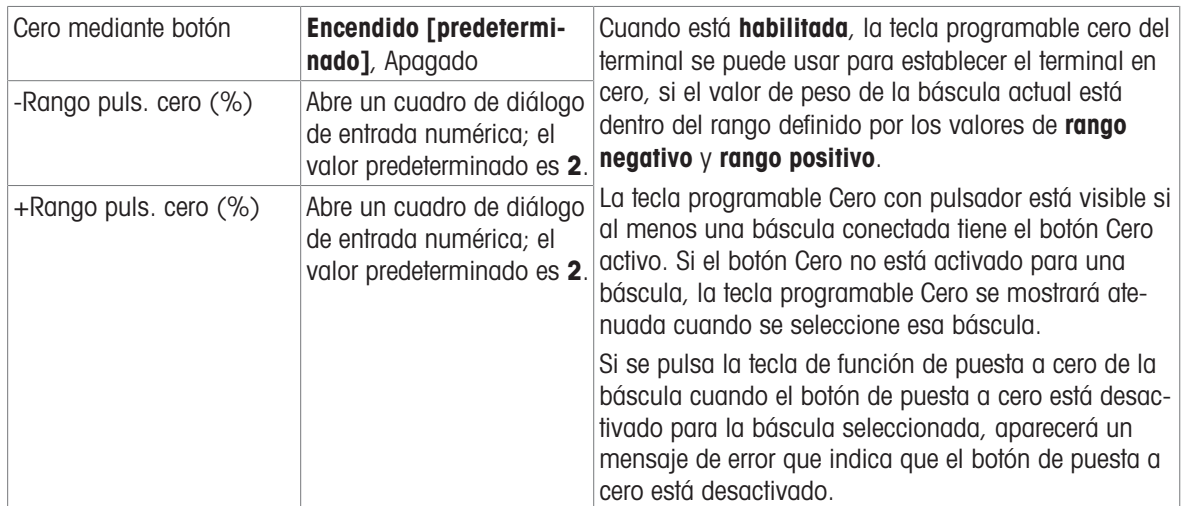

### POWERCELL - Tara

Los campos visibles en esta pantalla varían en función de la configuración de Modo de tara automática, Umbral de restablecimiento automático de tara y Borrado automático de tara. Cada uno de ellos requiere ajustes de parámetros adicionales.

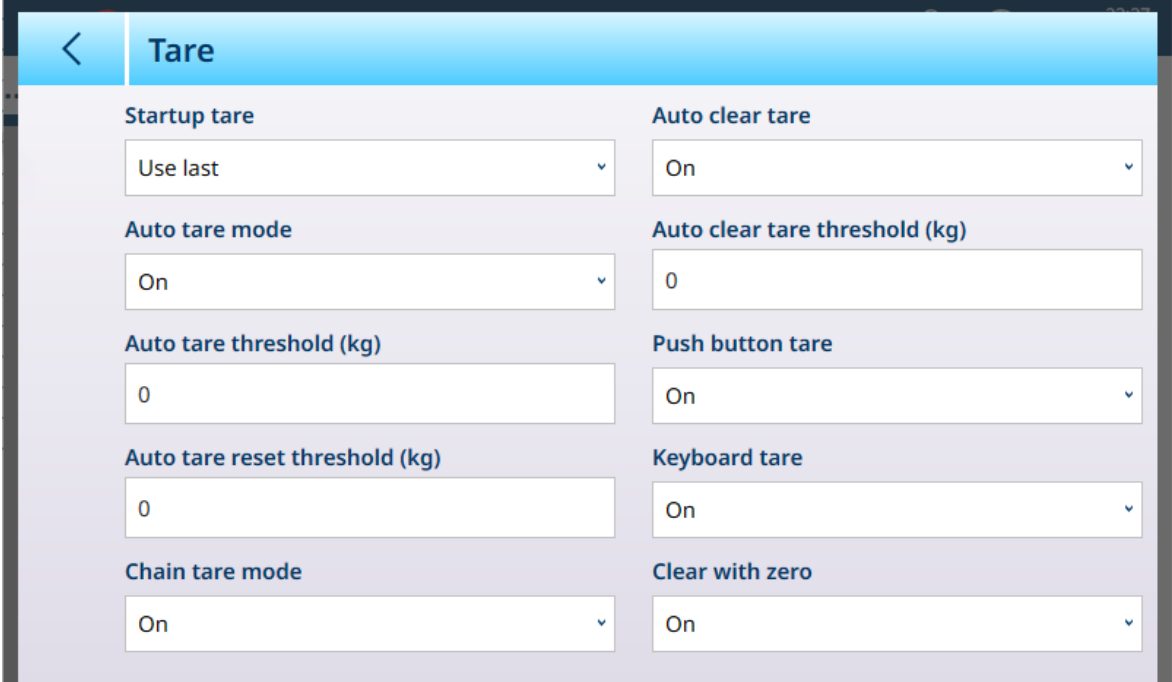

Fig. 185: Configuración de tara

| <b>Parámetro</b>        | <b>Opciones</b>                                                                                                    | <b>Función</b>                                                                                                    |
|-------------------------|----------------------------------------------------------------------------------------------------|----------------------------------------------------------------------------------------------------|
| Tara de inicio          | Usar último [predetermi-<br>nado], Borrar                                                                                  | Determina si un valor de tara existente se conserva o<br>se borra al reiniciar el sistema.                                                                                                    |
| Modo de tara automática | Apagado [predetermi-<br>nado], Encendido                                                                                   | Determina si el terminal tomará automáticamente una<br>tara una vez que se supere el valor Umbral de tara<br><b>automática</b> . Una tara automática se borra una vez<br>que el valor de peso cae por debajo del umbral de<br>reinicio de tara automática. |
|                         | Umbral de tara automática Muestra un cuadro de diá-l<br>(kg) logo de entrada numérica.<br>El valor predeterminado es<br>0. | Consulte Modo de tara automática más arriba.                                                                                                    |

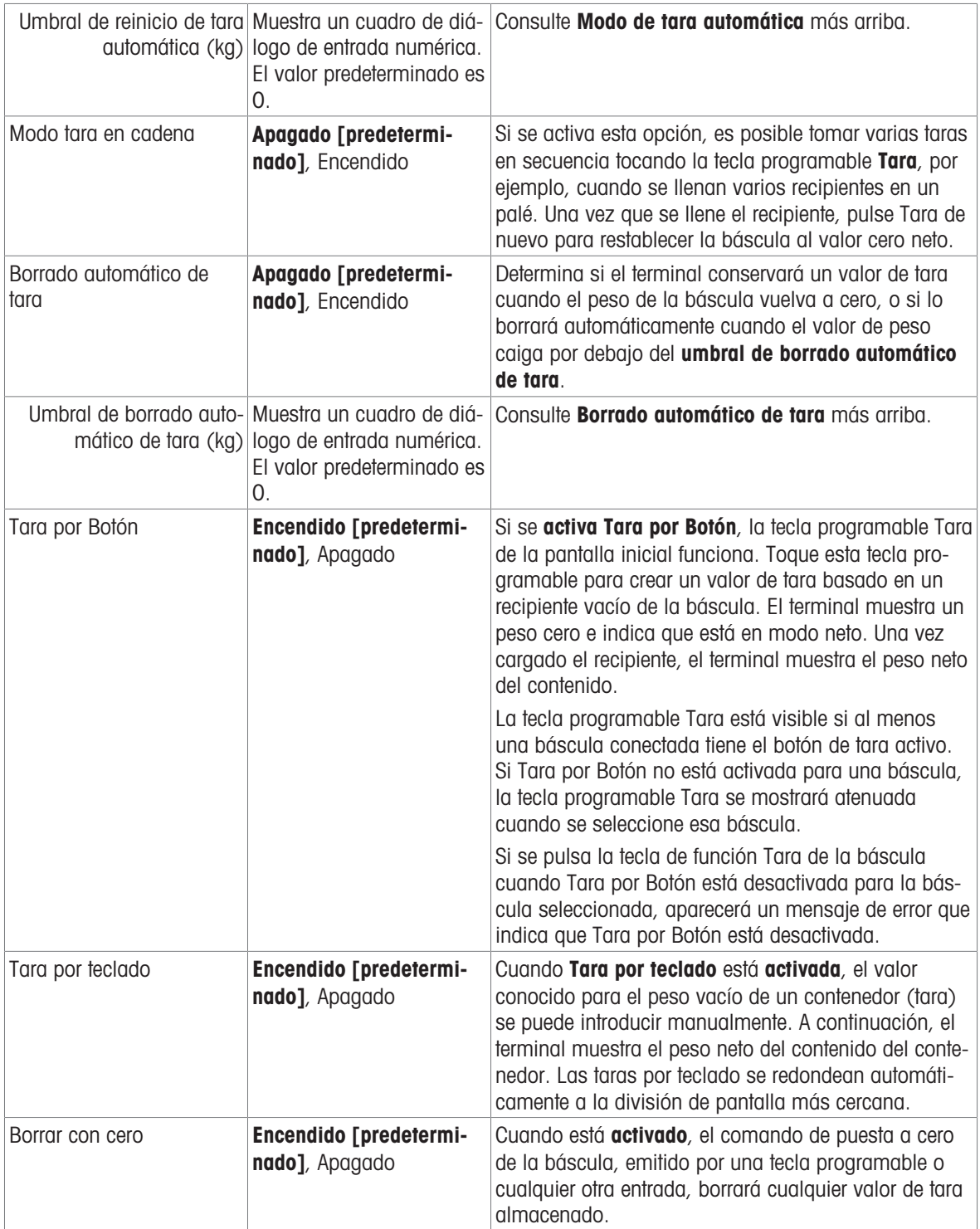

### POWERCELL - Filtro

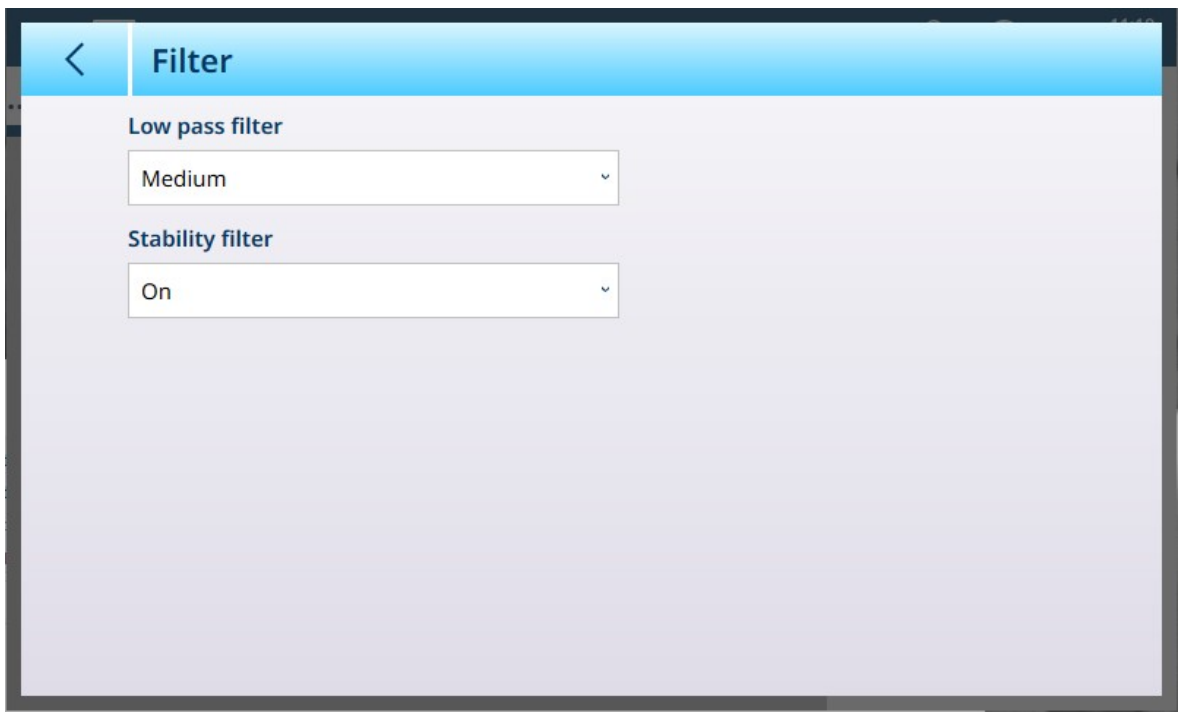

Fig. 186: POWERCELL ASM - Filtro

El IND700 tiene un filtro de vibración multipolar de paso bajo que se puede configurar para varias condiciones cuando se usan células de carga analógicas. Cuanto mayor sea el filtrado, más lento será el tiempo de estabilización de la pantalla.

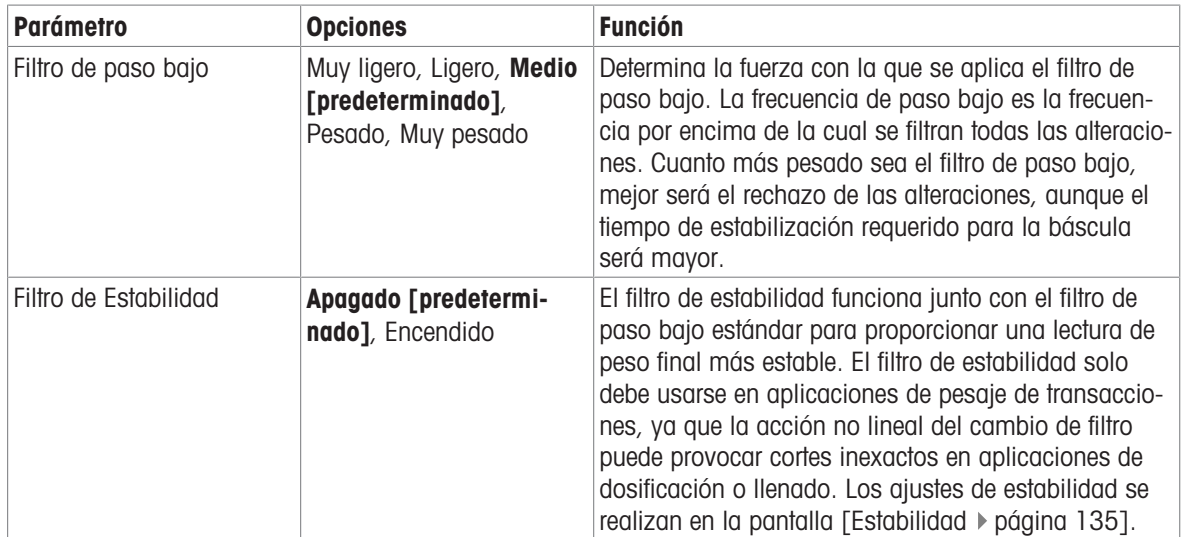

## <span id="page-140-0"></span>Estabilidad

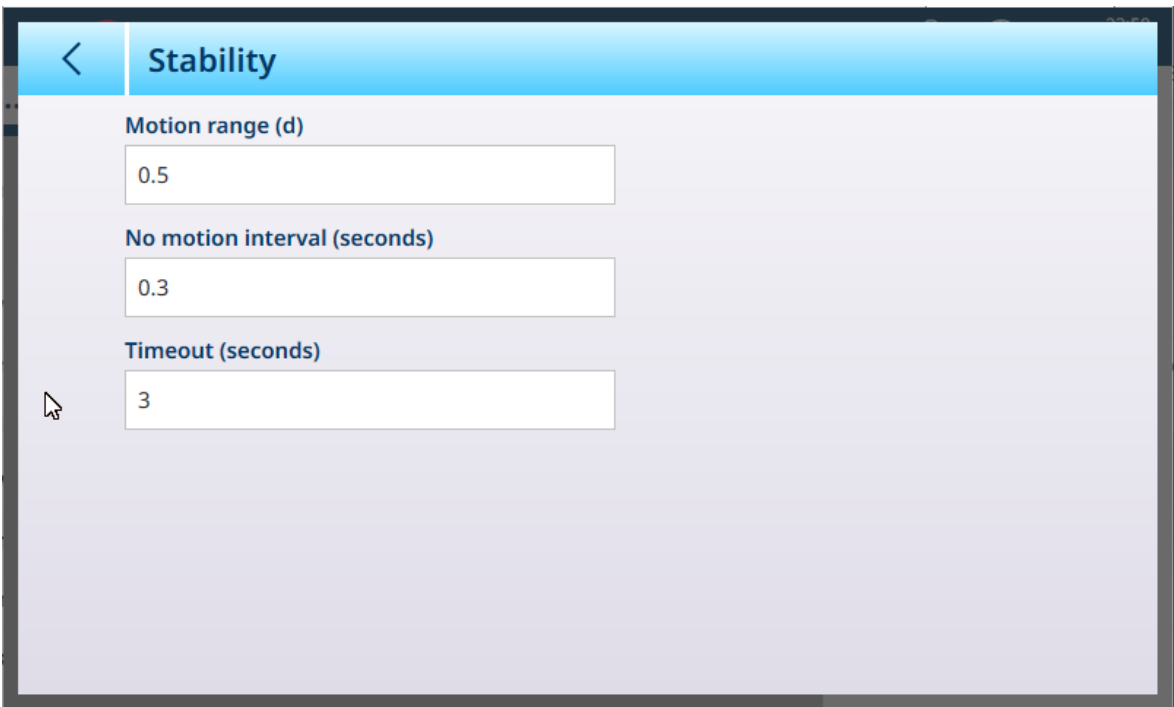

Fig. 187: Configuración de estabilidad

| <b>Parámetro</b>                            | <b>Opciones</b>                                                                             | <b>Función</b>                                                                                                    |
|---------------------------------------------|---------------------------------------------------------------------------------------------|----------------------------------------------------------------------------------------------------|
| Rango de movimiento (d)                     | Muestra un cuadro de diá-<br>logo de entrada numérica.<br>0,5                               | Configure el rango de movimiento con el valor de<br>peso (en divisiones) en el que se permite que el peso<br>El valor predeterminado es fluctúe y siga teniendo una condición sin movimiento.                                                                                                    |
| Sin intervalo de movi-<br>miento (segundos) | Muestra un cuadro de diá-<br>logo de entrada numérica.<br>El valor predeterminado es<br>0,3 | Define la cantidad de tiempo (en segundos) durante<br>la cual el peso de la báscula debe estar dentro del<br>rango de movimiento para tener una condición sin<br>movimiento.                                                                                                    |
| Tiempo Vencido (segun-<br>dos)              | Muestra un cuadro de diá-<br>logo de entrada numérica.<br>El valor predeterminado es<br>3   | Define el periodo (en segundos) tras el cual el termi-<br>nal deja de intentar realizar una función que requiere<br>una condición sin movimiento (como un comando de<br>pueta a cero, tara o impresión) y cancela la función.<br>Este tiempo de espera se usa independientemente de<br>la fuente del comando, como el teclado, la entrada<br>discreta, la red industrial o la entrada de serie. Los<br>valores posibles van del 0 al 99, de los cuales el<br>valor predeterminado es 3. Un valor menor significa<br>que se dedicará menos tiempo a comprobar si no hay<br>movimiento antes de cancelar el comando. |

### MinWeigh

Ciertas industrias, como la farmacéutica y la de procesamiento de alimentos, requieren una garantía de que el equipo de pesaje seleccionado para una medición concreta es adecuado para la tarea. Una forma de asegurarse de que se selecciona el equipo de pesaje adecuado es mediante la creación y el uso de un valor de pesaje mínimo (MinWeigh), por debajo del cual no se puede usar un equipo de pesaje en particular.

La función MinWeigh compara el peso actual con el valor MinWeigh programado. En la pantalla de configuración que se muestra a continuación, MinWeigh se ha activado y su valor se ha establecido en 1 kg.

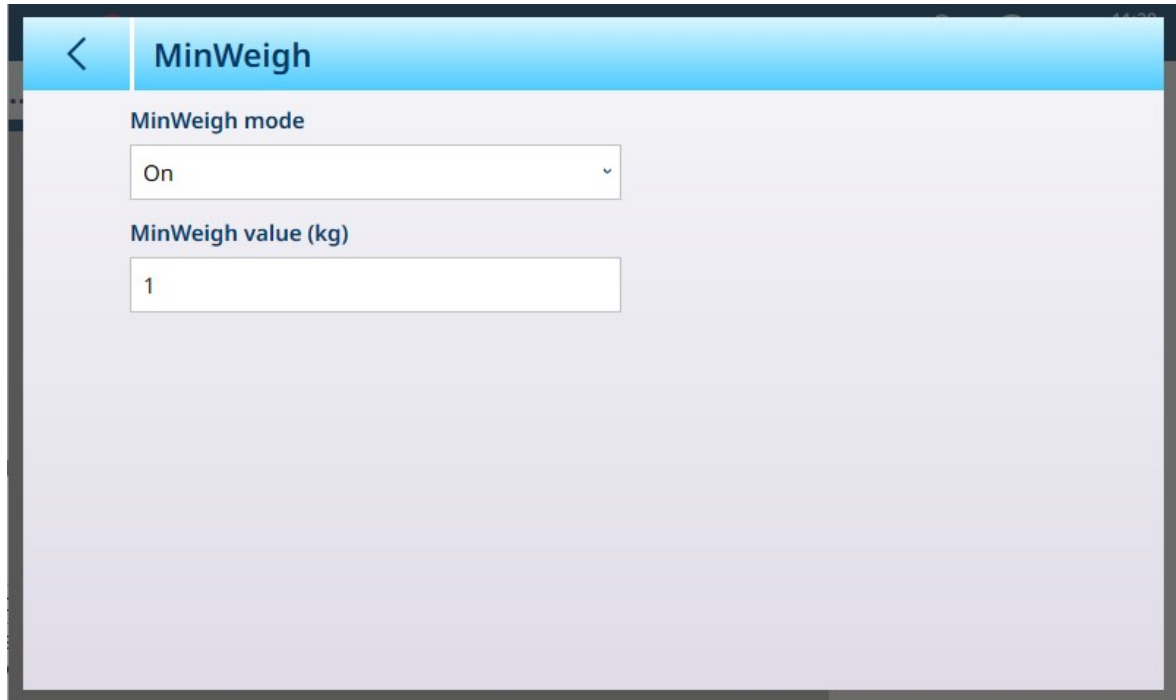

Fig. 188: Pantalla de configuración de MinWeigh

| <b>Parámetro</b>       | <b>Opciones</b>                                                                                    | <b>Función</b>                                                                                                    |
|------------------------|----------------------------------------------------------------------------------------------------|----------------------------------------------------------------------------------------------------|
| Modo<br>MinWeigh       | <b>Encendido</b><br>[predetermi-<br>nado], Apa-<br>gado                                            | Si el peso mostrado (B/G o NET) es mayor o igual que el valor MinWeigh,<br>el símbolo de MinWeigh aparece debajo de la pantalla de peso, a la derecha<br>de la pantalla de tara. Todas las funciones del terminal se comportan con<br>normalidad. |
|                        |                                                                                                    | ΔΔ 2<br>Max 10 kg d = $20$ g                                                                                                    |
|                        |                                                                                                    | $1.16$ kg                                                                                                    |
|                        |                                                                                                    | 冈<br>B/G                                                                                                    |
|                        |                                                                                                    | Cuando el valor absoluto del peso neto es inferior al valor MinWeigh, el sím-<br>bolo de MinWeigh parpadea en rojo <b>3</b>                                                                                                    |
| Valor<br>MinWeigh (kg) | Muestra un<br>cuadro de diá-<br>logo de entrada<br>numérica. El<br>valor predeter-<br>minado es 0. | Este campo se muestra si el modo MinWeigh está activado. La unidad es la<br>unidad predeterminada establecida                                                                                                    |

## Restablecer

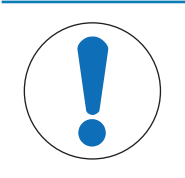

# AVISO

## Restablecimiento de sección de báscula

Tenga en cuenta que la función Restablecer solo hace referencia a los parámetros configurados en la sección de configuración seleccionada actualmente. Para conocer las opciones generales de restablecimiento del terminal, consulte [\[Restablecer](#page-279-0)  $\blacktriangleright$  [página 274\]](#page-279-0).

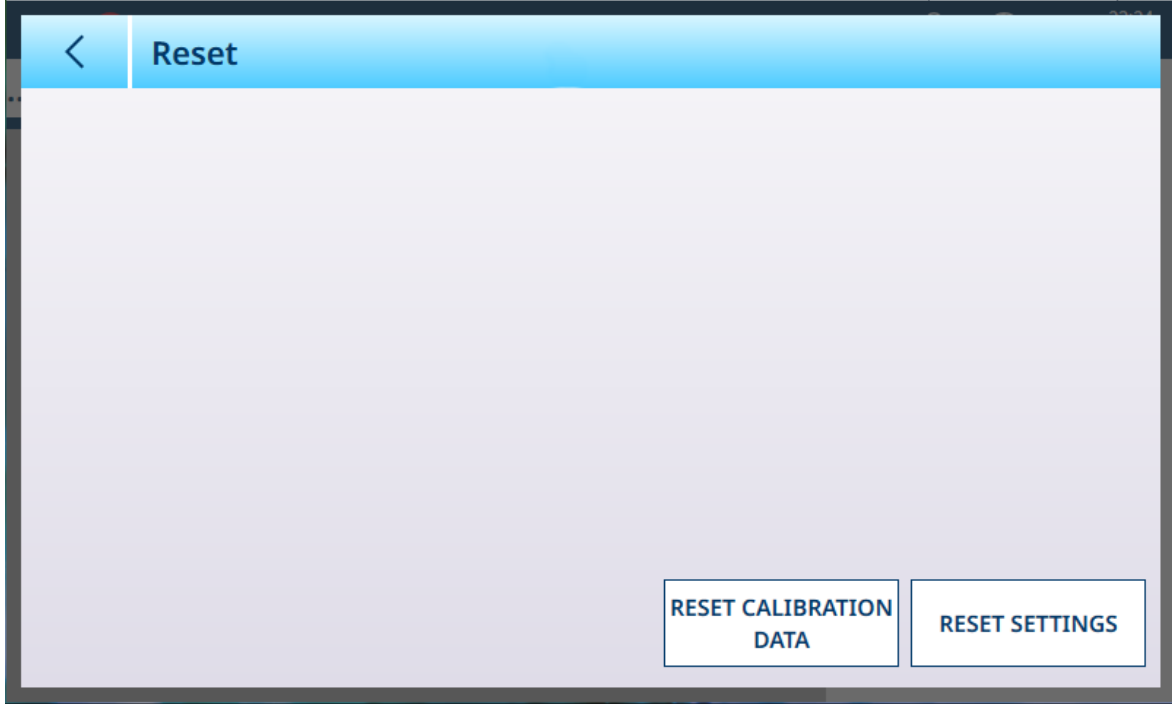

Fig. 189: Opciones de restablecimiento de la báscula

Esta pantalla permite al usuario restablecer los datos de calibración o la configuración. Si se selecciona la configuración, se conservan los datos de calibración. En cualquier caso, aparecerá un cuadro de diálogo de confirmación y se podrá continuar o cancelar la operación.

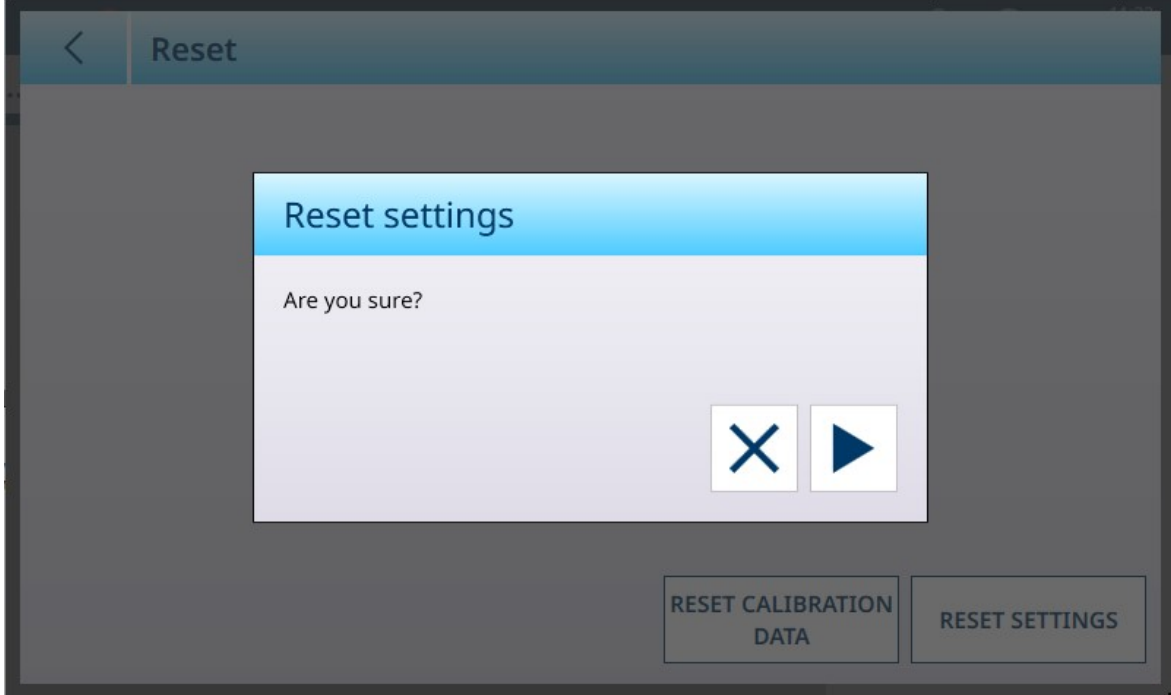

Fig. 190: Cuadro de diálogo de confirmación de restablecimiento

## POWERCELL - Mantenimiento

La opción Mantenimiento de POWERCELL ASM proporciona acceso a los menús que se muestran a continuación.

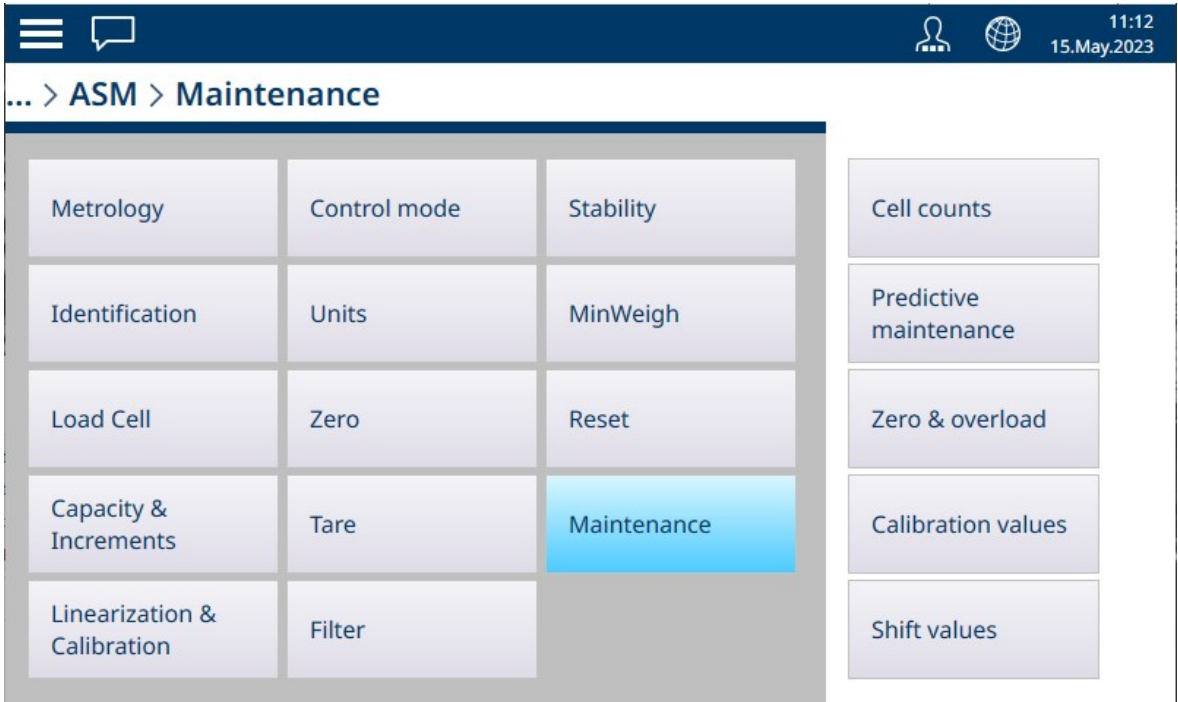

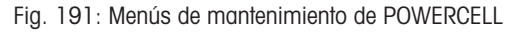

## Conteos de célula

La pantalla Conteos de célula de Mantenimiento muestra los conteos de células actuales para cada célula de carga del sistema de báscula, lo que constituye una herramienta de diagnóstico útil.

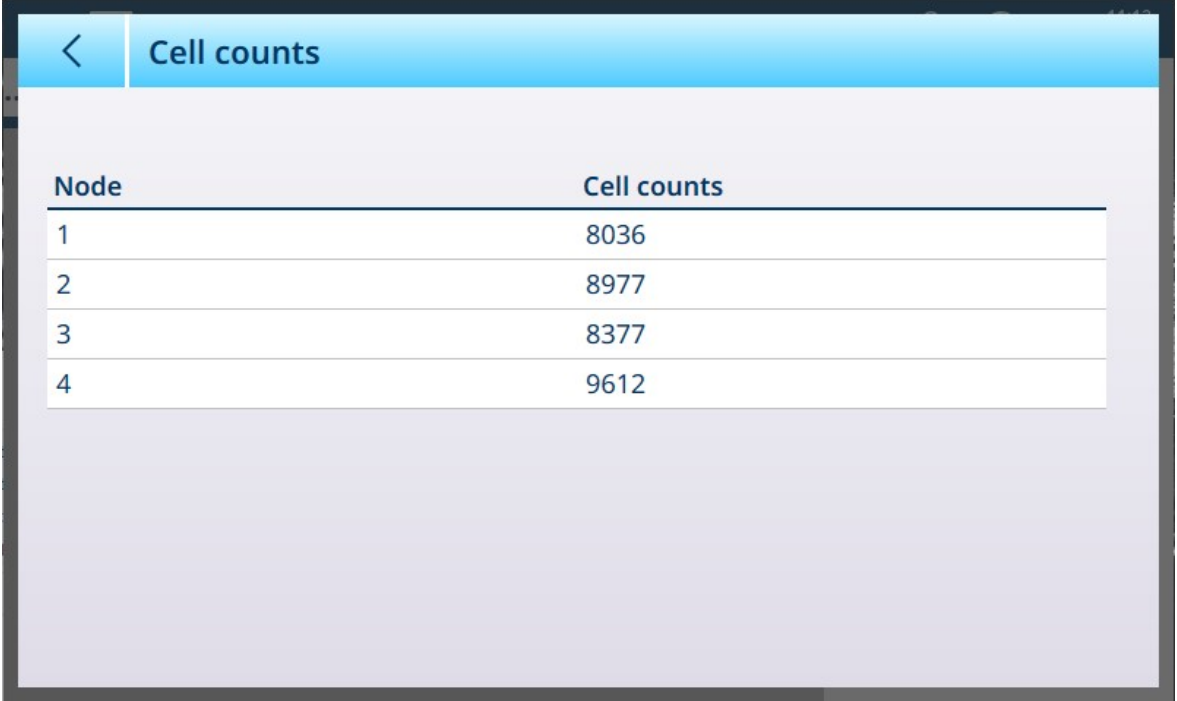

Fig. 192: Mantenimiento de POWERCELL - Conteos de célula
#### Mantenimiento predictivo

De forma predeterminada, la pantalla Mantenimiento predictivo se abre con el Control de simetría desactivado, en cuyo caso no hay más campos visibles.

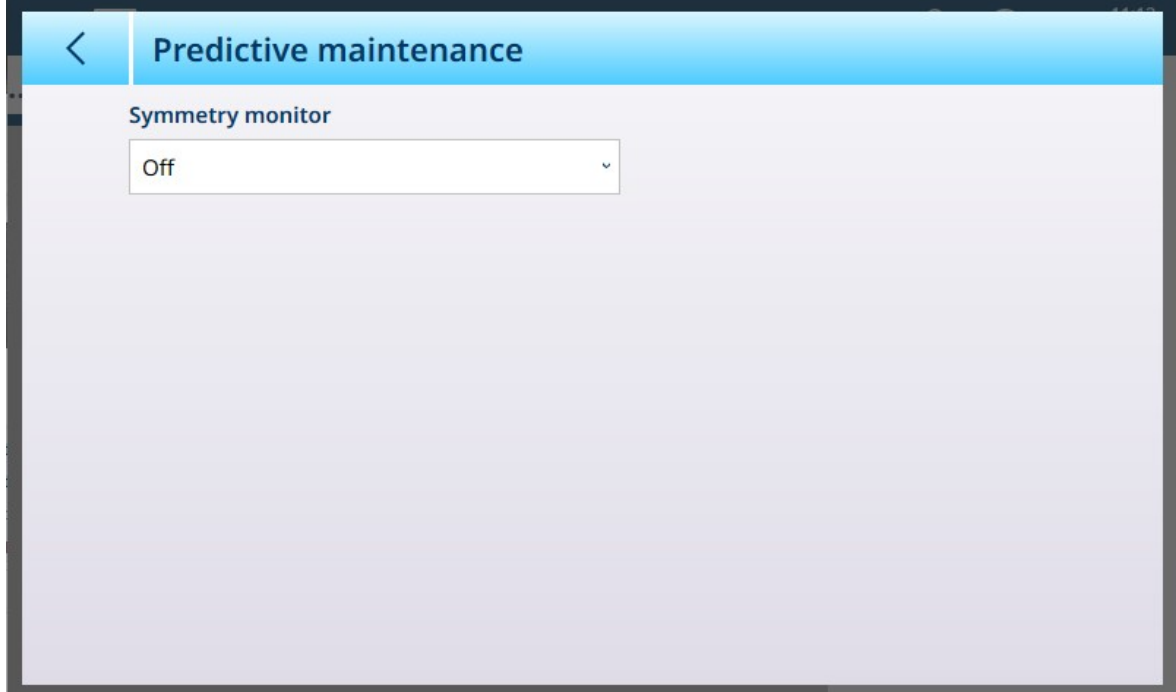

Fig. 193: Mantenimiento de POWERCELL - Mantenimiento predictivo, vista predeterminada

La simetría radial debe usarse en cualquier sistema en el que todas las células vean cargas casi idénticas (como una báscula cilíndrica para depósitos o tolvas). Al establecer el Control de simetría en Radial, se muestran los campos que aparecen a continuación.

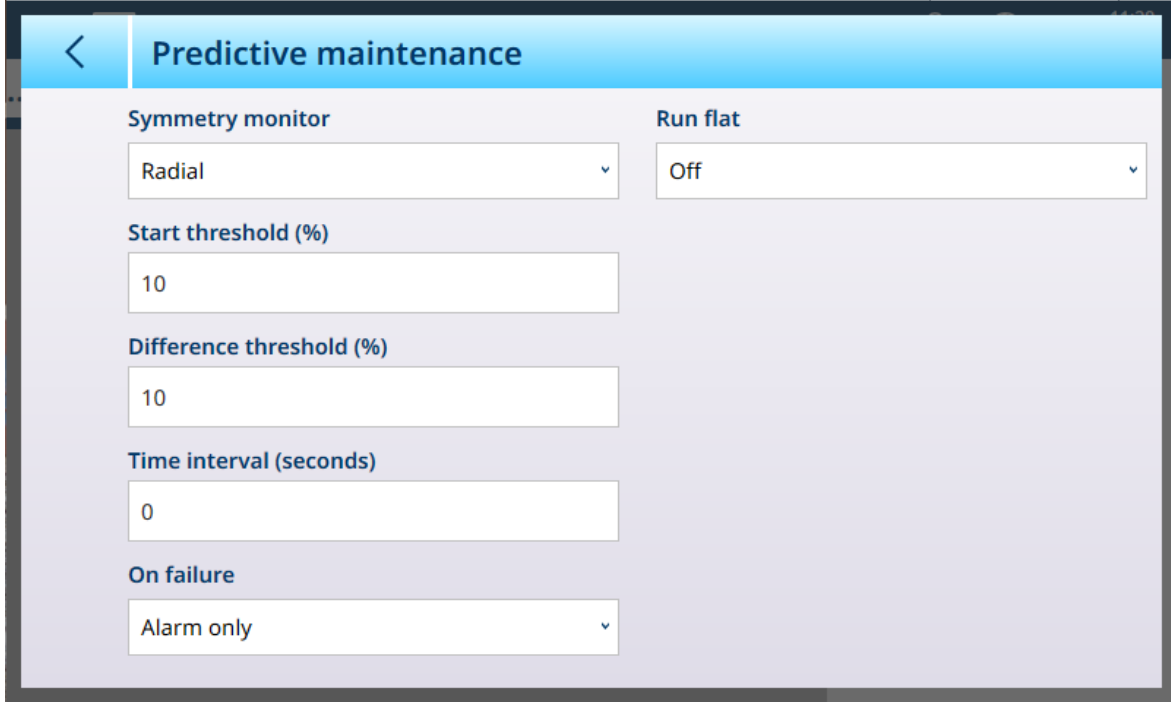

Fig. 194: Mantenimiento de POWERCELL - Mantenimiento predictivo

Cuando el Control de simetría se establece en Radial, Run Flat se puede configurar como Manual o Automático.

#### Configuración del control de simetría

Para evitar una falsa activación de un error de simetría debido a cargas ligeras, el terminal permite un valor Umbral inicio de comprobación de simetría, que se introduce como un porcentaje de la capacidad de la báscula calibrada. El valor predeterminado es 0 %. La comprobación de simetría solo se activará si la carga de la báscula supera el valor del umbral de inicio.

En el campo **Umbral de diferencia**, introduzca la desviación porcentual máxima permitida en la zona entre las células simétricas. El valor predeterminado es 0 %. La ejecución de la comprobación de la simetría radial se basa en una comparación entre la distribución actual de los valores entre las células de carga y la distribución en la calibración. Se activa un error de simetría si el cambio en la distribución de la carga supera el valor del umbral de diferencia.

El intervalo de tiempo determina cuánto tiempo esperará el sistema después de que se alcance una condición "sin movimiento" antes de que pueda desencadenar un error de simetría. La alarma se activa si el error de simetría se produce después de que el temporizador haya expirado. El tiempo se mide en segundos y los valores válidos van de 0 a 120. El valor predeterminado es 0, lo que significa que el temporizador está desactivado.

Configure la opción **Activar al dar error** para determinar el nivel de alarma cuando se detecte un posible fallo. Las opciones son:

- Solo alarma
- Desactivación y alarma

El [\[Registro de Mantenimiento](#page-259-0)   [página 254\]](#page-259-0) debe estar activado para que se registren las alarmas. Para las condiciones de Solo alarma, el mensaje de alarma permanecerá en la pantalla hasta que los valores caigan al 90 % de los parámetros especificados en la configuración. Si la báscula se ha desactivado, el control de simetría debe desactivarse o cambiarse a Solo alarma (y los valores se reducen al 90 % de los parámetros especificados en la configuración) y se debe mostrar la pantalla inicial antes de que se borre el error.

#### Run Flat

Si el terminal determina que una célula de carga está funcionando fuera de los límites de tolerancia o no detecta la comunicación con una sola célula de carga, puede invocar el algoritmo Run Flat para compensar las lecturas dudosas de la célula hasta que esta se pueda sustituir. El control de simetría de la célula de carga es necesario para que el algoritmo se ejecute correctamente. Hay tres opciones para Run Flat:

- Apagado: Run Flat no funciona
- Manual: el usuario selecciona la célula que se va a sustituir
- Automático: el algoritmo Run Flat usa la configuración del umbral para determinar qué célula se debe sustituir

El modo Manual de Run Flat requiere la introducción de un nodo para ignorarlo en el cálculo de Run Flat. Se usa para excluir una POWERCELL fallida, pendiente de sustitución.

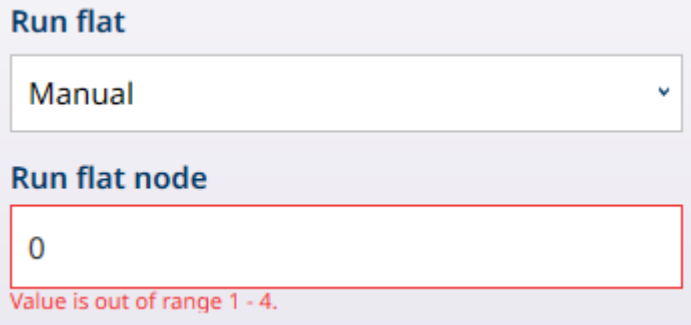

Fig. 195: Modo Run Flat - Manual

Haga clic en el campo Nodo de Run Flat para mostrar un cuadro de diálogo de entrada numérica que se usa para designar el nodo fallido.

Cuando Run Flat se establece en Automático y Activ. por temp. RunFlatestá activada, la función se configura para activarse automáticamente cuando se detecta una célula anómala.

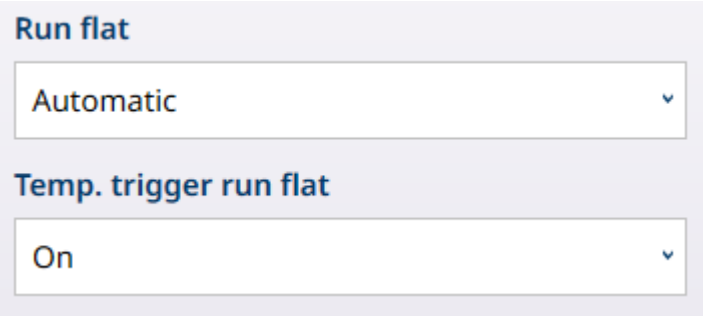

Fig. 196: Modo Run Flat - Automático

#### Cero y sobrecarga

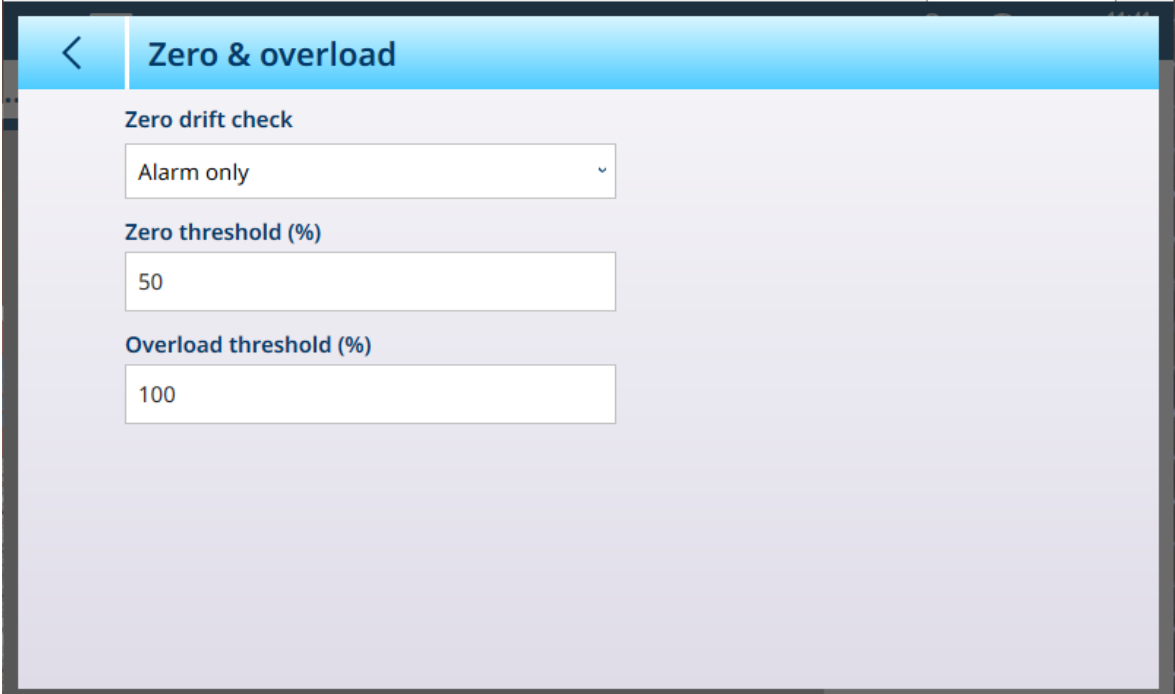

Fig. 197: Mantenimiento de POWERCELL - Cero y sobrecarga

| <b>Parámetro</b>               | <b>Opciones</b>                                                                | <b>Función</b>                                                                                                    |
|--------------------------------|--------------------------------------------------------------------------------|----------------------------------------------------------------------------------------------------|
| Comprobación de<br>deriva cero | Solo alarma [predetermi-  <br>nado], Sin acción, Desac-<br>tivación y alarma   | Determina lo que hace el terminal cuando se detecta una<br>condición de deriva cero (definida por el parámetro Umbral<br>cero). De forma predeterminada, el terminal emite una<br>alarma, pero también se puede configurar para desactivar<br>la báscula. |
| Umbral cero $(\%)$             | Al hacer clic en, se mues-<br>tra un cuadro de diálogo<br>de entrada numérica. | Define el valor, expresado como un porcentaje del [Rango]<br>del Cero Automático ▶ página 131] configurado, en el que<br>una desviación de cero se considera una deriva.                                                                                  |
| Umbral sobrecarga<br>$(\% )$   | Al hacer clic en, se mues-<br>tra un cuadro de diálogo<br>de entrada numérica. | Define el valor, expresado como un porcentaje del [Ajuste]<br>de zona ▶ página 87] configurado, en el que un valor que<br>supera la capacidad de la báscula se considera una sobre-<br>carga.                                                             |

#### Valores de calibración

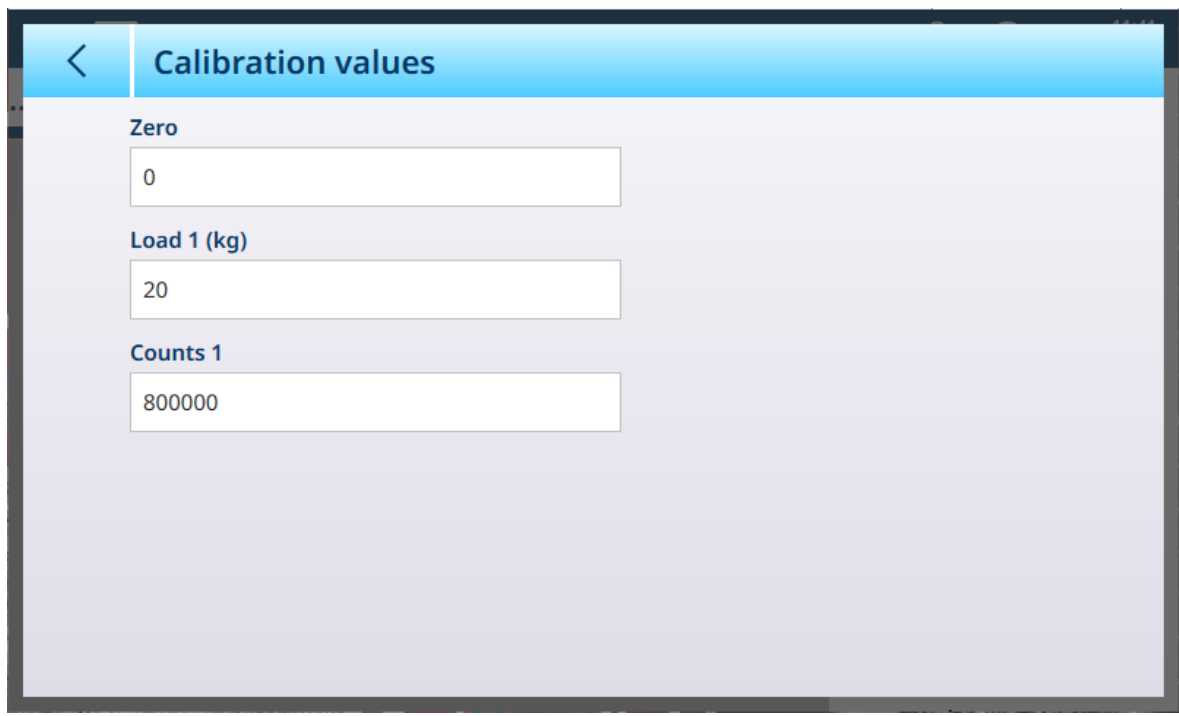

Fig. 198: Mantenimiento de POWERCELL - Valores de calibración

Esta pantalla permite introducir manualmente cada uno de los valores mediante un cuadro de diálogo de entrada numérica.

#### Valores de cambio

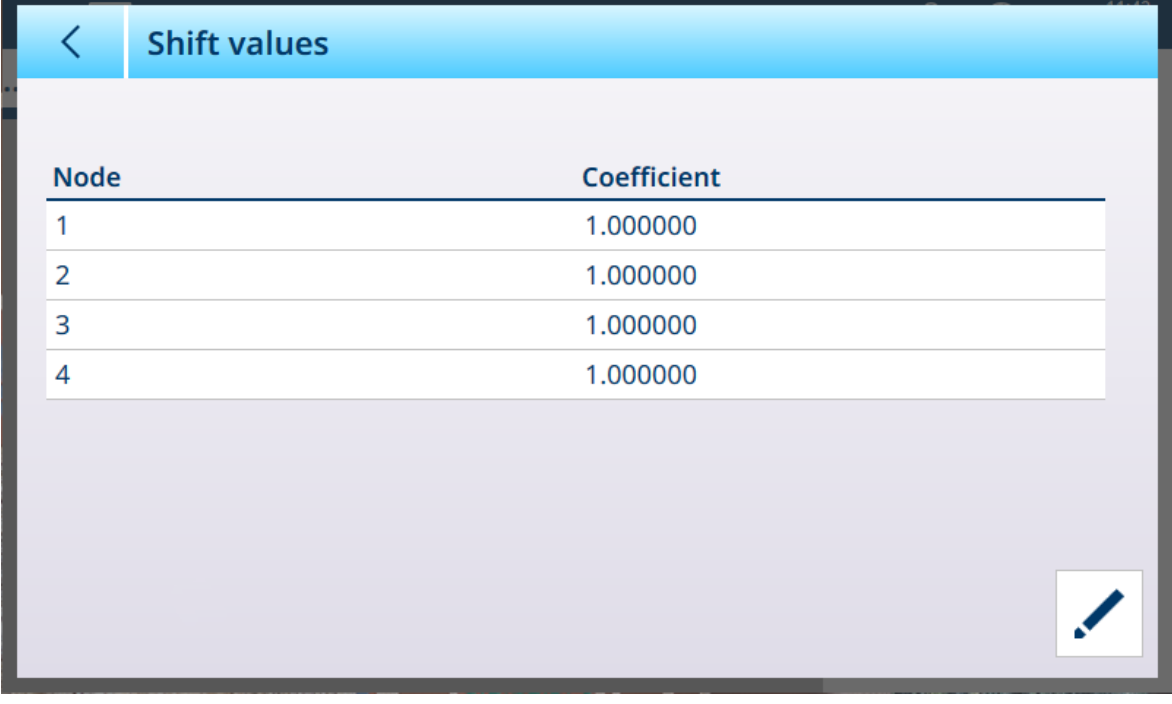

Fig. 199: Mantenimiento de POWERCELL - Valores de cambio

Para modificar el valor de cambio de una célula, seleccione la fila adecuada y, a continuación, haga clic en el icono Editar en la parte inferior derecha.

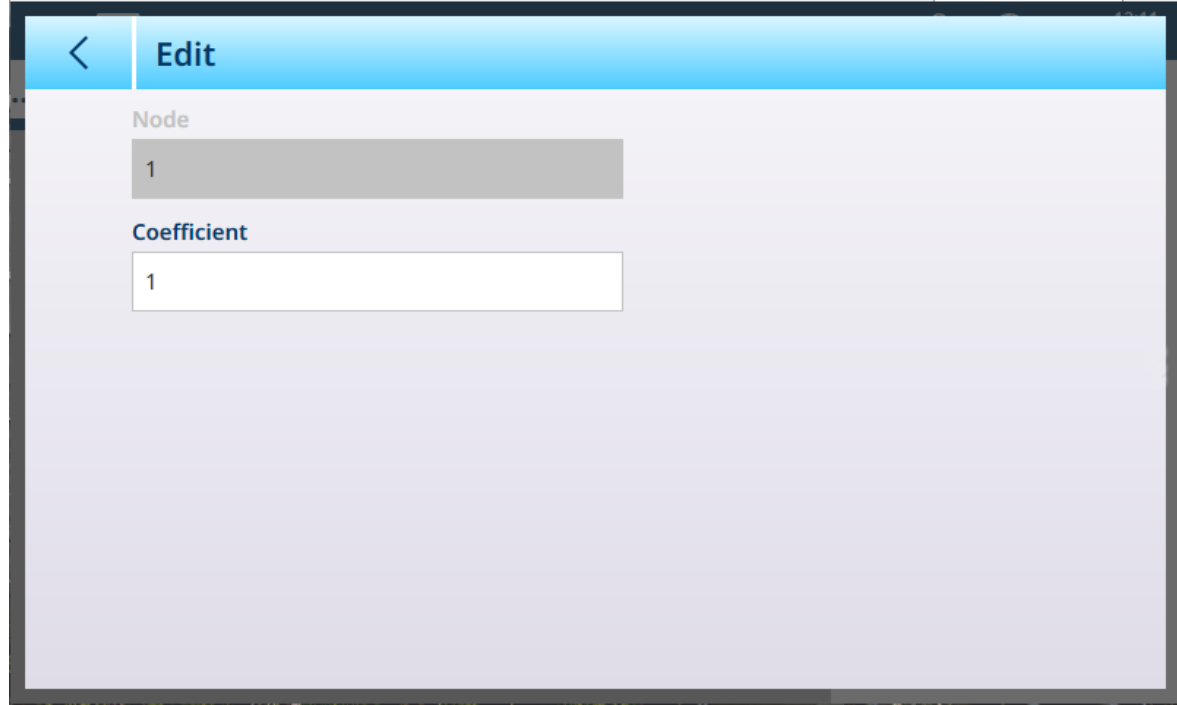

Fig. 200: Mantenimiento de POWERCELL - Editar valor de cambio

La pantalla muestra el número del nodo seleccionado; este valor no se puede editar. Haga clic en el campo Coeficiente para mostrar un cuadro de diálogo de entrada numérica en el que se puede modificar el valor.

#### 3.1.2.1.2 Registro o transferencia

El menú Registro o transferencia establece las condiciones que determinan cómo y cuándo se activa una salida de demanda. La transferencia del modo de demanda normal se produce cada vez que se realiza una solicitud de transferencia, dependiendo de las opciones seleccionadas aquí, y siempre que no haya movimiento en la báscula y el peso esté por encima del cero bruto (no se imprimirá un peso bruto negativo).

Los datos se envían a:

- Interfaces para las que la conexión se ha definido como Transferencia
- La tabla de Alibi
- La tabla de transacciones

Los valores de peso que se muestran en esta pantalla son pesos brutos en unidades primarias.

Cuando se selecciona Registro o transferencia en las opciones del menú de la báscula n, aparece una pantalla de configuración predeterminada, sin ninguna opción seleccionada.

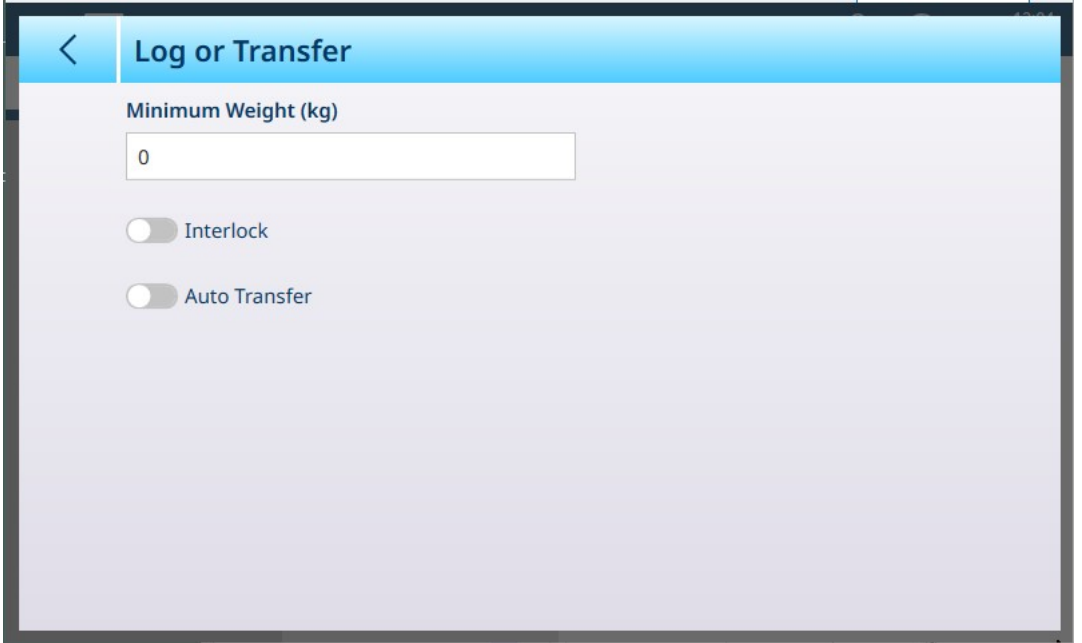

Fig. 201: Pantalla Registro o transferencia, vista predeterminada

Aparecen campos adicionales en función de las selecciones iniciales para Interbloqueo yTransf. auto. La siguiente ilustración muestra el menú con todas las opciones seleccionadas.

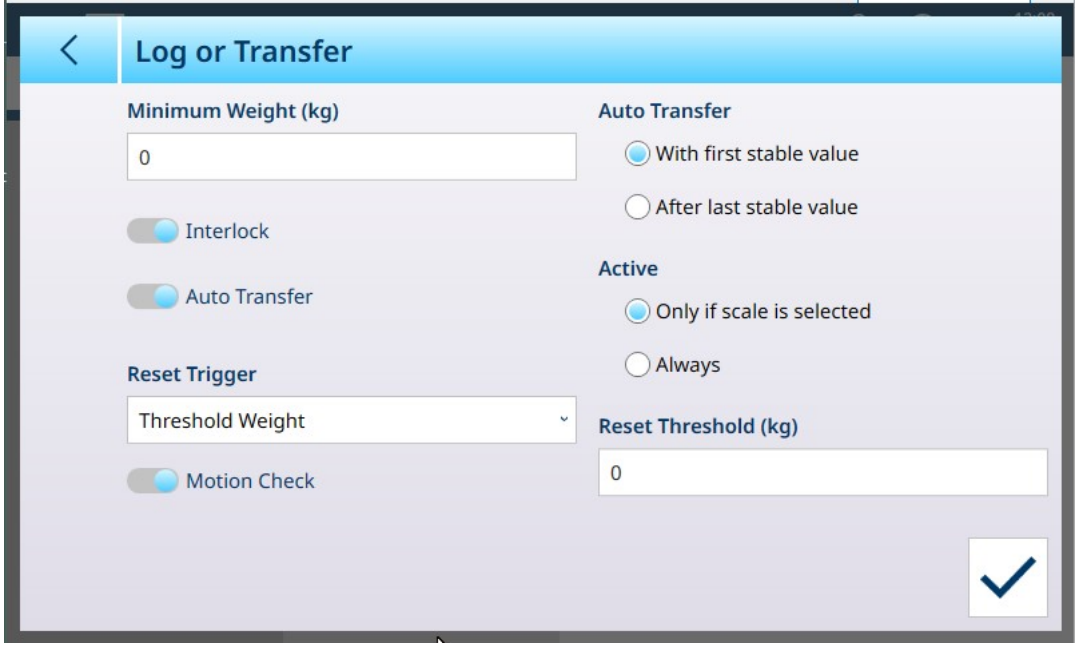

Fig. 202: Registro o transferencia, todas las opciones seleccionadas

Tenga en cuenta que algunas de las subsecciones Transf. auto. y Activa solo aparecen si Transf. auto. está activada.

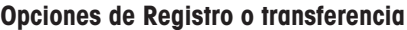

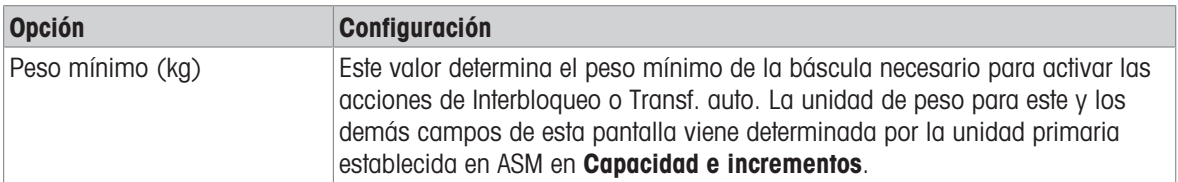

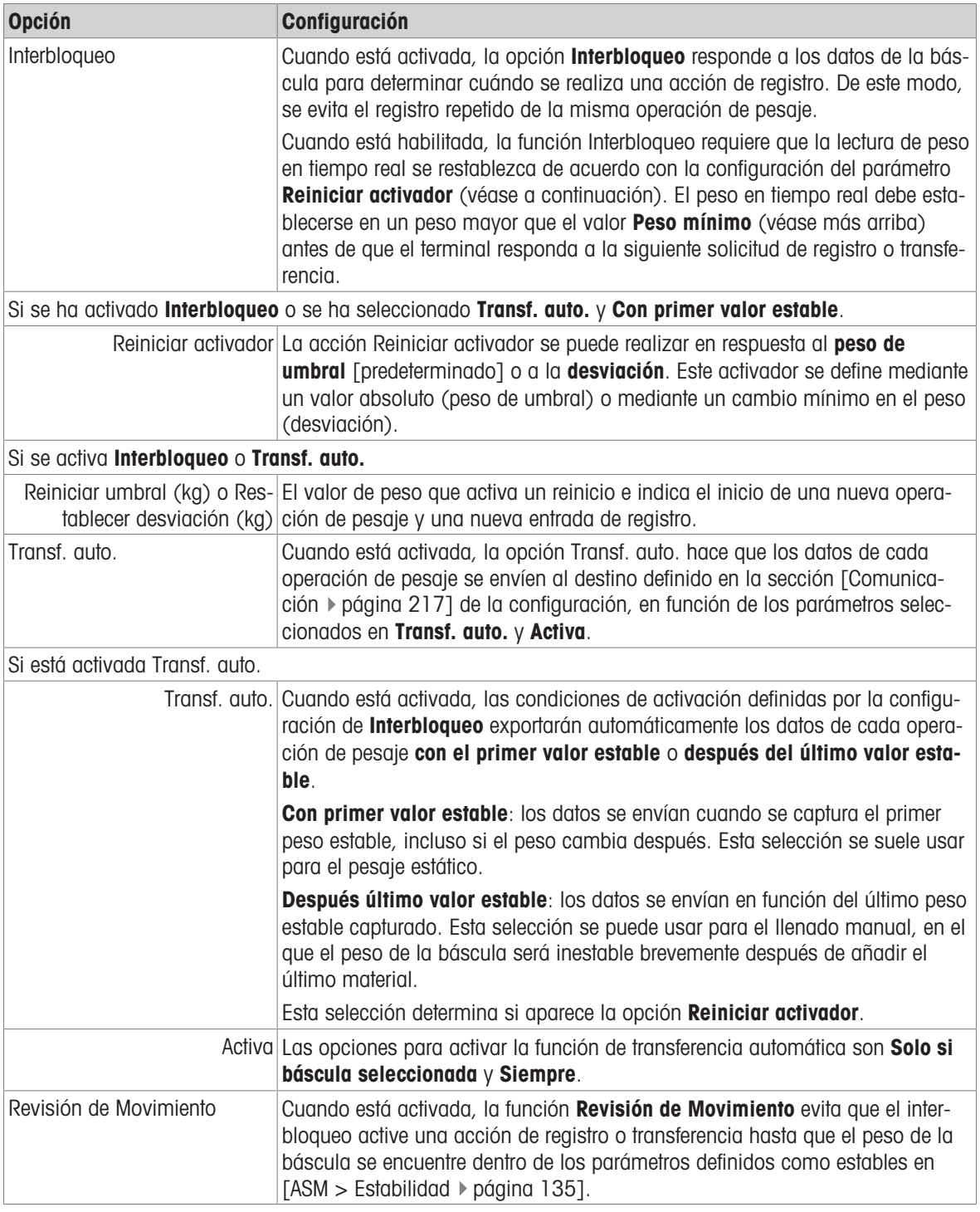

#### Vea también a este respecto

- $\mathcal O$  [Configuración de comunicación](#page-222-0)  $\blacktriangleright$  [página 217](#page-222-0)
- $\mathcal{O}$  [Estabilidad](#page-140-0)  $\blacktriangleright$  [página 135](#page-140-0)

#### 3.1.2.1.3 Alerta carga

Cuando el IND700 está conectado a una báscula de suelo PowerDeck, el sistema se puede configurar para proporcionar una alerta de carga. Esta alerta aparece en la pantalla de pesaje como una advertencia gráfica y ofrece instrucciones al operario para realizar una carga correcta. El pesaje es más exacto cuando la carga se coloca en el centro de la plataforma.

Esta sección del sistema de menús de configuración de la báscula permite configurar la alerta de carga. La alerta de carga está desactivada de forma predeterminada. La siguiente pantalla muestra la alerta de carga activada.

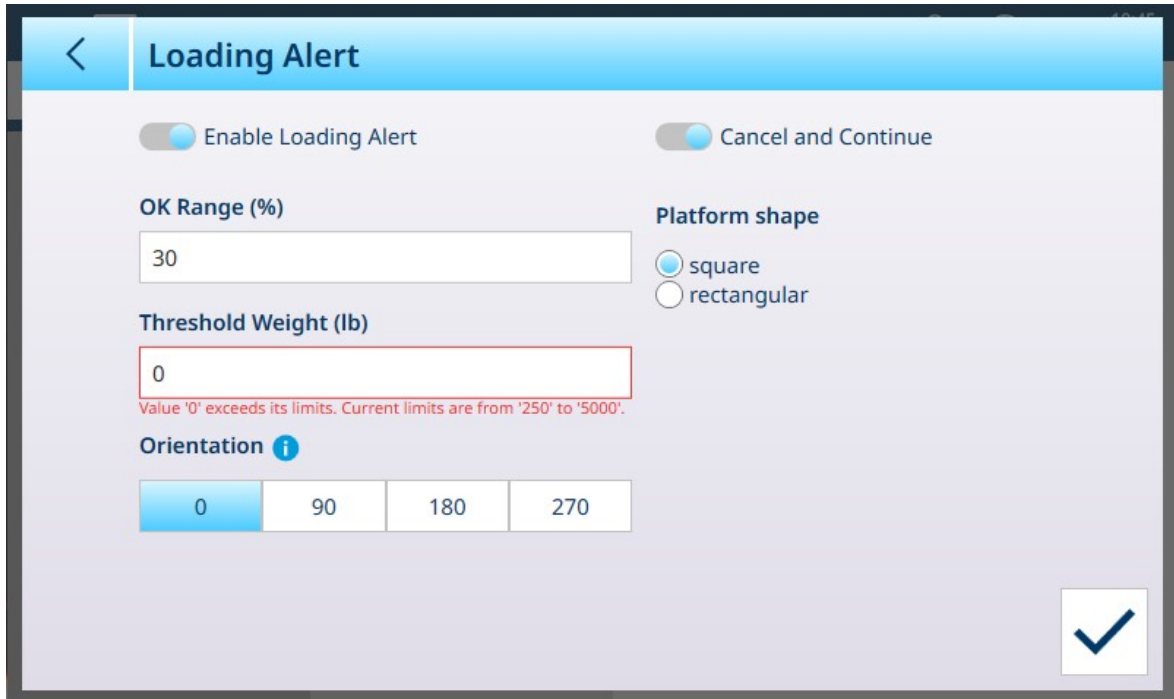

#### Fig. 203: Alerta de carga activada

Se deben configurar los siguientes parámetros para la alerta de carga:

#### Parámetros de la alerta de carga

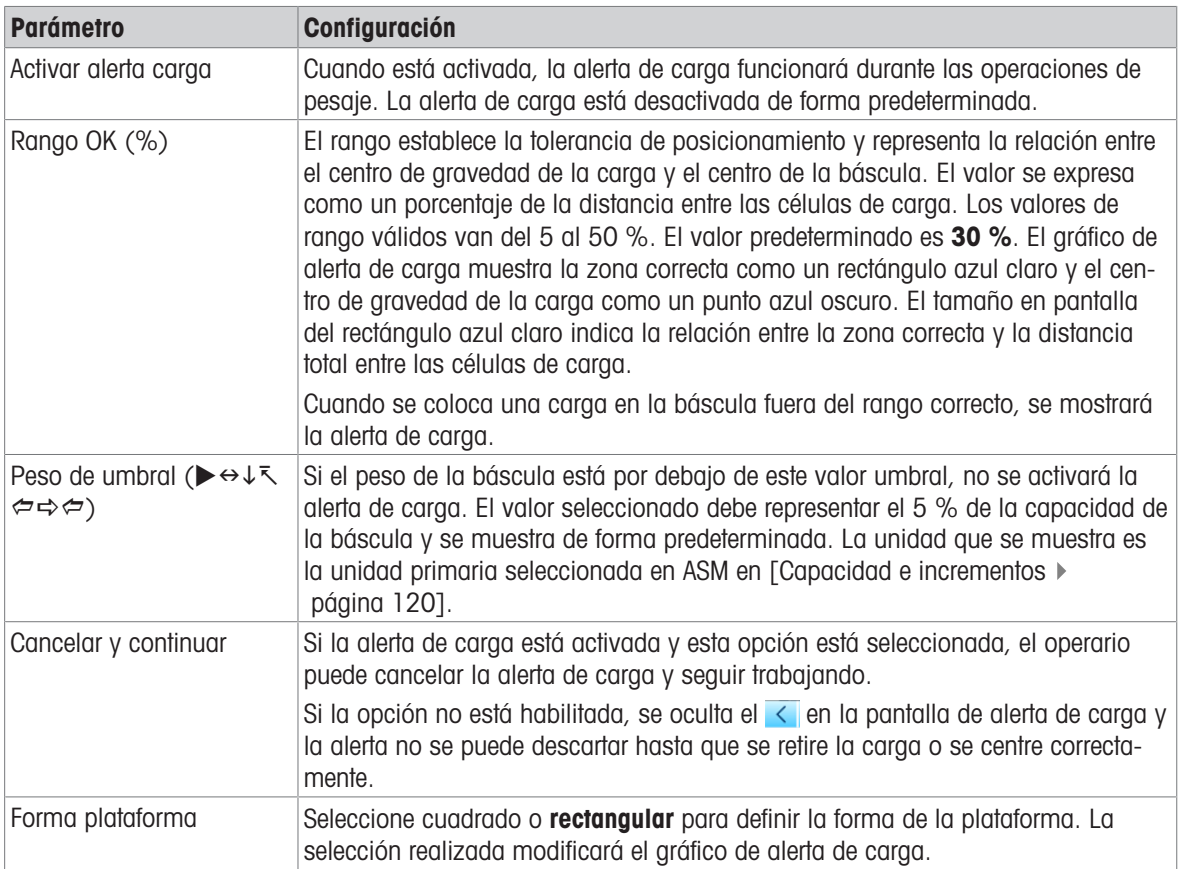

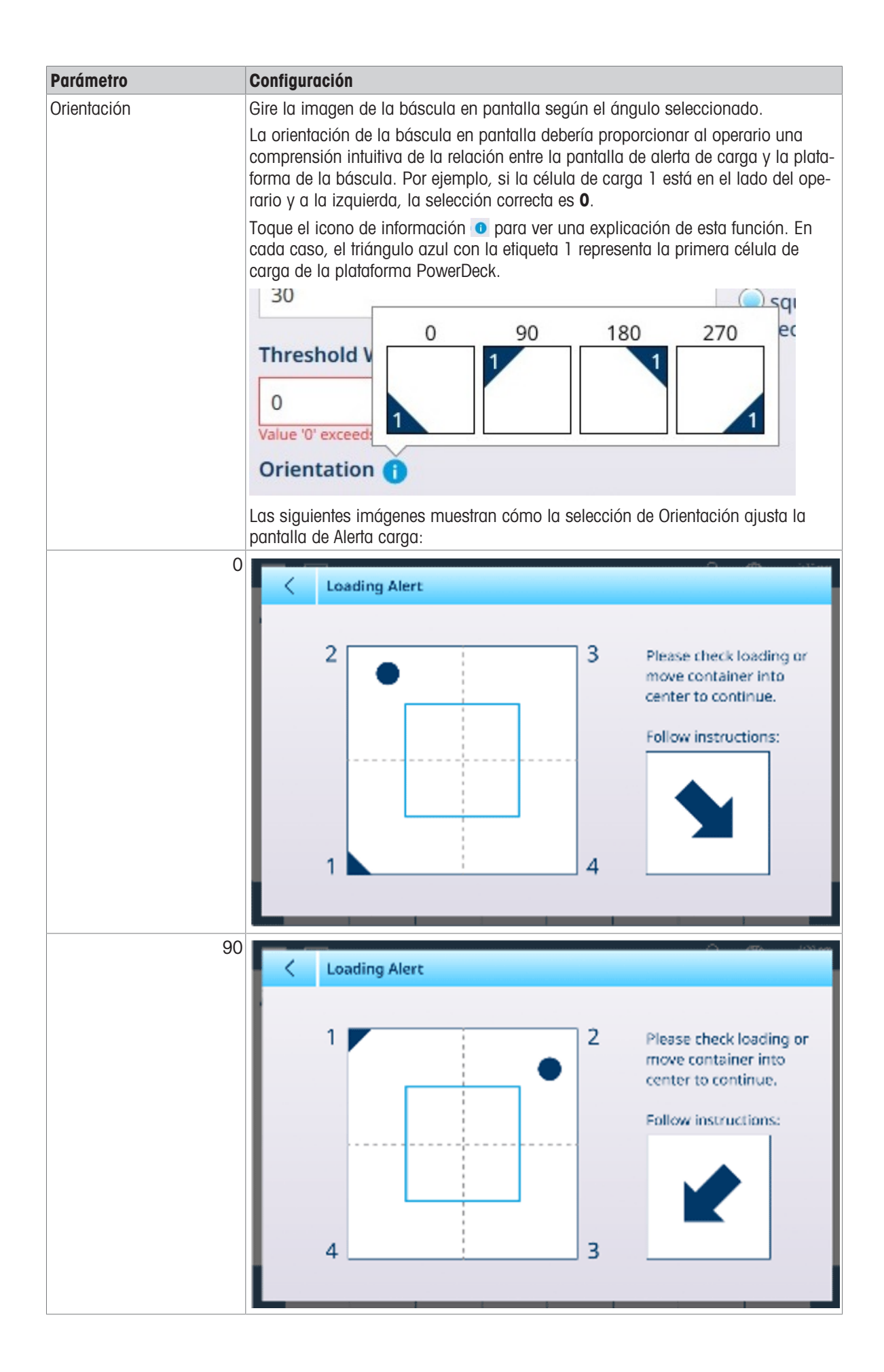

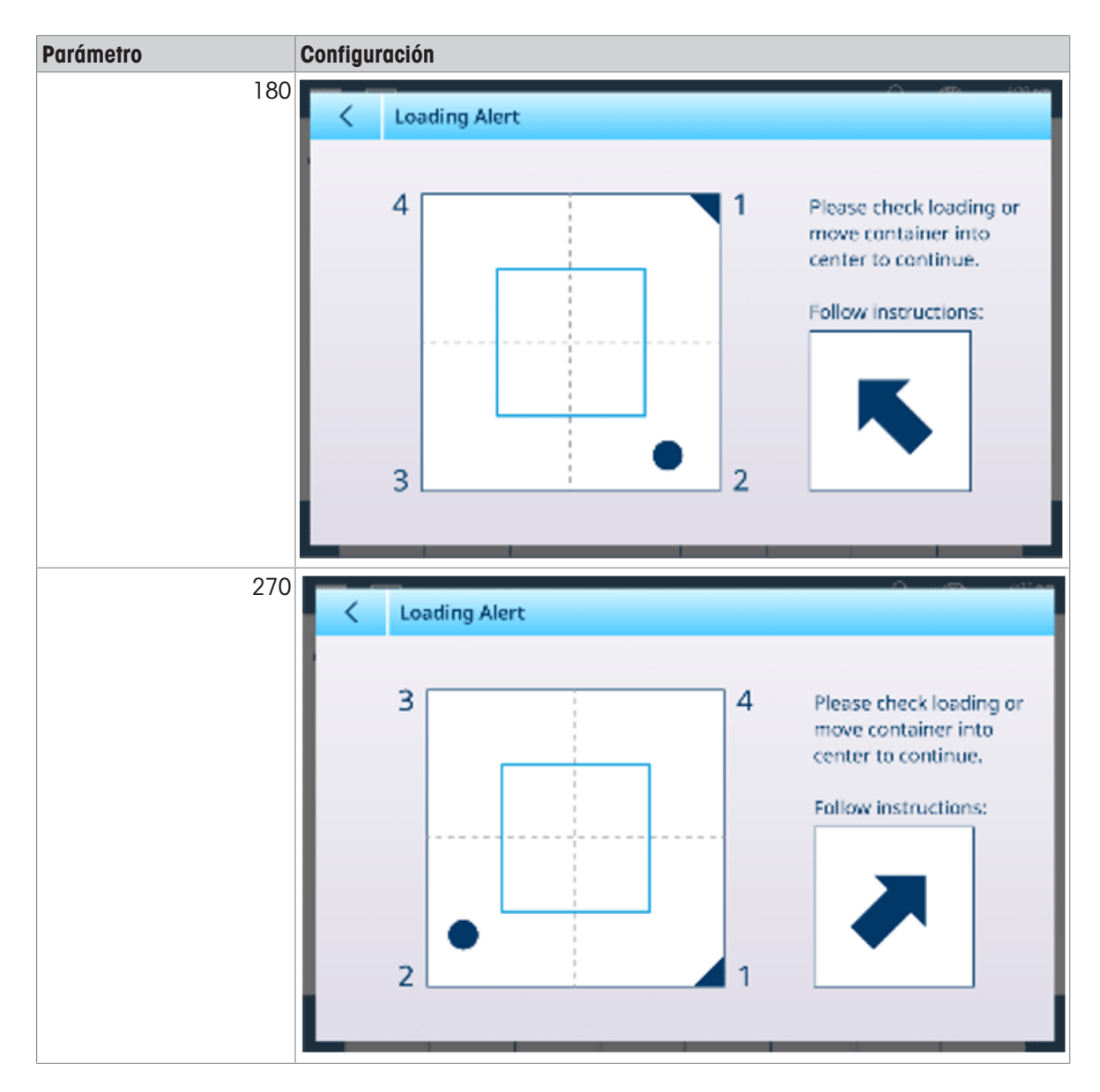

#### 3.1.2.1.4 Guía de nivel

La pantalla Guía de nivel proporciona una lectura en tiempo real de los valores de conteo de cada célula de carga del sistema de báscula PowerDeck. Los valores que se muestran en las siguientes imágenes capturan los valores de conteo sin procesar para las plataformas de básculas en cero. En cada caso, la célula de carga con el conteo más bajo se resalta en cian.

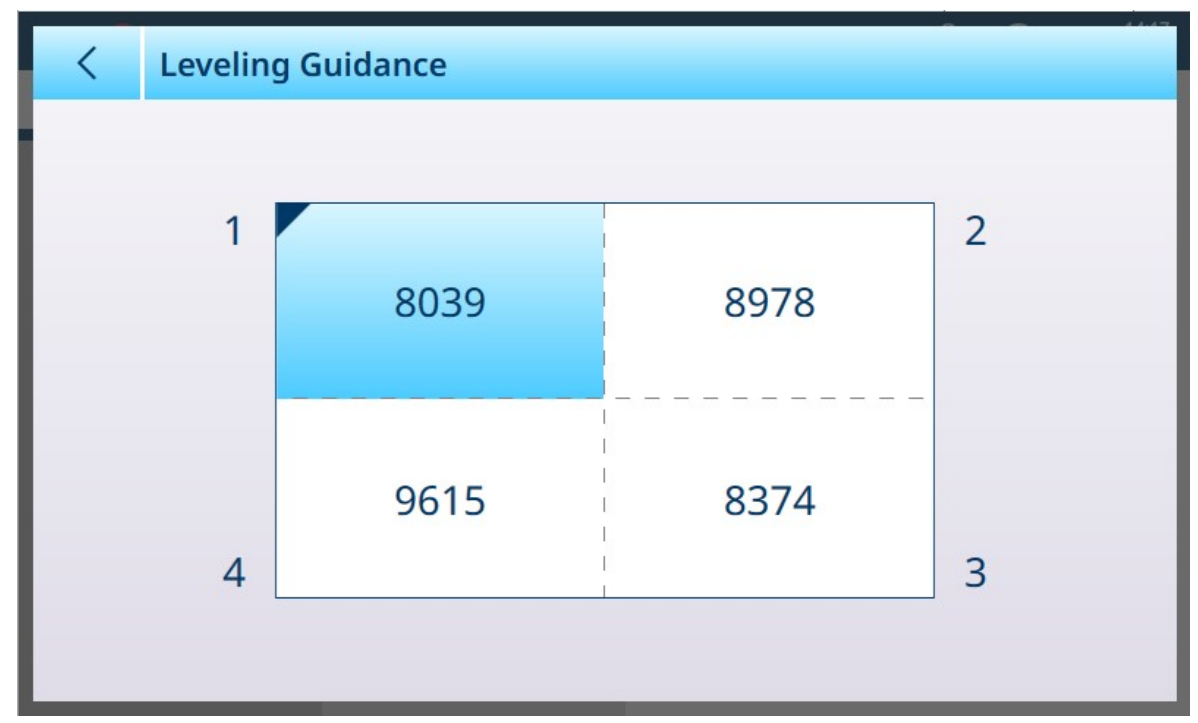

Fig. 204: Pantalla Guía de nivel, 4 celdas

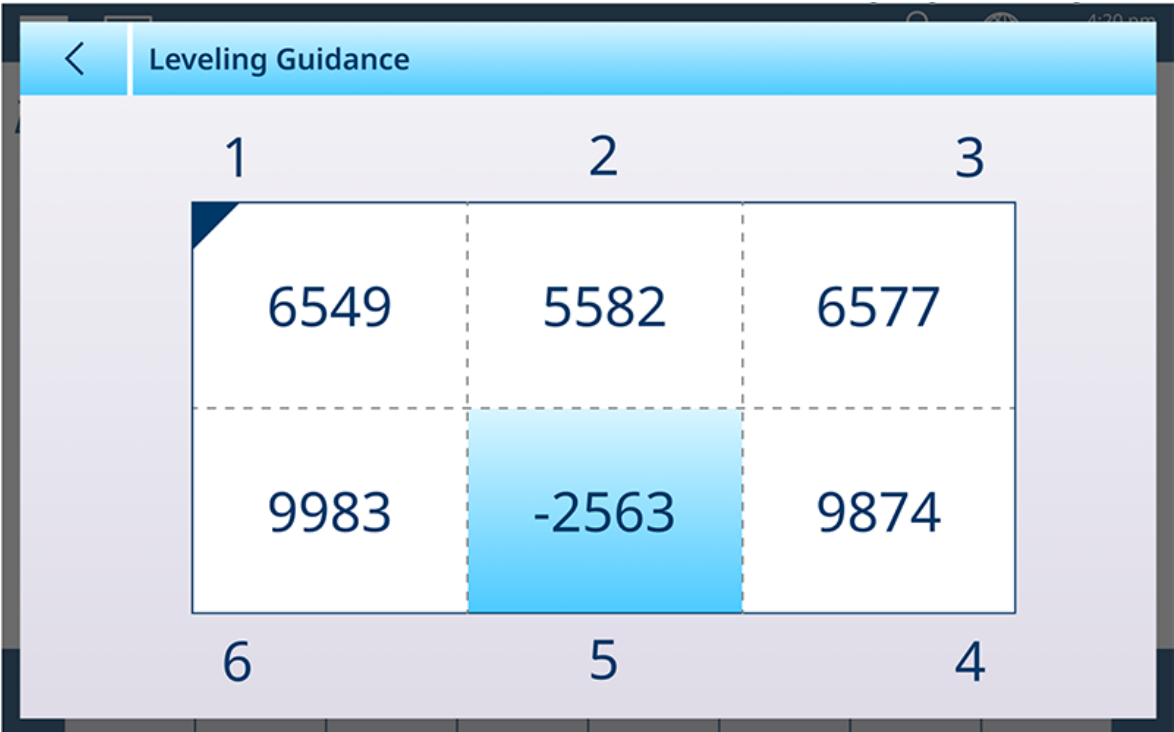

Fig. 205: Pantalla Guía de nivel, 6 celdas

La información que se presenta aquí permite nivelar la plataforma de la báscula con mayor precisión que con los medios tradicionales. Se pueden usar cuñas para nivelar la báscula de modo que los valores que se muestran en esta pantalla sean lo más parecidos posible. El resaltado cian se usa para determinar qué célula se debe calzar primero.

Para obtener más información sobre el uso de esta función, consulte **Servicio y mantenimiento**, [\[Guía de](#page-298-0) [nivel](#page-298-0) ▶ [página 293\].](#page-298-0)

#### 3.1.3 Báscula de precisión

#### 3.1.3.1 Báscula n

La sección Básculas del menú de configuración muestra opciones para cada báscula (una o dos, en función del número de interfaces instaladas en el terminal) y para una báscula de suma.

Cuando se selecciona cualquiera de las básculas, aparecen otras dos opciones: ASM, que proporciona acceso a todos los menús de configuración de la báscula, y Registro o transferencia, que determina si se registra o exporta cada operación de pesaje y cómo.

| $\equiv \Box$            |           |                 | $\mathcal{L}_{\mathbf{a}}$ | $\circledcirc$ | 13:46<br>17.Apr.2023 |
|--------------------------|-----------|-----------------|----------------------------|----------------|----------------------|
| Setup > Scales > Scale 1 |           |                 |                            |                |                      |
|                          |           |                 |                            |                |                      |
| <b>Scales</b>            | Scale 1   | <b>ASM</b>      |                            |                |                      |
|                          |           |                 |                            |                |                      |
| Application              | Sum Scale | Log or Transfer |                            |                |                      |
| Terminal                 |           |                 |                            |                |                      |
| Communication            |           |                 |                            |                |                      |
| Maintenance              |           |                 |                            |                |                      |

Fig. 206: Menús de la báscula n, precisión

#### 3.1.3.1.1 ASM

El ASM de la báscula Precision muestra los siguientes menús:

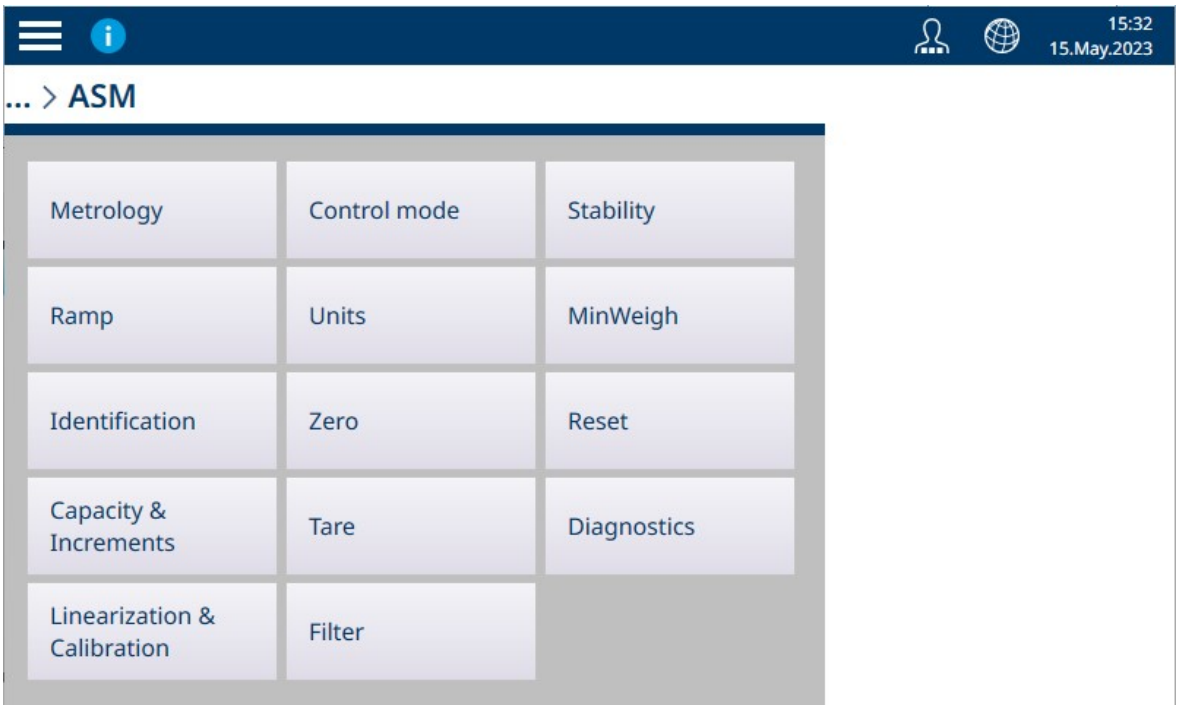

Fig. 207: Menús de ASM de la báscula Precision

A diferencia de las interfaces de básculas HSALC y POWERCELL, los ajustes que se encuentran en el sistema ASM de la báscula Precision los proporciona y se configuran en la plataforma de la báscula en uso. Las básculas Precision ofrecen opciones ligeramente diferentes de las otras interfaces de básculas, y existen diferencias entre las diferentes plataformas de precisión. El sistema de menús que se muestra aquí y los ajustes descritos en esta sección deben tomarse como ejemplos.

#### Metrología

La pantalla Metrología permite configurar las aprobaciones por báscula y los valores GEO, así como los límites de temperatura de funcionamiento inferior y superior.

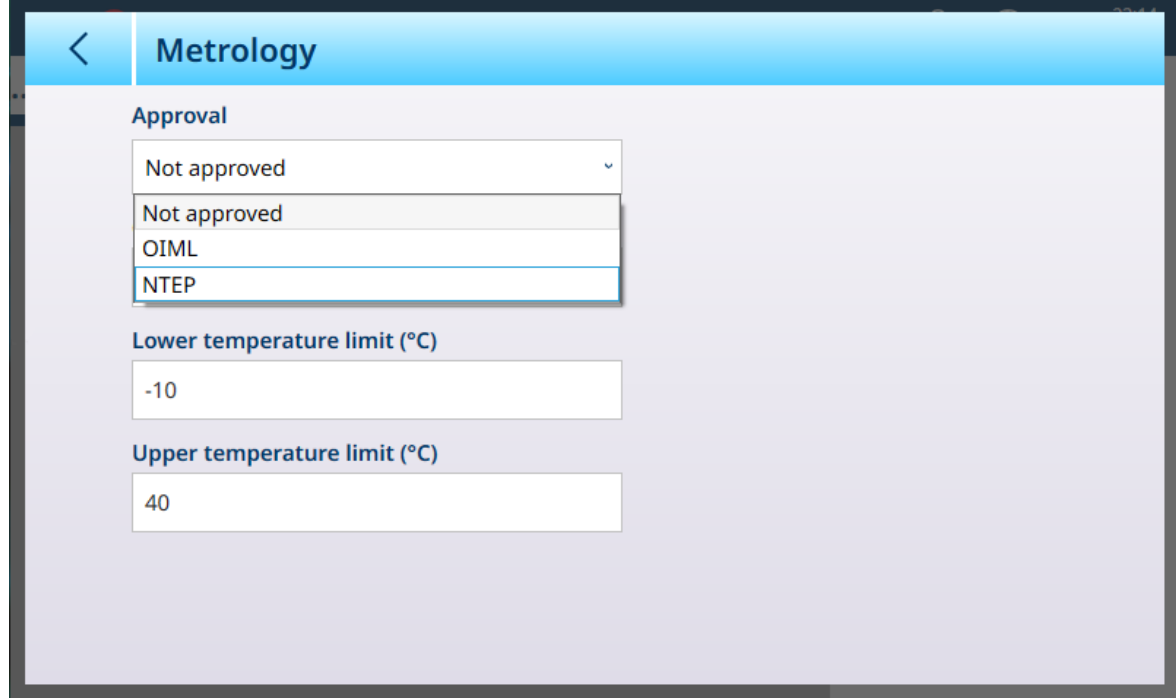

Fig. 208: ASM - Pantalla Metrología

Cuando se selecciona una aprobación (OIML o NTEP), se muestran opciones adicionales.

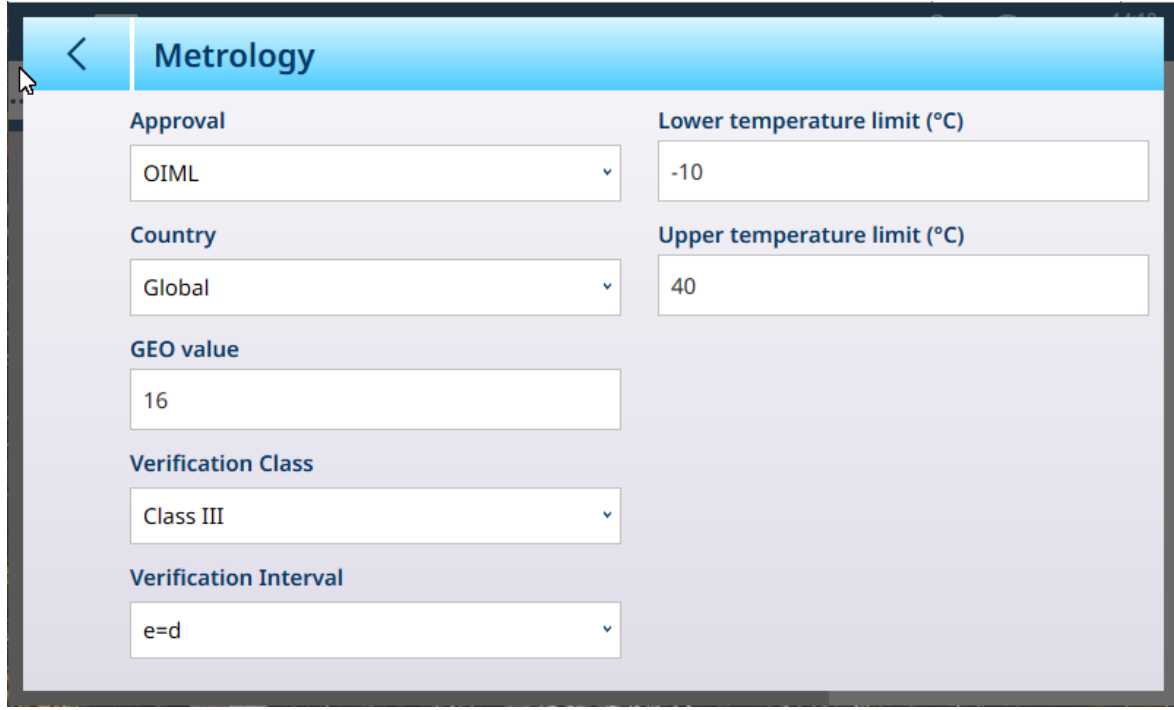

Fig. 209: Opciones de aprobación

Además de los valores GEO y de temperatura, una aprobación requiere la selección de los valores País y Clase de verificación.

Para las aprobaciones de OIML y NTEP, las opciones de país son Global [predeterminado], Argentina, Australia, Corea y Tailandia, y las opciones de Clase de verificación son Clase II, Clase III, Clase IIIL, Clase III HD y Clase IV.

Cuando el dispositivo se ha configurado como Aprobado, ya sea OIML o NTEP, y se ha instalado el tornillo de sellado metrológico, los campos de esta página aparecen atenuados y no se pueden modificar.

#### Báscula de precisión: Rampa

La rampa es la salida de la célula de carga instalada en la plataforma de la báscula. El valor que se muestra es un porcentaje de la salida de la célula de carga en el sistema de la báscula. Si el valor de la rampa muestra un aumento, significa que la célula de carga está detectando fuerza en la báscula. Este valor se usa para ajustar los parámetros de la célula de carga como parte de toda la plataforma. Esta información está disponible en las plataformas PBK y PBD de METTLER TOLEDO.

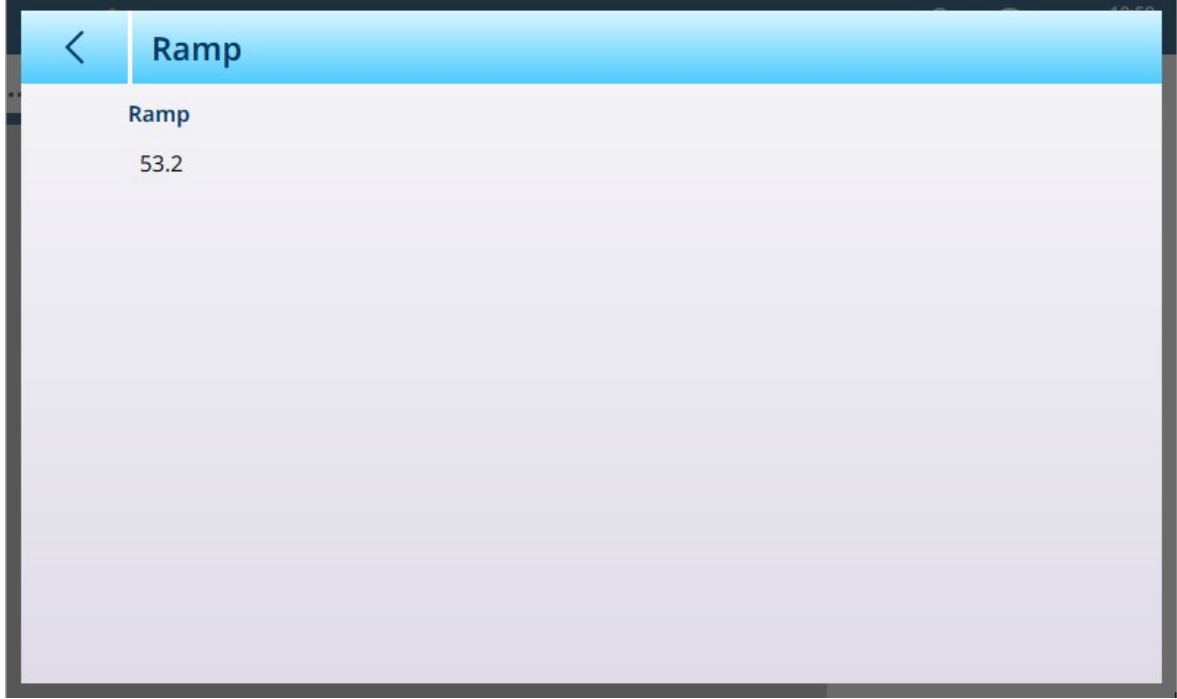

Fig. 210: Pantalla Rampa

#### Identificación

La pantalla Identificación permite definir el número de serie, el modelo y la ubicación de la báscula. Asimismo, incluye el campo **Identificación de la báscula**. En el caso de las básculas analógicas, estos campos son opcionales y deben rellenarse manualmente. Al tocar cualquiera de los campos, se abre un cuadro de diálogo de entrada alfanumérica.

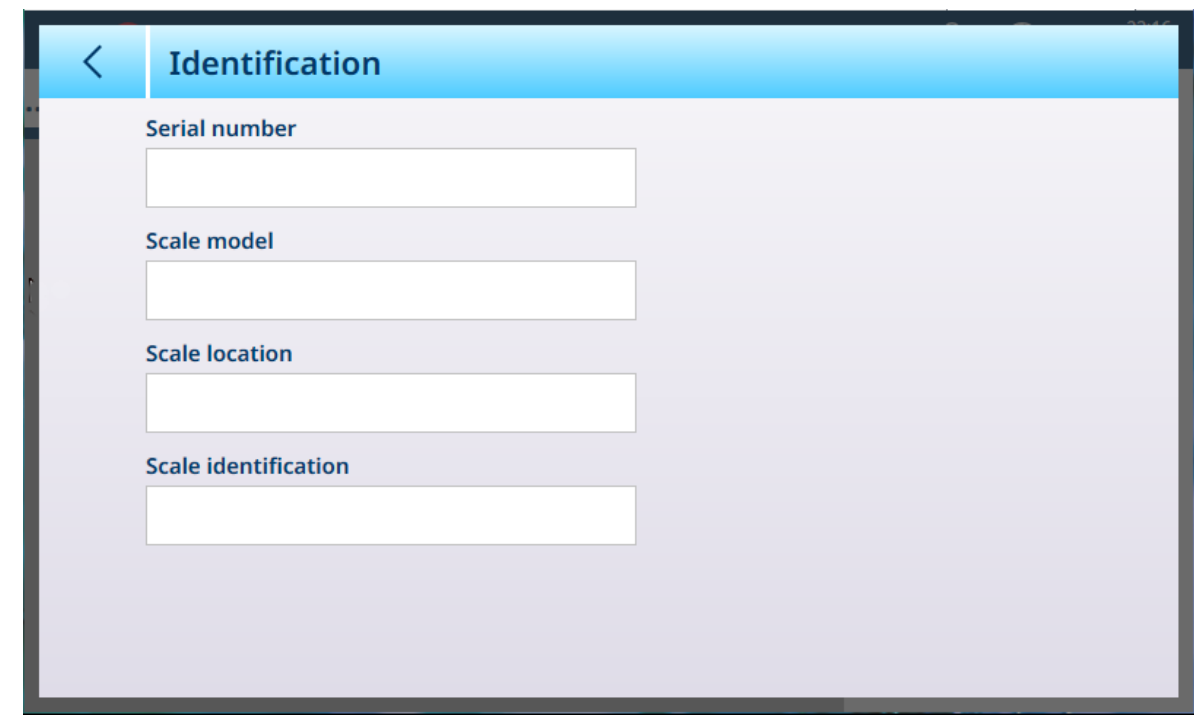

<span id="page-158-0"></span>Fig. 211: Identificación

#### Báscula de precisión: Capacidad e incrementos

Los valores de capacidad e incremento permiten establecer los parámetros de pesaje para cada una de las series de configuraciones de la báscula, en función del valor n.º rangos:

- Rango sencillo
- Intervalo múltiple 2
- Rango múltiple 2  $\bullet$  .
- Intervalo múltiple 3
- Rango múltiple 3

El valor seleccionado aquí afectará al funcionamiento de la pantalla Linealización y calibración.

La siguiente figura muestra la opción Rango sencillo predeterminada seleccionada.

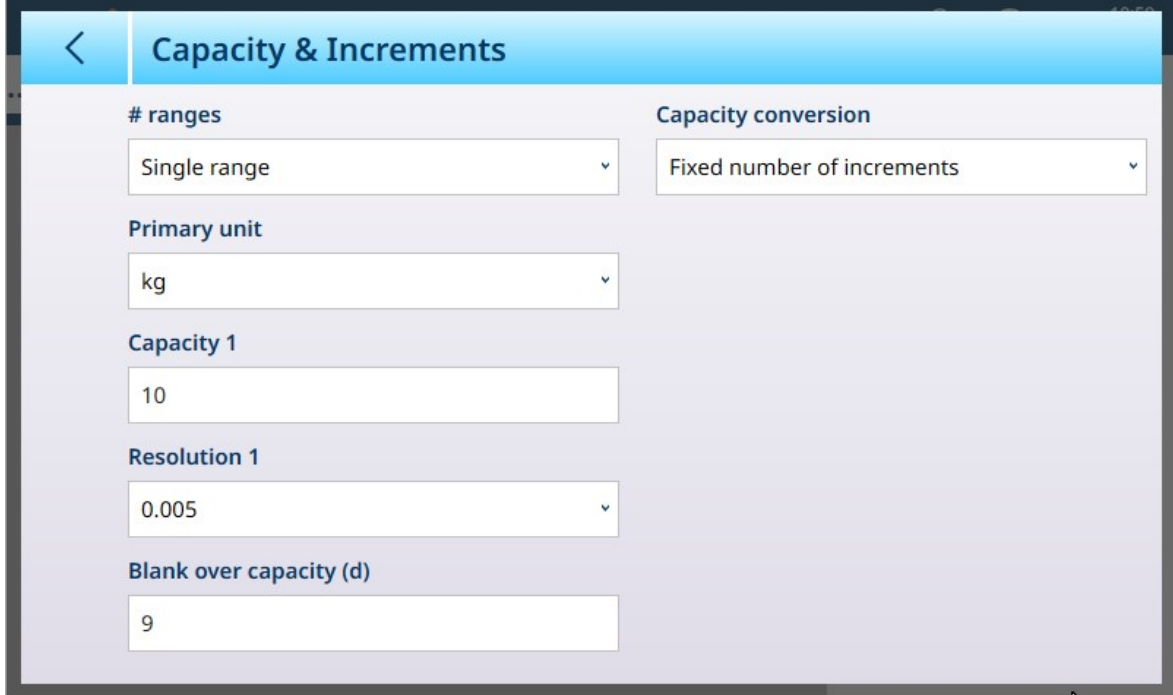

Fig. 212: ASM de báscula Precision - Pantalla Capacidad e incrementos

Si se seleccionan varios intervalos o varios rangos, se mostrarán campos adicionales de capacidad y resolución. El campo Sobrecapacidad en blanco siempre se muestra en último lugar y determina el valor de peso por encima de la capacidad de la báscula, medido en incrementos de pantalla, en el que el terminal pone en blanco la pantalla de peso.

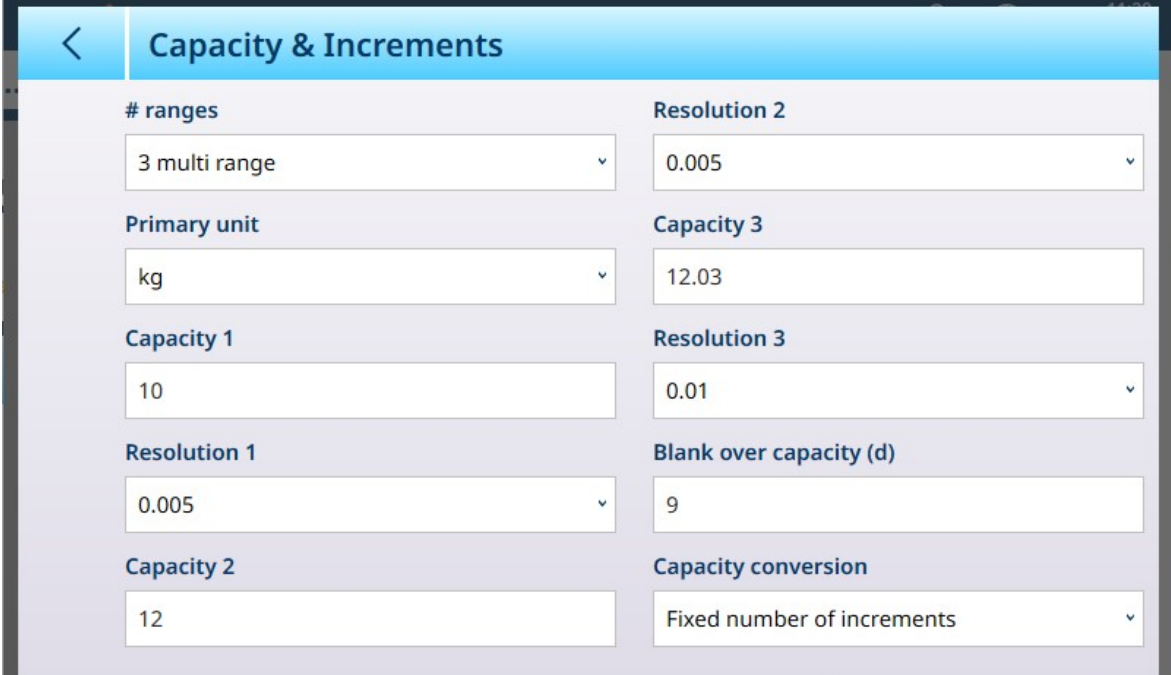

Fig. 213: ASM de báscula Precision - Pantalla Capacidad e incrementos con campos de rango múltiple mostrados

Si se selecciona Intervalo múltiple 3 o Rango múltiple 3, se añaden dos conjuntos de campos de capacidad y resolución.

La conversión de capacidad se usa en básculas Precision con aprobación NTEP cuando las unidades métricas y avoirdupoids se usan en paralelo.

La lista desplegable presenta las siguientes opciones disponibles:

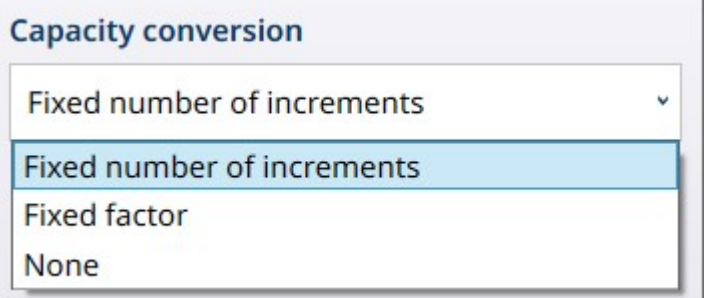

Fig. 214: Opciones de Conversión de capacidad

#### Parámetros de Conversión de capacidad

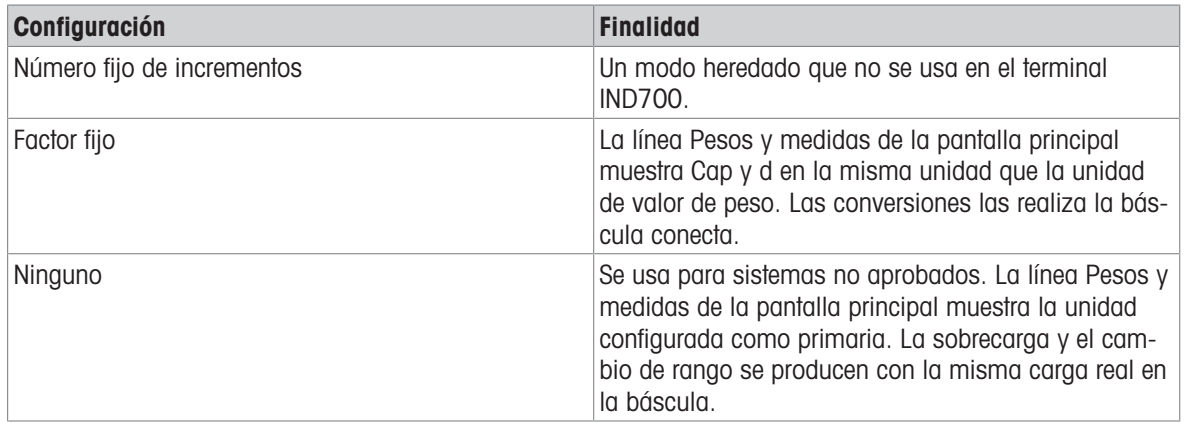

#### Pesaje de rango e intervalo múltiples

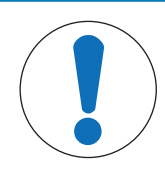

## AVISO

#### Básculas de precisión y funcionamiento de rango e intervalo múltiples

Las plataformas de básculas PBK y FPK son compatibles con el funcionamiento de rango e intervalo múltiples. Las plataformas PDB solo admiten el funcionamiento de rango múltiple.

Tanto la configuración **Rango múltiple** como **Incremento múltiple** permiten usar una báscula para pesar dos o más tipos de artículos que difieren significativamente en el peso. Cada rango de peso puede tener sus propios valores **Capacidad** y **Resolución**, de modo que una báscula puede comportarse como dos o más básculas diferentes.

Por ejemplo, para artículos pequeños y ligeros puede ser necesaria una resolución más fina, mientras que para artículos grandes y pesados es adecuada una resolución más basta. La báscula cambia el tamaño del incremento de visualización en los puntos de **capacidad** definidos en esta pantalla. En el ejemplo que se muestra aquí, se definen tres rangos: hasta 50 kg, hasta 500 kg y hasta 1000 kg.

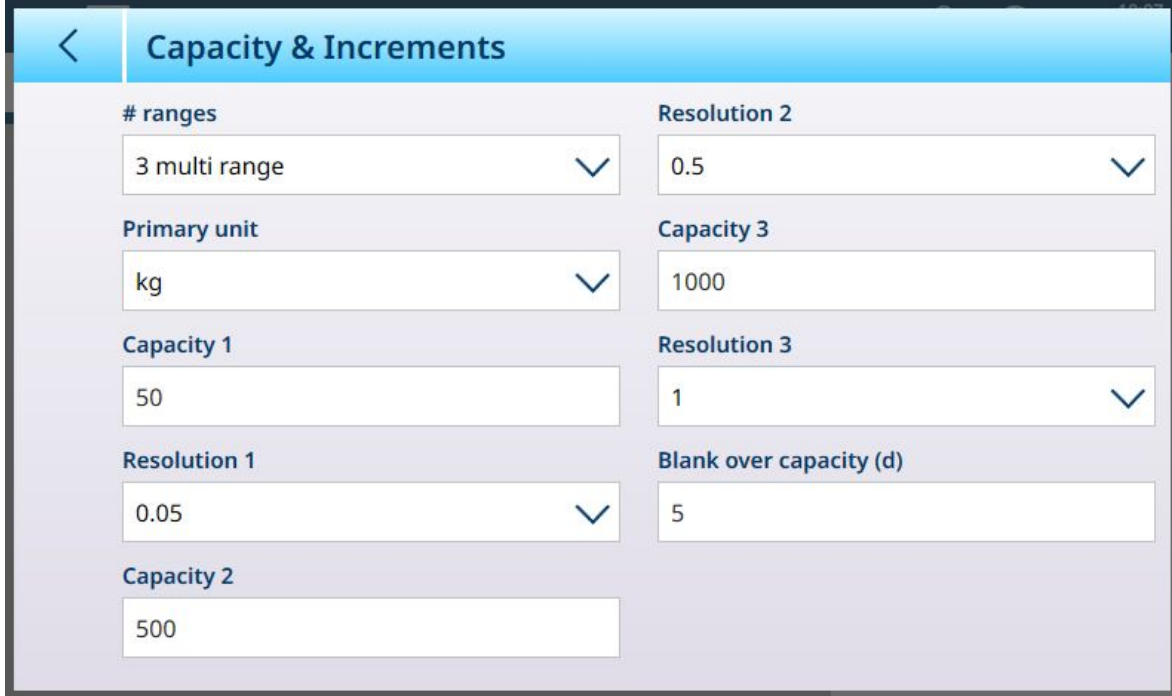

Fig. 215: Pantalla Capacidad e incrementos configurada para tres rangos

En el modo Rango múltiple, el rango actualmente en uso aparece en la pantalla junto al indicador del modo de pesaje (B/G o neto) -- >|1|<, >|2|<, >|3|< --, dependiendo de cómo se configuran muchos rangos.

Los tamaños de incremento, o Resoluciones, se establecen en 0,01, 0,5 y 1, respectivamente. Por lo tanto, para artículos que pesen hasta 50 kg, la pantalla de peso aumentará en pasos de 100 gramos; entre 50 kg y 500 kg de peso de la báscula, la pantalla aumentará en pasos de medio kilogramo; y para los artículos que pesan más de 500 kg, la resolución se reduce en un factor de 10 en comparación con el rango más bajo, y aumenta en pasos de 1 kg.

Hay una diferencia significativa entre las configuraciones **Rango múltiple e Intervalo múltiple**, que afecta al comportamiento del terminal a medida que se reduce el peso de la báscula:

- Rango múltiple: cuando se reduce el peso de la báscula, el terminal sigue mostrando el tamaño de resolución para el rango más grande configurado.
- Intervalo múltiple: cuando se reduce el peso de la báscula, la pantalla se ajusta a los intervalos configurados y muestra los tamaños de resolución correspondientes al peso actual de la báscula.

En ambos casos, el terminal restablece la pantalla a la resolución del rango más bajo cuando el peso cae a cero.

#### Pantalla

Los dos modos también difieren en la forma en que el IND700 indica la capacidad y la configuración de incrementos para la báscula mostrada.

- Rango múltiple: la línea de metrología del terminal recorre una pantalla de capacidad e incremento para cada rango configurado en secuencia. W1 Max 50 kg d = 0.1 kg, W2 Max 500 kg d = 0.5 kg, W3 Max 1 t d = 1 kg
- Intervalo múltiple: la línea de metrología del terminal se desplaza a través de una pantalla de capacidades para cada rango configurado y, a continuación, aumenta para cada uno. Max 50/500/1t, d=2/500/1000 g

#### Ejemplo

En el siguiente diagrama se explica la distinción entre los modos de rango múltiple y de incremento múltiple, además de mostrar el comportamiento del terminal configurado como en la pantalla que se muestra arriba, durante una operación de pesaje:

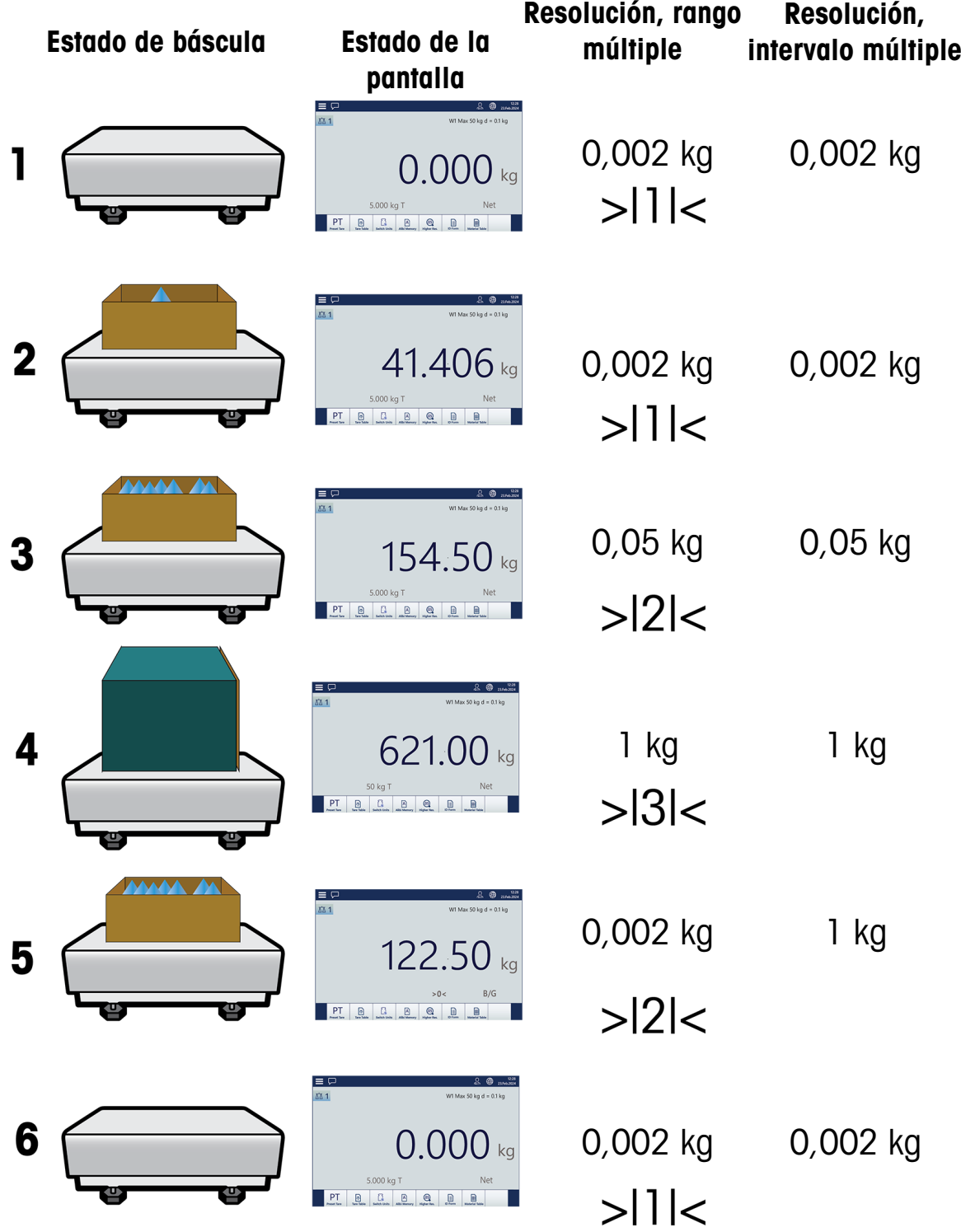

Fig. 216: Comparación entre rango múltiple e intervalo múltiple

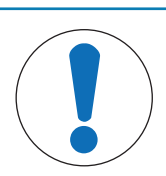

# AVISO

Las básculas con rango o intervalo múltiples tienen requisitos de aprobación específicos.

#### Báscula de precisión: Linealización y calibración

El menú Linealización y calibración ofrece cinco submenús.

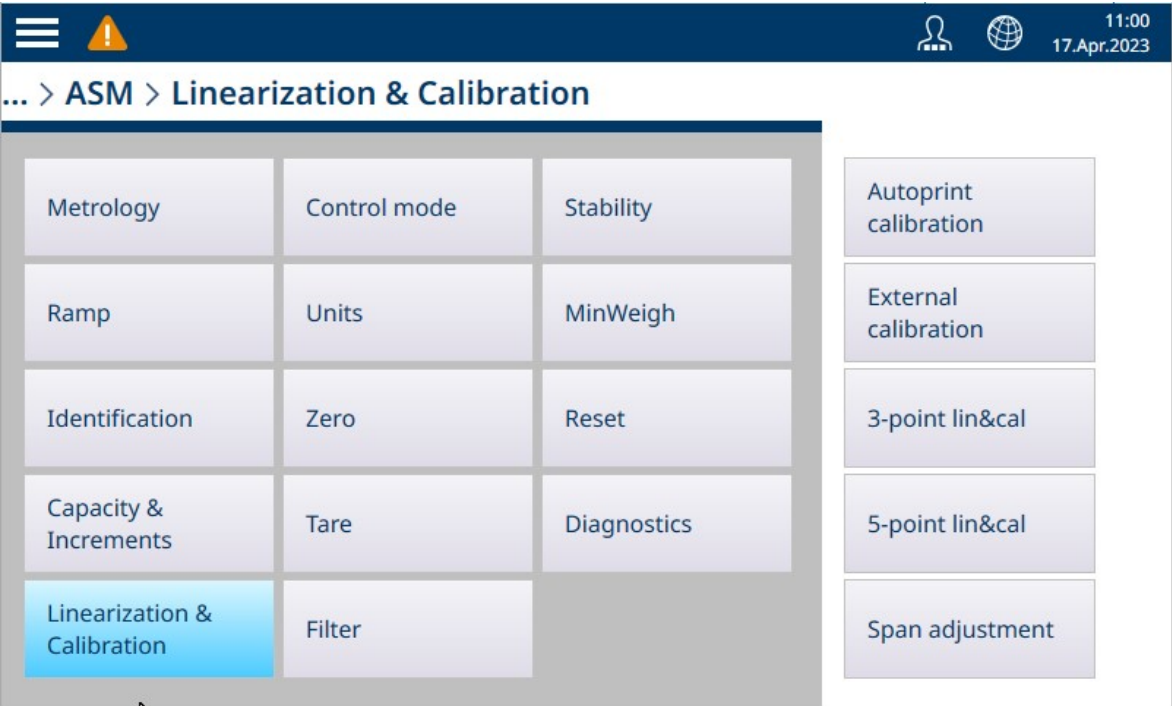

Fig. 217: Menús de linealización y calibración de precisión

#### Calibración de impresión automática

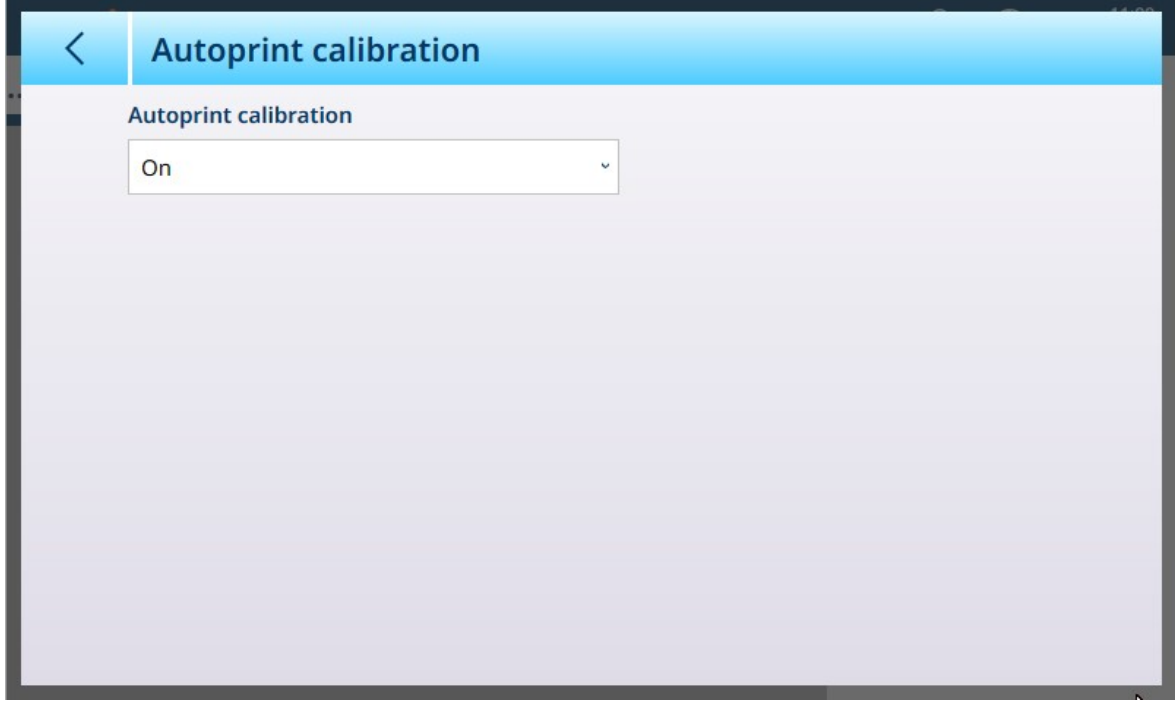

Fig. 218: Pantalla Calibración de impresión automática

La calibración de impresión automática se puede activar [predeterminado] o desactivar. FUNCTION??

#### Calibración externa

La pantalla **Calibración externa** de la báscula Precision permite realizar una rutina de calibración estándar con pesas de prueba.

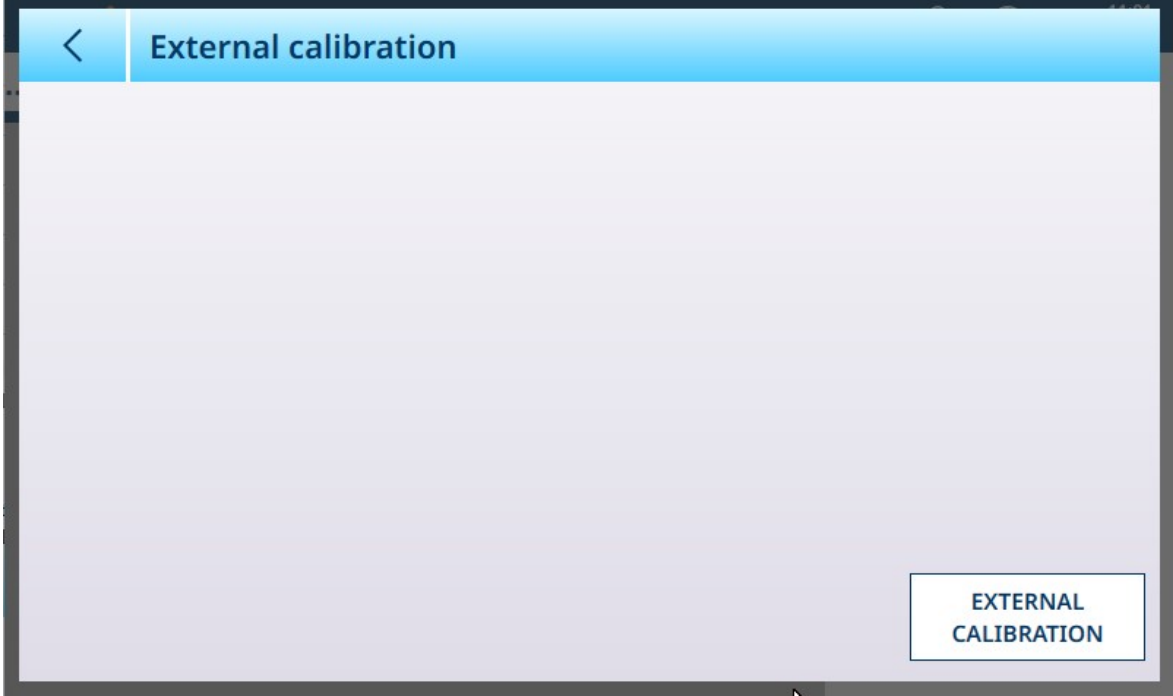

Fig. 219: Pantalla Calibración externa de Linealización y calibración

Pulse el botón CALIBRACIÓN EXTERNA para iniciar la rutina de calibración. El número de pasos realizados durante este proceso depende del número de intervalos o rangos especificados en la pantalla [\[Capacidad e](#page-158-0) [incrementos](#page-158-0) ▶ [página 153\].](#page-158-0)

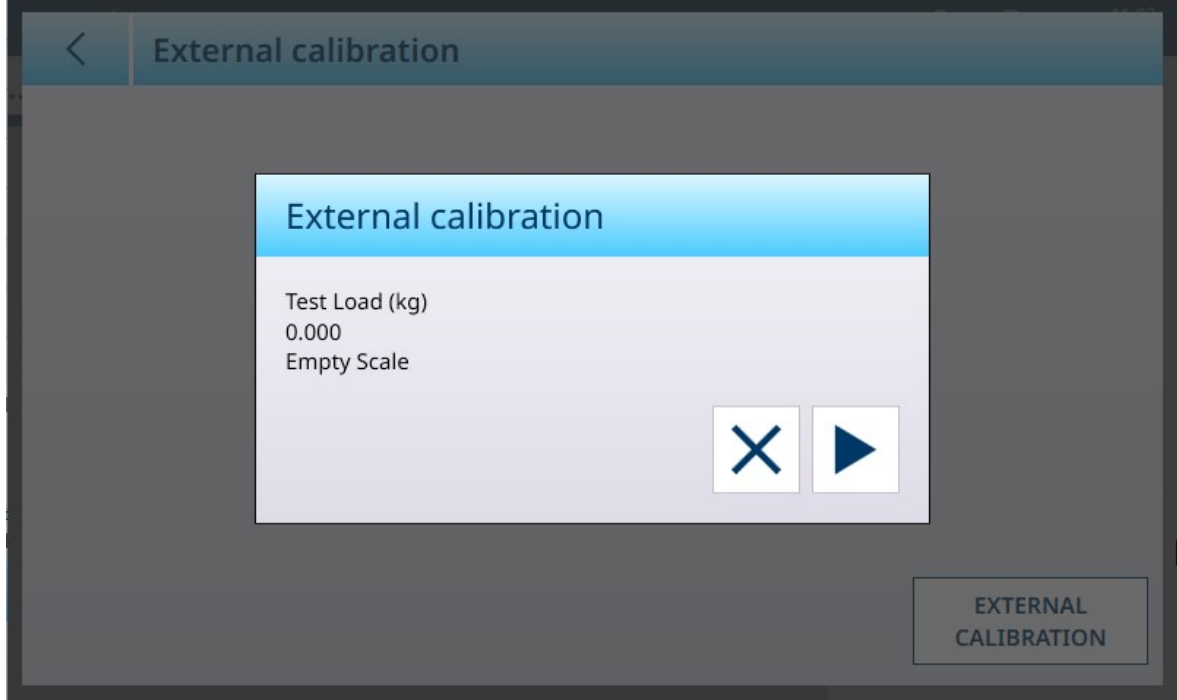

Fig. 220: Calibración externa en curso - Pantalla de ejemplo

#### Linealización y calibración de 3 y 5 puntos

El número de puntos seleccionados determina el número de calibraciones realizadas entre los valores de cero y zona (punto alto) de la báscula. En función de este ajuste, la linealización puede requerir hasta cuatro mediciones intermedias.

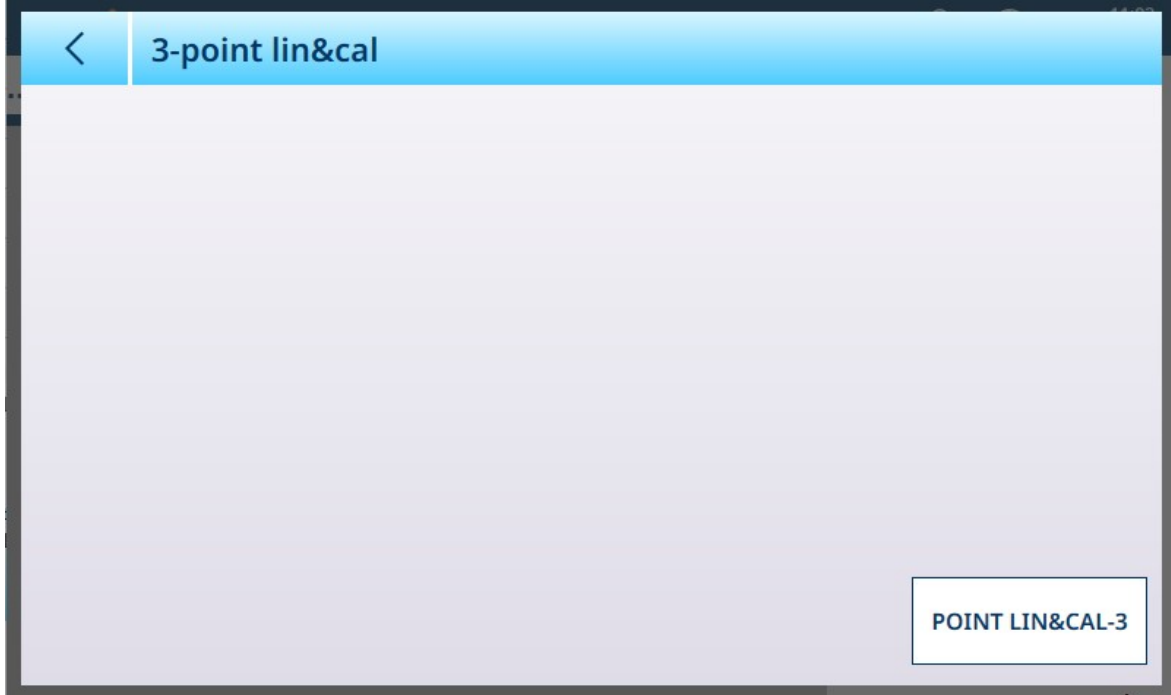

Fig. 221: Pantalla Linealización y calibración de 3 puntos

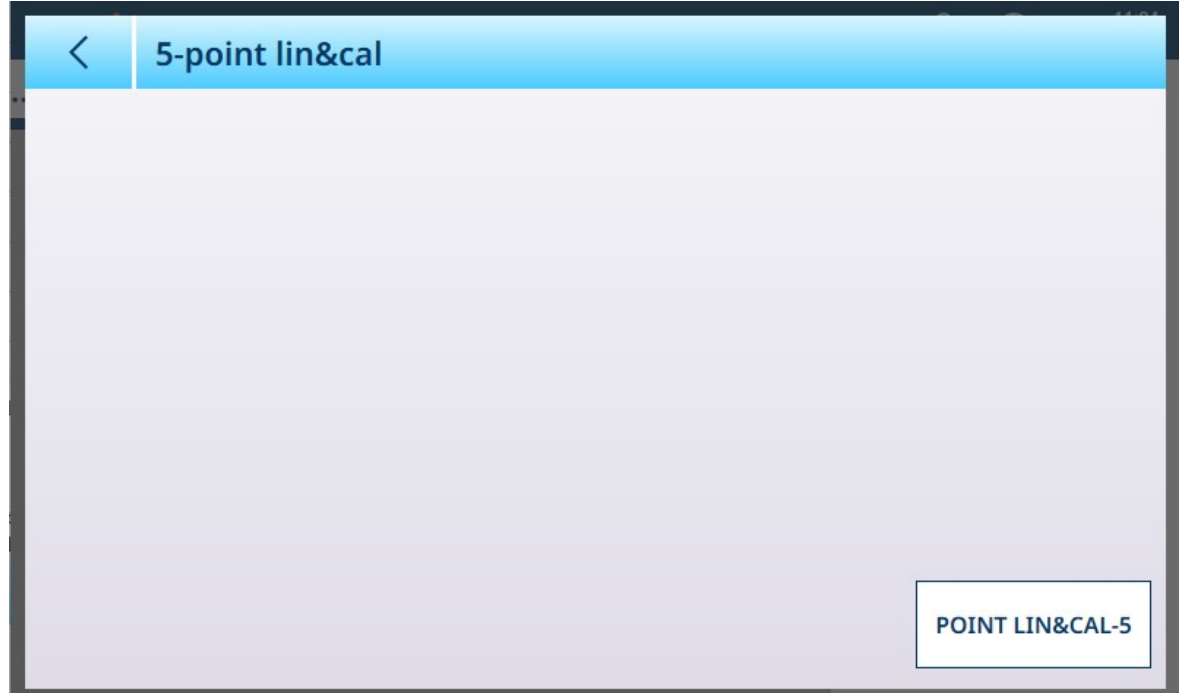

Fig. 222: Pantalla Linealización y calibración de 5 puntos

Pulse el botón de la parte inferior derecha para iniciar el proceso de linealización y calibración. El número de pasos varía en función del número de mediciones intermedias necesarias para la linealización.

#### Vea también a este respecto

 $\mathscr{P}$  [Báscula de precisión: Capacidad e incrementos](#page-158-0)  $\blacktriangleright$  [página 153](#page-158-0)

#### Ajuste de zona

La pantalla Ajuste de zona permite definir la zona completa de la báscula. Las unidades usadas para los parámetros introducidos aquí son la unidad primaria establecida en la página Capacidad e incrementos.

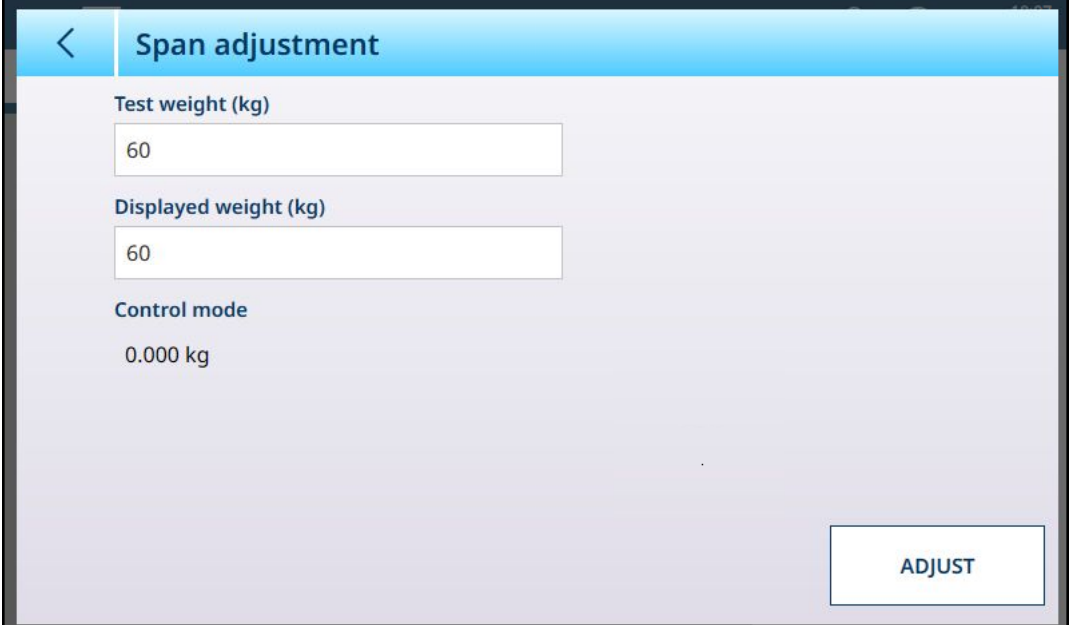

Fig. 223: ASM - Linealización y calibración - Ajuste de zona

Introduzca el valor de la pesa de prueba de calibración en el campo Pesa de prueba.

Introduzca en este campo la lectura de peso actual de la báscula, como se muestra en la pantalla Modo de control. El terminal tendrá en cuenta cualquier diferencia entre la pesa de control y el peso que se muestra en la pantalla, y ajustará el peso mostrado en consecuencia. Realice este ajuste antes de configurar la linealidad en la pantalla [\[Calibración](#page-89-0)  $\triangleright$  [página 84\].](#page-89-0)

Tenga en cuenta que el campo Modo de control es de solo lectura y muestra el peso actual de la báscula.

Para realizar el ajuste de zona, coloque la pesa de prueba en la báscula y pulse Ajustar. Aparecerá un mensaje para indicar que el ajuste se ha completado y el modo de control cambiará para reflejar la desviación, mostrando un valor corregido.

#### Vea también a este respecto

 $\mathcal{P}$  [Báscula de precisión: Capacidad e incrementos](#page-158-0)  $\triangleright$  [página 153](#page-158-0)

#### Modo de control

La pantalla Modo de control muestra el peso actual de la báscula, lo que resulta útil para ver la lectura de peso durante la configuración y el diagnóstico sin salir del sistema de menús de configuración.

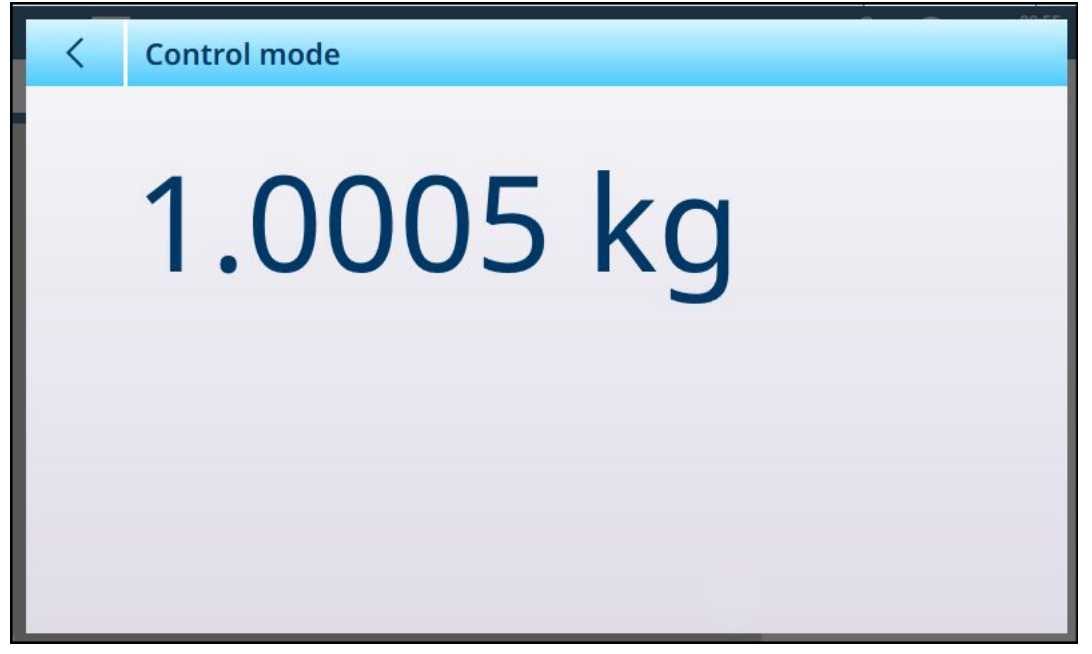

Fig. 224: Pantalla Modo de control

#### Báscula de precisión: Unidades

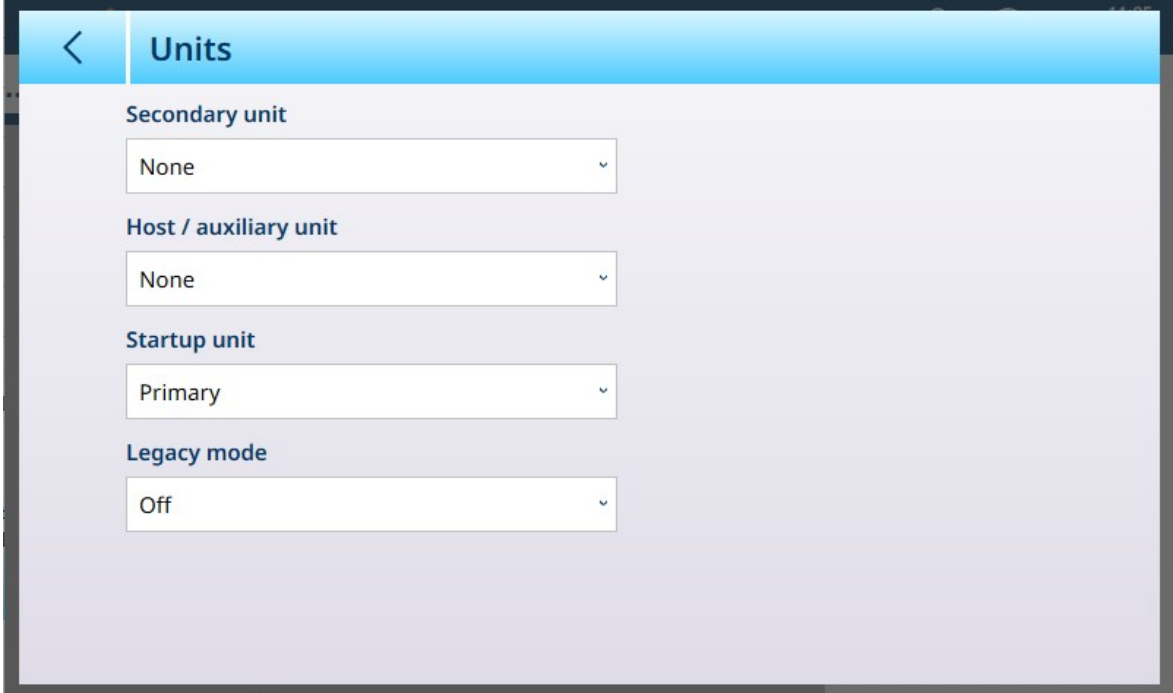

Fig. 225: Pantalla Unidades de la báscula Precision

#### Configuración de unidades

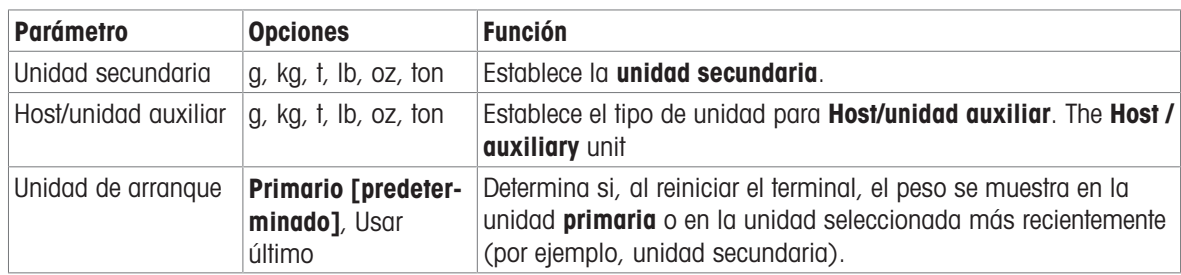

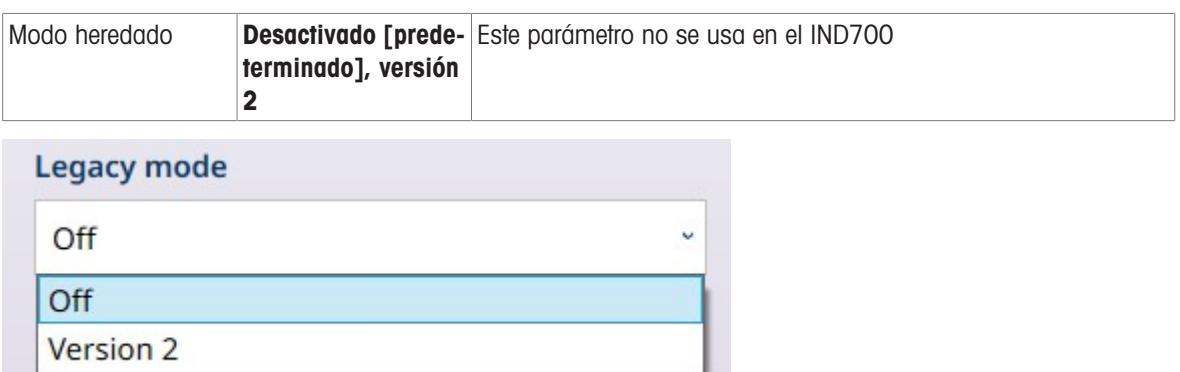

Fig. 226: Unidades de báscula Precision: opciones del modo heredado

### Báscula de precisión: Cero

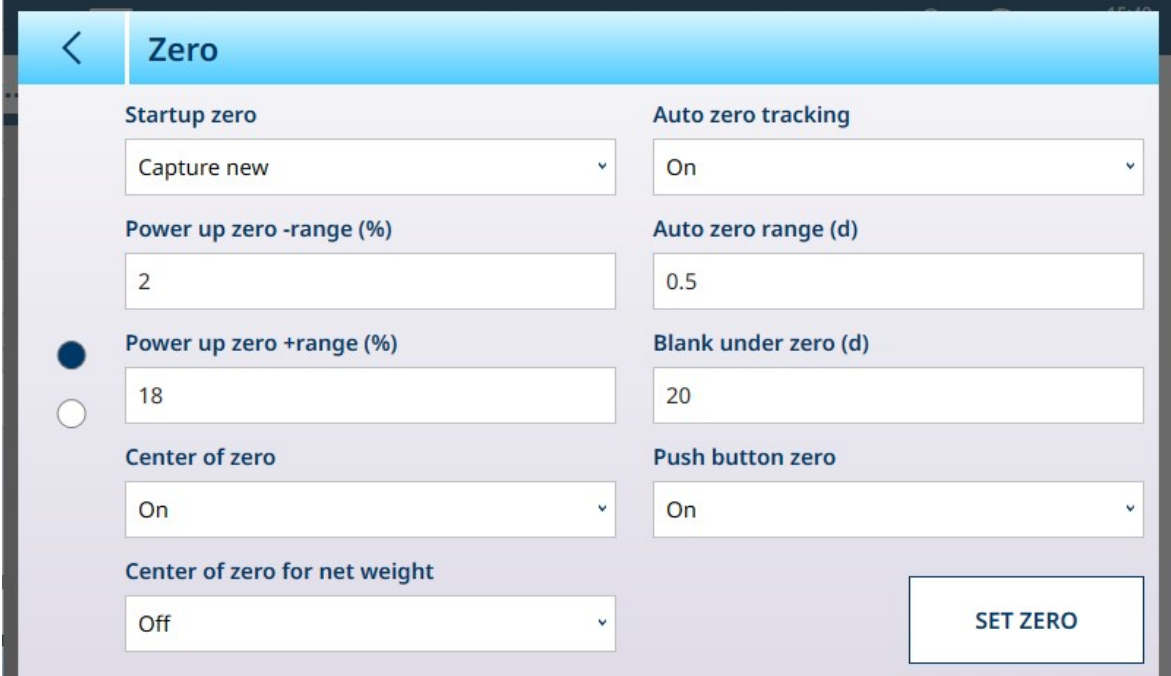

Fig. 227: Pantalla Cero de la báscula Precision, página 1

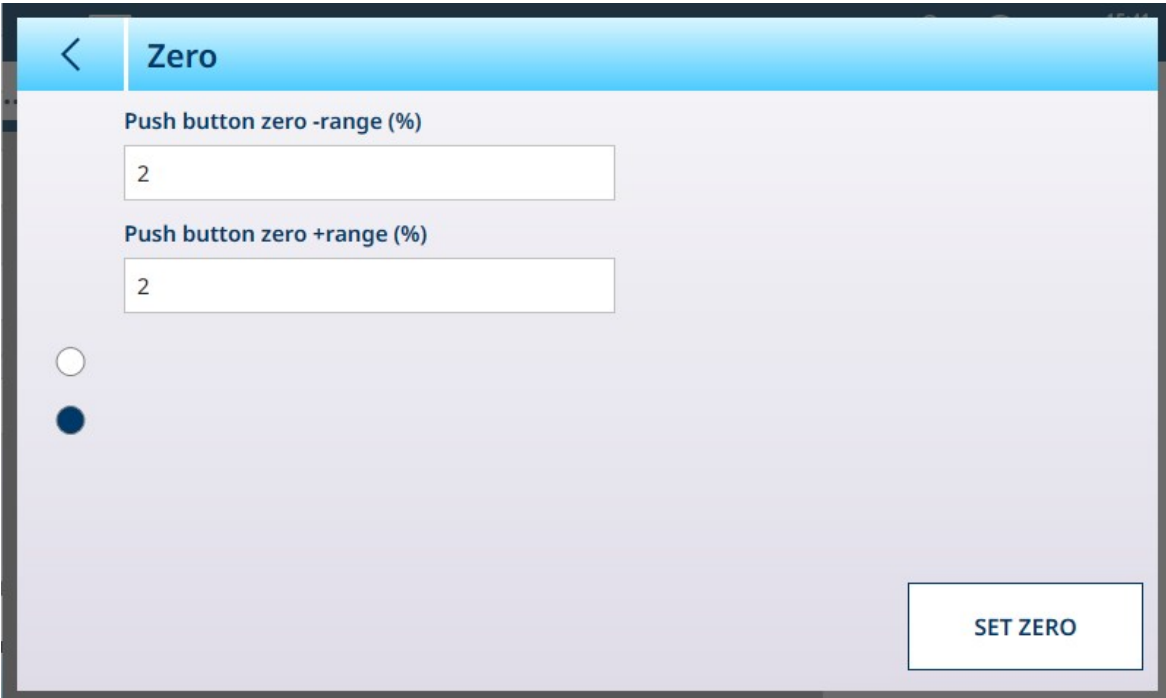

Fig. 228: Pantalla Cero de la báscula Precision, página 2

## Configuración de cero

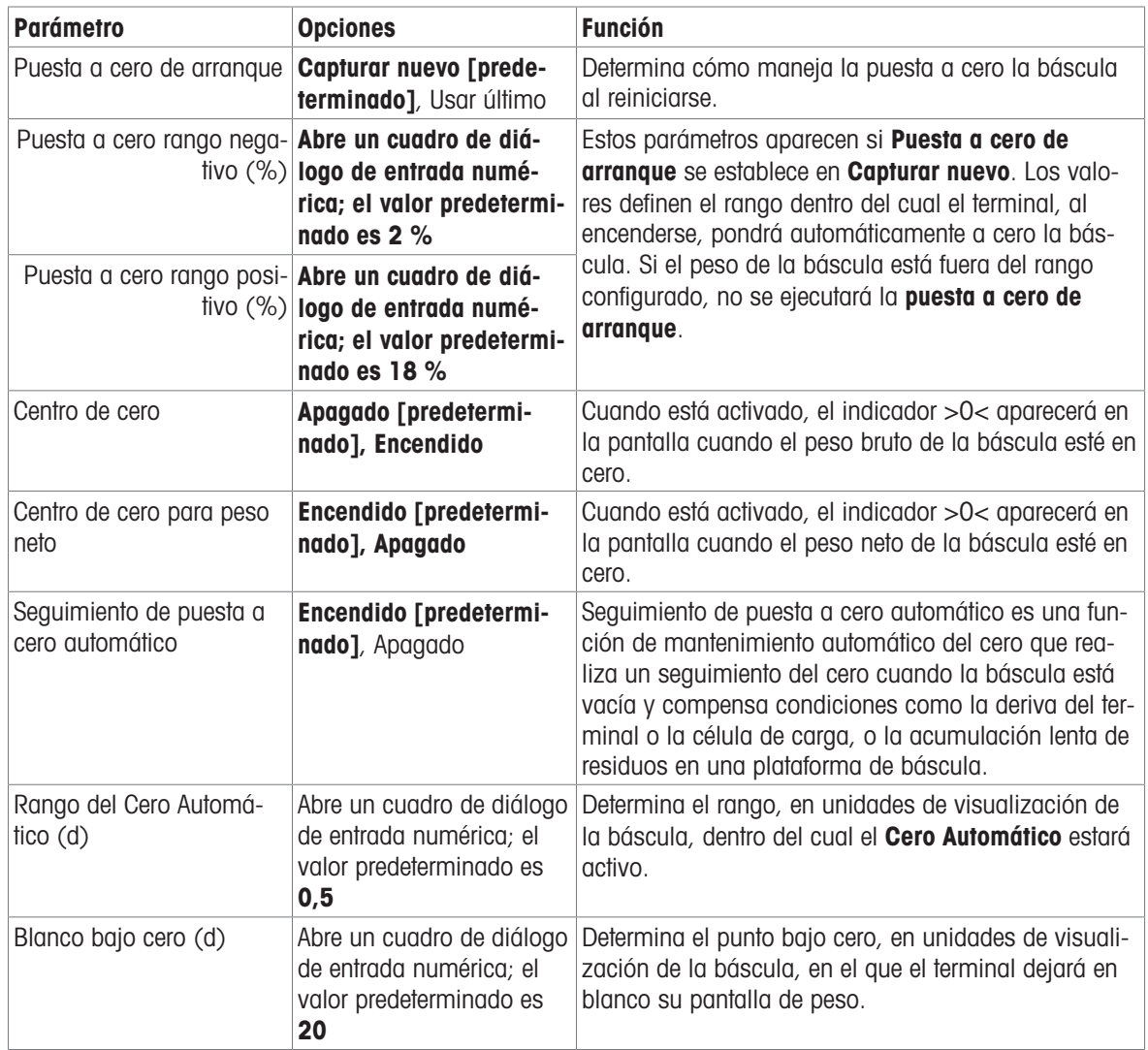

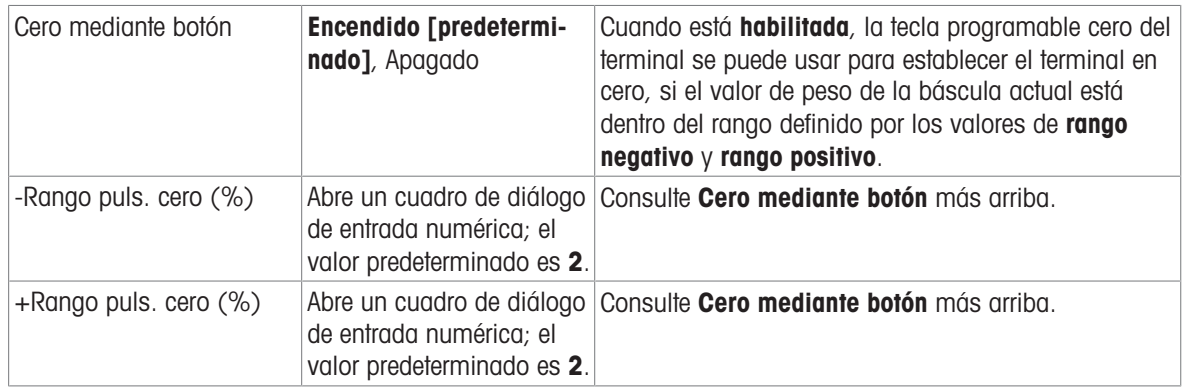

#### Báscula de precisión: Tara

Los parámetros disponibles en esta pantalla cambian en función de los ajustes Modo de tara automática, Modo de reinicio de tara automático y Borrado automático de tara. En la siguiente pantalla, se muestran todos estos parámetros **activados**.

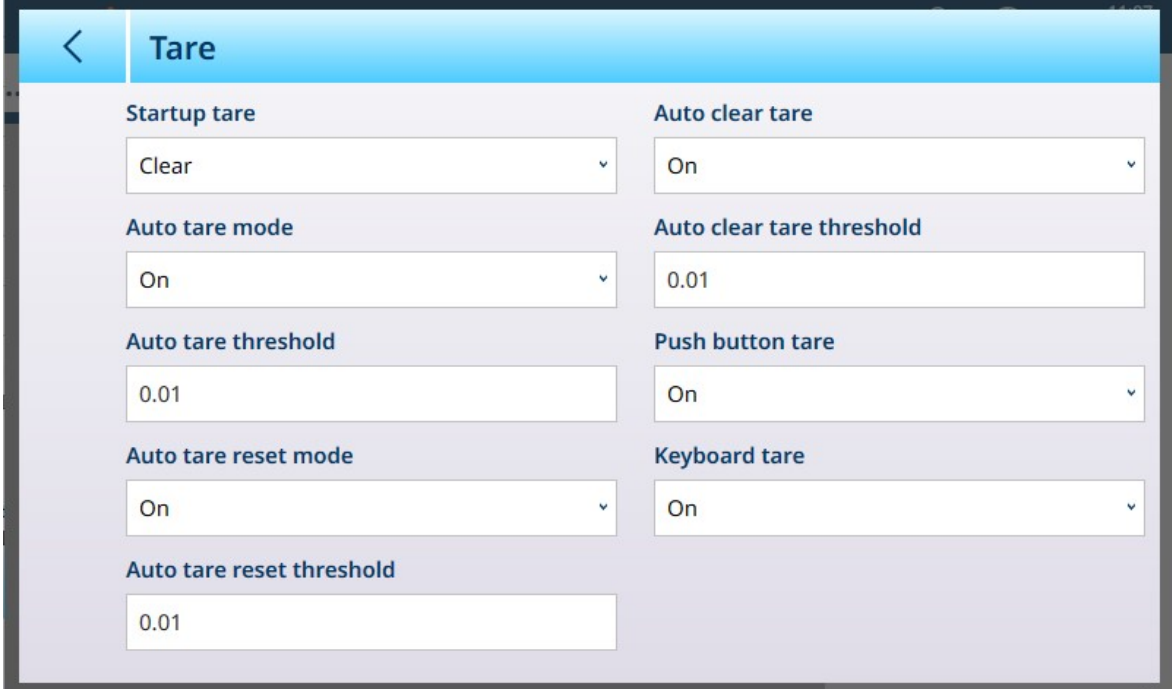

Fig. 229: Pantalla Tara de la báscula Precision

| <b>Parámetro</b>                                                                                                    | <b>Opciones</b>                                                                                                    | <b>Función</b>                                                                                                    |
|----------------------------------------------------------------------------------------------------|----------------------------------------------------------------------------------------------------|----------------------------------------------------------------------------------------------------|
| Tara de inicio                                                                                                    | Usar último [predetermi-<br>nado], Borrar                                                                                                    | Determina si un valor de tara existente se conserva o<br>se borra al reiniciar el sistema.                                                                                                    |
| Modo de tara automática                                                                                                    | Apagado [predetermi-<br>nado], Encendido                                                                                                    | Determina si el terminal tomará automáticamente una<br>tara una vez que se supere el valor Umbral de tara<br><b>automática</b> . Una tara automática se borra una vez<br>que el valor de peso cae por debajo del umbral de<br>reinicio de tara automática. |
|                                                                                                    | Umbral tara automático Muestra un cuadro de diá-<br>(kg) [si el modo de tara logo de entrada numérica.<br>$outomática = activado$ [El valor predeterminado es<br>0. | Consulte Modo de tara automática más arriba.                                                                                                    |
| Modo de reinicio de tara <b>Apagado</b> [predetermi-<br>automático [si Modo de   nado], Encendido<br>tara automática = $Acti-$<br>$\mathsf{vado}$ |                                                                                                    | Determina si la tara se restablece de acuerdo con el<br>valor definido en Umbral de reinicio de tara automá-<br>tica.                                                                                                    |

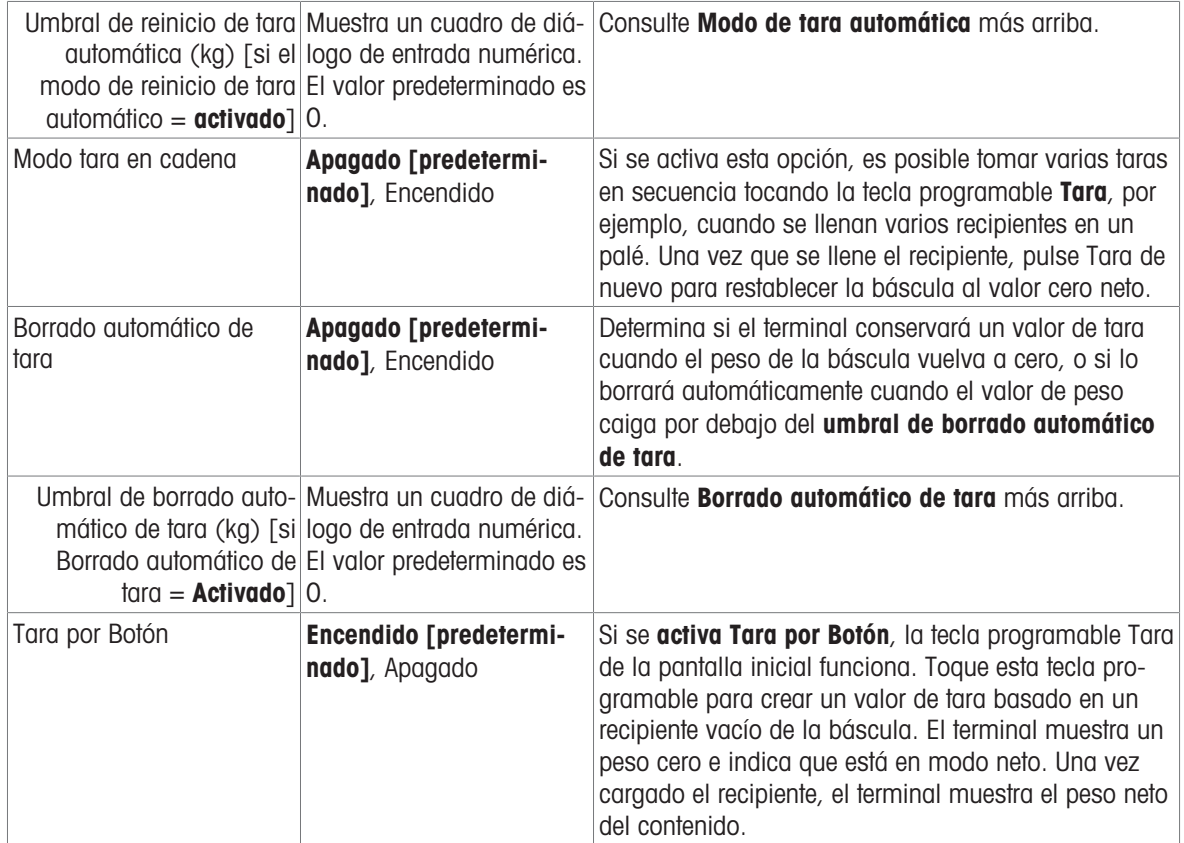

## <span id="page-170-0"></span>Báscula de precisión: Filtro

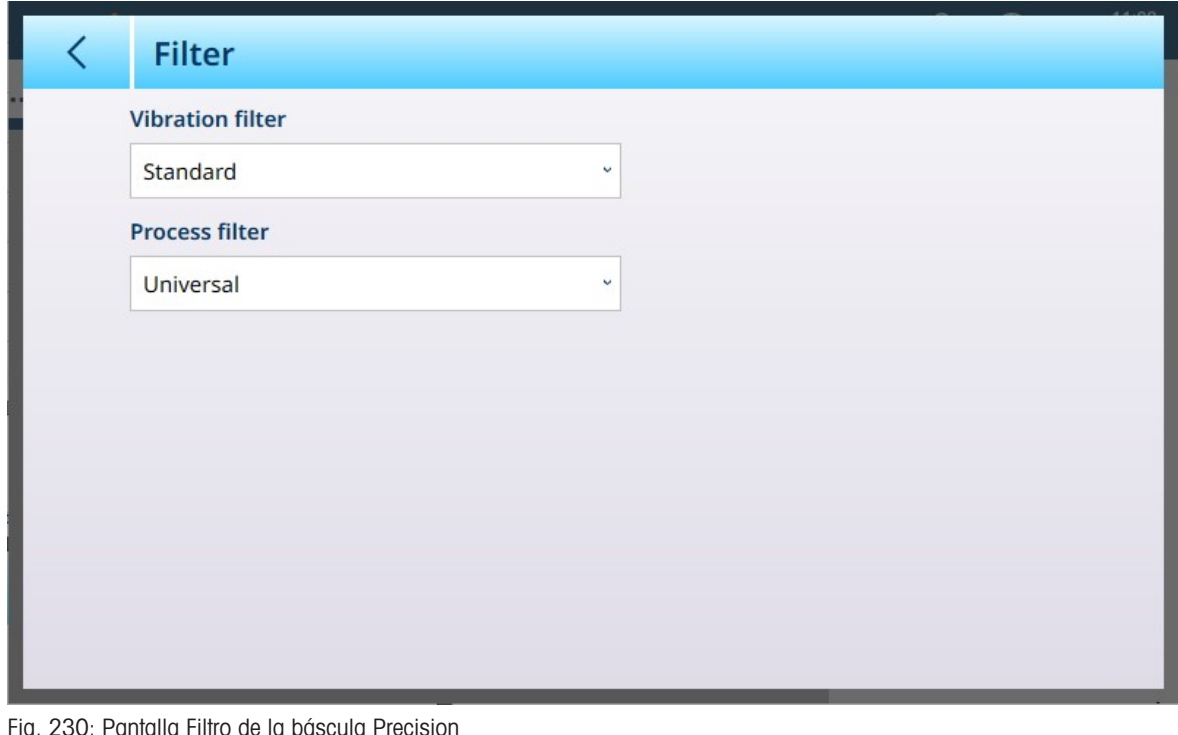

Fig. 230: Pantalla Filtro de la báscula Precision

Parámetro Opciones Función

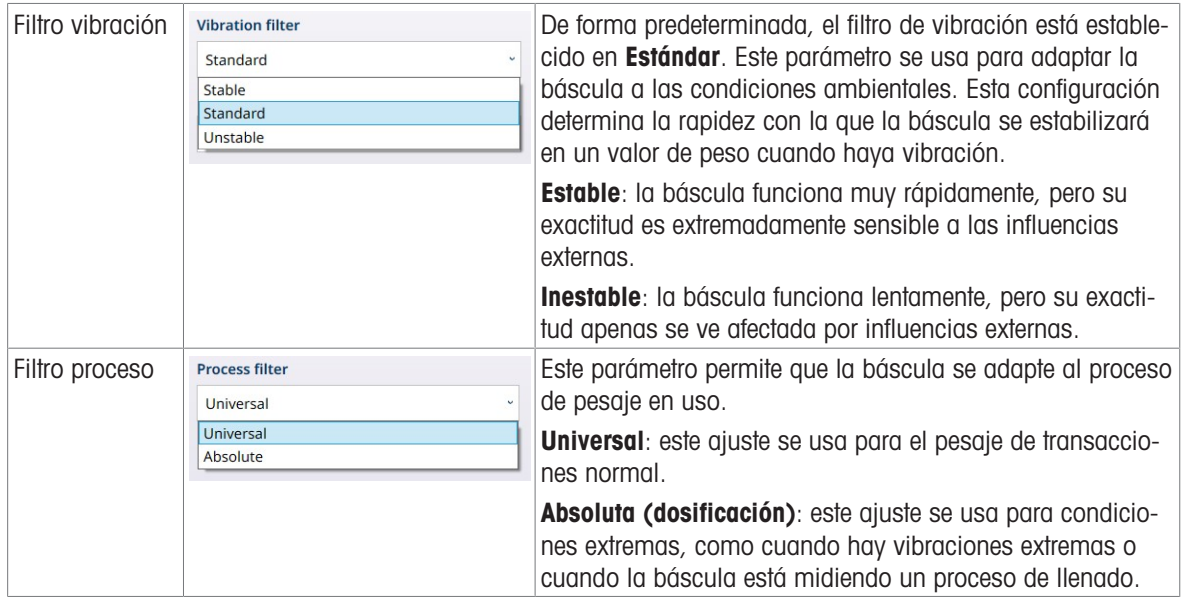

## Vea también a este respecto

 $\mathcal O$  [Básculas de precisión: Estabilidad](#page-171-0)  $\blacktriangleright$  [página 166](#page-171-0)

## <span id="page-171-0"></span>Básculas de precisión: Estabilidad

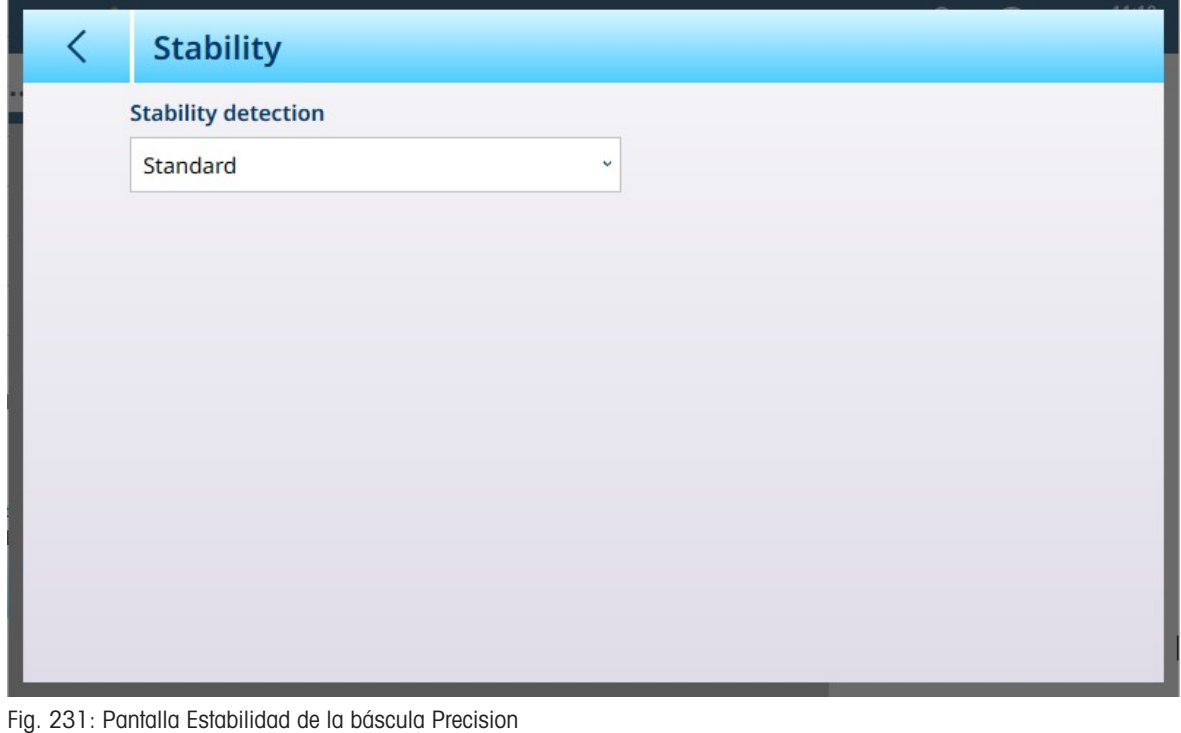

Parámetro Opciones Función

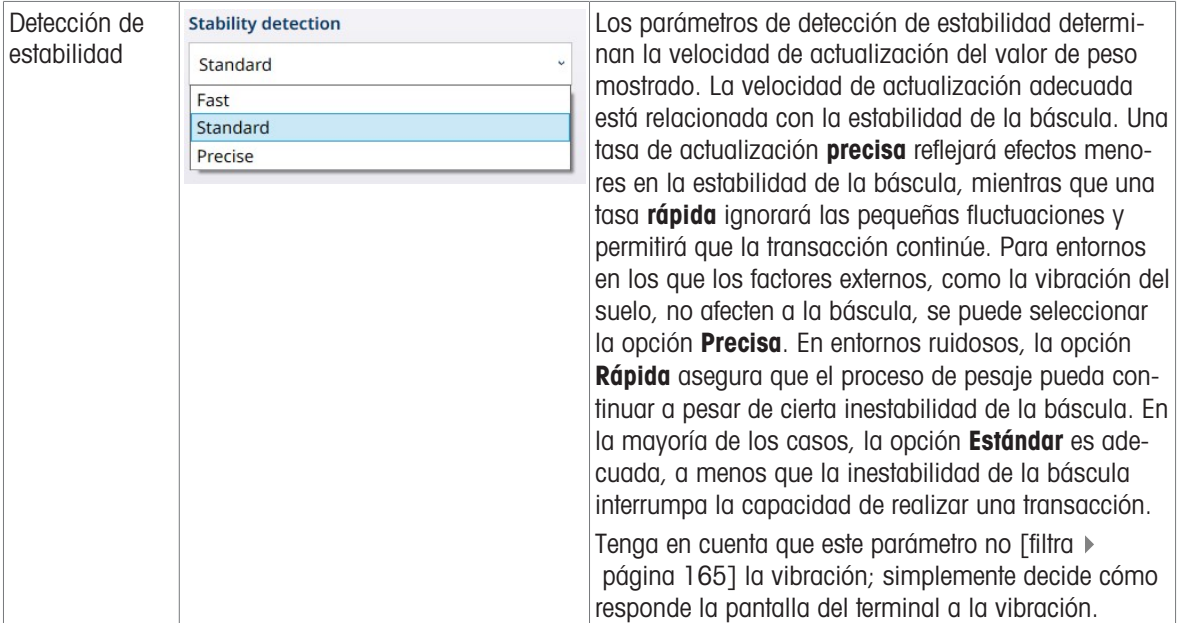

#### MinWeigh

Ciertas industrias, como la farmacéutica y la de procesamiento de alimentos, requieren una garantía de que el equipo de pesaje seleccionado para una medición concreta es adecuado para la tarea. Una forma de asegurarse de que se selecciona el equipo de pesaje adecuado es mediante la creación y el uso de un valor de pesaje mínimo (MinWeigh), por debajo del cual no se puede usar un equipo de pesaje en particular.

La función MinWeigh compara el peso actual con el valor MinWeigh programado. En la pantalla de configuración que se muestra a continuación, MinWeigh se ha activado y su valor se ha establecido en 1 kg.

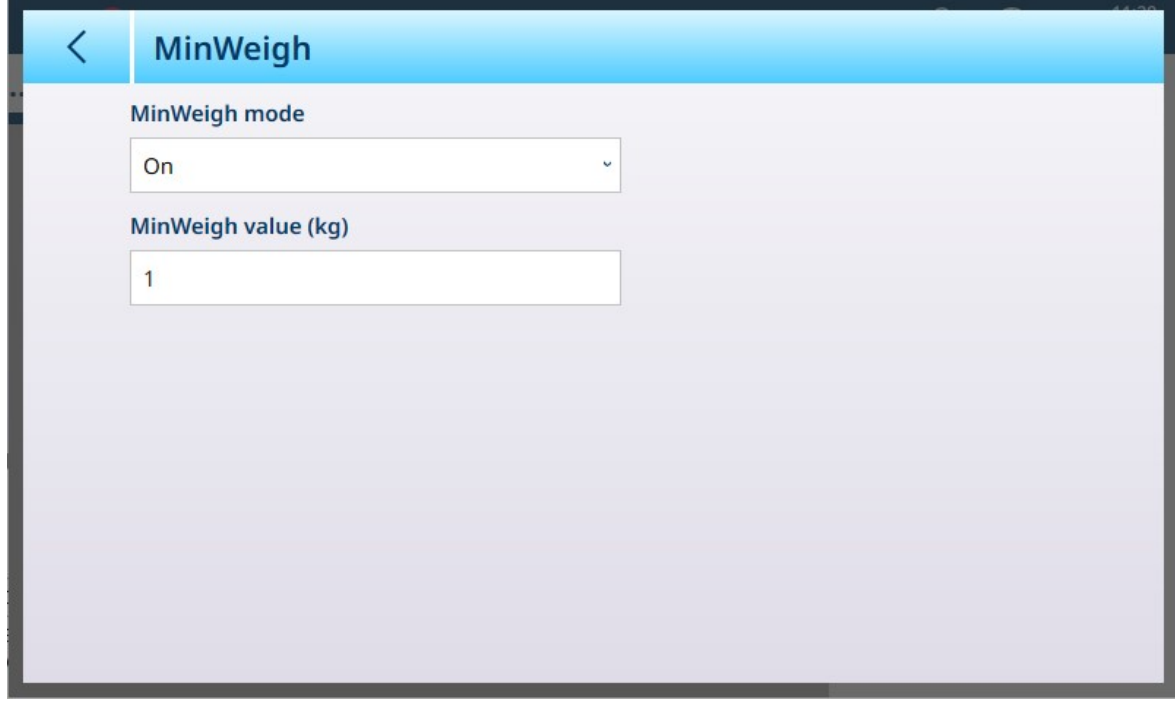

Fig. 232: Pantalla de configuración de MinWeigh

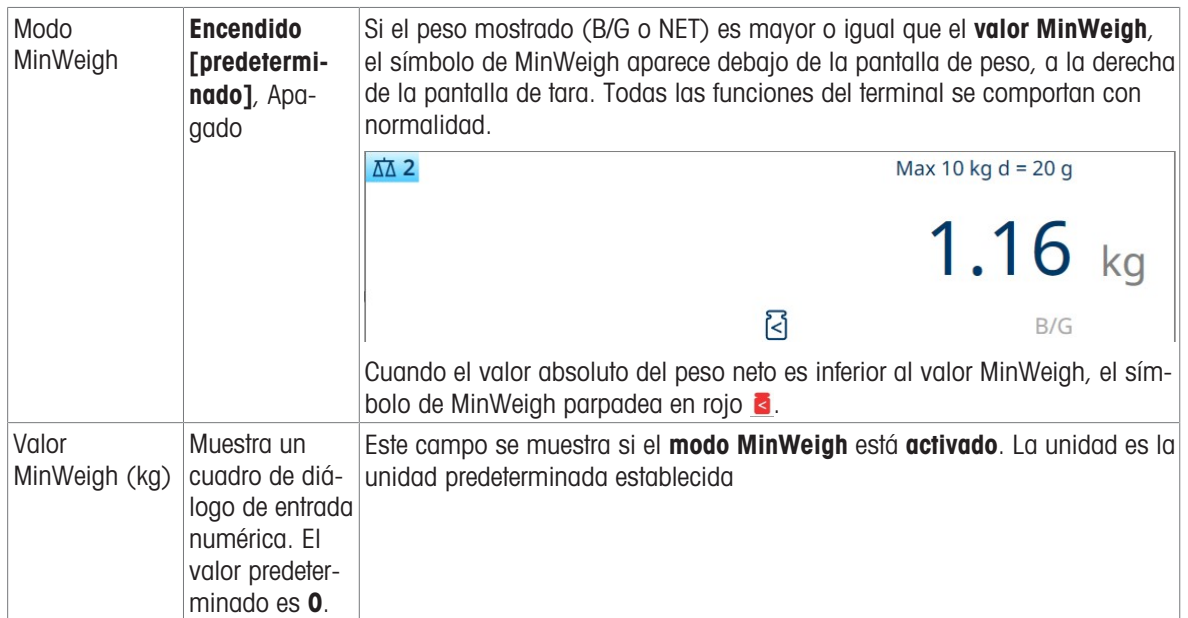

#### Restablecer

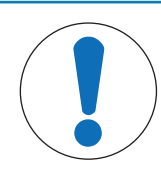

## AVISO Restablecimiento de sección de báscula

Tenga en cuenta que la función Restablecer solo hace referencia a los parámetros configurados en la sección de configuración seleccionada actualmente. Para conocer las opciones generales de restablecimiento del terminal, consulte [\[Restablecer](#page-279-0) ▶ [página 274\]](#page-279-0).

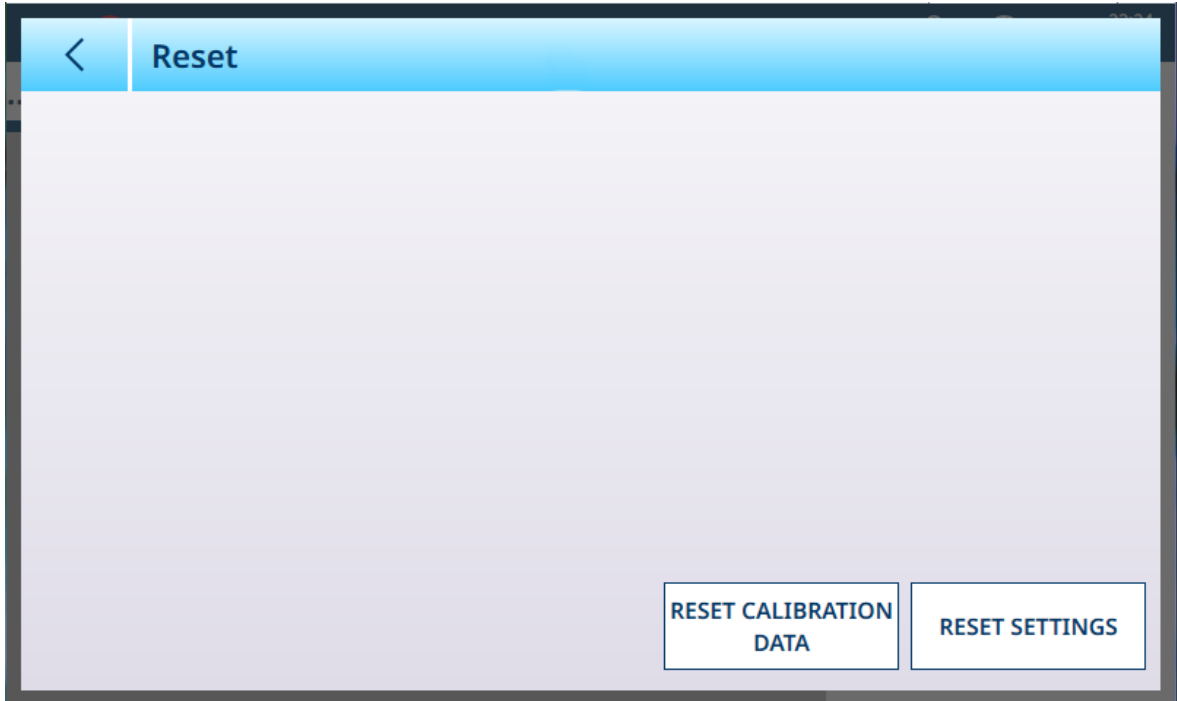

Fig. 233: Opciones de restablecimiento de la báscula

Esta pantalla permite al usuario restablecer los datos de calibración o la configuración. Si se selecciona la configuración, se conservan los datos de calibración. En cualquier caso, aparecerá un cuadro de diálogo de confirmación y se podrá continuar o cancelar la operación.

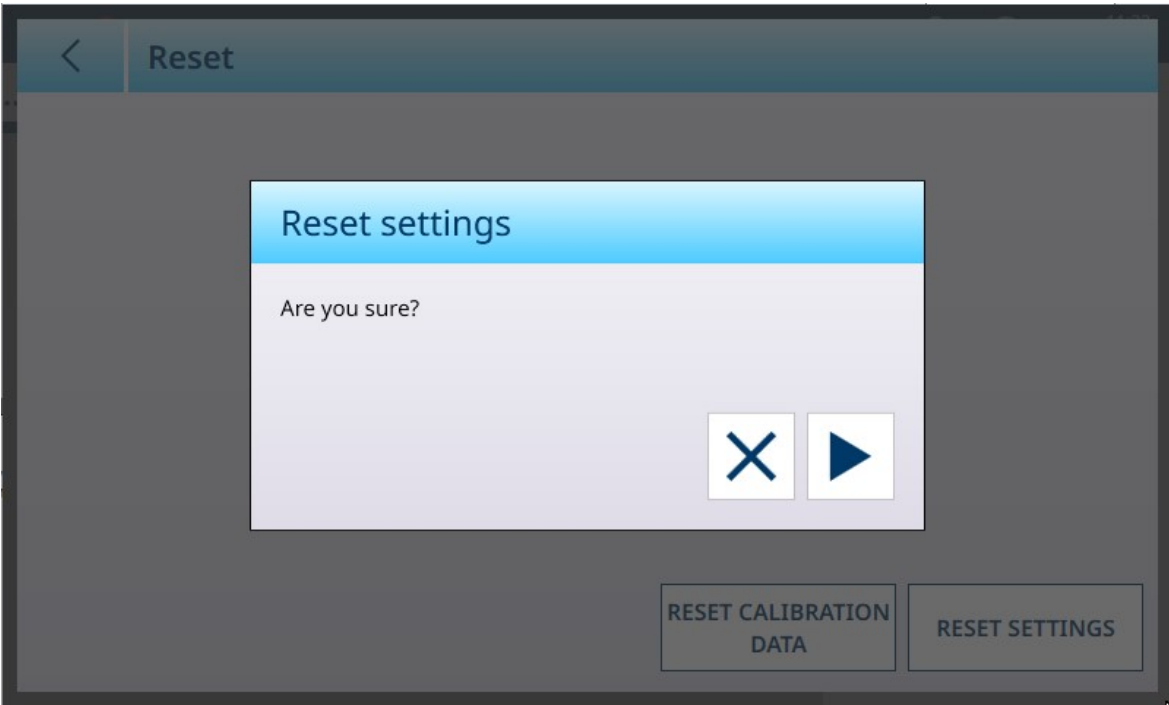

Fig. 234: Cuadro de diálogo de confirmación de restablecimiento

#### 3.1.3.1.2 Registro o transferencia

El menú Registro o transferencia establece las condiciones que determinan cómo y cuándo se activa una salida de demanda. La transferencia del modo de demanda normal se produce cada vez que se realiza una solicitud de transferencia, dependiendo de las opciones seleccionadas aquí, y siempre que no haya movimiento en la báscula y el peso esté por encima del cero bruto (no se imprimirá un peso bruto negativo).

Los datos se envían a:

- Interfaces para las que la conexión se ha definido como Transferencia
- La tabla de Alibi
- La tabla de transacciones

Los valores de peso que se muestran en esta pantalla son pesos brutos en unidades primarias.

Cuando se selecciona Registro o transferencia en las opciones del menú de la báscula n, aparece una pantalla de configuración predeterminada, sin ninguna opción seleccionada.

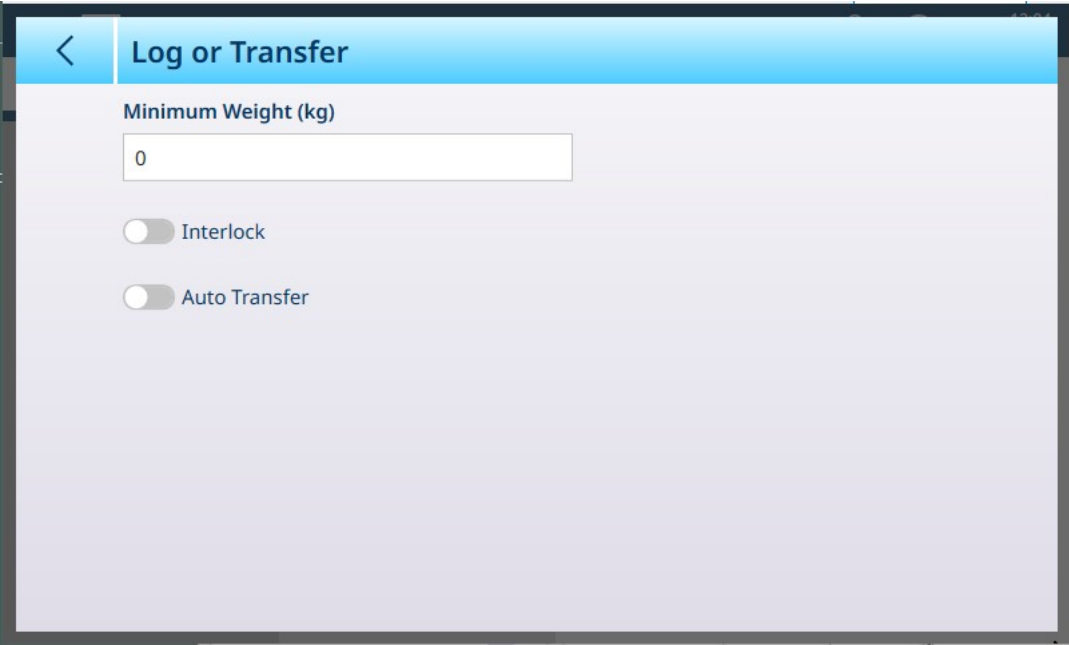

Fig. 235: Pantalla Registro o transferencia, vista predeterminada

Aparecen campos adicionales en función de las selecciones iniciales para Interbloqueo yTransf. auto. La siguiente ilustración muestra el menú con todas las opciones seleccionadas.

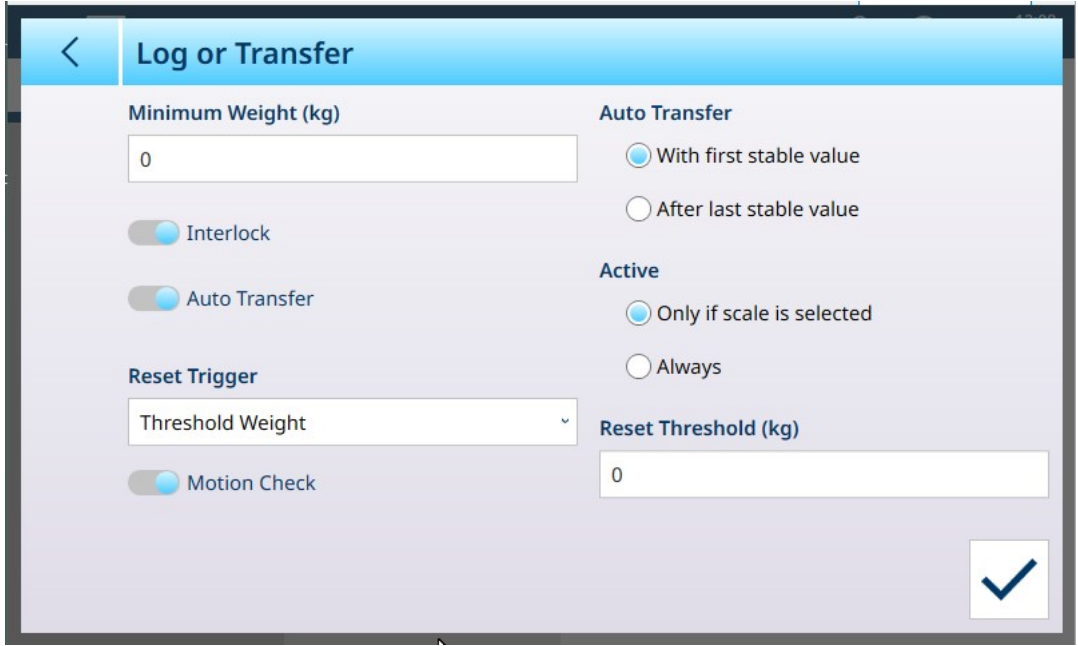

Fig. 236: Registro o transferencia, todas las opciones seleccionadas

Tenga en cuenta que algunas de las subsecciones Transf. auto. y Activa solo aparecen si Transf. auto. está activada.

| <b>Opción</b>                             | Configuración                                                                                                    |
|-------------------------------------------|----------------------------------------------------------------------------------------------------|
| Peso mínimo (kg)                          | Este valor determina el peso mínimo de la báscula necesario para activar las<br>acciones de Interbloqueo o Transf. auto. La unidad de peso para este y los<br>demás campos de esta pantalla viene determinada por la unidad primaria<br>establecida en ASM en Capacidad e incrementos.                                                                                                    |
| Interbloqueo                              | Cuando está activada, la opción <b>Interbioqueo</b> responde a los datos de la bás-<br>cula para determinar cuándo se realiza una acción de registro. De este modo,<br>se evita el registro repetido de la misma operación de pesaje.                                                                                                    |
|                                           | Cuando está habilitada, la función Interbloqueo requiere que la lectura de peso<br>en tiempo real se restablezca de acuerdo con la configuración del parámetro<br>Reiniciar activador (véase a continuación). El peso en tiempo real debe esta-<br>blecerse en un peso mayor que el valor <b>Peso mínimo</b> (véase más arriba)<br>antes de que el terminal responda a la siguiente solicitud de registro o transfe-<br>rencia. |
|                                           | Si se ha activado Interbloqueo o se ha seleccionado Transf. auto. y Con primer valor estable.                                                                                                    |
|                                           | Reiniciar activador La acción Reiniciar activador se puede realizar en respuesta al peso de<br>umbral [predeterminado] o a la desviación. Este activador se define mediante<br>un valor absoluto (peso de umbral) o mediante un cambio mínimo en el peso<br>(desviación).                                                                                                    |
| Si se activa Interbloqueo o Transf. auto. |                                                                                                    |
|                                           | Reiniciar umbral (kg) o Res- El valor de peso que activa un reinicio e indica el inicio de una nueva opera-<br>tablecer desviación (kg) ción de pesaje y una nueva entrada de registro.                                                                                                    |
| Transf. auto.                             | Cuando está activada, la opción Transf. auto. hace que los datos de cada<br>operación de pesaje se envíen al destino definido en la sección [Comunica-<br>ción ▶ página 217] de la configuración, en función de los parámetros selec-<br>cionados en Transf. auto. y Activa.                                                                                                    |
| Si está activada Transf. auto.            |                                                                                                    |

Opciones de Registro o transferencia

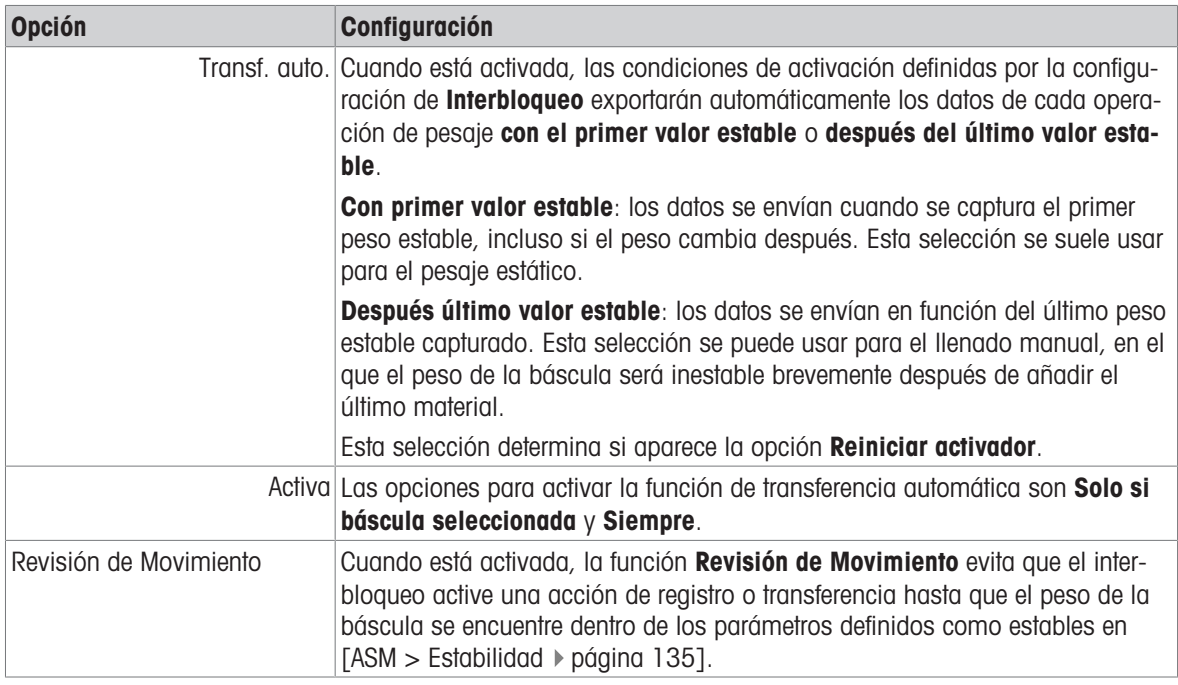

#### Vea también a este respecto

- $\mathcal O$  [Configuración de comunicación](#page-222-0)  $\blacktriangleright$  [página 217](#page-222-0)
- $\mathcal{O}$  [Estabilidad](#page-140-0)  $\blacktriangleright$  [página 135](#page-140-0)

### 3.1.4 Báscula de suma

En el caso de los terminales con varias básculas conectadas, se puede configurar una báscula de suma. Cuando la báscula de suma está habilitada, aparecen otras pantallas disponibles en las que se pueden configurar los parámetros de la báscula de suma.

Tenga en cuenta que el cálculo de la báscula de suma afecta al estado del terminal si se encuentra en un modo Aprobado, ya sea OIML o NTEP. Esta diferencia se refleja en las selecciones que ofrecen las pantallas [\[Metrología](#page-178-0)   [página 173\]](#page-178-0) y [\[Capacidad e incrementos](#page-179-0)   [página 174\]](#page-179-0).

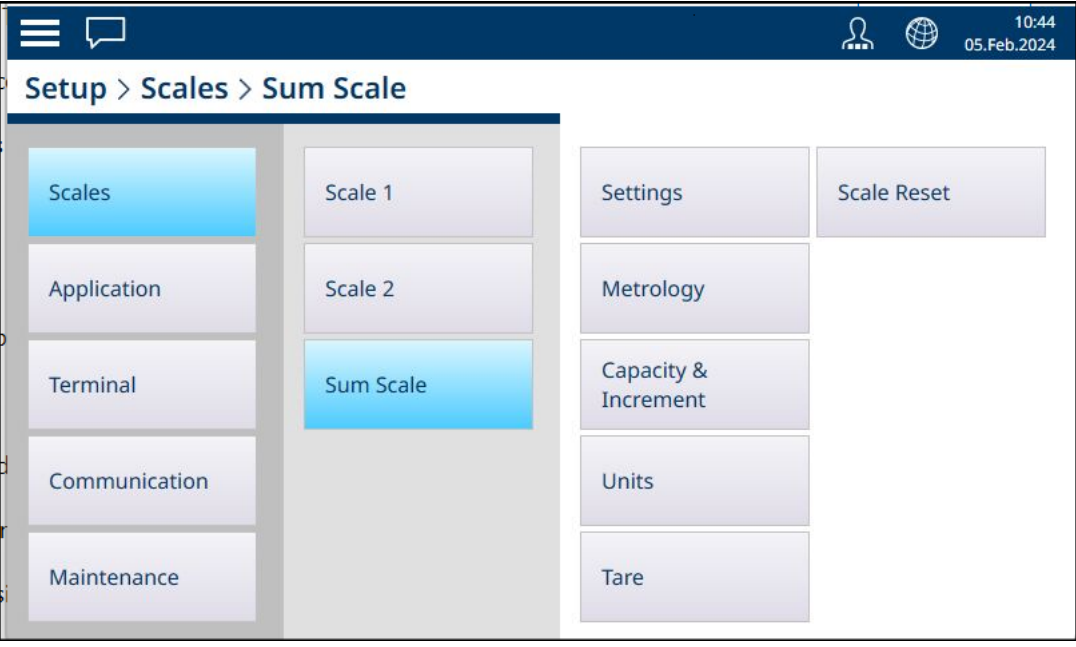

Fig. 237: Sistema de menús de báscula de suma

## 3.1.4.1 Configuración

La pantalla Identificación se usa para activar o desactivar la báscula de suma y para configurar su nombre, las básculas de los componentes y el tipo de suma.

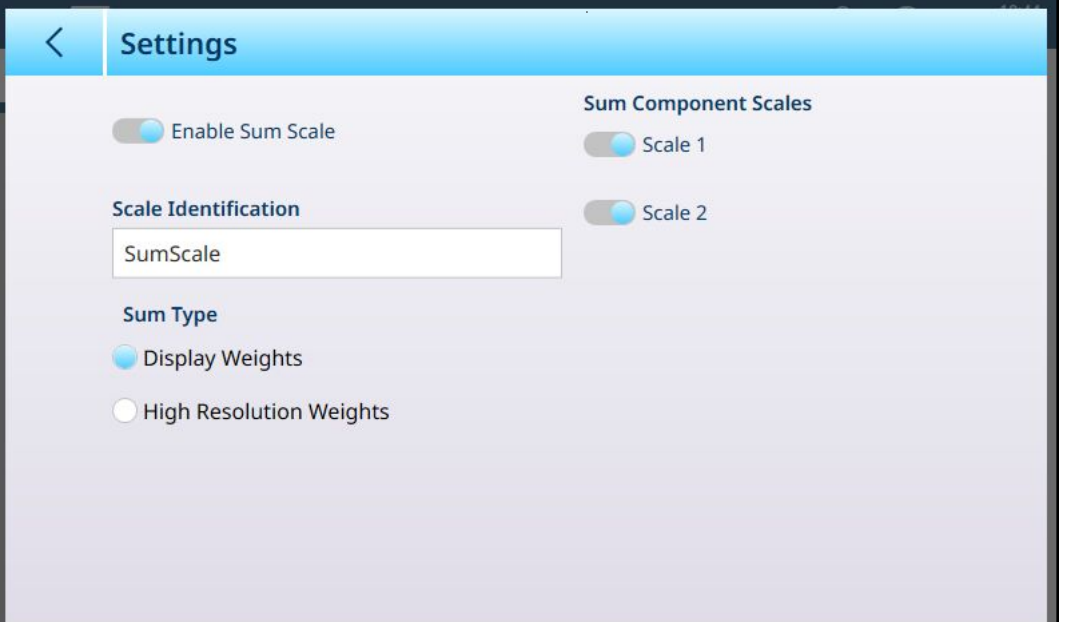

Fig. 238: Configuración de la báscula de suma

| <b>Parámetro</b>             | <b>Opciones</b>                                                                 | <b>Función</b>                                                                                                    |
|------------------------------|---------------------------------------------------------------------------------|----------------------------------------------------------------------------------------------------|
| Activar báscula de suma      | Habilitado, inhabilitado [predeter-<br>minado]                                  | Si la báscula de suma no está acti-<br>vada, pulse este botón para mover<br>el botón deslizante hasta Activar<br><b>báscula de suma</b> y mostrar los<br>demás elementos de esta página.                                                                                                    |
| Identificación de la báscula | Báscula de suma [predetermi-<br>$\mathsf{nado}$ ]                               | Pulse en el campo para mostrar un<br>cuadro de diálogo de entrada alfa-<br>numérica, lo que permite asignar a<br>la báscula de suma un nombre dis-<br>tinto al predeterminado.                                                                                                    |
| Tipo suma                    | Mostrar pesos, Pesos de alta reso-<br>lución                                    | Elija la resolución de la báscula de<br>suma. Los pesos de alta resolu-<br>ción proporcionan una suma arit-<br>mética basada en los valores de<br>pesaje internos de alta resolución<br>de las básculas incluidas. Mostrar<br>pesos proporciona una suma arit-<br>mética basada en los valores de<br>peso bruto mostrados en las báscu-<br>las incluidas. |
| Componente básculas suma     | Se muestran los interruptores, que<br>corresponden a cada báscula<br>conectada. | Determina cuáles de las básculas<br>conectadas se incluyen en la suma.                                                                                                    |

#### Vea también a este respecto

 $\mathcal O$  [Configuración de la báscula](#page-82-0)  $\blacktriangleright$  [página 77](#page-82-0)

## 3.1.4.2 Metrología

<span id="page-178-0"></span>La pantalla Metrología permite establecer una aprobación para la báscula de suma: OIML o NTEP. Esta configuración es independiente de la configuración Metrología de las básculas de componentes.

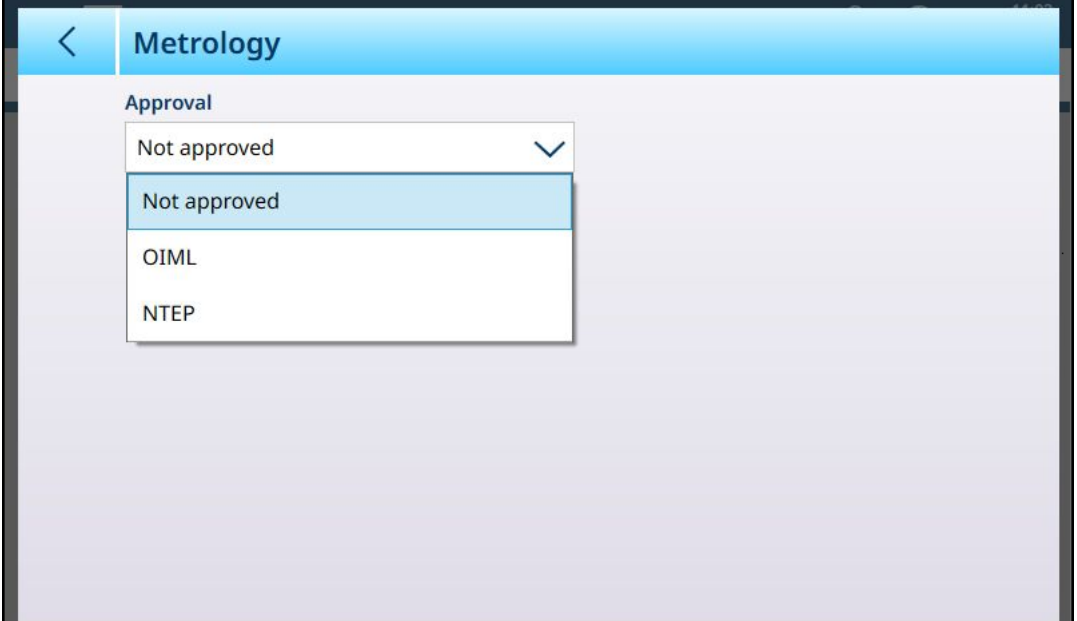

Fig. 239: Báscula de suma - Metrología

Una vez que se selecciona un tipo de aprobación, se muestran los parámetros configurados para él en las pantallas de ASM de las básculas, pero no se pueden modificar.

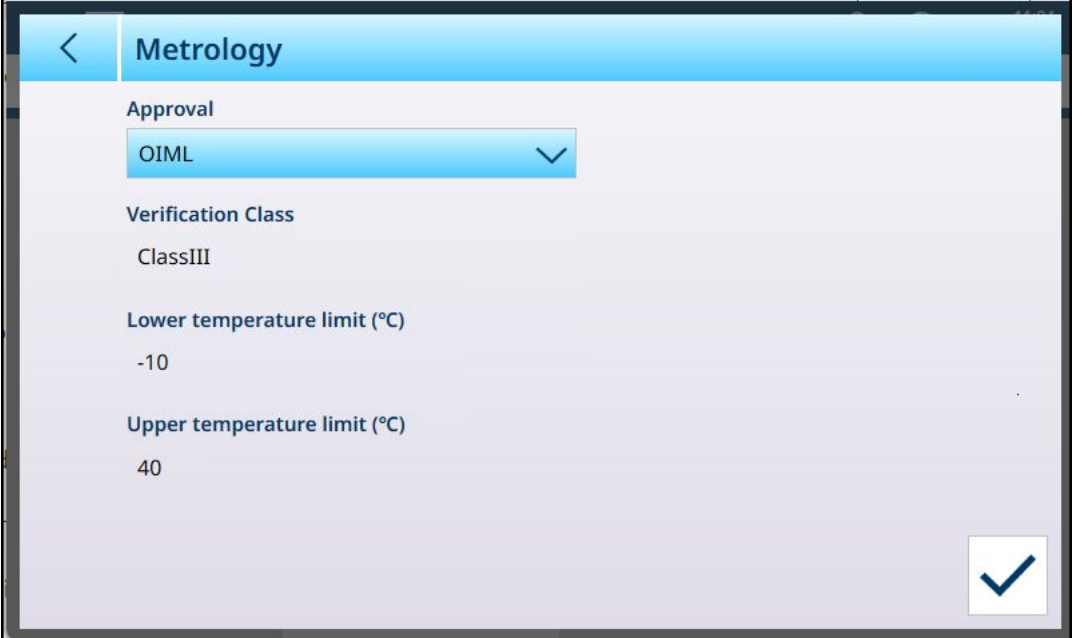

Fig. 240: Báscula de suma - Metrología: Aprobación seleccionada

#### 3.1.4.3 Capacidad e incrementos

<span id="page-179-0"></span>La capacidad y el incremento de la báscula de suma se configuran en esta pantalla.

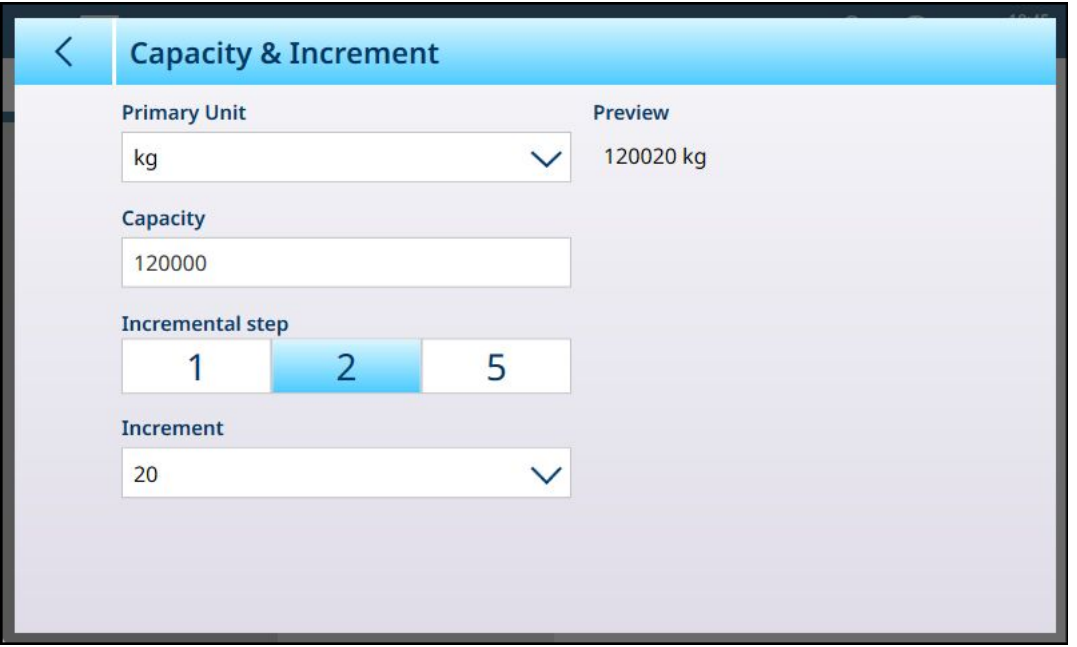

Fig. 241: Báscula de suma - Capacidad e incrementos

La unidad primaria y la capacidad se establecen como para las básculas de componentes. En la pantalla que se muestra arriba, la capacidad es la suma de dos básculas con una capacidad de 60 000 kg cada una. Un parámetro **Paso incremental** establece la magnitud de las diferencias entre los incrementos de la báscula de suma. En el ejemplo anterior, las opciones de paso son 1, 3 y 5.

Si se selecciona 1, el tamaño de incremento predeterminado es 10 y la lista desplegable ofrece opciones de 0,01 a 10 000.

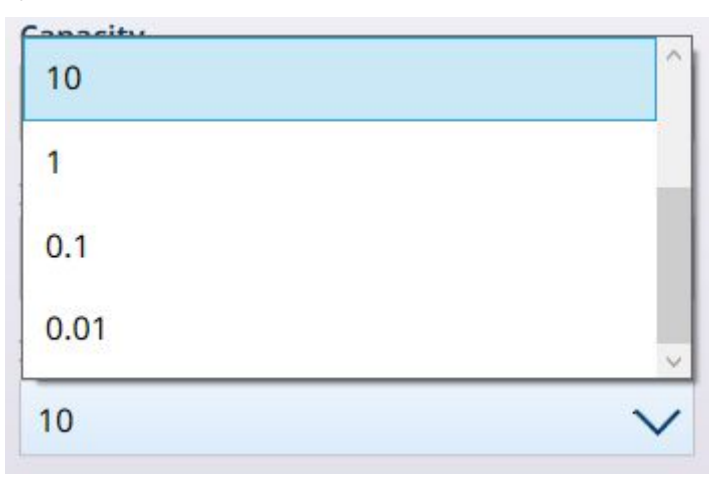

Fig. 242: Lista desplegable para Paso incremental 2 de la báscula de suma

Si se selecciona 2, el tamaño de incremento predeterminado es 20 y la lista desplegable ofrece opciones de 0,02 a 20 000. Del mismo modo, al elegir 5, las opciones van de 0,05 a 50 000, con un valor predeterminado de 50.

Estos pasos incrementales facilitan el cálculo de la báscula de suma para las básculas aprobadas.

## 3.1.4.4 Unidades

La pantalla Unidades de la báscula de suma muestra las unidades primarias seleccionadas en la pantalla [\[Capacidad e incrementos](#page-179-0) ▶ [página 174\]](#page-179-0) de la báscula de suma, que pueden diferir de las unidades primarias configuradas para las básculas de componentes. Aquí se puede seleccionar una unidad secundaria del conjunto habitual de tipos de unidades: g, kg, t, lb, oz, ton.
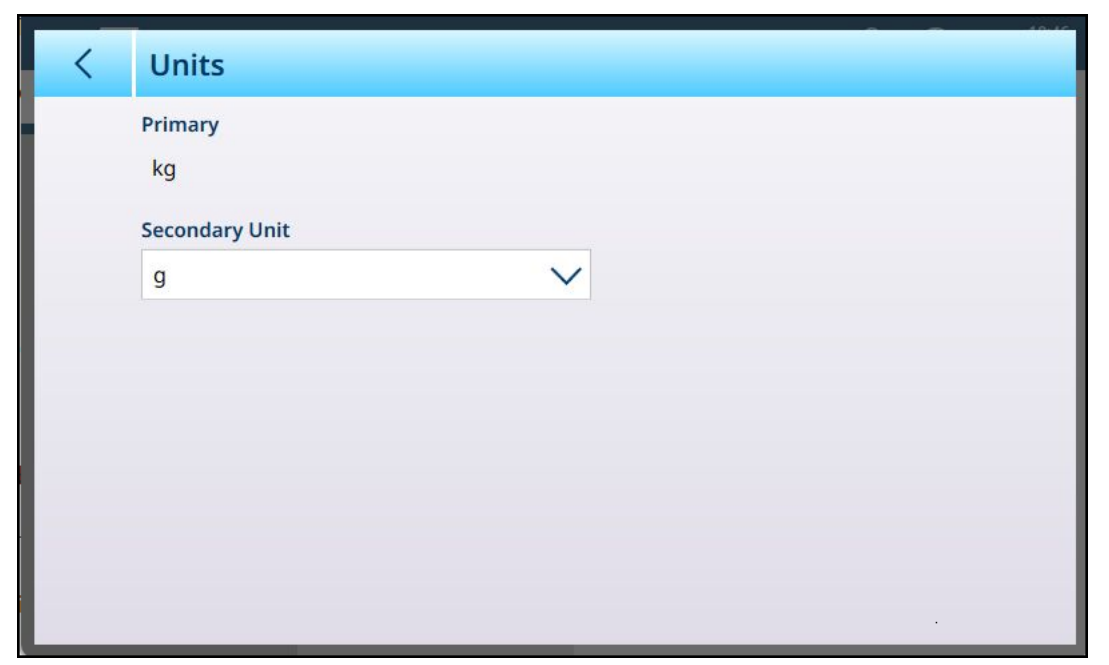

Fig. 243: Báscula de suma - Unidades

## 3.1.4.5 Tara

Las opciones de Tara de la báscula de suma se configuran en una serie de pantallas, como se muestra en la siguiente imagen.

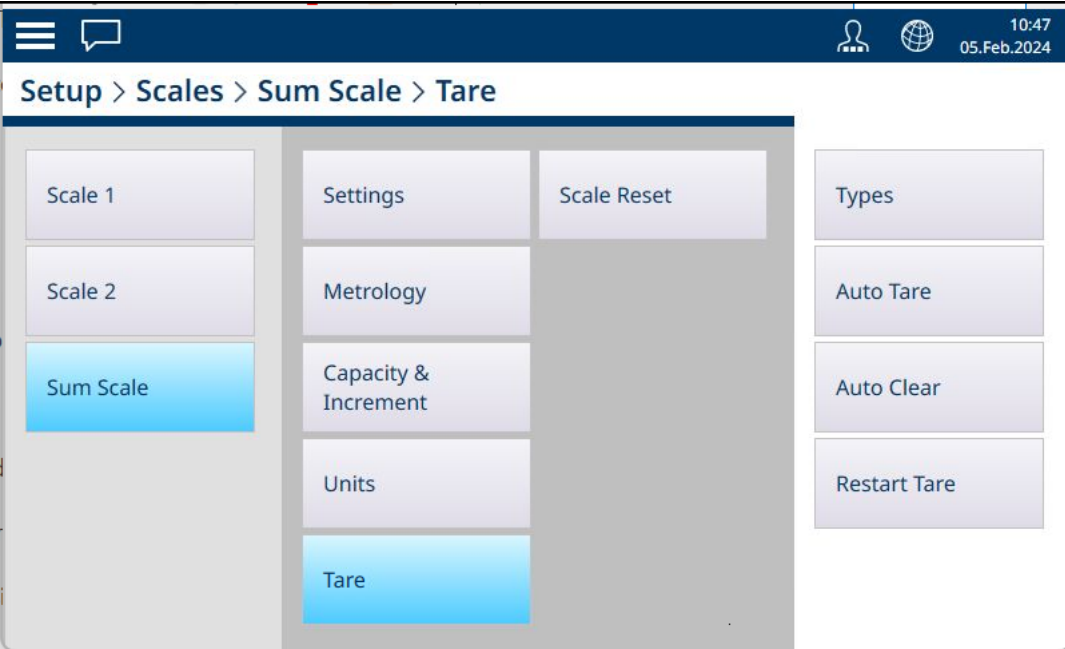

Fig. 244: Báscula de suma - Tara: Sistema de menús

### 3.1.4.5.1 Tipos

Tara por Botón se puede activar o desactivar mediante el interruptor que se muestra en esta página. Está desactivado de forma predeterminada.

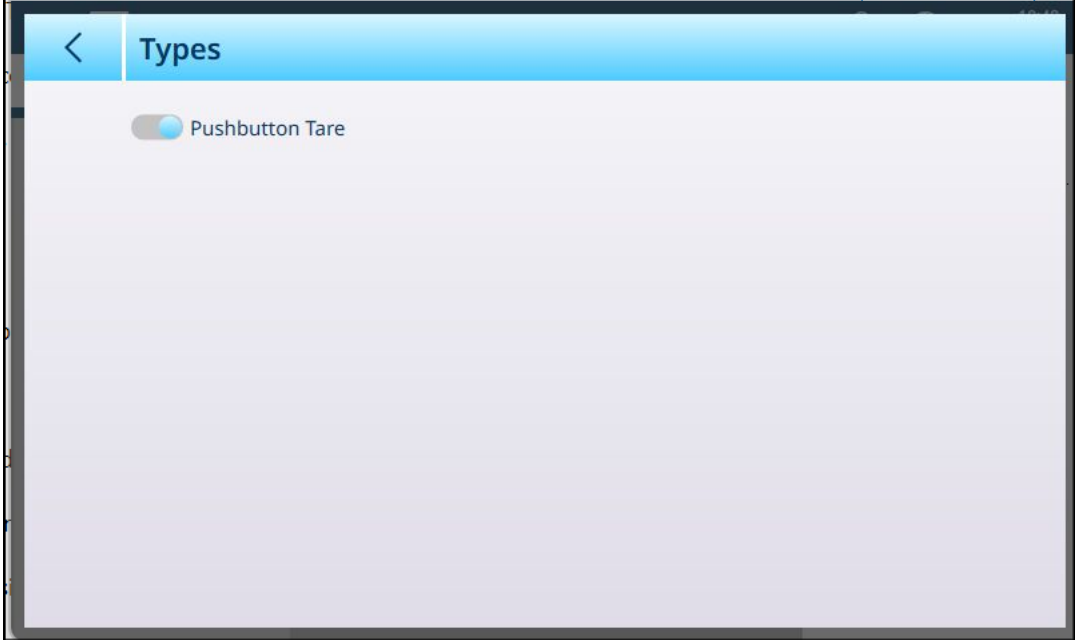

Fig. 245: Báscula de suma - Tara: Tipos

Cuando se activa Tipos está activado y la báscula de suma es la báscula activa en la pantalla inicial, al pulsar el botón **Tara**  $\Gamma$  o la tecla programable **Tara**  $\Gamma$ <sup>t</sup> (si está configurada), se establecerá el peso actual de la báscula como el valor de tara de la báscula de suma.

### 3.1.4.5.2 Tara Automática

<span id="page-181-0"></span>La opción Báscula de suma - Tara Automática está desactivada de forma predeterminada. Cuando está activada, aparecen campos adicionales.

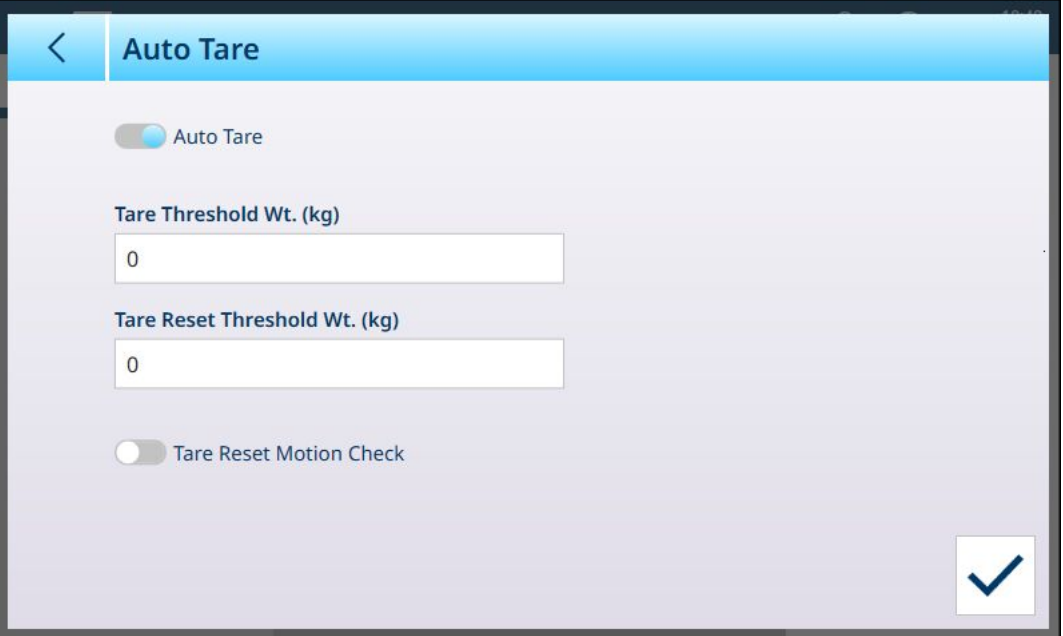

Fig. 246: Báscula de suma - Tara: Tara Automática habilitada

Los parámetros Umbral y Reiniciar umbral son los mismos que se muestran para las respectivas básculas de componentes. La única opción adicional es Tare Reset Motion Check (Revisión de movimiento de reinicio de tara). Cuando está activada, el terminal comprobará la estabilidad de la báscula antes de borrar la tara después de una transacción. De este modo, se asegura que el cero se capture correctamente después de que se complete una transacción tarada.

### 3.1.4.5.3 Borrado Automático

La tara se puede borrar automáticamente después de cada transacción activando este parámetro.

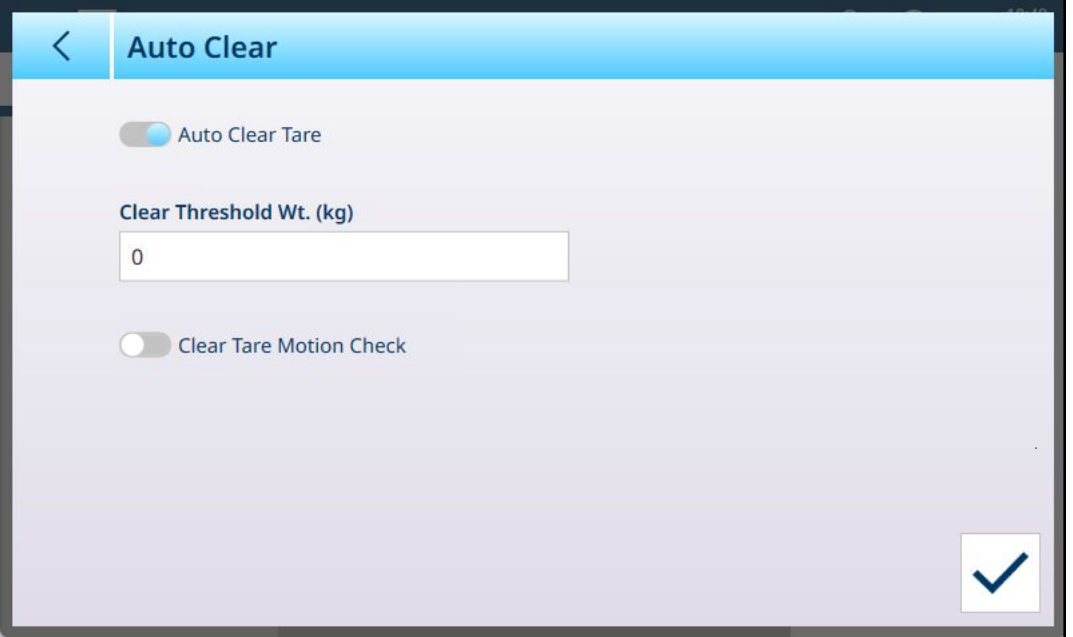

Fig. 247: Báscula de suma - Tara: Borrado Automático

El valor umbral funciona de la misma manera que para las básculas de los componentes respectivos y, al igual que la opción [\[Tara Automática](#page-181-0)  $\triangleright$  [página 176\],](#page-181-0) Borrado Automático incluye una Clear Tare Motion Check (Revisión de movimiento de reinicio de tara) opcional para asegurar la estabilidad de la báscula cuando la tara se borra automáticamente.

### 3.1.4.5.4 Reiniciar tara

La opción Reiniciar tara...

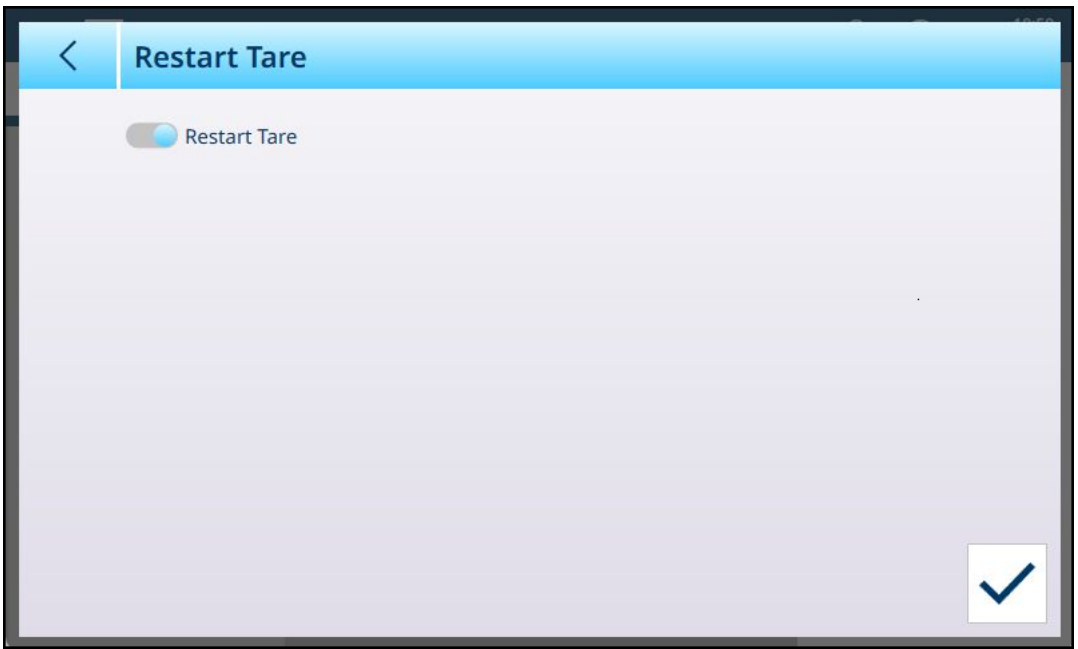

Fig. 248: Báscula de suma - Tara: Reiniciar tara

Cuando Reiniciar tara está activada o desactivada, aparece el botón OK  $\leq$  en la parte inferior derecha. Haga clic en este botón para confirmar el cambio.

# 3.2 Configuración de aplicación

El menú Aplicación presenta cuatro elementos que controlan varias funciones específicas de la aplicación del terminal.

Para la configuración y el funcionamiento de las aplicaciones opcionales de ProWorks Multi-Tools, consulte el manual de usuario de ProWorks Multi-Tools, que se proporciona con la compra de la licencia de ProWorks. La siguiente pantalla muestra el menú tal y como aparece en un terminal sin esta licencia.

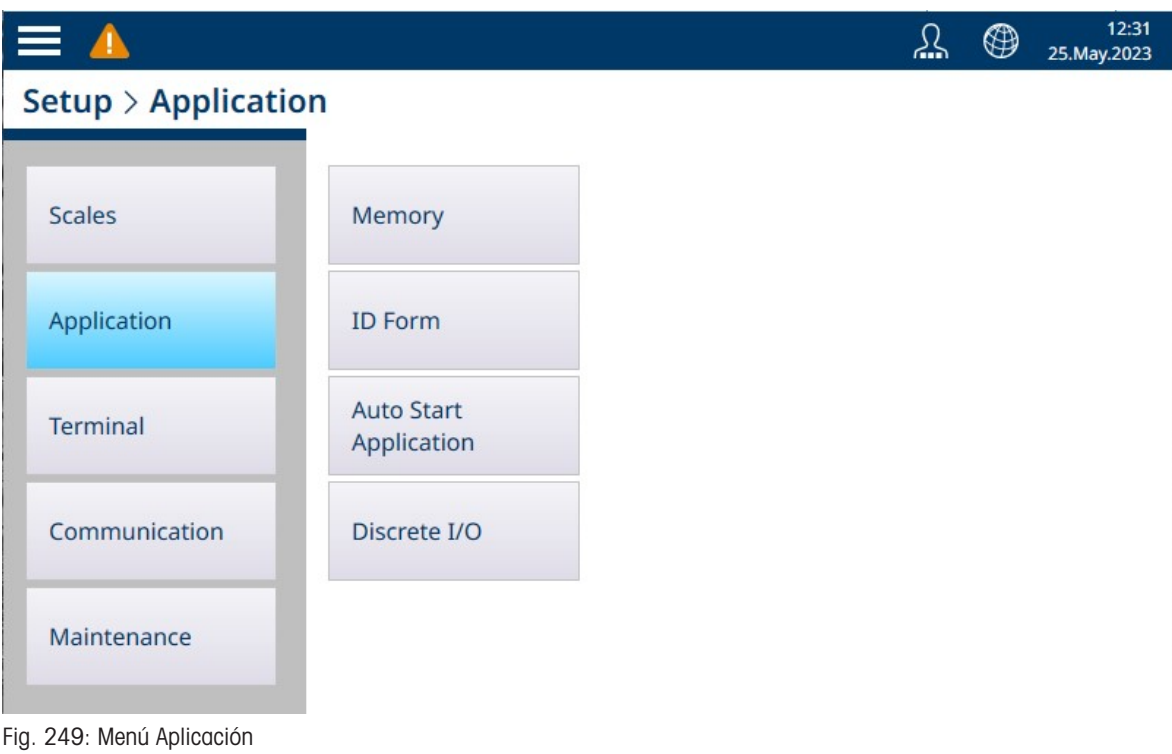

### 3.2.1 Memoria

El menú Aplicación > Memoriaofrece las siguientes opciones.

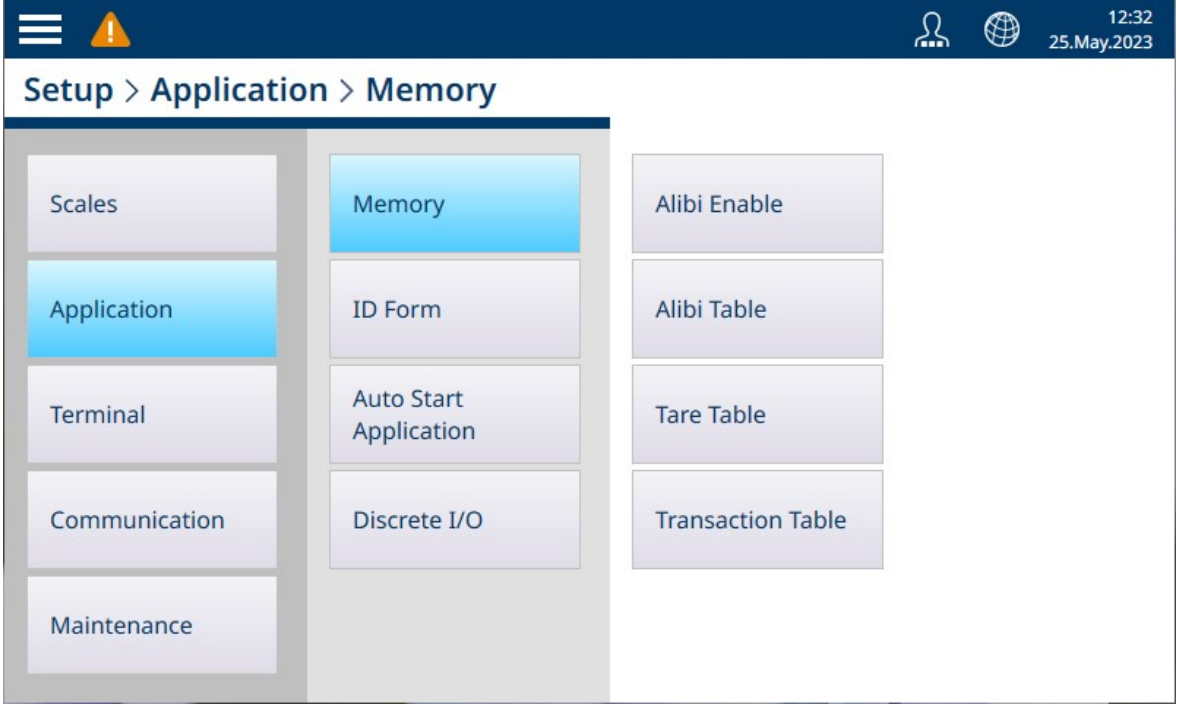

Fig. 250: Menús de Memoria de Aplicación

## 3.2.1.1 Habilitar Alibi

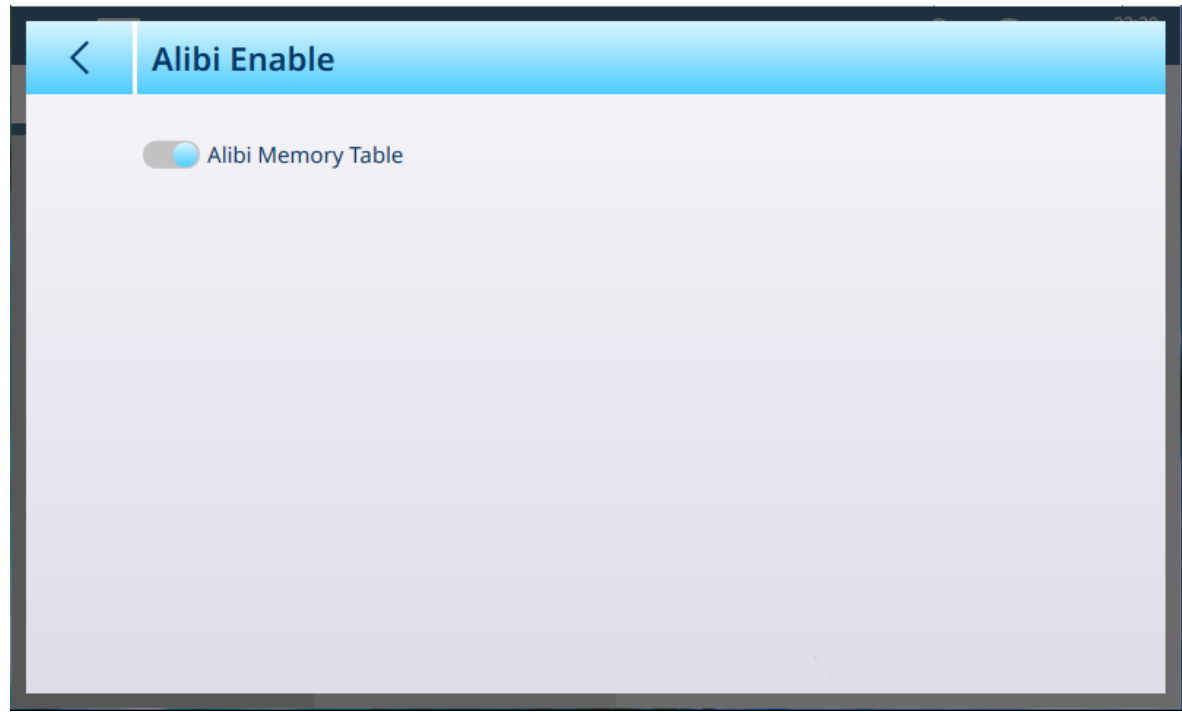

Fig. 251: Aplicación - Memoria - Pantalla Habilitar Alibi

Esta pantalla simplemente determina si la memoria Alibi está activada (almacenando datos) o desactivada.

### 3.2.1.2 Tabla de Alibi

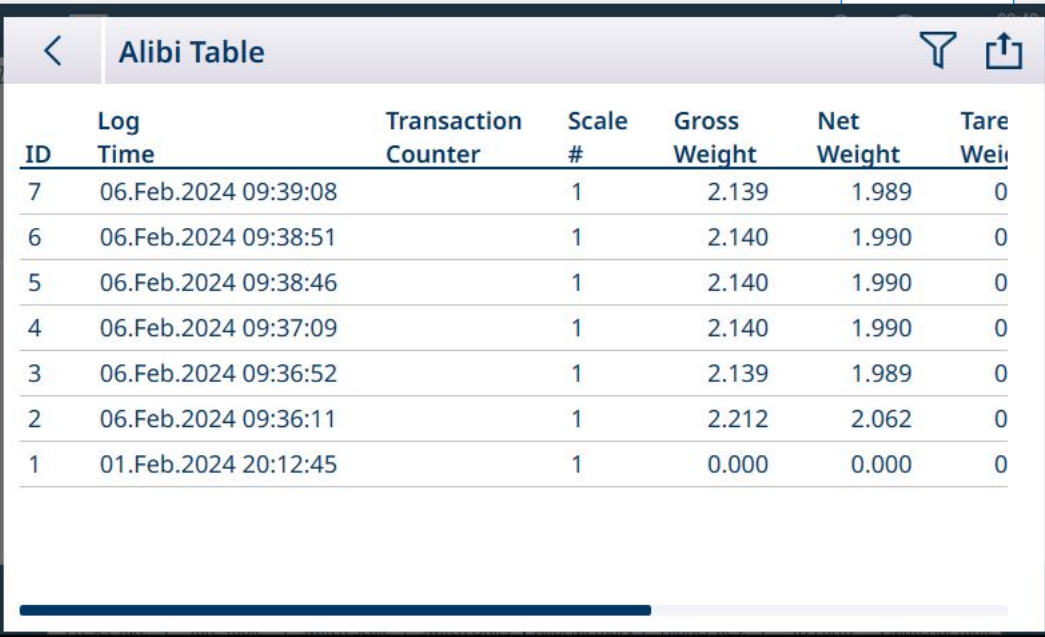

Fig. 252: Vista de la tabla de Alibi

Esta pantalla muestra el contenido actual de la tabla de Alibi.

Los datos de la tabla de Alibi se pueden filtrar y exportar. Para obtener más información sobre estas funciones, consulte [\[Funciones de la tabla: Filtro, Exportar, Importar y Borrar](#page-56-0)  $\blacktriangleright$  [página 51\]](#page-56-0).

### 3.2.1.3 Tabla de tara

<span id="page-185-0"></span>Acceda a la pantalla Tabla de tara para gestionar los registros de tara. En esta pantalla, se pueden crear, eliminar, importar o exportar registros.

|                | <b>Tare Table</b> |                       |       |      | 口也十了             |
|----------------|-------------------|-----------------------|-------|------|------------------|
| ID             | <b>Name</b>       | <b>Description</b>    | Value | Unit | <b>Low Limit</b> |
|                | $RS-1$            | Sugar bin #1          | 1.5   | kg   |                  |
| $\overline{2}$ | Aggregate hopper  | Medium container      | 15.0  | kg   |                  |
| 3              | Sand, fine        |                       |       | kg   | 9.               |
| Δ              | Cement, standard  | Wheeled bin           |       | kg   | 9.               |
| 5              | Gravel, medium    | <b>Bedding gravel</b> |       | kg   | 4.7              |
| 6              | Box, SS screws    |                       | 2.0   | kg   |                  |
|                | Cement, sp        |                       | 10.0  | kg   |                  |
| 8              | Box, medium       | Box for rubber balls  | 1.5   | kg   |                  |
|                |                   |                       |       |      |                  |

Fig. 253: Tabla de tara

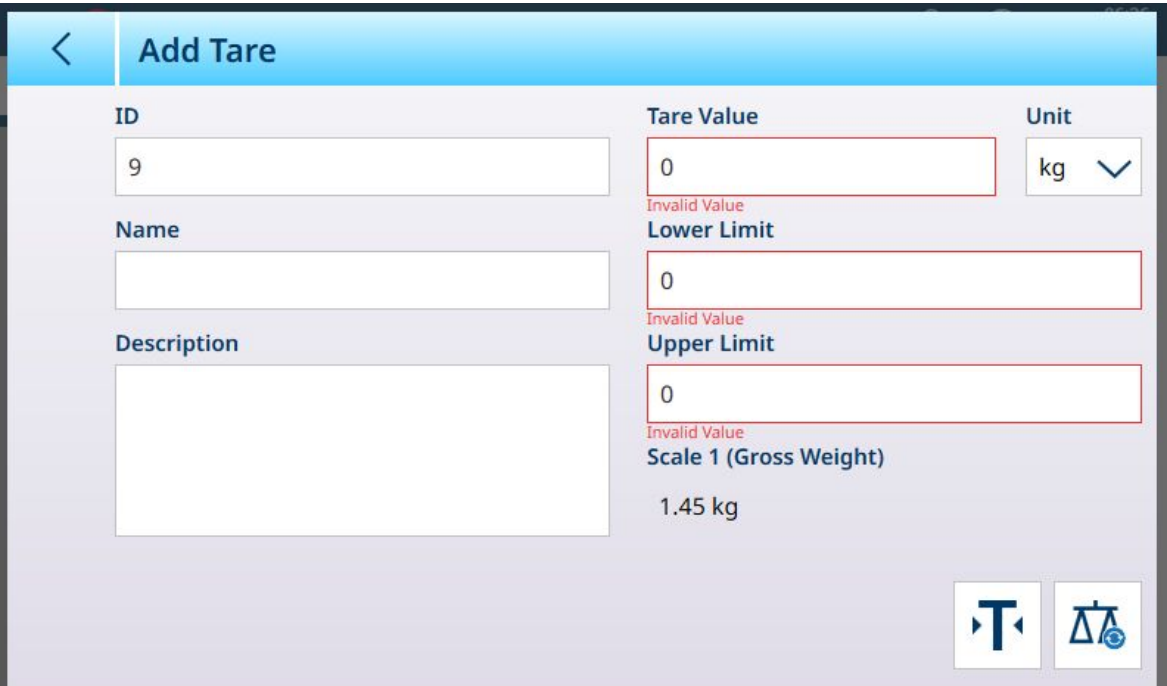

Fig. 254: Registro de adición de nueva tara

| Parámetro   | Configuración                                                                                              |
|-------------|----------------------------------------------------------------------------------------------------|
| ID          | Estos tres campos se pueden modificar para proporcionar un <b>nombre</b> fácil de usar y                   |
| Nombre      | una descripción funcional de la tara, junto con un número de ID de tara. Si se intro-                      |
| Descripción | duce un ID de tara duplicado, el terminal lo indicará y se deberá introducir un número<br>de ID diferente. |
| Valor tara  | A la tara se le puede dar un valor de peso absoluto. La unidad asociada también se                         |
| Unidad      | configura aquí.                                                                                            |

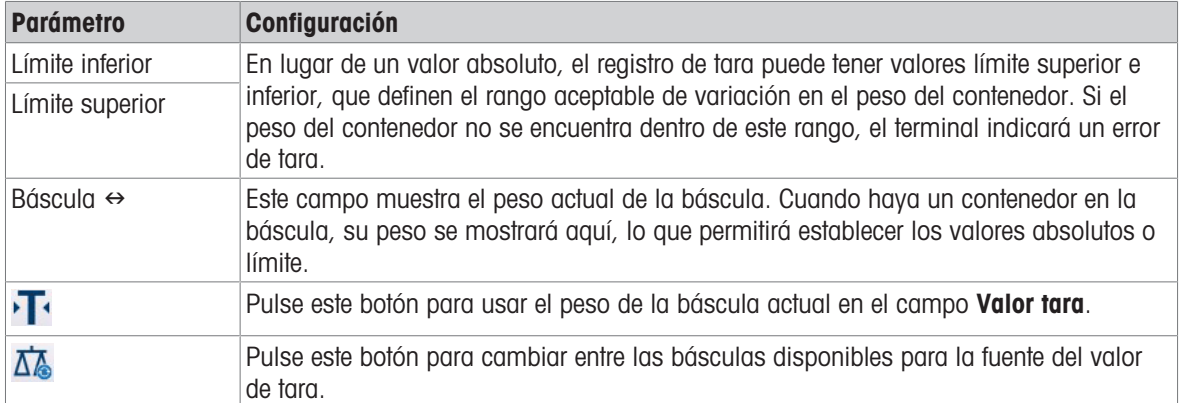

Para obtener más información sobre la configuración de los registros de tara, consulte [\[Tabla de taras](#page-319-0)  $\triangleright$ página 314] en [\[Estructura de tablas y archivos de registro](#page-313-0)  $\blacktriangleright$  [página 308\].](#page-313-0)

Para obtener información sobre las operaciones de la tabla, consulte [\[Funciones de la tabla: Filtro, Exportar,](#page-56-0) [Importar y Borrar](#page-56-0) ▶ [página 51\]](#page-56-0).

### Vea también a este respecto

 $\mathcal O$  [Tabla de tara](#page-185-0)  $\blacktriangleright$  [página 180](#page-185-0)

### 3.2.1.4 Tabla transacciones

Tabla transacciones está activada de forma predeterminada y no se puede desactivar. Cada transacción realizada por el terminal se almacena aquí, con una transacción por fila. Acceda a la tabla de transacciones en Configuración > Aplicación > Memoria > Tabla transacciones o tocando la tecla programable Tabla transac-ciones, que se puede añadir a la cinta de la pantalla principal en [\[Teclas programables](#page-210-0)  $\blacktriangleright$  [página 205\].](#page-210-0)

Las columnas de la tabla de transacciones se adaptan a la configuración del terminal de forma dinámica, de modo que toda la información disponible se representa en la tabla. La siguiente imagen muestra una tabla de transacciones con las columnas predeterminadas.

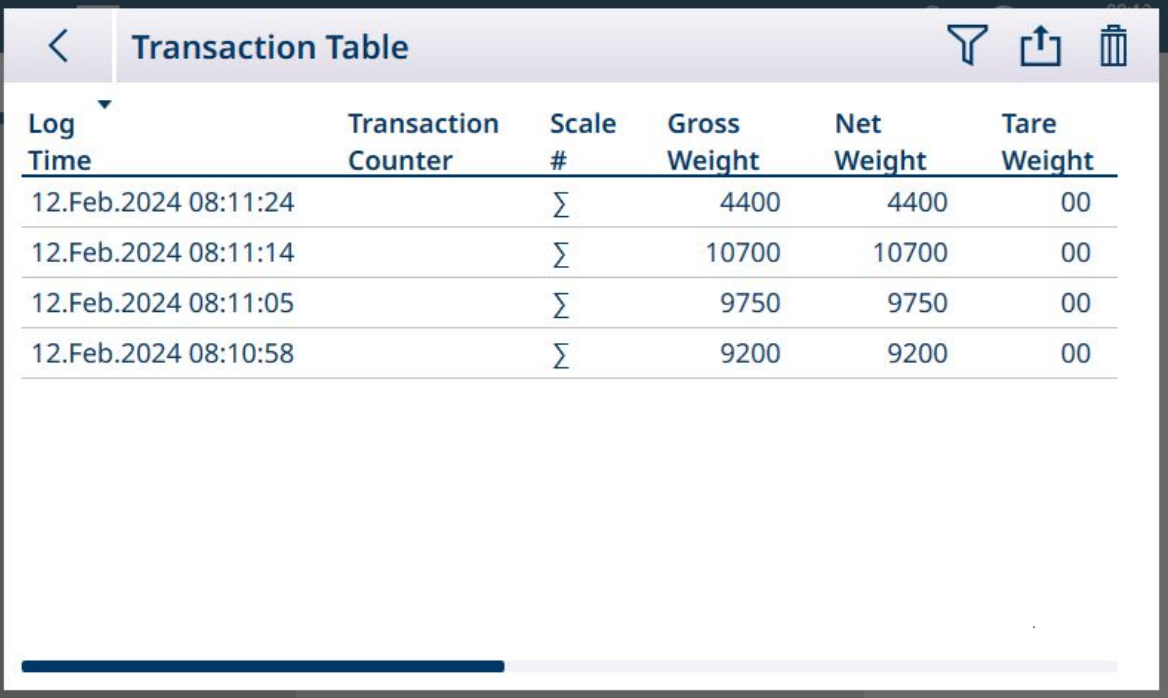

Fig. 255: Tabla de transacciones con columnas predeterminadas

Los datos de la tabla se pueden exportar y eliminar mediante los iconos de la barra de menú. Al seleccionar Eliminar, se muestra un cuadro de diálogo de confirmación:

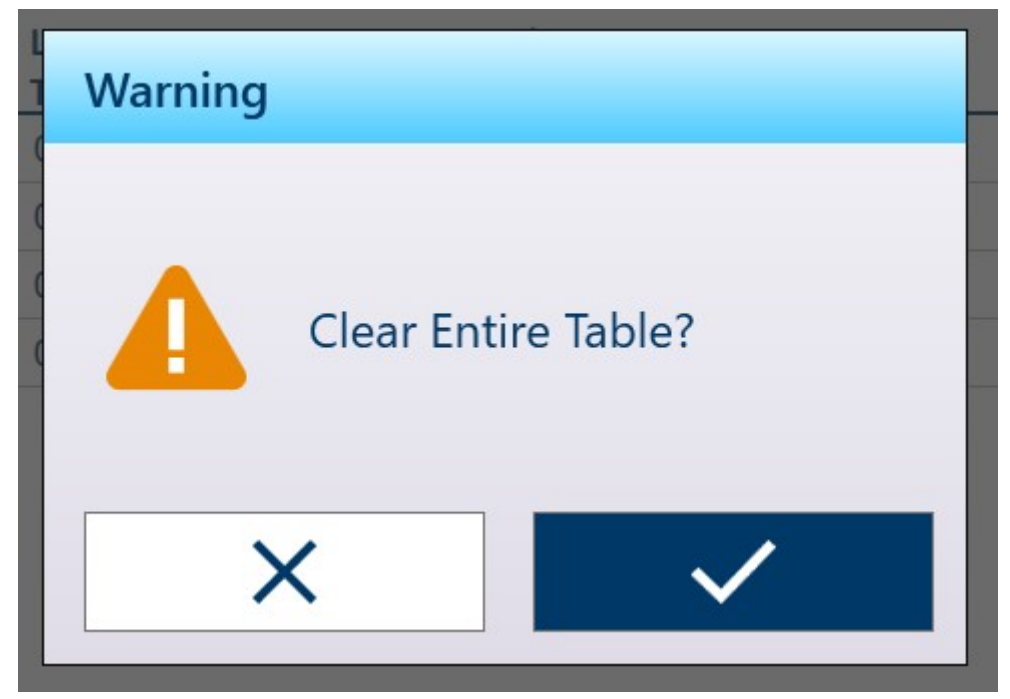

Fig. 256: Cuadro de diálogo de confirmación de borrado de la tabla de transacciones

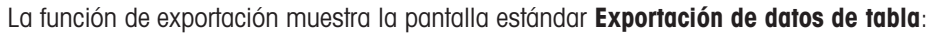

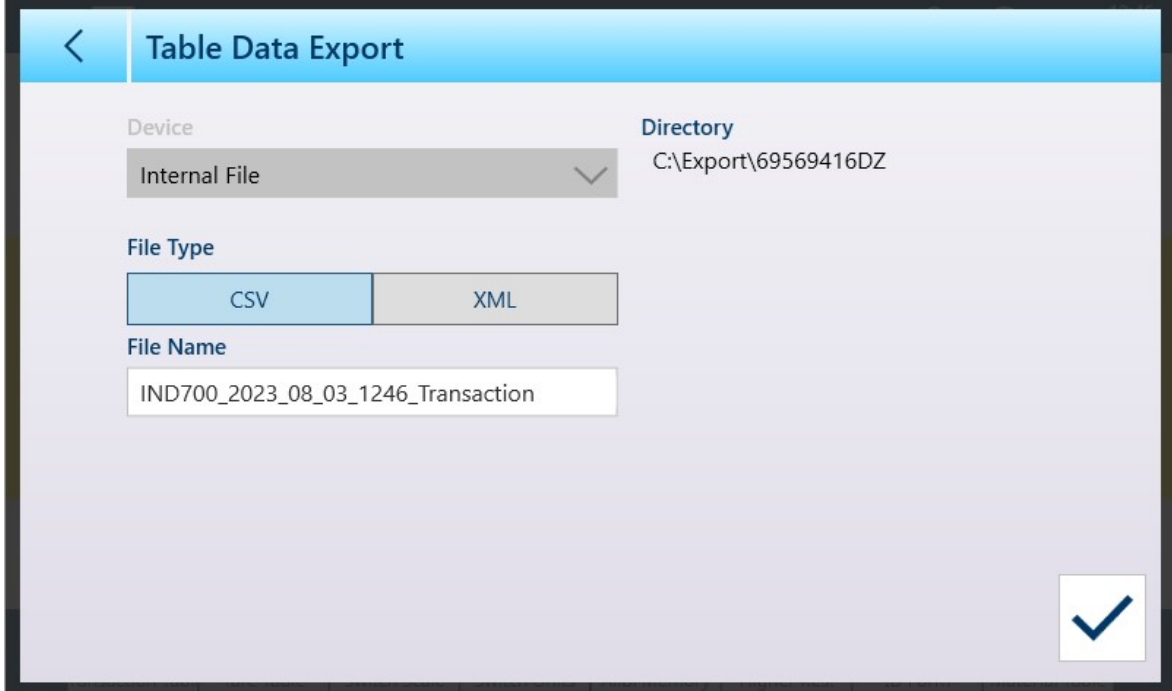

Fig. 257: Pantalla Exportación de datos de tabla

El tipo y el nombre del archivo exportado se pueden cambiar; el directorio donde se almacena el archivo en el IND700 no se puede cambiar. Haga clic en el icono de verificación de la parte inferior derecha para realizar la exportación y volver a la vista de la tabla de transacciones.

## 3.2.1.5 Borrado de tablas

El contenido de la tabla de tara y la tabla de transacciones se puede borrar pulsando el icono BORRAR i en la parte superior derecha de la pantalla de vista de tabla. Se abre un cuadro de diálogo de confirmación:

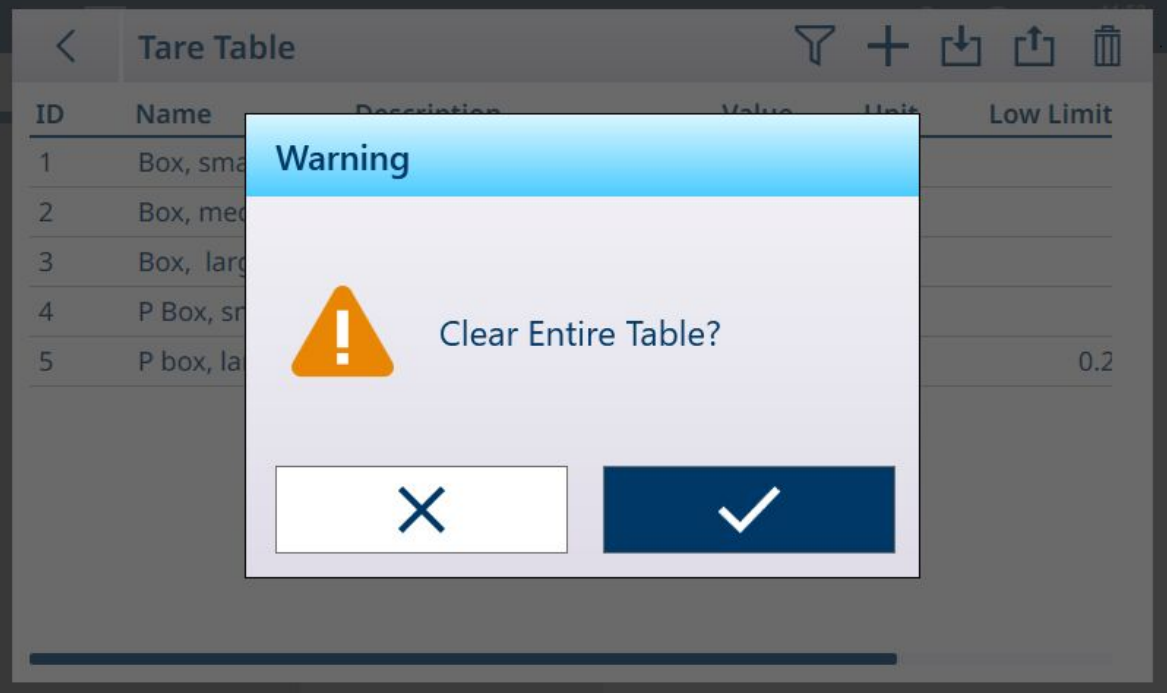

<span id="page-188-0"></span>Fig. 258: Cuadro de diálogo de confirmación de borrado de tabla

## 3.2.2 Formulario ID

El formulario ID se configura asignando un nombre y habilitando hasta diez campos de datos.

Para modificar el formulario, acceda a Configuración > Aplicación > Formulario ID. Se mostrará una lista de campos del formulario ID, que indica el nombre y la configuración de cada campo disponible.

Los campos solo aparecerán en el formulario ID al que se accede desde la pantalla inicial tocando la tecla programable Formulario ID si la columna Estado muestra que está Habilitado.

Para editar un campo, toque su fila en la tabla. Aparecerá un icono de edición.

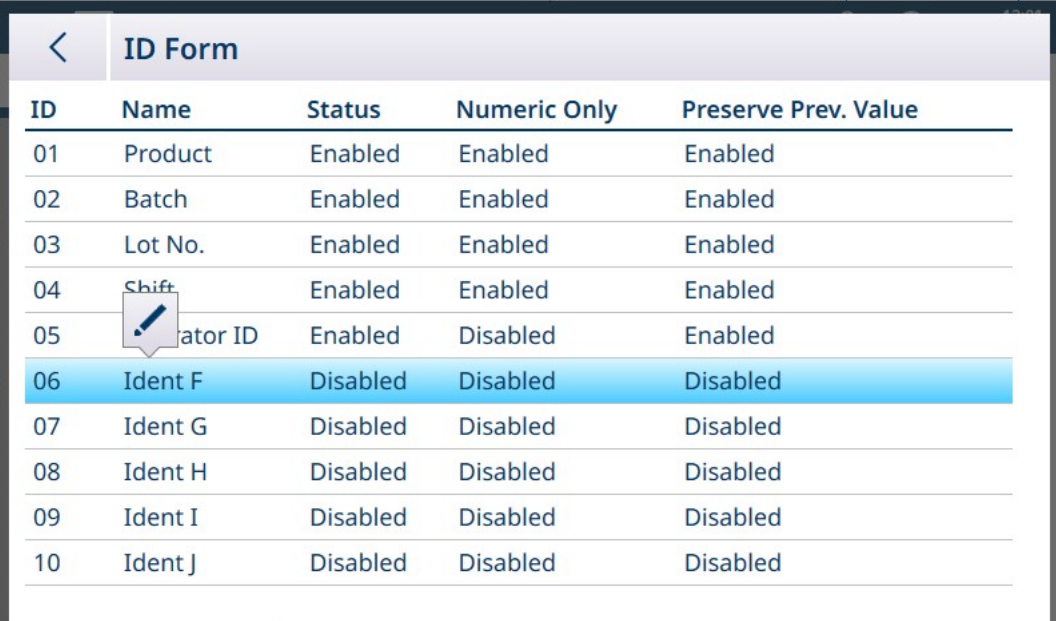

Fig. 259: Icono emergente de edición de formulario ID

Pulse en el icono de edición para abrir la pantalla Editar ID en su estado predeterminado.

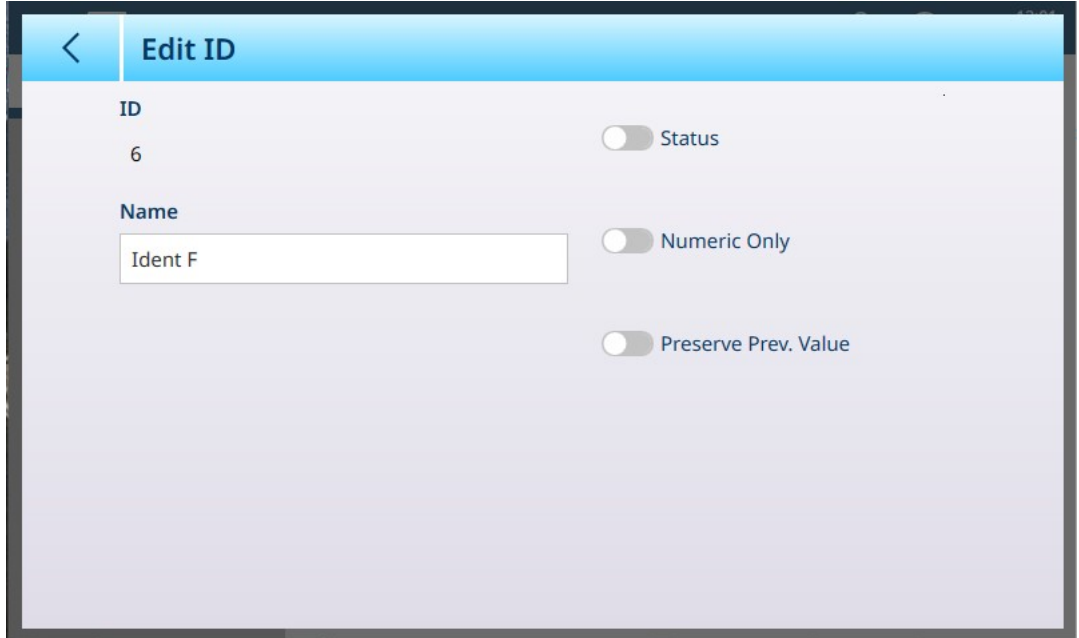

Fig. 260: Pantalla Editar ID

Para asignar al campo un nombre descriptivo, pulse el campo Nombre. Aparecerá una pantalla de entrada alfanumérica.

|   | <b>Name</b>    |          |   |              |   |   |             |              |   |  |
|---|----------------|----------|---|--------------|---|---|-------------|--------------|---|--|
|   | Carrier        |          |   |              |   |   |             |              |   |  |
| 1 | $\overline{2}$ | 3        | 4 | 5            | 6 | 7 | 8           | 9            | 0 |  |
| q | W              | e        | r | t            | y | U | i           | $\circ$      | р |  |
| a | S              | d        | f | $\mathsf{g}$ | h |   | $\mathsf k$ |              | - |  |
|   | Z              | $\times$ | C | $\vee$       | b | n | m           | $\mathbf{r}$ | ٠ |  |
|   |                |          |   |              |   |   |             |              |   |  |

Fig. 261: Asignación de nombre al campo del formulario ID

Introduzca el nombre y pulse la marca de verificación para confirmar la entrada. La pantalla Editar ID mostrará ahora una marca de verificación, lo que indica que hay cambios que guardar.

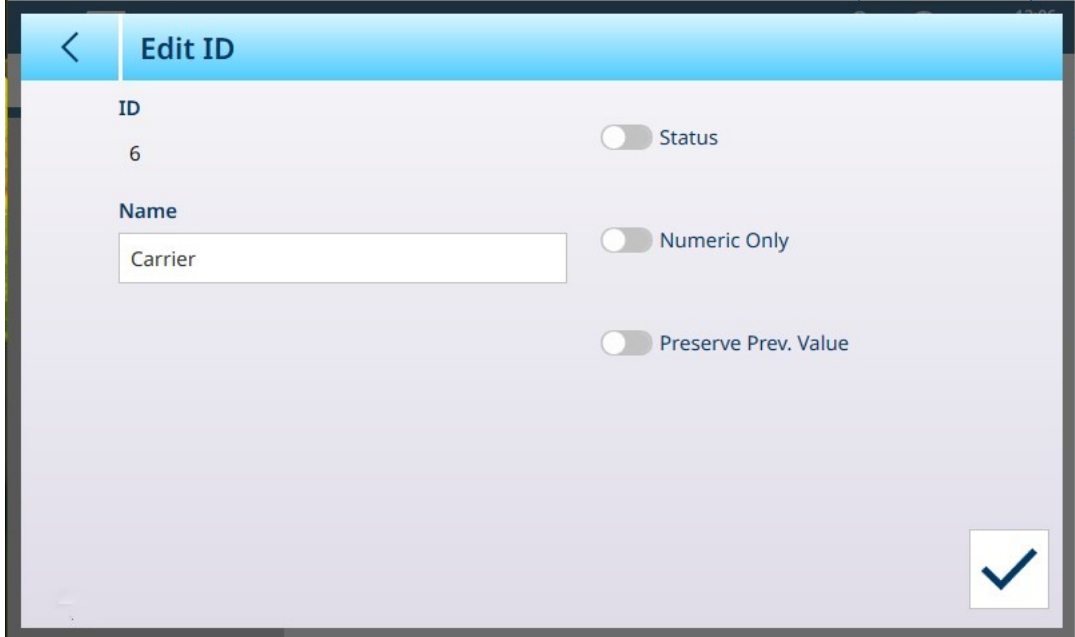

Fig. 262: Campo de ID con nombre asignado

Los demás campos de esta pantalla son los siguientes.

### Opciones de Editar ID

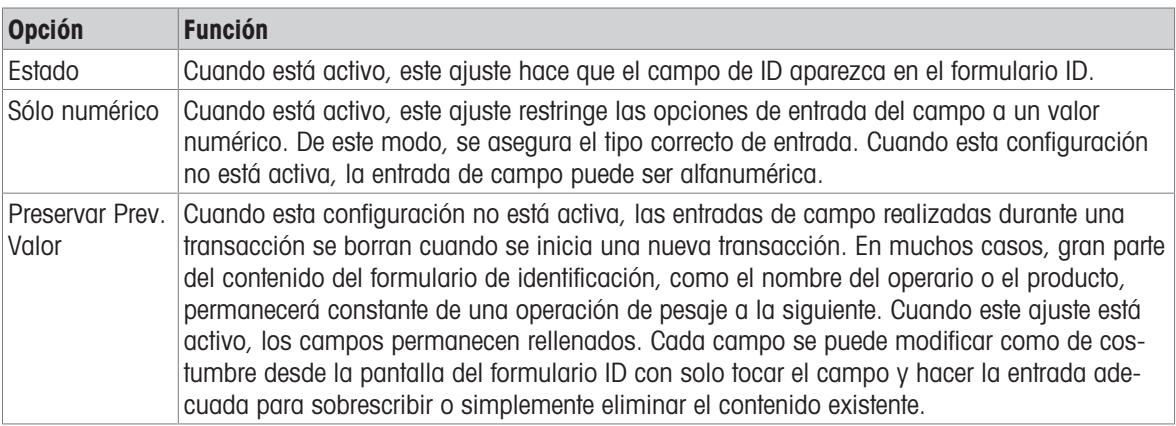

Pulse la marca de verificación para confirmar los cambios y volver a la vista Aplicación > Formulario ID.

### 3.2.3 Menús específicos de Aplicación

En su estado predeterminado, el menú Seleccionar aplicación solo muestra la aplicación estándar, [\[Formulario](#page-188-0) [ID](#page-188-0)   [página 183\].](#page-188-0)

Se necesita una licencia de ProWorks Multi-Tools para habilitar el resto de las aplicaciones: Recuento, Clasificación, Llenado, Sobra/Falta pesaje y Totalización. Para obtener más información sobre la configuración y el uso de estas aplicaciones, consulte el manual de usuario de ProWorks Multi-Tools, que se proporciona con la compra de la licencia de la aplicación.

# 3.2.4 Aplicación de inicio automático

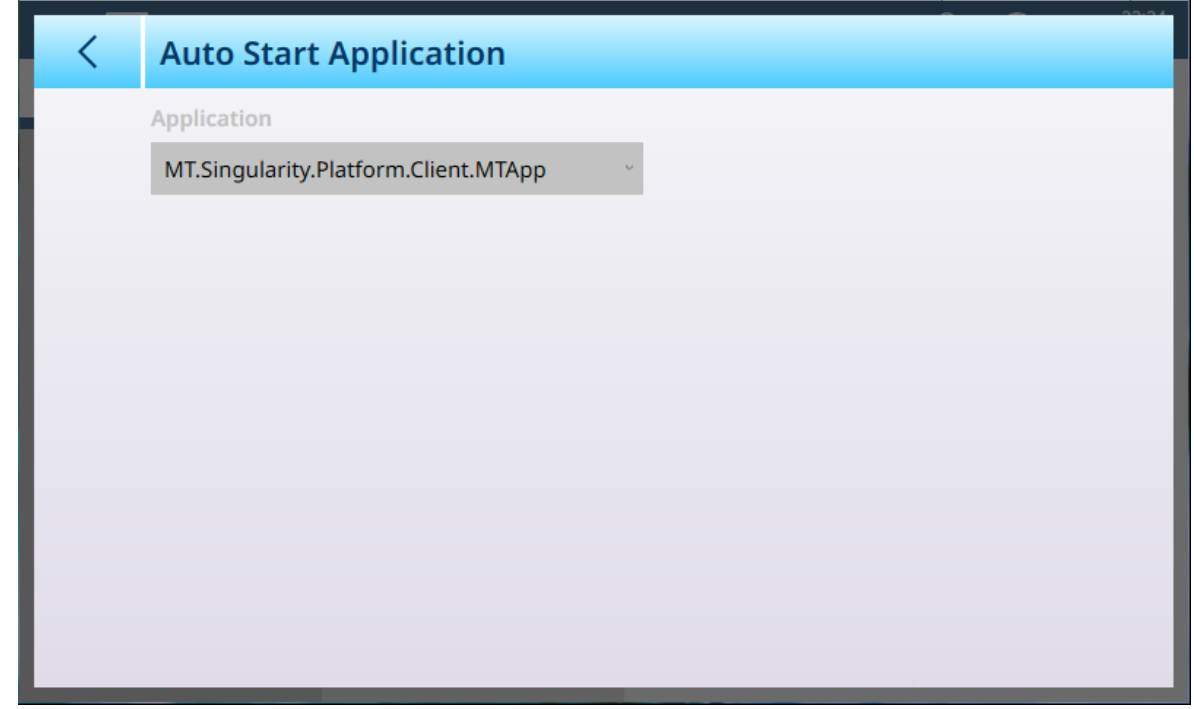

Fig. 263: Aplicación - Aplicación de inicio automático

Esta pantalla muestra una lista desplegable que incluye todas las aplicaciones instaladas. Seleccione Aplicaciones de esta lista para determinar si se inician automáticamente o no cuando se inicia el terminal.

## 3.2.5 E/S discretas

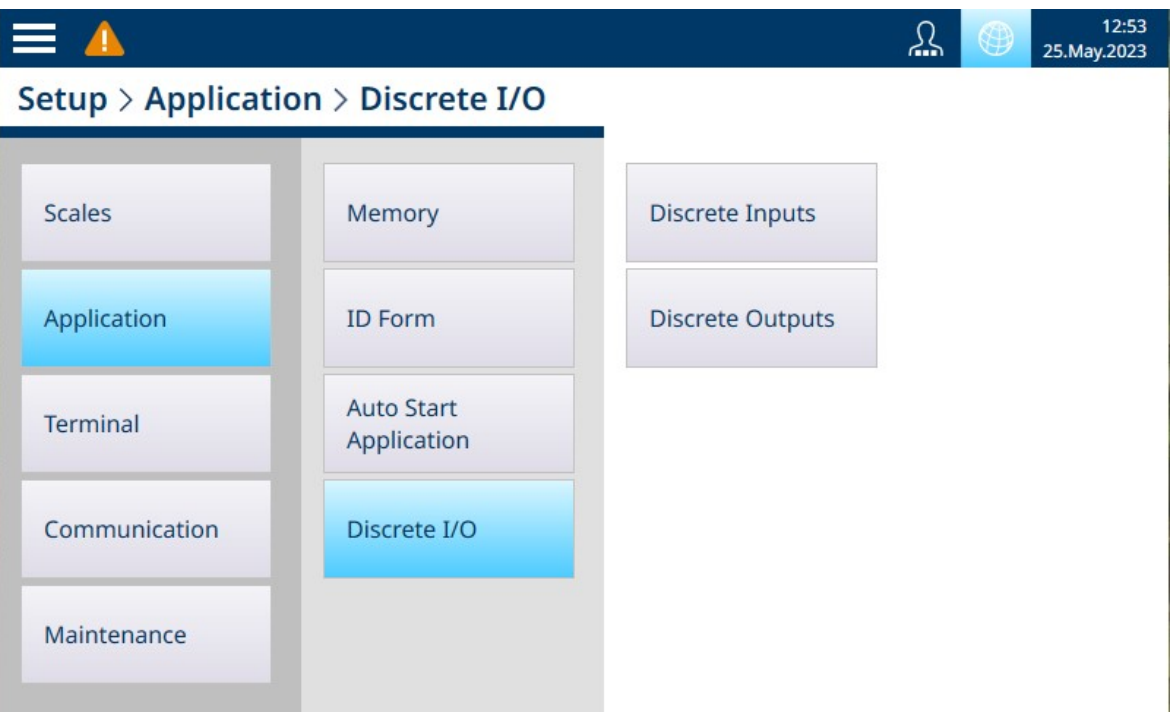

Fig. 264: Menús de E/S discretas

Las entradas y salidas discretas se configuran en los menús de E/S discretas.

### 3.2.5.1 Entradas discretas

La siguiente imagen de pantalla muestra la pantalla Entradas discretas en su estado predeterminado, sin ninguna entrada configurada.

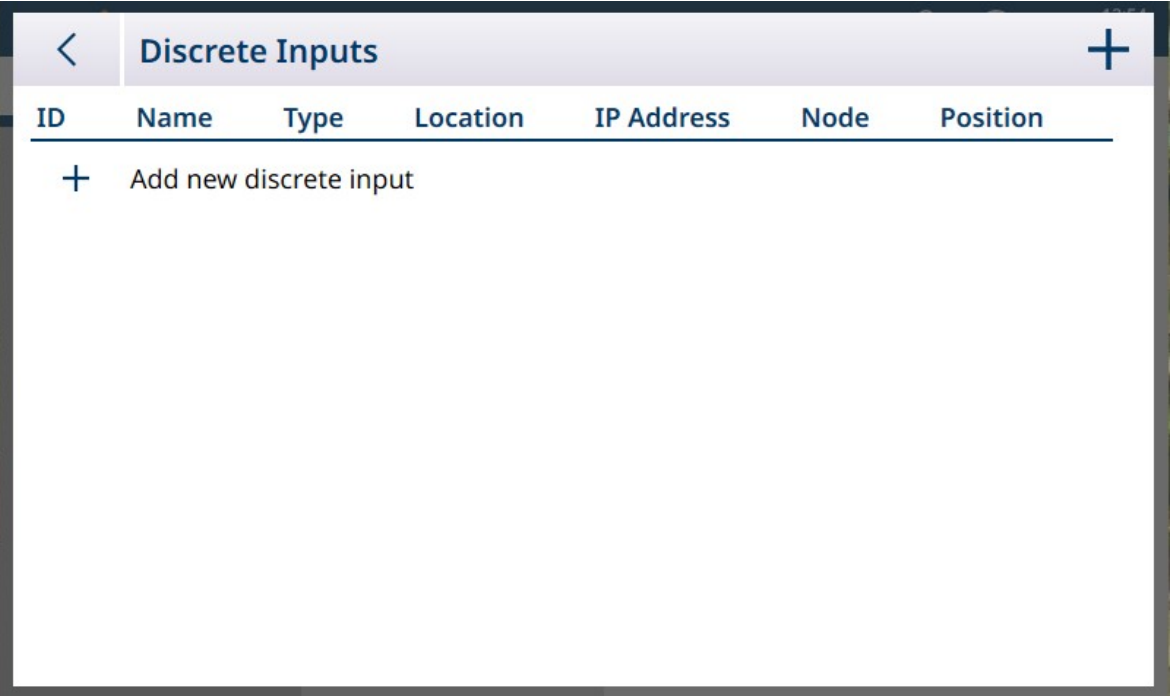

Fig. 265: Lista de Entradas discretas

Para añadir una entrada discreta, haga clic en + en la vista de lista. Aparecerá la siguiente pantalla:

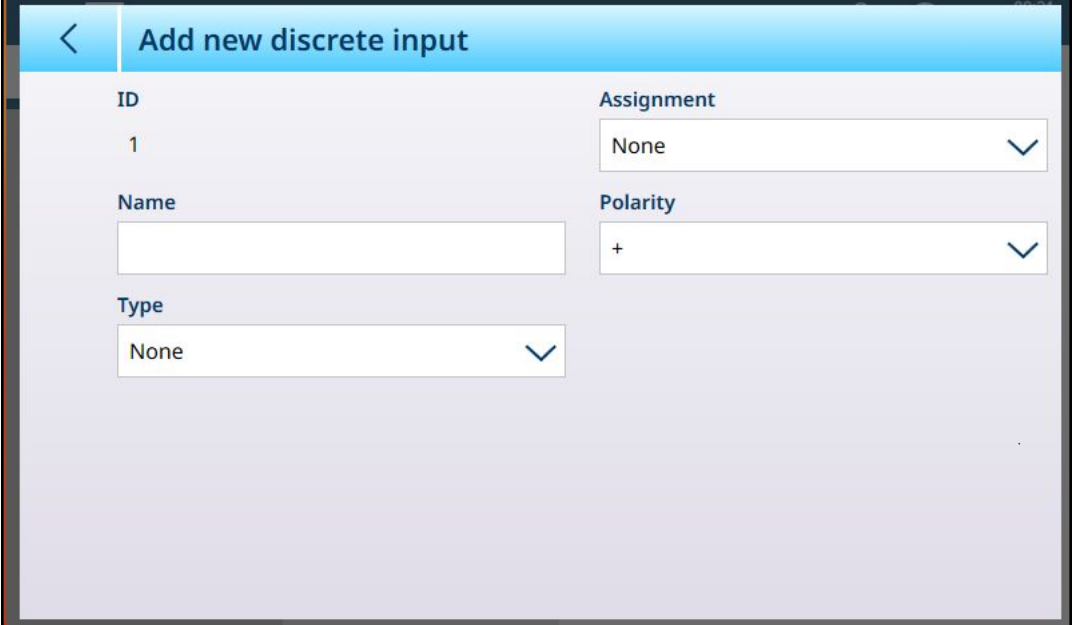

Fig. 266: Entradas discretas - Añadir nueva

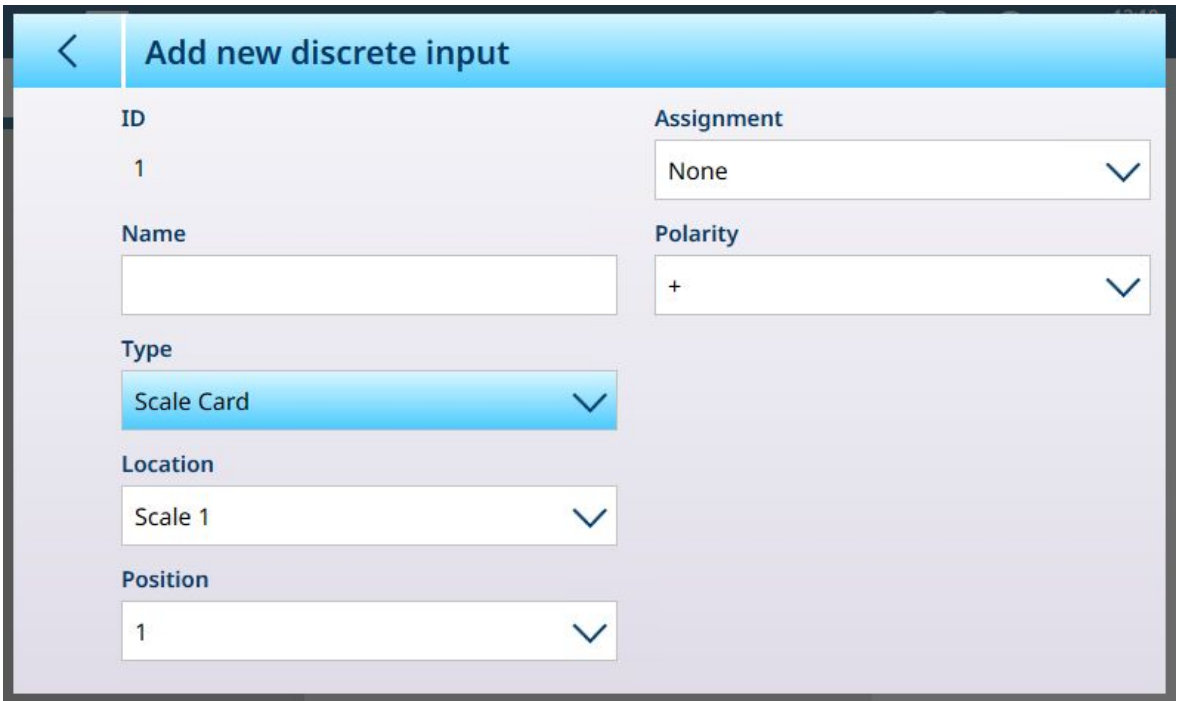

Fig. 267: Entradas discretas - Añadir nueva, tipo de tarjeta de báscula seleccionado

En la tabla siguiente se resumen las opciones disponibles en la pantalla **Añadir nueva entrada discreta**, que cambian en función del tipo y la asignación seleccionados.

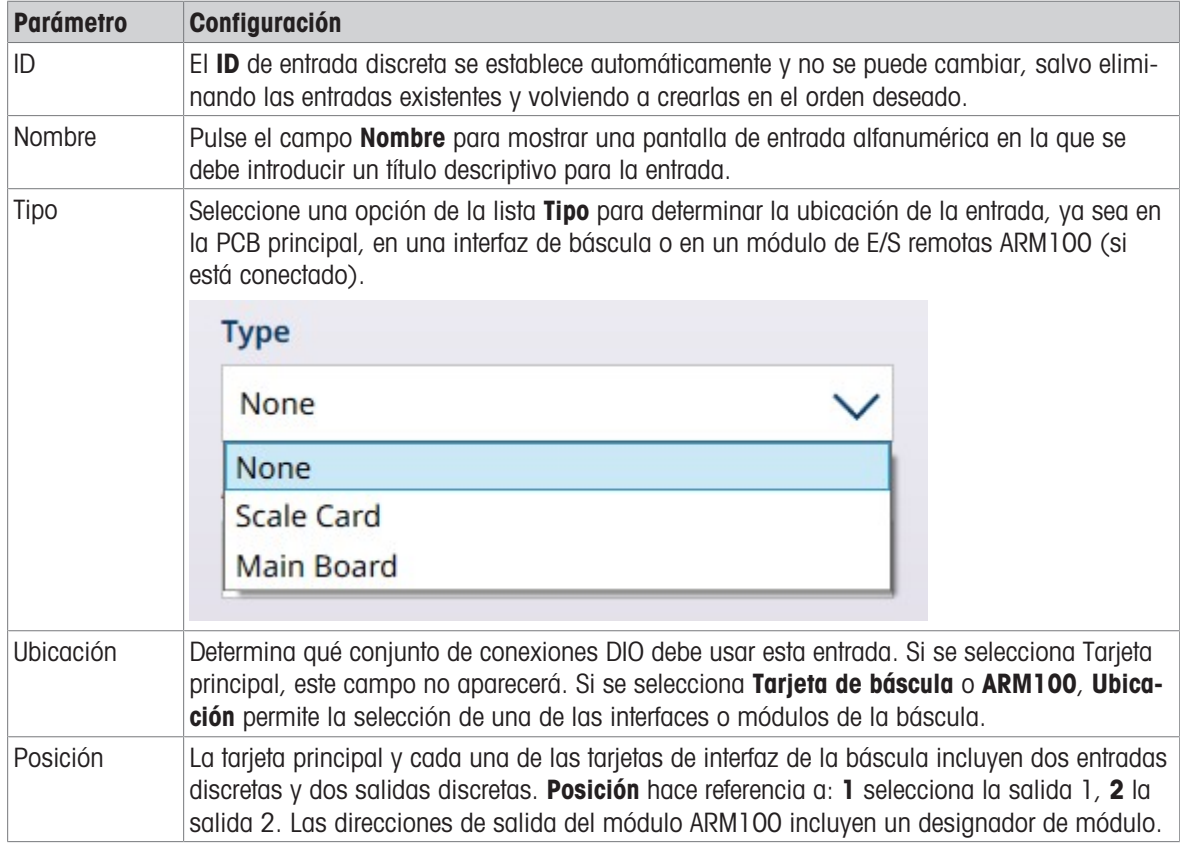

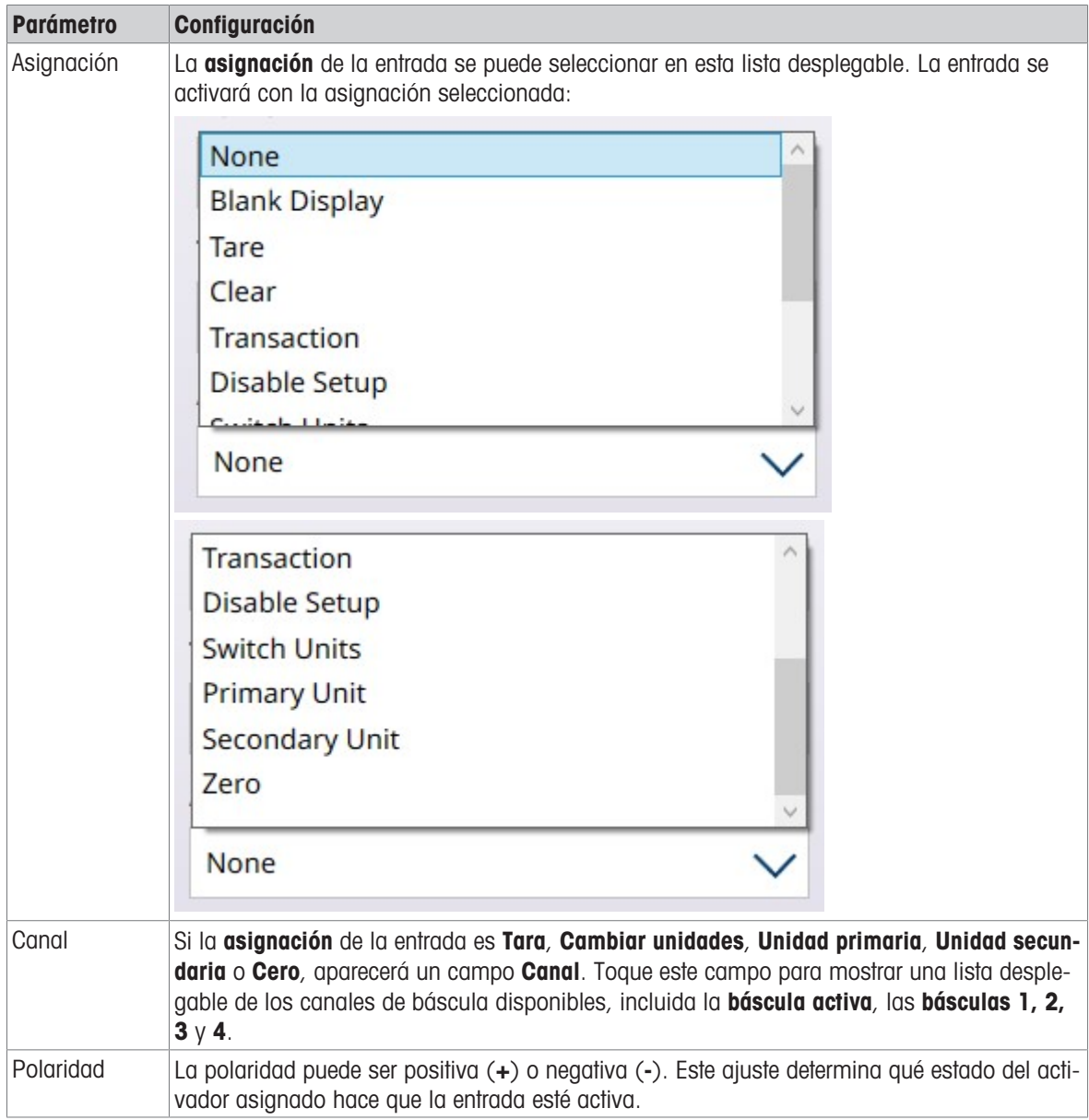

### 3.2.5.2 Salidas discretas

La siguiente imagen de pantalla muestra la pantalla Salidas discretas en su estado predeterminado, sin ninguna salida configurada.

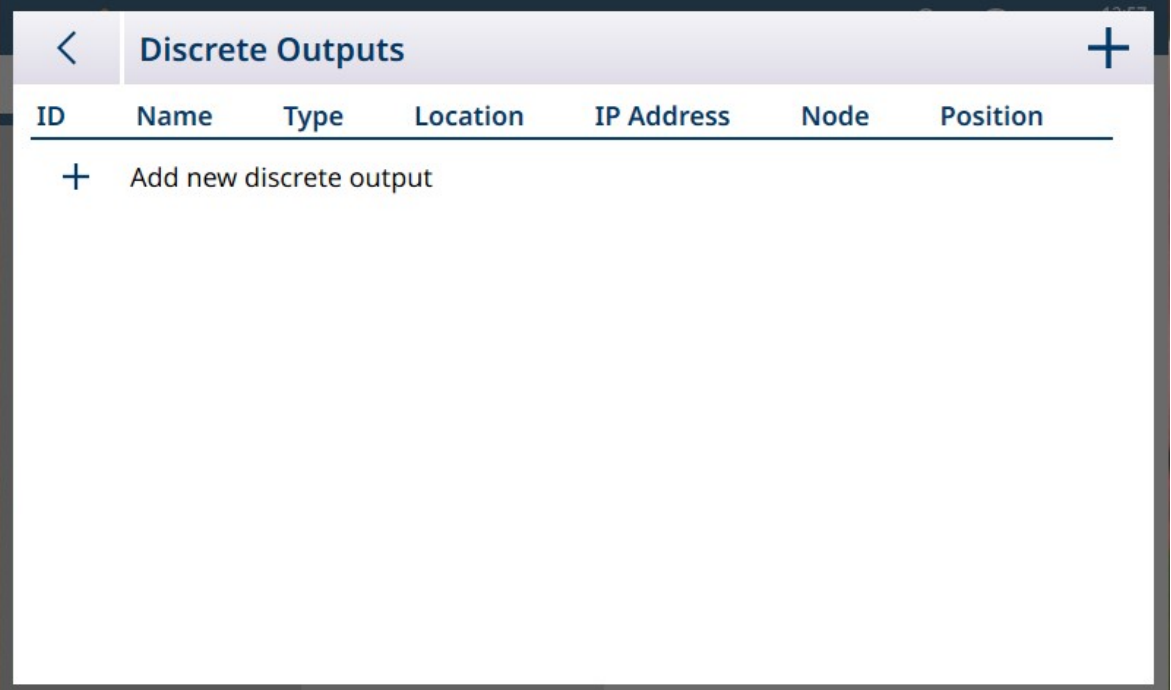

Fig. 268: Lista de salidas discretas

Para añadir una salida discreta, haga clic en + en la vista de lista. Aparecerá la siguiente pantalla:

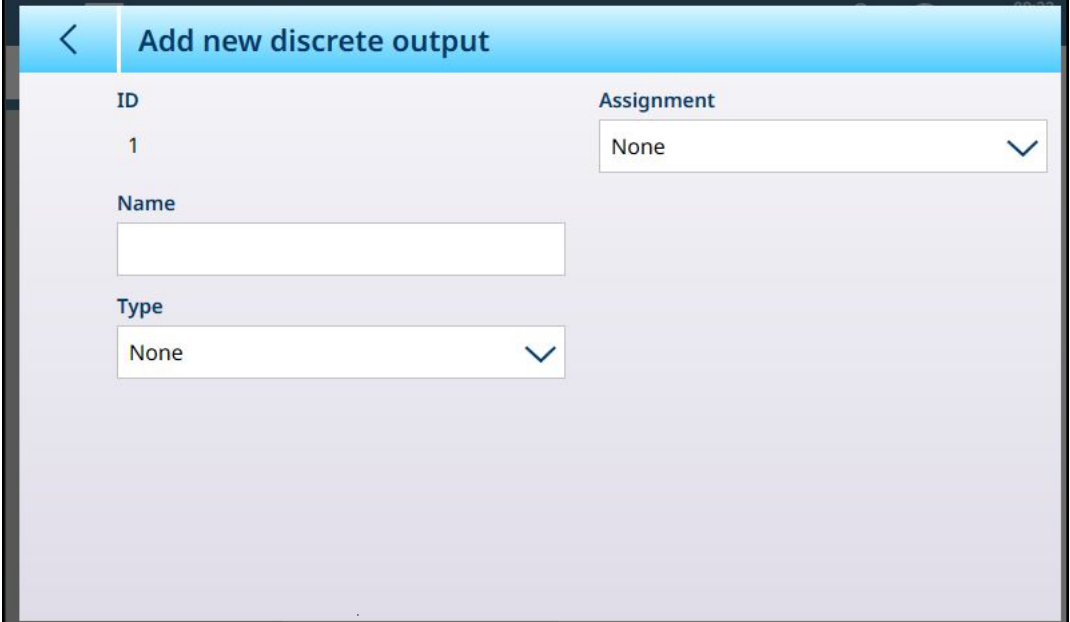

Fig. 269: Salidas discretas -- Añadir nueva

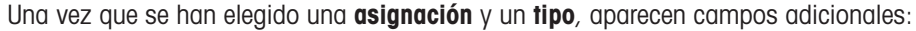

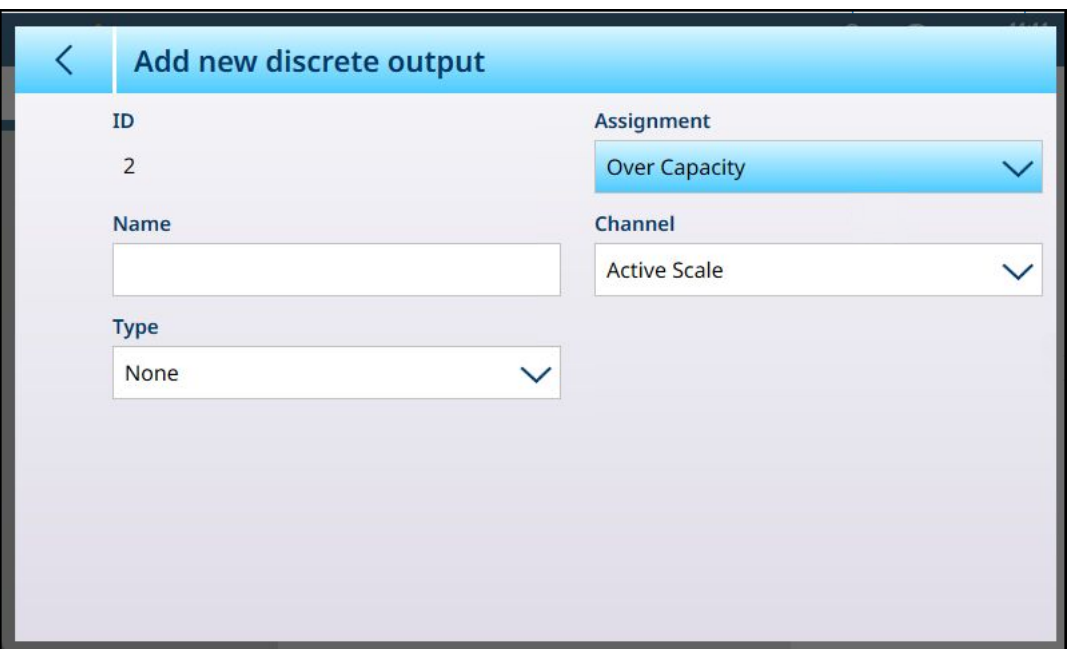

Fig. 270: Opciones de salida discreta, asignación seleccionada

Si la asignación es Comparadores, se mostrará el campo Comparadores. Toque esta pantalla para ver la lista Salidas discretas. Aquí, la salida se puede asociar a un comparador para que la salida se active cuando se cumpla la condición del comparador. Nota: los comparadores están disponibles en el IND700 solo cuando la licencia de ProWorks Multi-Tools está activada. Consulte el manual de usuario de ProWorks Multi-Tools para obtener más información sobre los comparadores.

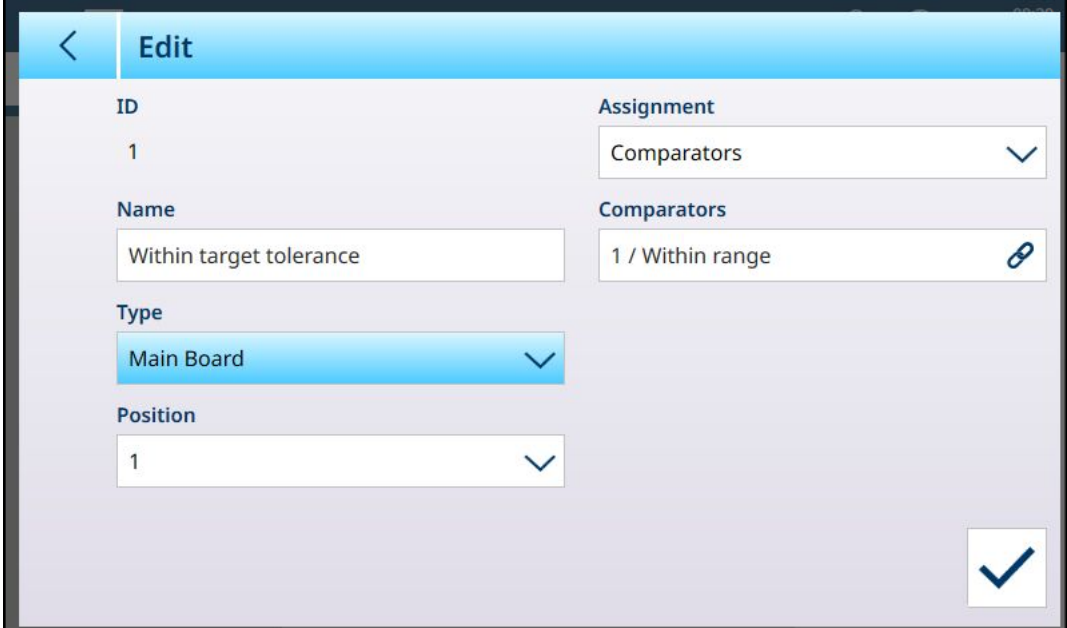

Fig. 271: Salida discreta, asignación de comparador

Pulse el campo **Comparadores** para ver una lista de los comparadores disponibles.

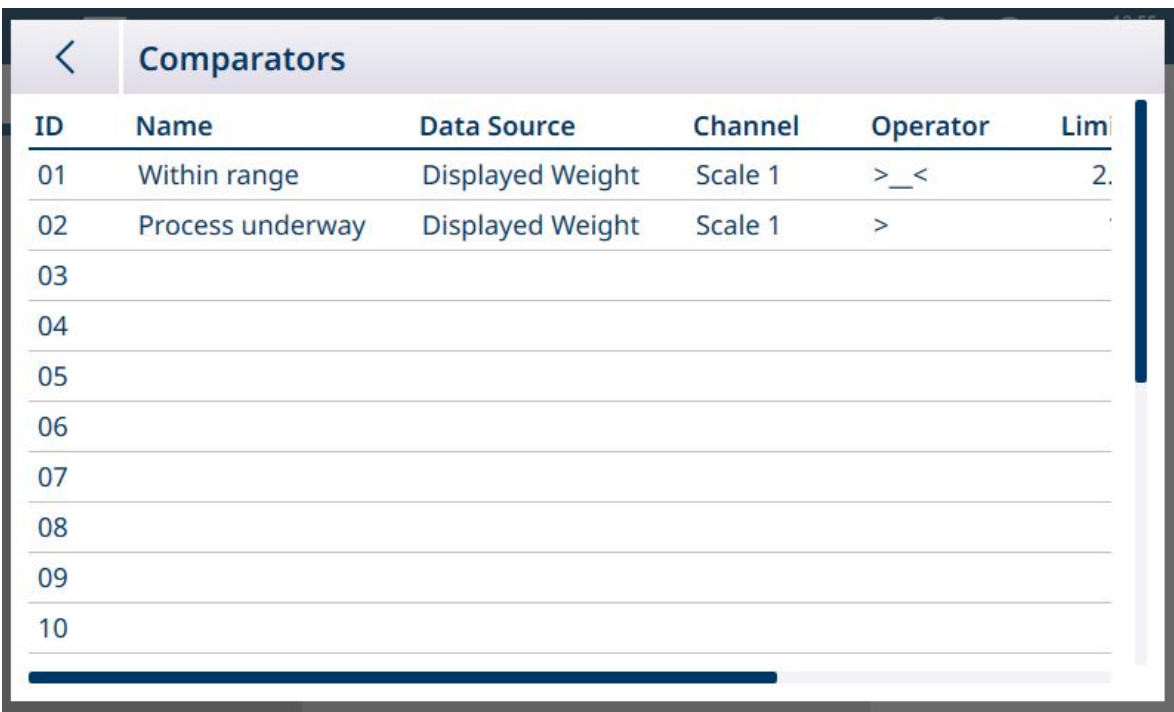

### Fig. 272: Lista de Comparadores

Pulse el comparador que desee y seleccione la marca de verificación en el menú contextual que aparece:

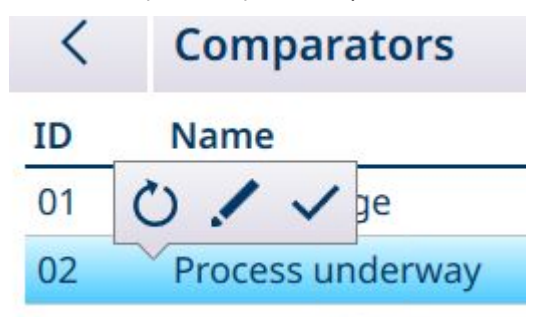

Fig. 273: Menú contextual de selección del comparador

En la siguiente tabla se indica la función de cada una de estas opciones.

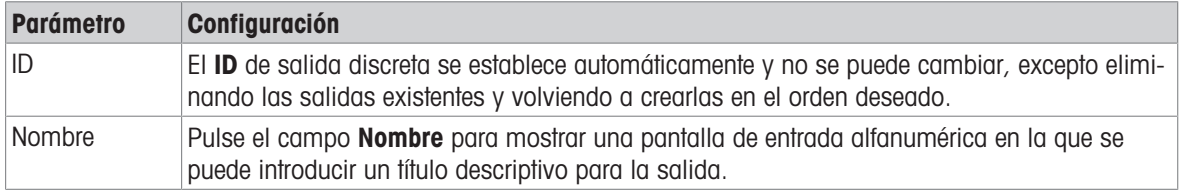

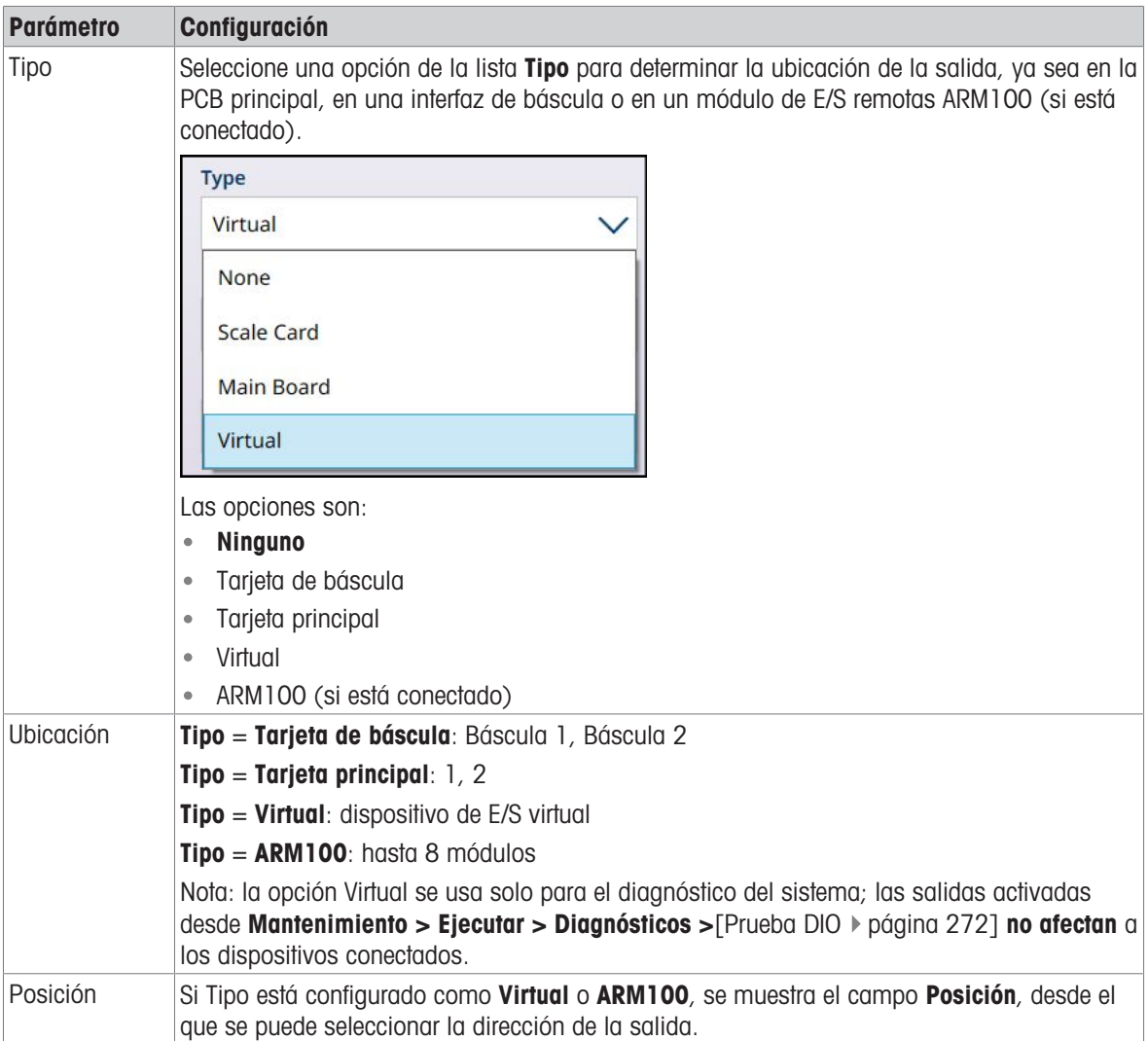

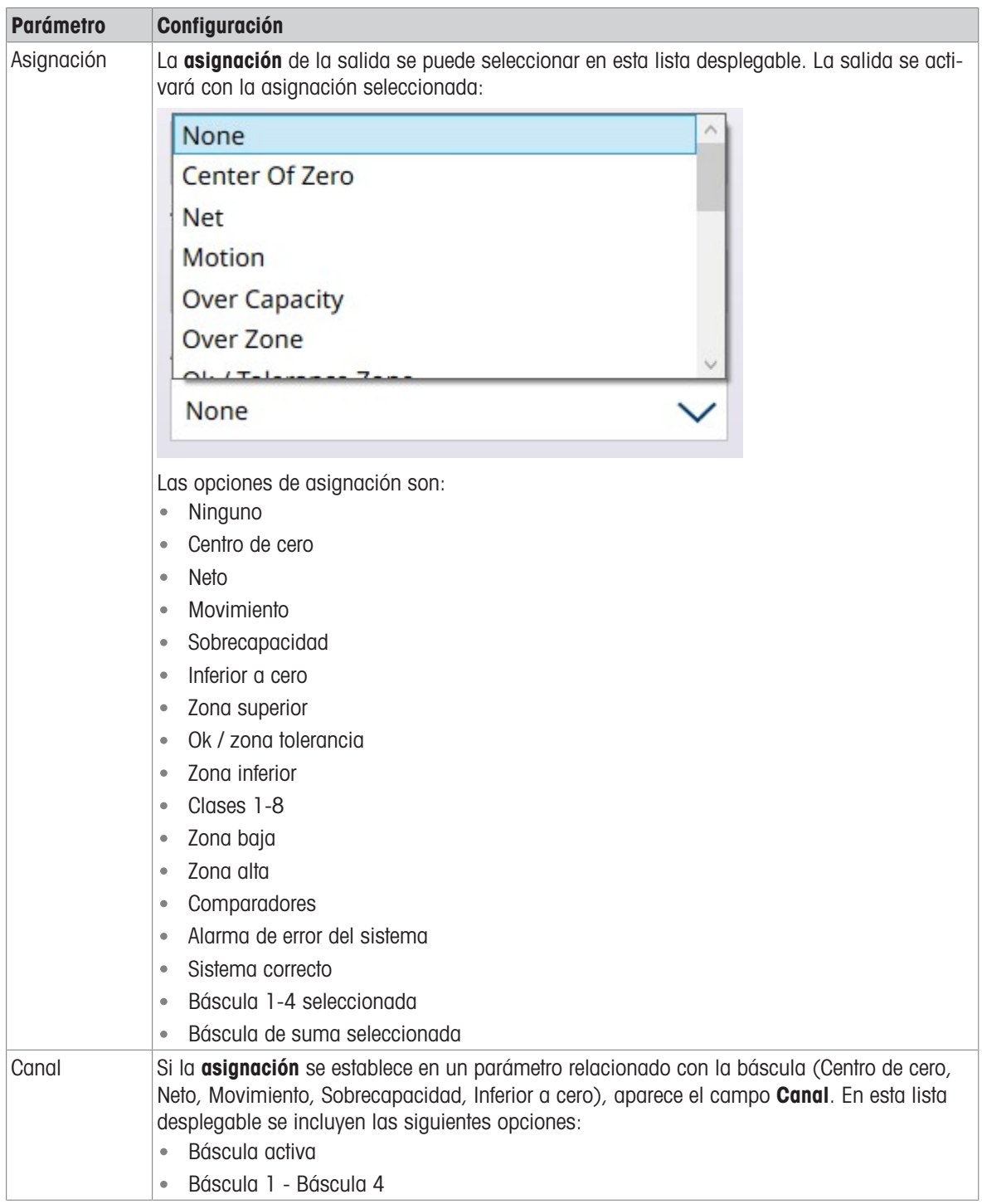

# 3.3 Configuración del terminal

La sección Terminal incluye las siguientes opciones de menú:

| $\equiv$ $\infty$ |                               |                         | 12:14<br>⊕<br>厸<br>15.Aug.2023 |  |  |  |  |  |  |
|-------------------|-------------------------------|-------------------------|--------------------------------|--|--|--|--|--|--|
| Setup > Terminal  |                               |                         |                                |  |  |  |  |  |  |
|                   |                               |                         |                                |  |  |  |  |  |  |
| <b>Scales</b>     | <b>Device</b>                 | Softkeys                | Application mode               |  |  |  |  |  |  |
| Application       | <b>Display</b>                | <b>Clear Messages</b>   |                                |  |  |  |  |  |  |
| Terminal          | <b>Transaction</b><br>Counter | <b>Security Options</b> |                                |  |  |  |  |  |  |
| Communication     | <b>Users</b>                  | Windows                 |                                |  |  |  |  |  |  |
| Maintenance       | Region                        | Licensing               |                                |  |  |  |  |  |  |

Fig. 274: Menús del terminal

# 3.3.1 Dispositivo

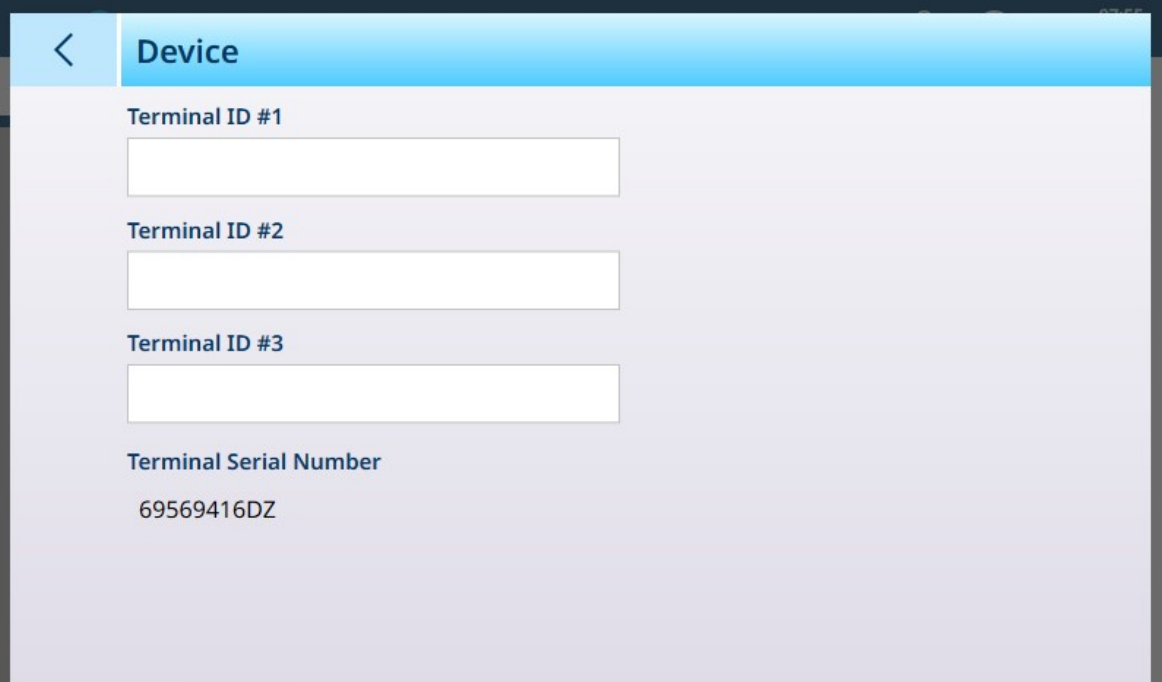

Fig. 275: Terminal - Dispositivo

| <b>Parámetro</b>             | <b>Opciones</b>                                          | <b>Función</b>                                                                                                    |
|------------------------------|----------------------------------------------------------|----------------------------------------------------------------------------------------------------|
| Terminal ID $#1, 2, 3$       | Muestra un cuadro de diálogo de<br>entrada alfanumérica. | Se utilizan tres cadenas opcionales<br>para identificar el terminal, que pue-<br>den incluir la ubicación, la función,<br>etc. |
| Número de serie del terminal | Se muestra un valor.                                     | Este número de serie es fijo y no se<br>puede modificar.                                                                       |

### Número serie no coincide

Si el campo Número de serie del terminal es editable y muestra la advertencia "Número serie no coincide" en rojo, haga clic en el campo. Si es necesario, introduzca el número de serie correcto de la placa de datos del terminal y, a continuación, confirme la entrada en el teclado alfanumérico. Por último, haga clic en la marca de verificación  $\vee$  que aparece en la parte inferior derecha de la pantalla **Dispositivo**. La discrepancia del número de serie se cancelará y el número de serie ya no se podrá editar.

## 3.3.2 Pantalla

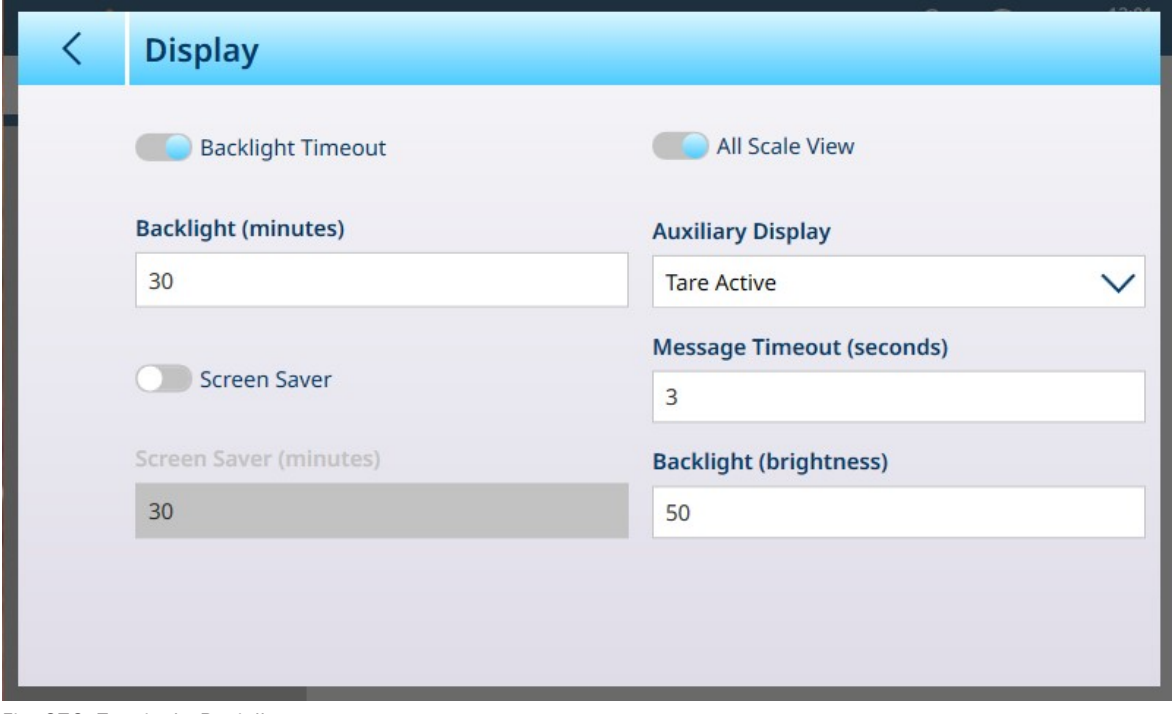

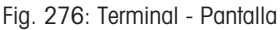

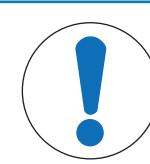

### AVISO

## Tiempo de expiración de la luz de fondo y Protector de pantalla

Se puede activar Tiempo de expiración de la luz de fondo o Protector de pantalla, pero no ambos a la vez.

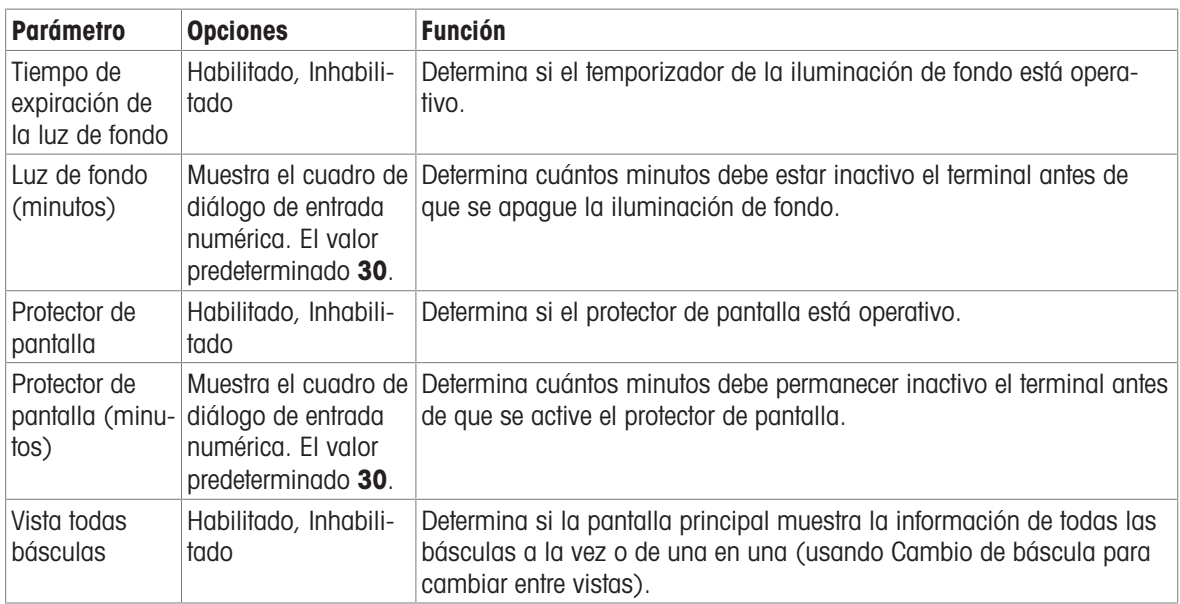

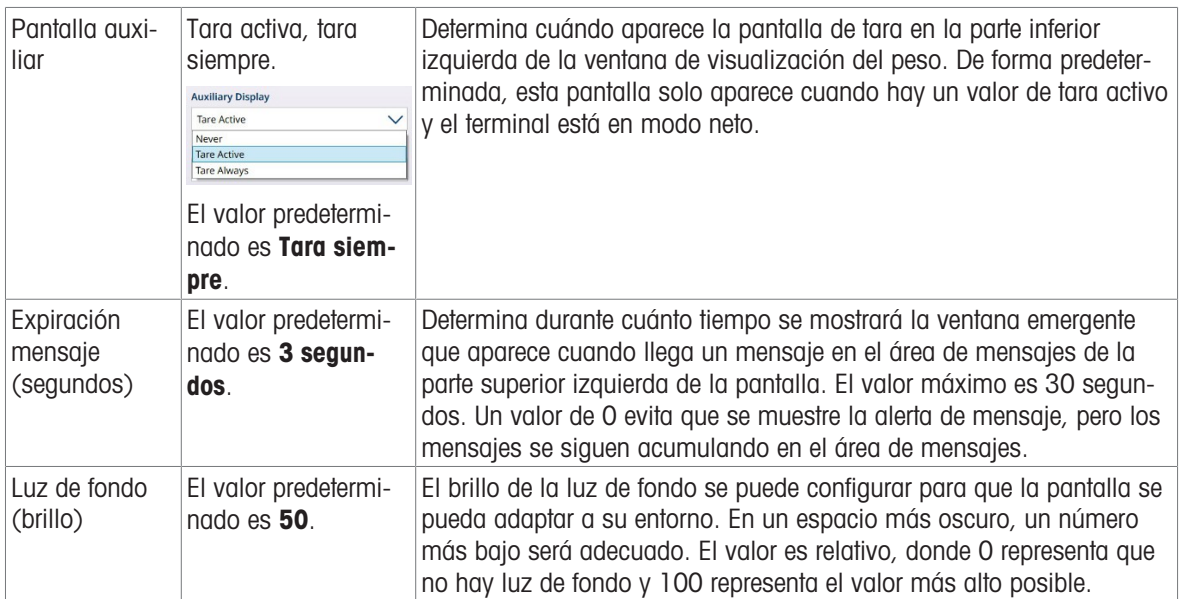

## 3.3.3 Contador de Transacciones

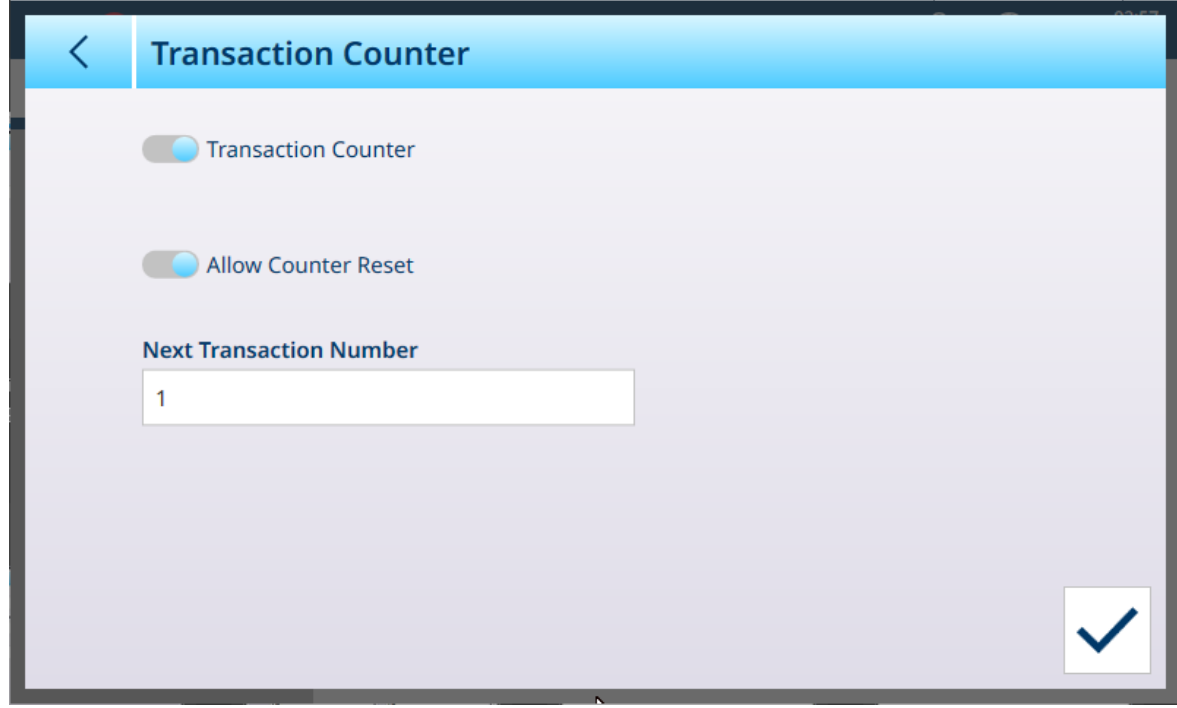

Fig. 277: Contador de Transacciones

Cuando Contador de Transacciones está habilitado (el valor predeterminado es Inhabilitado), se activa la opción Permitir restablecer contador; cuando está habilitada, se muestra un campo que, al pulsarlo, abre un cuadro de diálogo de entrada numérica que permite definir un nuevo número de inicio de recuento de transacciones.

# 3.3.4 Usuarios

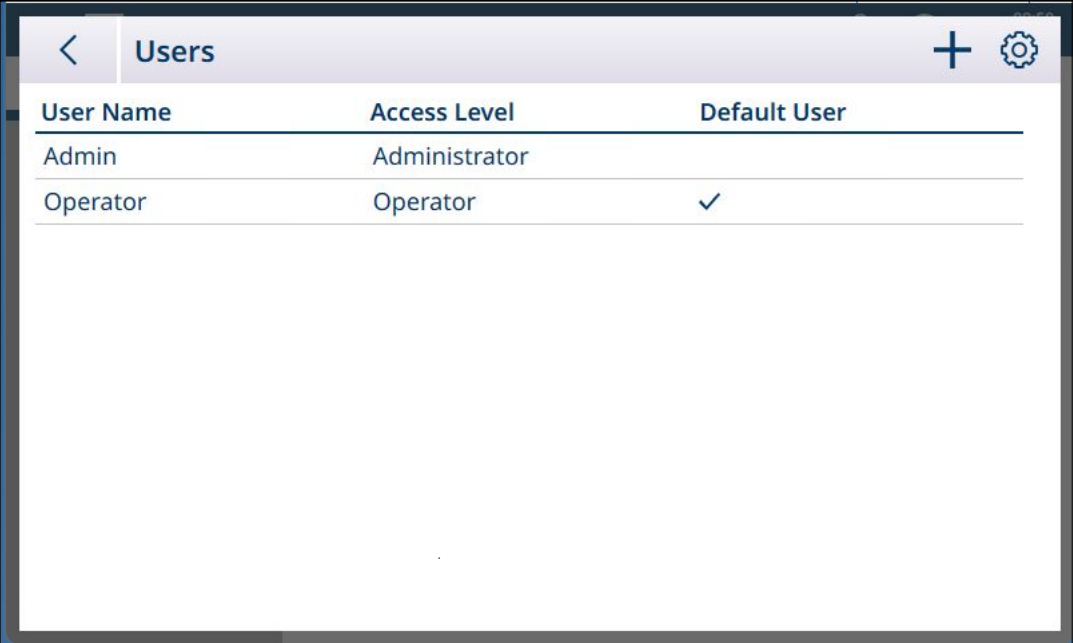

Fig. 278: Lista de usuarios

La lista de Usuarios muestra todos los usuarios configurados actualmente.

### Configuraciones generales usuarios

Toque el icono de configuración @ para mostrar la pantalla Configuraciones generales usuarios.

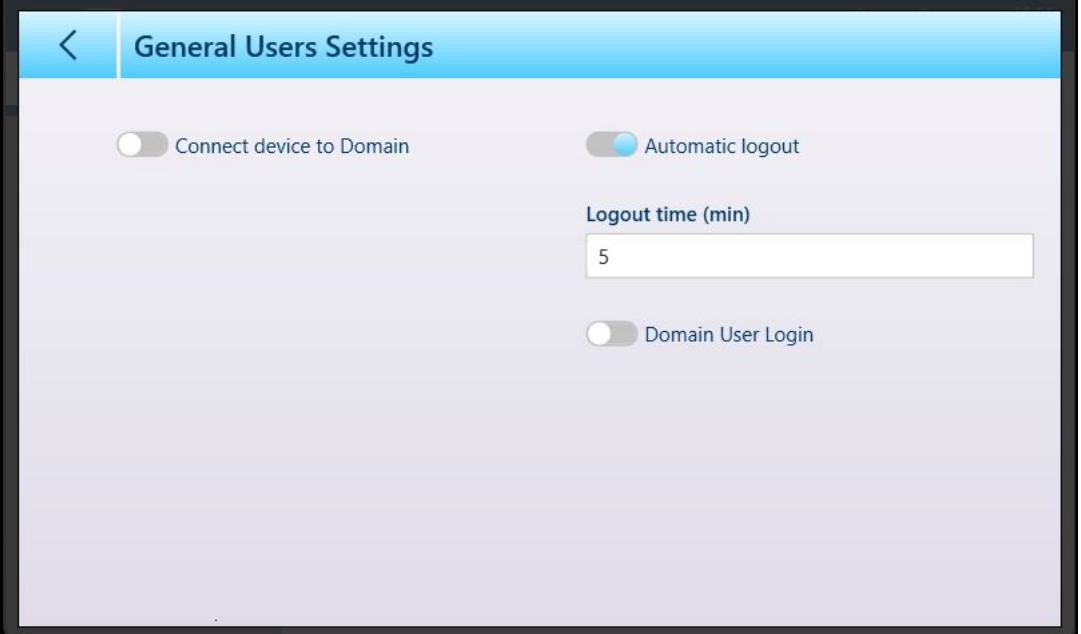

Fig. 279: Pantalla Configuraciones generales usuarios

Cerrar sesión automático y su parámetro asociado Tiempo cierre sesión (min) solo se pueden desactivar cuando Conectar dispositivo a dominio e Inicio sesión usuario dominio están desactivados.

Antes de activar la función **Conectar dispositivo a dominio**, asegúrese de que el filtro de escritura unificado (UWF) esté desactivado en [\[Opciones de seguridad](#page-213-0)   [página 208\]](#page-213-0). De lo contrario, al intentar realizar este ajuste, aparecerá una advertencia:

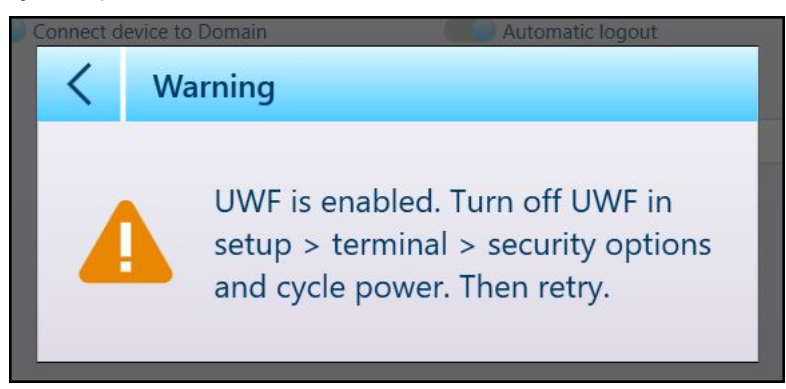

Fig. 280: Cuadro de diálogo de advertencia de UWF

Tenga en cuenta que, para desactivar UWF en la pantalla **Opciones de seguridad**, se debe reiniciar el terminal. Cuando UWF esté desactivado, pulse el interruptor Conectar dispositivo a dominio para mostrar los campos usados para el acceso al dominio.

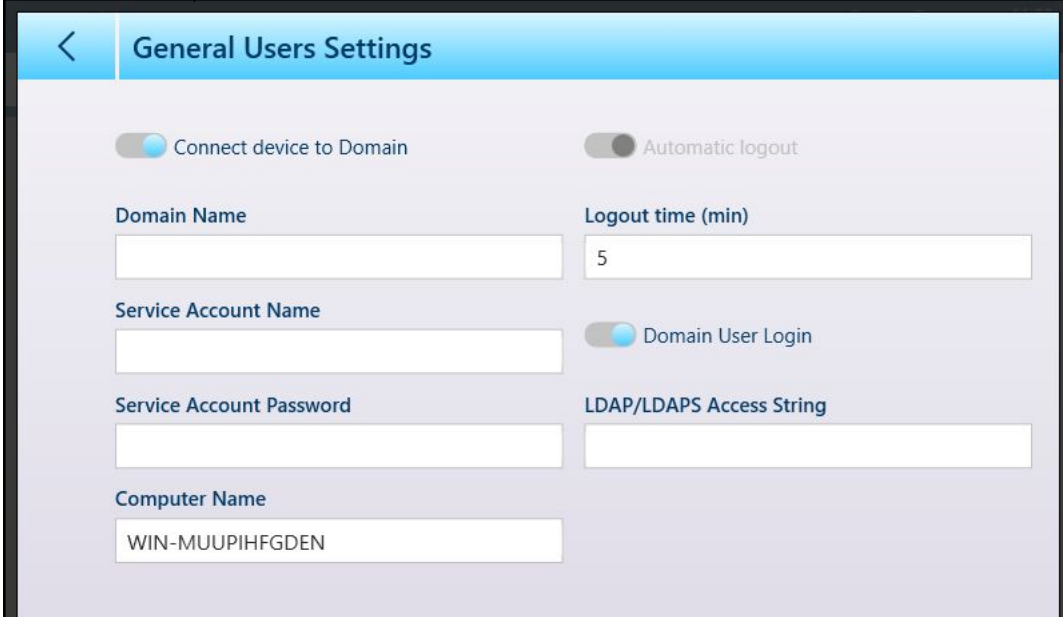

Fig. 281: Acceso del dispositivo a los parámetros de dominio mostrados

Cuando Inicio sesión usuario dominio está habilitado, se muestra el campo Cadena acceso LDAP/LDAPS.

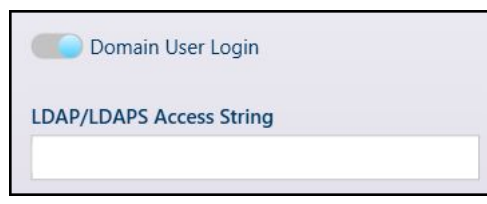

Fig. 282: Campo Cadena acceso LDAP/LDAPS

Pulse en este campo para mostrar un teclado alfanumérico para la entrada de cadenas.

| <b>LDAP/LDAPS Access String</b> |                |   |                |              |   |                          |             |              |              |                        |
|---------------------------------|----------------|---|----------------|--------------|---|--------------------------|-------------|--------------|--------------|------------------------|
|                                 |                |   |                |              |   |                          |             |              |              | $\widehat{\mathbf{x}}$ |
|                                 | $\overline{2}$ | 3 | $\overline{4}$ | 5            | 6 | 7                        | 8           | 9            | $\mathbf{0}$ |                        |
| q                               | W              | e | r              | t            | y | U                        |             | $\circ$      | p            |                        |
| $\mathsf{a}$                    | S              | d | f              | $\mathsf{g}$ | h | $\overline{\phantom{a}}$ | $\mathsf k$ |              |              |                        |
| !#1                             | Z              | X | $\mathsf C$    | V            | b | n                        | m           | $\mathbf{I}$ | ٠            |                        |
|                                 |                |   |                |              |   |                          |             |              |              |                        |

Fig. 283: Cuadro de diálogo de entrada de cadena de acceso

Introduzca la cadena requerida y pulse la marca de verificación para conectarse al dominio.

### Añadir, editar y eliminar usuarios

Pulse en una fila para mostrar sus opciones; los usuarios predeterminados no se pueden eliminar, pero se pueden editar. Se pueden crear, editar y eliminar usuarios adicionales de cualquier nivel de acceso.

Para establecer un usuario predeterminado, haga clic en el interruptor Usuario predeterminado en la pantalla Editar. Solo puede haber un usuario predeterminado. Para eliminar un usuario predeterminado, visite primero la pantalla Editar y desactive el interruptor Usuario predeterminado. A continuación, se puede eliminar el usuario de la lista de Usuarios.

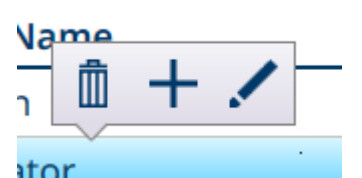

Fig. 284: Opciones de edición de usuario

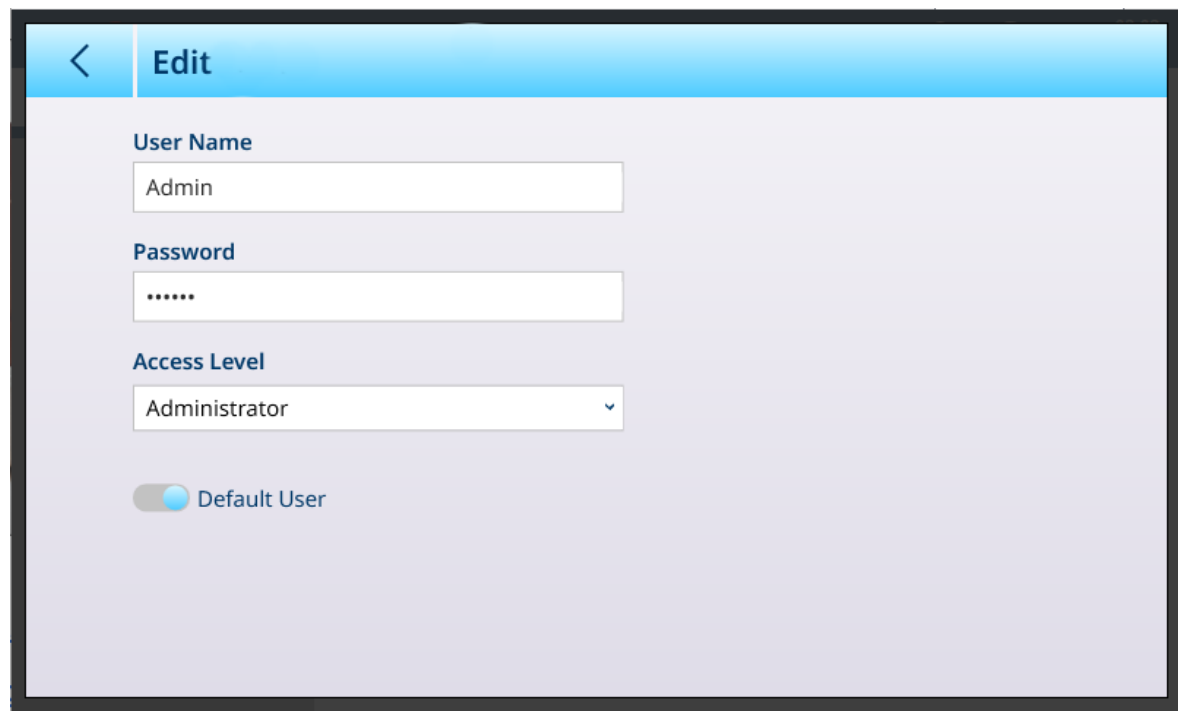

Fig. 285: Opciones de edición de usuario administrador

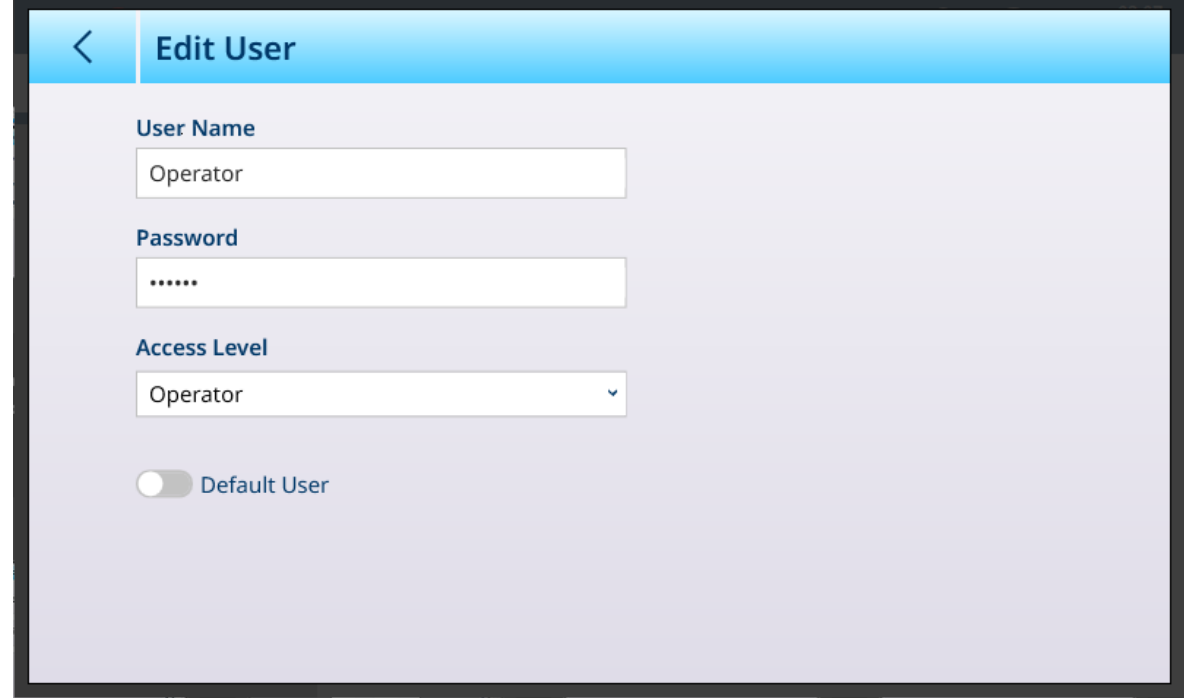

Fig. 286: Opciones de edición de usuario estándar

# 3.3.5 Región

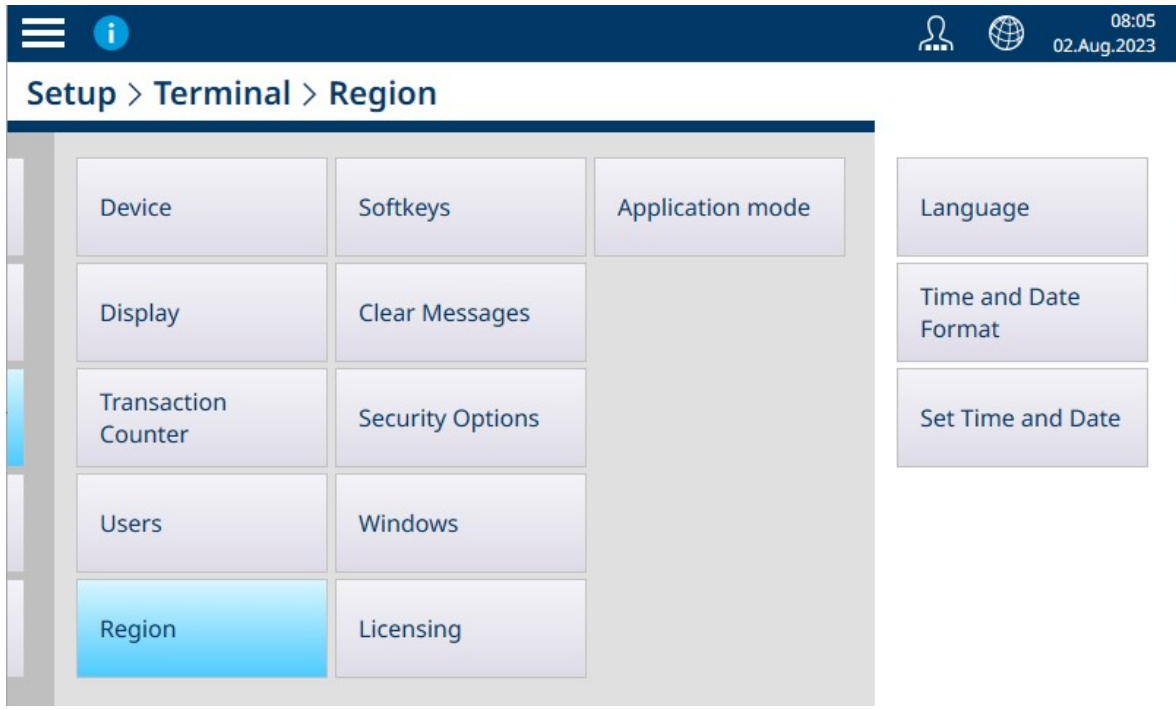

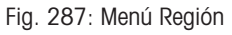

El menú Región ofrece las tres opciones que se enumeran a continuación.

# 3.3.5.1 Idioma

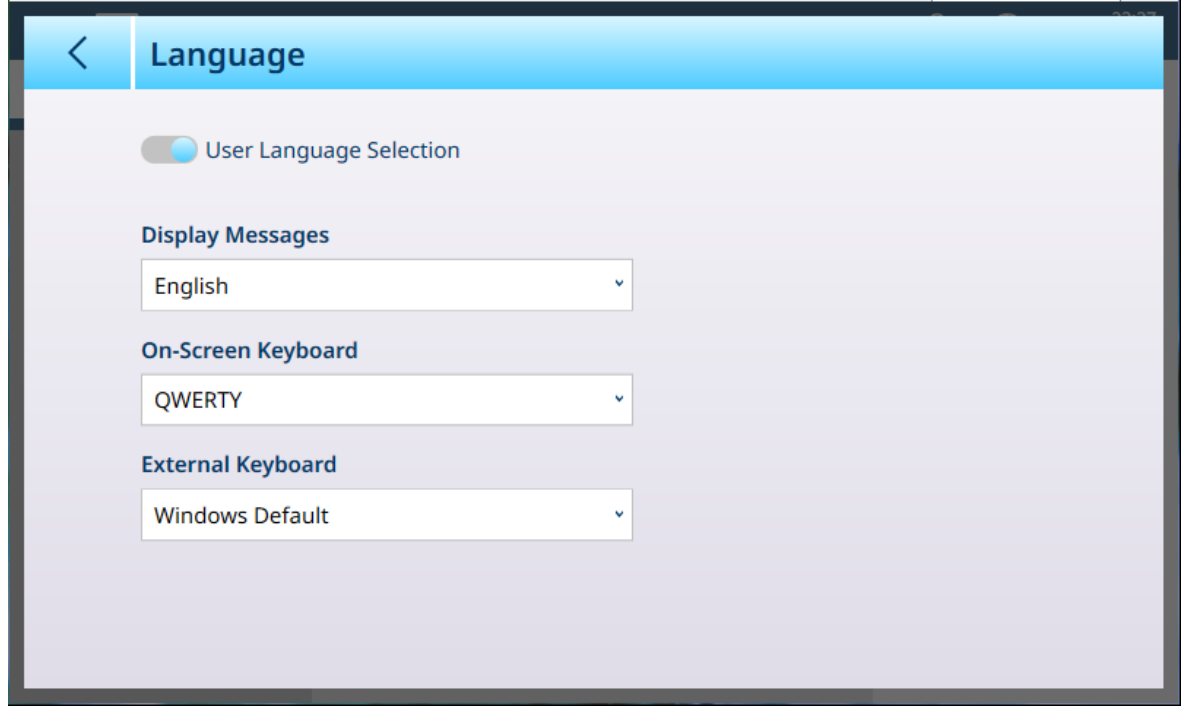

Fig. 288: Región - Idioma

La página **Idioma** permite definir un idioma para los siguientes elementos.

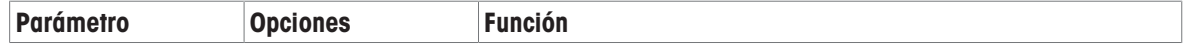

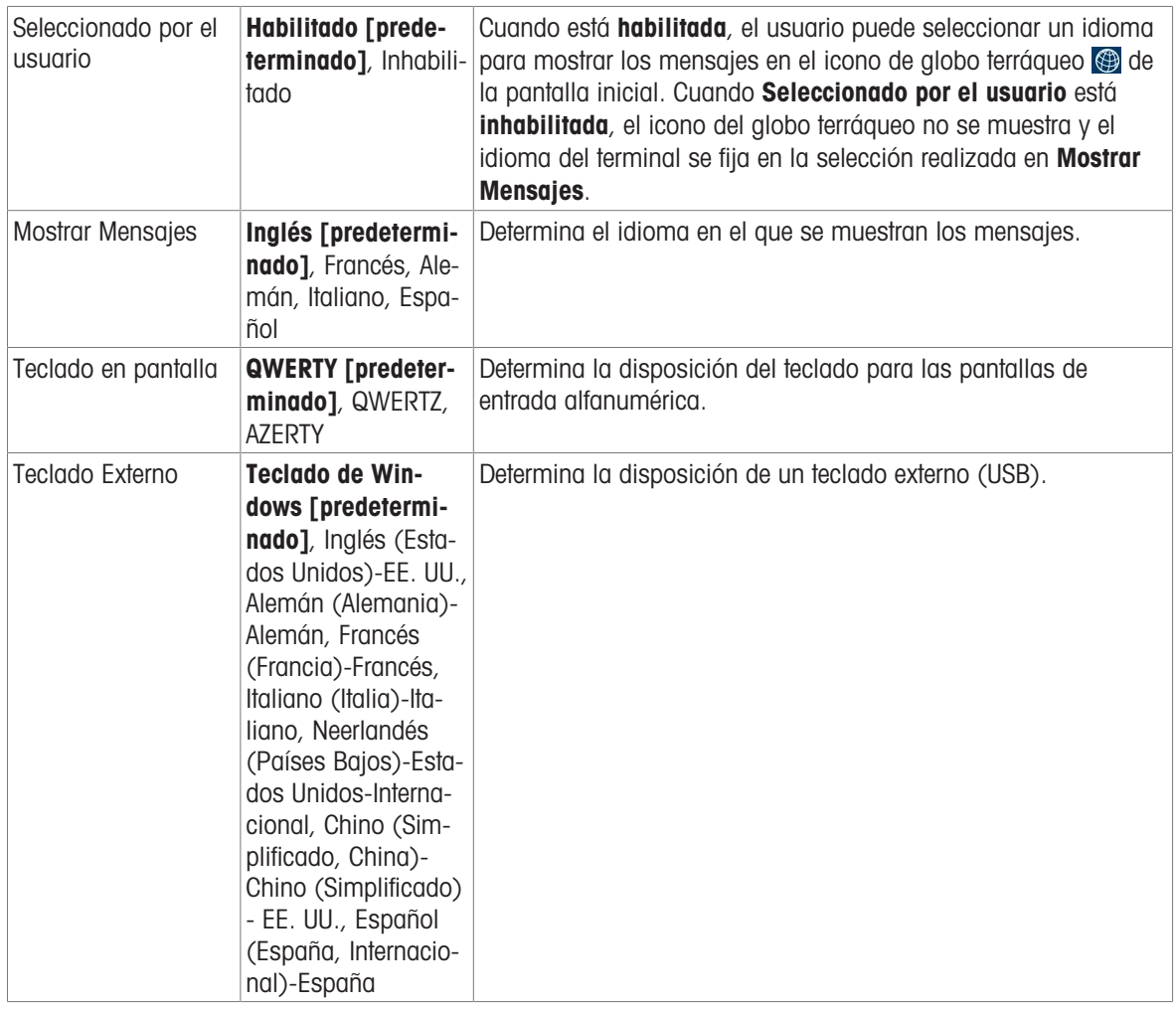

# 3.3.5.2 Formato de hora y fecha

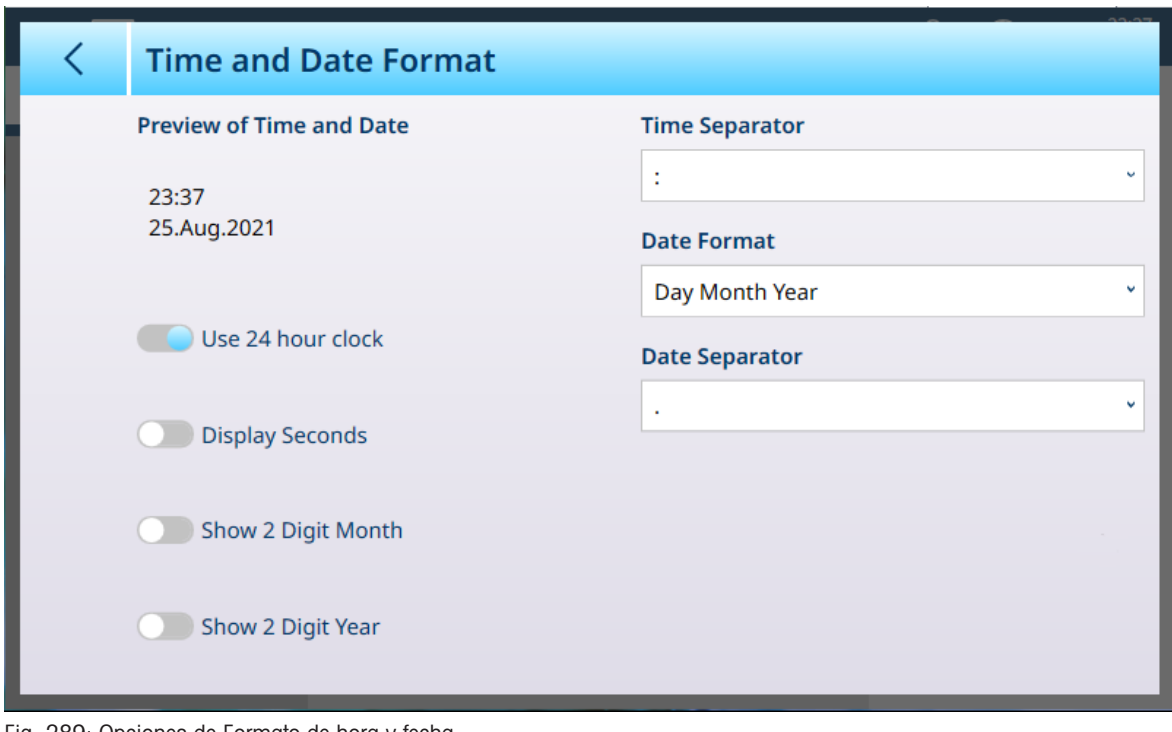

Fig. 289: Opciones de Formato de hora y fecha

| Parámetro    | <b>Opciones</b>                    | <b>Función</b>                                   |
|--------------|------------------------------------|--------------------------------------------------|
| hora y fecha | Vista previa de Solo visualización | Muestra el formato actual de la hora y la fecha. |

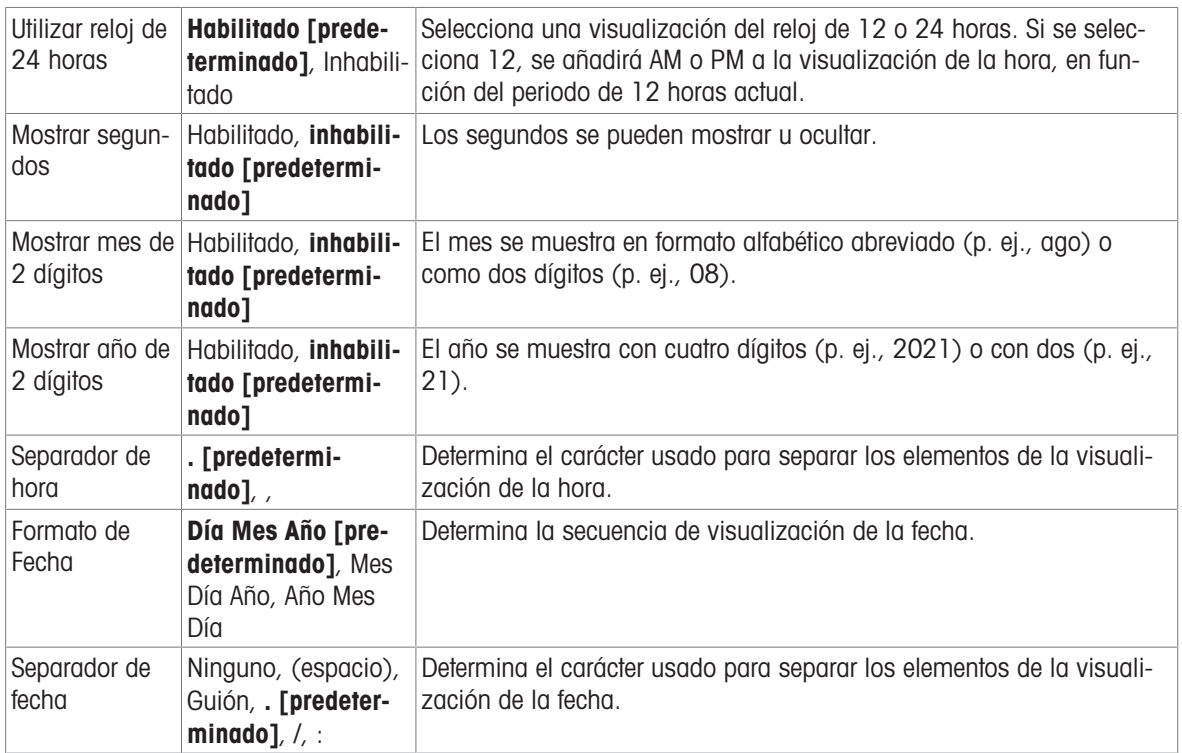

## 3.3.5.3 Establecer hora y fecha

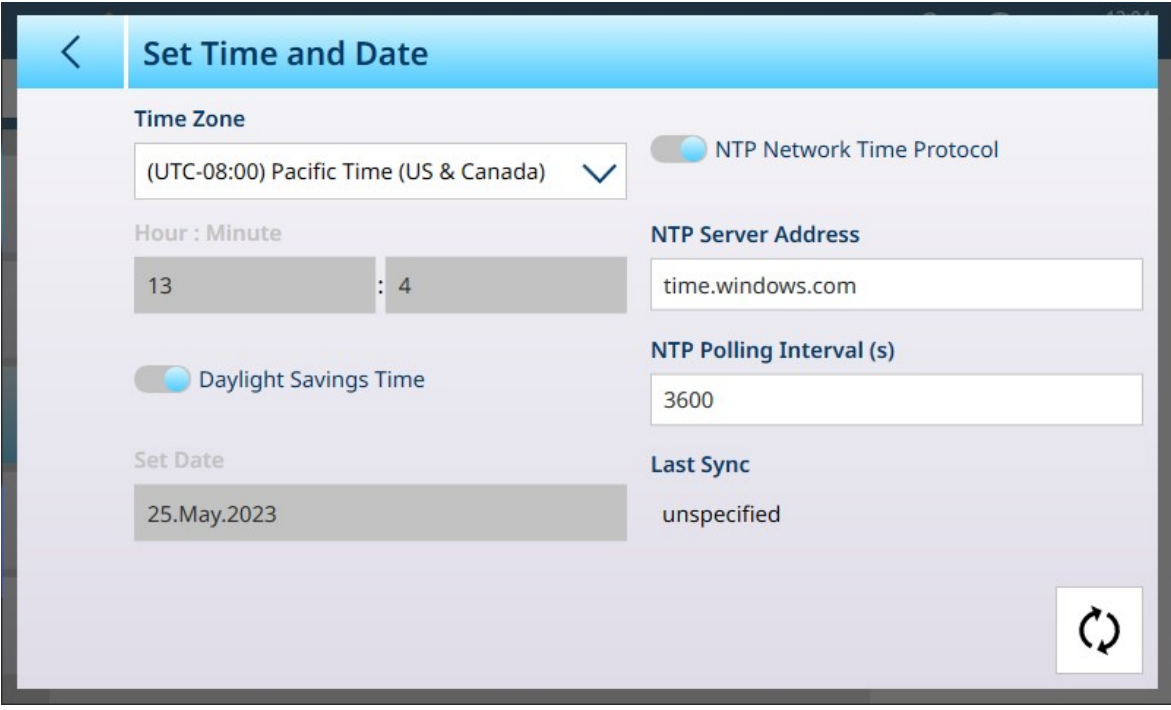

Fig. 290: Establecer hora y fecha

De forma predeterminada, cuando el terminal está conectado a una red, se selecciona la opción **Protocolo** tiempo red NTP y solo permanece activo el interruptor Horario de verano.

Si el terminal no está conectado a una red, los campos de esta pantalla se pueden usar para establecer la hora y la fecha adecuadas.

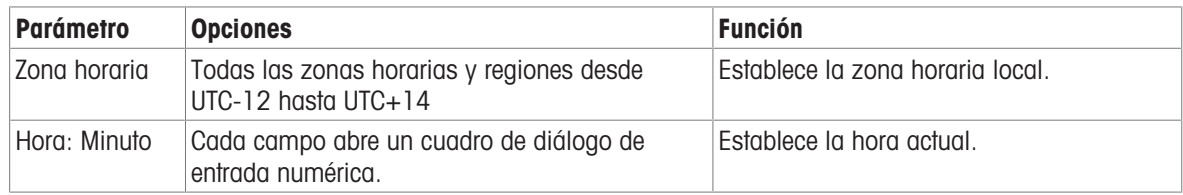

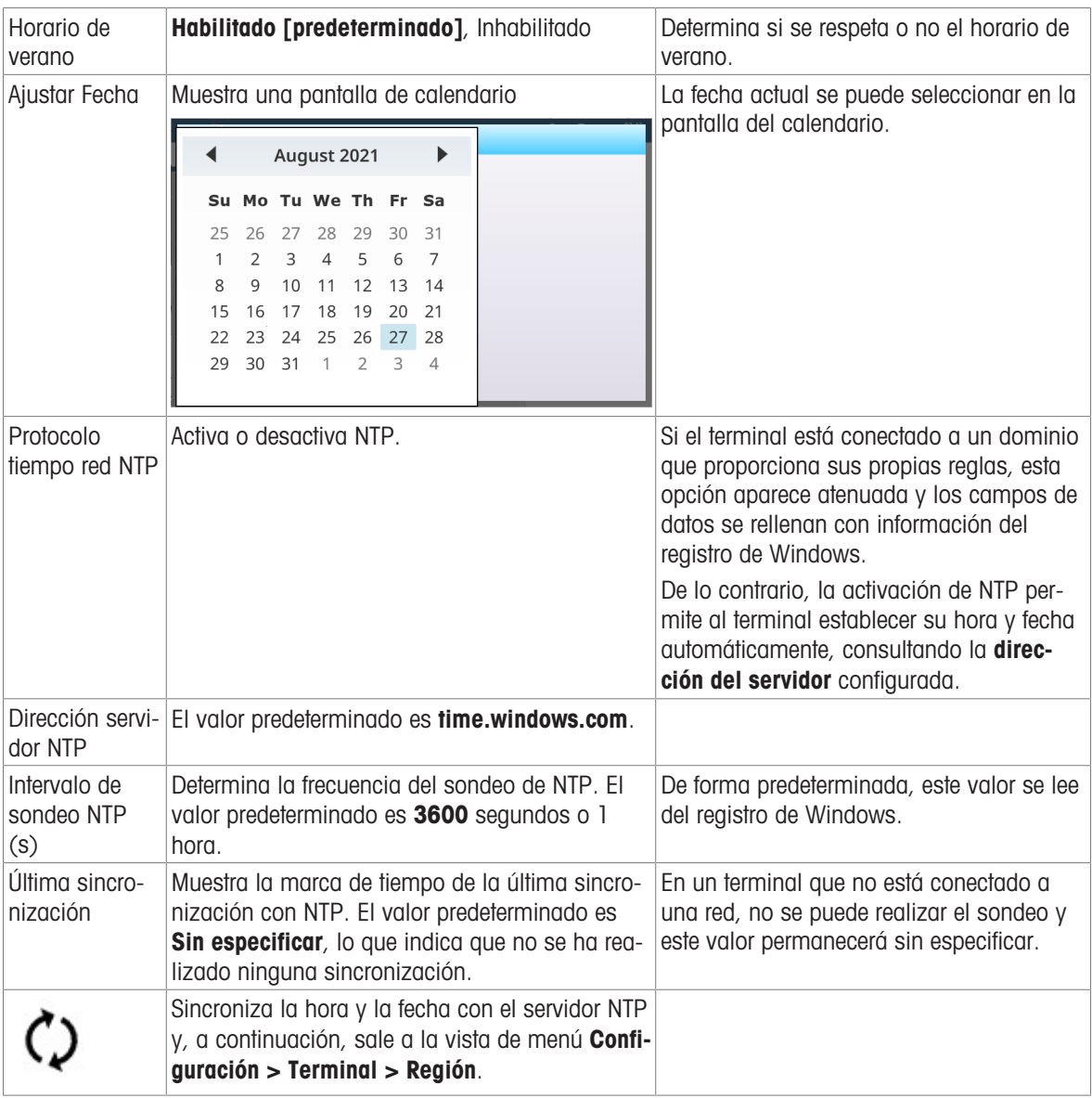

# 3.3.6 Teclas programables

<span id="page-210-0"></span>Las teclas programables que se muestran en la cinta de la pantalla inicial del IND700 son configurables y se pueden usar para acceder directamente a diversas funciones y características. De forma predeterminada, la pantalla Editor de arrastrar y soltar teclas programables aparece de la siguiente manera:

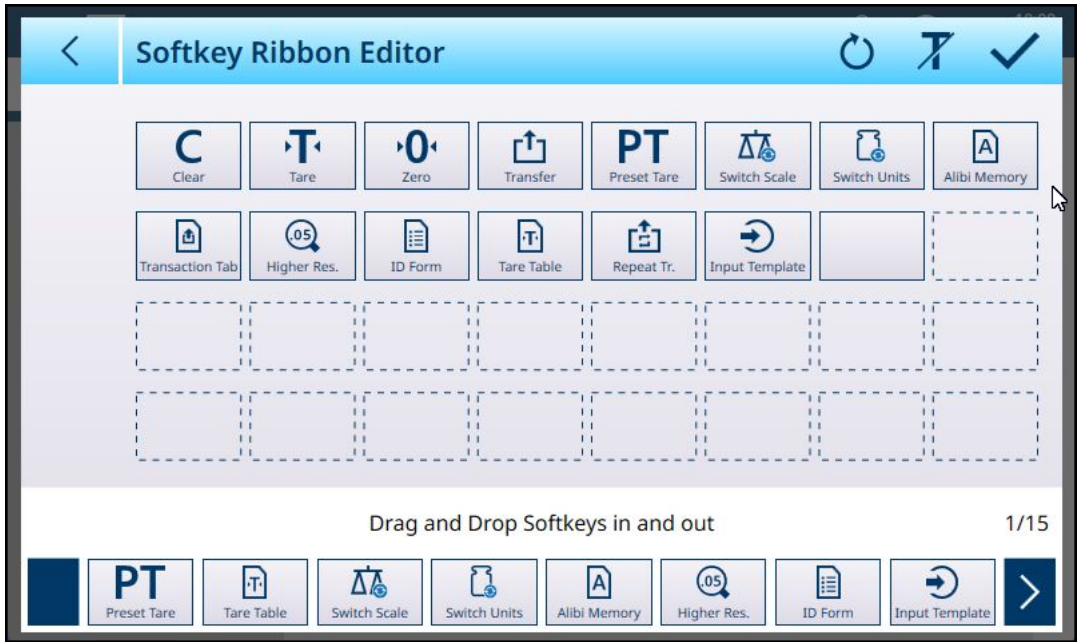

Fig. 291: Editor de arrastrar y soltar teclas programables: Teclas programables mostradas con etiquetas -- Predeterminado Para mostrar las teclas programables sin etiquetas, pulse la T  $\bar{x}$  en la parte superior derecha.

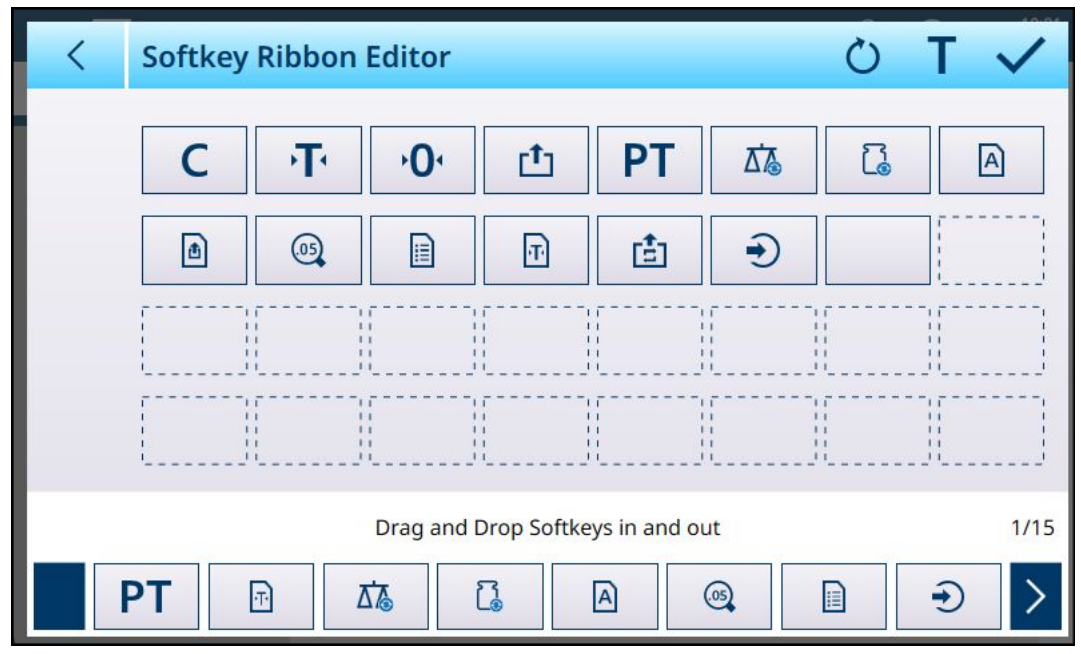

Fig. 292: Teclas programables mostradas sin etiquetas

Se pueden seleccionar teclas programables adicionales desde la matriz de desplazamiento en la parte inferior de la pantalla y arrastrarlas a una posición en el editor. Las teclas programables predefinidas no se pueden mover ni eliminar.

Toque el icono de reinicio o en la parte superior derecha para restablecer la configuración predeterminada de la cinta de teclas programables. Se abre un cuadro de diálogo de confirmación:

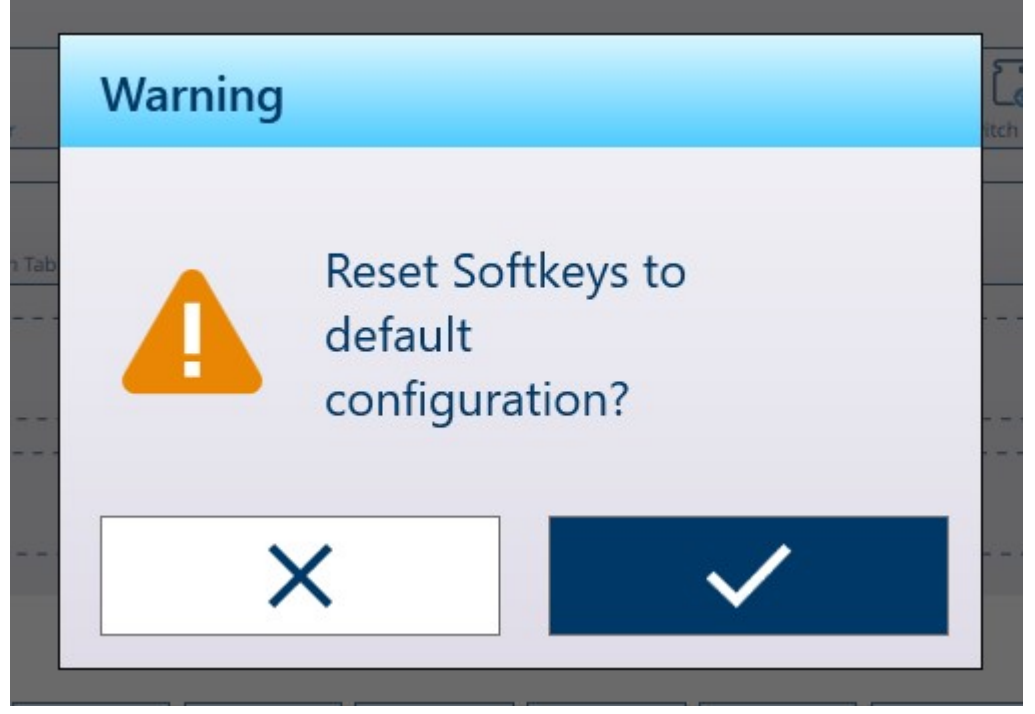

Fig. 293: Cuadro de diálogo de confirmación de restablecimiento de teclas programables

## 3.3.7 Borrar mensajes

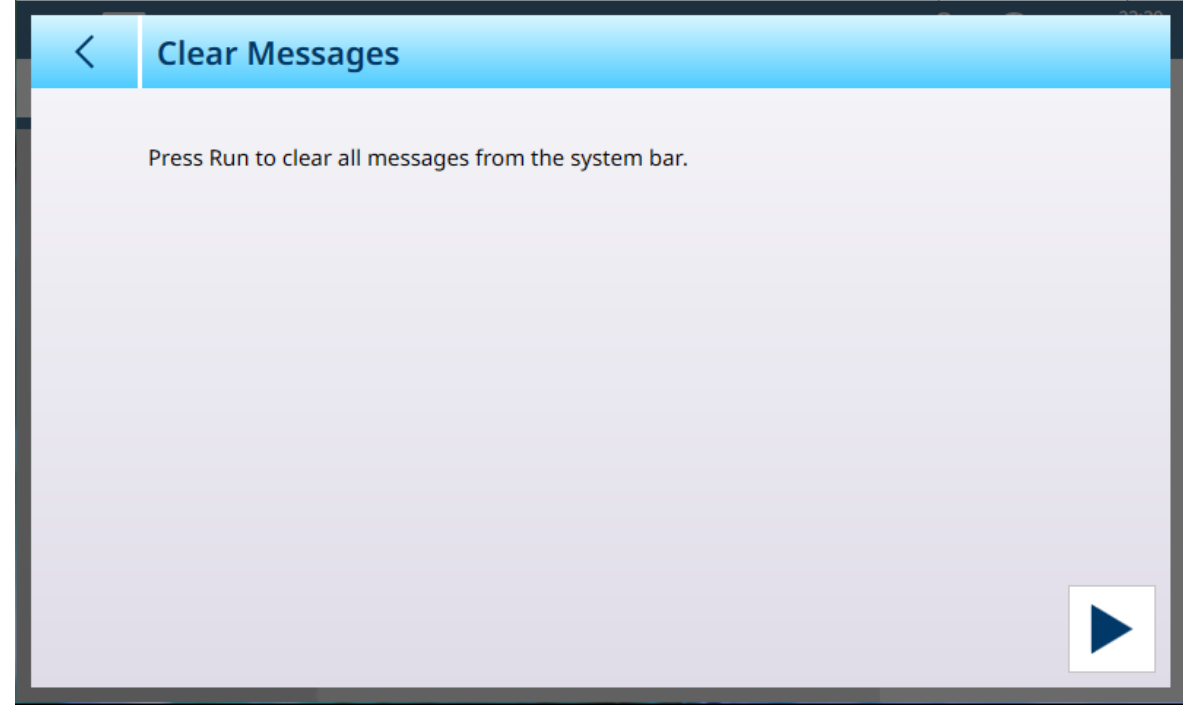

Fig. 294: Borrar mensajes

Pulse la flecha EJECUTAR en la parte inferior derecha para borrar todos los mensajes de la barra del sistema en la pantalla inicial. Se abre un cuadro de diálogo de confirmación:

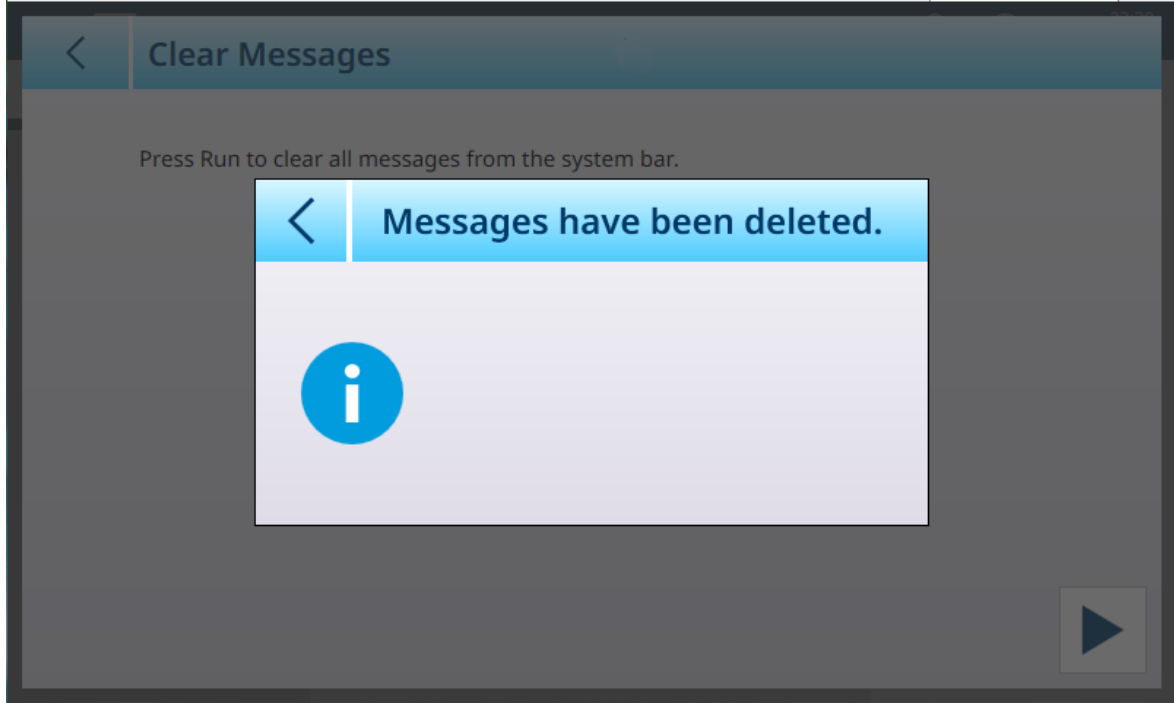

<span id="page-213-0"></span>Fig. 295: Cuadro de diálogo de confirmación de borrado de mensajes

## 3.3.8 Opciones de seguridad

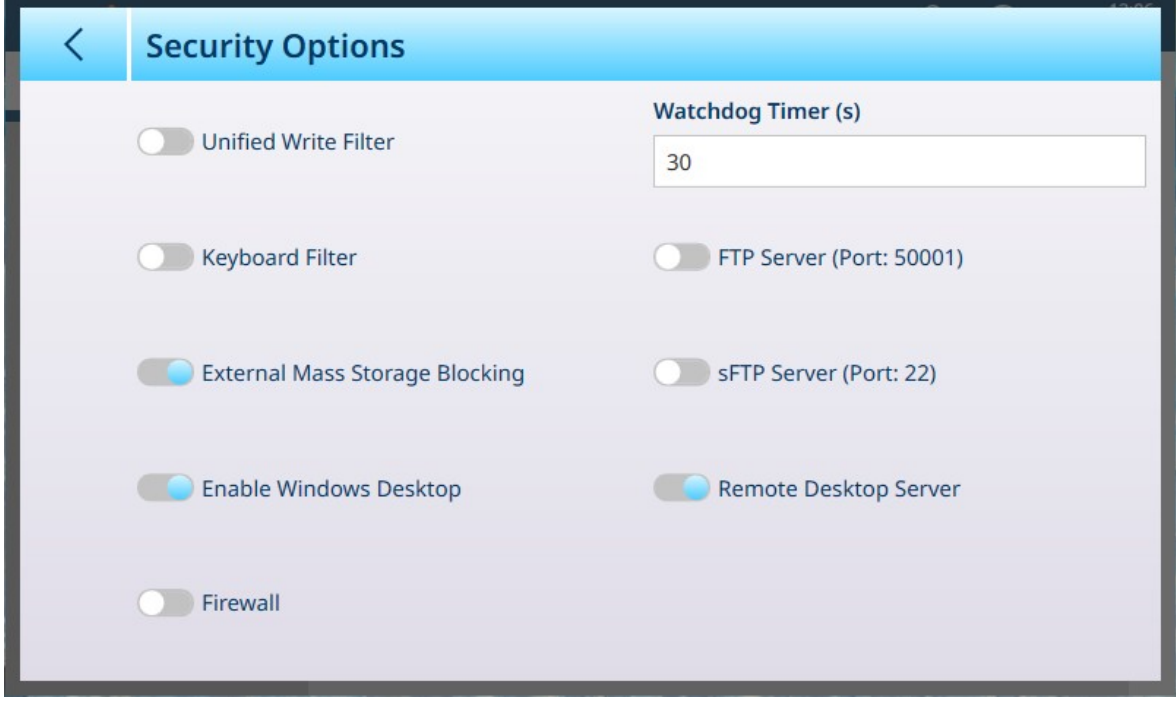

Fig. 296: Opciones de seguridad del terminal

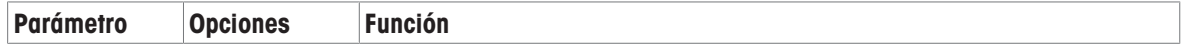

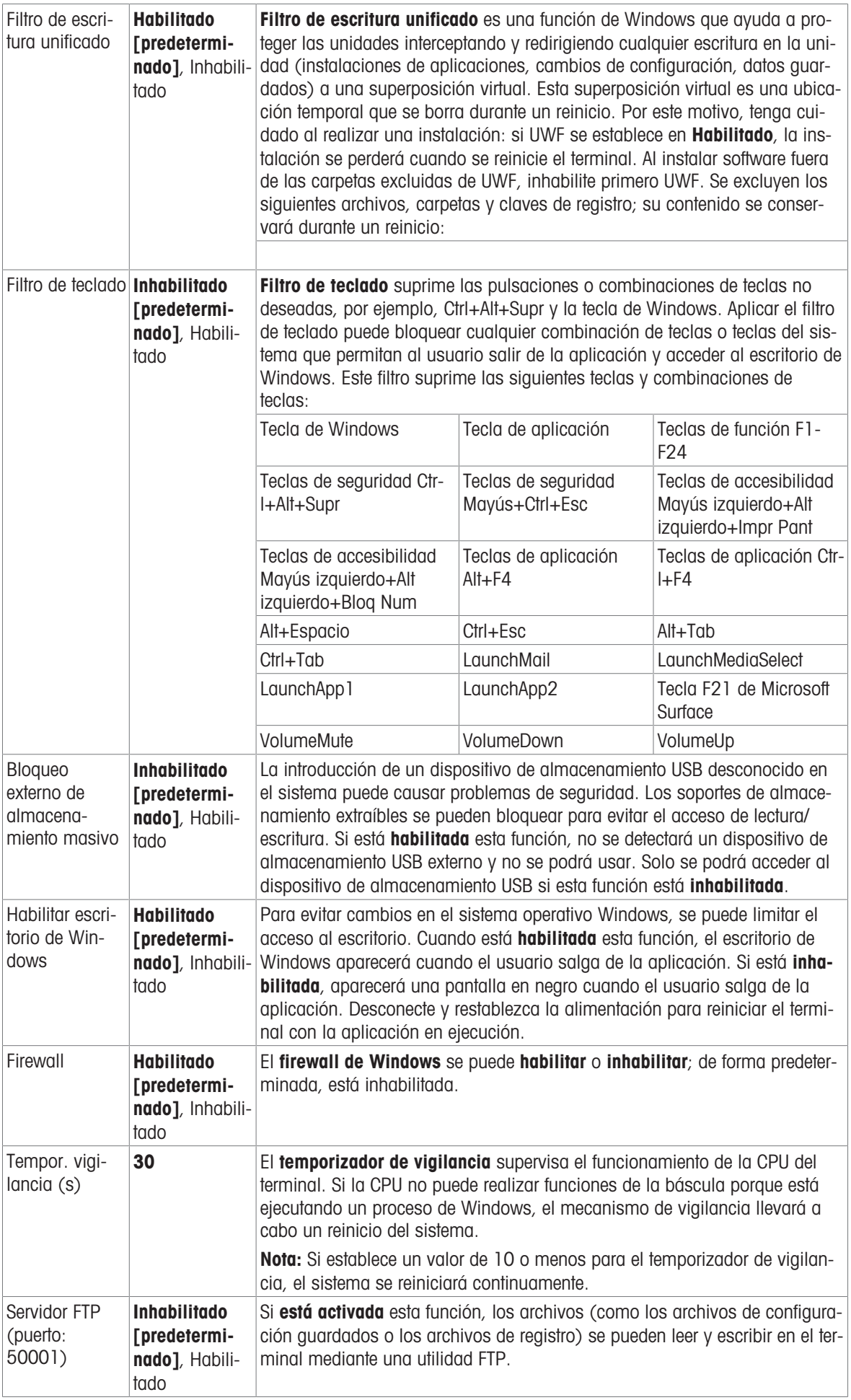

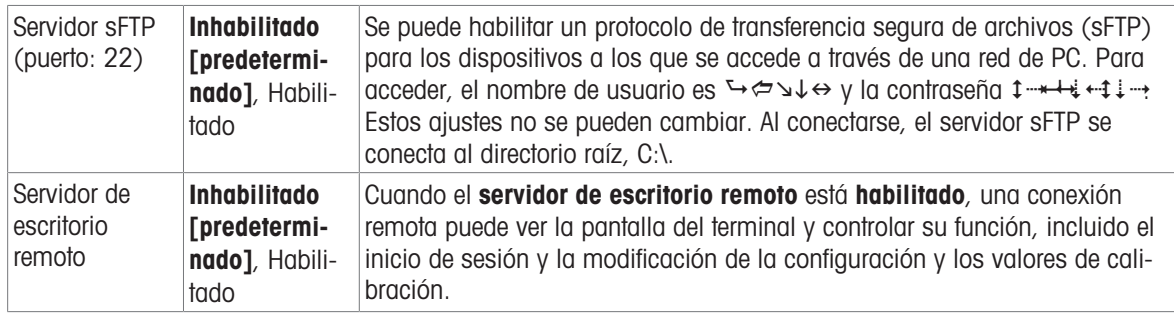

# 3.3.9 Windows

| $\Xi \ \nabla$             | 23:40<br>⊕<br><u>ڀر</u><br>25.Aug.2021 |                         |                                                    |
|----------------------------|----------------------------------------|-------------------------|----------------------------------------------------|
| Setup > Terminal > Windows |                                        |                         |                                                    |
|                            |                                        |                         |                                                    |
| <b>Scales</b>              | <b>Device</b>                          | Softkeys                | <b>Activate Windows</b><br><b>Through Internet</b> |
| Application                | <b>Display</b>                         | <b>Clear Messages</b>   | <b>Activate Windows</b><br><b>Through Phone</b>    |
| Terminal                   | <b>Transaction</b><br>Counter          | <b>Security Options</b> | License                                            |
| Communication              | <b>Users</b>                           | Windows                 | <b>Update Now</b>                                  |
| Maintenance                | Region                                 | Licensing               |                                                    |
|                            |                                        |                         |                                                    |

Fig. 297: Menú Windows

## 3.3.9.1 Activar Windows a través de Internet

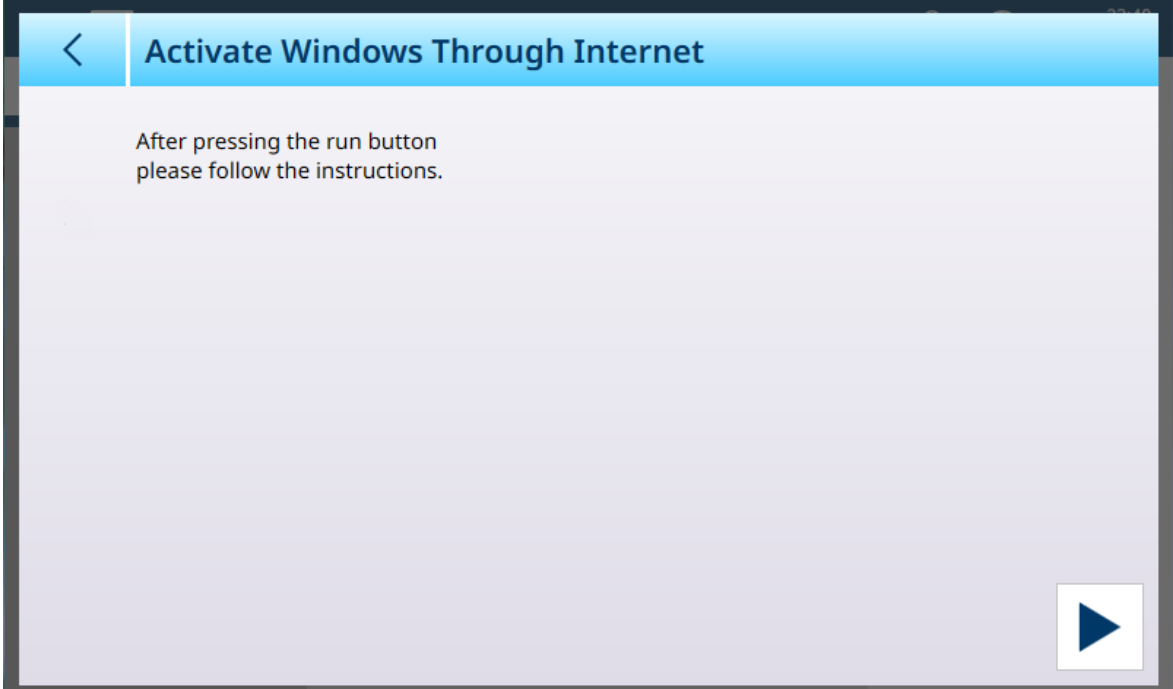

Fig. 298: Activación de Windows por Internet
## 3.3.9.2 Activar Windows a través del teléfono

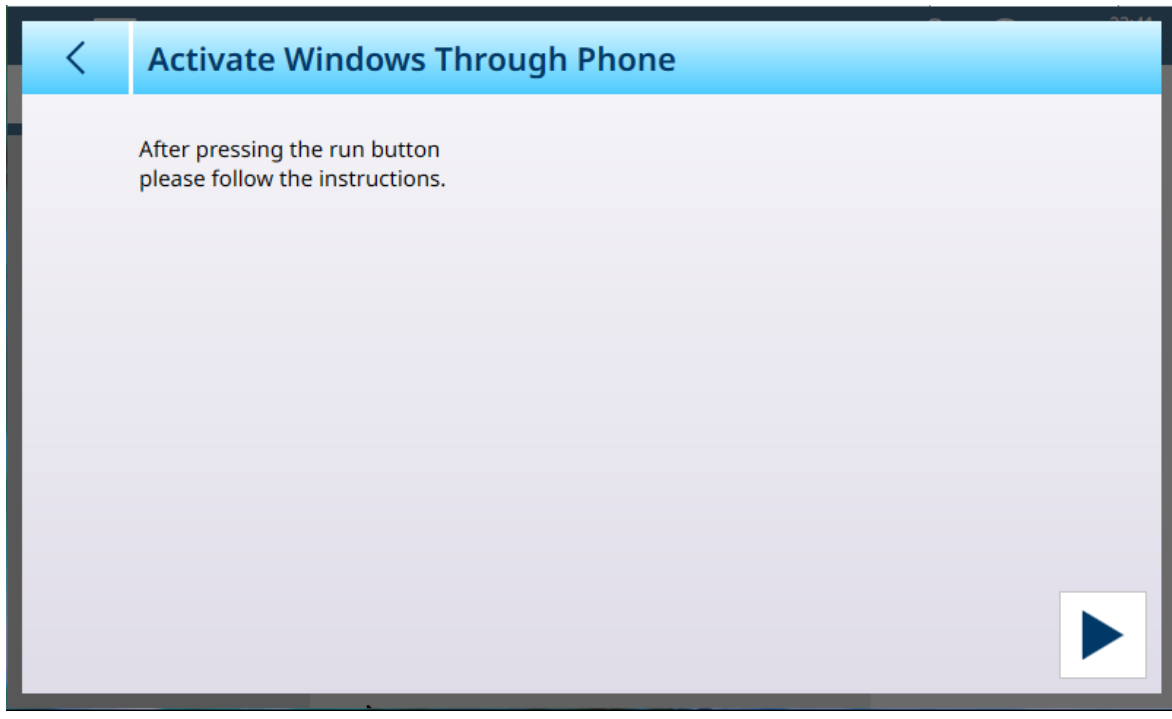

Fig. 299: Activación de Windows por teléfono

## 3.3.9.3 Licencia

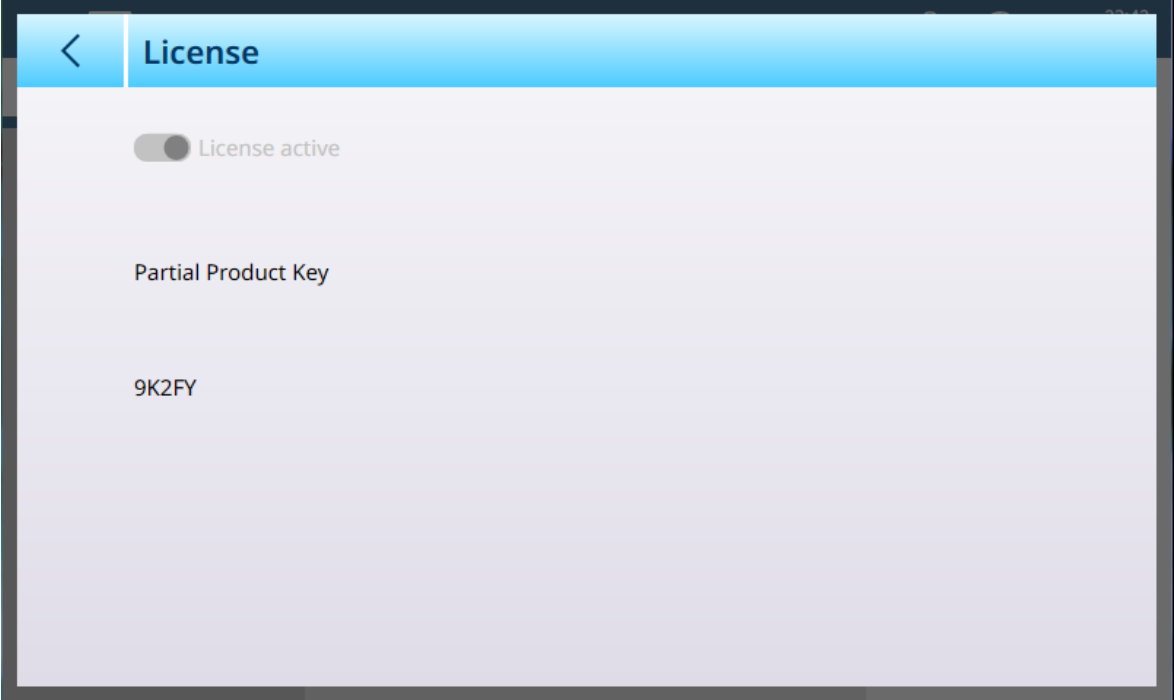

Fig. 300: Licencia de Windows

## 3.3.9.4 Actualizar ahora

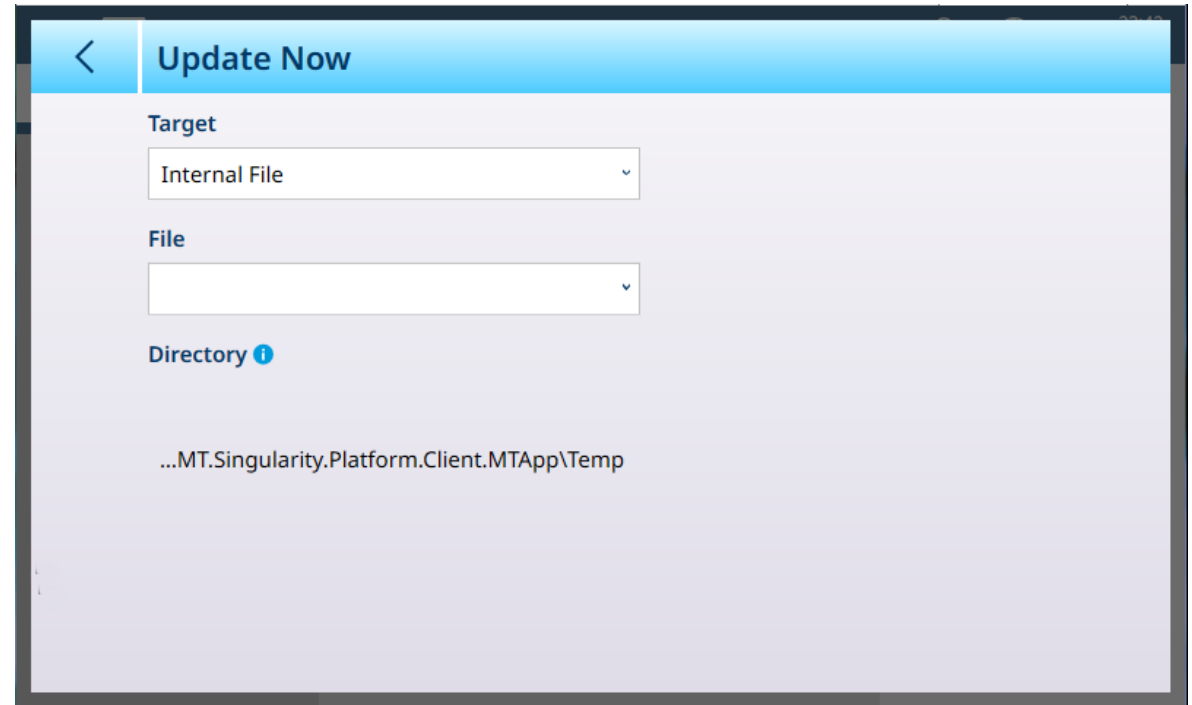

Fig. 301: Actualización de Windows

| <b>Parámetro</b> | <b>Opciones</b>                                                | <b>Función</b>                                                                      |
|------------------|----------------------------------------------------------------|-------------------------------------------------------------------------------------|
| Objetivo         | Archivo interno [predeterminado],<br>memoria USB               | Determina dónde buscará el termi-<br>nal el archivo de actualización de<br>Windows. |
| Archivo          | Lista desplegable de archivos de<br>actualización disponibles. | Si no se encuentran archivos, esta<br>lista estará vacía.                           |
| Directorio       | Solo visualización                                             | Ubicación del directorio para el<br>archivo de actualización.                       |

# 3.3.10 Activ. licencia

+

Para obtener más información sobre la gestión de licencias, consulte [\[Activación del software de aplicación](#page-284-0) »  [página 279\].](#page-284-0)

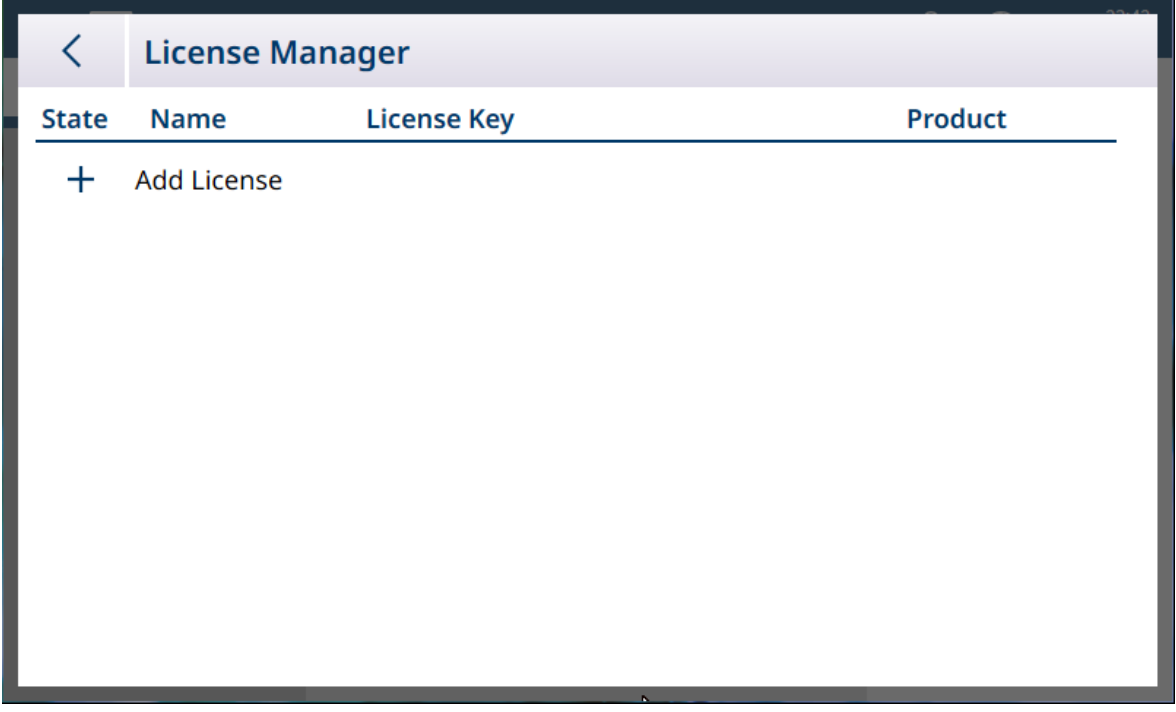

Fig. 302: Gestor licencias

El gestor de licencias muestra las licencias instaladas, junto con la clave y el producto al que se refieren. En un IND700 con licencia para ejecutar las aplicaciones ProWorks Multi-Tools, aparecerá esta pantalla como se muestra a continuación:

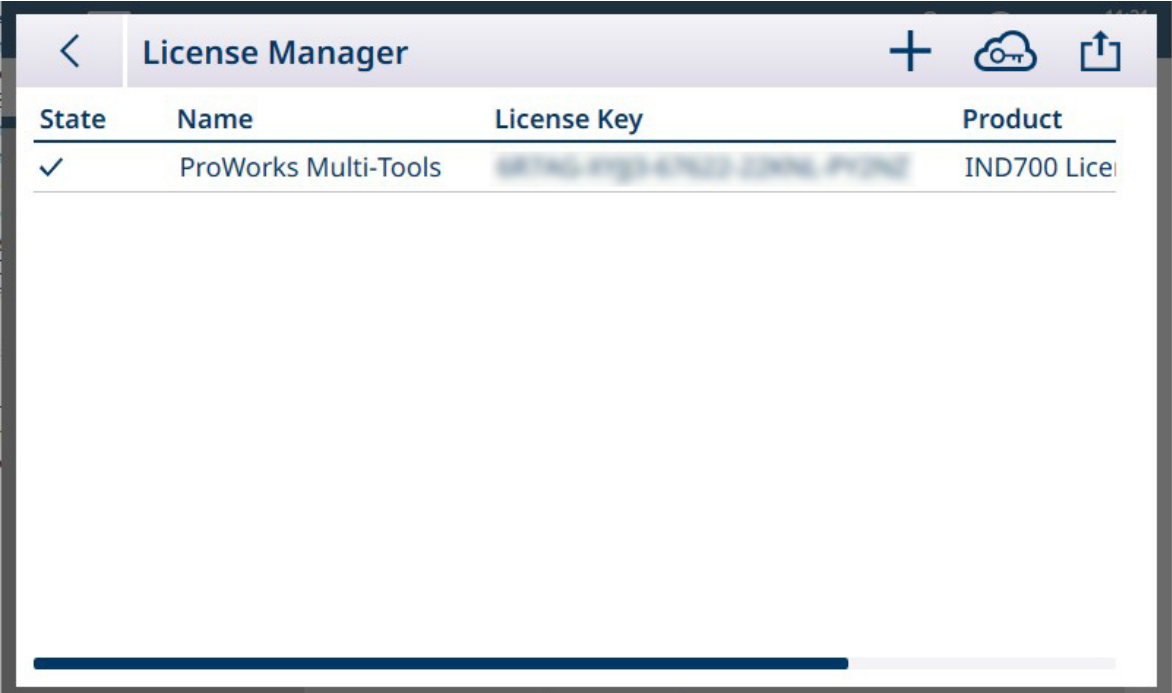

Fig. 303: Pantalla Gestor licencias que muestra la licencia de ProWorks Multi-Tools

## 3.3.11 Modo de aplicación

Las opciones del modo de aplicación determinan cómo el IND700 mostrará su información de peso. De forma predeterminada, el terminal está configurado para mostrar la información de peso en el modo de pantalla completa:

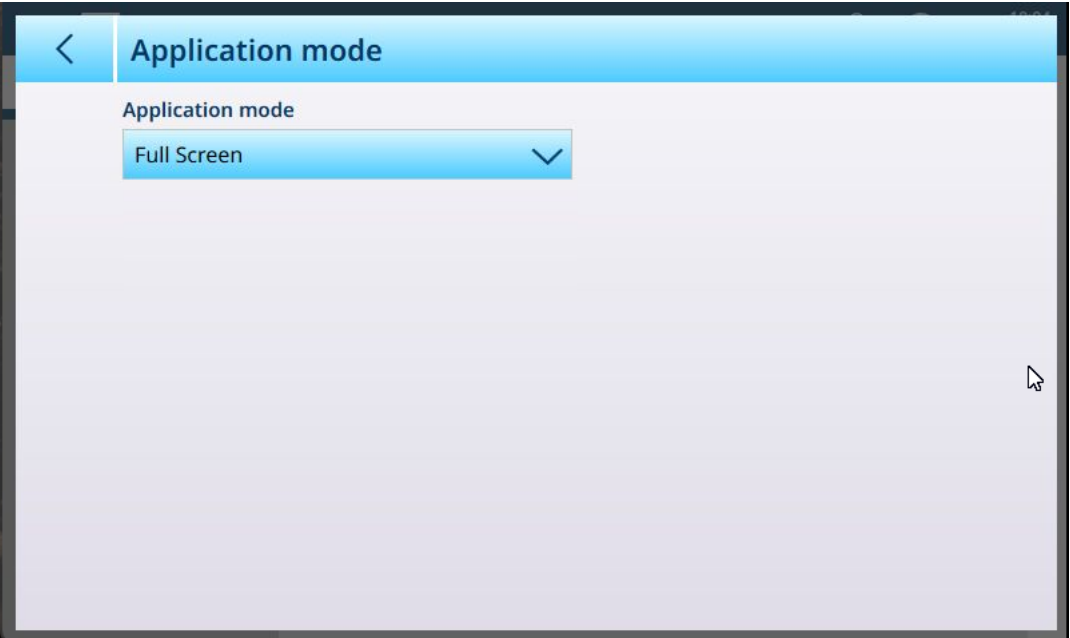

Fig. 304: Modo de aplicación, vista predeterminada

La lista desplegable del Modo de aplicación ofrece las siguientes opciones:

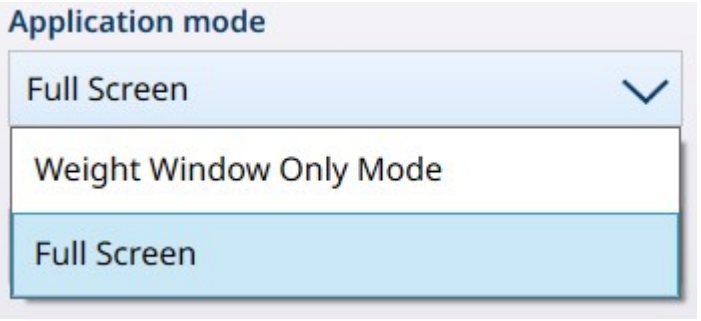

Fig. 305: Opciones de la lista desplegable del modo de aplicación

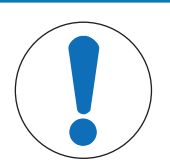

## AVISO

#### Selección de ventana de peso

La pantalla Modo solo ventana peso muestra la información de pesaje de la báscula seleccionada actualmente (mostrando un resaltado azul:  $\sqrt{2}$ ) cuando se realiza la configuración. Para cambiar la báscula que se muestra, se debe volver a la configuración, seleccionar Pantalla completa, salir de la configuración, seleccionar la báscula deseada y, a continuación, volver a aplicar la configuración adecuada de Modo solo ventana peso.

Cuando se selecciona el Modo solo ventana peso, aparecen opciones adicionales disponibles:

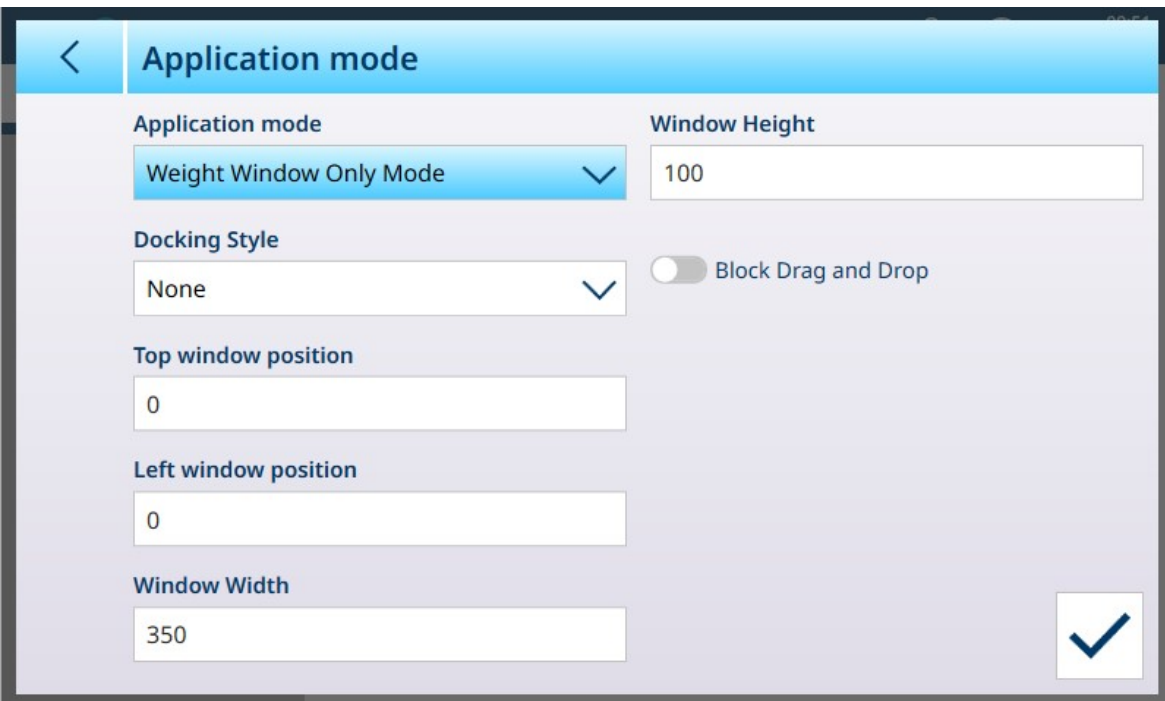

Fig. 306: Opciones del modo de aplicación, modo solo ventana peso seleccionado

Las opciones que se muestran arriba se detallan en la siguiente tabla.

### Parámetros y ajustes del modo de aplicación

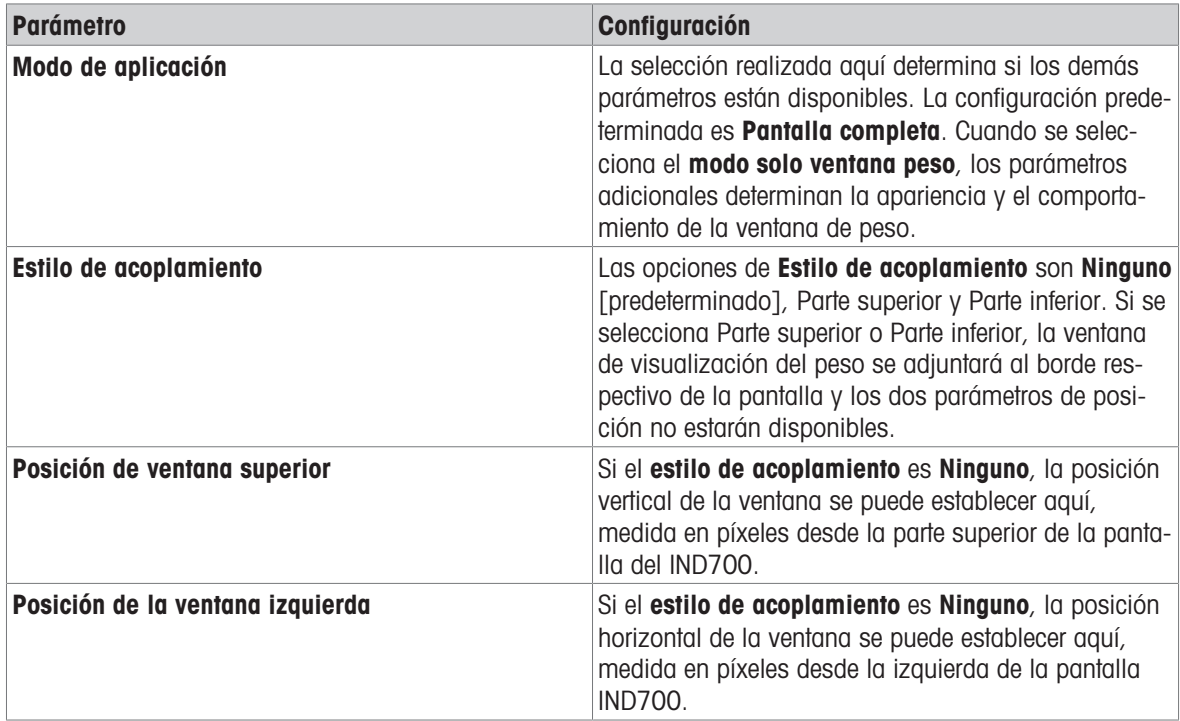

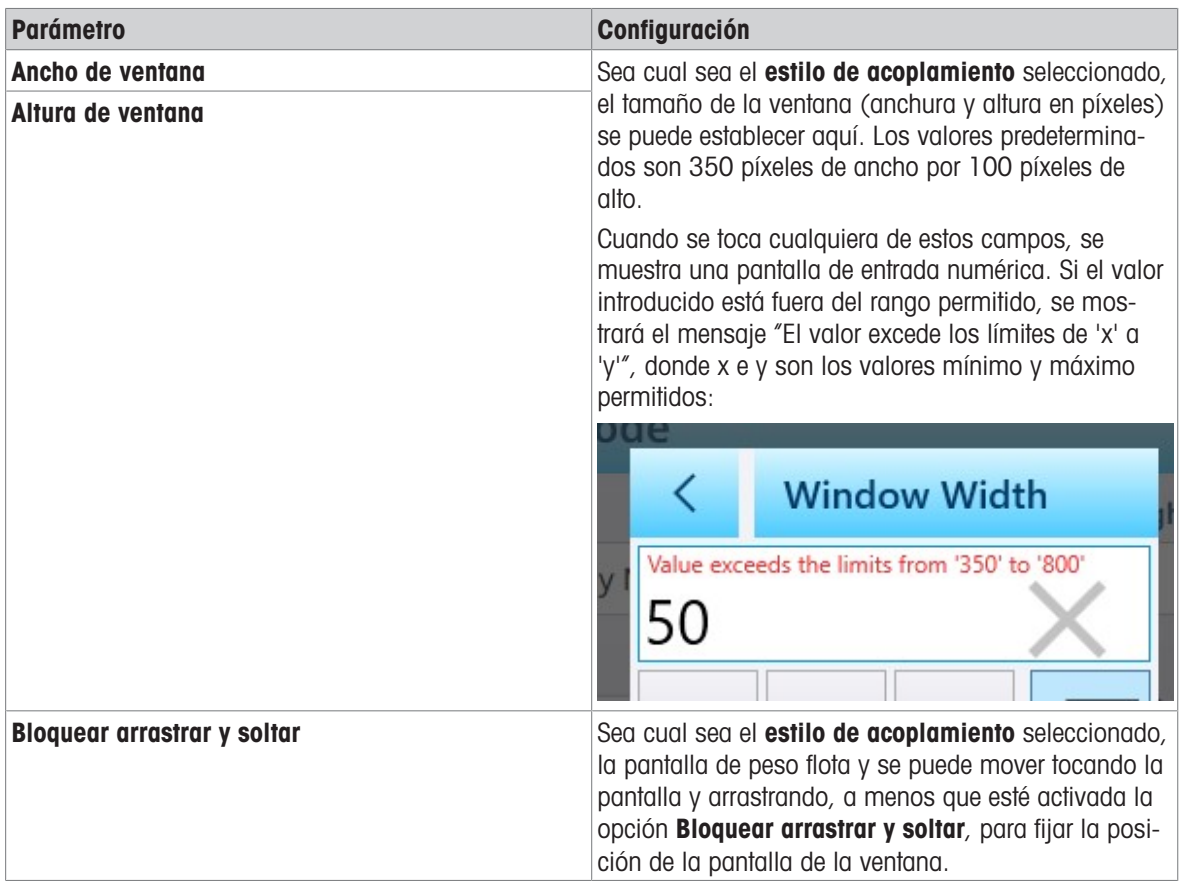

La siguiente figura muestra la pantalla Modo solo ventana peso con los siguientes parámetros configurados:

- Estilo de acoplamiento: Ninguno
- Posición de ventana superior: 250  $\bullet$  .
- Posición de la ventana izquierda: 150  $\bullet$
- Ancho de ventana: 500  $\bullet$
- Altura de ventana: 200  $\bullet$

Cuando **Bloquear arrastrar y soltar** no está habilitada, la ventana se puede recolocar en la pantalla tocando en cualquier parte de ella y arrastrándola:

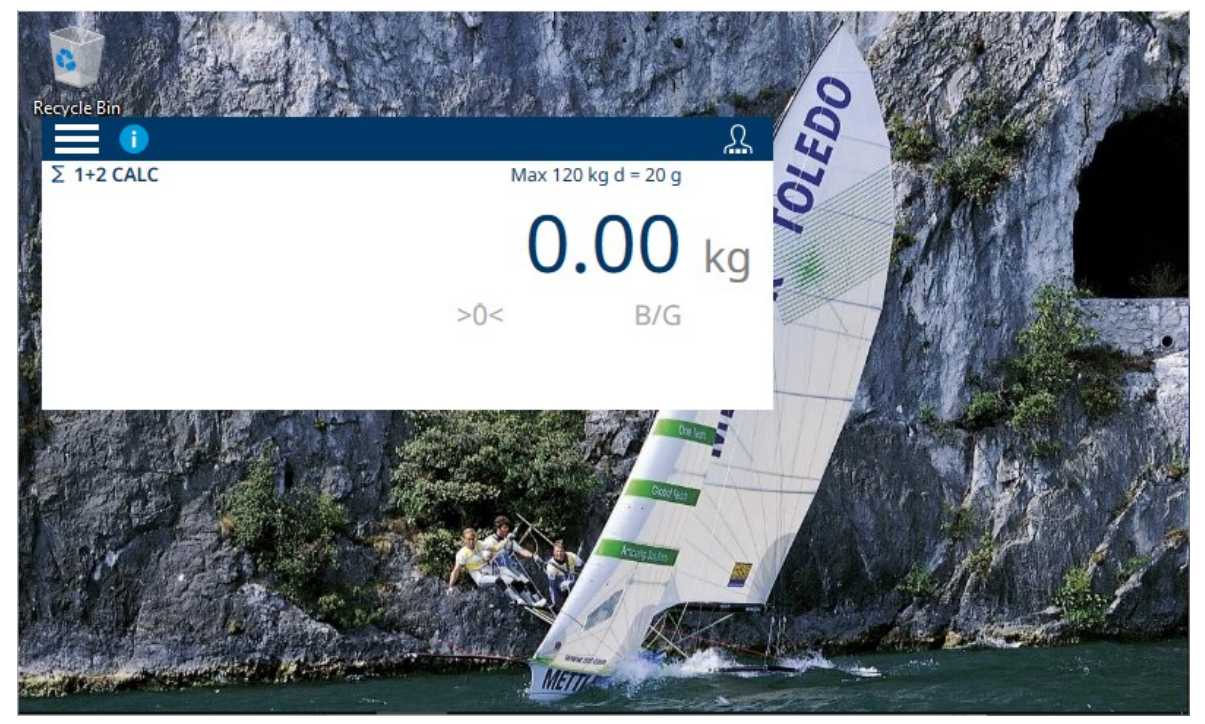

Fig. 307: Modo de solo pantalla de peso en el escritorio de Windows

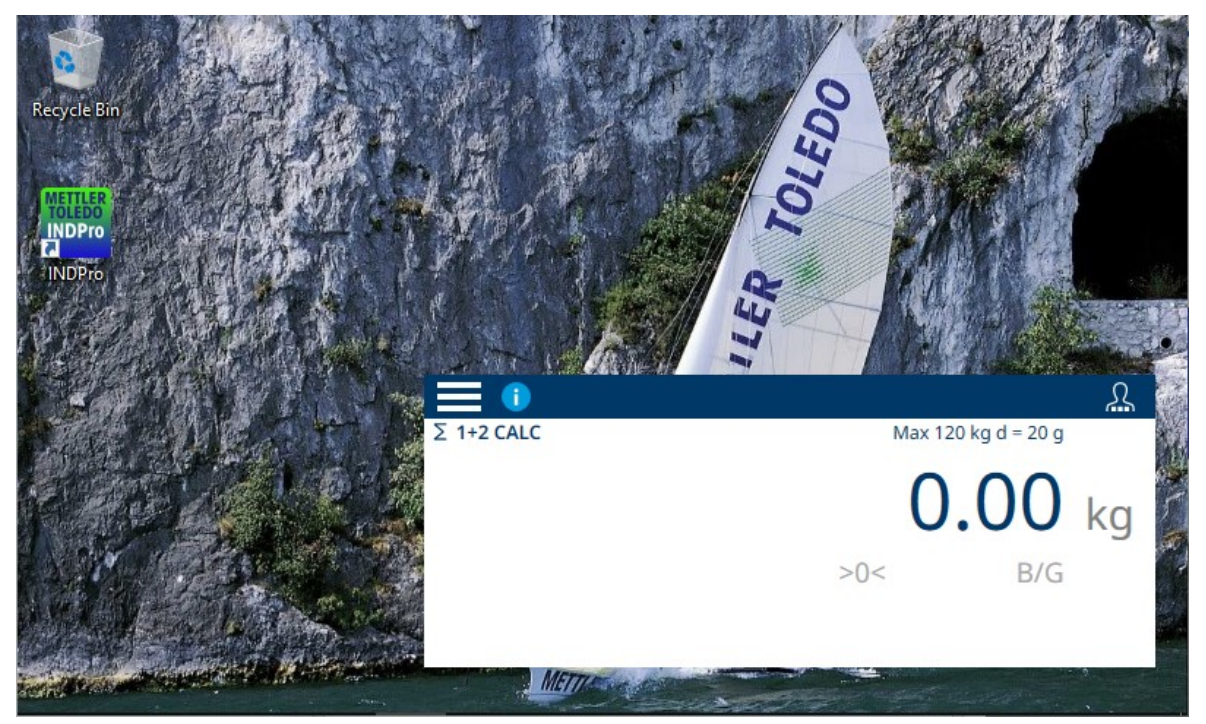

Fig. 308: Modo de solo pantalla de peso arrastrado a una ubicación diferente

#### Salir del modo de solo pantalla de peso

Para salir del modo de solo pantalla de peso, un usuario con acceso al menú de configuración y privilegios de configuración debe tocar el icono de menú , acceder a Configuración > Terminal > Modo de aplicación y cambiar el modo de aplicación a Pantalla completa. Tenga en cuenta que el icono de inicio de sesión del usuario está disponible en la barra de menú de la ventana de peso.

### 3.4 Configuración de comunicación

El menú Comunicación permite acceder a las opciones de configuración de los siguientes elementos. Tenga en cuenta que Red industrial solo aparece si está instalada la opción Red industrial.

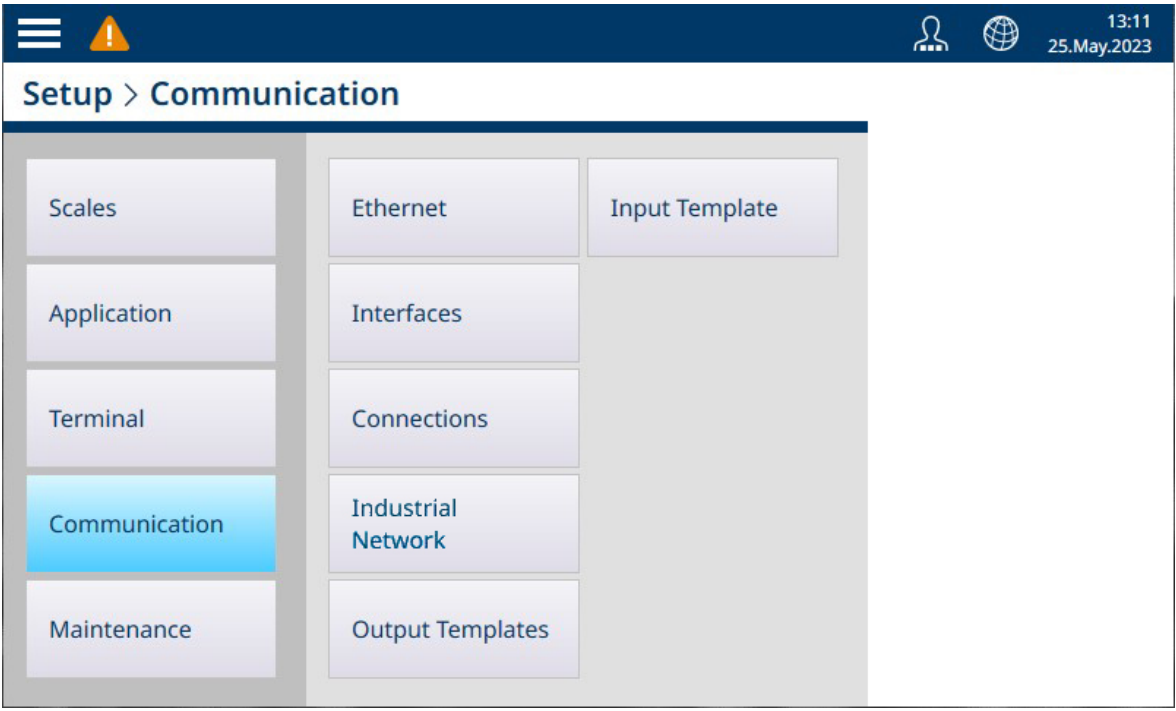

Fig. 309: Menú Comunicación

# 3.4.1 Ethernet

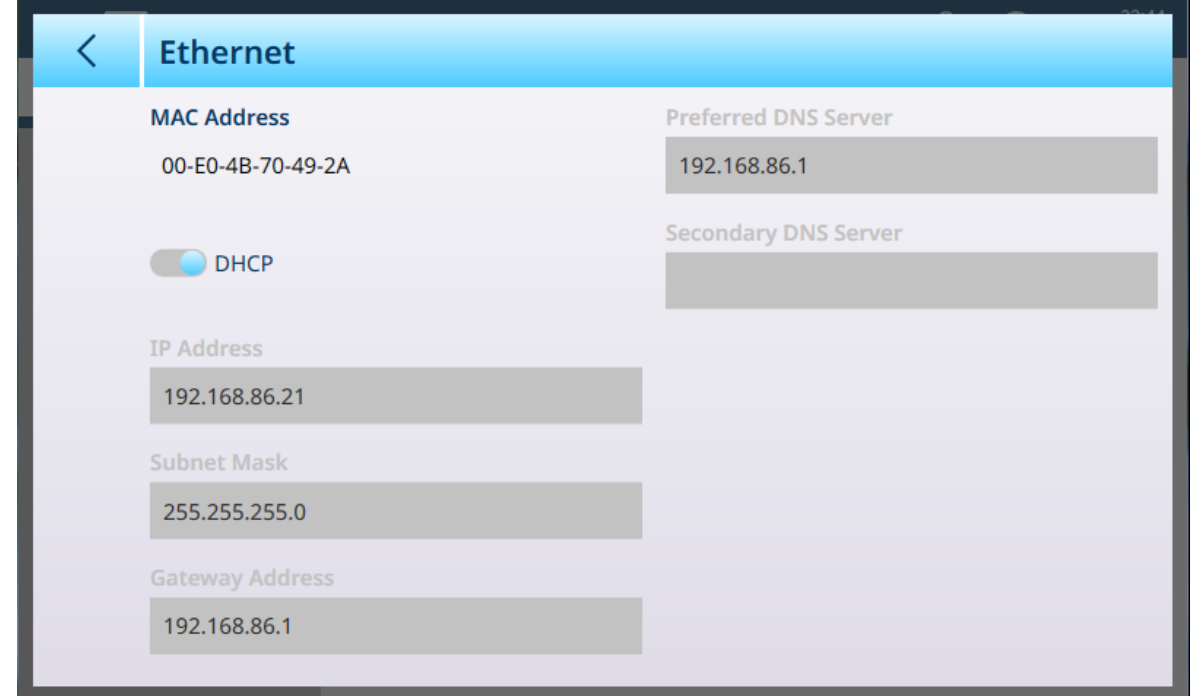

Fig. 310: Opciones de Ethernet, DHCP habilitado

Cuando DHCP está habilitado, los campos de la página se pueden editar y se pueden introducir parámetros de dirección fijos.

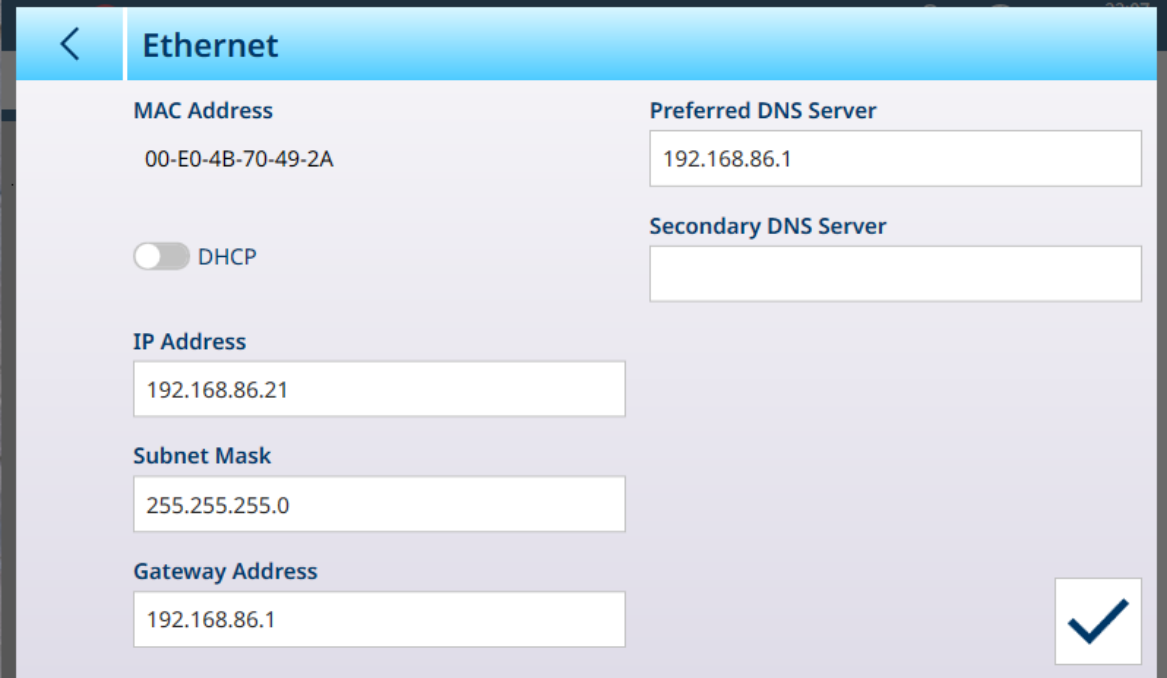

Fig. 311: Opciones de Ethernet, DHCP inhabilitado

# 3.4.2 Interfaces

La pantalla **Interfaces** que se muestra a continuación muestra las entradas para un IND700 con dos interfaces de báscula HSALC instaladas.

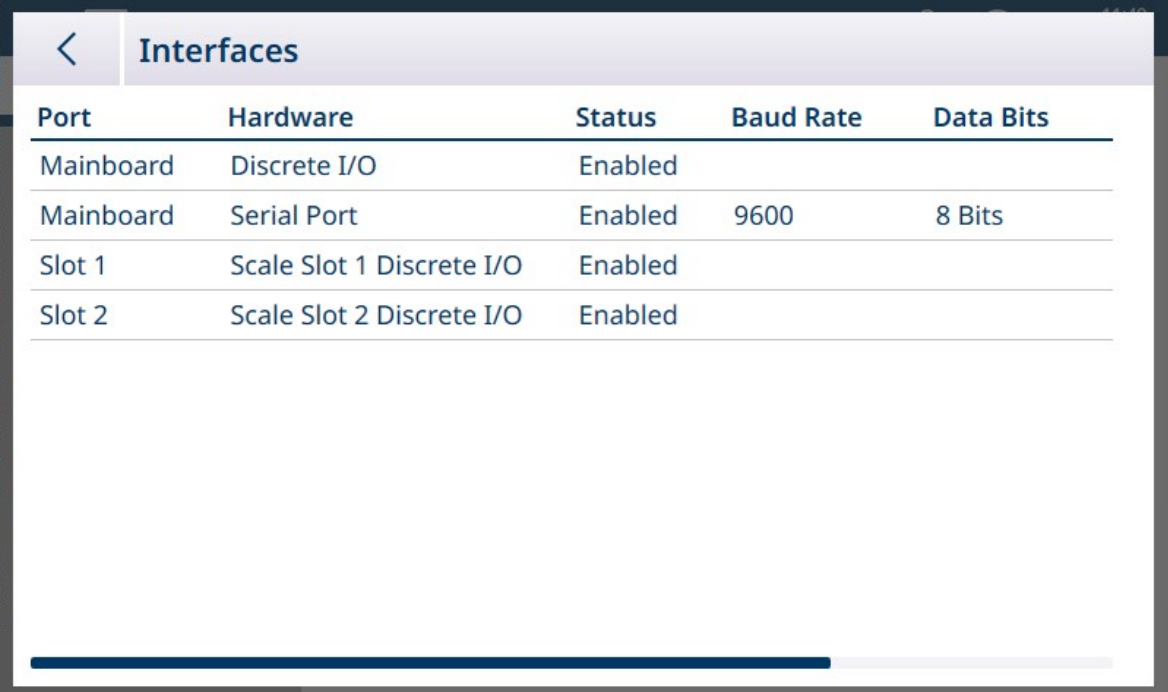

#### Fig. 312: Interfaces

La pantalla **Interfaces** enumera las interfaces configuradas del terminal. Toque una fila para mostrar el icono de edición.

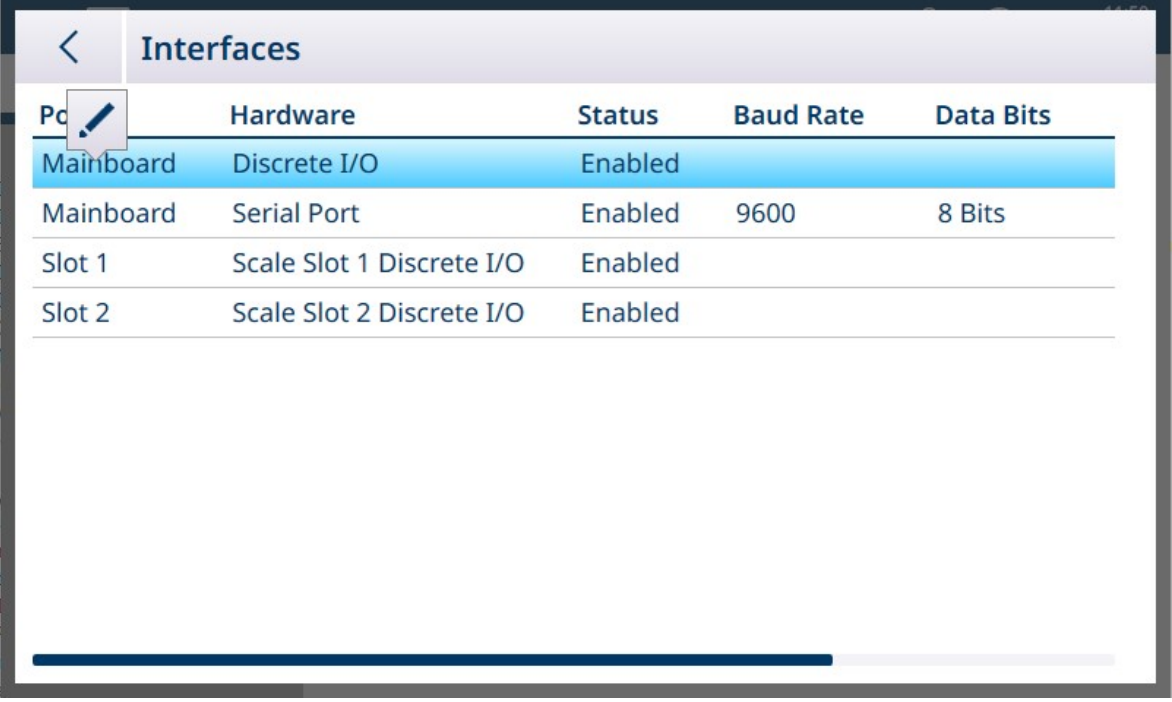

#### Fig. 313: Icono de edición

Toque el icono de edición para acceder a los parámetros de la interfaz. El contenido de esta pantalla variará en función del tipo de interfaz seleccionada. En la pantalla que se muestra a continuación, la opción E/S discretas de tarjeta principal se puede activar o desactivar. Cuando está habilitada, las entradas y salidas de la placa principal se pueden configurar con asignaciones en la pantalla [\[Conexiones](#page-229-0)  $\triangleright$  [página 224\].](#page-229-0)

#### Editar interfaz de E/S discretas

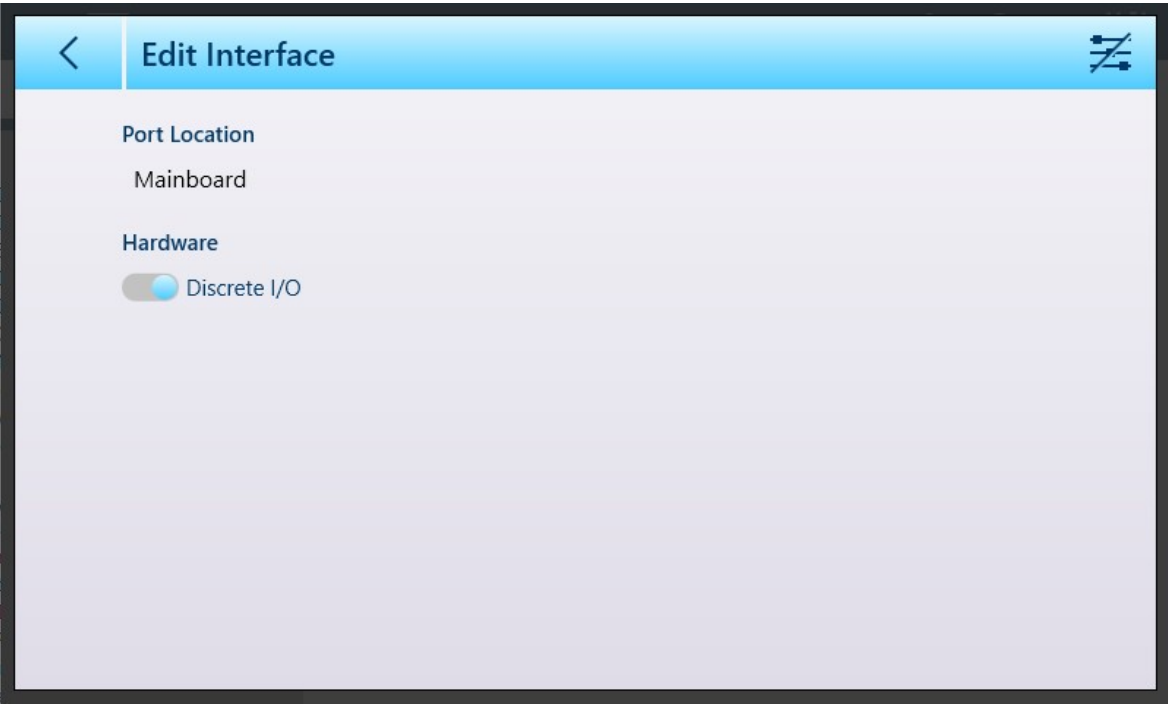

Fig. 314: Editar interfaz - E/S discretas

| <b>Parámetro</b>     | <b>Opciones</b>          | <b>Función</b>                                  |
|----------------------|--------------------------|-------------------------------------------------|
| Ubicación del puerto | Solo visualización       | Indica la ubicación del puerto. No<br>editable. |
| Hardware             | Habilitado, Inhabilitado | Permite activar y desactivar la inter-<br>faz.  |

Cuando se selecciona una interfaz en serie para editarla, aparece una pantalla de configuración de dos páginas.

### Editar interfaz en serie

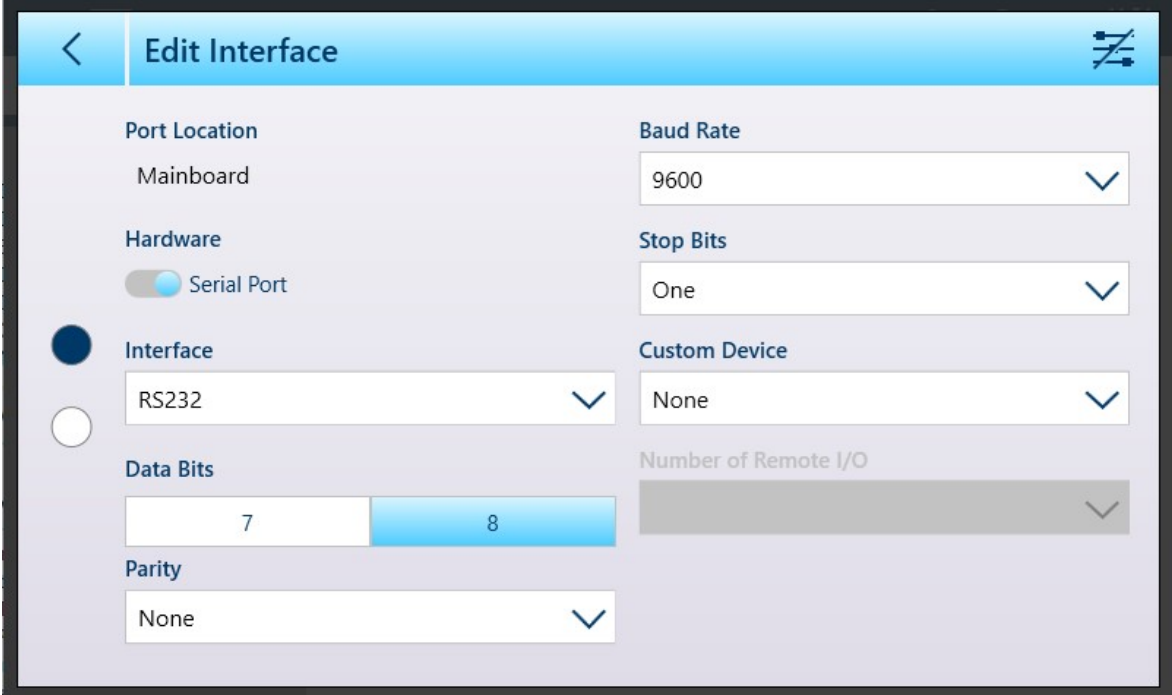

Fig. 315: Editar interfaz - Serie, página 1

Tenga en cuenta que, en la siguiente imagen, el cambio de juego de caracteres está inhabilitado:  $\geq$ 

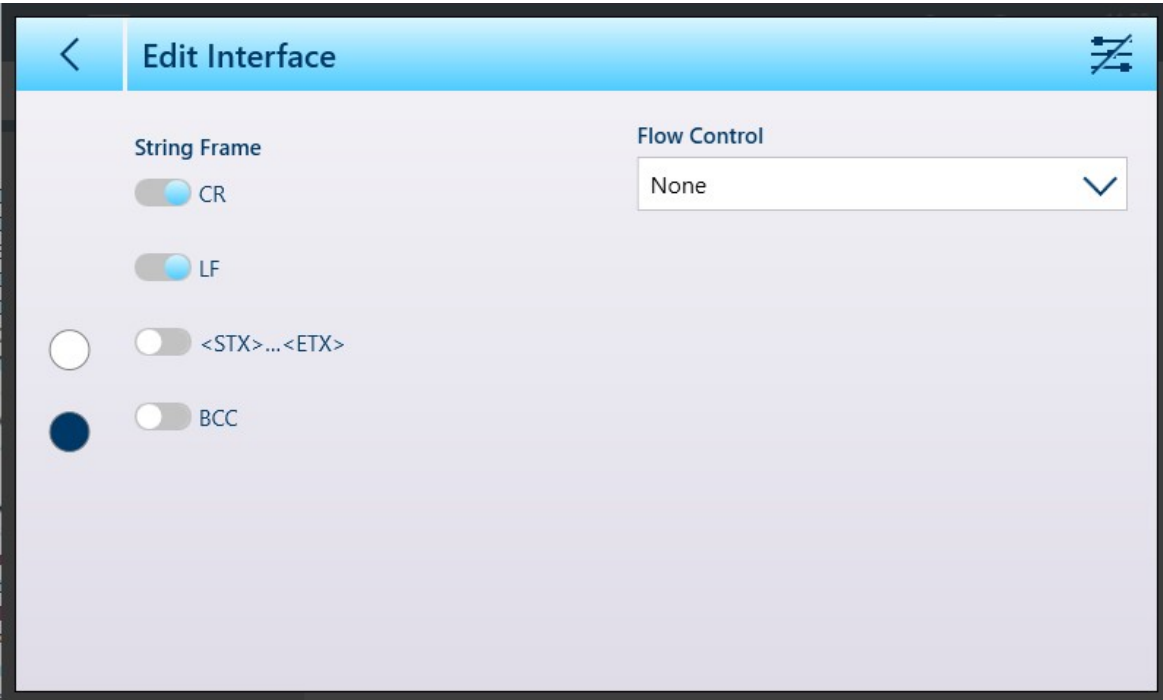

Fig. 316: Editar interfaz - Serie, página 2

Cuando se toca el icono de cambio de juego de caracteres para activar esta función =, la segunda página de la pantalla Editar interfaz aparece de la siguiente manera:

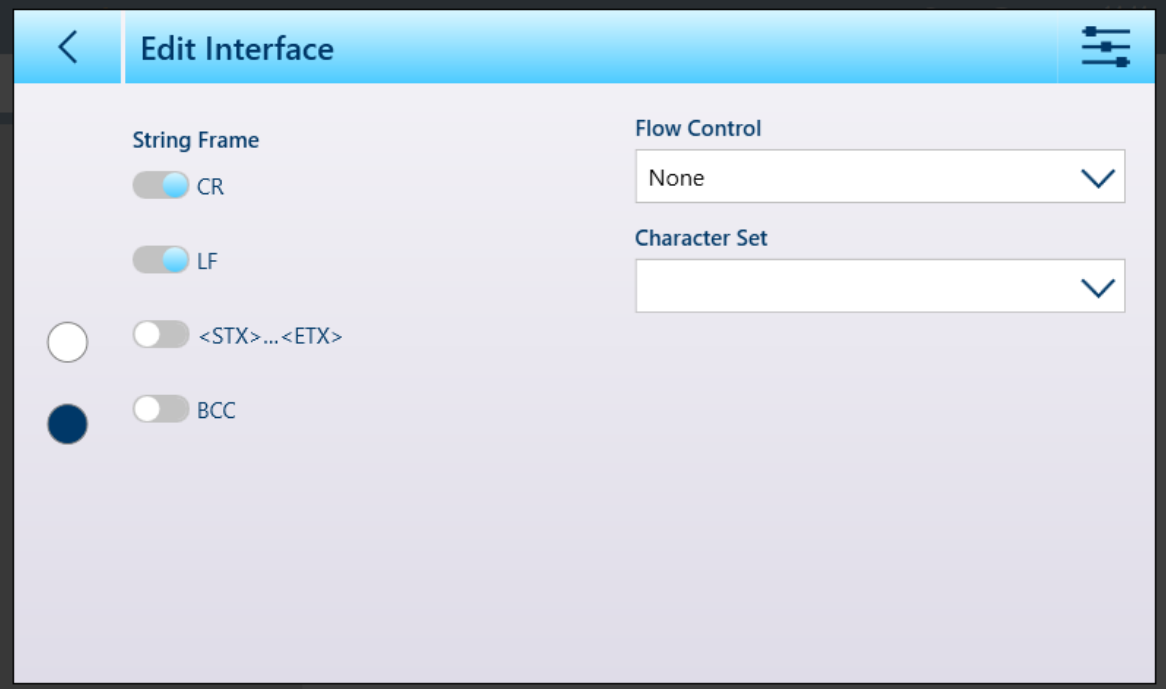

Fig. 317: Editar interfaz, segunda página con la opción de Juego de caracteres habilitada

Las opciones de Juego de caracteres son las siguientes:

 $\parallel$ 

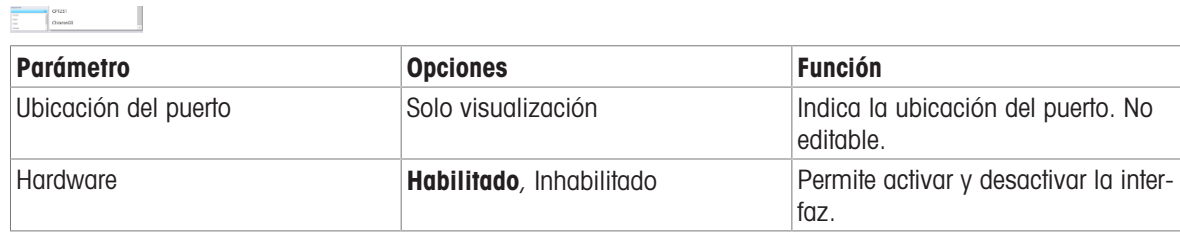

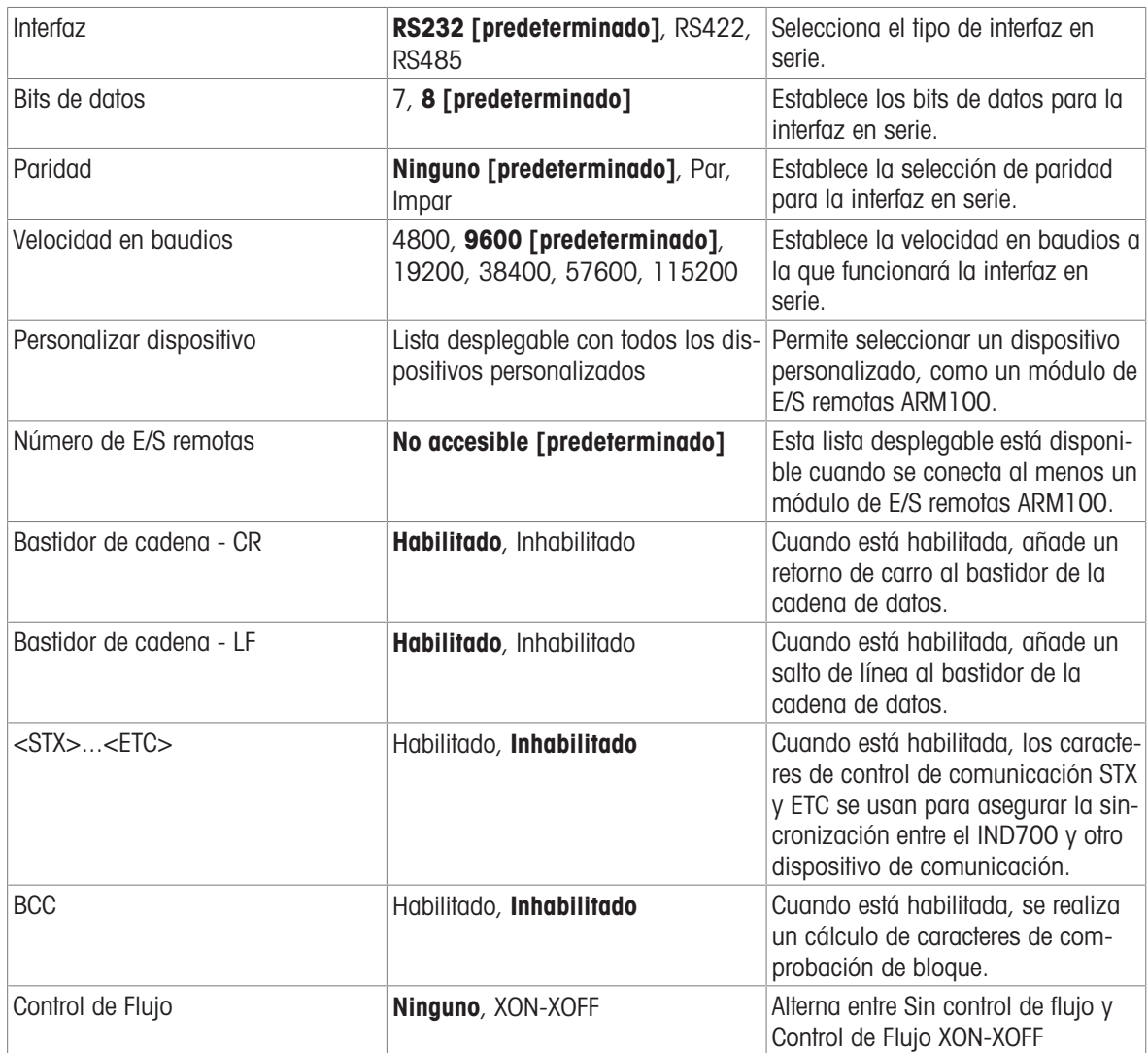

## 3.4.2.1 Configuraciones de interfaz de ARM100

Cuando se conecta al menos un módulo de E/S remotas ARM100 al terminal, aparecen opciones adicionales en la pantalla Editar interfaz. En primer lugar, acceda a la pantalla tocando una interfaz en serie, ya sea en la placa base o en la tarjeta de interfaz de la báscula Precision:

| <b>Hardware</b><br><b>Baud Rate</b><br><b>Data Bits</b><br><b>Status</b><br>Enabled<br>Discrete I/O<br>ard<br><b>Serial Port</b><br>Enabled<br>9600<br>8 Bits<br>Enabled<br>SICSpro/Serial<br>9600<br>8 Bits | $\overline{\left\langle \right\rangle }$ | <b>Interfaces</b>         |         |  |
|----------------------------------------------------------------------------------------------------|------------------------------------------|---------------------------|---------|--|
|                                                                                                    | Port                                     |                           |         |  |
|                                                                                                    | Ma                                       |                           |         |  |
|                                                                                                    | Mainooard                                |                           |         |  |
|                                                                                                    | Slot 1                                   |                           |         |  |
|                                                                                                    | Slot 1                                   | Scale Slot 1 Discrete I/O | Enabled |  |
|                                                                                                    |                                          |                           |         |  |
|                                                                                                    |                                          |                           |         |  |
|                                                                                                    |                                          |                           |         |  |
|                                                                                                    |                                          |                           |         |  |
|                                                                                                    |                                          |                           |         |  |
|                                                                                                    |                                          |                           |         |  |

Fig. 318: Acceso a la función de edición de interfaz

Además de los parámetros del puerto en serie estándar, la pantalla Editar interfaz mostrará la opción ARM100 en la lista desplegable Personalizar dispositivo, y se podrá acceder al menú desplegable Número de E/S remotas. Tenga en cuenta que, con el ARM100 seleccionado, se configuran 8 bits de datos.

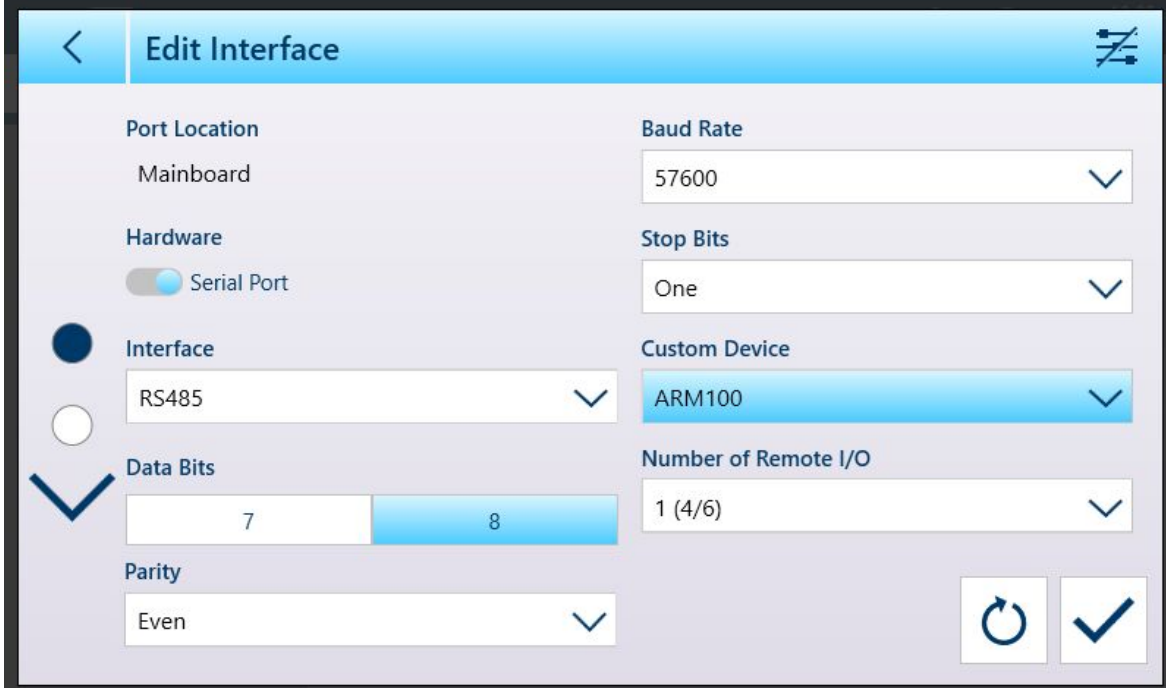

Fig. 319: Pantalla Editar interfaz

Los parámetros estándar para ARM100 I/O son:

- Velocidad en baudios: 115 200
- Bits de datos: 8
- Paridad: Par
- Bits de parada: 1
- Control de Flujo: Ninguno
- Interfaz: RS-485

Pulse el campo Número de E/S remotas para mostrar todas las opciones de E/S disponibles, incluidas las de los módulos remotos ARM100. Consulte los campos Tipo, Ubicación y Posición en Configuración en las pan-tallas de configuración Aplicación > [\[E/S discretas](#page-191-0) ▶ [página 186\]](#page-191-0) para asociar una entrada o salida discreta con una dirección en el terminal o en cualquiera de los módulos ARM100 conectados.

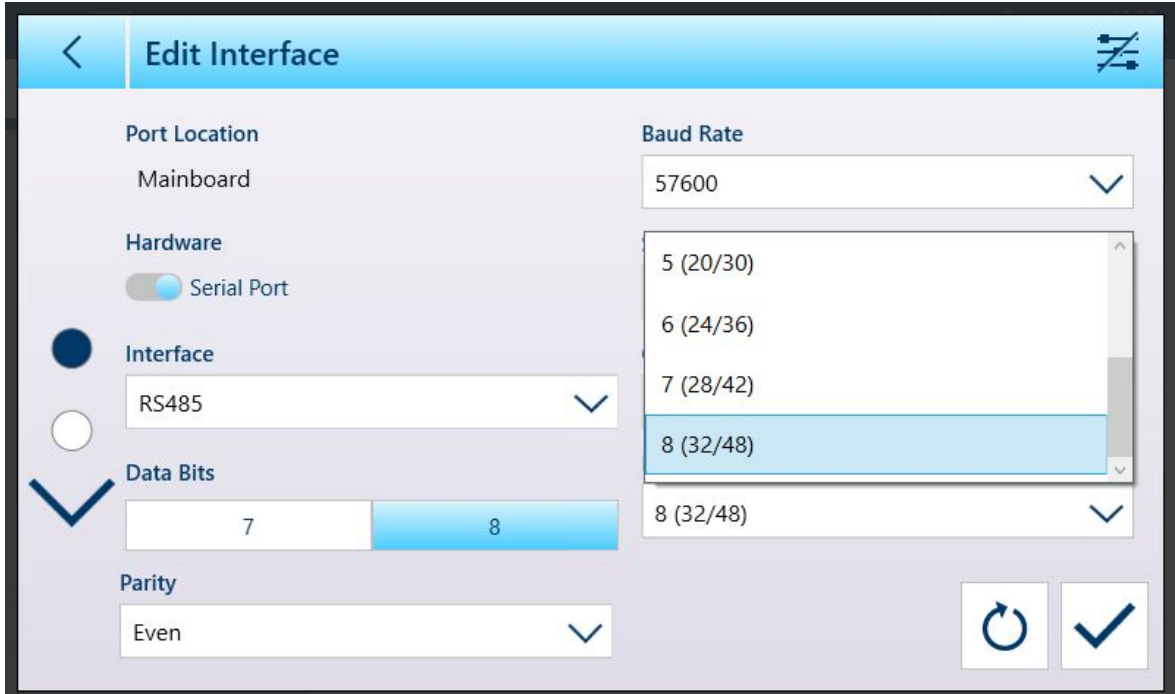

<span id="page-229-0"></span>Fig. 320: Pantalla Editar interfaz, lista ampliada de E/S remotas

### 3.4.3 Conexiones

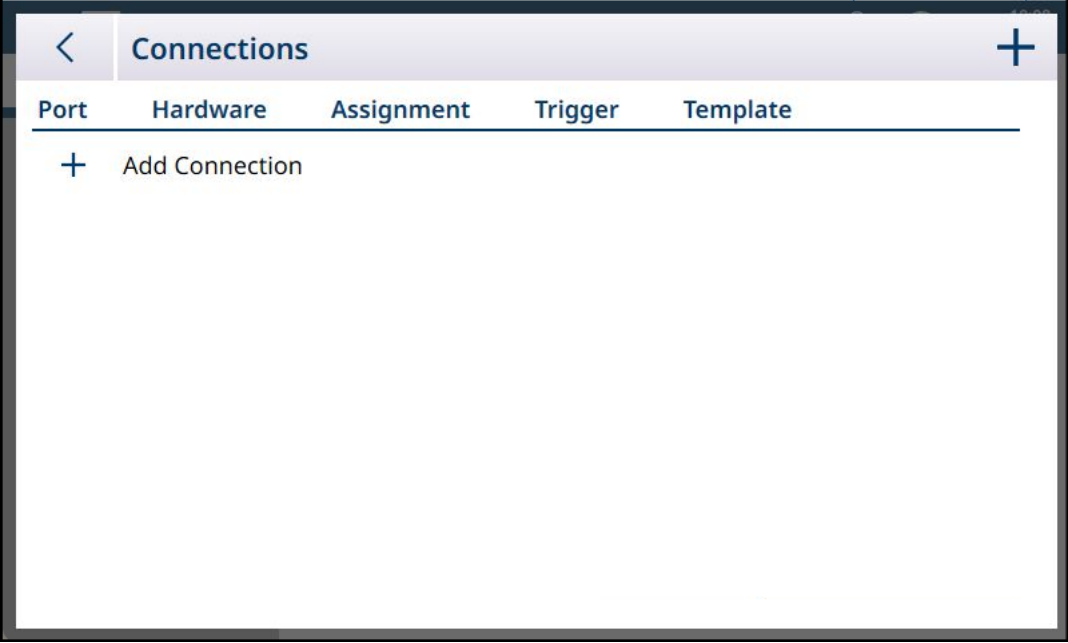

Fig. 321: Lista de Conexiones

Cuando se muestra por primera vez, la lista de **Conexiones** no incluye elementos. Toque el icono + para añadir una nueva conexión. Una vez que se ha definido una conexión, al tocarla en esta lista se mostrarán tres iconos, para eliminar, añadir y editar:

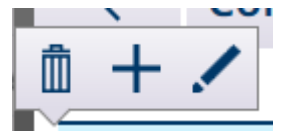

Fig. 322: Iconos de eliminación, adición y edición

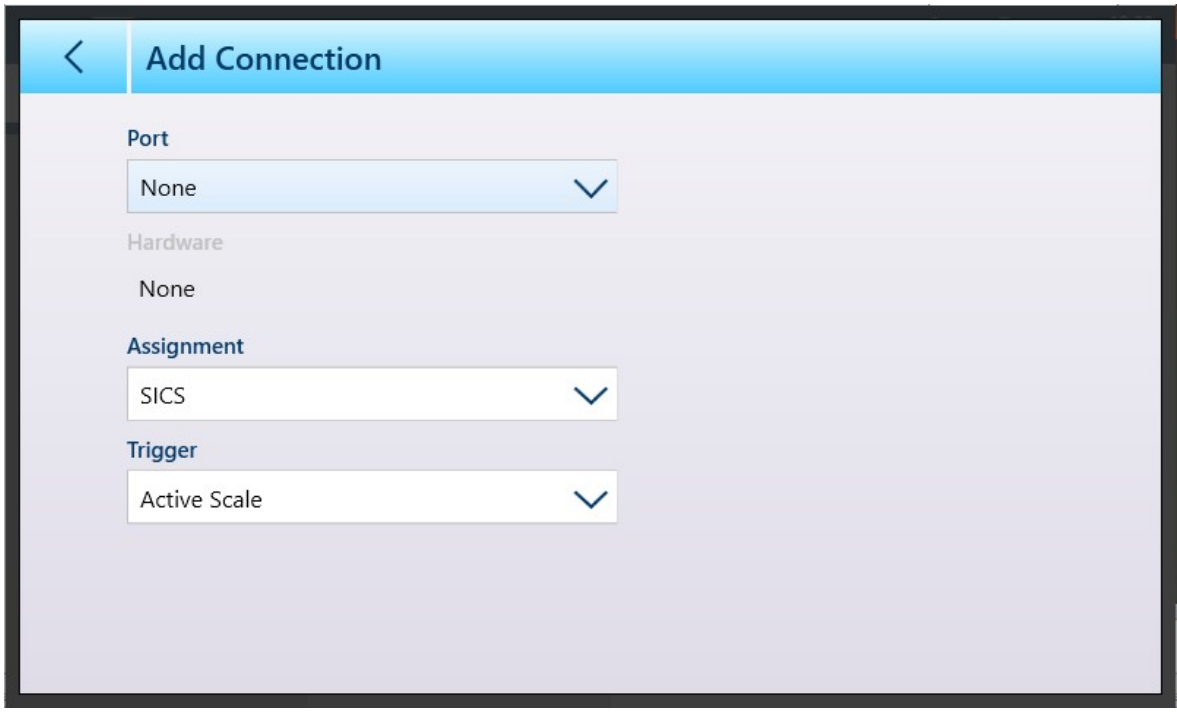

Fig. 323: Pantalla Agregar conexión

El contenido de la pantalla *Agregar conexión* varía en función de las selecciones realizadas en los campos disponibles. En la imagen anterior, no se ha realizado ninguna asignación de *puerto*. En la siguiente imagen, se muestran las opciones que se muestran cuando Puerto se establece en Placa base.

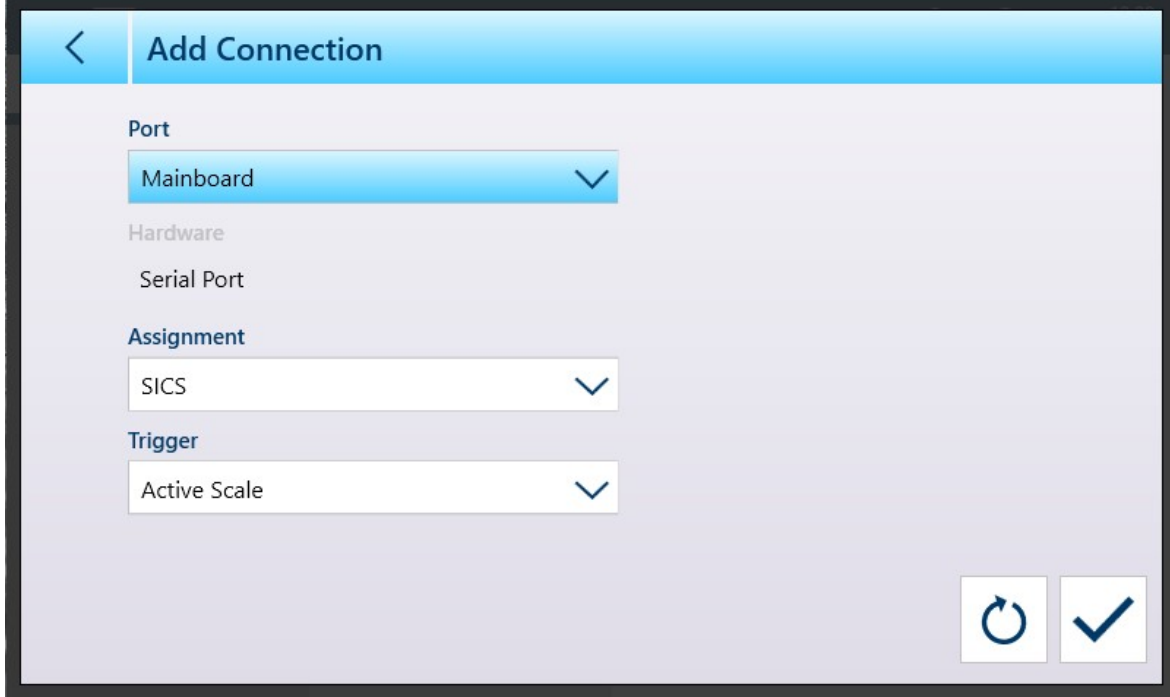

Fig. 324: Agregar conexión - Puerto de placa base seleccionado

Cuando Puerto se establece en Ethernet, la pantalla aparece como se muestra a continuación.

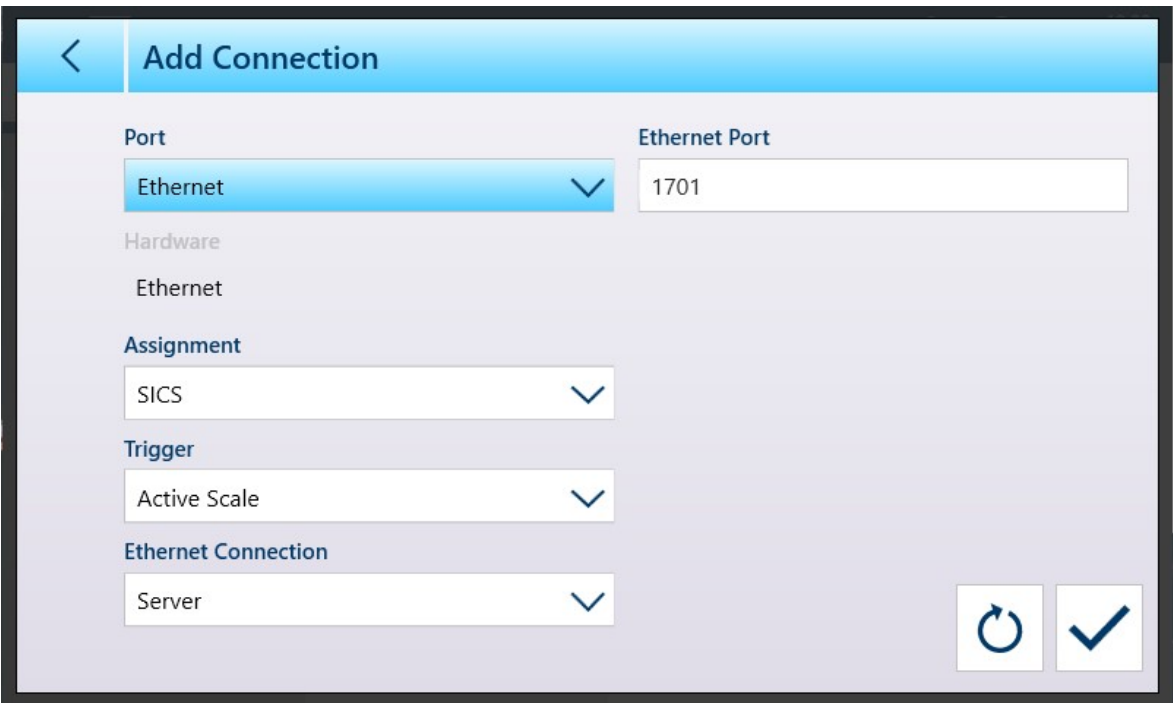

Fig. 325: Agregar conexión - Puerto Ethernet seleccionado

Cuando Puerto se establece en Archivo, la pantalla aparece como se muestra a continuación.

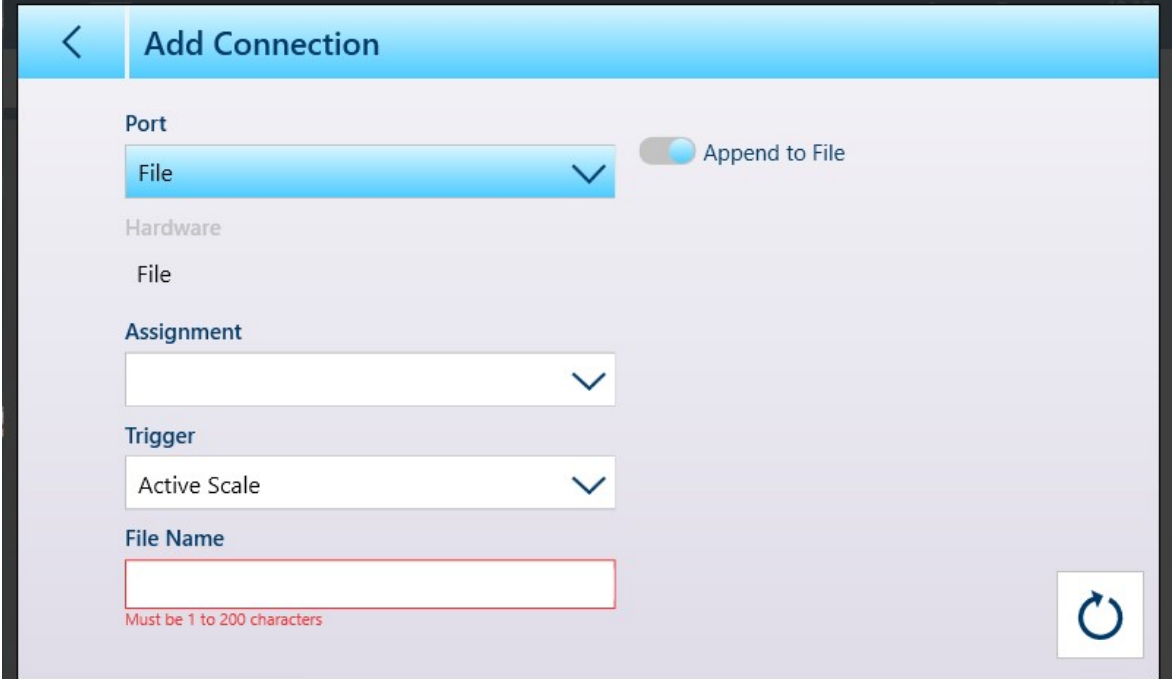

Fig. 326: Agregar conexión - Puerto de archivo seleccionado

Cada uno de los tipos de puerto tiene diferentes parámetros asociados, como se muestra en las siguientes tablas.

Tabla de claves de parámetros y opciones de conexión

| APP: Adjuntar a<br>  archivo    | AS: Báscula activa        | ASG: Asianación                     | ICO: Salida continua | CS: Con suma con-<br>trol |
|---------------------------------|---------------------------|-------------------------------------|----------------------|---------------------------|
| CTPZ: Entrada de<br>Idatos CTPZ | ENC: Conexión<br>Ethernet | ENP: Puerto Ethernet IFN: Nombre de | archivo              | HW: Hardware              |

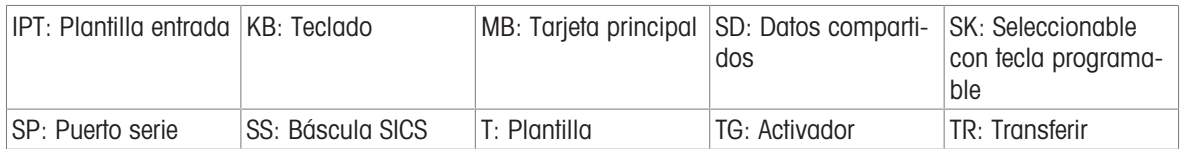

# Opciones y parámetros de conexión

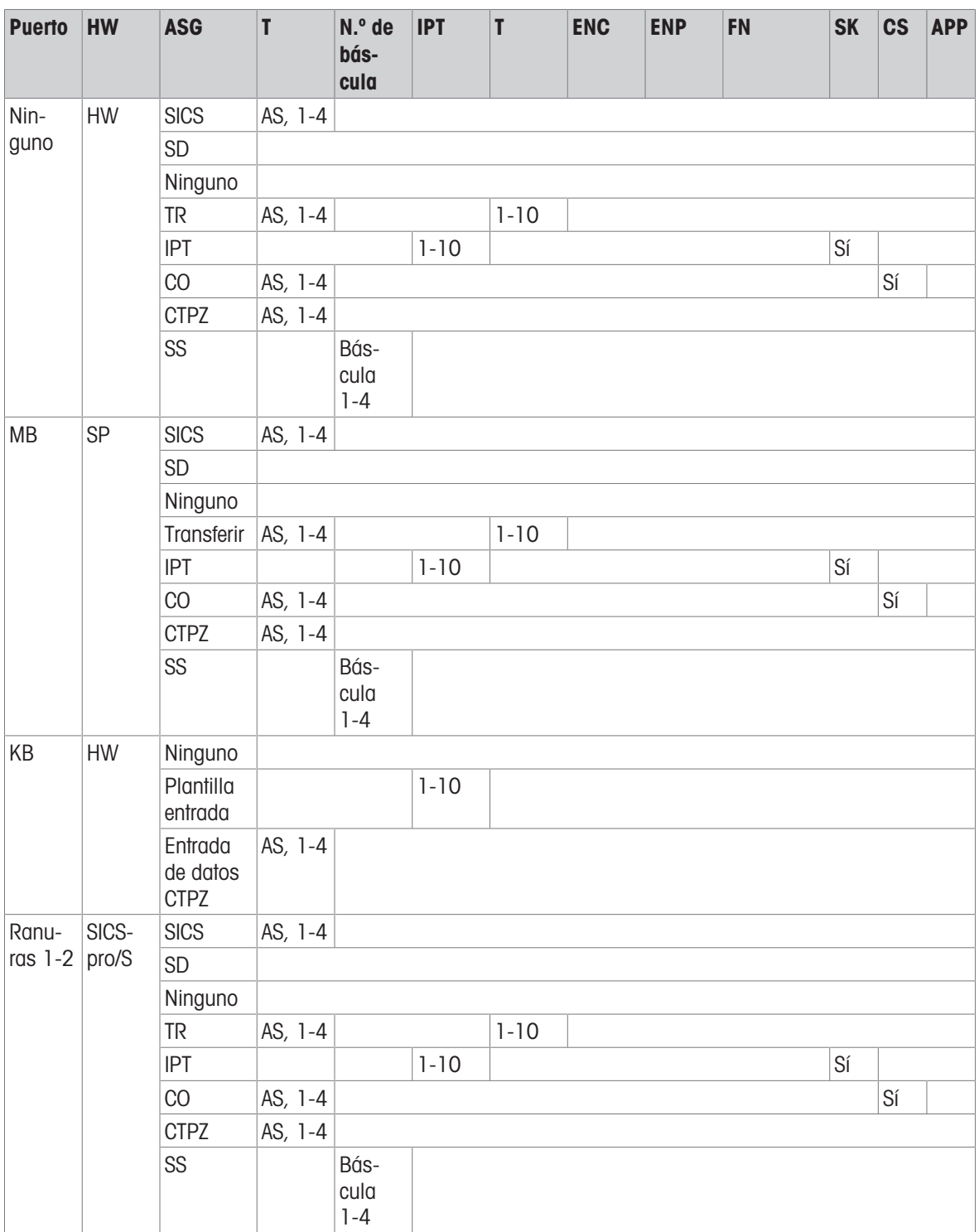

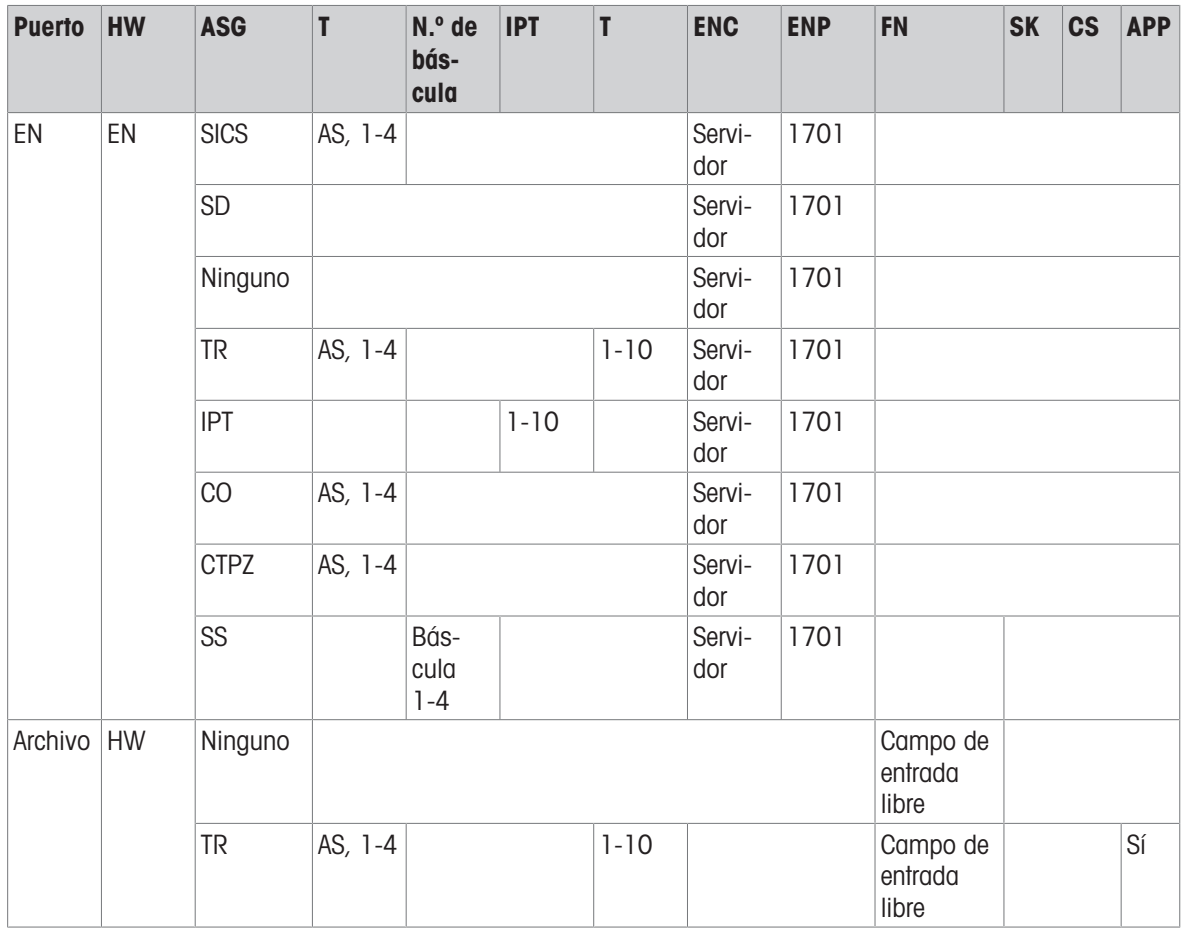

### Parámetros y sus funciones

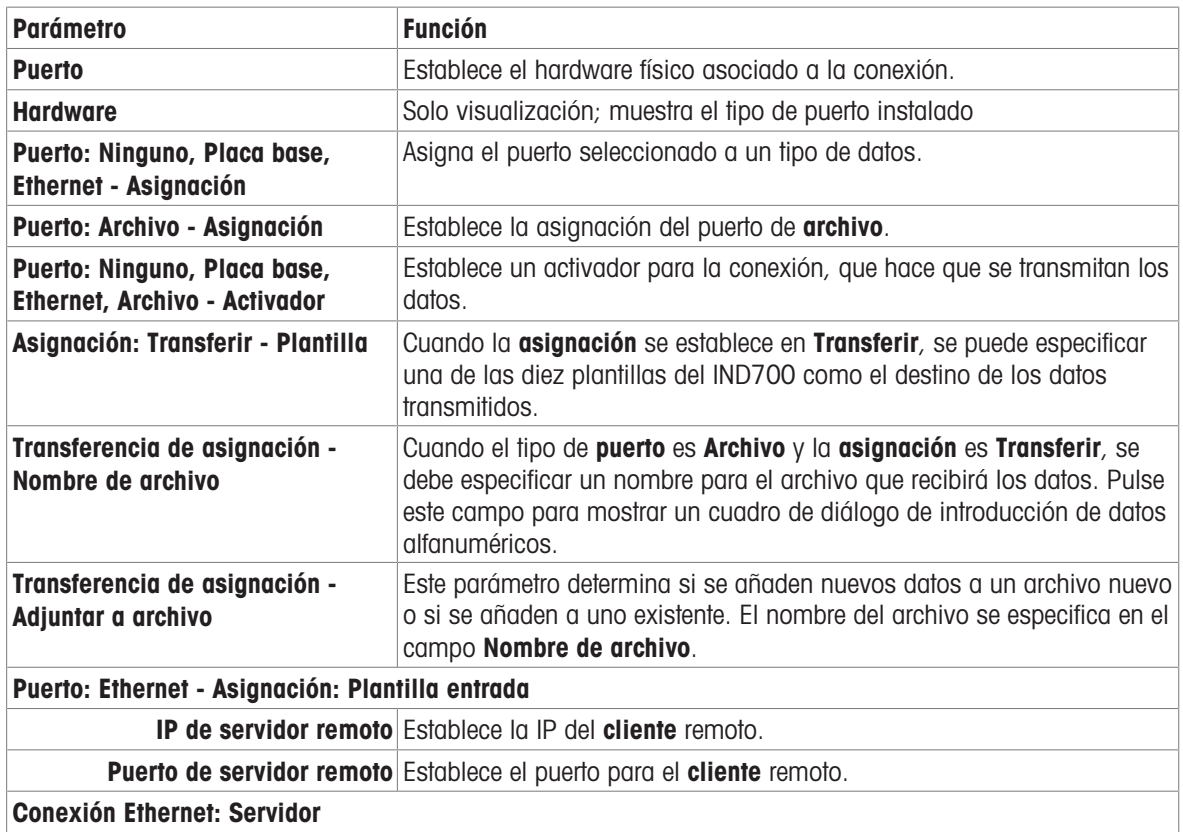

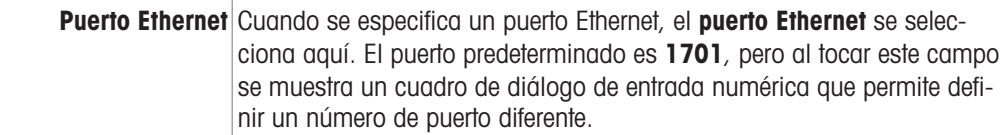

Cuando se realizan cambios en una conexión y se guardan, el terminal reiniciará el hardware afectado por la modificación.

Una vez definidas las conexiones, se mostrarán en la lista Conexiones.

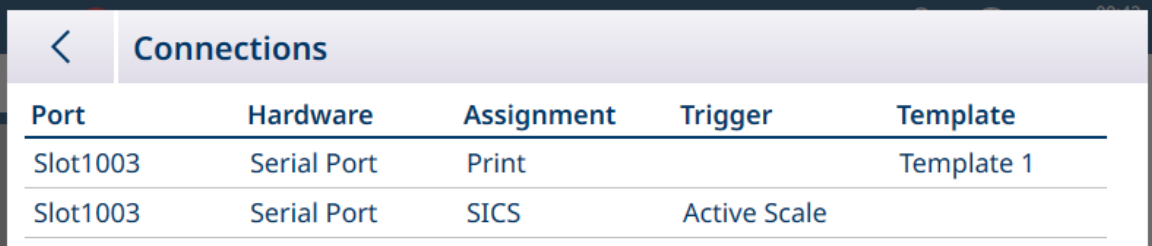

Fig. 327: Lista de conexiones mostrando nuevas conexiones

Cuando se define una conexión con una asignación de plantilla de entrada, se mostrará el interruptor Seleccionable con tecla programable.

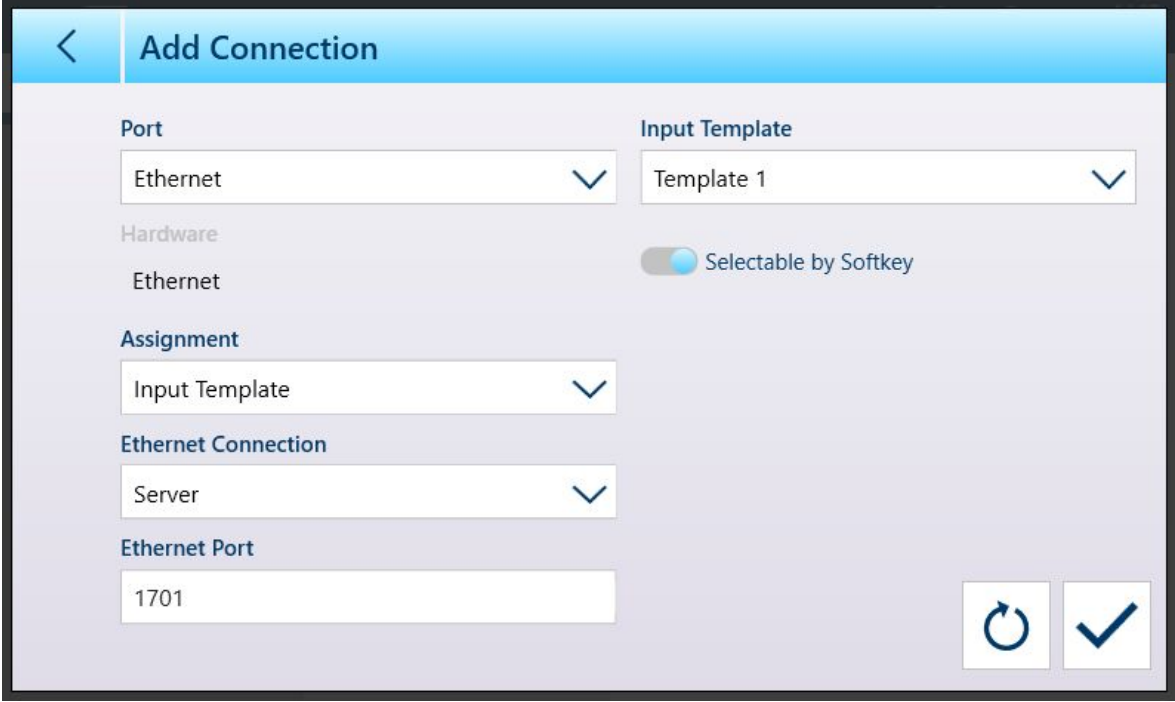

Fig. 328: Nueva conexión, asignación Plantilla entrada

Cuando se ha asignado al menos una conexión a una plantilla de entrada, la tecla programable Plantilla  $\Theta$  se puede ver en la cinta de teclas programables, si se ha agregado en la configuración en [\[Terminal > Teclas](#page-210-0) [programables](#page-210-0)   [página 205\].](#page-210-0) Cuando aparece en la pantalla inicial, esta tecla programable muestra Plantilla 1 de forma predeterminada:  $\frac{1}{2}$  Cuando se configuran y asignan varias plantillas a las conexiones, al tocar la tecla programable se mostrará un menú contextual con una lista de todas las plantillas disponibles:

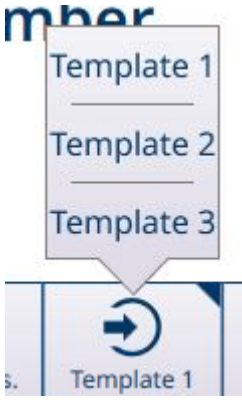

Fig. 329: Tecla programable de plantilla con menú contextual

Pulse la plantilla que desee para cargarla. La tecla programable mostrará el número de la plantilla seleccionada actualmente:  $\Theta$ 

#### Vea también a este respecto

 $\mathcal O$  [Teclas programables](#page-210-0)  $\triangleright$  [página 205](#page-210-0)

#### 3.4.4 Red industrial

Si se ha instalado la opción Ethernet industrial, aparecerá el menú **Comunicación > Red industrial**. Incluye tres submenús: Modo, una pantalla de formato específica del modo y una pantalla de configuración específica de la interfaz.

En función de la selección realizada en la pantalla Modo, los menús incluirán un submenú SAI o Personalizado. De forma predeterminada, se muestra el elemento de menú SAI.

En función del tipo de tarjeta opcional instalada, el tercer menú mostrará PROFINET o EtherNet/IP.

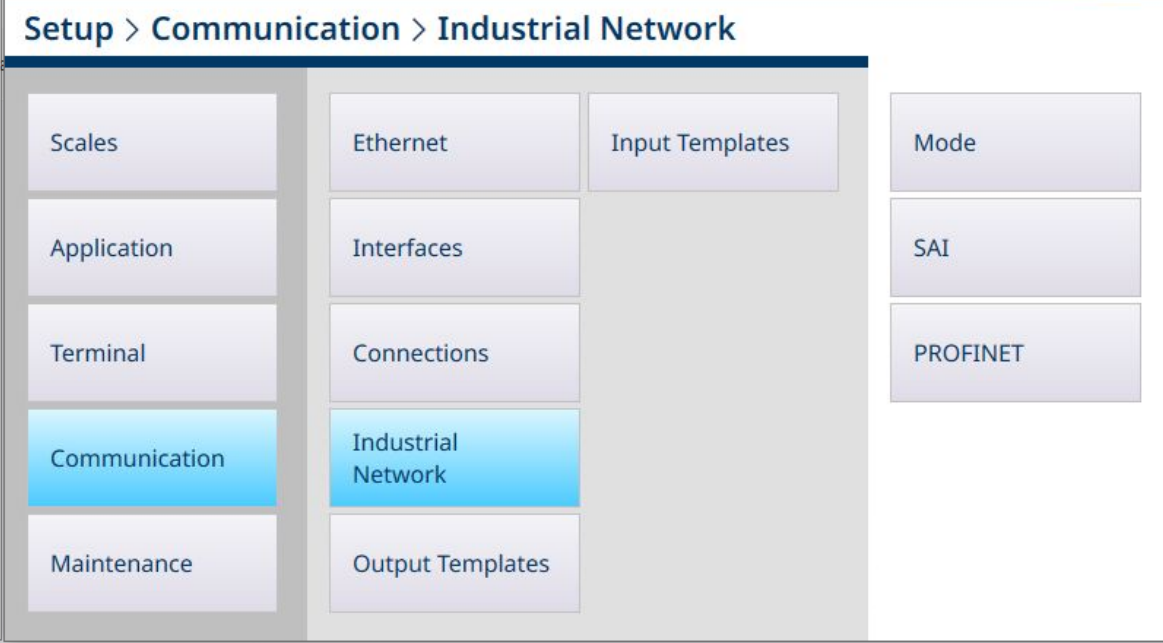

Fig. 330: Menús de Ethernet industrial, opción PROFINET instalada

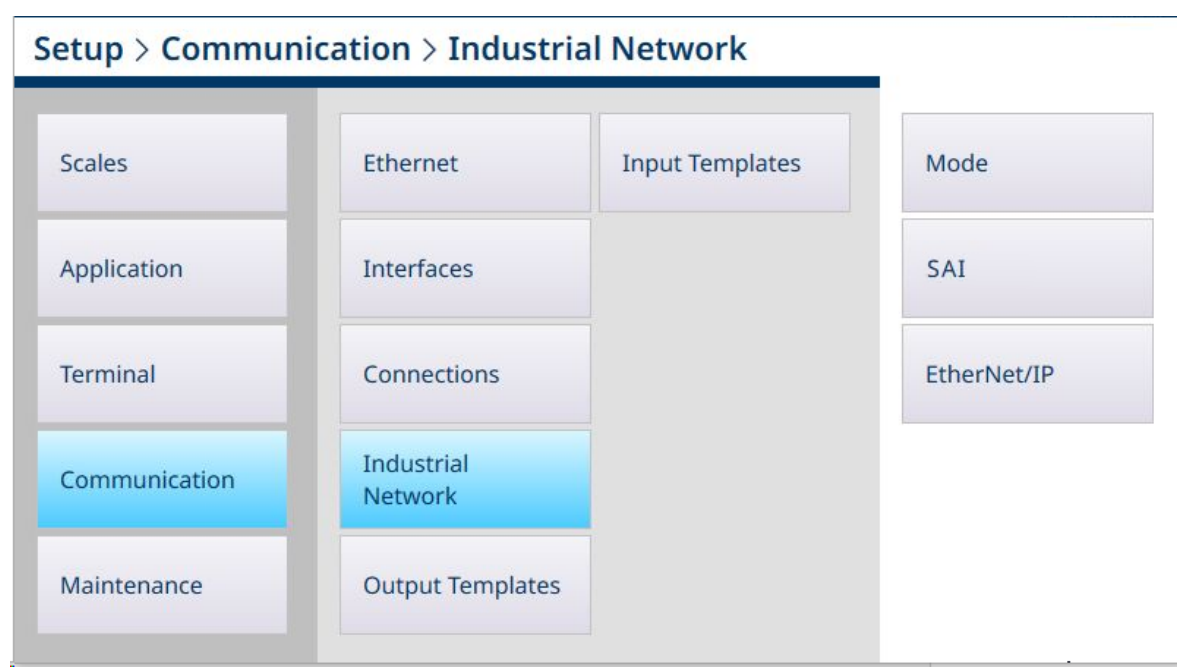

Fig. 331: Menús de Ethernet industrial, opción EtherNet/IP instalada

# Setup > Communication > Industrial Network

| <b>Scales</b>   | Ethernet                     | <b>Input Templates</b> | Mode        |
|-----------------|------------------------------|------------------------|-------------|
| Application     | Interfaces                   |                        | Custom      |
| <b>Terminal</b> | Connections                  |                        | EtherNet/IP |
| Communication   | <b>Industrial</b><br>Network |                        |             |
| Maintenance     | <b>Output Templates</b>      |                        |             |

Fig. 332: Menús de Ethernet industrial, modo personalizado seleccionado

#### 3.4.4.1 Modo

La pantalla Modo determina la forma que adopta la comunicación de Ethernet industrial. Las opciones, que se muestran en la siguiente imagen de pantalla, son SAI y Personalizado. En función de la selección realizada aquí, el segundo menú de Ethernet industrial será SAI o Personalizado.

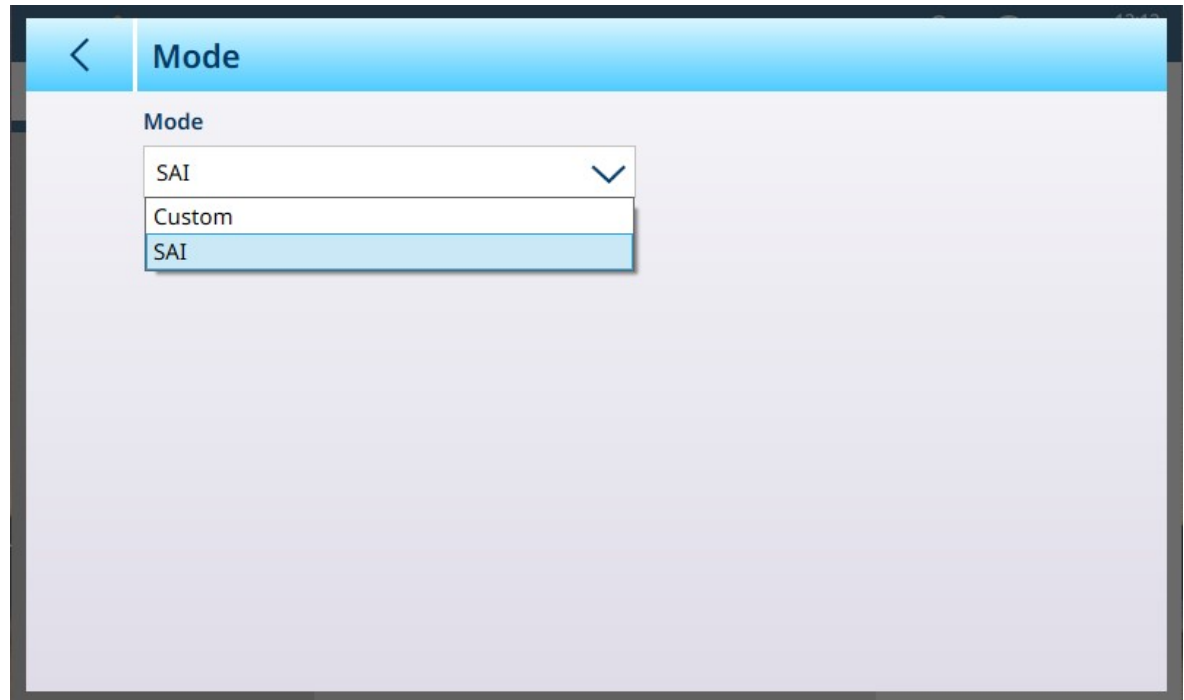

Fig. 333: PLC - Modo

Si Modo está configurado como Personalizado, la pantalla Modo cambia para mostrar una marca de verificación.

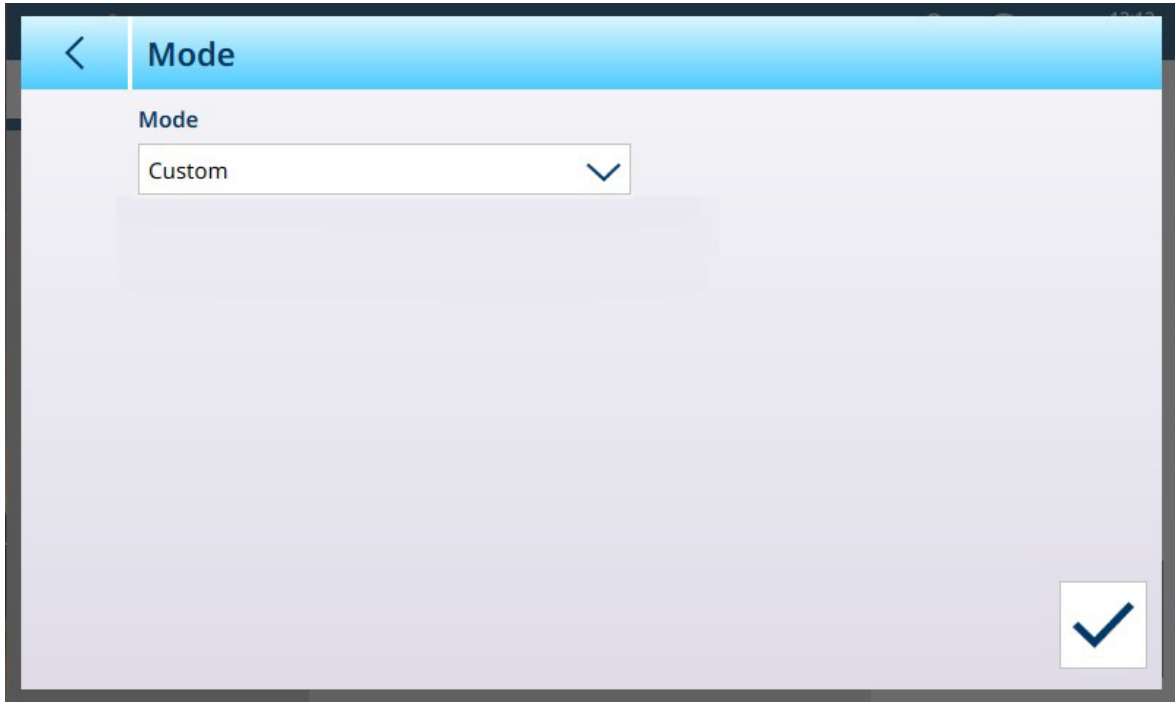

Fig. 334: Pantalla Modo de Ethernet industrial, opción Personalizado seleccionada

Haga clic en la marca de verificación para mostrar la pantalla de configuración [\[Personalizado](#page-239-0)  $\blacktriangleright$  [página 234\].](#page-239-0)

## 3.4.4.1.1 SAI

La interfaz de aplicación estándar (SAI) de METTLER TOLEDO es el modo predeterminado para la comunicación de red industrial.

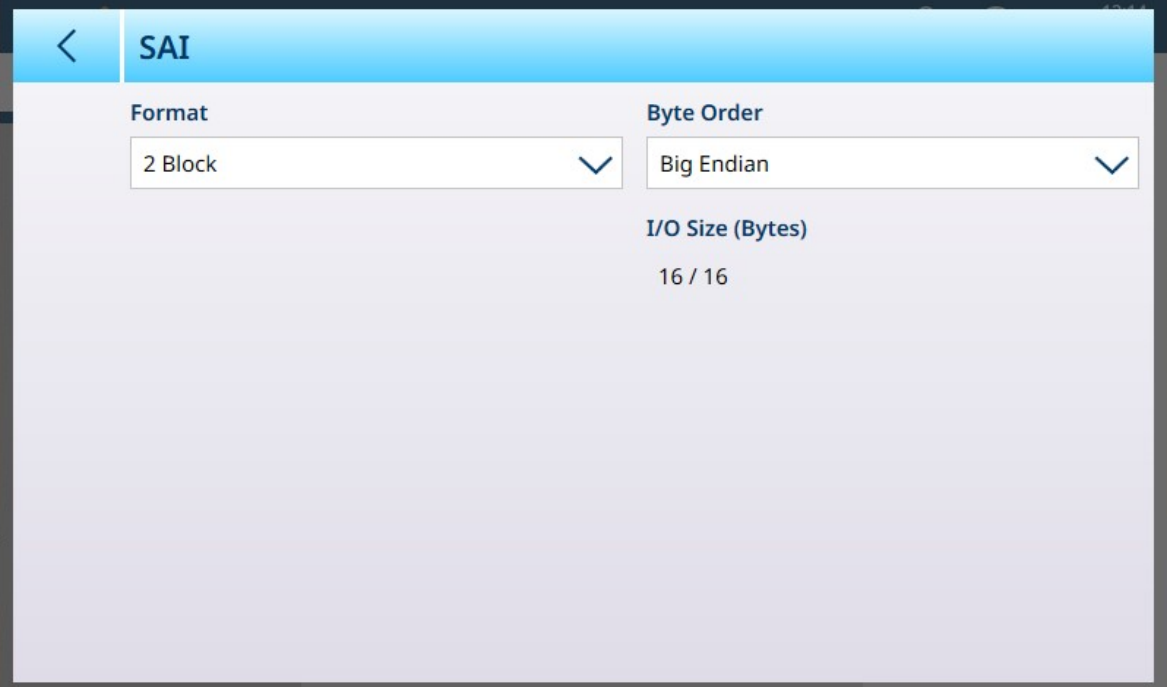

Fig. 335: Modo PLC - SAI

#### Opciones del modo SAI

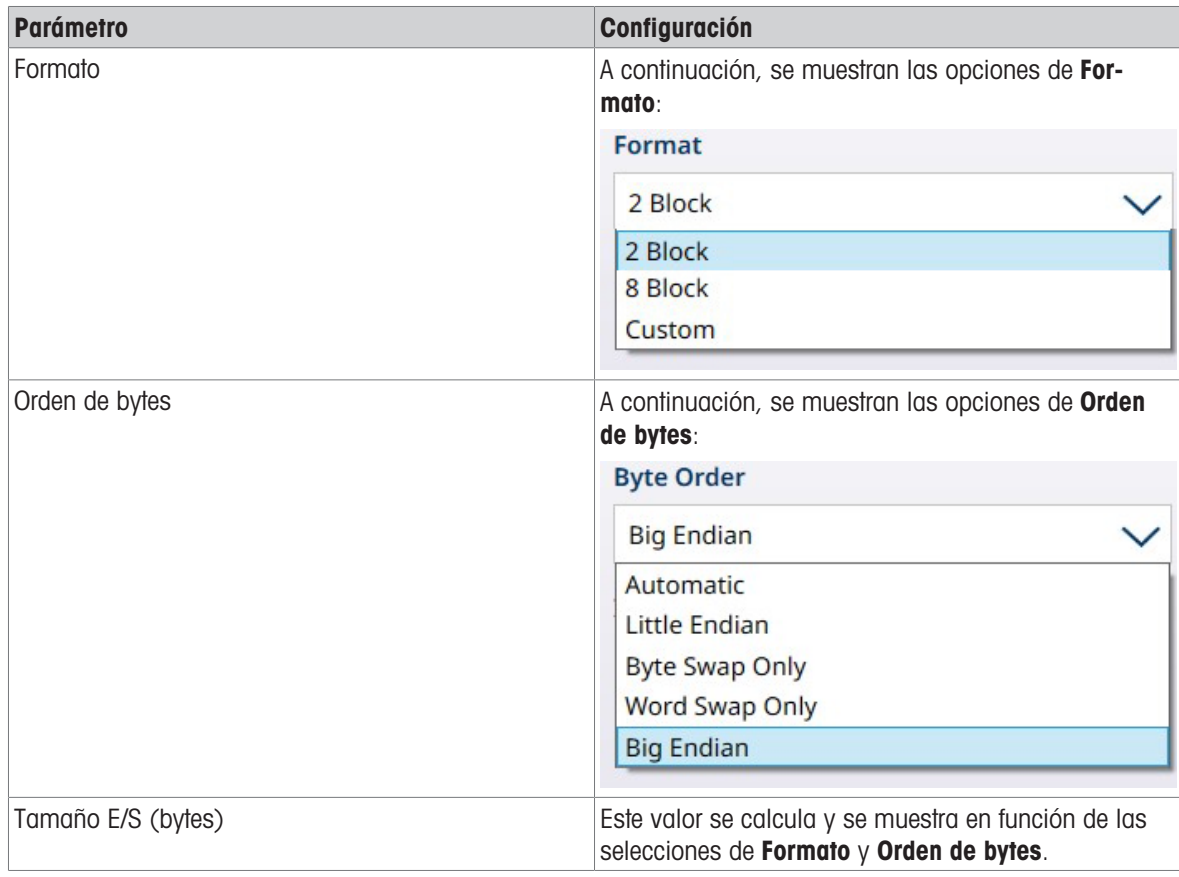

### Vea también a este respecto

 $\mathcal{P}$  [Personalizado](#page-239-0)  $\blacktriangleright$  [página 234](#page-239-0)

#### 3.4.4.1.2 Personalizado

<span id="page-239-0"></span>Si Modo PLC está configurado como Personalizado, aparecerá la siguiente pantalla:

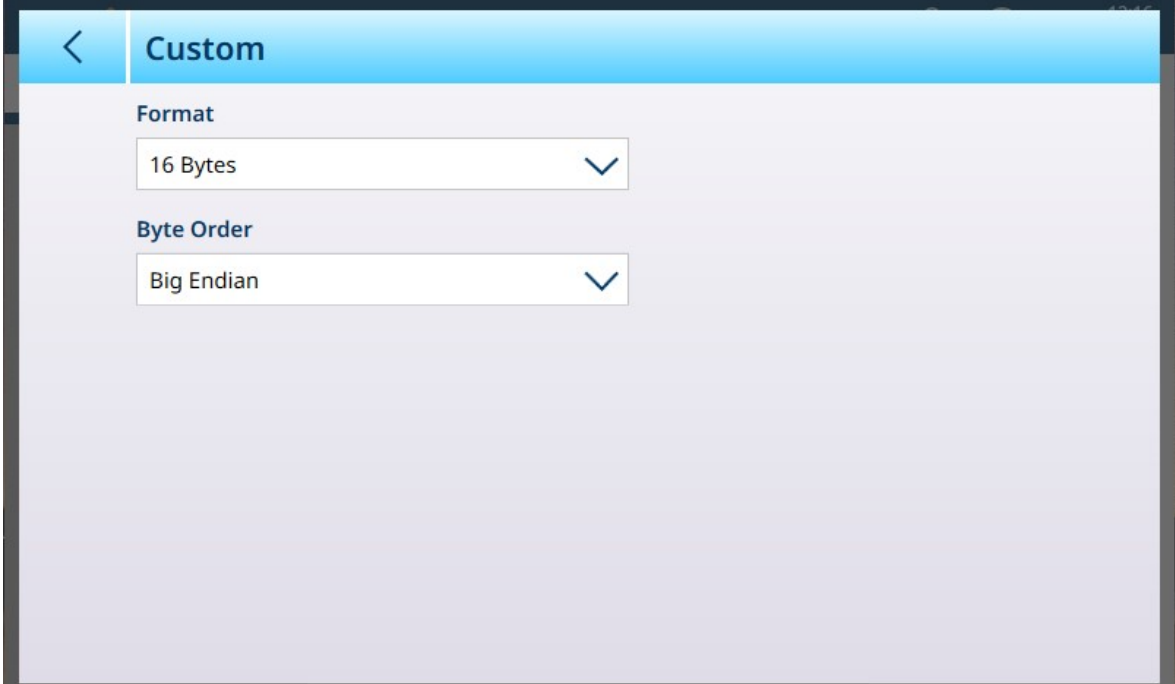

Fig. 336: PLC - Modo personalizado

|  |  |  | Opciones del modo personalizado de PLC |  |  |
|--|--|--|----------------------------------------|--|--|
|--|--|--|----------------------------------------|--|--|

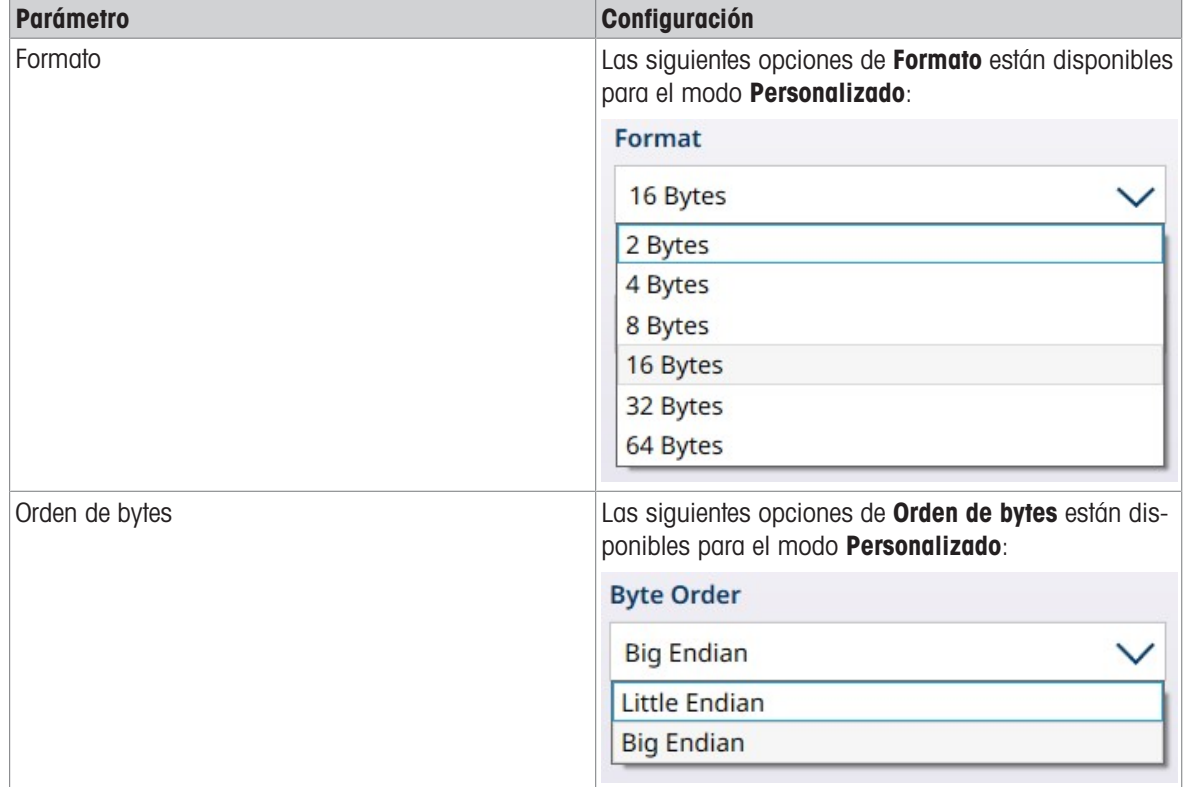

## 3.4.4.2 PROFINET

La pantalla PROFINET ofrece las siguientes opciones:

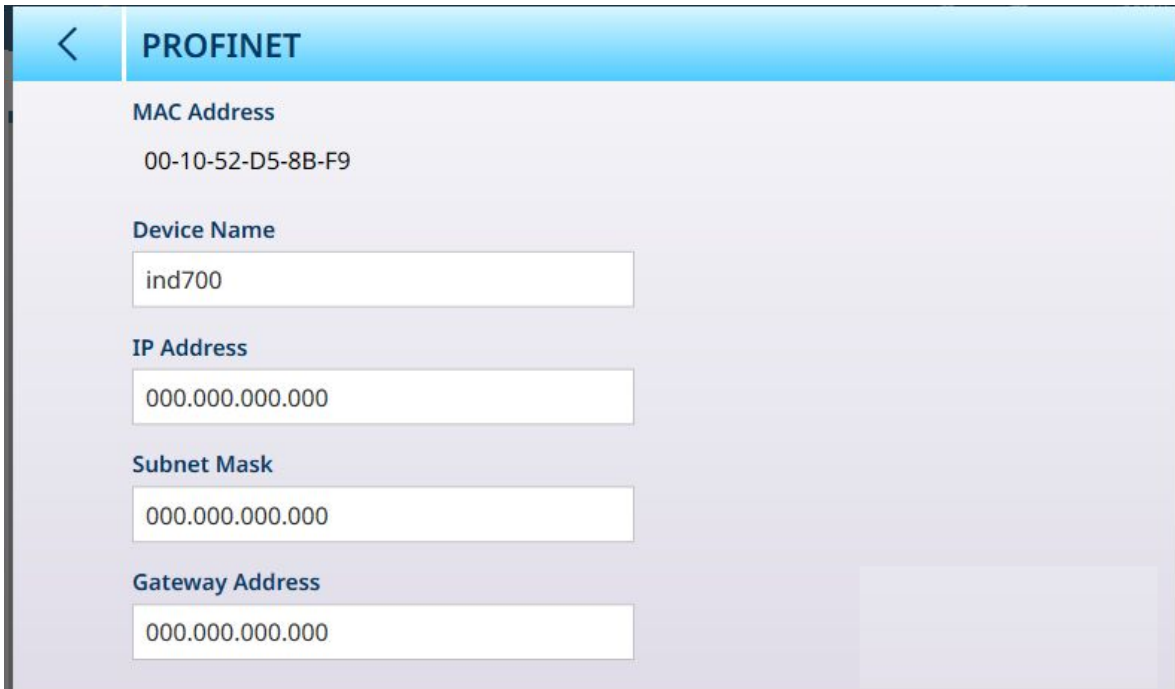

Fig. 337: Configuración de la interfaz PROFINET de Ethernet industrial

## Configuración de PROFINET

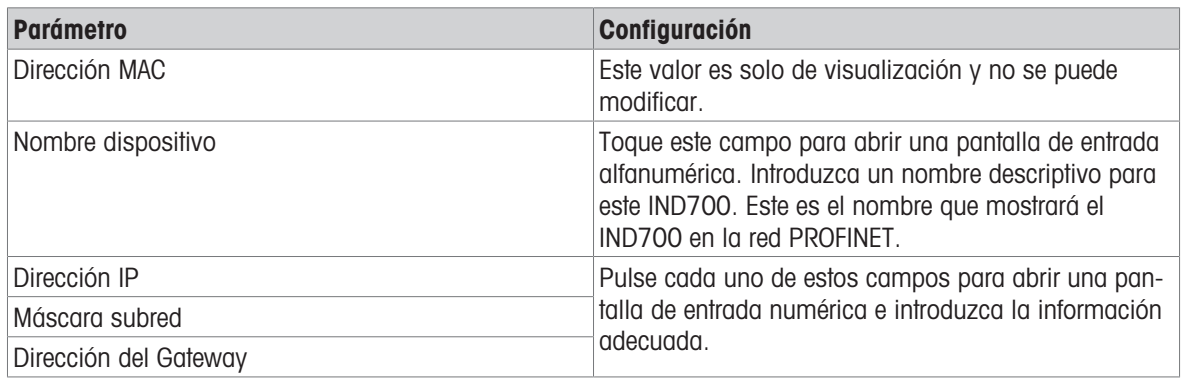

## 3.4.4.3 EtherNet/IP

La pantalla EtherNet/IP ofrece las siguientes opciones:

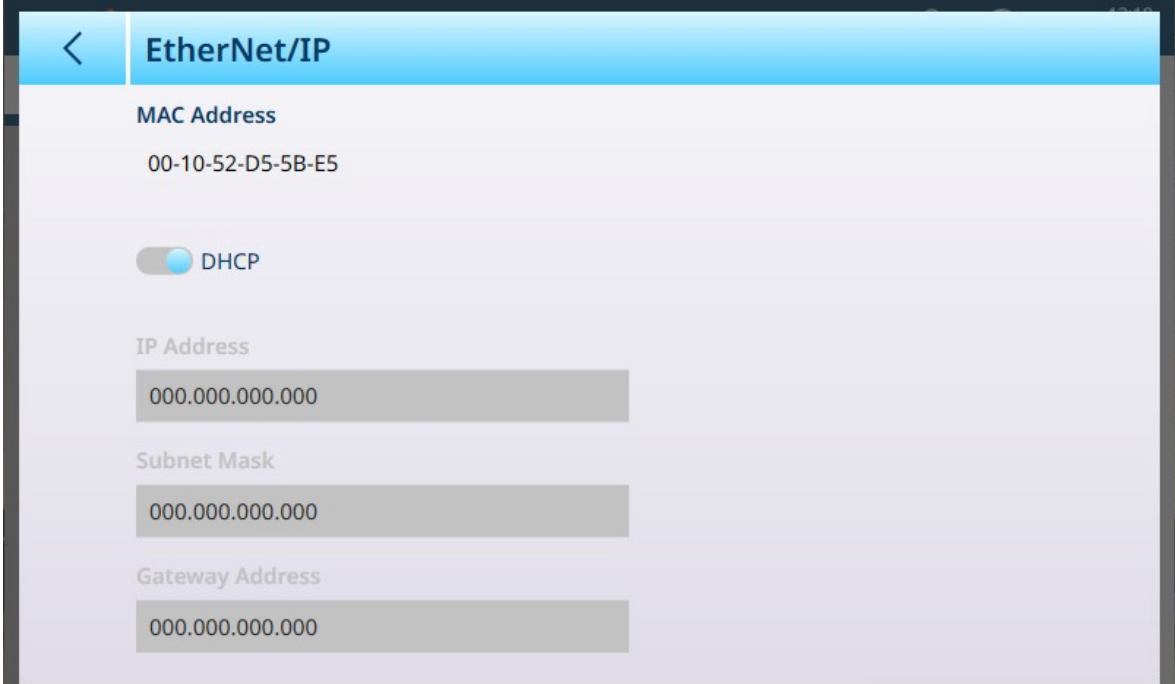

Fig. 338: Configuración de la interfaz Ethernet industrial EtherNet/IP

#### Configuración de EtherNet/IP

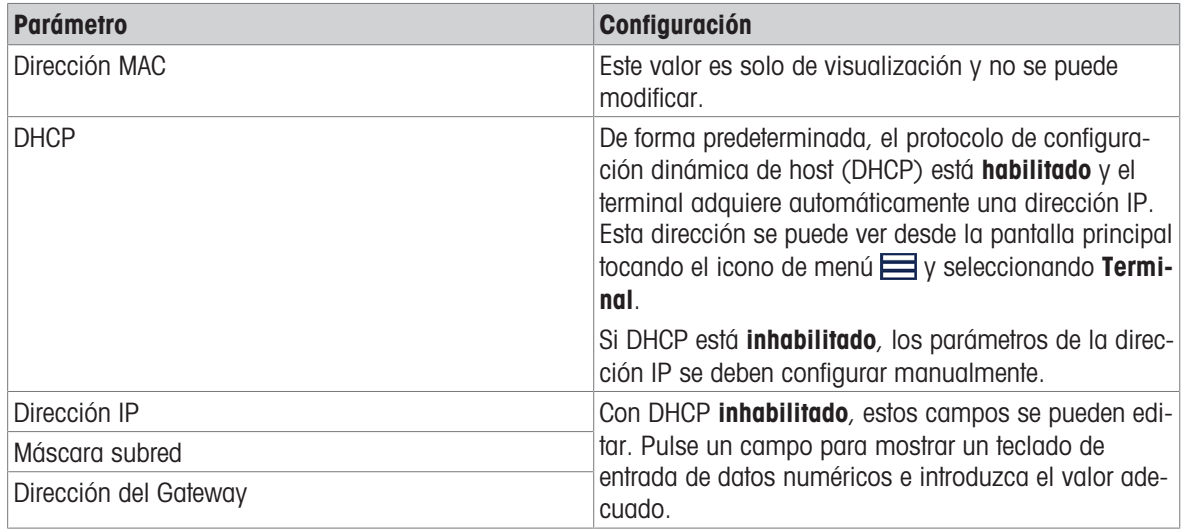

## 3.4.5 Plantillas de salida

Las plantillas de salida se configuran en el menú Plantillas de salida, que se muestra a continuación.

| 00:48<br>, @<br>厶<br>28.Aug.2021         |  |  |  |  |  |
|------------------------------------------|--|--|--|--|--|
| Setup > Communication > Output Templates |  |  |  |  |  |
|                                          |  |  |  |  |  |
| Template 1<br>Template 6                 |  |  |  |  |  |
|                                          |  |  |  |  |  |
| Template 7<br>Template 2                 |  |  |  |  |  |
|                                          |  |  |  |  |  |
| Template 3<br>Template 8                 |  |  |  |  |  |
|                                          |  |  |  |  |  |
| Template 9                               |  |  |  |  |  |
|                                          |  |  |  |  |  |
| Template 10                              |  |  |  |  |  |
| Template 4<br>Template 5                 |  |  |  |  |  |

Fig. 339: Menú Plantillas de salida

Pulse en el nombre de una plantilla para abrir su página de configuración.

El menú Plantillas de salida permite ver y editar cada una de las diez plantillas disponibles. Solo la plantilla 1 está ya configurada.

Cada elemento tiene un número de serie, un tipo, los datos que contiene, un alineamiento, un número de caracteres y una cantidad (por ejemplo, para varios elementos CR/LF). Pulse en la fila del encabezado para ordenar los elementos por cualquiera de estos atributos.

Las plantillas se pueden crear de dos formas: manualmente, lo que implica buscar los códigos SD y asegu-rarse de que se incluye todo el formato necesario; o mediante el uso de la [\[plantilla estándar automática](#page-337-0)  $\triangleright$  [página 332\]](#page-337-0) del terminal, que automatiza el proceso.

A continuación, se muestra el contenido de una plantilla típica en una serie de imágenes, seguido de una imagen que muestra la salida de la plantilla. Se observará que la plantilla incluye 54 filas; esta es la razón por la que la plantilla estándar automática representa un método extremadamente eficiente y que ahorra tiempo para crear plantillas de salida personalizadas.

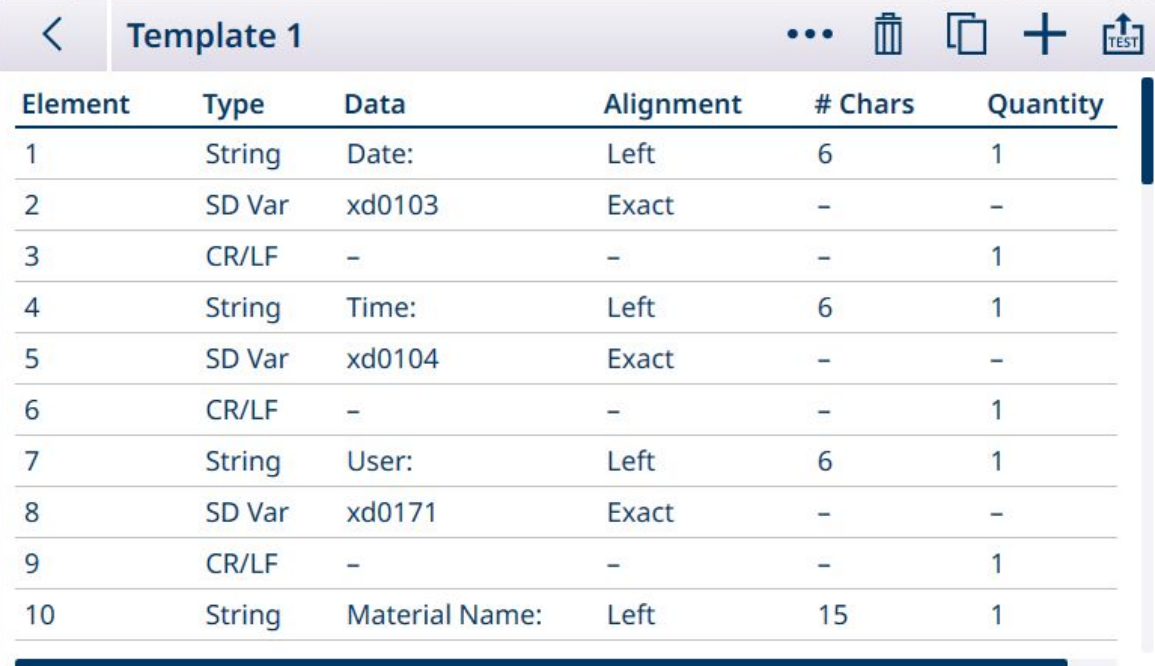

Fig. 340: Contenido de plantilla de salida, página 1

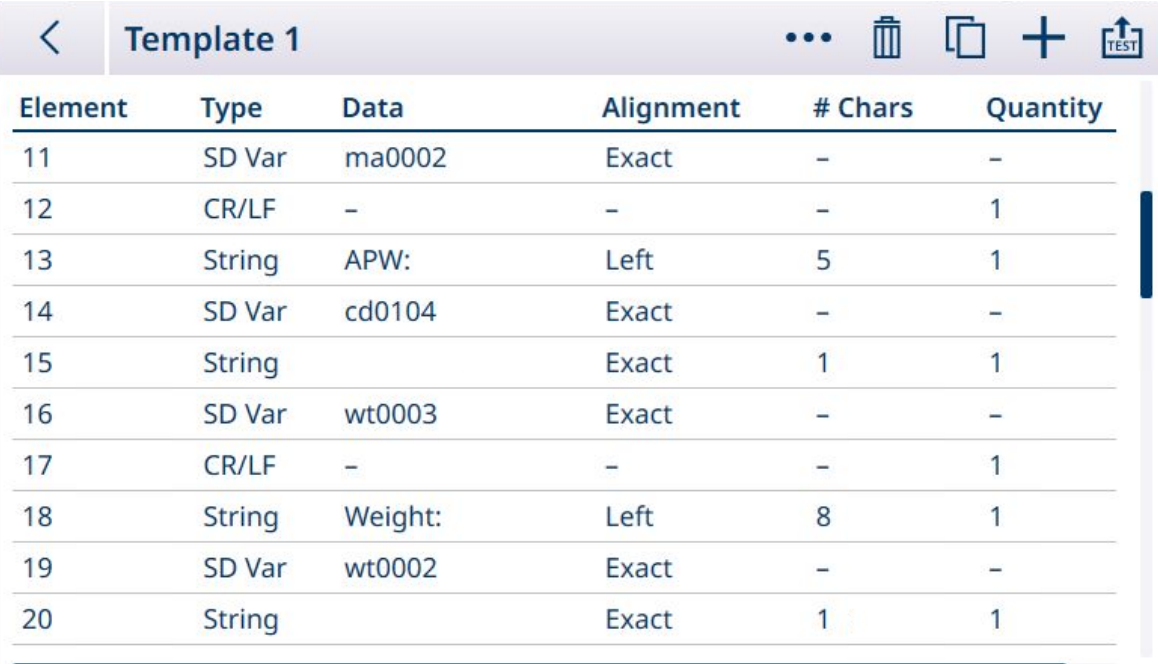

Fig. 341: Contenido de plantilla de salida, página 2

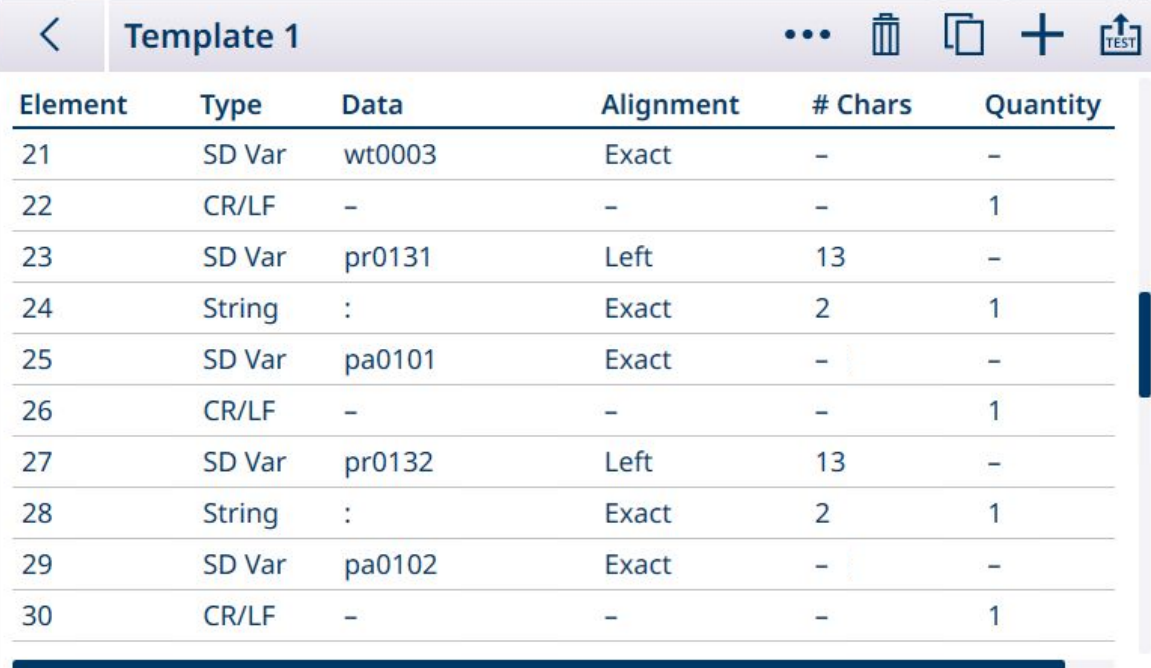

Fig. 342: Contenido de plantilla de salida, página 3

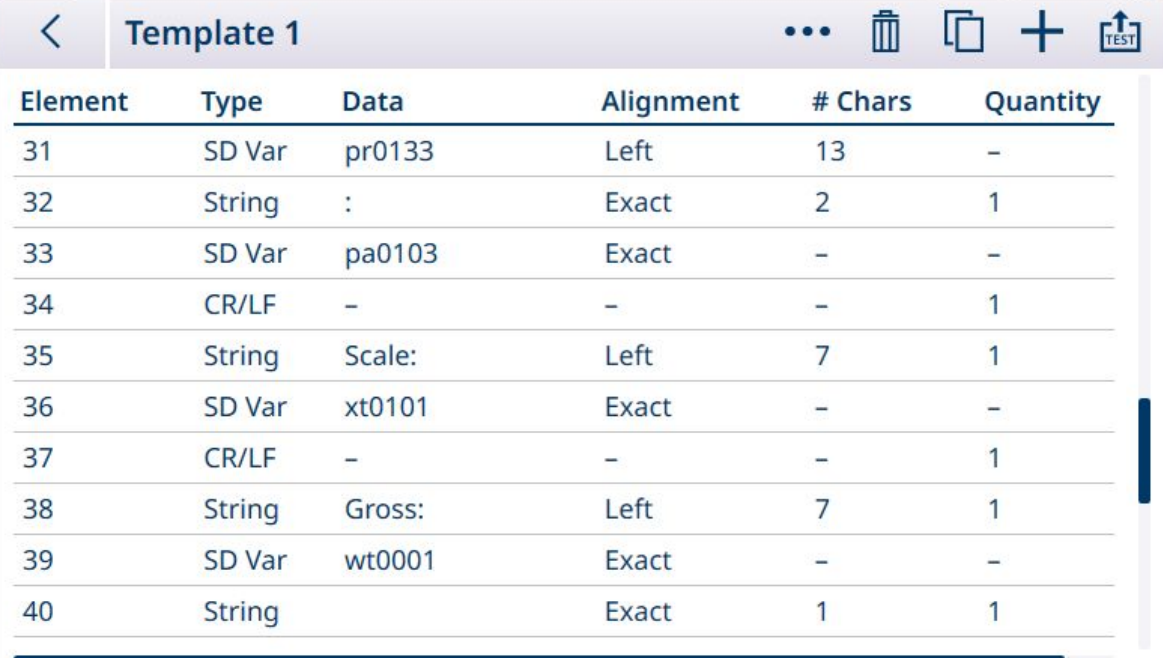

Fig. 343: Contenido de plantilla de salida, página 4

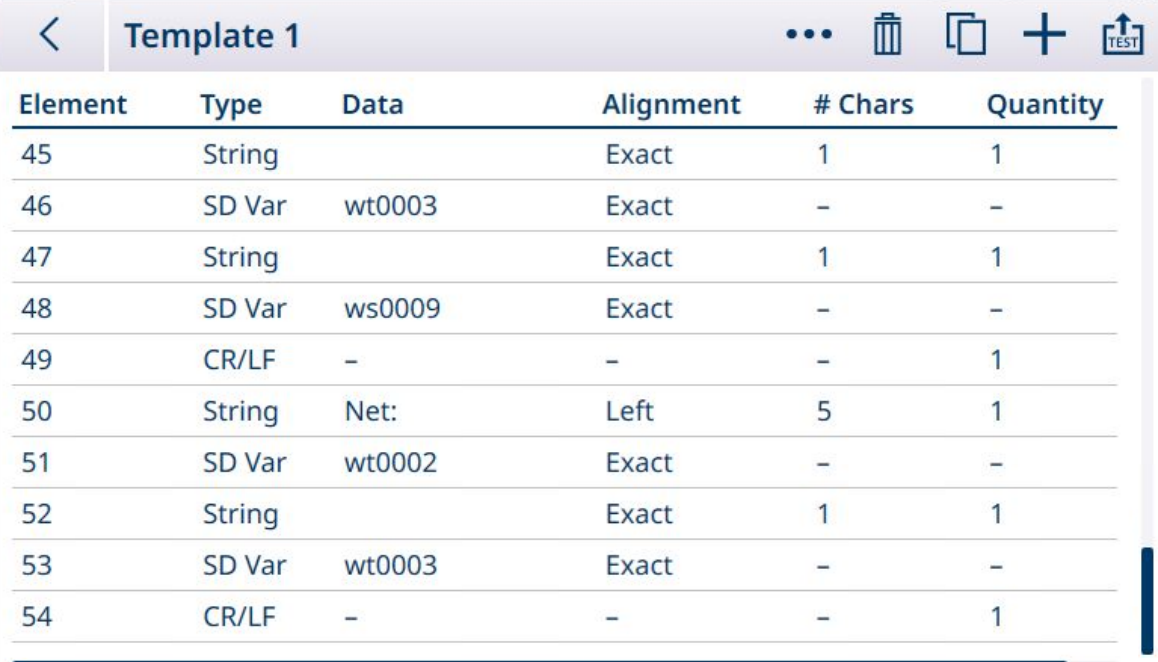

Fig. 344: Contenido de plantilla de salida, página 5

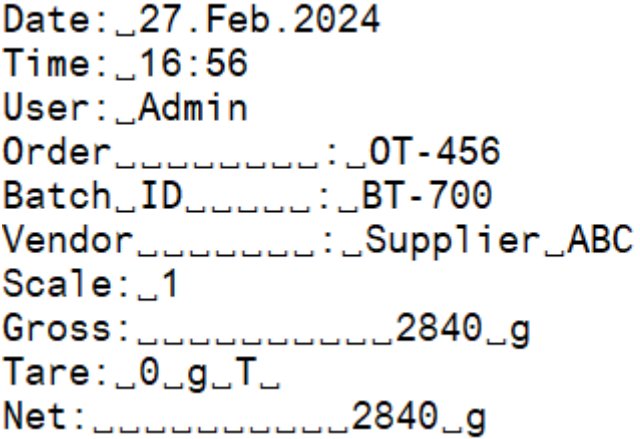

Fig. 345: Salida de plantilla de salida, según se ha configurado anteriormente

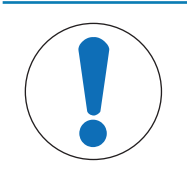

# AVISO

#### Campos de plantilla

Las columnas disponibles en la pantalla de configuración de plantillas se actualizan a medida que se realizan otros cambios en el terminal, por ejemplo, cuando se habilita una aplicación.

#### Plantilla estándar automática

El IND700 cuenta con una función AST (plantilla estándar automática) que simplifica la preparación de plantillas personalizadas para usos y aplicaciones particulares. Las variables de datos compartidos que representan toda la información disponible (que añade columnas a la [\[tabla de transacciones](#page-186-0)  $\triangleright$  [página 181\]](#page-186-0)) se añaden automáticamente a la plantilla de salida 1.

Para crear varias plantillas de salida con diferentes contenidos generados automáticamente, realice los cambios necesarios en la configuración del terminal y, a continuación, acceda a **Configuración > Comunicación** > Plantillas de salida > Plantilla 1. Aquí, todos los campos de la tabla de transacciones configurados actualmente se representan automáticamente como filas en la tabla (consulte el ejemplo de cinco pantallas que se muestra arriba).

Seleccione el icono de copia **e** en la parte superior izquierda. En el cuadro de diálogo **Copiar plantilla**, haga clic en la lista desplegable **Para** y seleccione la plantilla que desee.

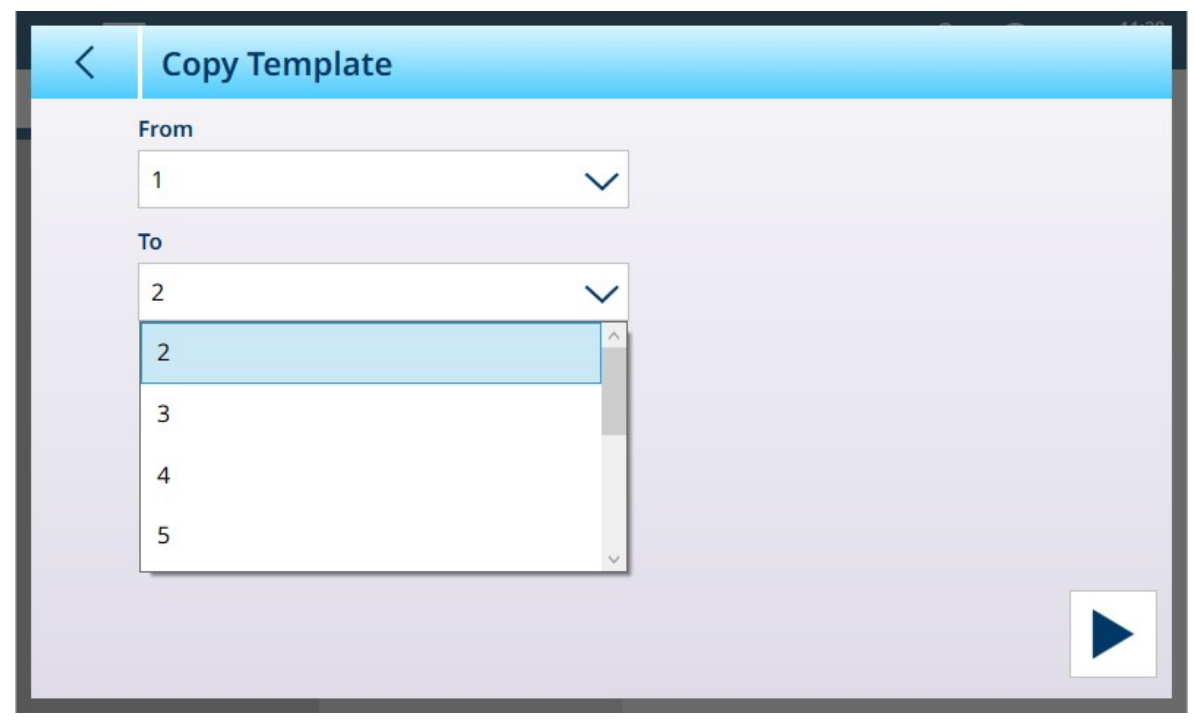

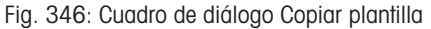

Haga clic en el icono **Ejecutar**  $\blacktriangleright$  en la parte inferior derecha para ejecutar la copia y, a continuación, use la flecha izquierda en la parte superior izquierda dos veces para volver a la vista del menú Plantillas de salida. La plantilla 2 se muestra ahora como está configurada.

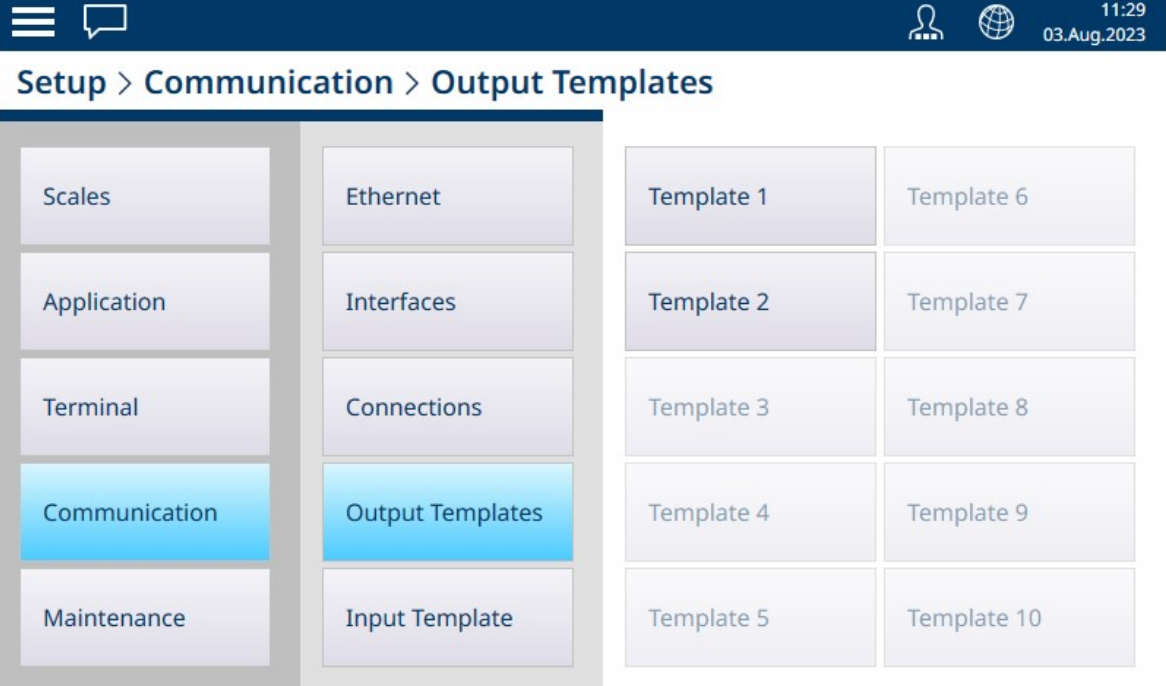

Fig. 347: Vista del menú Plantillas de salida, plantilla 2 configurada

Esta plantilla personalizada, en este caso, la plantilla de salida 2, ahora se puede usar para determinar el contenido y el formato de la salida de una conexión. Se pueden configurar y usar varias conexiones para diferentes aplicaciones mediante otras plantillas de salida.

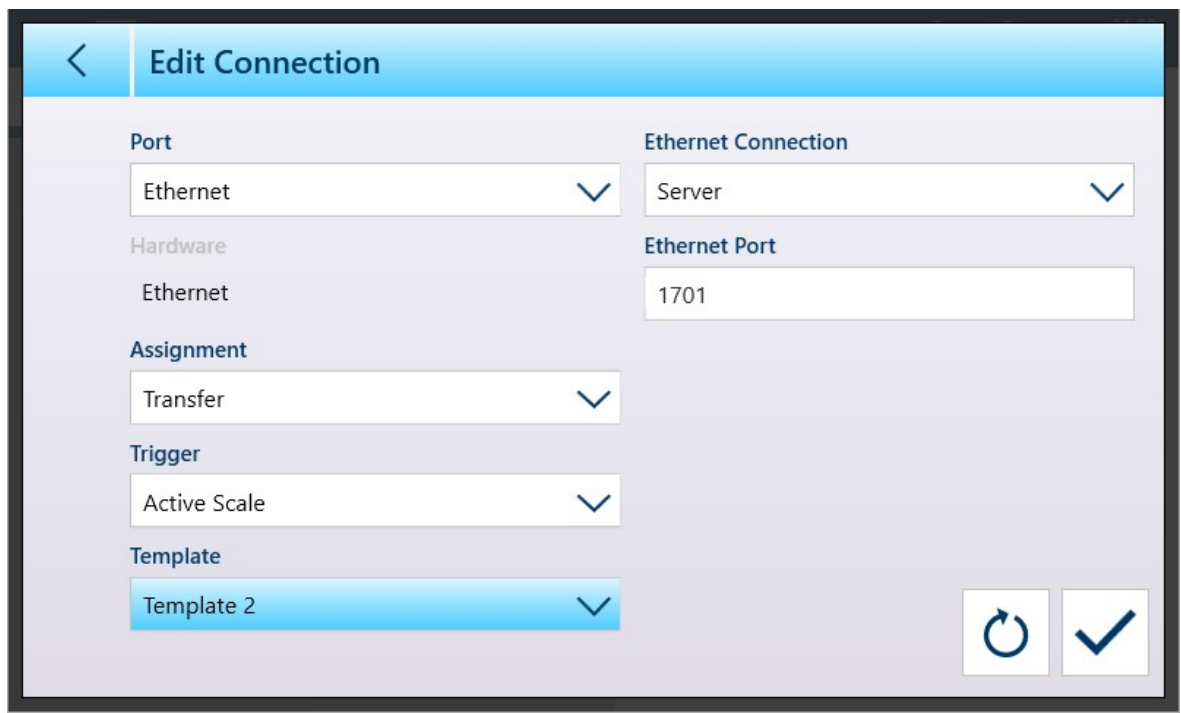

Fig. 348: Pantalla de configuración de conexión con la plantilla 2 seleccionada

La plantilla 1 seguirá reflejando los cambios realizados en la configuración de la pantalla de peso. A continuación, se pueden copiar en otra plantilla.

Recuerde que las plantillas se pueden **exportar**  $\mathbf{r}_1$  e **importar**  $\mathbf{r}_2$ , de modo que se puedan mantener de forma segura fuera del IND700 y restaurarse en el mismo terminal o compartirse con otros terminales. Esta opción facilita la estandarización de los datos de salida en varios terminales.

Para acceder a estas opciones en una plantilla de salida, haga clic en los puntos suspensivos  $\cdots$  de la barra de menú.

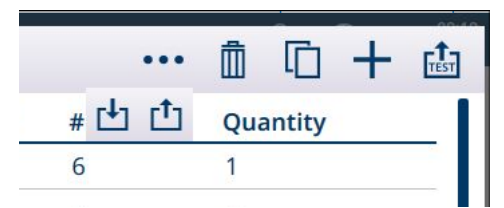

Fig. 349: Barra del menú Plantillas de salida, donde se muestran los iconos de importación y exportación

#### Edición manual de plantillas

Para configurar una nueva plantilla o modificar una existente, pulse primero en el nombre de la plantilla en el menú Plantillas. Si la plantilla no se ha configurado, se mostrará una plantilla en blanco, sin elementos definidos y un icono + para añadir un nuevo elemento. De lo contrario, se mostrará la configuración de la plantilla existente. En cualquier caso, para añadir, eliminar y editar elementos de la plantilla se usa el mismo método.

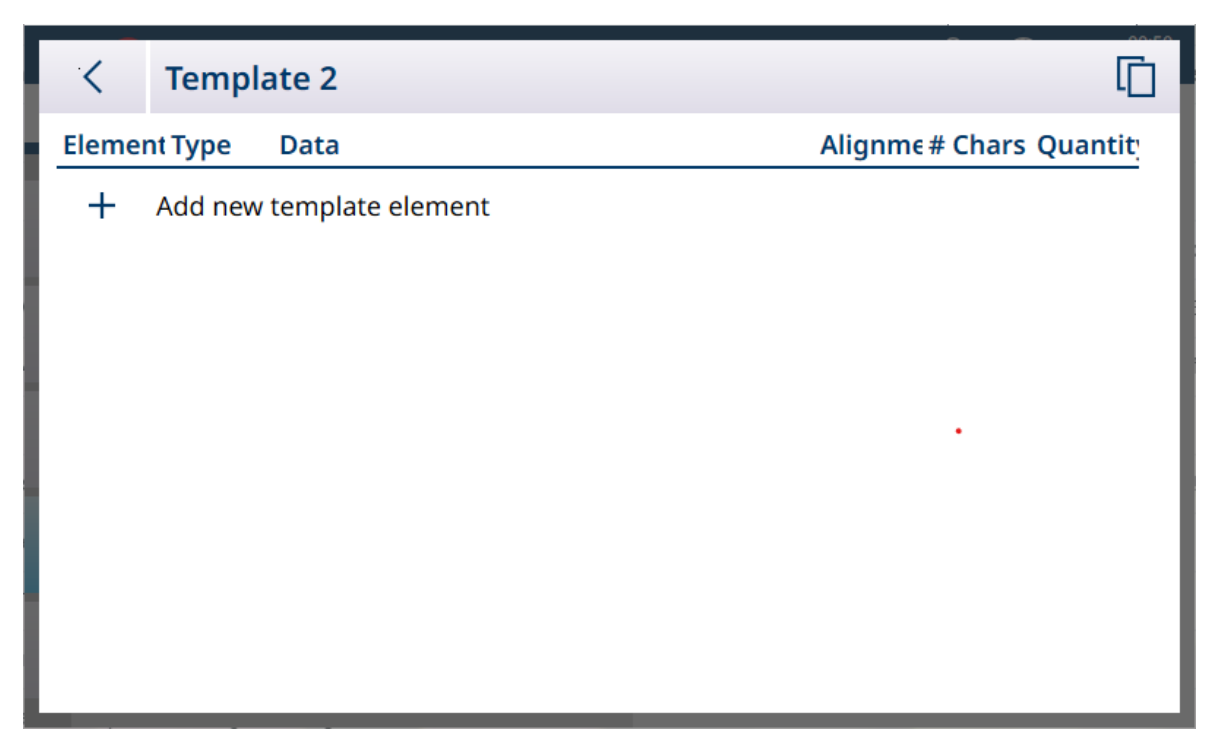

Fig. 350: Plantilla no definida

Cuando se toca el icono +, se muestra la pantalla del editor de plantillas.

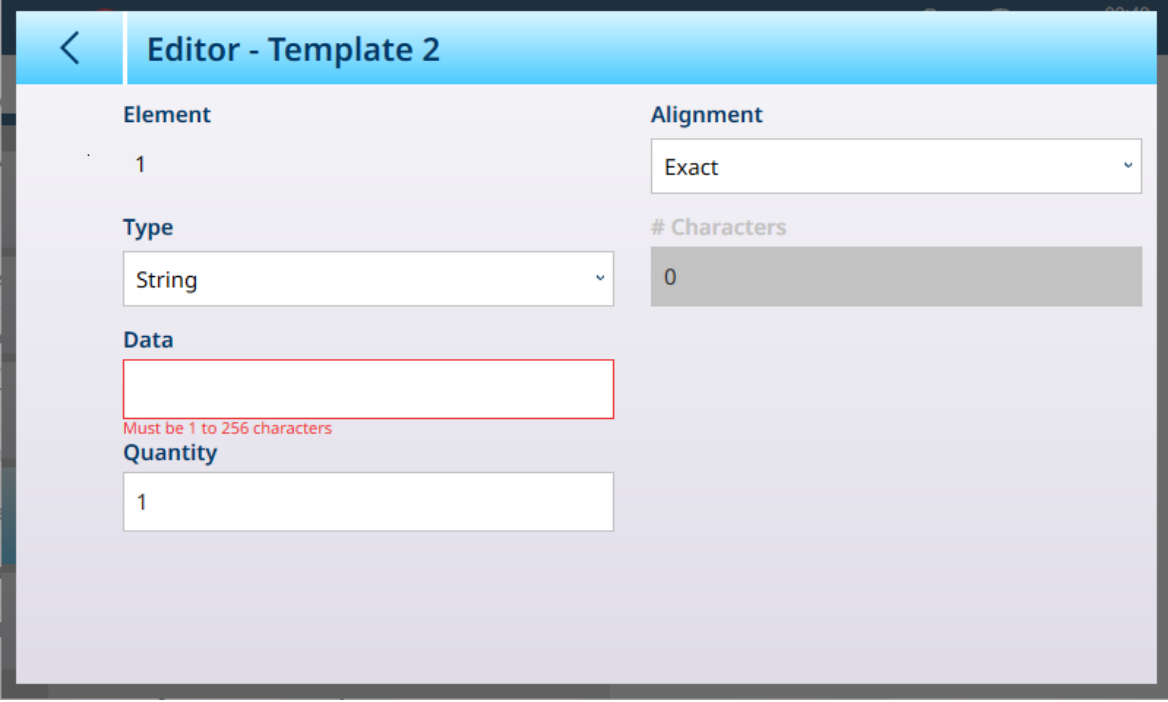

Fig. 351: Editor de plantillas

Los campos disponibles en la pantalla del editor varían en función del tipo seleccionado.

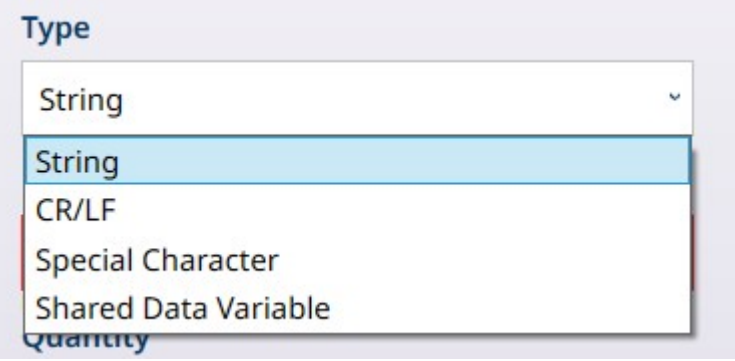

Fig. 352: Editor de plantillas - Opciones de Tipo

#### Opciones de CR/LF

Por ejemplo, si se elige CR/LF (retorno de carro/salto de línea), la pantalla del editor aparecerá de la siguiente manera:

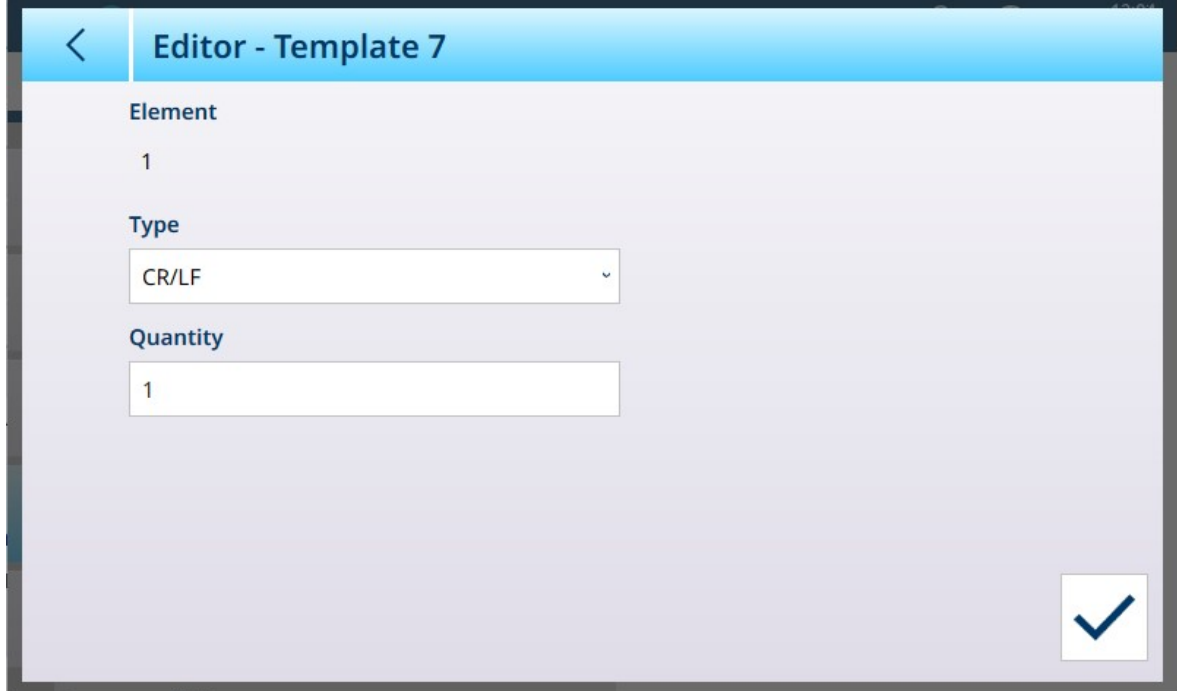

Fig. 353: Editor de plantillas, CR/LF seleccionado

#### Opciones de Carácter especial

Si el tipo seleccionado es Carácter especial, aparecerá una lista desplegable con las opciones.

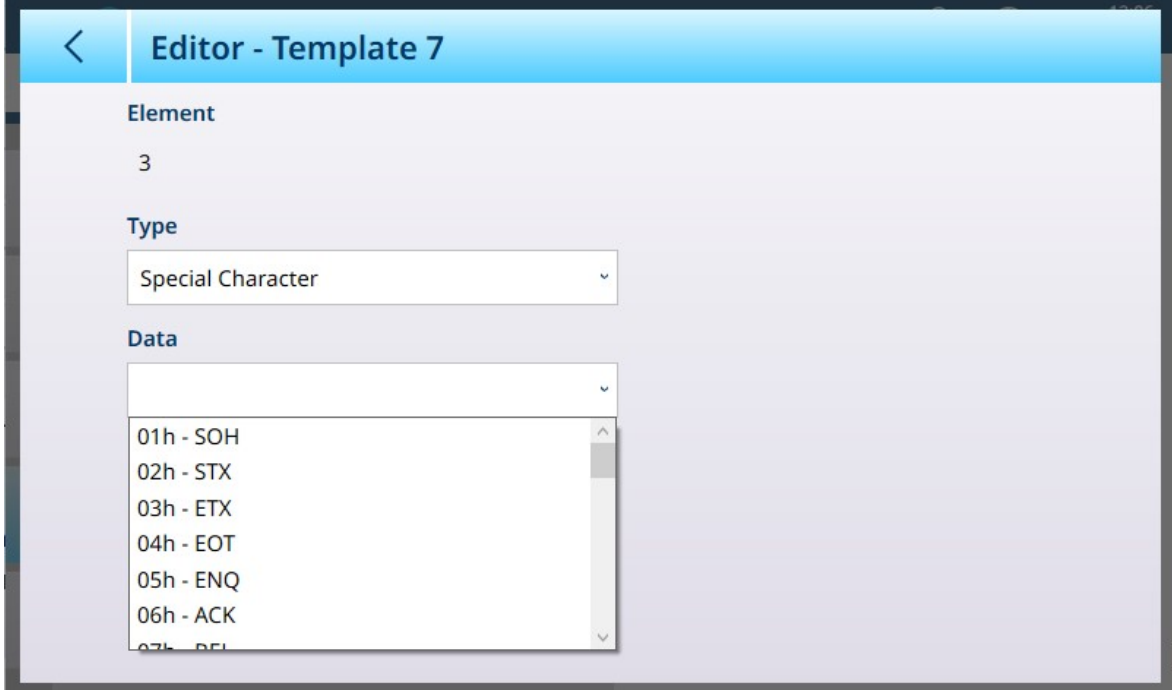

Fig. 354: Editor de plantillas - Selecciones de caracteres especiales

Consulte [\[Caracteres de control](#page-374-0)  $\triangleright$  [página 369\]](#page-374-0) para obtener una explicación de estos caracteres.

#### Opciones de datos compartidos

AVISO

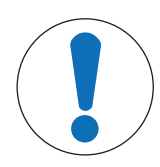

## Variables de datos compartidos de uso común

En la sección [\[Comunicación](#page-361-0) ▶ [página 356\]](#page-361-0), se incluye una lista de los datos compartidos más utilizados. Para obtener una descripción completa de los datos compartidos disponibles en el IND700, consulte la referencia de datos compartidos del IND700 (30753890).

Para las variables de datos compartidos, solo se muestran los campos Datos y Alineamiento, así como Tipo.

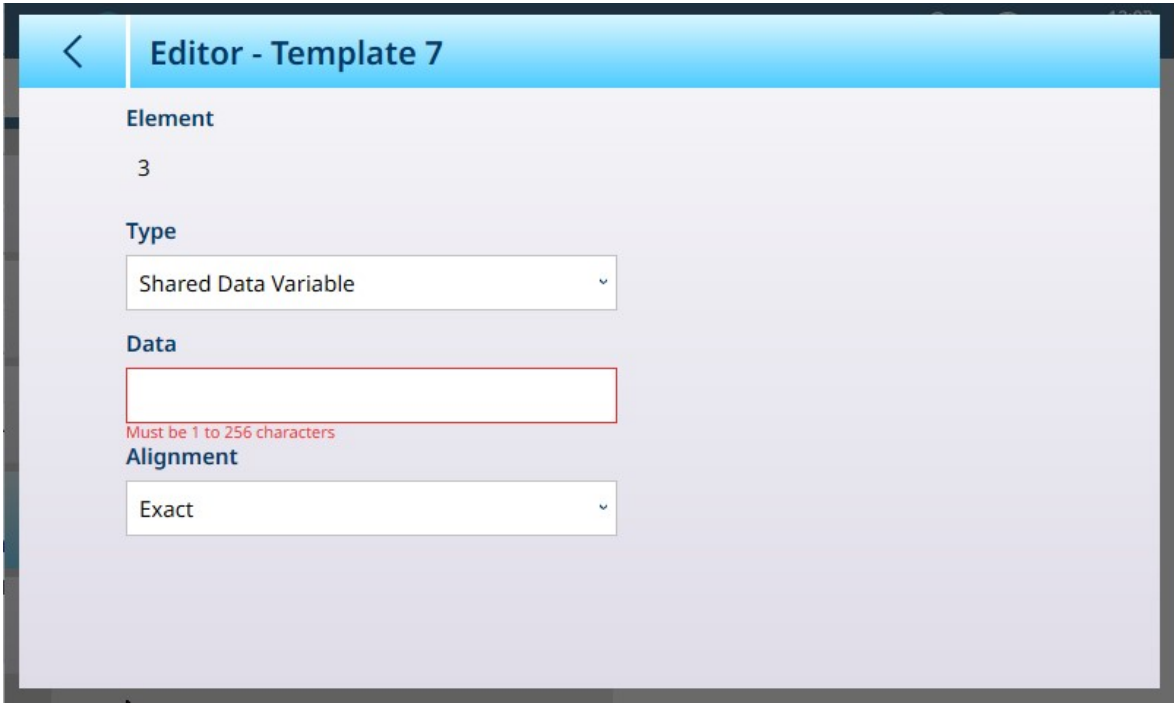

Fig. 355: Editor de plantillas - Variable de datos compartidos seleccionada

Las variables de datos compartidos disponibles se enumeran y explican en la referencia de datos compartidos del IND700.

#### Entrada de datos alfanuméricos

En el caso de los tipos Variable de datos compartidos y Secuencia caracteres, al tocar el campo Datos, se abre un teclado alfanumérico de introducción de datos.

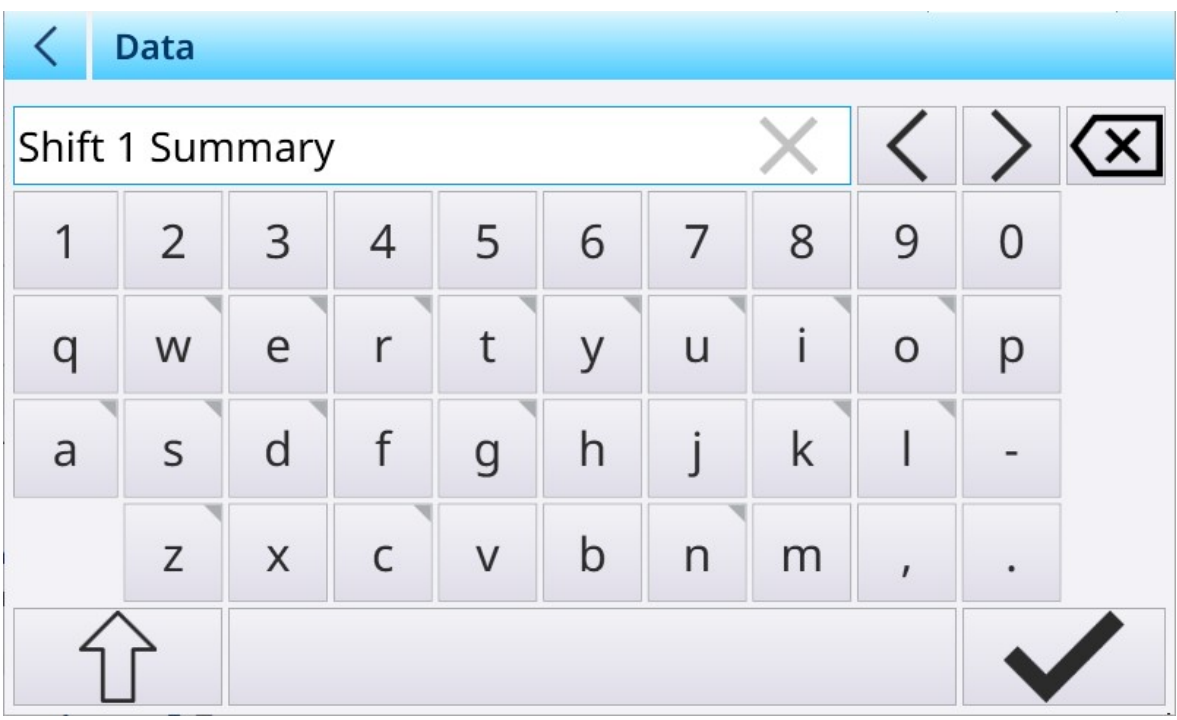

Fig. 356: Editor de plantillas - Entrada de datos alfanuméricos

#### Resumen de opciones

Elemento Opciones **Función**
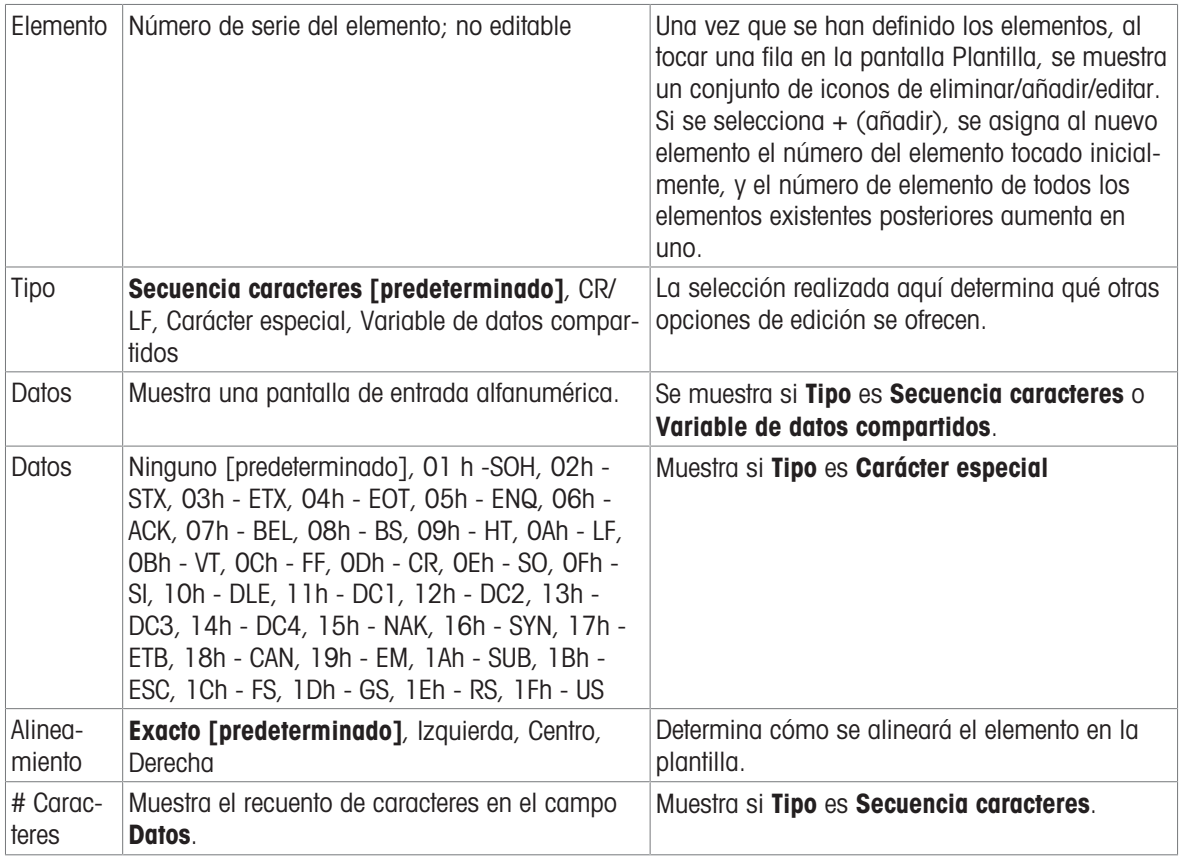

### 3.4.5.1 Formato de la plantilla de salida estándar automática

La plantilla estándar automática incluye una serie de elementos estándar, junto con elementos derivados de la configuración de la pantalla de la aplicación realizada en la página Vista de aplicación. Tenga en cuenta que esta página no aparece en el sistema de menús a menos que se active una licencia de ProWorks Multi-Tools. Consulte el manual de usuario de ProWorks Multi-Tools para obtener más información sobre la visualización de datos específicos de la aplicación.

| <b>Tipo</b>                         | <b>Datos</b> | Alinea-<br>miento | #<br>Car<br>ac-<br>te-<br>res | <b>Comentario</b>                                                                                      |
|-------------------------------------|--------------|-------------------|-------------------------------|----------------------------------------------------------------------------------------------------|
| Secuencia   "Fecha: "<br>caracteres |              | Izquierda         | 6                             |                                                                                                    |
| SDVar                               | xd0103       | Exacto            |                               | Fecha                                                                                                  |
| CR/LF                               |              |                   |                               | Retorno de carro, salto de línea                                                                       |
| Secuencia "Hora: "<br>caracteres    |              | Izquierda         | 6                             |                                                                                                    |
| SDVar                               | xd0104       | Exacto            |                               | Hora (formato según la configuración)                                                                  |
| CR/LF                               |              |                   |                               |                                                                                                    |
| Secuencia   "Usuario:<br>caracteres |              | Izquierda         | 6                             |                                                                                                    |
| SDVar                               | xc0171       | Exacto            |                               | Usuario registrado                                                                                     |
| CR/LF                               |              |                   |                               |                                                                                                    |
| CR/LF                               |              |                   |                               |                                                                                                    |
|                                     |              |                   |                               | Aquí se añaden todos los elementos de la vista de aplicación, entre el encabezado y los datos de peso. |
|                                     |              |                   |                               | A continuación, se muestra un ejemplo de información objetivo en una aplicación de llenado manual.     |

Contenido de la plantilla estándar automática

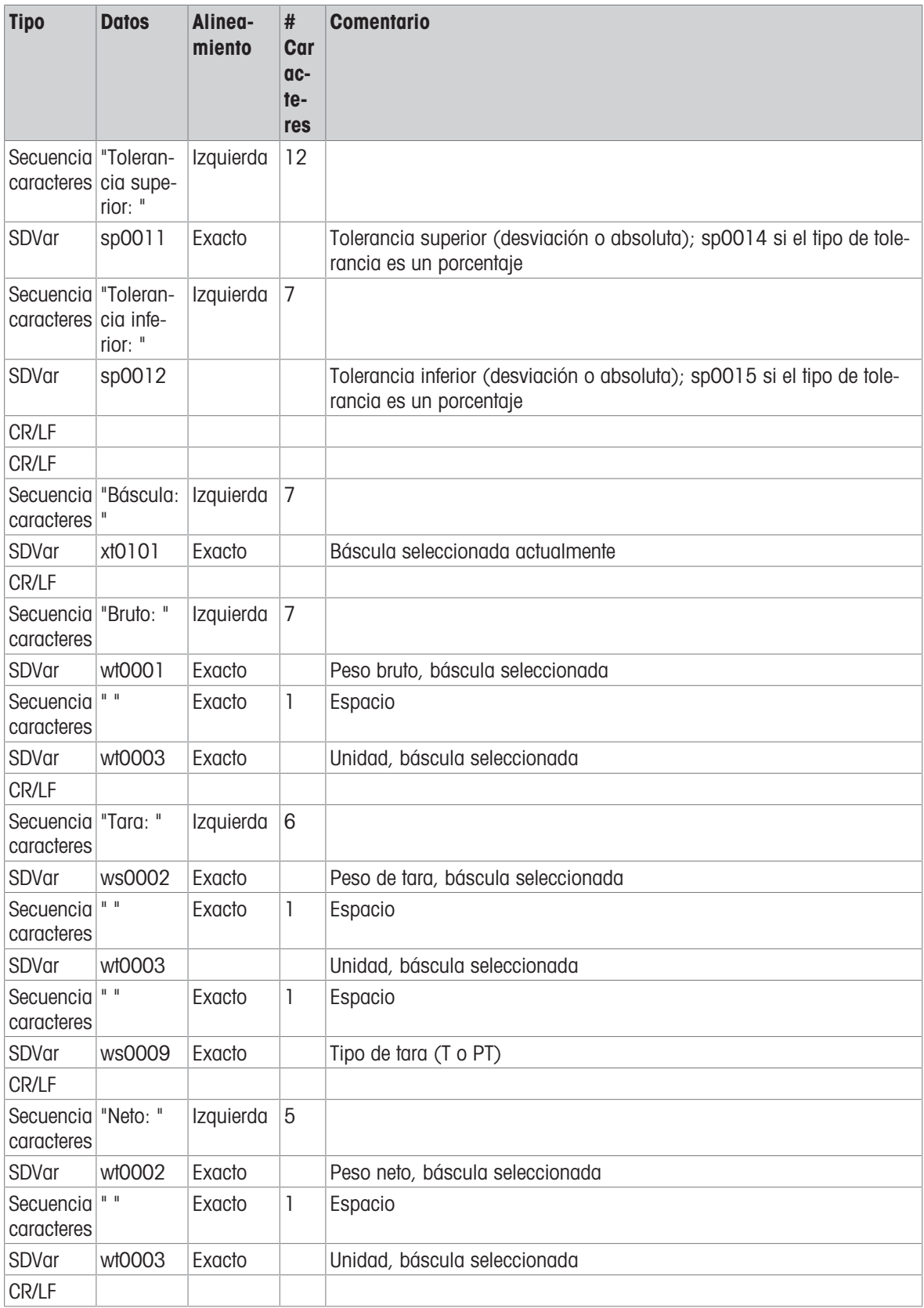

# 3.4.6 Plantilla entrada

Cuando se visita por primera vez la opción de menú Plantilla entrada, se muestra su contenido predeterminado.

| $\langle$      | <b>Input Template 1: Template 1</b> |             |              | හි<br>$\bullet\bullet\bullet\quad$ | 百占白            |
|----------------|-------------------------------------|-------------|--------------|------------------------------------|----------------|
| <b>Element</b> | Preamble                            | <b>Data</b> | Postamble    | <b>Termination</b>                 | <b>Timeout</b> |
| 1              | $\overline{0}$                      | 1           | $\mathbf{0}$ | <b>CR</b>                          | ON             |
|                |                                     |             |              |                                    | ぱ              |
|                |                                     |             |              |                                    |                |
|                |                                     |             |              |                                    |                |
|                |                                     |             |              |                                    |                |
|                |                                     |             |              |                                    |                |
|                |                                     |             |              |                                    |                |
|                |                                     |             |              |                                    |                |

Fig. 357: Plantilla entrada 1, sin configurar

Para añadir elementos de plantilla, seleccione el elemento existente (el carácter de terminación de CR) y haga  $c$ lic en el  $+$  en el menú contextual que aparece.

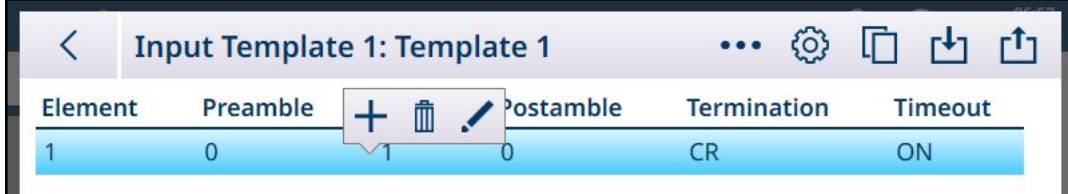

Fig. 358: Menú contextual Plantilla entrada

Aparecerá la siguiente pantalla. Tenga en cuenta que la barra de menú muestra el elemento 2.

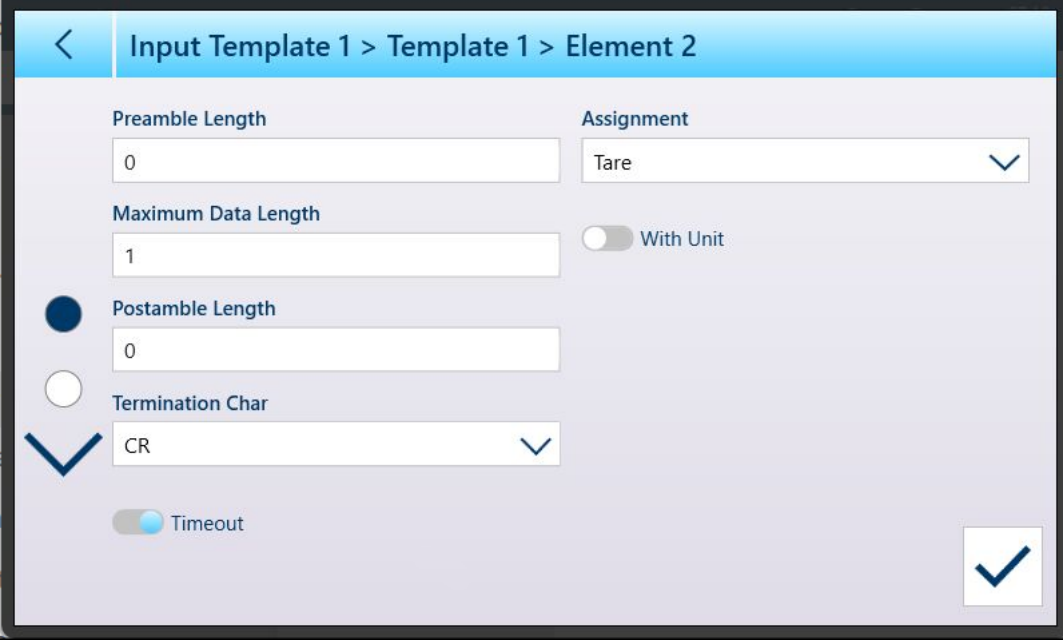

Fig. 359: Pantalla de edición de elemento de la plantilla de entrada, página 1

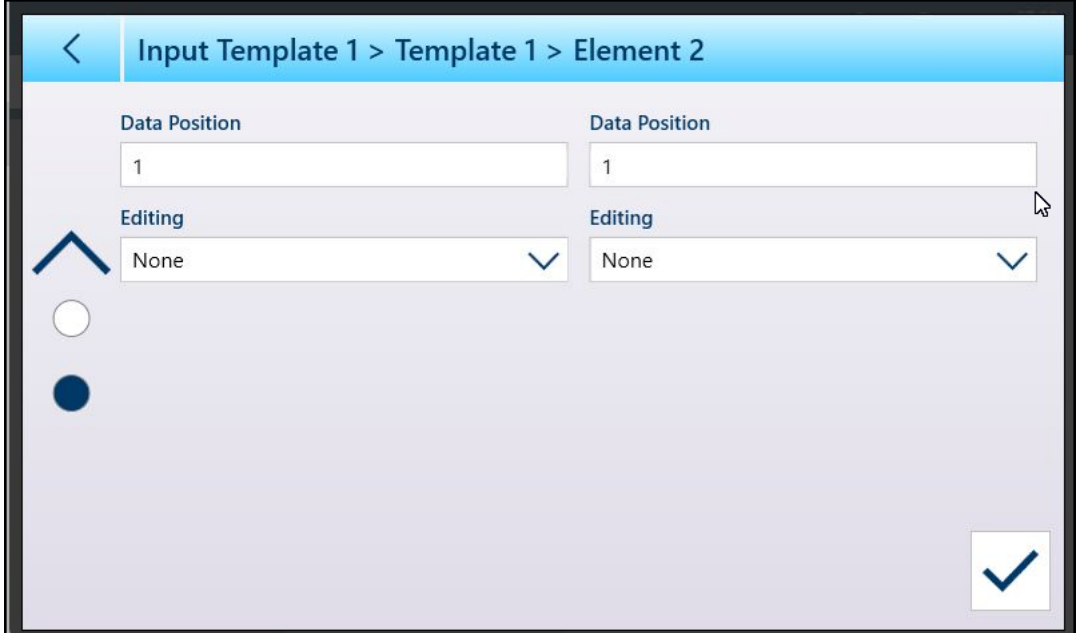

### Fig. 360: Pantalla de edición de elemento de la plantilla de entrada, página 2

Los elementos existentes se pueden editar de la misma manera, seleccionando una fila y haciendo clic en el icono de edición  $\prime$  del menú contextual.

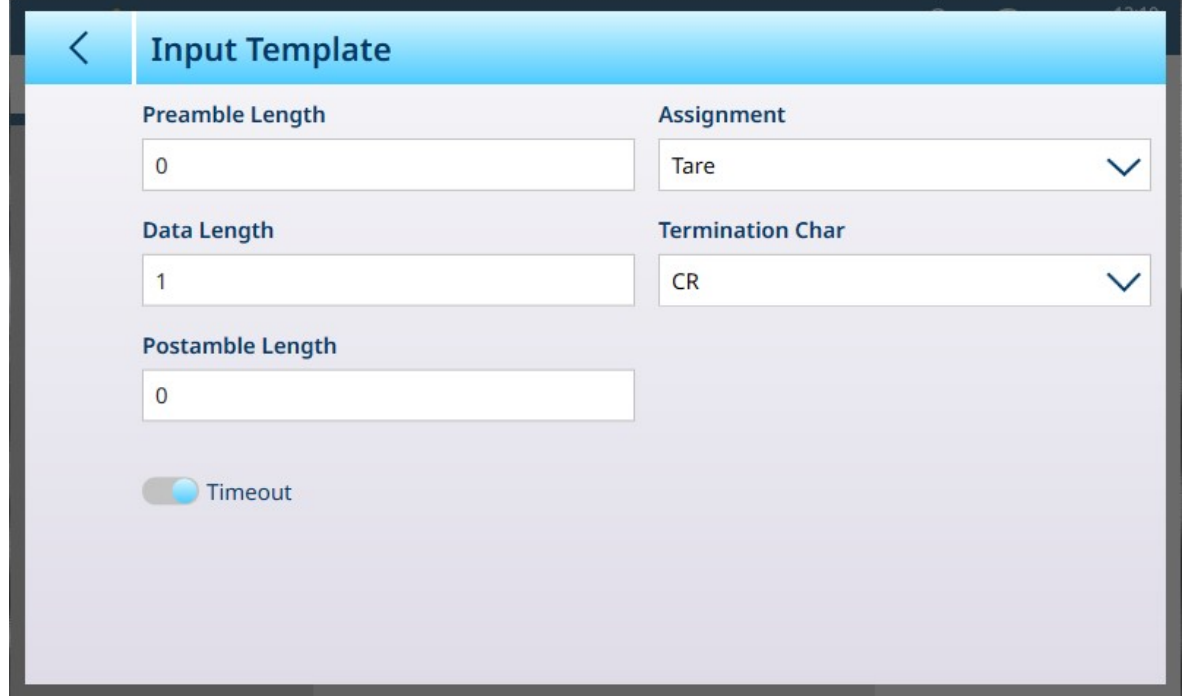

Fig. 361: Plantilla entrada - Edición de un elemento existente

### Configuración de plantilla de entrada

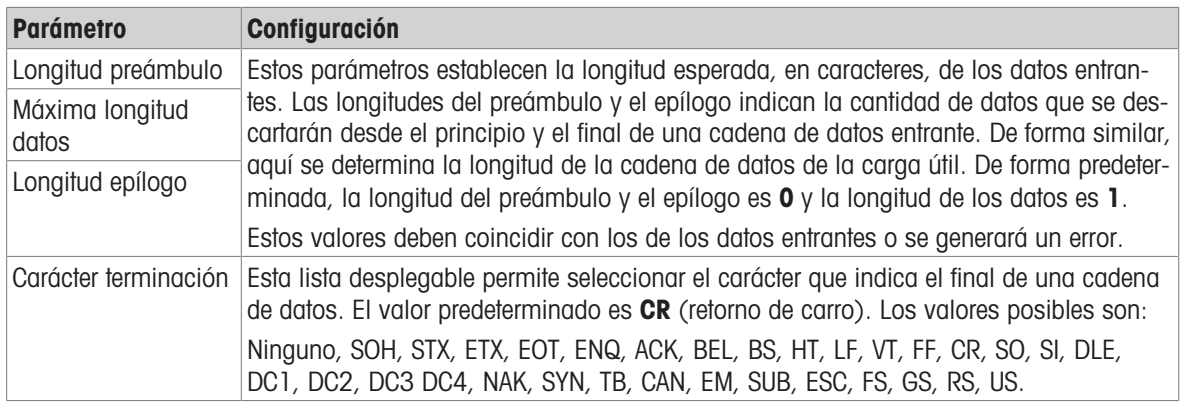

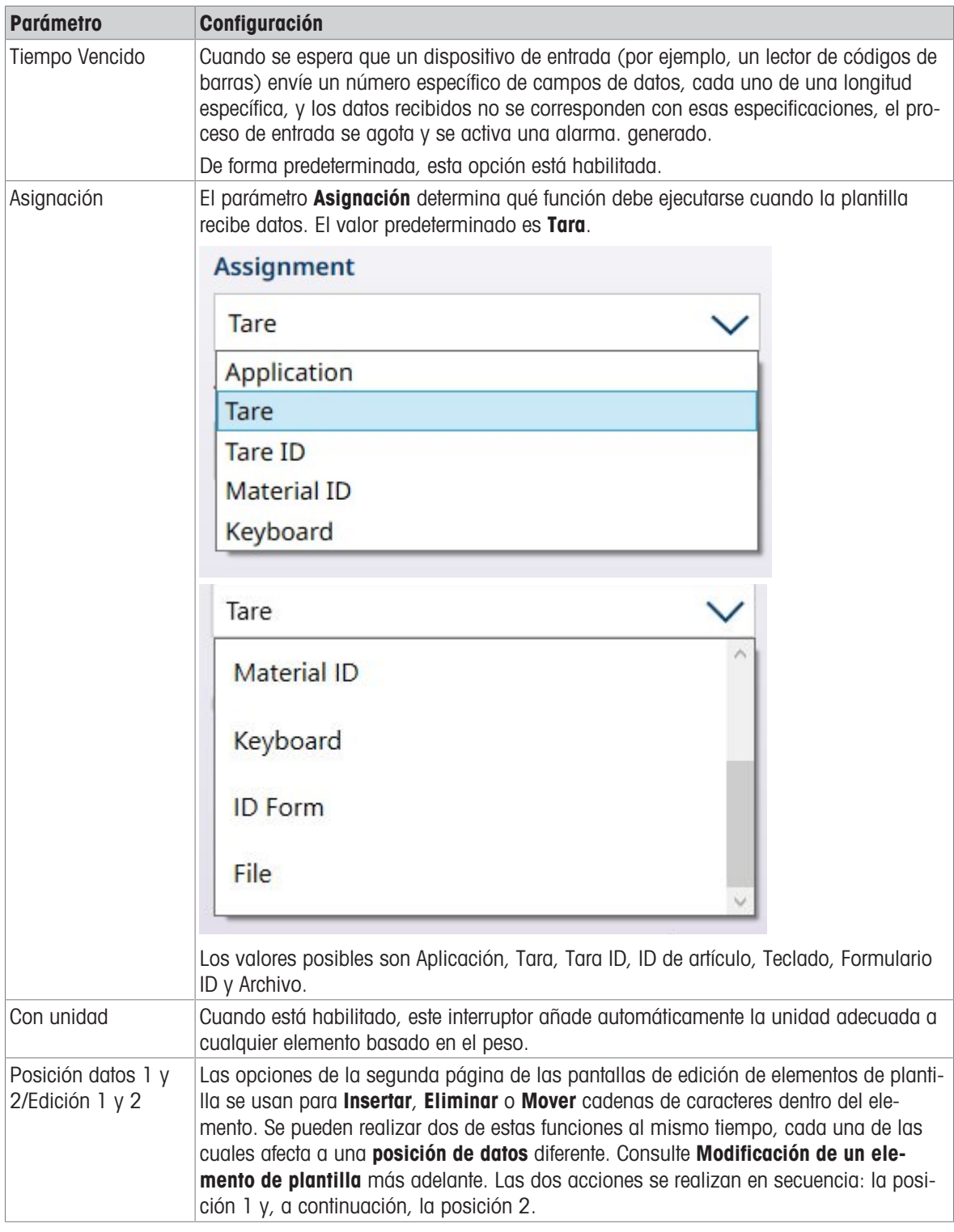

### Modificación de un elemento de plantilla

Las opciones de la segunda página de las pantallas de edición de elementos de plantilla se usan para Insertar, Eliminar o Mover cadenas de caracteres dentro del elemento de plantilla seleccionado. Se pueden realizar dos de estas funciones al mismo tiempo, cada una de las cuales afecta a una posición de datos diferente en el elemento seleccionado.

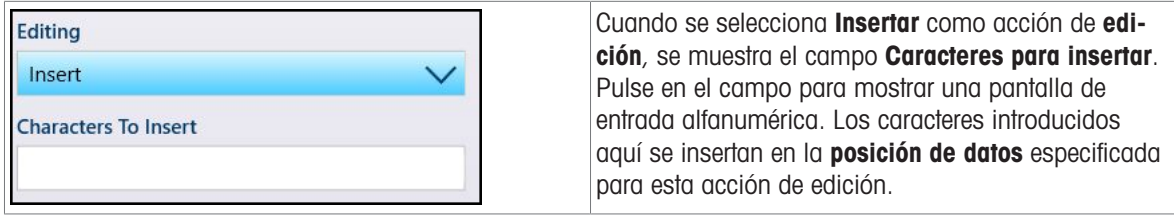

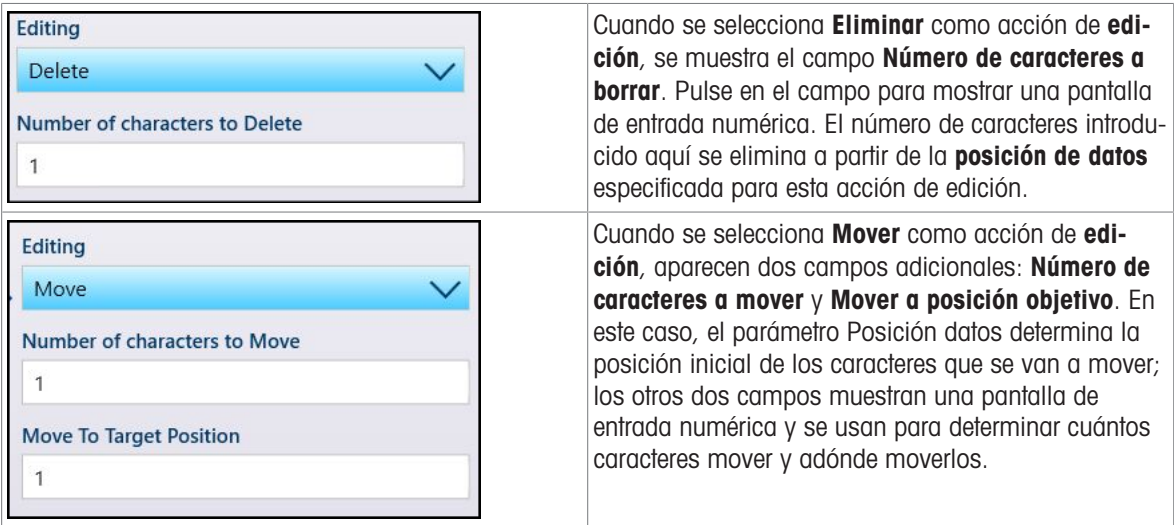

Una vez realizados todos los ajustes necesarios, pulse el botón OK en la parte inferior izquierda.

### Configuración general plantilla

Pulse la tecla programable Configuración @ para mostrar la pantalla Configuración general plantilla.

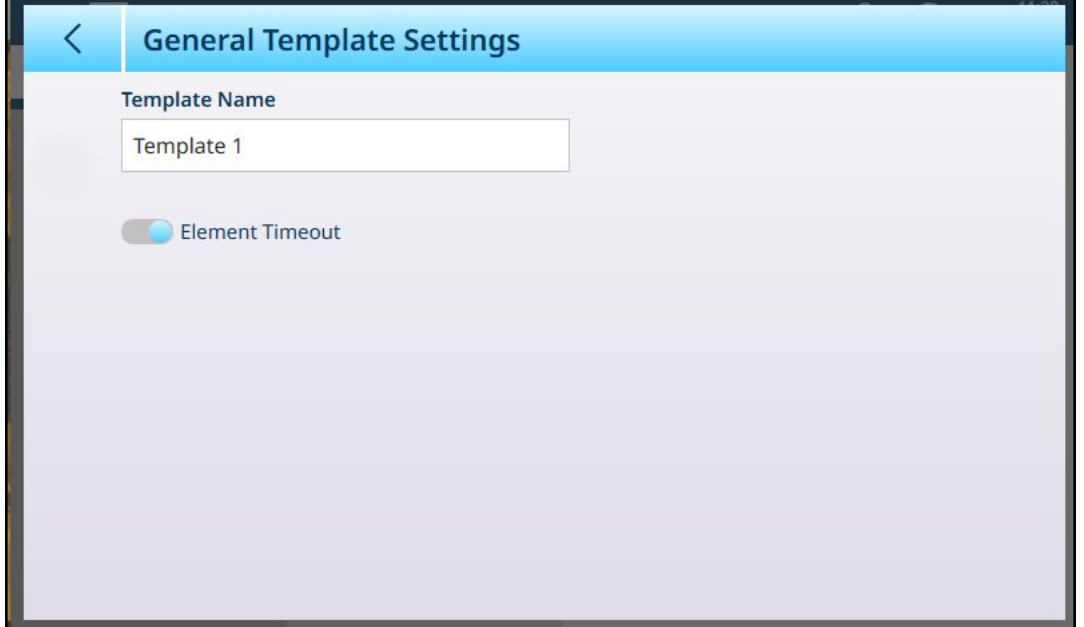

Fig. 362: Cuadro de diálogo de confirmación de restablecimiento de entrada

Cuando está habilitada, la opción Tiempo de espera elemento permite que la plantilla continúe con el siguiente elemento si un elemento genera un error.

### Restablecimiento de una plantilla de entrada a los valores predeterminados

Para restaurar la configuración predeterminada de una plantilla, pulse los puntos suspensivos ••• en la barra de menú y seleccione el icono de eliminación en el menú contextual.

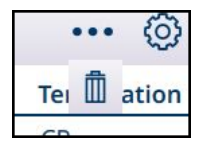

Fig. 363: Opción de restablecimiento de plantilla de entrada

Se mostrará un cuadro de diálogo de confirmación. Pulse la marca de verificación para confirmar la operación.

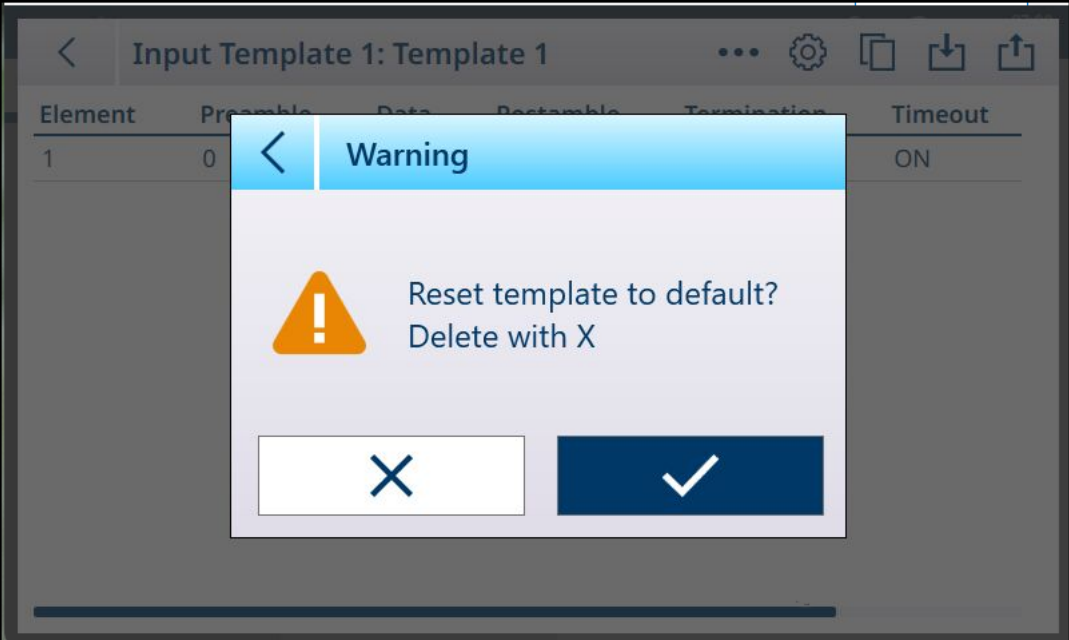

Fig. 364: Confirmación de restablecimiento de plantilla de entrada

# 3.5 Configuración de mantenimiento

El menú Mantenimiento proporciona acceso a los siguientes elementos:

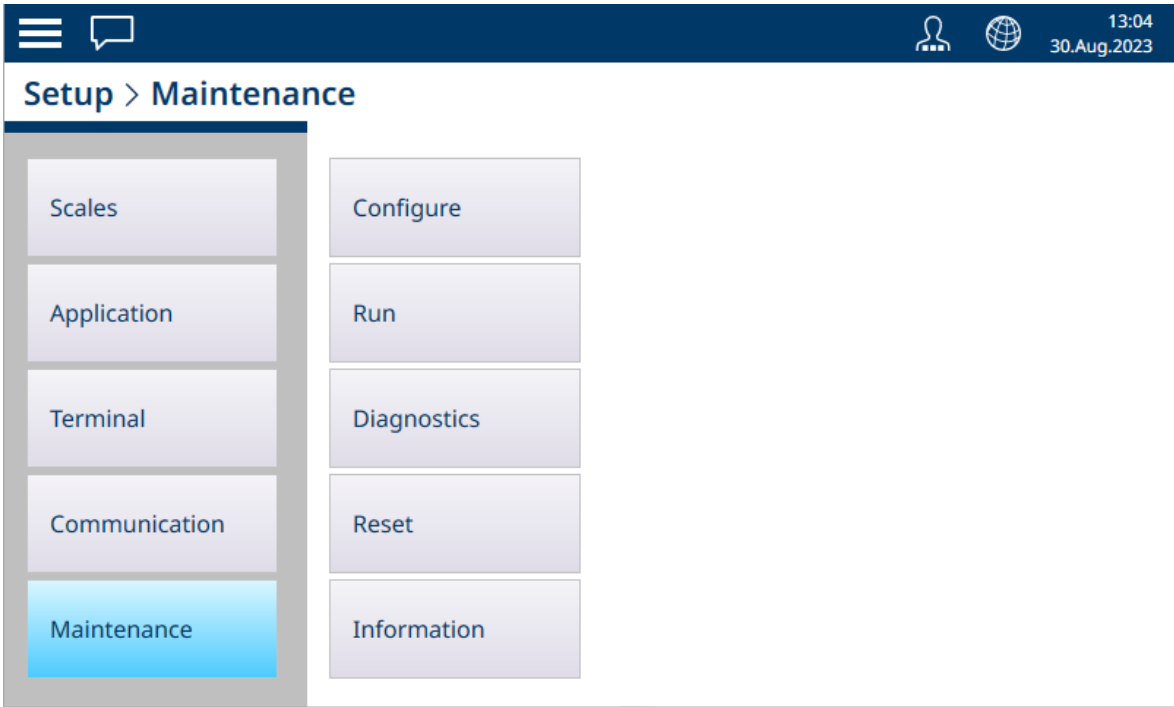

Fig. 365: Menús de mantenimiento

# 3.5.1 Configurar

| $\equiv x$      | <u>\\</u>                       | ⊕                              | 01:30<br>28.Aug.2021 |  |  |
|-----------------|---------------------------------|--------------------------------|----------------------|--|--|
|                 | Setup > Maintenance > Configure |                                |                      |  |  |
|                 |                                 |                                |                      |  |  |
| <b>Scales</b>   | Configure                       | <b>Enable Logs</b>             |                      |  |  |
| Application     | <b>Run</b>                      | <b>View Change Log</b>         |                      |  |  |
| <b>Terminal</b> | <b>Diagnostics</b>              | <b>View Maintenance</b><br>Log |                      |  |  |
| Communication   | Reset                           | <b>View Error Log</b>          |                      |  |  |
| Maintenance     | Information                     |                                |                      |  |  |

Fig. 366: Mantenimiento: menú Configurar

Las pantallas de **Configurar** se usan para determinar el comportamiento de los registros del terminal y para ver su contenido.

### 3.5.1.1 Habilitar registros

Los siguientes registros se pueden habilitar en el IND700. Tenga en cuenta que el registro de POWERCELL solo aparece en los terminales con al menos una interfaz de báscula POWERCELL instalada.

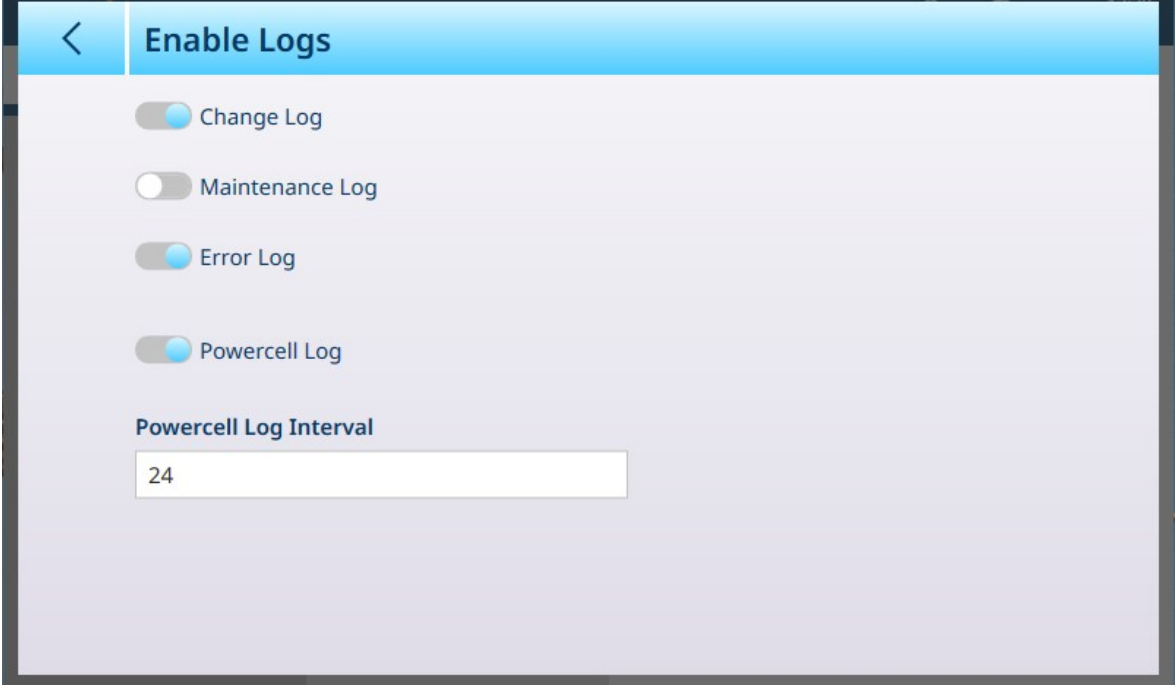

Fig. 367: Pantalla Habilitar registros

Cada uno de los registros (Cambio, Mantenimiento, Error y POWERCELL) se puede habilitar o inhabilitar. Tanto Registro de cambios como Registro de error están habilitados de forma predeterminada. Solo los registros habilitados aparecen en el menú Configurar.

Cuando Registro POWERCELL está habilitado, se debe establecer un intervalo de sondeo. Se expresa en horas y determina la frecuencia con la que el registro recopila datos de POWERCELL. El valor predeterminado es 24 horas.

Cuando uno o más registros habilitados se desactivan en esta pantalla, su contenido se borrará. Cuando se realiza un cambio en la configuración del registro, aparece una marca de verificación de confirmación azul  $\triangledown$ en la parte inferior derecha.

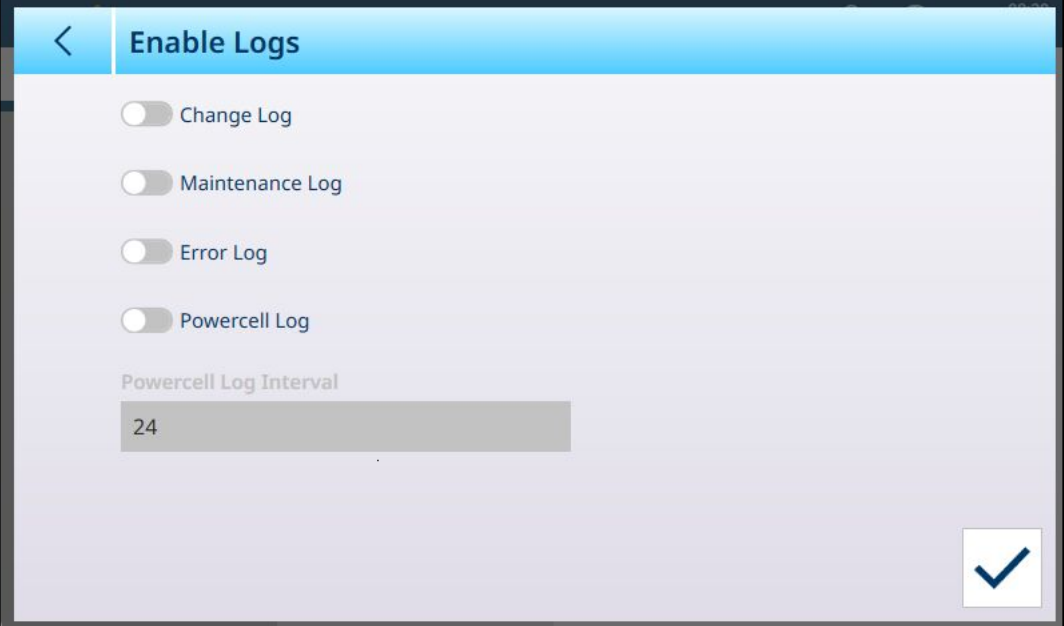

Fig. 368: Registros inhabilitados, se muestra la marca de verificación de confirmación

Al tocar esta marca de verificación para confirmar los cambios, se mostrarán uno o más cuadros de diálogo de advertencia, uno para cada registro recién desactivado, solicitando confirmación para borrar el contenido del registro. Estos cuadros de diálogo se mostrarán uno tras otro, y cada uno de ellos debe confirmarse para salir de la pantalla.

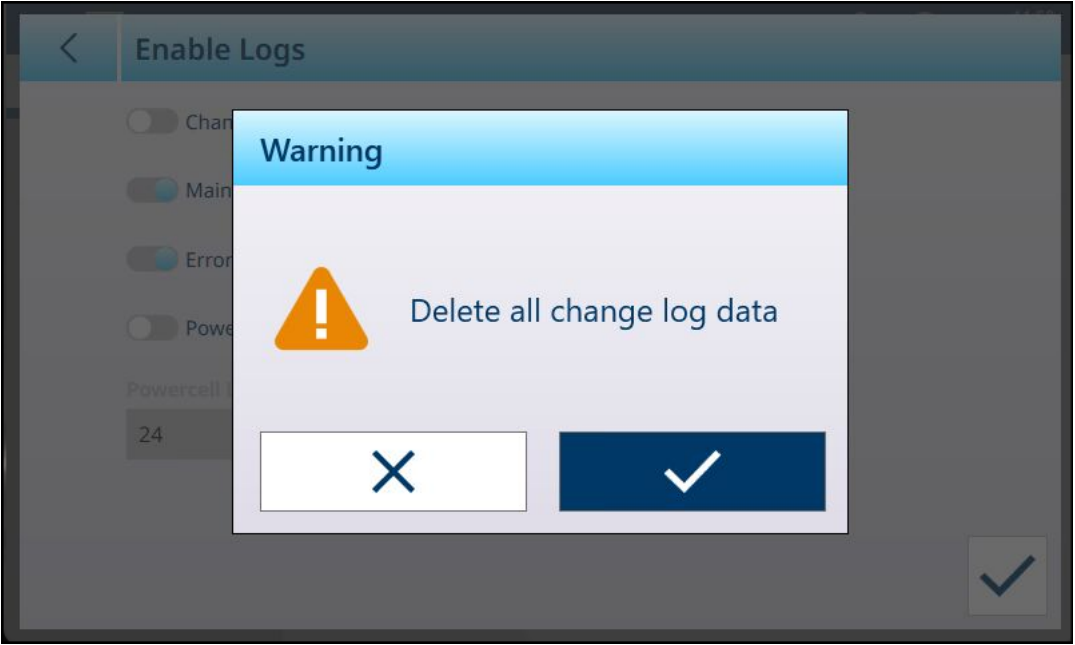

Fig. 369: Cuadro de diálogo de borrado de contenido del registro

## 3.5.1.2 Ver registro de cambios

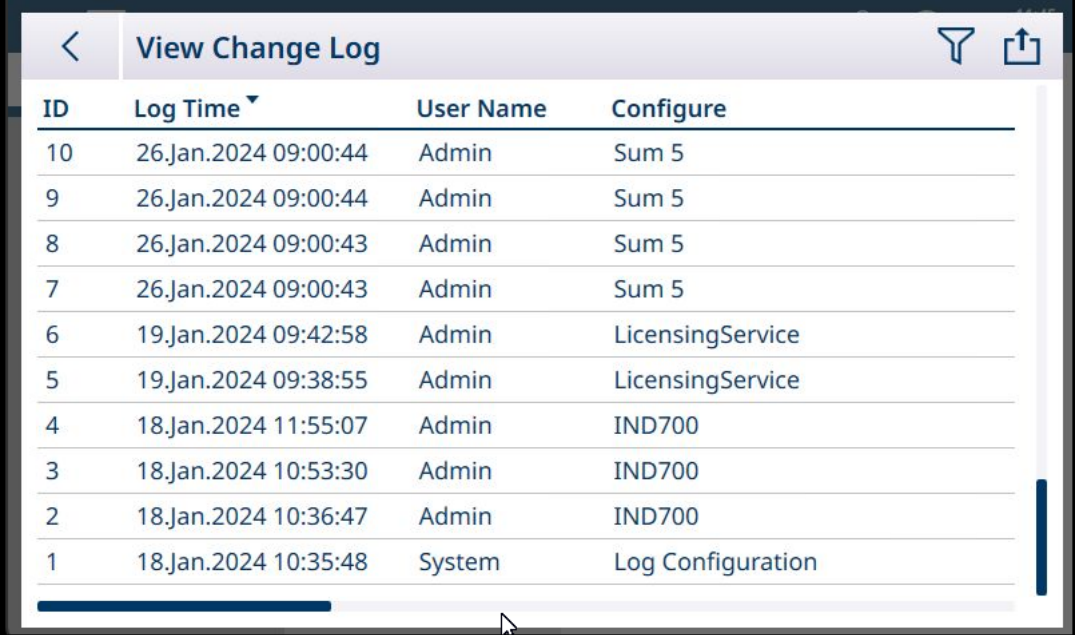

### Fig. 370: Registro de cambios

Cuando el registro está habilitado, las entradas se añaden automáticamente.

El registro de cambios se puede filtrar, buscar y exportar. Consulte [\[Funciones de la tabla: Filtro, Exportar,](#page-323-0) [Importar y Borrar](#page-323-0) ▶ [página 318\].](#page-323-0)

### 3.5.1.3 Ver registro de mantenimiento

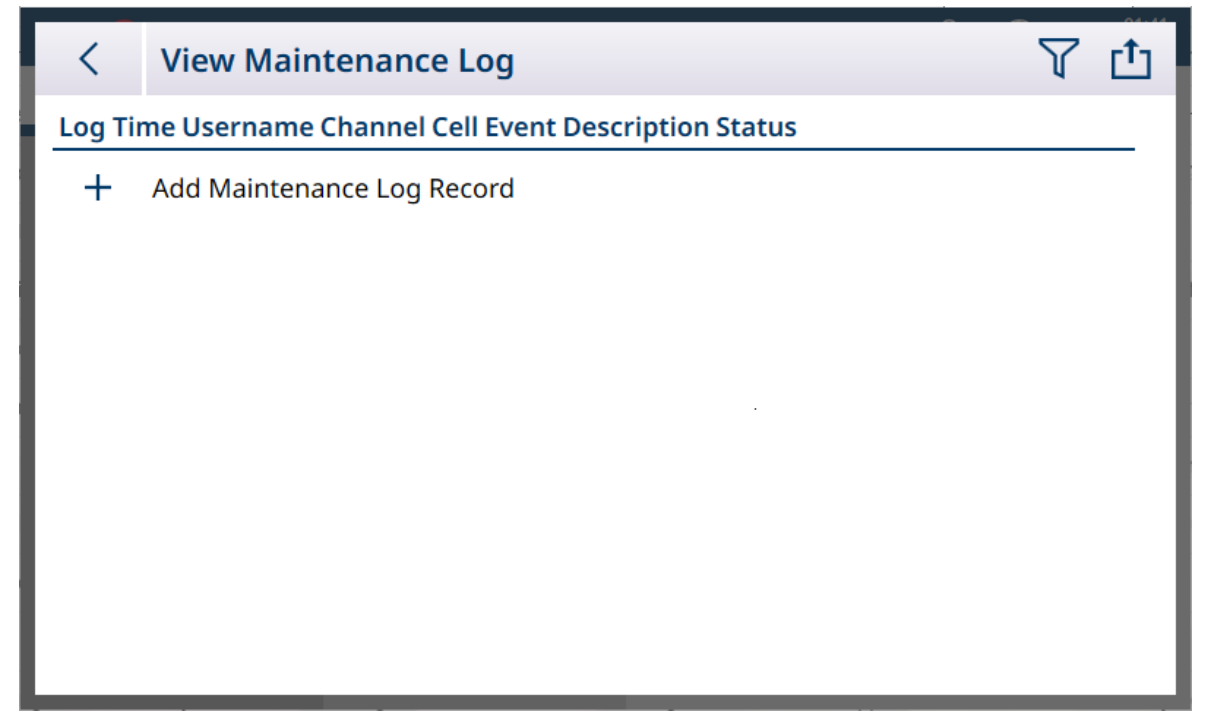

Fig. 371: Registro de Mantenimiento

Las entradas en el registro de mantenimiento se realizan manualmente, tocando el signo + para abrir la pantalla Agregar registro de mantenimiento.

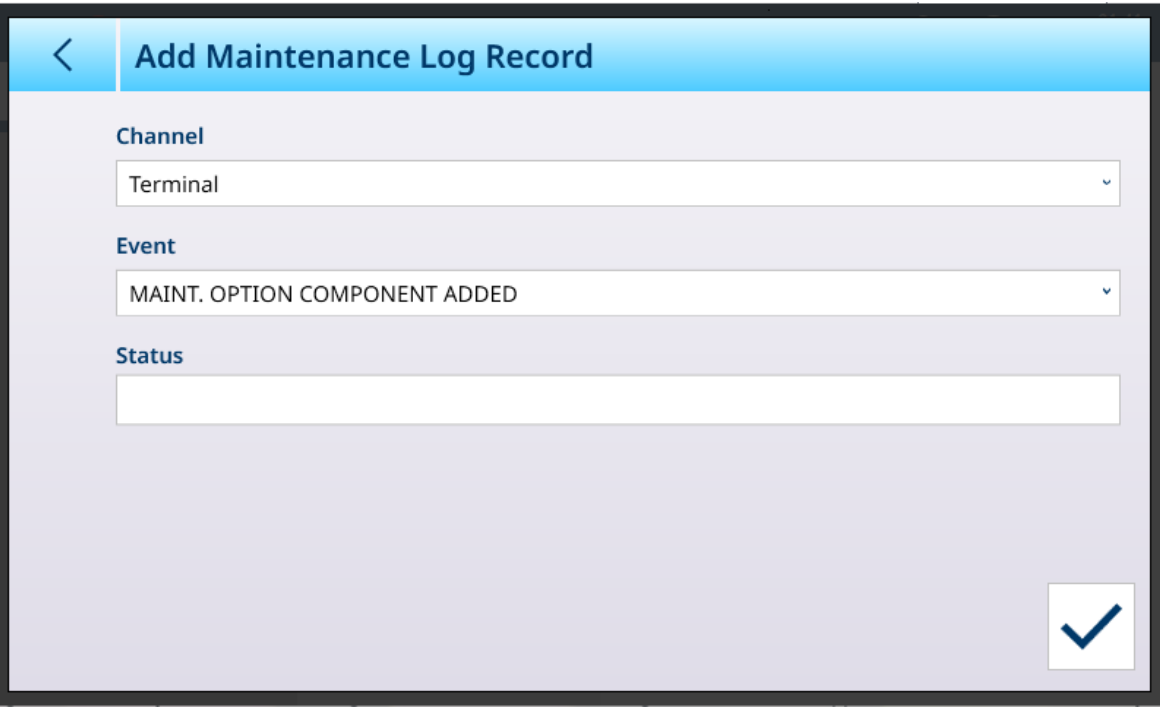

Fig. 372: Registro de mantenimiento

| <b>Artículo</b> | <b>Opciones</b>                                                                                                    | <b>Función</b>                                                                    |
|-----------------|----------------------------------------------------------------------------------------------------|-----------------------------------------------------------------------------------|
| Canal           | Terminal [predeterminado], báscula 1, báscula<br>2, báscula 3, báscula 4                                                                                 | Define el componente afectado del terminal o el<br>propio terminal.               |
| Evento          | <b>MANTENIMIENTO CAL. EXAMEN APROBADO</b><br>[predeterminado], CAL. DE MANTENIMIENTO<br>COMPLETADA, COMPONENTE DE OPCIÓN DE<br>MANTENIMIENTO REEMPLAZADO | Define el tipo de acción de mantenimiento reali-<br>zada.                         |
| Estado          | Muestra un cuadro de diálogo de entrada alfanu-<br>mérico                                                                                                | Descripción de texto de la acción realizada y<br>cualquier nota de mantenimiento. |

El registro de mantenimiento se puede filtrar, buscar y exportar. Consulte [\[Funciones de la tabla: Filtro, Expor](#page-323-0)[tar, Importar y Borrar](#page-323-0) ▶ [página 318\].](#page-323-0)

| $\langle$      | <b>View Error Log</b> |                 |                 |                   | г1∙   |
|----------------|-----------------------|-----------------|-----------------|-------------------|-------|
| <b>ID</b>      | Log Time              | <b>Username</b> | <b>Severity</b> | <b>Error Code</b> | Scale |
| $\overline{2}$ | 18.Jan.2024 10:38:58  | Admin           | C               | A70008            |       |
| 1              | 18.Jan.2024 10:36:02  | Admin           | C               | A70008            |       |
|                |                       |                 |                 |                   |       |
|                |                       |                 |                 |                   |       |
|                |                       |                 |                 |                   |       |
|                |                       |                 |                 |                   |       |
|                |                       |                 |                 |                   |       |
|                |                       |                 |                 |                   |       |
|                |                       |                 |                 |                   |       |
|                |                       |                 |                 |                   |       |
|                |                       |                 |                 |                   |       |

Fig. 373: Registro de error

El terminal crea automáticamente las entradas del registro de errores. Los errores se describen con más detalle en [\[Resolución de problemas](#page-299-0)   [página 294\].](#page-299-0)

El registro de errores se puede filtrar, buscar y exportar. Consulte [\[Funciones de la tabla: Filtro, Exportar,](#page-323-0) [Importar y Borrar](#page-323-0) ▶ [página 318\].](#page-323-0)

## 3.5.1.5 Ver registro POWERCELL

En los terminales IND700 con al menos una interfaz de báscula POWERCELL instalada, el registro POWER-CELL muestra una selección de datos de solo lectura, incluida una marca de tiempo y un número de nodo para ayudar a diagnosticar problemas de POWERCELL. En su estado predeterminado, el registro se muestra  $\overline{\mathbf{c}}$  con el icono de candado cerrado  $\overline{\mathbf{a}}$ .

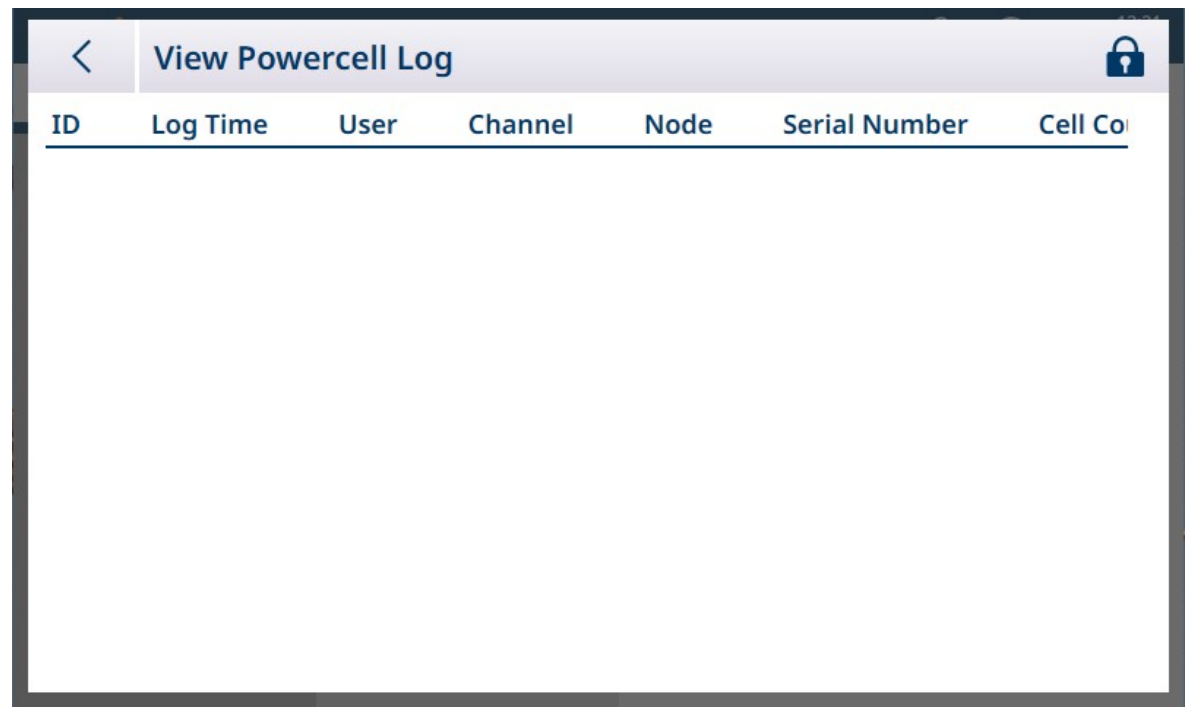

Fig. 374: Vista del registro POWERCELL

Pulse en el icono de candado para desbloquear el registro. A continuación, aparecerán más opciones.

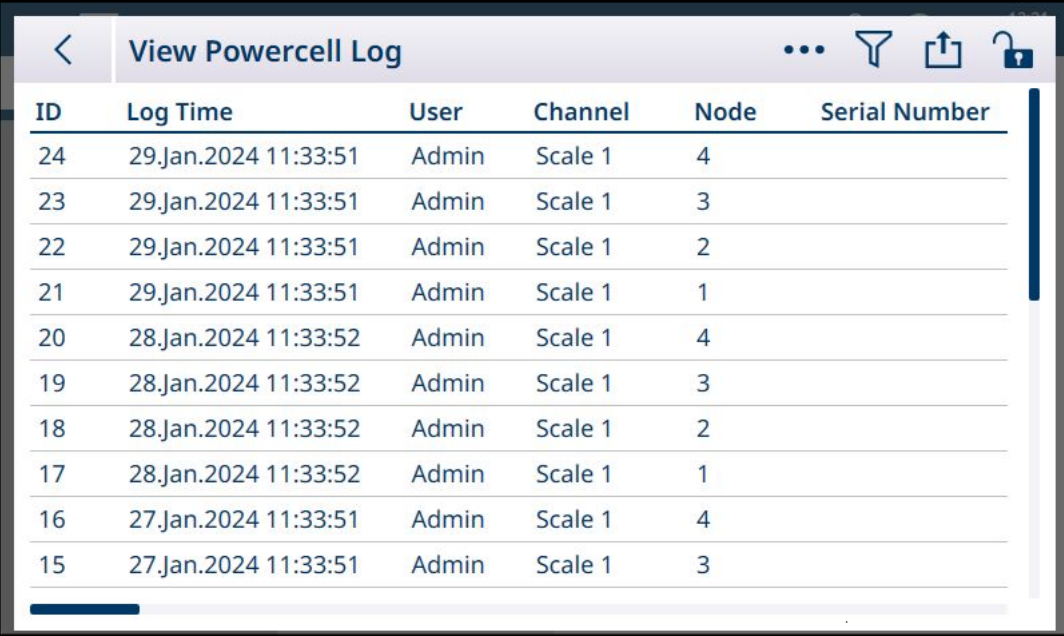

Fig. 375: Registro POWERCELL desbloqueado

Además de los iconos **Filtro**  $\overline{Y}$  y **Exportar**  $\overline{t}$ , al tocar los puntos suspensivos **...** se muestran los iconos Eliminar  $\bar{m}$  y Agregar  $+$ .

Toque +, ya sea en la barra de menú o en la lista de registros, para mostrar la pantalla Añadir registro POWERCELL.

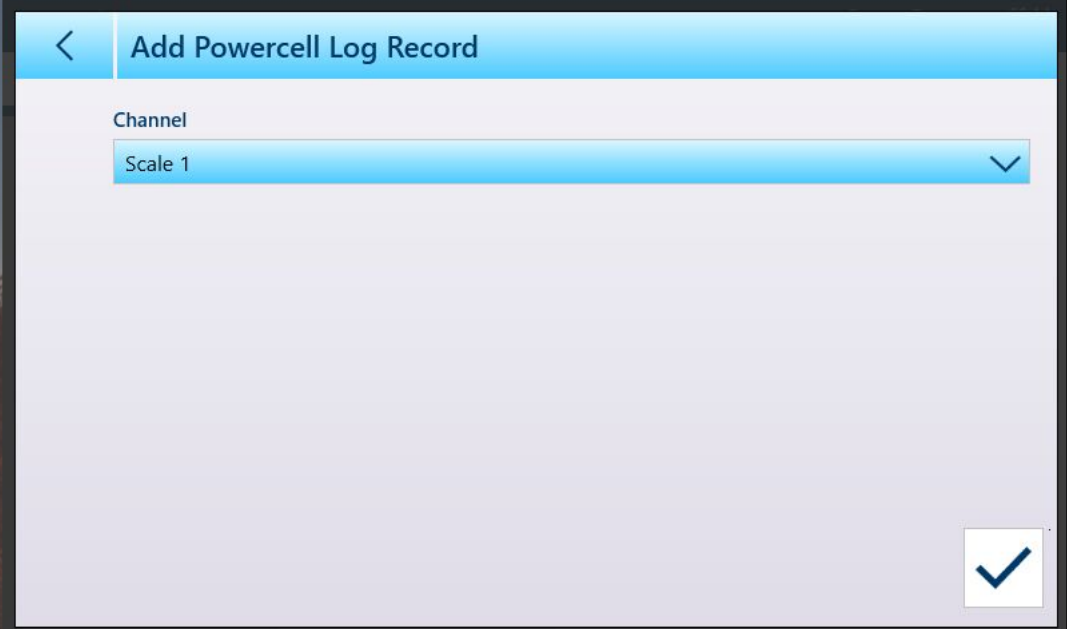

Fig. 376: Añadir registro POWERCELL

Seleccione la báscula para la que se debe añadir un registro y pulse la marca de verificación azul para confir $mar$ .

| く                        | <b>View Powercell Log</b> |             |         |                | r <sup>t</sup><br>$\mathbf{h}$ |
|--------------------------|---------------------------|-------------|---------|----------------|--------------------------------|
| ID                       | Log Time                  | <b>User</b> | Channel | <b>Node</b>    | <b>Serial Number</b>           |
| $\overline{\mathcal{A}}$ | 02.Feb.2024 09:24:30      | Admin       | Scale 1 | $\overline{4}$ |                                |
| 3                        | 02.Feb.2024 09:24:30      | Admin       | Scale 1 | 3              |                                |
| $\overline{2}$           | 02.Feb.2024 09:24:30      | Admin       | Scale 1 | $\overline{2}$ |                                |
| $\mathbf{1}$             | 02.Feb.2024 09:24:30      | Admin       | Scale 1 | 1              |                                |
|                          |                           |             |         |                |                                |
|                          |                           |             |         |                |                                |
|                          |                           |             |         |                |                                |
|                          |                           |             |         |                |                                |
|                          |                           |             |         |                |                                |
|                          |                           |             |         |                |                                |
|                          |                           |             |         |                |                                |

Tenga en cuenta que se añade un nuevo registro para cada uno de los nodos de la báscula.

Fig. 377: Registros POWERCELL añadidos

### 3.5.2 Ejecutar

Se puede realizar una copia de seguridad de la configuración actual de un IND700 y guardarla, ya sea dentro del terminal o en un dispositivo USB externo. El archivo de copia de seguridad de la configuración se puede almacenar de forma segura en otra ubicación. Mantener una copia de seguridad actualizada de los parámetros configurados en la configuración asegura que la función del terminal se pueda restaurar si es necesario, sin que el usuario tenga que recordar e introducir la configuración.

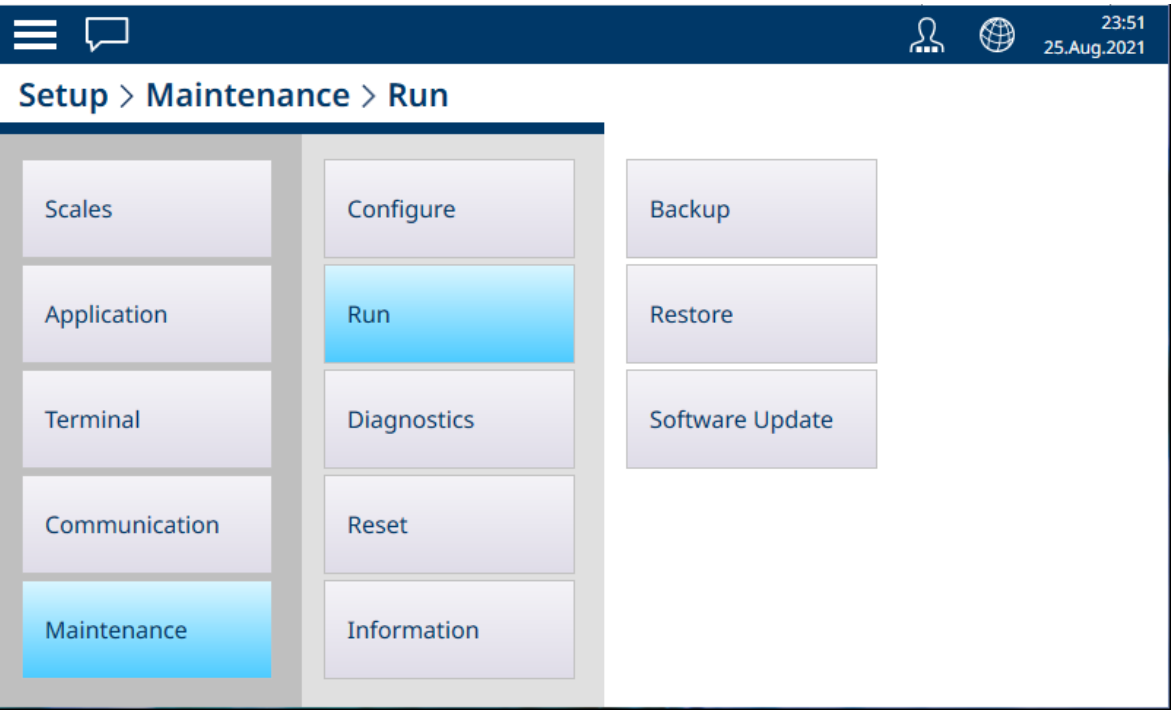

Fig. 378: Mantenimiento - Menú Ejecutar

El menú Ejecutar proporciona acceso a los siguientes artículos:

### 3.5.2.1 Respaldo

La función de copia de seguridad del terminal solo requiere una especificación de objetivo (Archivo interno [predeterminado] o Memoria USB) y un nombre de archivo de destino. El directorio de exportación viene determinado por el objetivo elegido.

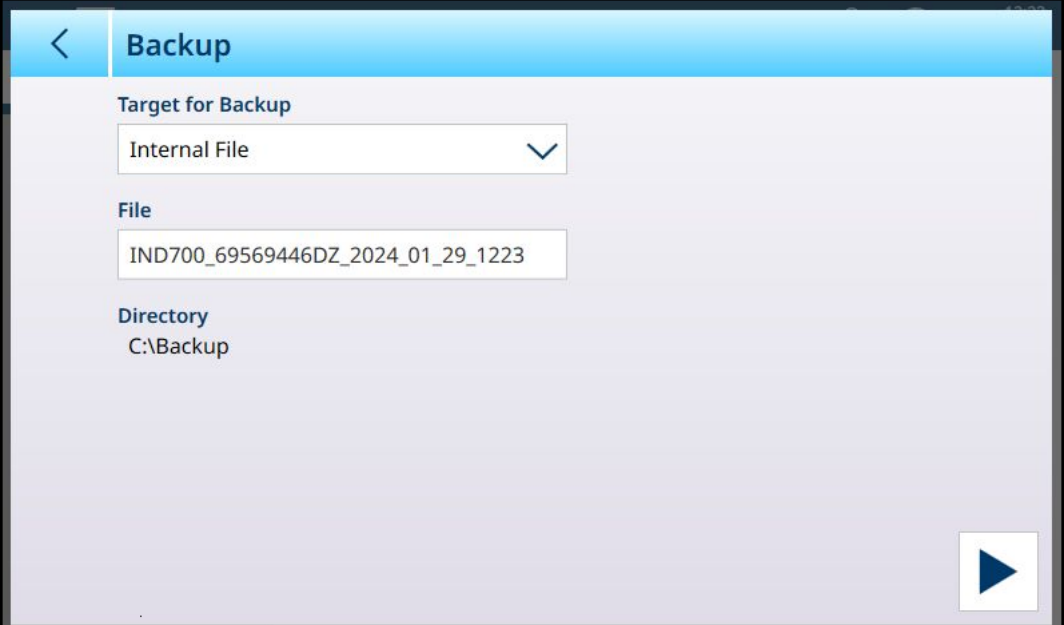

Fig. 379: Ejecutar - Configuración de copia de seguridad, objetivo de archivo interno

Si hay un dispositivo USB conectado al terminal, aparecerá como una opción en la lista desplegable Objetivo para respaldar.

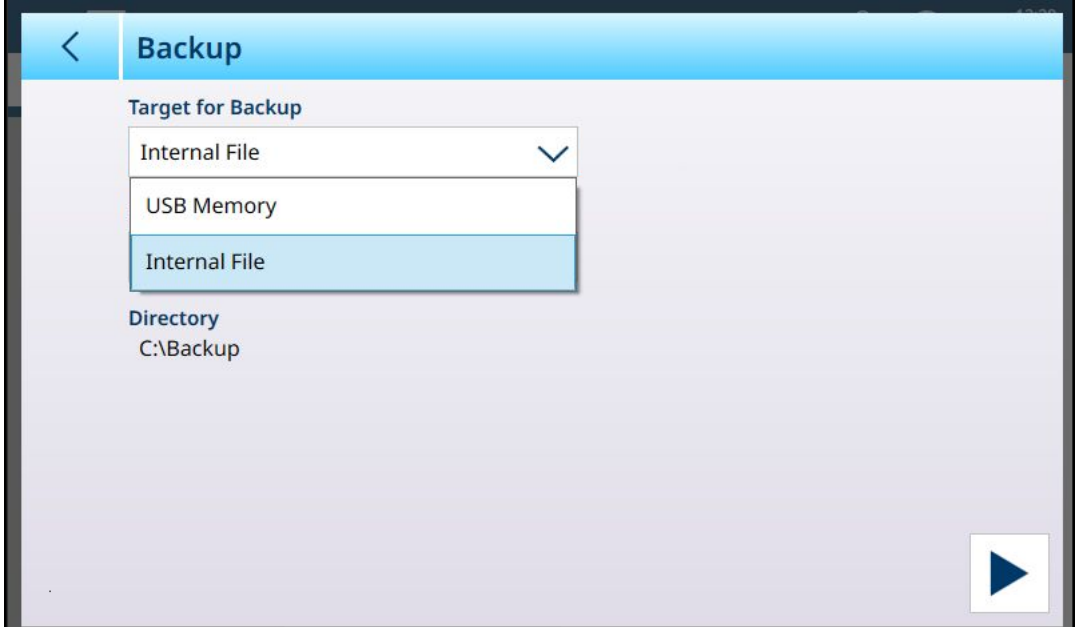

Fig. 380: Ejecutar - Configuración de respaldo, objetivo de memoria USB

La función de respaldo guarda la configuración del terminal en un archivo .mtbak. Un cuadro de diálogo de confirmación indica que el proceso se ha completado correctamente.

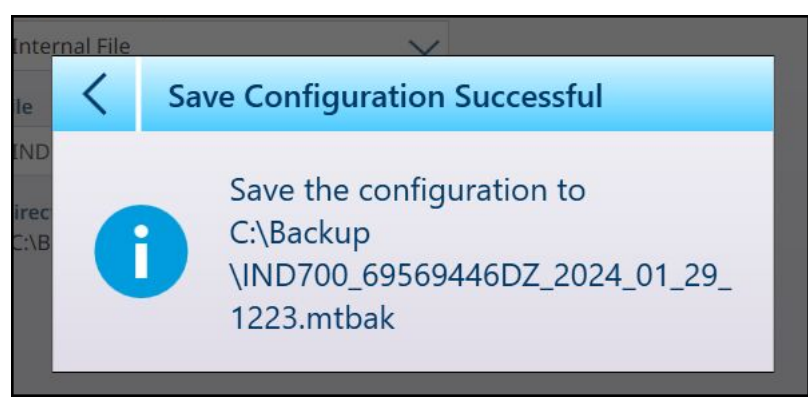

Fig. 381: Confirmación de respaldo correcto

### 3.5.2.2 Restaurar

Cuando se guarda un archivo de copia de seguridad de la configuración en el directorio C:\Backup del IND700, el terminal lo detecta automáticamente y pide al usuario que confirme la restauración de la configuración.

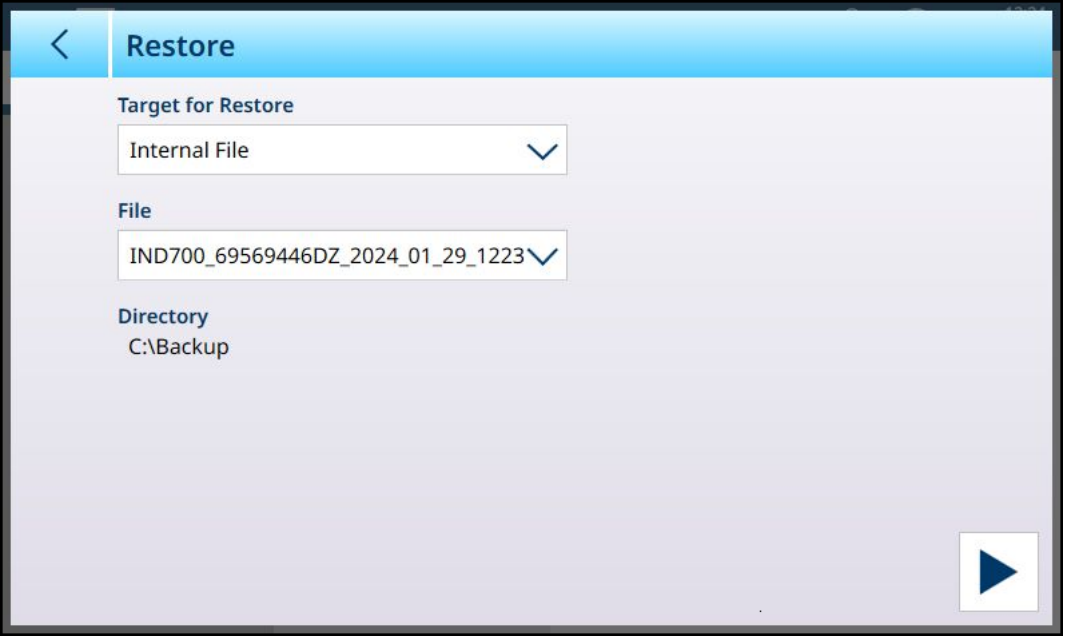

Fig. 382: Ejecutar - Restauración de la configuración desde el archivo almacenado en el terminal

Si el archivo de respaldo se almacena en un dispositivo USB externo o se transfiere desde una ubicación de almacenamiento externo mediante un dispositivo USB, el dispositivo debe estar conectado al terminal cuando se inicie el proceso de restauración. En este caso, la lista desplegable Objetivo para restaurar incluirá el dispositivo externo.

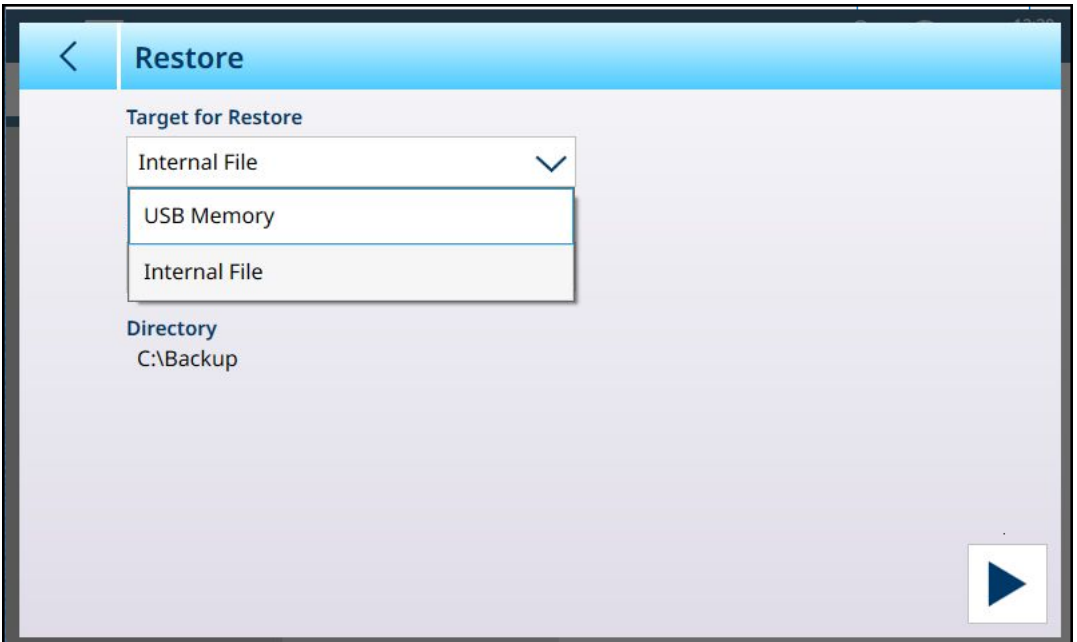

Fig. 383: Ejecutar - Restauración de la configuración desde un dispositivo externo

Una vez definido el **objetivo para restaurar** (el archivo desde el que se realizará la restauración, ya sea desde un archivo interno [predeterminado] o desde una memoria USB), la lista desplegable Archivo incluirá todos los archivos de configuración .mtbk guardados en esa ubicación. Seleccione un archivo y pulse el botón EJE-CUTAR en la parte inferior derecha. Aparecerá un cuadro de diálogo de advertencia que permitirá al usuario continuar o detener el procedimiento de restauración.

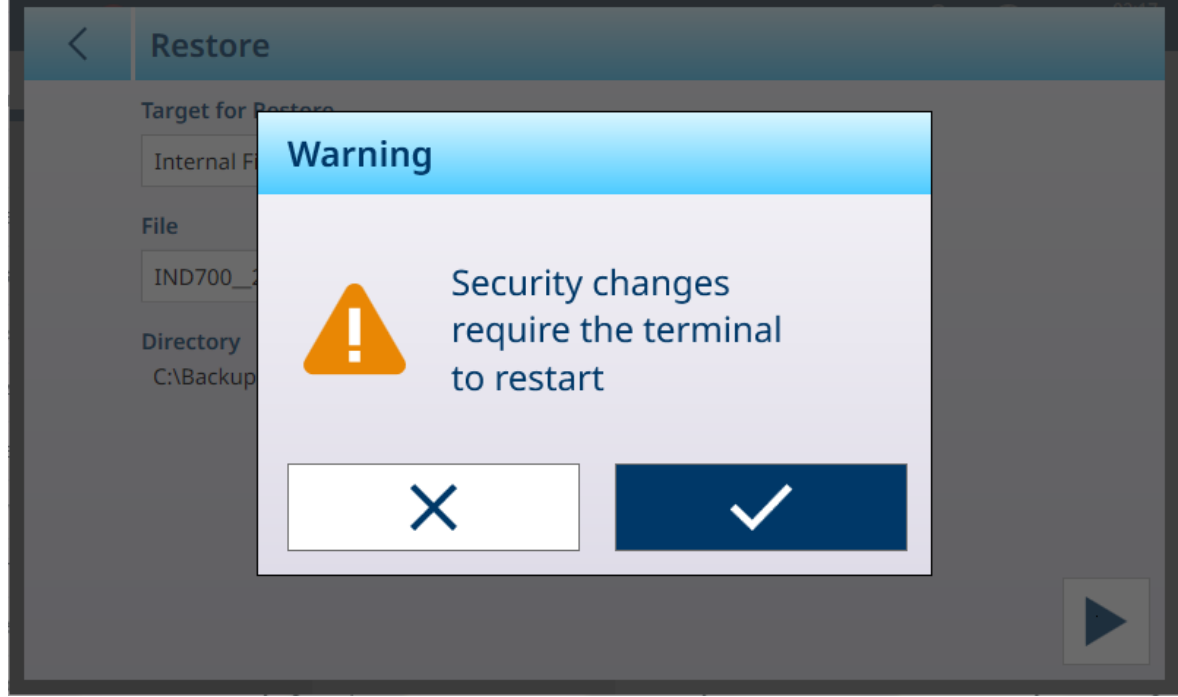

Fig. 384: Cuadro de diálogo de advertencia de restauración

### 3.5.2.3 Actualizaciones del software

El menú Actualizaciones del software incluye tres submenús: Manten. e implement. Windows, Interfaz báscula y Célula de carga.

| $\equiv \triangle$ |                                             |                 | 13:33<br>⊕<br>ሕ<br>25. May . 2023    |
|--------------------|---------------------------------------------|-----------------|--------------------------------------|
|                    | Setup > Maintenance > Run > Software Update |                 |                                      |
| <b>Scales</b>      | Configure                                   | <b>Backup</b>   | Windows<br>Servicing &<br>Deployment |
| Application        | <b>Run</b>                                  | Restore         | <b>Scale Interface</b>               |
| <b>Terminal</b>    | <b>Diagnostics</b>                          | Software Update | Load Cell                            |
| Communication      | Reset                                       |                 |                                      |
| Maintenance        | Information                                 |                 |                                      |

Fig. 385: Actualizaciones del software

Para ejecutar una **actualización de software**, el archivo de actualización debe guardarse en la carpeta C: \ToUpdate del terminal. Use un cliente FTP o alguna otra utilidad para copiar los archivos necesarios en esta ubicación. Esto no se aplica al mantenimiento ni la implementación de Windows, para los que se usan otras fuentes.

Una vez seleccionado el origen, la lista desplegable Archivo mostrará todos los archivos de actualización disponibles en esa ubicación. Seleccione un archivo y pulse el botón **EJECUTAR**  $\blacktriangleright$ , que aparecerá en la parte inferior derecha de la pantalla.

### 3.5.2.3.1 Manten. e implement. Windows

Las opciones proporcionadas en esta página se muestran a continuación:

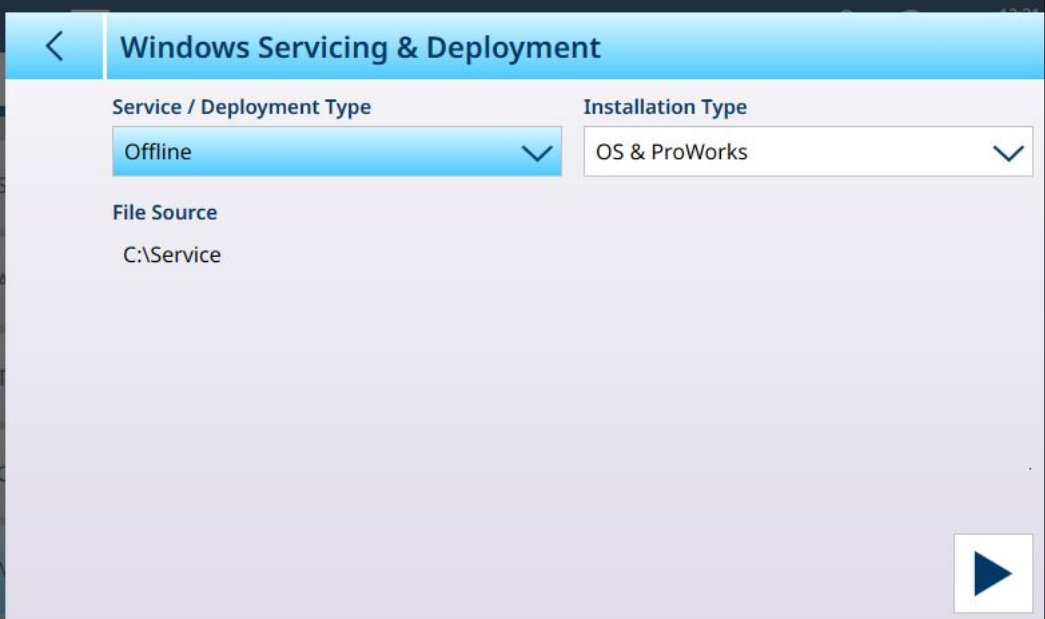

Fig. 386: Actualizaciones del software - Manten. e implement. Windows

Seleccione una opción en Tipo servicio/implementación y, a continuación, haga clic en el botón EJECUTAR en la parte inferior derecha. Aparecerá un mensaje:

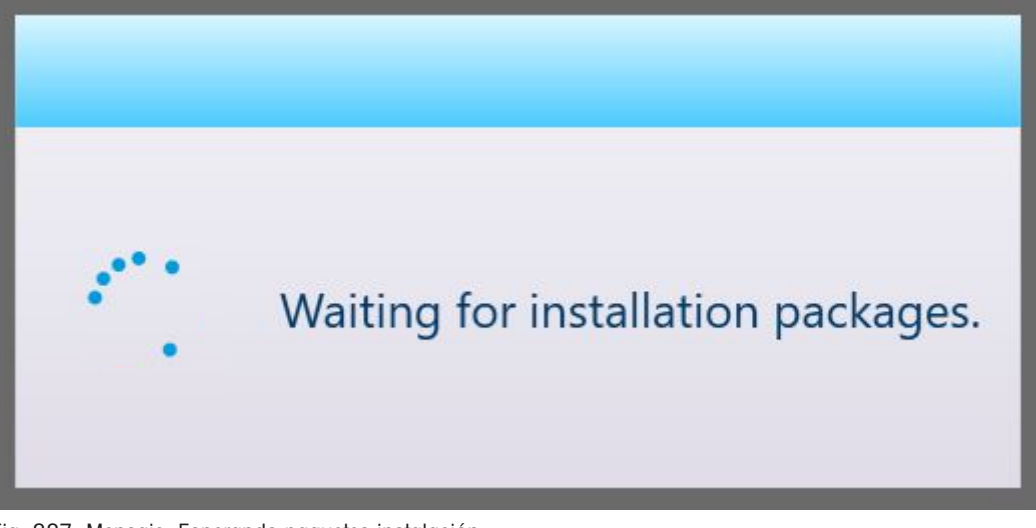

Fig. 387: Mensaje: Esperando paquetes instalación.

A continuación, se mostrará una lista de los archivos de actualización disponibles.

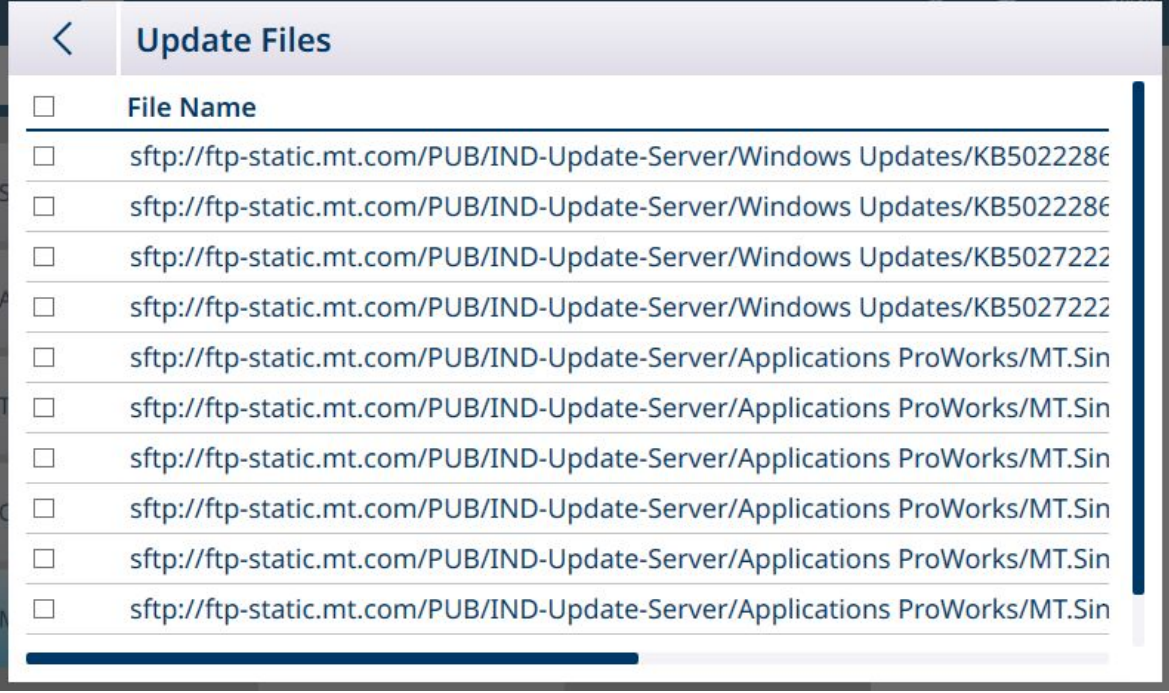

Fig. 388: Lista de archivos de actualización

Para ver qué tipo de archivo hay en cada fila, desplace la pantalla hacia la derecha.

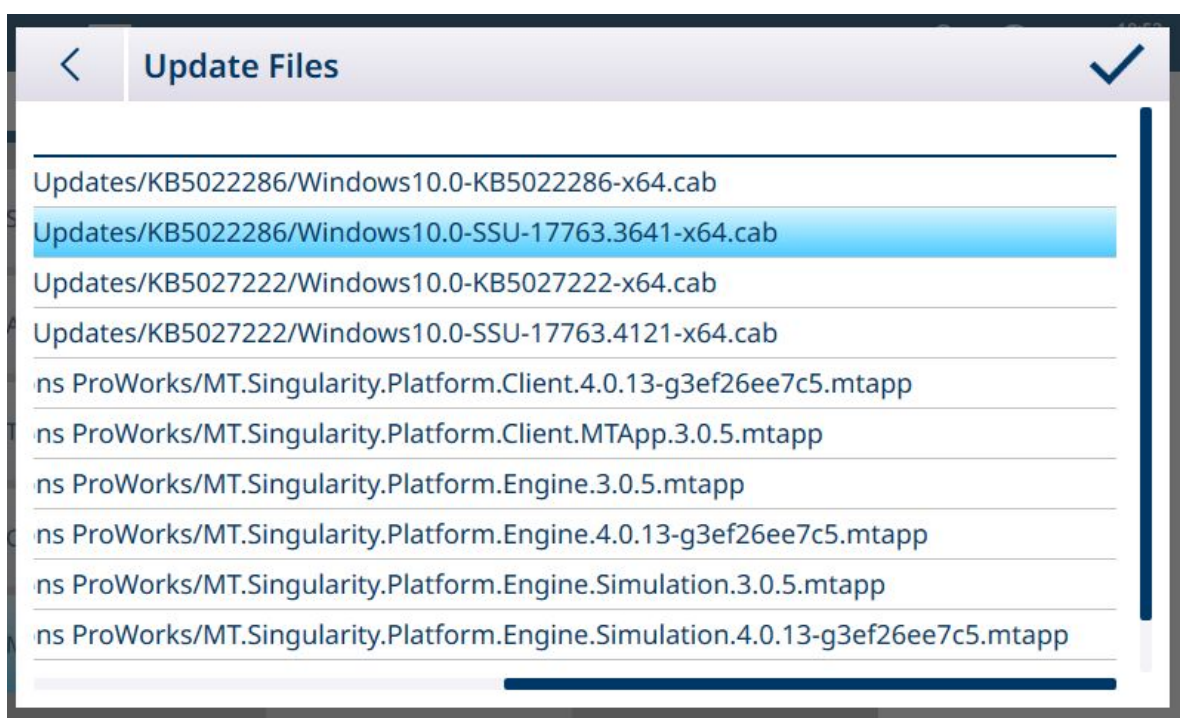

Fig. 389: Lista de archivos de actualización, vista desplazada

Pulse en una o varias casillas de verificación para seleccionar los archivos que desee.

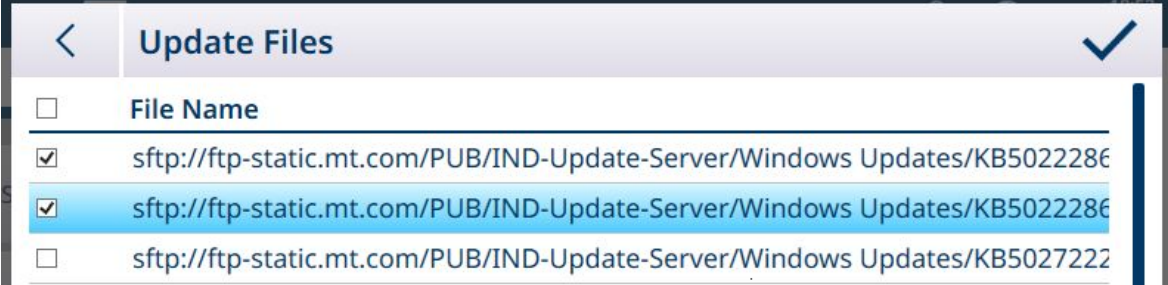

Fig. 390: Archivos de actualización seleccionados

Una vez que se ha marcado al menos un archivo, aparece una marca de verificación a la derecha de la barra de menú. Pulse esta marca de verificación para iniciar la actualización. Aparecerá un mensaje de confirmación:

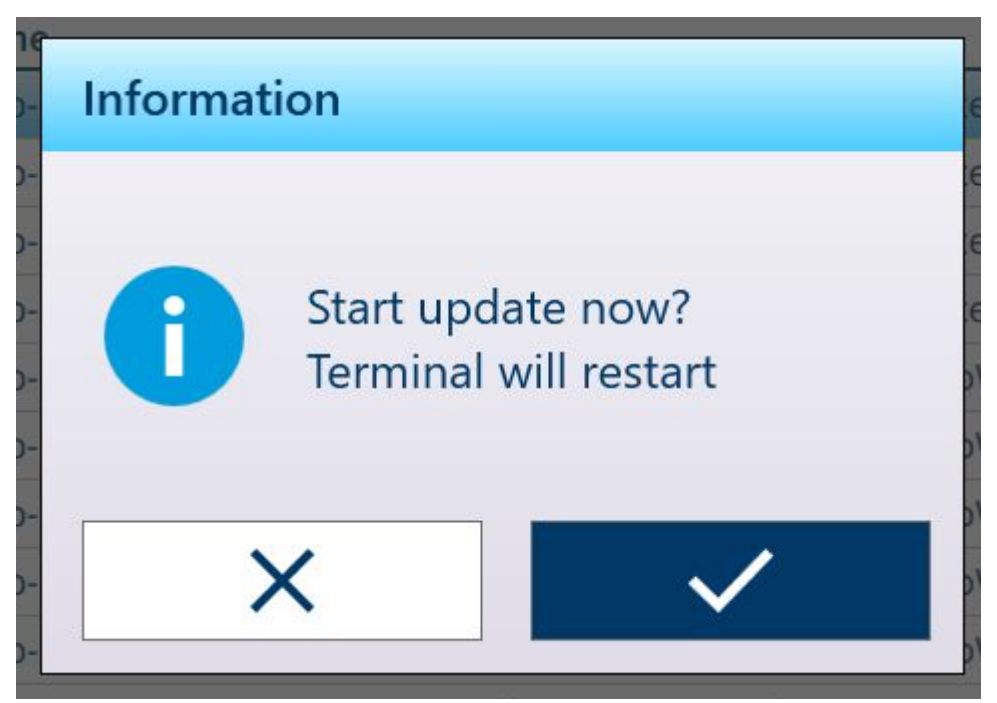

Fig. 391: Mensaje de confirmación de actualización

El terminal se reiniciará con la actualización instalada.

### Opciones de Manten. e implement. Windows

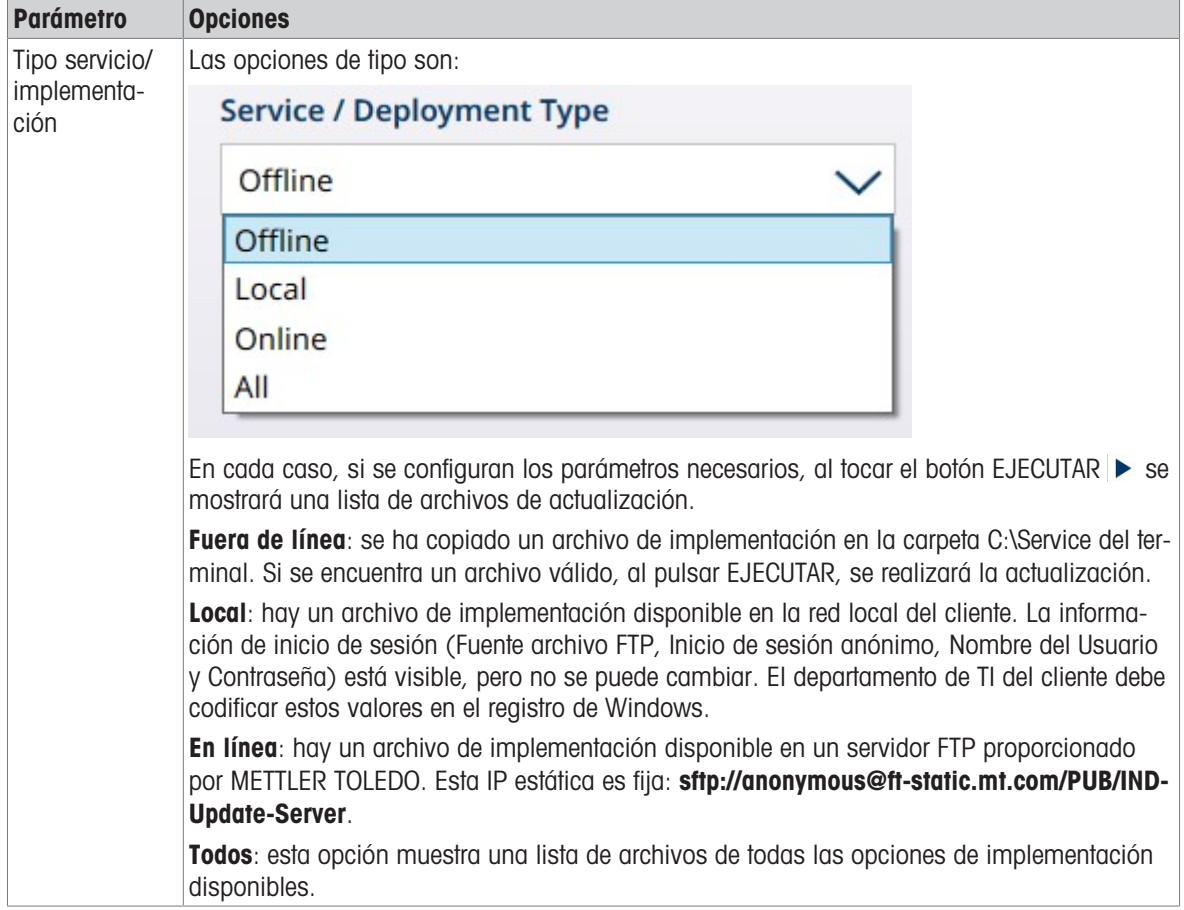

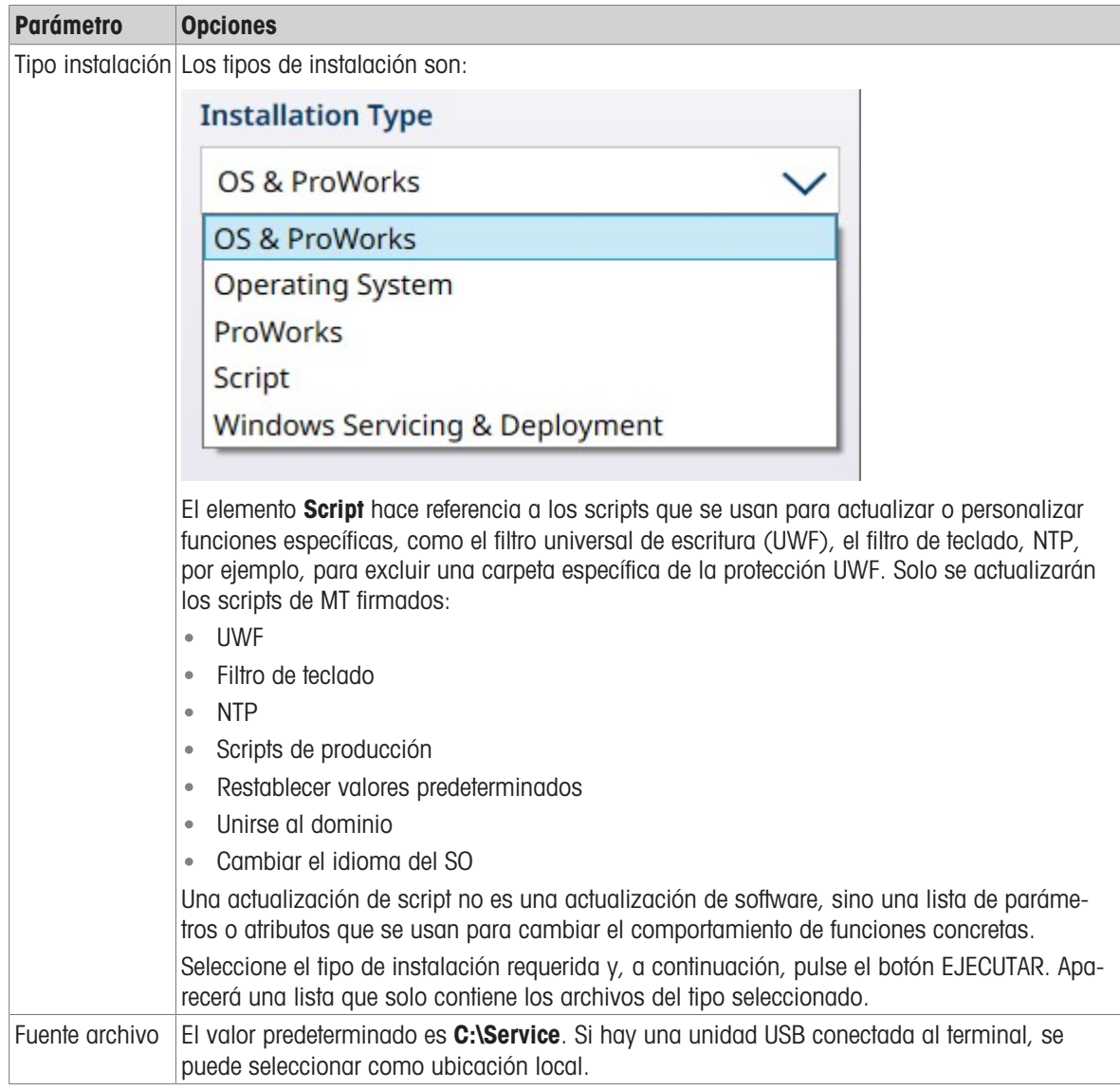

### 3.5.2.3.2 Interfaz báscula

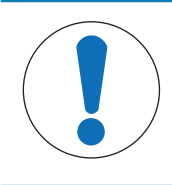

# AVISO

### Nota sobre la actualización del firmware de la báscula

Cuando se instala más de una interfaz de báscula en un terminal, cada báscula debe actualizarse por separado.

Para actualizar el firmware en una tarjeta de interfaz de báscula, el archivo de actualización .mot debe guardarse en la carpeta C:\Service\ToUpgrade del terminal. Si se encuentra el tipo de archivo correcto, aparecerá la pantalla de actualización como se muestra a continuación, con el archivo más reciente ya seleccionado en el campo Archivo.

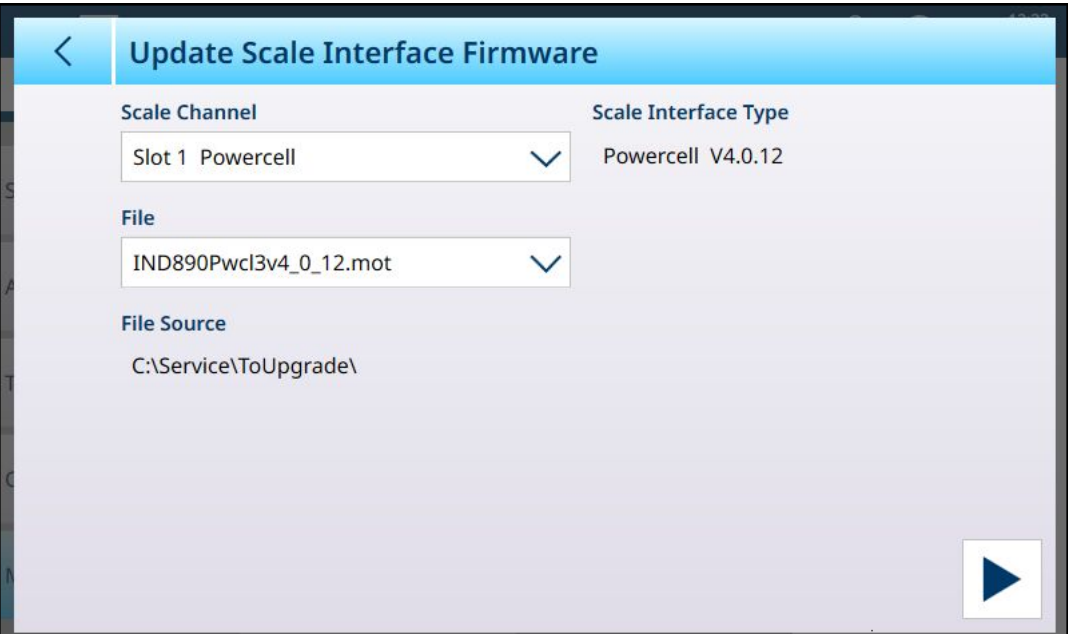

Fig. 392: Actualizaciones del software - Interfaz báscula

Para realizar la actualización, haga clic en el botón EJECUTAR  $\blacktriangleright$  en la parte inferior derecha. El terminal se reiniciará en la pantalla inicial sin que el usuario realice ninguna otra acción. Una vez completado el reinicio, se completa la actualización del firmware. La interfaz de la báscula actualizada conservará la configuración anterior a la actualización.

El archivo de actualización permanecerá en la carpeta C:\Service\ToUpgrade, listo para su uso en la actualización de una segunda interfaz de báscula, si hay una instalada.

### Vea también a este respecto

 $\mathcal{P}$  [Actualizaciones del software](#page-296-0)  $\blacktriangleright$  [página 291](#page-296-0)

### 3.5.2.3.3 Célula de carga

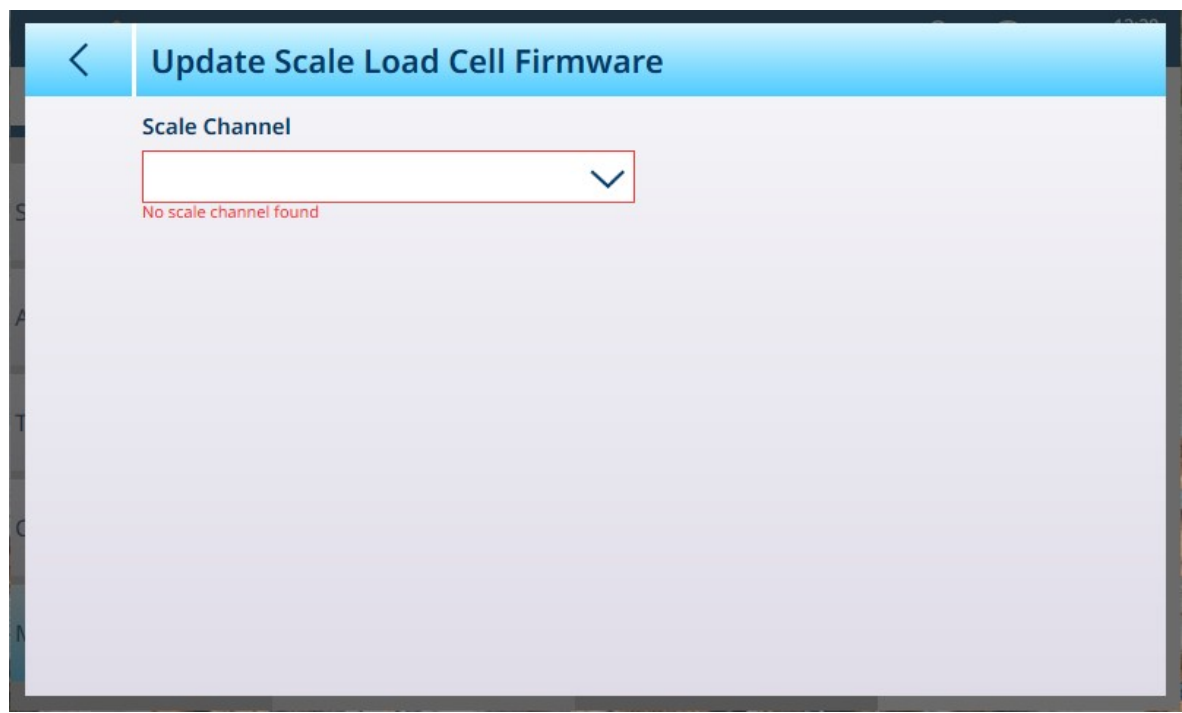

Fig. 393: Actualizaciones del software - Célula de carga

# 3.5.3 Diagnósticos

El menú Diagnósticos proporciona acceso a los siguientes elementos:

|                                   |                                            | <u>\\</u> | ⊕ | 13:07<br>30.Aug.2023 |
|-----------------------------------|--------------------------------------------|-----------|---|----------------------|
| Setup > Maintenance > Diagnostics |                                            |           |   |                      |
|                                   |                                            |           |   |                      |
| Configure                         | <b>Network Test</b>                        |           |   |                      |
| <b>Run</b>                        | <b>Serial Port</b><br><b>Loopback Test</b> |           |   |                      |
| <b>Diagnostics</b>                | <b>DIO Test</b>                            |           |   |                      |
| Reset                             |                                            |           |   |                      |
| <b>Information</b>                |                                            |           |   |                      |
|                                   |                                            |           |   |                      |

Fig. 394: Mantenimiento - Menú Diagnósticos

## 3.5.3.1 Prueba de la red

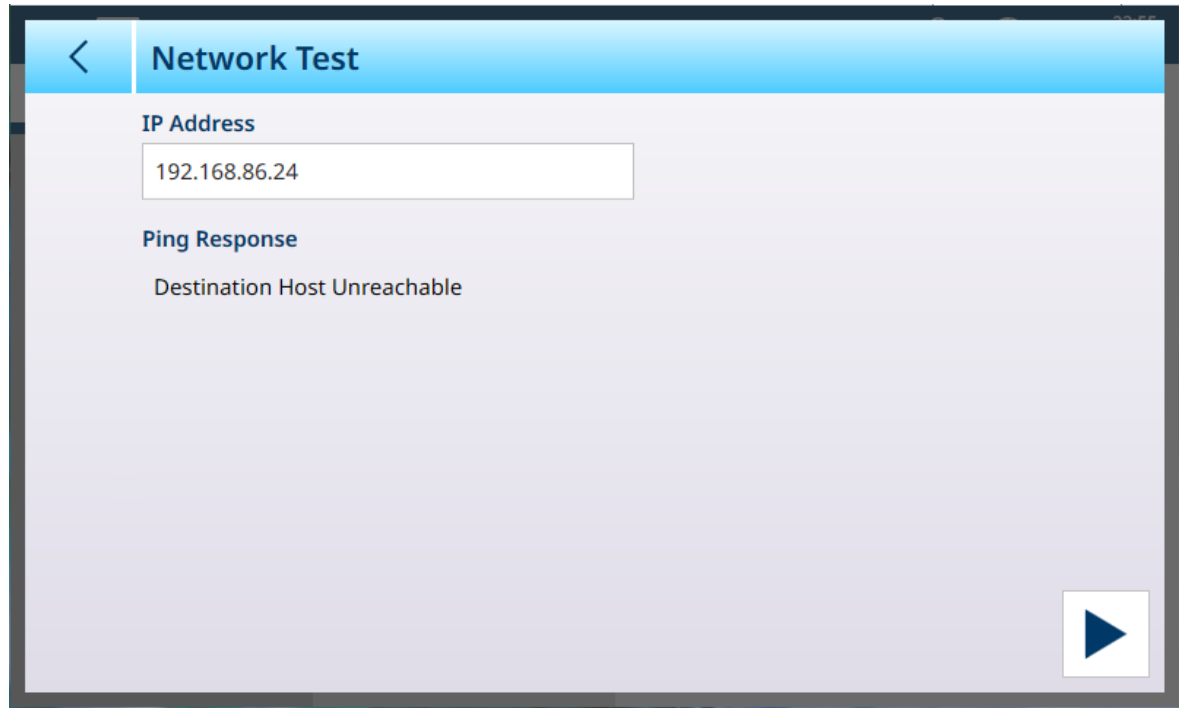

Fig. 395: Prueba de la red

Pulse en el campo Dirección IP para mostrar un cuadro de diálogo de entrada de IP y definir la dirección IP.

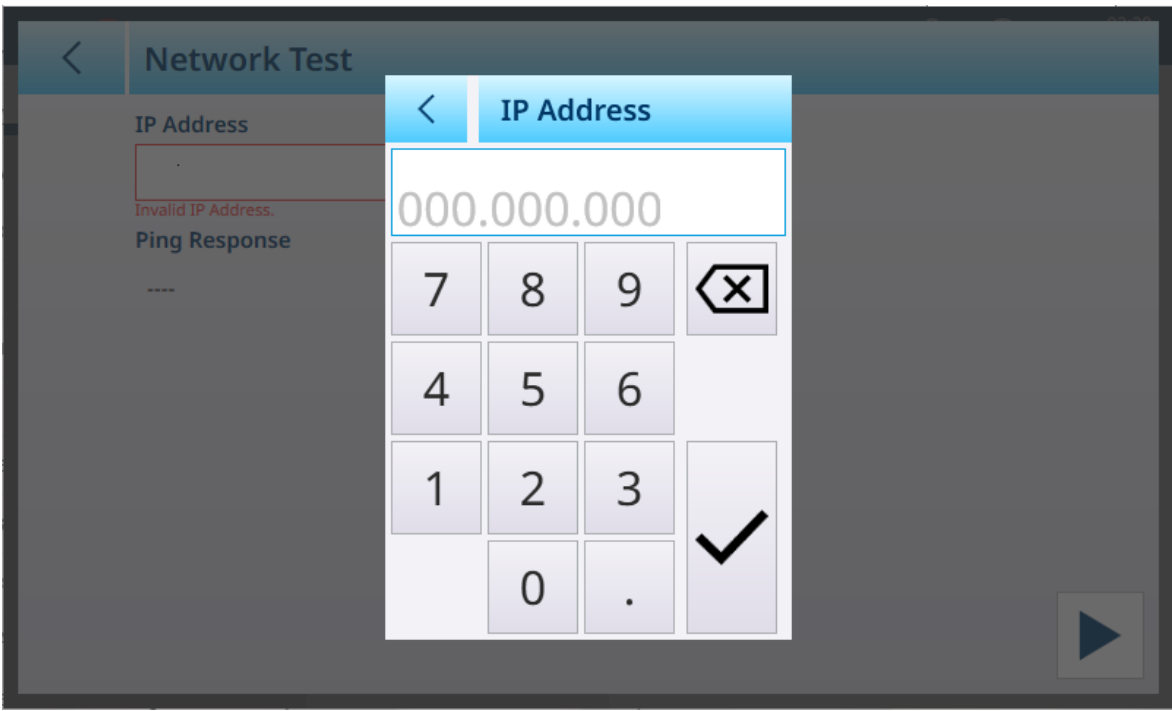

Fig. 396: Cuadro de diálogo de entrada de la dirección IP

Una vez definida la dirección IP, pulse el botón  $\swarrow$  en el cuadro de diálogo y, a continuación, el botón EJECU-TAR de la parte inferior derecha. El terminal hará ping a esa dirección y, si la comprobación se realiza correctamente, mostrará el tiempo de respuesta.

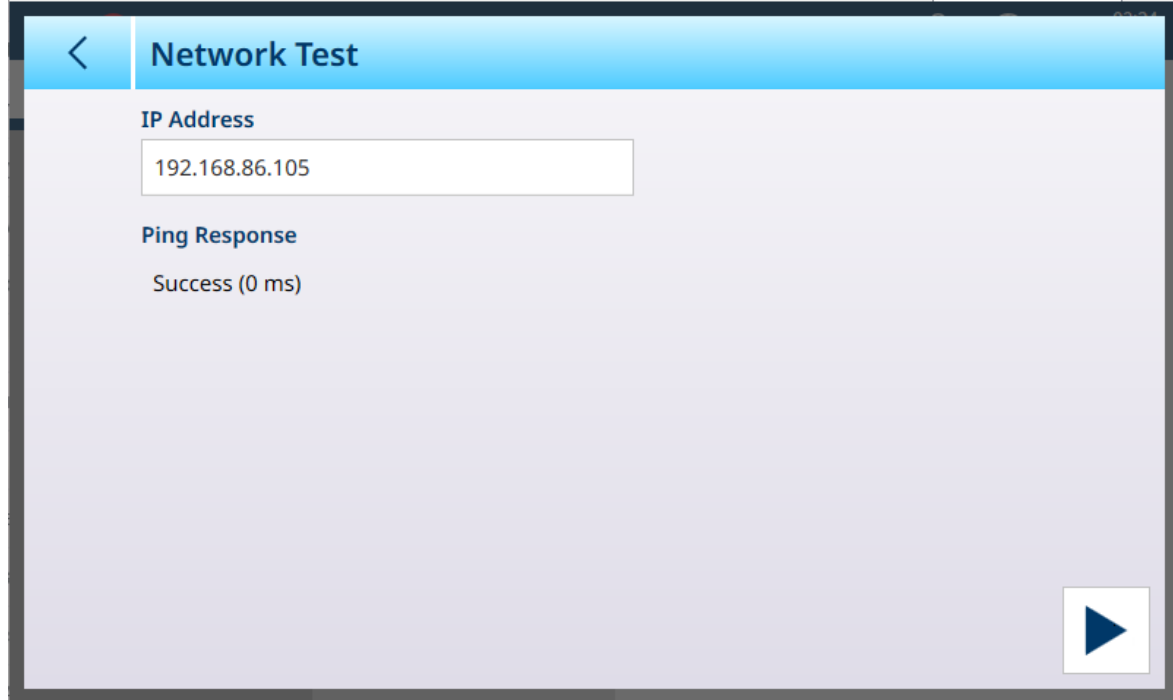

Fig. 397: Prueba de la red - Éxito

### 3.5.3.2 Prueba de bucle de retorno de puerto serial

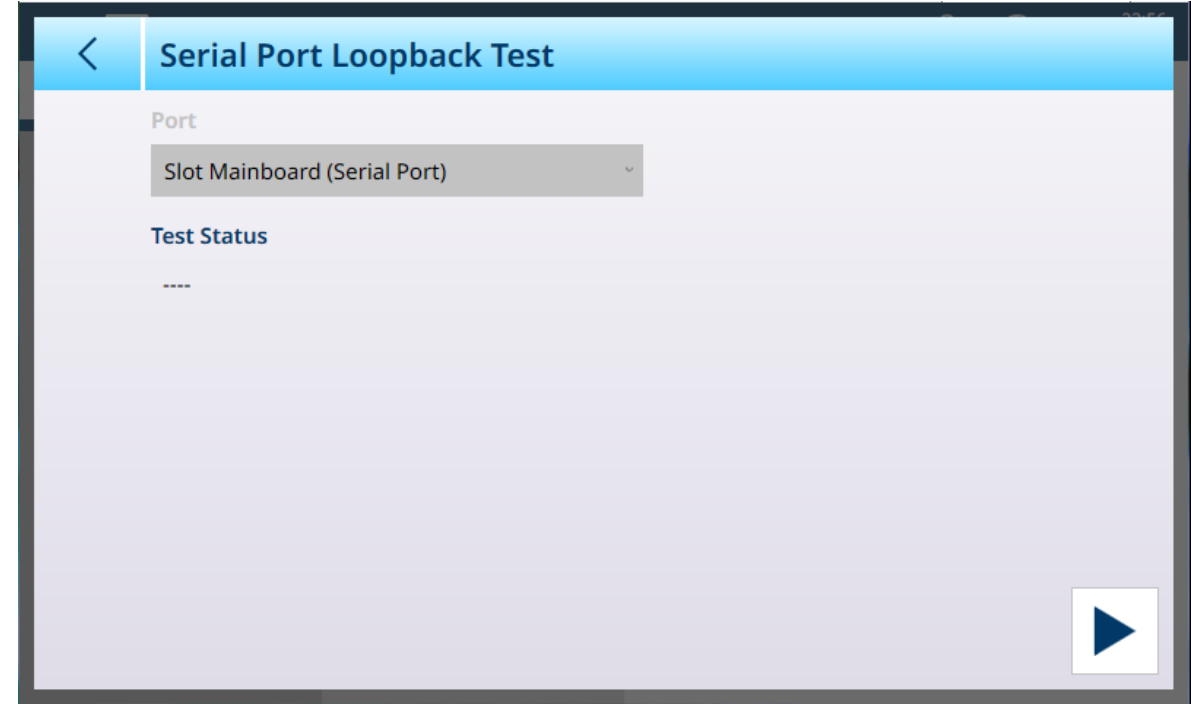

Fig. 398: Prueba de bucle de retorno de puerto serial

Esta prueba requiere la instalación de un dispositivo de bucle invertido en el puerto serial del terminal.

### 3.5.3.3 Prueba DIO

Para facilitar las comprobaciones y los diagnósticos, la pantalla **Prueba DIO** muestra el estado de las entradas y salidas discretas del IND700.

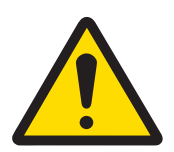

# **ADVERTENCIA**

#### Prueba DIO y alimentación de control del dispositivo

Antes de ejecutar la prueba DIO, asegúrese de que se haya desconectado la alimentación de todos los dispositivos controlados por las salidas. Si no se tiene en cuenta esta precaución, se pueden producir lesiones o daños en el equipo. Esta precaución no se aplica si se selecciona Dispositivo de E/S virtual en Puerto.

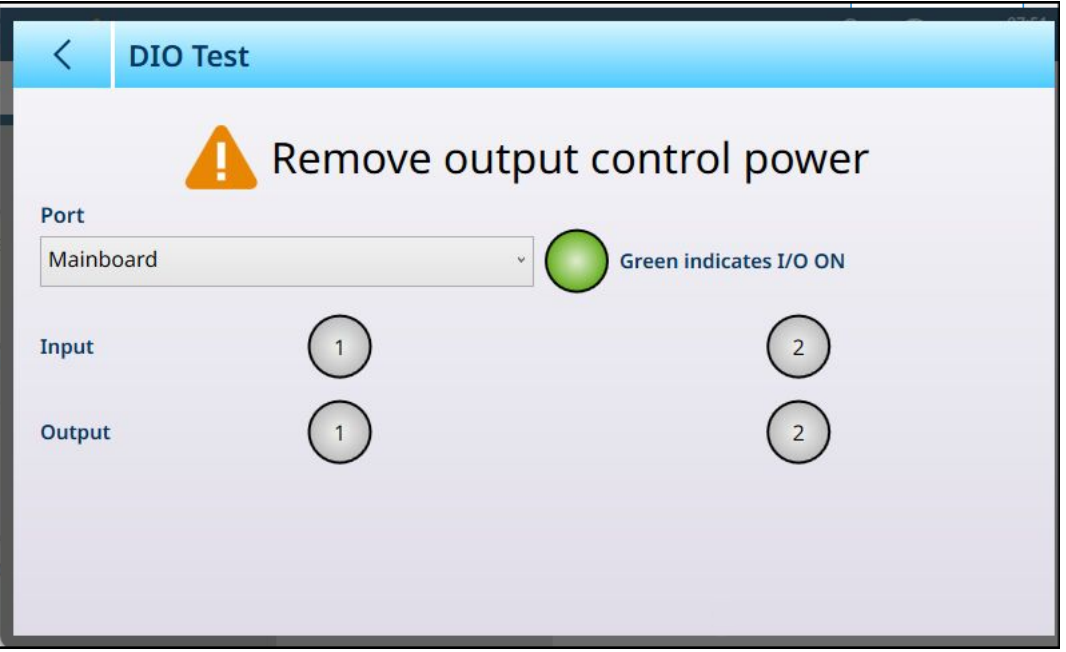

Fig. 399: Prueba DIO

Seleccione las entradas y salidas que desee comprobar seleccionando Puerto. La lista muestra todos los dispositivos DIO instalados.

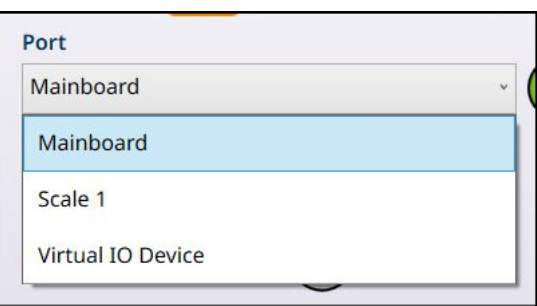

Fig. 400: Opciones de prueba DIO en Puerto

Esta pantalla permite comprobar cada entrada y salida instalada tocando los indicadores de salida. Cuando se toca un indicador de *salida*, se vuelve verde para indicar que esa salida está activa. En el ejemplo que se muestra a continuación, se representan las entradas y salidas discretas de la tarjeta principal.

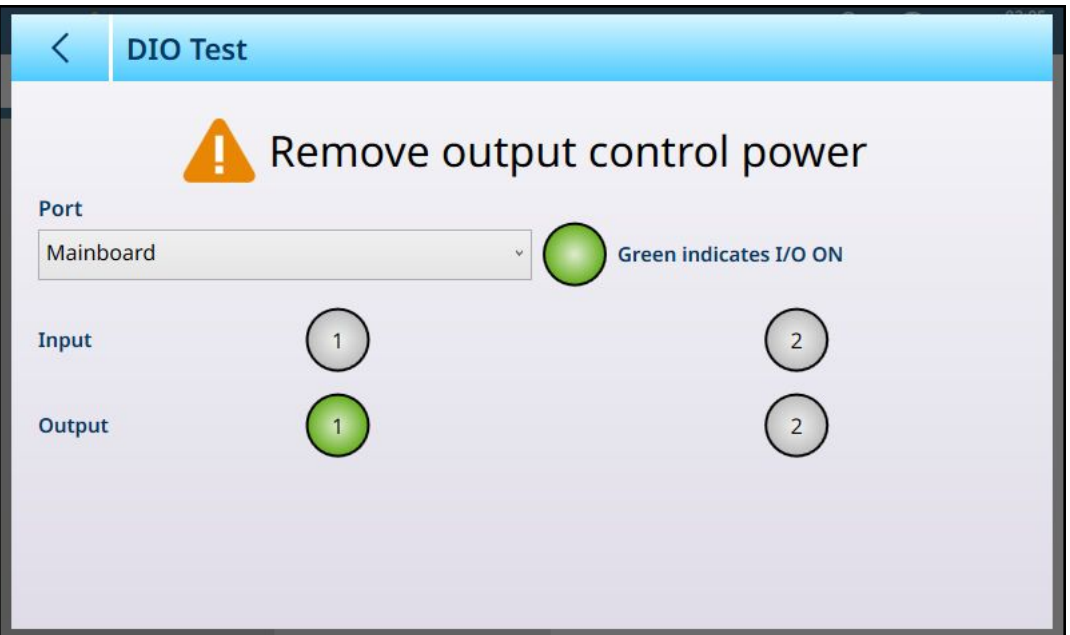

Fig. 401: Prueba DIO, salida activa

La opción Dispositivo de E/S virtual es una herramienta de diagnóstico que representa una vista consolidada de todas las entradas y salidas disponibles. Esta pantalla no está conectada a un hardware externo y el estado de sus bits de salida no afecta a ningún dispositivo externo.

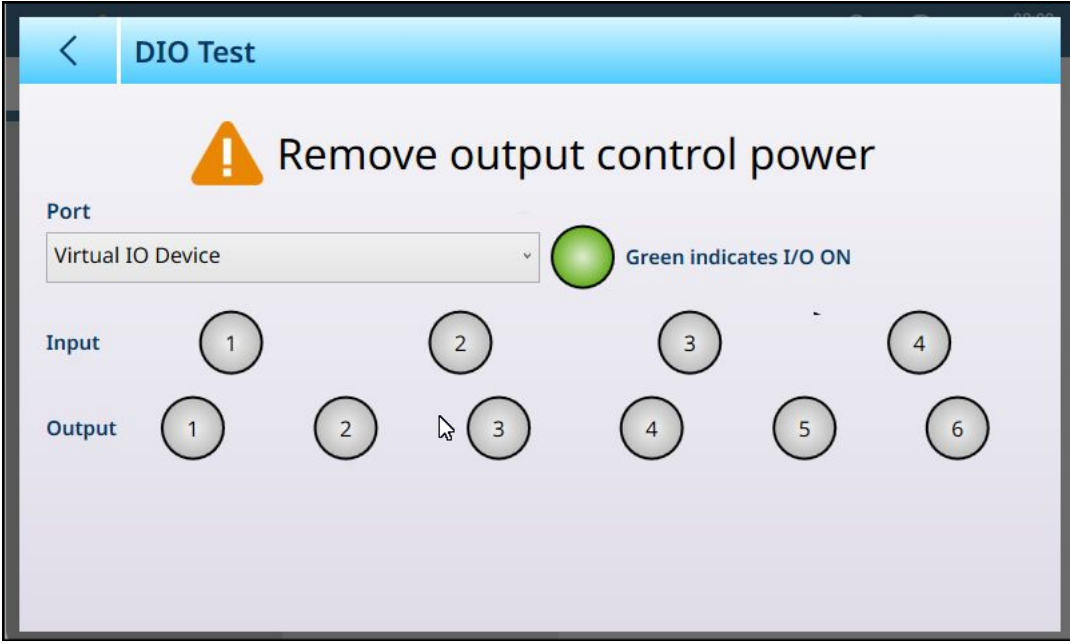

Fig. 402: Pantalla Prueba DIO, dispositivo de E/S virtual seleccionado

## 3.5.4 Restablecer

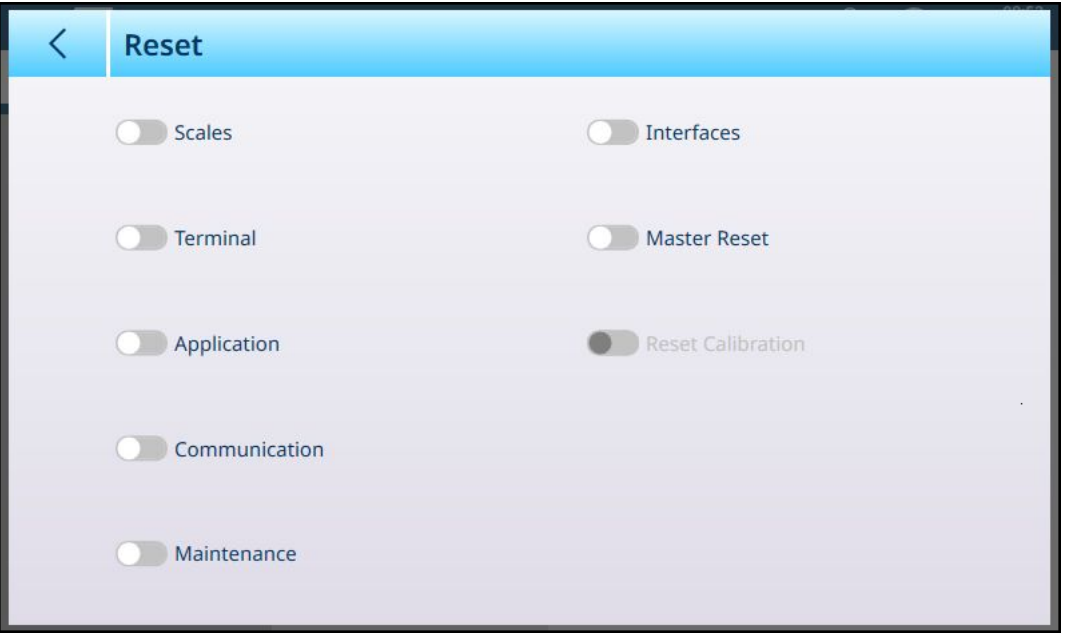

Fig. 403: Mantenimiento - Opciones de Restablecer

La pantalla Restablecer permite restablecer cualquier combinación de secciones de menú y tipos de datos de configuración. Una vez seleccionado al menos un elemento, aparece el botón EJECUTAR en la parte inferior derecha.

Si se selecciona Reinicio maestro, solo permanecerá activo el interruptor Restablecer calibración. Un reinicio maestro puede incluir o excluir los datos de calibración del terminal.

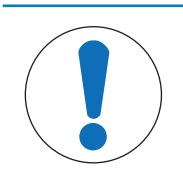

# AVISO

Configuración del interruptor principal de la PCB y reinicio maestro

Cuando el terminal está en el modo Aprobado, SW1-1 debe estar encendido y SW1-2 apagado. En esta condición, los datos metrológicos están protegidos y no se pueden restablecer. Consulte Configuración del interruptor DIP de la PCB.

Pulse el botón EJECUTAR  $\blacktriangleright$  para llevar a cabo el reinicio seleccionado. En función del tipo de restablecimiento que se lleve a cabo, aparecerán distintos cuadros de diálogo de advertencia que permitirán al usuario continuar con el restablecimiento o abandonarlo.

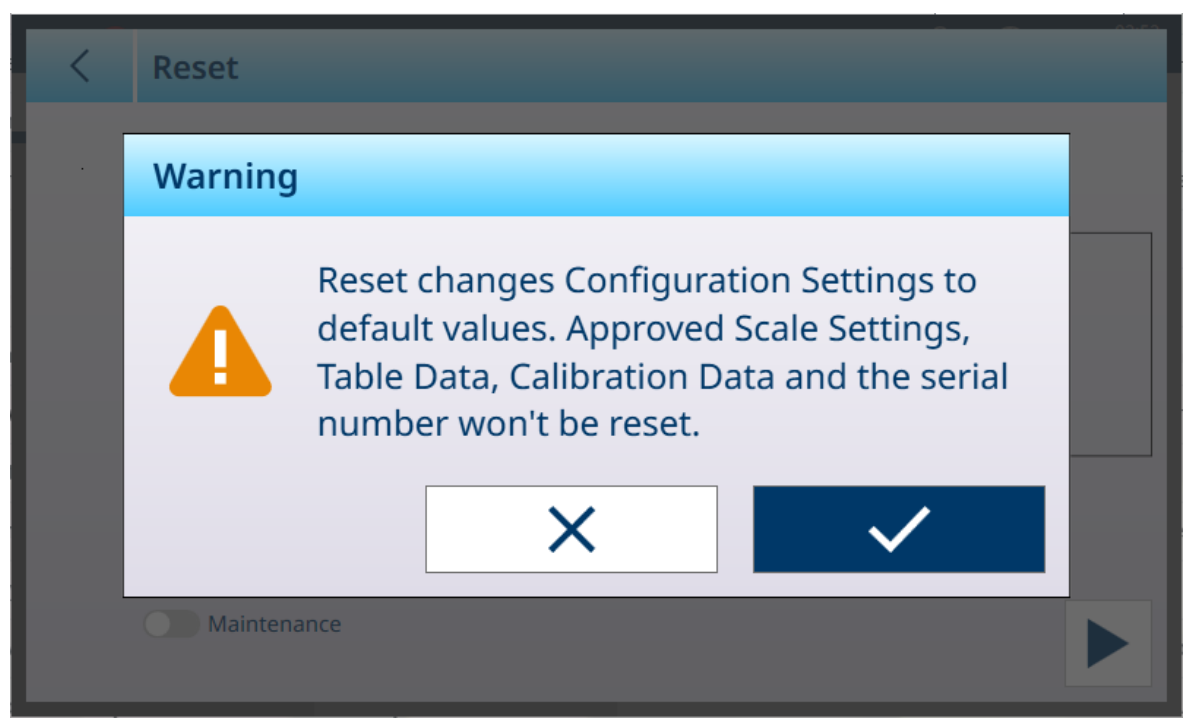

Fig. 404: Cuadro de diálogo de advertencia del menú de restablecimiento de la báscula

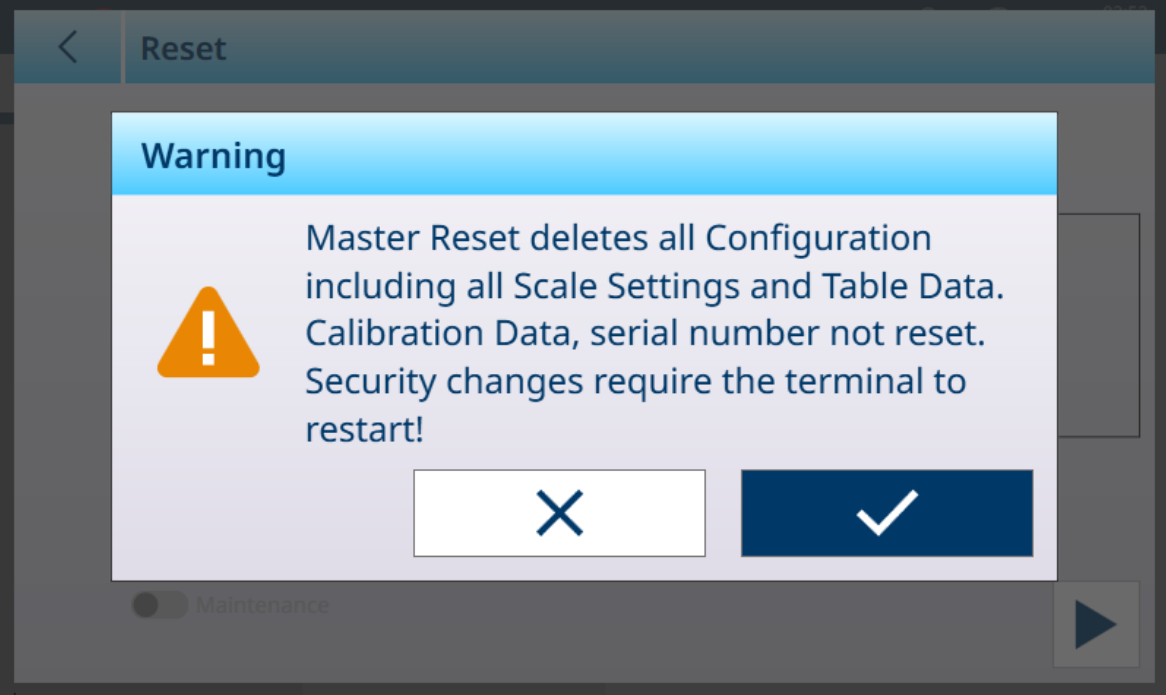

Fig. 405: Cuadro de diálogo de advertencia de reinicio maestro sin calibración

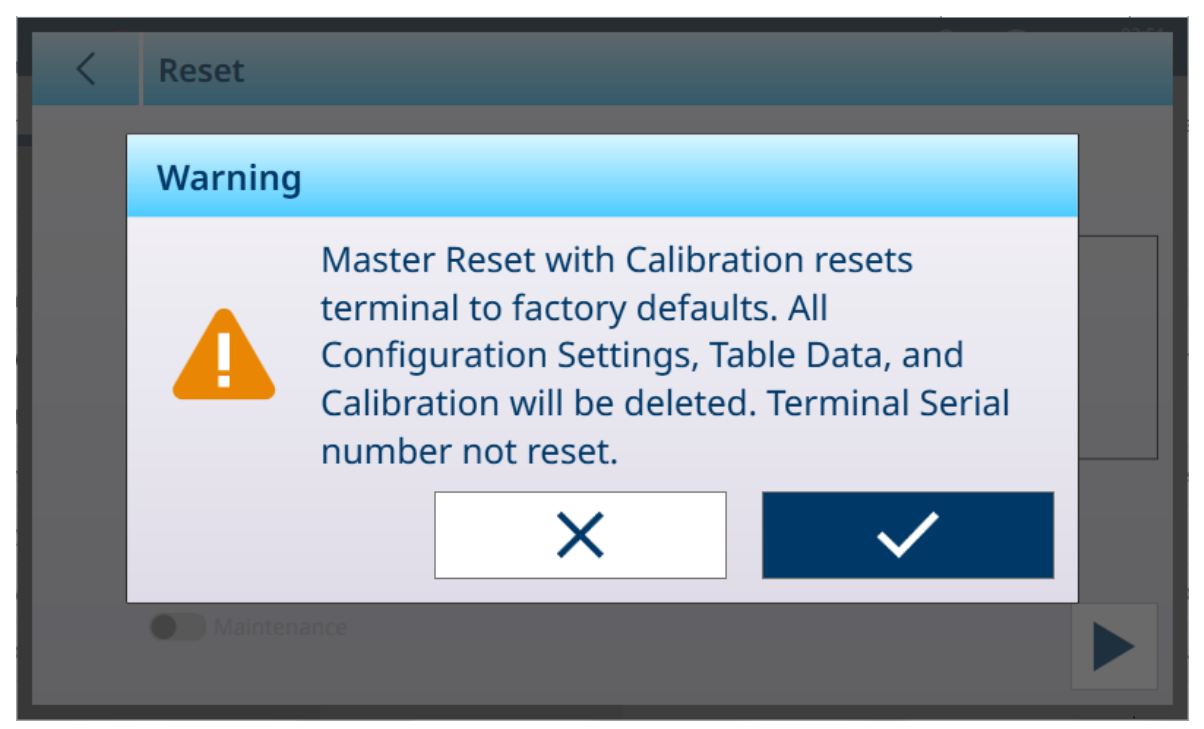

Fig. 406: Cuadro de diálogo de advertencia de reinicio maestro con calibración

## 3.5.5 Información

La pantalla **Información** proporciona información sobre muchas configuraciones y parámetros del terminal.

Las opciones de selección de **Categoría** son:

Servicio de recuento, Servicio de material actual, Servicio de tara actual, Servicio de datos de identificación, Servicio de llenado, Servicio por exceso o por defecto, Clasificación, Servicio de totalización, Módulos de motor, Módulos de cliente, Velocidad de actualización de la báscula, Información de tarjeta opcional, Información de hardware, Todo configurado

A continuación, se muestra un ejemplo de la pantalla Información. Las opciones de selección de **Categoría** pueden o no mostrar información, dependiendo de la configuración del terminal.

A continuación, se muestran ejemplos de estas pantallas.

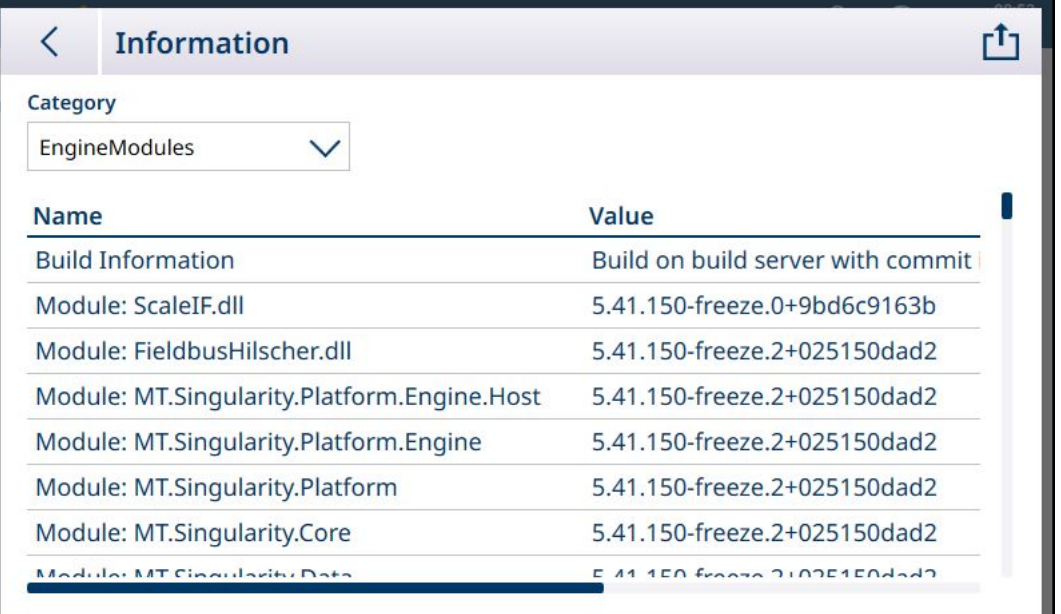

Fig. 407: Mantenimiento - Pantalla Información: Módulos de motor

| <b>Information</b>                           |                                   |
|----------------------------------------------|-----------------------------------|
| Category                                     |                                   |
| ClientModules                                |                                   |
| <b>Name</b>                                  | Value                             |
| <b>Build Information</b>                     | Build on build server with commit |
| Module: ScaleIF.dll                          | 5.41.150-freeze.0+9bd6c9163b      |
| Module: MT.Singularity.Platform.Client.MTApp | 5.41.150-freeze.2+025150dad2      |
| Module: MT.Singularity.Platform.UI.Shell.WPF | 5.41.150-freeze.2+025150dad2      |
| Module: MT.Singularity.Core                  | 5.41.150-freeze.2+025150dad2      |
| Module: MT.Singularity.Platform.Client       | 5.41.150-freeze.2+025150dad2      |
| Module: MT.Singularity.Platform              | 5.41.150-freeze.2+025150dad2      |
| Modular MT Cinquistin, Translation           | $20$ frogge $21025150d$           |

Fig. 408: Mantenimiento - Información: Módulos de cliente

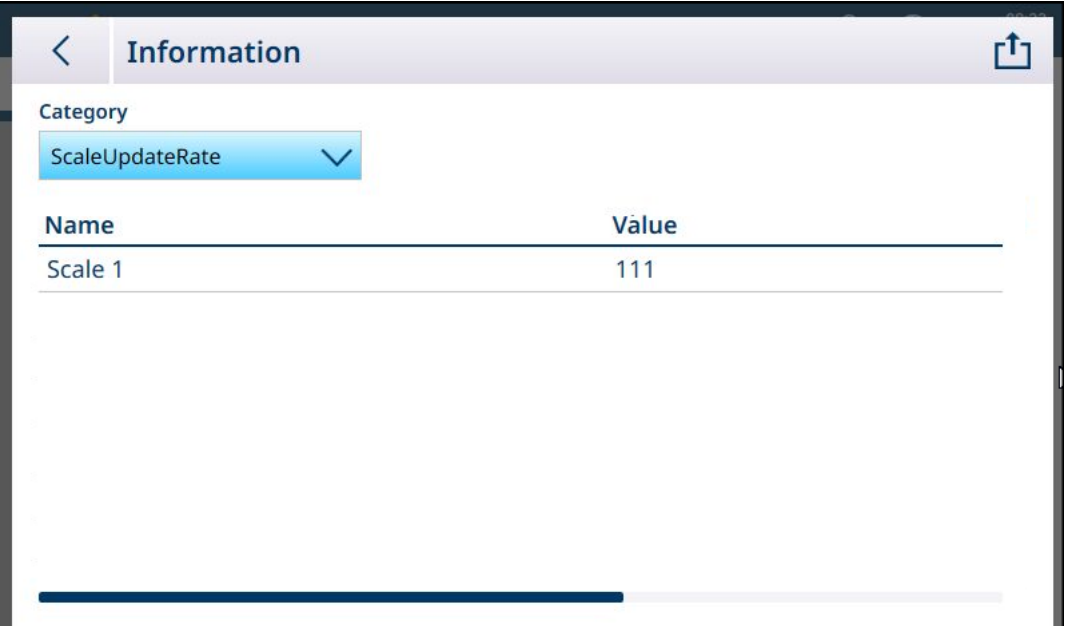

Fig. 409: Mantenimiento - Información: Velocidad de actualización de la báscula

|             | <b>Information</b>       |                  |  |
|-------------|--------------------------|------------------|--|
| Category    |                          |                  |  |
|             | OptionBoardInformation V |                  |  |
| <b>Name</b> |                          | Value            |  |
|             | Slot 1 Part Number       | 30726003         |  |
|             | Slot 1 PCBAC Number      | 0030521649       |  |
|             | Slot 1 Serial Number     | 0110069045410001 |  |
|             | Slot 1 Hardware Version  | 0E               |  |
|             | Slot 1 Software Version  | V4.0.12          |  |
|             | Slot 1 Manufacturer Date | 2147             |  |

Fig. 410: Mantenimiento - Información: Información de tarjeta opcional

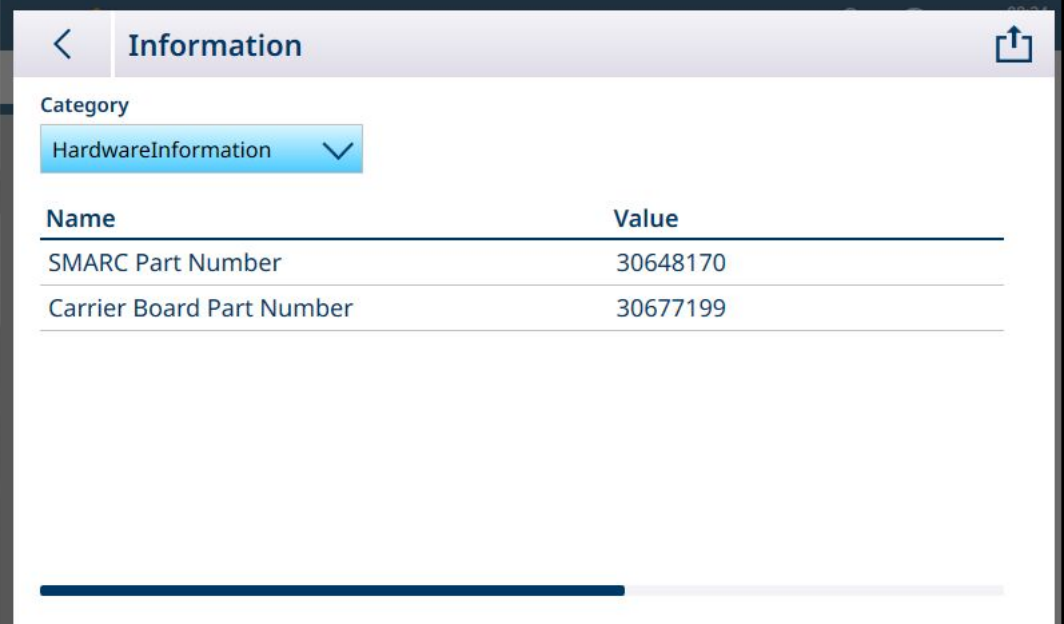

Fig. 411: Mantenimiento - Información: Información de hardware

La información de cada categoría se puede exportar a un archivo interno, guardar en la carpeta C:\Export o guardar en un dispositivo USB externo. Consulte [\[Exportar](#page-326-0) > [página 321\]](#page-326-0).

# 4 Servicio y mantenimiento

El terminal está diseñado para proporcionar años de funcionamiento fiable. Sin embargo, METTLER TOLEDO recomienda que, al igual que con cualquier equipo de medición industrial, se realice un mantenimiento periódico del terminal y del sistema de báscula conectado. El mantenimiento y la calibración oportunos y especificados de fábrica por parte de un técnico de mantenimiento de METTLER TOLEDO asegurarán y documentarán un rendimiento exacto y fiable según las especificaciones.

## 4.1 Activación del software de aplicación

El software de aplicación, como ProWorks Multi-Tools, se puede registrar y activar de dos formas:

- Desde la intranet de METTLER TOLEDO
- Desde fuera de la red de intranet de METTLER TOLEDO, por ejemplo, en las instalaciones de un cliente

#### Número de serie del terminal

Antes de intentar activar el software de la aplicación, asegúrese de que no coincida el número de serie del terminal (en Configuración en [\[Terminal > Dispositivo](#page-200-0)   [página 195\]\)](#page-200-0). Puede aparecer una discrepancia cuando se ha actualizado el firmware del terminal, por ejemplo.

1. Compruebe que el número de serie mostrado se corresponde con el número de la placa de características del terminal:

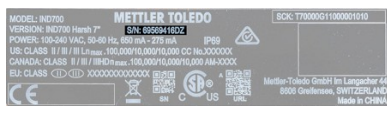

Fig. 412: Placa de datos del terminal con el número de serie

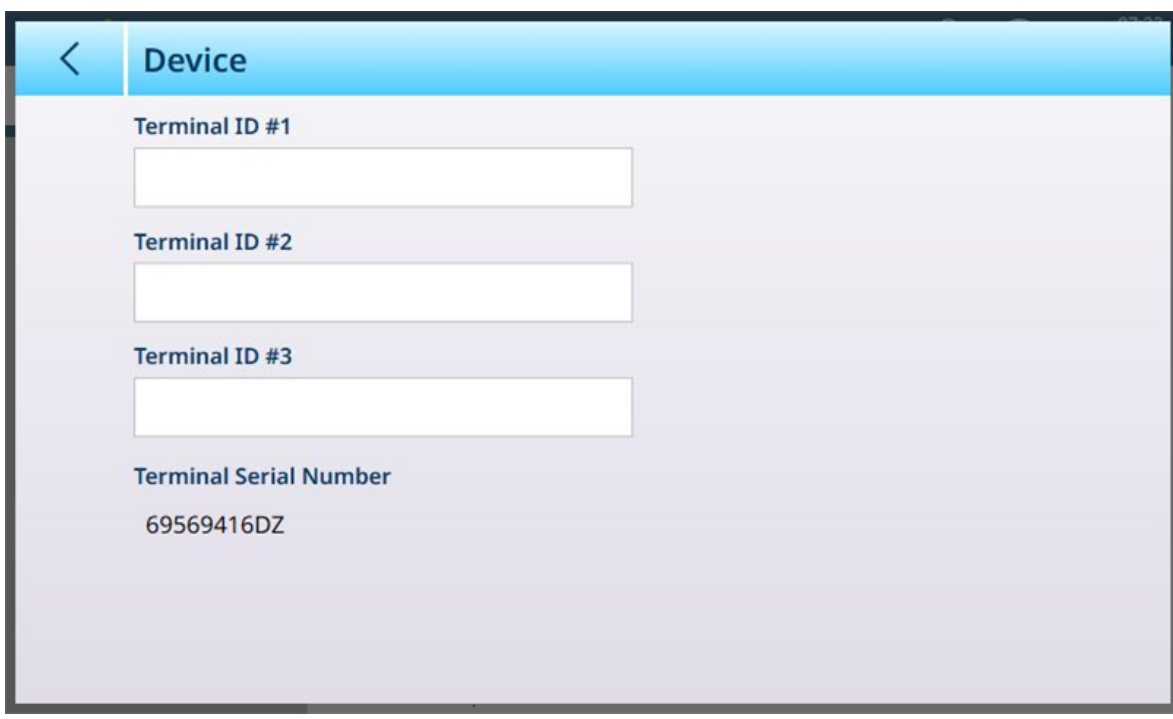

Fig. 413: Pantalla Terminal > Dispositivo con el número de serie

- 2. Si el campo Número de serie del terminal es editable y muestra una advertencia de "Número serie no coincide" en rojo, haga clic en el campo. Si es necesario, introduzca el número de serie correcto en la pantalla de entrada que se muestra.
- 3. Haga clic en la marca de verificación  $\vee$  en la parte inferior derecha.
- 4. Por último, haga clic en la marca de verificación situada en la parte inferior derecha de la pantalla Dispositivo. El número de serie aparecerá ahora como un elemento que no se puede editar.

### Código de licencia del software

Cuando se adquiere una licencia de software, se proporciona un sobre con el código de licencia.

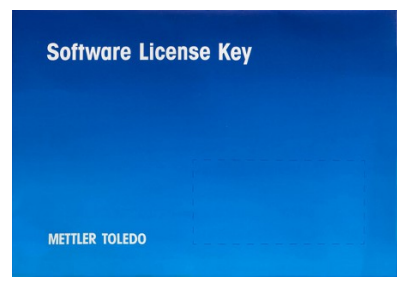

Fig. 414: Sobre de código de licencia

Este sobre contiene una tarjeta con el código de licencia, en cinco grupos de caracteres separados por guiones.

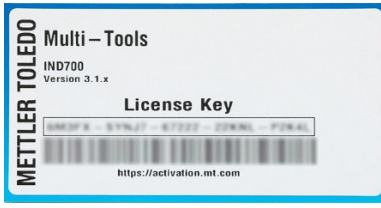

Fig. 415: Tarjeta del código de licencia

Guarde esta tarjeta en un lugar seguro. El código será necesario si el software debe reactivarse o trasladarse a otro terminal (por ejemplo, cuando el terminal original ya no funciona).

Para obtener más información sobre cómo mover archivos hacia y desde el terminal, consulte [\[Transferencia](#page-366-0) [de archivos](#page-366-0) ▶ [página 361\].](#page-366-0)

## 4.1.1 Activación desde la intranet de METTLER TOLEDO

Si el terminal está conectado a la red dentro de la intranet de METTLER TOLEDO, se puede usar un procedimiento de activación automática:

- 1. Asegúrese de que el IND700 esté conectado a la red a través de una conexión Ethernet.
- 2. Acceda a Configuración y acceda a Terminal > Activ. licencia. Aparecerá la página Gestor licencias.

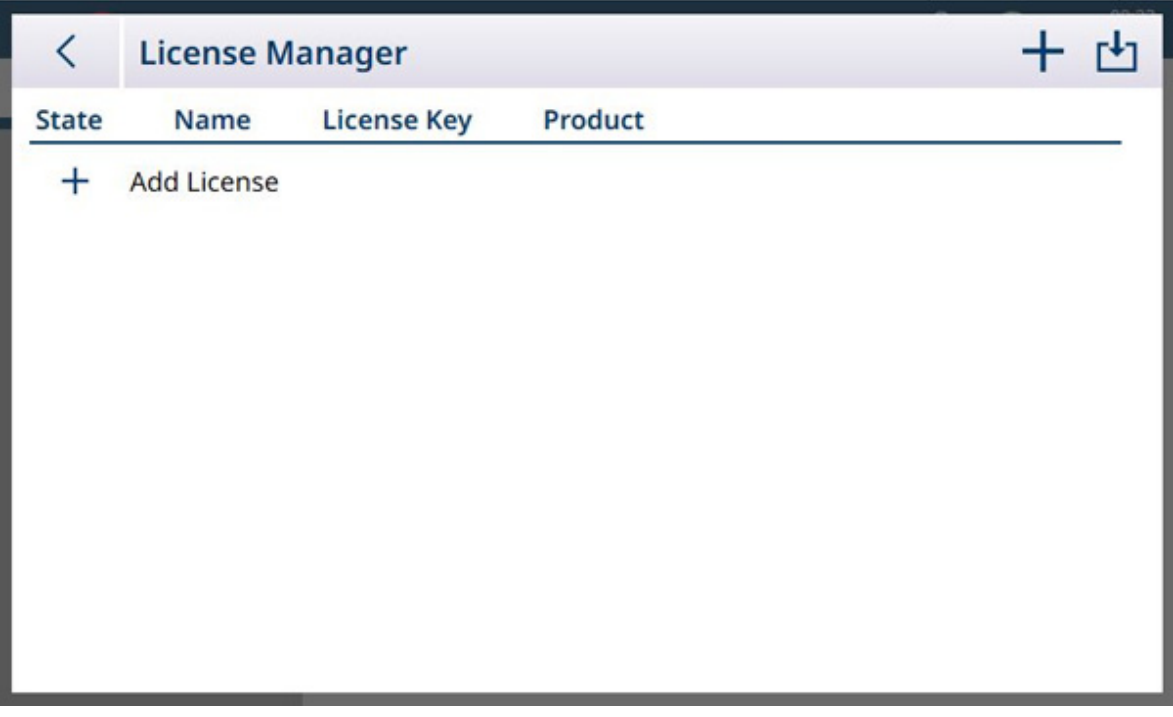

Fig. 416: Gestor de licencias

3. Haga clic en  $+$  en la barra del menú o en el panel de la lista de licencias. Aparecerá la pantalla **Añadir** licencia.

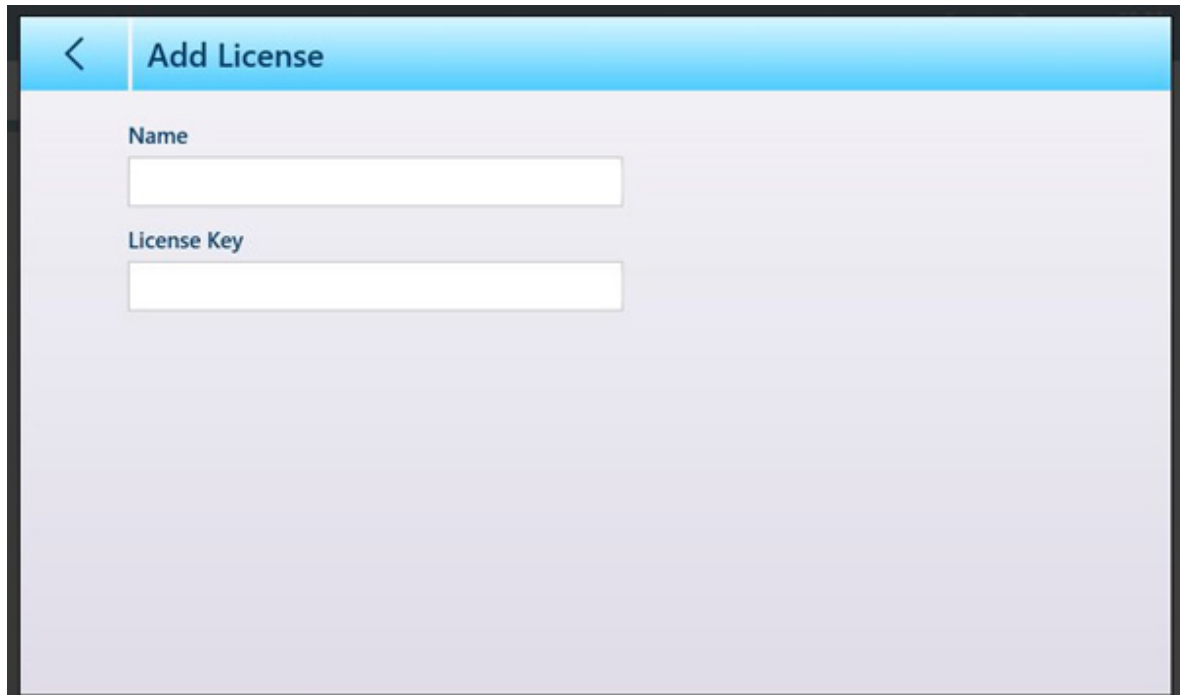

Fig. 417: Pantalla Añadir licencia

4. Introduzca un nombre para asociarlo a esta licencia (por ejemplo, ProWorks Multi-Tools o un identificador de terminal) y el **código de licencia** de la tarjeta.

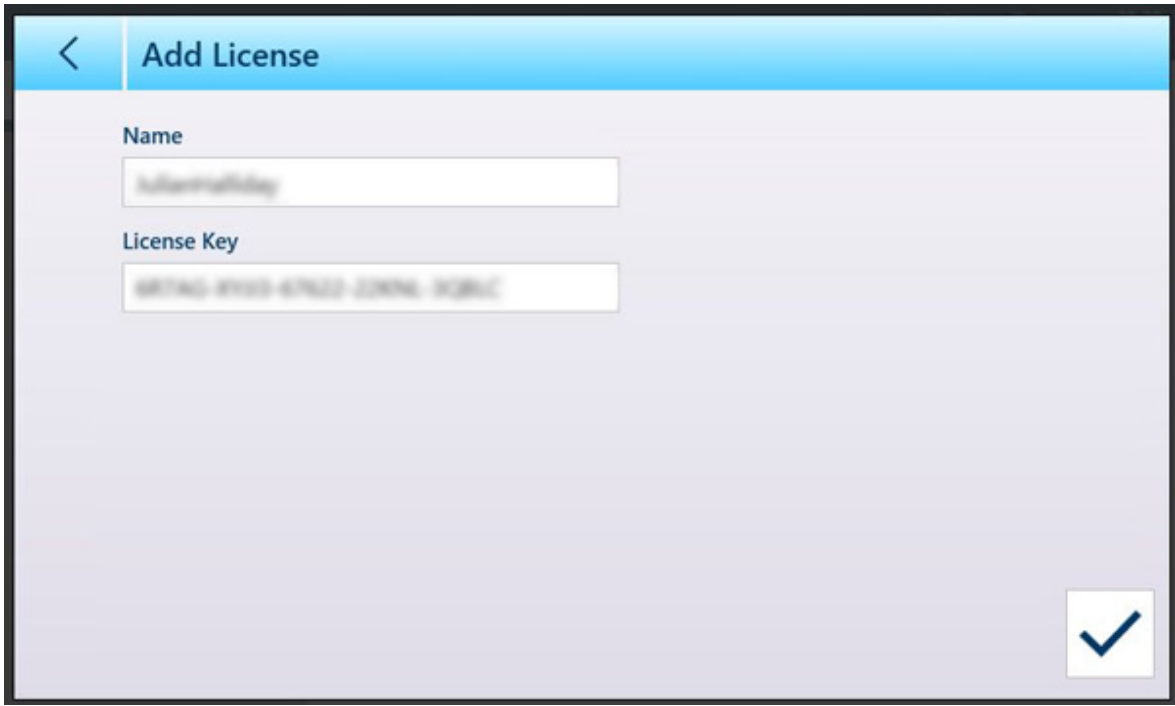

Fig. 418: Código de licencia introducido

- 5. Haga clic en la marca de verificación en la parte inferior derecha.
- 6. Haga clic en el icono de la nube con llave e de la barra del menú. Aparecerá la pantalla **Activación** licencia en línea. Introduzca el nombre de usuario y la contraseña asociados a la cuenta de activación y, a continuación, haga clic en la marca de verificación  $\vee$ .
- 7. Se mostrará el mensaje **Activación licencia correcta**, que indica que el software ya está activado.

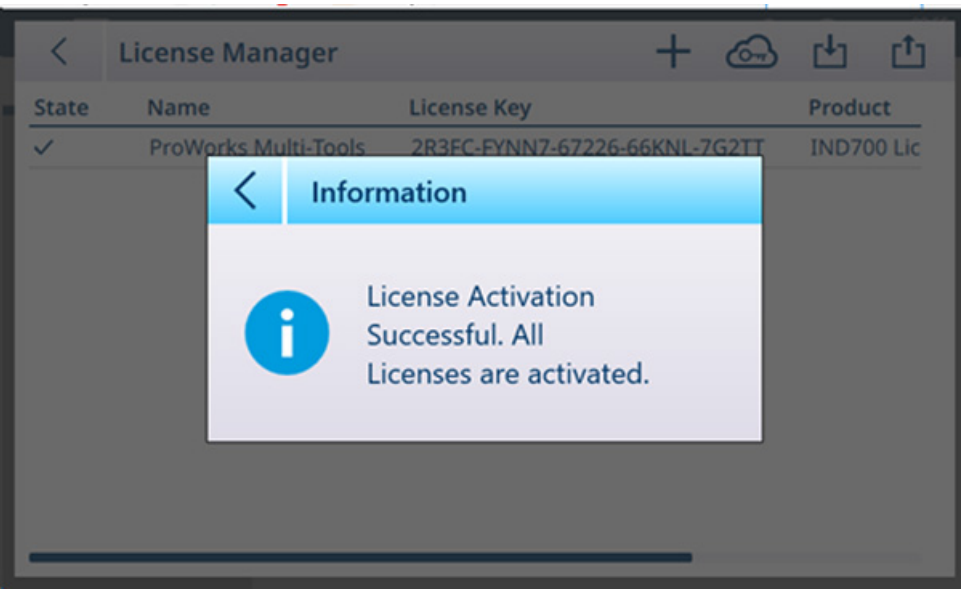

Fig. 419: Pantalla de confirmación de activación de la licencia

8. La pantalla Gestor licencias mostrará ahora la licencia activada.

| <b>License Manager</b>      |                    | $+$ $\circledcirc$ $+$ $\circledcirc$ |
|-----------------------------|--------------------|---------------------------------------|
| Name                        | <b>License Key</b> | Product                               |
| <b>ProWorks Multi-Tools</b> |                    | <b>IND700 Lice</b>                    |
|                             |                    |                                       |
|                             |                    |                                       |
|                             |                    |                                       |
|                             |                    |                                       |
|                             |                    |                                       |
|                             |                    |                                       |
|                             |                    |                                       |
|                             |                    |                                       |
|                             |                    |                                       |
|                             |                    |                                       |

Fig. 420: Gestor de licencias mostrando la licencia activada

## 4.1.2 Activación desde fuera de la intranet de METTLER TOLEDO

Si el IND700 está conectado a una red fuera de la intranet de METTLER TOLEDO, el procedimiento de activación se puede llevar a cabo manualmente.

Antes de comenzar el procedimiento, confirme que el servidor correcto (en función de la herramienta de transferencia utilizada) esté activo en [\[Terminal > Opciones de seguridad](#page-213-0)   [página 208\]:](#page-213-0) FTP, sFTP o Escritorio remoto.

- 1. Asegúrese de que el IND700 esté conectado a la red a través de una conexión Ethernet.
- 2. En la configuración, acceda a Terminal > Activ. licencia. Aparecerá la pantalla Gestor licencias.
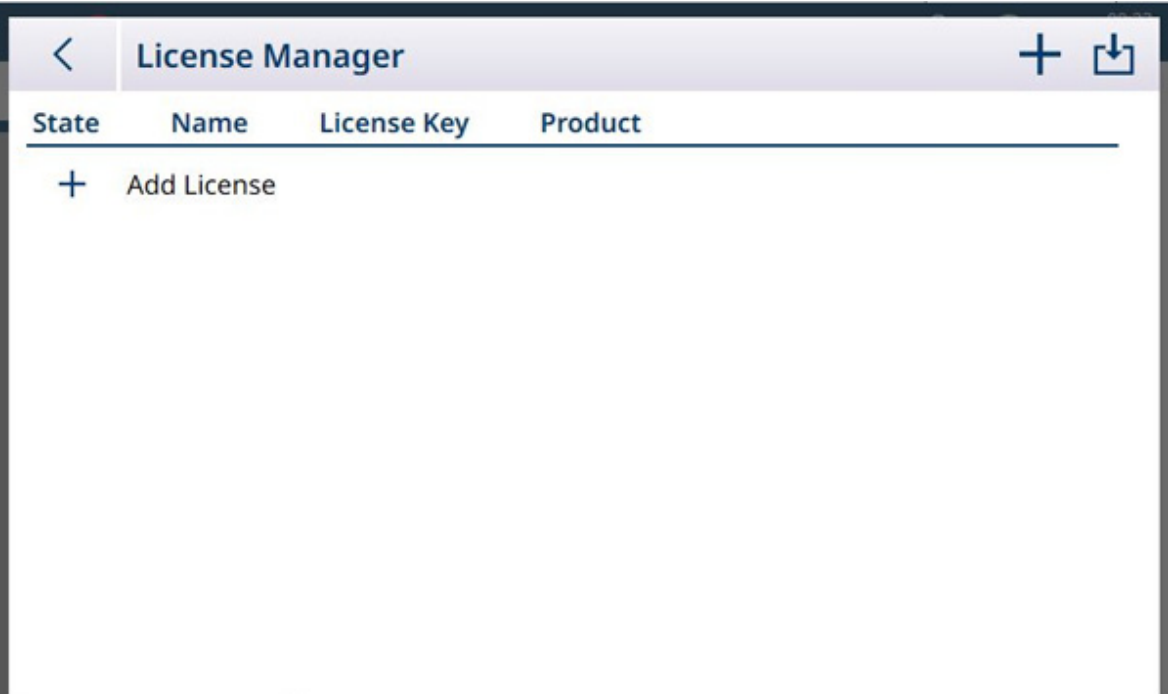

Fig. 421: Pantalla Gestor licencias

3. Haga clic en  $+$  en la barra del menú o en el panel de la lista de licencias. Aparecerá la pantalla Añadir licencia.

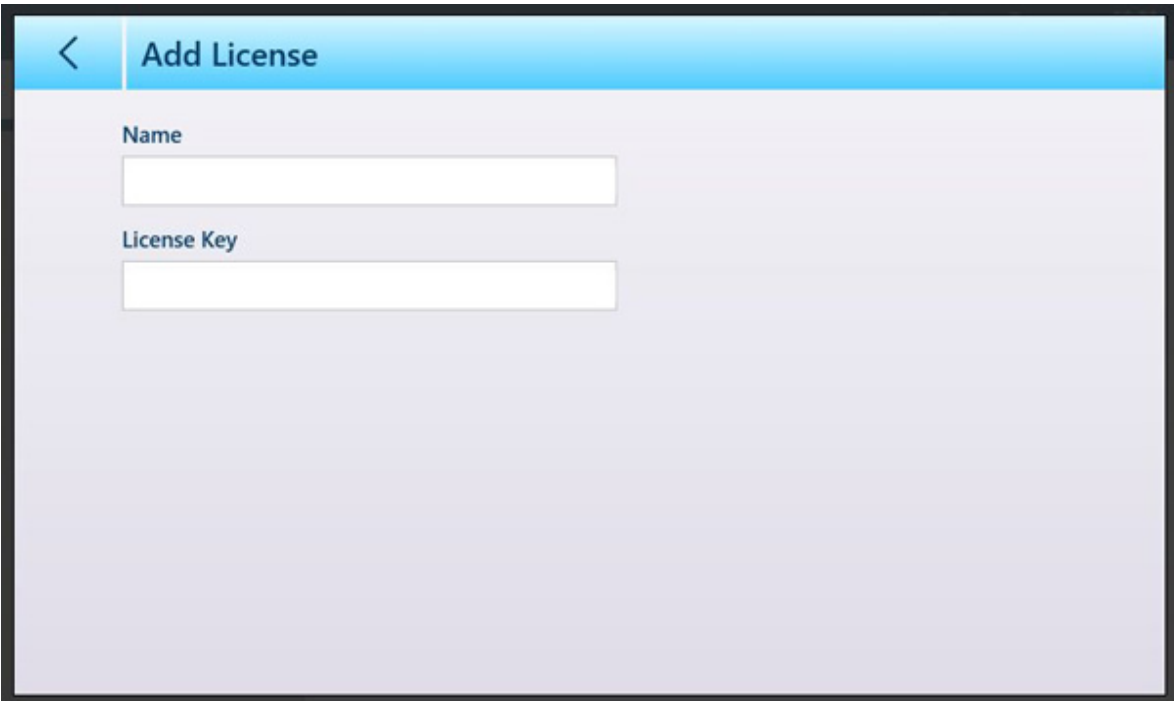

Fig. 422: Pantalla Añadir licencia

- 4. Confirme la entrada para volver a la pantalla Gestor licencias.
- 5. Haga clic en el icono de exportación  $\Gamma$  en la barra del menú. Se exportará un archivo .lic (licencia) al disco duro del terminal en C:\Export.
- 6. Acceda al terminal desde un PC a través de la conexión Ethernet y use una herramienta como UltraVNC para acceder a la carpeta Exportar.

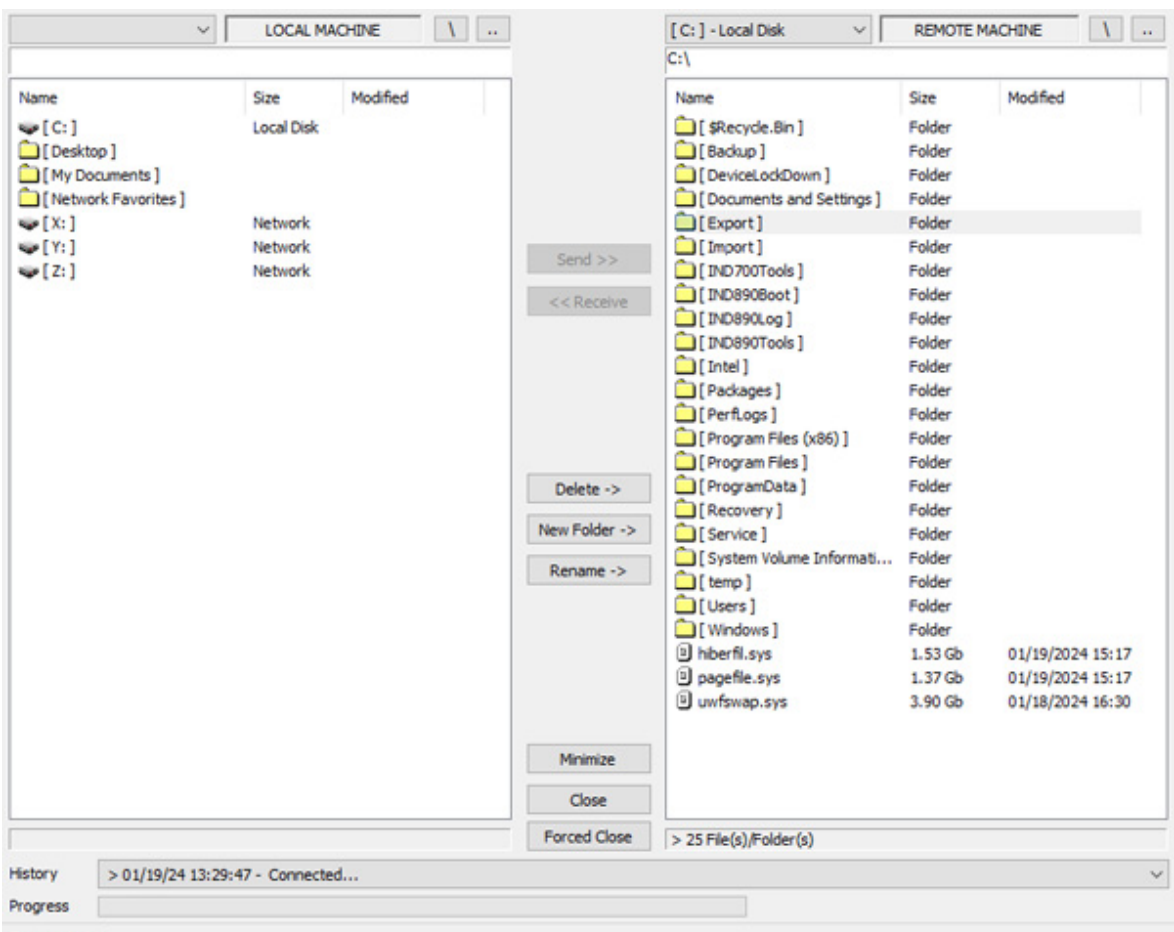

 $\label{1.1} \textbf{Connected}...$ Fig. 423: Carpeta Exportar del IND700

- 7. Copie el archivo .lic de la carpeta Exportar al PC.
- 8. Desde un navegador web en el PC, acceda al portal de activación.

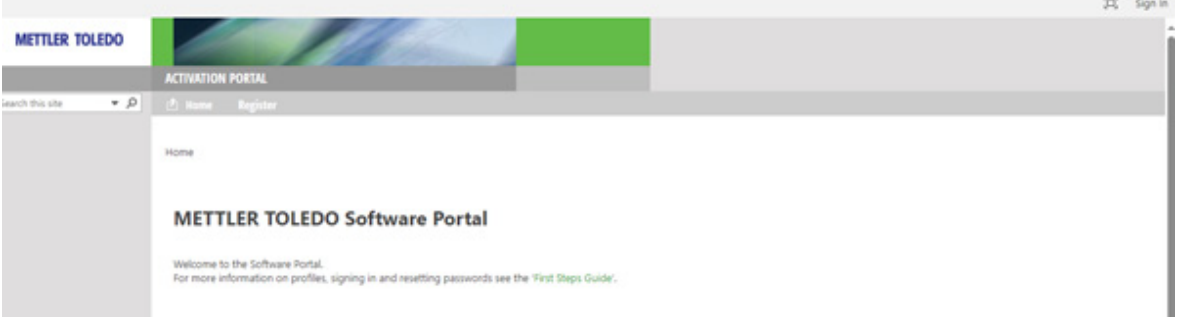

- Fig. 424: Portal de activación
- 9. Introduzca el nombre de usuario y la contraseña requeridos.

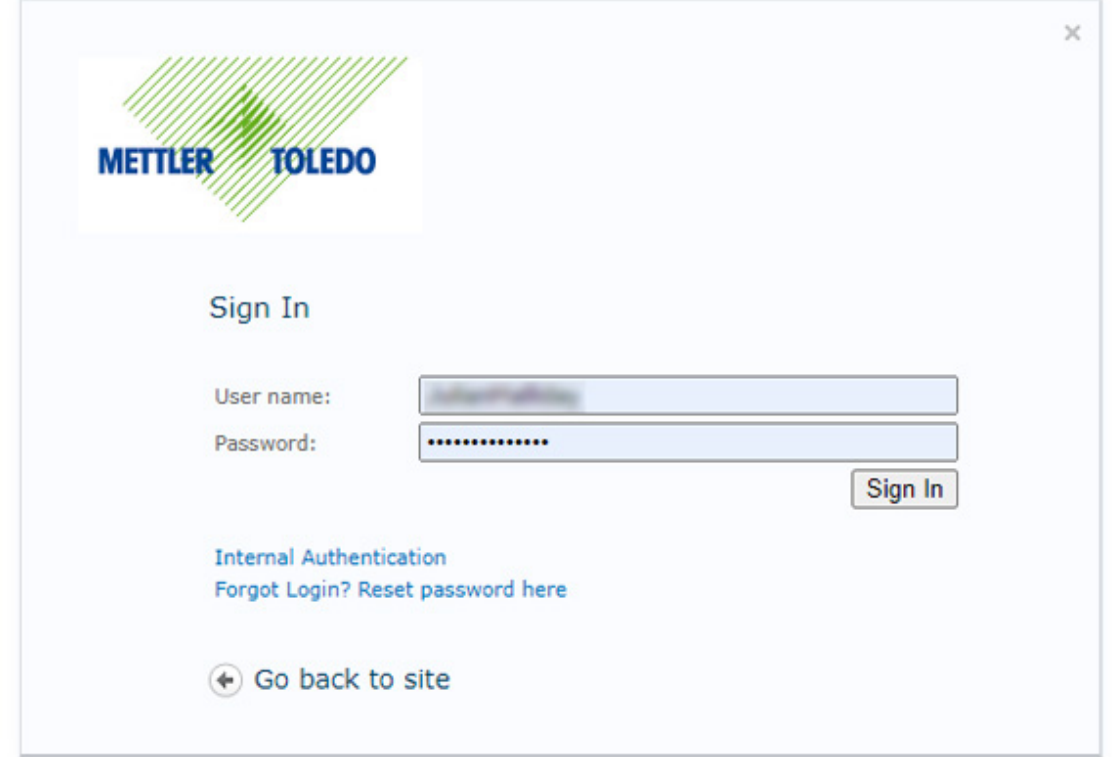

- Fig. 425: Inicio de sesión en el portal de activación
- 10. Haga clic en el elemento **Activación** de la barra del menú del sitio web.

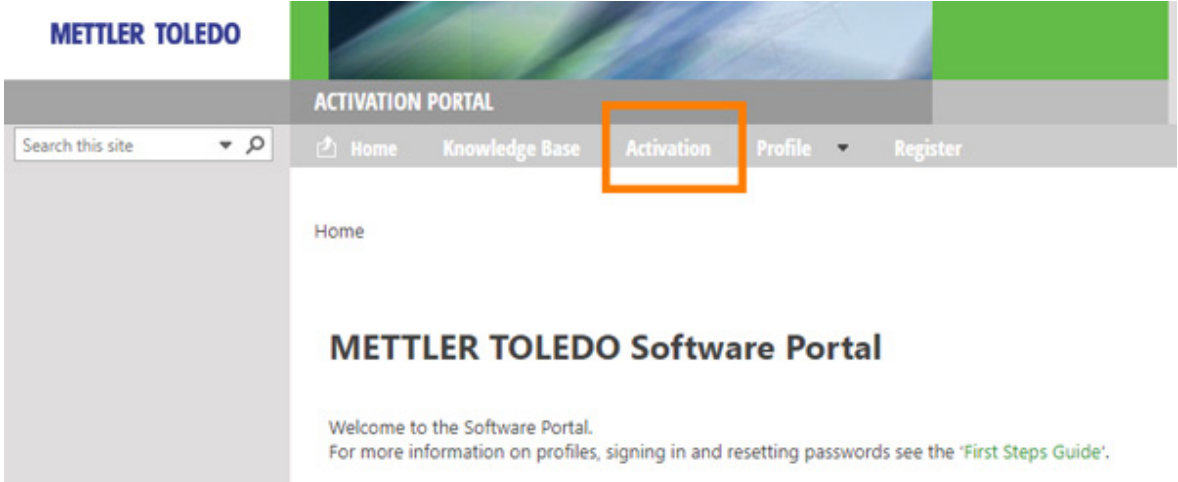

- Fig. 426: Enlace de activación en la barra del menú
- 11. Aparecerá la pantalla Activación/Reactivación/Transferencia del sistema. Aquí, el software se puede activar o reactivar, o transferir entre sistemas.

### Activation / Reactivation / System Transfer

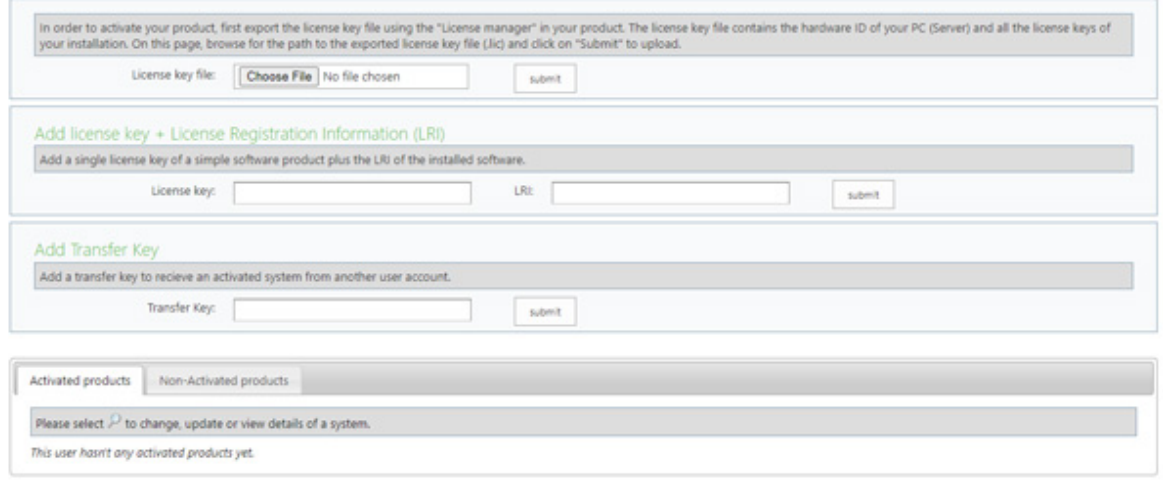

#### Fig. 427: Pantalla Activación

- 12. Haga clic en el botón *Elegir archivo*, vaya a la carpeta que contiene el archivo .lic, seleccione el archivo y confirme la selección.
- 13. El servidor generará un archivo de activación con el sufijo .key y mostrará un enlace de descarga. Haga clic en el enlace para descargar el archivo.
- 14. Con la herramienta de acceso al terminal utilizada en el paso 6, vaya a la carpeta C:\Import del terminal y copie el archivo .key del PC en la carpeta. Cierre la herramienta.

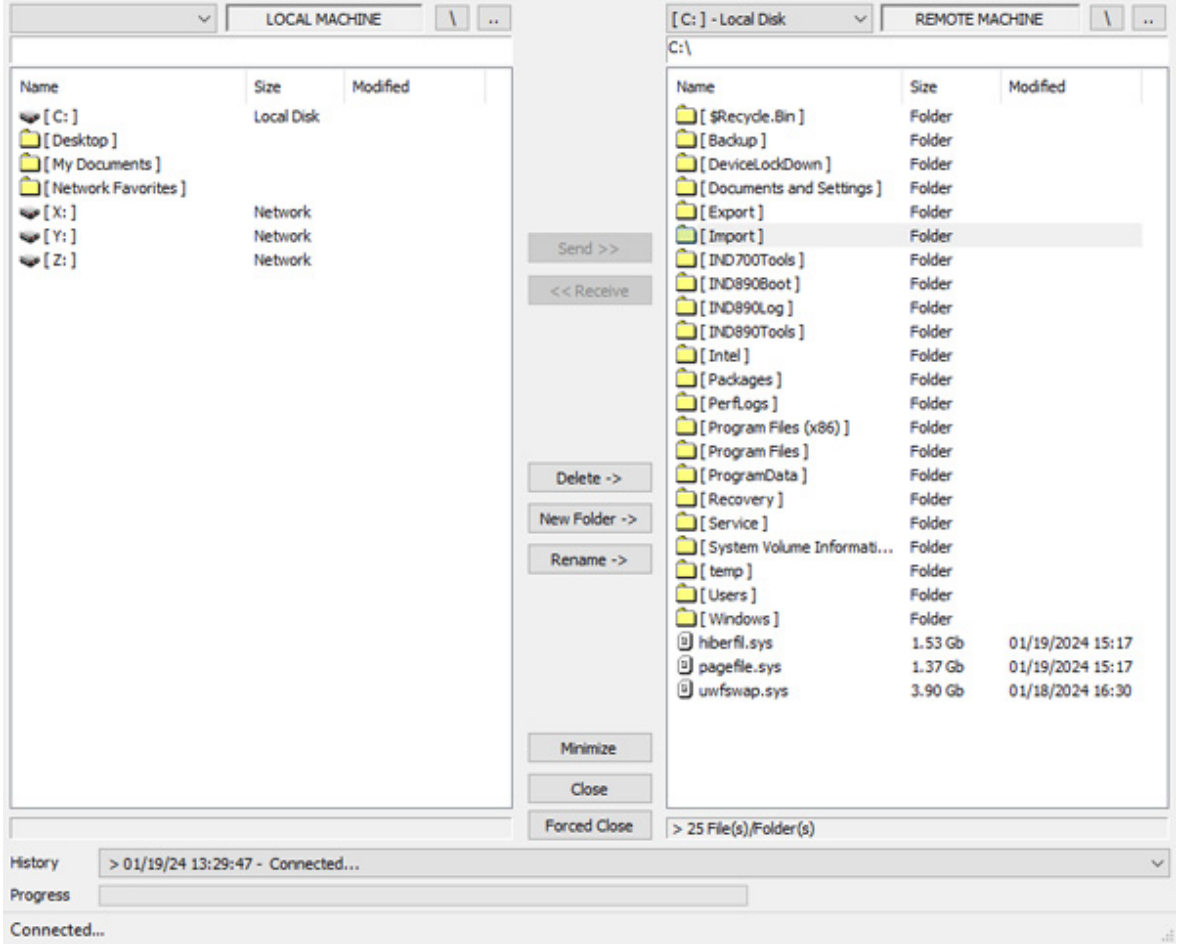

Fig. 428: Carpeta Importar del IND700

- 15. En la pantalla Gestor licencias, haga clic en el icono de importación  $\pm$ .
- 16. El terminal leerá el archivo .lic y mostrará una confirmación de que la activación del software se ha realizado correctamente.

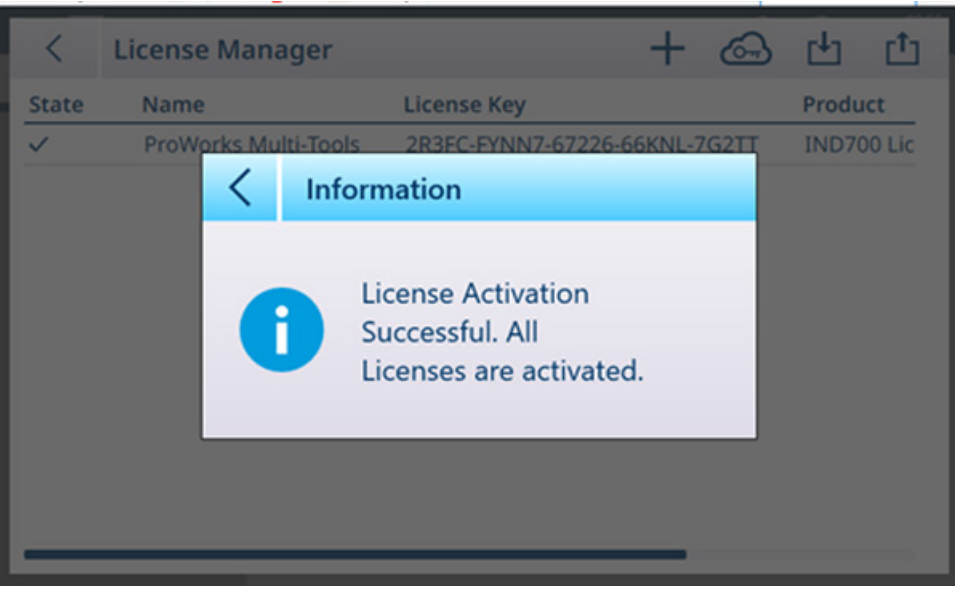

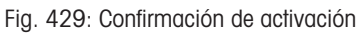

17. La pantalla Gestor licencias mostrará ahora la licencia activada.

| く            | <b>License Manager</b> |                    |  | ය | 凸       | 凸                  |
|--------------|------------------------|--------------------|--|---|---------|--------------------|
| <b>State</b> | Name                   | <b>License Key</b> |  |   | Product |                    |
| $\checkmark$ | ProWorks Multi-Tools   |                    |  |   |         | <b>IND700 Lice</b> |
|              |                        |                    |  |   |         |                    |
|              |                        |                    |  |   |         |                    |
|              |                        |                    |  |   |         |                    |
|              |                        |                    |  |   |         |                    |
|              |                        |                    |  |   |         |                    |
|              |                        |                    |  |   |         |                    |
|              |                        |                    |  |   |         |                    |
|              |                        |                    |  |   |         |                    |
|              |                        |                    |  |   |         |                    |

Fig. 430: Gestor de licencias mostrando la licencia activada

## 4.2 Precauciones

- LEA este manual ANTES de usar este equipo o realizar su mantenimiento y SIGA con cuidado estas instrucciones.
- GUARDE este manual para poderlo consultar posteriormente.

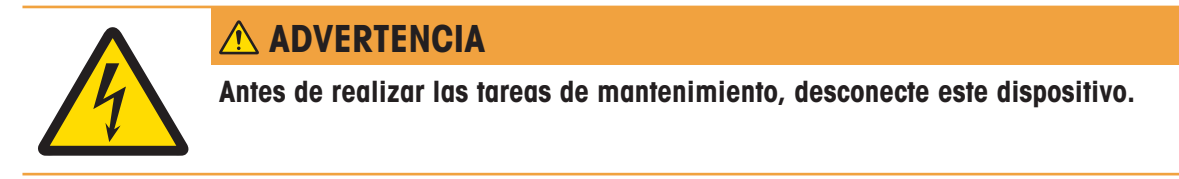

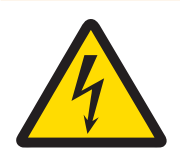

# $\Lambda$  ADVERTENCIA

La puesta a tierra de protección debe comprobarse después de la realización de las tareas de mantenimiento. Realice la comprobación entre el contacto de la puesta a tierra de protección en el conector de alimentación y la carcasa. Esta comprobación debe documentarse en el informe de mantenimiento.

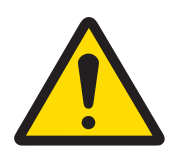

## **ADVERTENCIA**

Solo personal cualificado debe realizar el mantenimiento del equipo. Tenga cuidado al realizar comprobaciones, pruebas y ajustes que se deban llevar a cabo con el equipo encendido. Si no se tiene en cuenta esta precaución, se podrían producir daños personales o materiales.

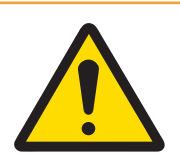

# **ADVERTENCIA**

Cuando este equipo se incluye como un componente de un sistema, el diseño resultante debe ser examinado por personal calificado que esté familiarizado con la construcción y el funcionamiento de todos los componentes del sistema y los peligros potenciales involucrados. Si no se tiene en cuenta esta precaución, se podrían producir daños personales o materiales.

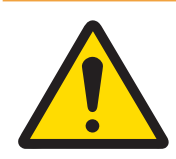

## **ADVERTENCIA**

Antes de conectar o desconectar cualquier componente eléctrico interno, o de interconectar cables entre equipos electrónicos, siempre debe desconectar la alimentación y esperar como mínimo treinta (30) segundos antes de realizar cualquier conexión o desconexión. Si no se tienen en cuenta estas precauciones, se pueden producir lesiones personales, daños en el equipo o su destrucción.

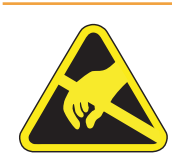

## **ADVERTENCIA**

Tenga en cuenta las precauciones para manipular dispositivos electrostáticamente sensibles.

## 4.3 Listas de herramientas necesarias

Para realizar estos procedimientos, se requieren las siguientes herramientas:

- Paño suave y solución suave limpiacristales
- Voltímetro
- Alfombrilla antiestática y muñequera
- Destornilladores con cabeza Phillips
- Destornillador de punta plana
- Kit de llaves
- Llave de tuercas con vasos de 7 y 8 mm

## 4.4 Limpieza y mantenimiento

- Limpie el teclado y la cubierta del terminal con un paño suave y limpio humedecido con un poco de limpiacristales.
- No use ningún tipo de disolvente industrial, como tolueno o isopropanol (IPA), ya que podría dañar el acabado del terminal.
- No pulverice el limpiacristales directamente sobre el terminal.
- Se recomiendan las inspecciones periódicas de mantenimiento y la calibración por parte de un técnico de mantenimiento cualificado.
- El terminal es un instrumento resistente con carcasa de acero inoxidable; sin embargo, el panel frontal es una cubierta de poliéster que cubre los sensibles interruptores electrónicos y una pantalla iluminada. Se debe tener cuidado para evitar perforaciones en esta superficie o vibraciones o golpes en el instrumento. Si se perfora el panel frontal, asegúrese de tomar las medidas necesarias para evitar que entre polvo y humedad en la unidad hasta que se pueda reparar el terminal.

### 4.4.1 Junta de la carcasa

Para preservar la clasificación IP de la carcasa, inspeccione la junta de sellado para asegurarse de que sella bien y no tiene hendiduras permanentes. La vida útil de la junta se acorta por la exposición a altas temperaturas. La junta de la carcasa debe inspeccionarse durante cualquier actividad de mantenimiento y sustituirse si se daña o se vuelve quebradiza. Consulte Piezas de repuesto y repuestos.

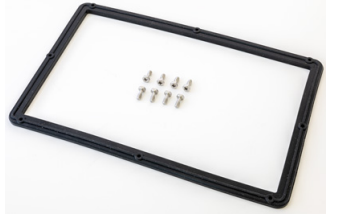

Fig. 431: Junta de repuesto

## 4.5 Mantenimiento

### 4.5.1 Ejecutar

Pulse Ejecutar en las opciones de mantenimiento para abrir la pantalla Ejecutar de Mantenimiento.

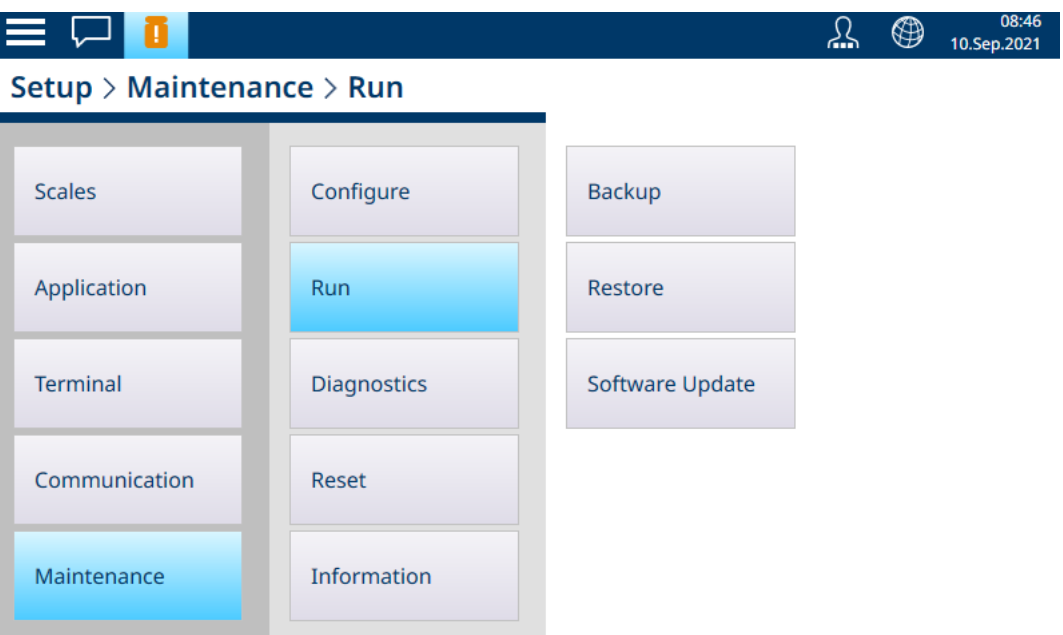

Fig. 432: Pantalla Ejecutar de Mantenimiento

#### 4.5.1.1 Respaldo

Se puede realizar una copia de seguridad de la configuración del sistema en un archivo almacenado o en el disco duro del terminal, o bien en un dispositivo USB conectado. Esto significa que:

- Si se realiza un reinicio maestro, se puede restaurar la configuración del sistema (excepto para la configuración metrológica y de calibración).
- Es posible compartir una configuración predeterminada con otros terminales IND700, lo que elimina la necesidad de configurar cada terminal de forma individual.

Pulse Respaldo. Aparecerá la siguiente pantalla.

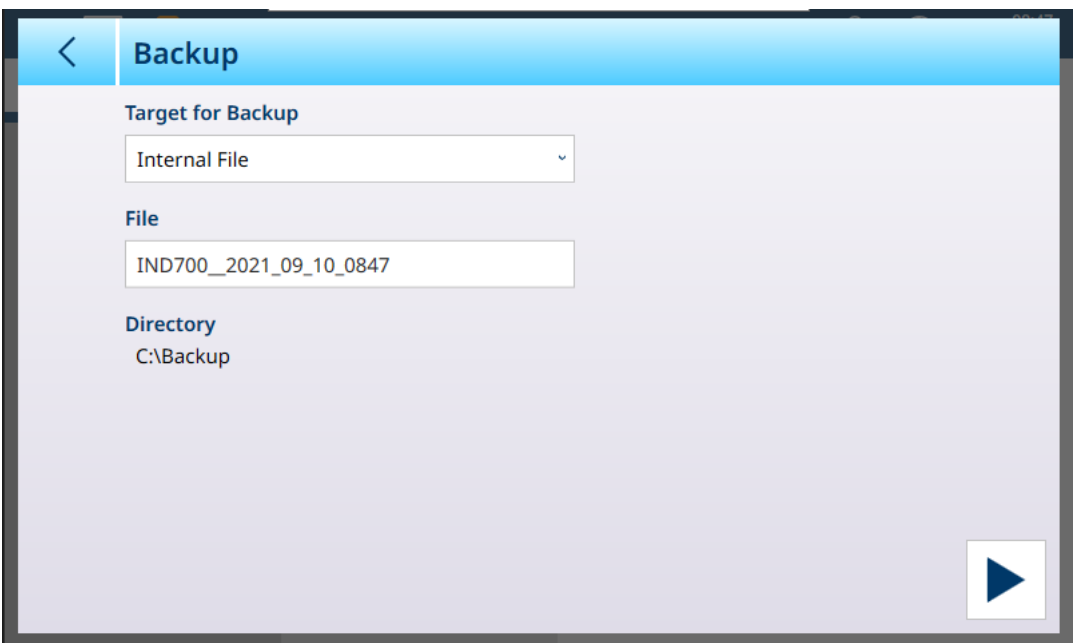

En esta pantalla, elija el **objetivo** para la copia de seguridad (Memoria USB o Archivo interno) y el archivo para crearla.

El nombre de archivo predeterminado toma el formato IND700\_\_YYYY\_MM\_DD\_TTTT, es decir, con la fecha y la hora incluidas. Este nombre se puede modificar a través del campo y con el teclado alfanumérico para introducir un nombre nuevo.

El área Directorio muestra la ubicación de destino; no se puede modificar, pero una vez que el archivo se almacene en un dispositivo USB, se puede guardar en cualquier parte y, si fuera necesario, cambiarle el nombre.

Una vez definidos los parámetros, pulse ▶ para empezar con el proceso de respaldo. Tenga en cuenta que, si se selecciona Memoria USB, pero no hay conectado ningún dispositivo USB, el botón Ejecutar no funcionará y la línea de directorio mostrará el mensaje "¡No hay memoria USB conectada".

### 4.5.1.2 Restaurar

Pulse Restaurar. Aparecerá la siguiente pantalla.

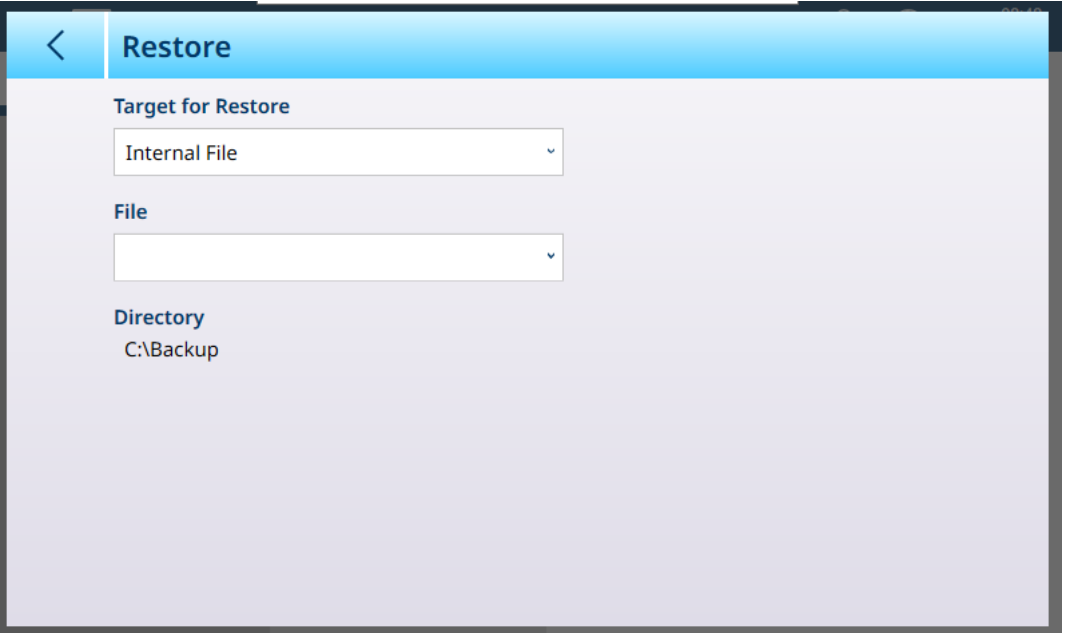

En esta pantalla, elija el *objetivo* (Archivo interno, Memoria USB) del archivo del que se va a restaurar la configuración y, a continuación, pulse el campo Archivo para ver una lista desplegable de todas las opciones de configuración disponibles en la ubicación seleccionada. Directorio muestra la ubicación en la que se seleccionará el archivo de restauración.

Tenga en cuenta que, si se selecciona Memoria USB, pero no hay conectado ningún dispositivo USB, el botón Ejecutar no funcionará y la línea de directorio mostrará el mensaje "¡No hay memoria USB conectada".

#### 4.5.1.3 Actualizaciones del software

La pantalla **Actualizaciones del software** incluye las áreas **Origen, Archivo** y Directorio. Si se selecciona Archivo interno como Origen, la línea de directorio mostrará la ubicación en la que el sistema buscará el archivo de actualización: una carpeta, \Disco duro\Actualización.

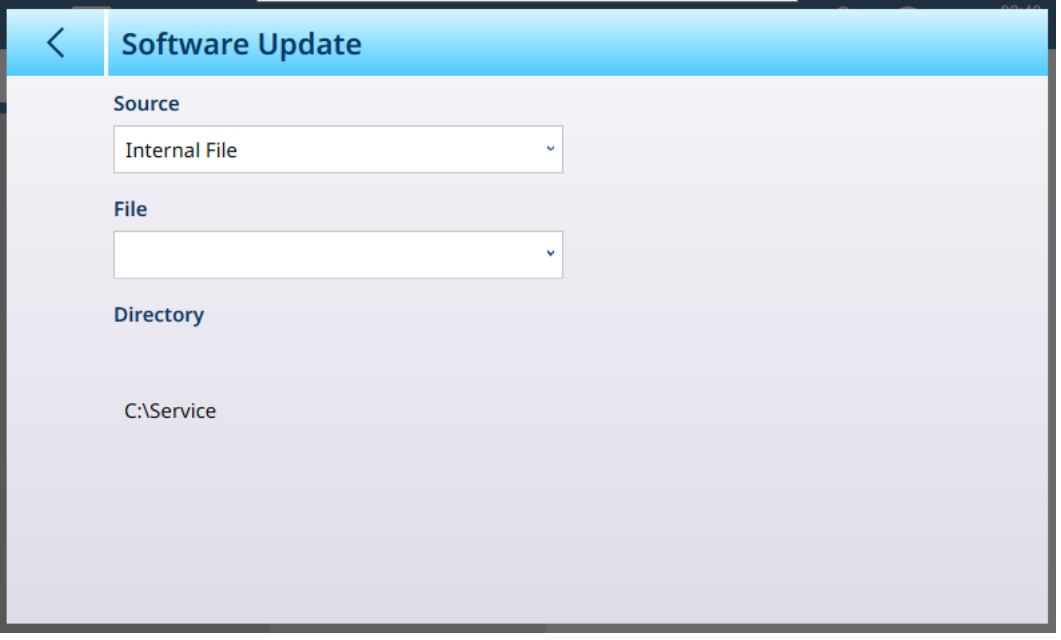

Para actualizar el software del terminal, es necesario un archivo del paquete de actualización con una extensión .IPK.

Nota: Instale solo los archivos de paquetes que haya recibido directamente de METTLER TOLEDO mediante descarga. Los archivos de paquetes de origen desconocido o archivos de paquetes enviados por correo electrónico pueden estar dañados.

El terminal comprueba todos los componentes que contiene el archivo de paquetes y, si se detectan diferencias, finaliza la instalación con un mensaje de error (p. ej., un mensaje de error en la validación de suma de comprobación).

## 4.5.2 Sustitución de la batería

Cuando la batería de la PCB principal se agote, el centro de mensajes de la pantalla principal mostrará una advertencia:

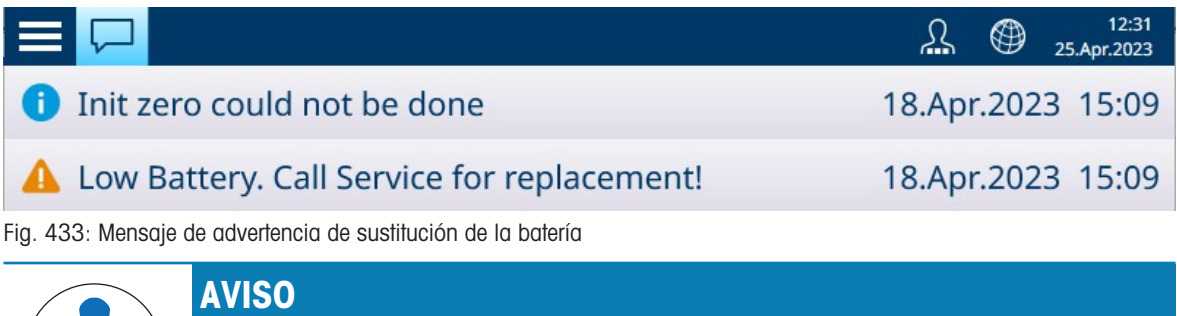

# Sustitución de la batería

Cuando se sustituye la batería de la PCB principal del IND700, se recomienda, aunque no es obligatorio, realizar una copia de seguridad de los valores de configuración y calibración.

Para sustituir la batería:

- 1 Desconecte la alimentación del terminal y abra la carcasa.
- 2 Localice la batería en la PCB principal. En las siguientes imágenes, se indica su ubicación en las versiones del terminal en cuña y para entornos difíciles.

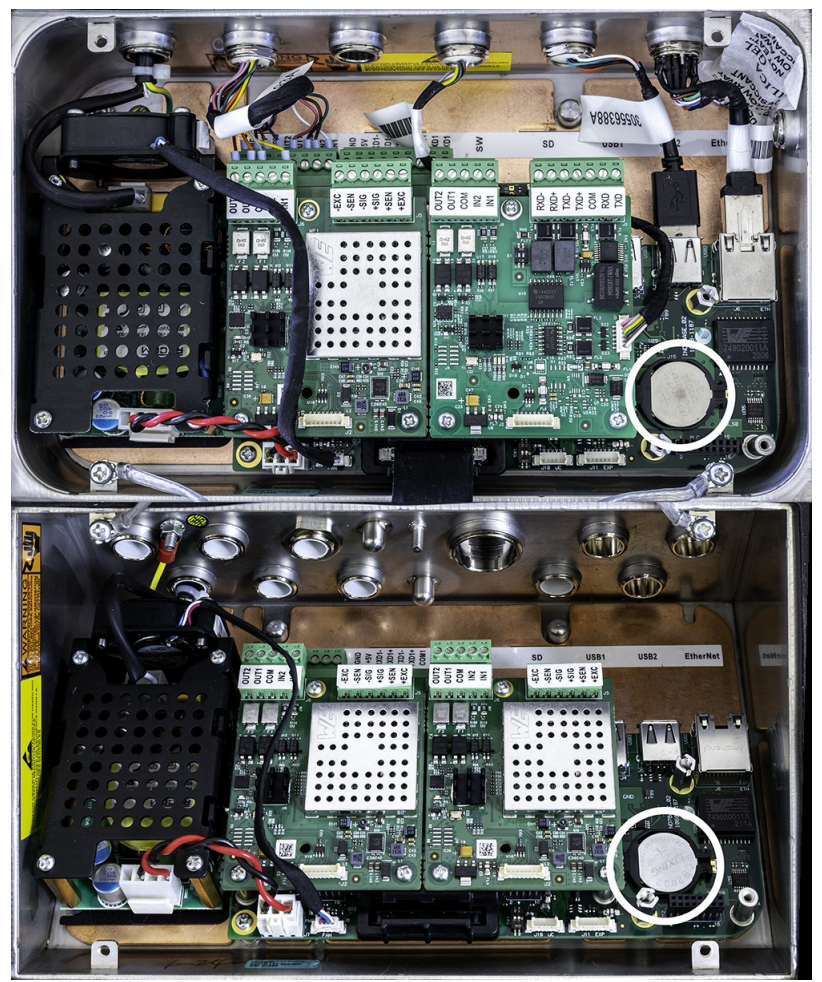

Fig. 434: Ubicación de la batería, carcasas de cuña (arriba) y para entornos difíciles (abajo)

3 Use un destornillador pequeño de punta plana u otro instrumento para presionar la batería hacia la izquierda, como indica la flecha en la imagen siguiente.

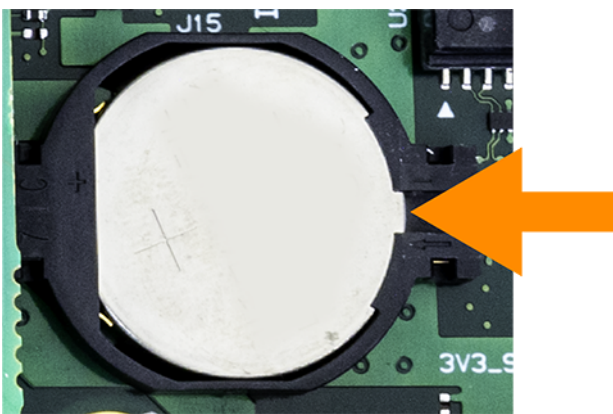

Fig. 435: Extracción de la batería

- 4 Instale la batería de repuesto colocándola con el polo positivo hacia arriba en el soporte de la batería y, a continuación, empújela hacia la izquierda y en la ranura hasta que quede correctamente asentada.
- 5 Cierre la carcasa del terminal.
- 6 Restaure la alimentación del terminal.
- 7 Acceda a Configuración para comprobar que se han conservado los ajustes de configuración y calibración.

8 Si el terminal tiene una conexión Ethernet activa, la hora y la fecha se ajustarán automáticamente. De lo contrario, establezca la fecha y la hora del terminal en [\[Configuración > Terminal > Región > Establecer](#page-209-0) [hora y fecha](#page-209-0)  $\triangleright$  página 2041.

### 4.5.3 Guía de nivel

La función Guía de nivel está disponible para los sistemas de básculas PowerDeck. Para asegurar la máxima exactitud de pesaje y una calibración fiable, es importante que las básculas de suelo se instalen de forma que se coloque una carga muerta aproximadamente igual en cada célula de carga.

Durante la calibración de fábrica de una báscula de suelo PowerDeck, los recuentos cero de cada célula de carga (sin carga) se almacenan en la célula de carga junto con otros datos iniciales de fábrica. Cuando se instala por primera vez una báscula de suelo PowerDeck, se mejora su exactitud asegurando que esté nivelada para que los recuentos de células actuales coincidan lo más posible con los valores almacenados de calibración de fábrica.

- La función Guía de nivel de los terminales IND700 proporciona una comparación gráfica de los recuentos actuales frente a los recuentos de calibración de fábrica almacenados en cada célula de carga de una plataforma PowerDeck. Esta función se proporciona como una herramienta para el técnico de mantenimiento durante la instalación y se puede acceder a ella en Configuración en Báscula  $\leftrightarrow$  > Guía de nivel. La función Guía de nivel está disponible si la *aplicación* está configurada como Suelo en la configuración de Báscula n > ASM > Célula de carga > Sistema.
- $\bullet$ Las instrucciones de instalación solo son válidas para las plataformas que incluyen únicamente las células de carga originales instaladas de fábrica. No se debe usar para plataformas en las que se hayan sustituido una o más células de carga.

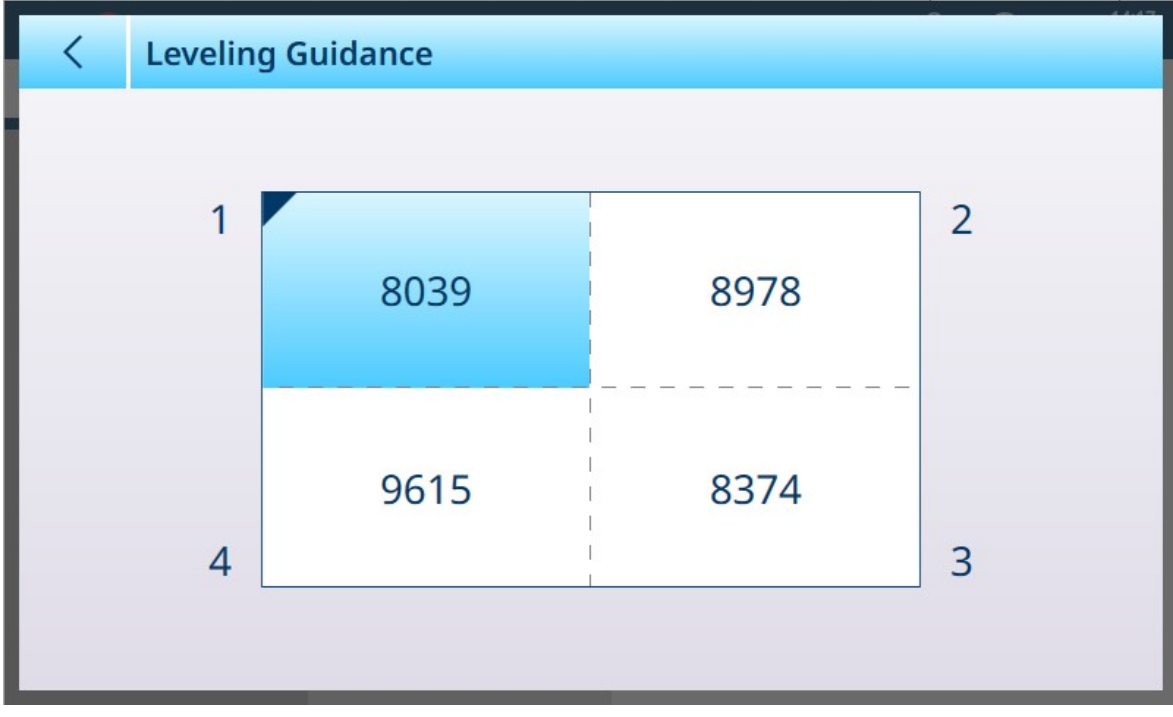

Antes de acceder a la función Guía de nivel, se debe usar un nivel de burbuja para la nivelación inicial.

Fig. 436: Guía de nivel, báscula de 4 de célula de carga

La pantalla gráfica de Guía de nivel representa una báscula de suelo PowerDeck y supone que las células de carga se direccionan como nodos del 1 al 4, empezando por la esquina por la que sale el cable de conexión y moviéndose en el sentido de las agujas del reloj.

Los recuentos que se muestran en el centro del gráfico indican cuántos recuentos está la lectura actual por encima o por debajo del valor de fábrica almacenado. Se resalta la célula de carga con la mayor variación de recuento negativa con respecto al valor de fábrica almacenado: la célula 1 en el ejemplo anterior. Esto indica que esta célula de carga debe calzarse primero.

Los valores de recuento aceptables dependen de la resolución de la báscula. Por ejemplo, para una báscula que muestre 1000 divisiones, los recuentos de células deberían ser <5000. Para básculas de mayor resolución, se requieren valores como <2500.

La pantalla se actualiza automáticamente una vez por segundo (1 Hz) a medida que cambian las variaciones de recuento de cada célula de carga, por lo que se pueden añadir o restar suplementos en un intento de lograr una variación de recuento aceptable. Debido a la alta resolución de la lectura del recuento bruto, no será posible lograr una igualdad exacta entre los valores del recuento bruto. Una variación de recuento aceptable viene determinada por el tamaño de la plataforma, la capacidad y el número de incrementos definidos en el manual de instalación de la plataforma.

### 4.5.4 Reinicio maestro

### 4.5.5 Resolución de errores y códigos de error

### 4.6 Filtrar y buscar tablas y registros

Los procedimientos de mantenimiento y resolución de problemas a menudo requieren información que se encuentra en las tablas y los registros del terminal. Para obtener información sobre filtros y búsquedas, con-sulte [\[Funciones de la tabla: Filtro, Exportar, Importar y Borrar](#page-323-0)  $\triangleright$  [página 318\]](#page-323-0).

## 4.7 Eliminación

De conformidad con la Directiva Europea 2012/19/UE sobre Residuos de Aparatos Eléctricos y Electrónicos (RAEE), este dispositivo no puede desecharse con la basura doméstica. Esto también se aplica a los países no pertenecientes a la UE, según sus requisitos específicos.

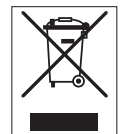

Deseche este producto de acuerdo con la normativa local en el punto de recogida especificado para aparatos eléctricos y electrónicos. Si tiene alguna duda, póngase en contacto con la autoridad responsable o con el distribuidor al que compró este aparato. En caso de que este aparato se entregue a terceros, también deberá relacionarse el contenido de esta normativa.

## 4.8 Resolución de problemas

### 4.8.1 Pruebas de diagnóstico internas

El IND700 proporciona varias comprobaciones de diagnóstico internas a las que se puede acceder en el modo de configuración.

1 En la pantalla inicial, abra el menú principal y seleccione Entrar a configuración.

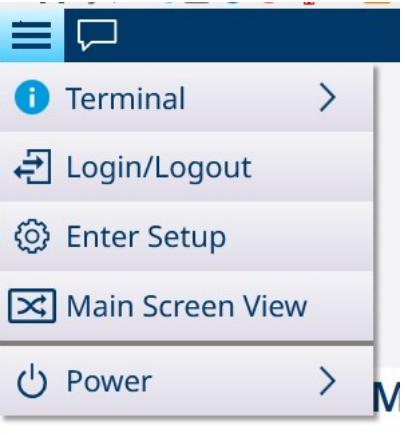

Fig. 437: Menú principal

- 2 Pulse Mantenimiento.
- 3 Seleccione Mantenimiento > Diagnósticos.
- 4 Consulte [\[Diagnósticos](#page-275-0)  $\blacktriangleright$  [página 270\]](#page-275-0) para obtener más información sobre las opciones de diagnóstico.

### 4.8.2 Mensajes y códigos de alarma

Las alarmas y alertas del IND700 se indican de dos formas:

- En el [\[cuadro de mensaje de la pantalla inicial](#page-20-0) ▶ [página 15\]](#page-20-0)
- En el [\[registro de errores](#page-333-0) ▶ [página 328\]](#page-333-0) de IND700

El registro de error registra todos los mensajes de alerta y acción generados por el terminal. Este registro es útil para diagnosticar y corregir problemas y fallos en el terminal. Estas alarmas pueden ayudar a predecir fallos y desencadenar acciones de mantenimiento antes de que el problema se vuelva lo suficientemente grave como para que el terminal no se pueda usar.

Los usuarios con credenciales de **administrador** y **supervisor** pueden ver el registro de errores.

### 4.8.2.1 Lectura de códigos de alarma

Cuando se activa una alarma, se mostrará un mensaje en la pantalla durante el número de segundos definido en la configuración en [\[Terminal > Pantalla > Expiración mensaje](#page-201-0)  $\triangleright$  [página 196\]](#page-201-0). El mensaje emergente desaparecerá después del tiempo de espera establecido, pero todos los errores se pueden revisar si el registro de errores está habilitado en la configuración en [\[Mantenimiento > Configurar > Habilitar registros](#page-259-0)  $\triangleright$  [página 254\]](#page-259-0). Para ver el registro de errores, vaya a [\[Mantenimiento > Configurar > Ver registro de errores](#page-263-0)  $\triangleright$  [página 258\].](#page-263-0) A continuación, se muestra una pantalla típica de registro de errores:

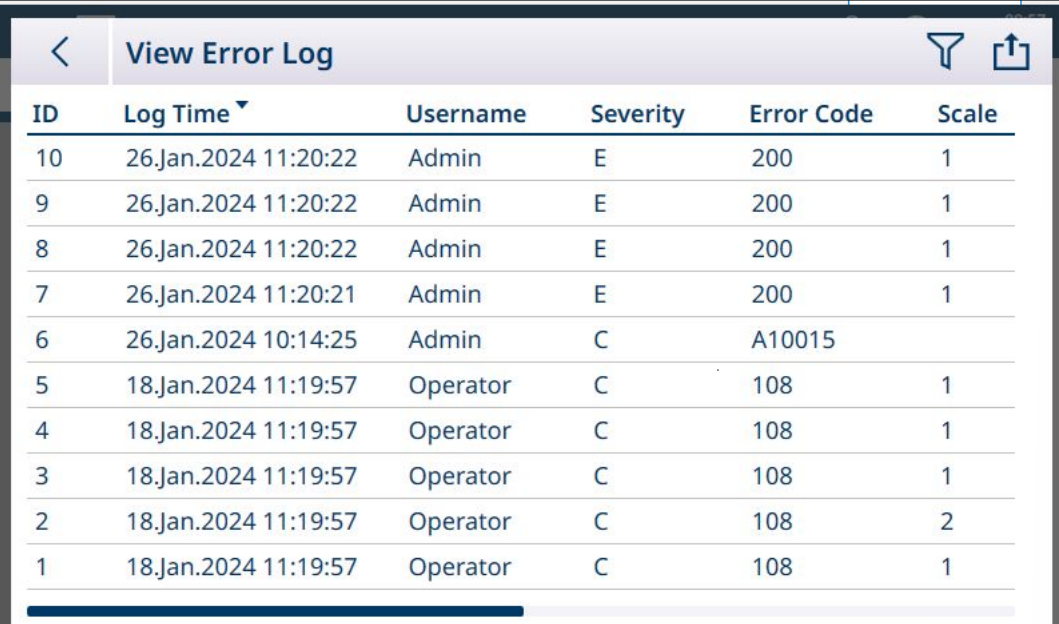

#### Fig. 438: Ejemplo de vista de registro de errores

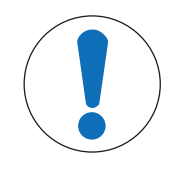

## AVISO

#### Registro de errores

Para que los errores aparezcan en el registro de errores, este debe estar activado en la configuración en Mantenimiento > Configurar > Habilitar registros.

Los registros de errores constan de lo siguiente:

- El ID del registro de errores. Se trata de un número secuencial proporcionado por la base de datos del registro de errores.
- La hora del registro en la que se produjo la alarma o en la que el usuario la leyó
- El nombre del usuario conectado en el momento en que se produjo la alarma
- · Una categoría, que indica el tipo de alarma en una escala del 1 al 5
- Un código de alarma [\(\[Alertas y alarmas](#page-302-0) ▶ [página 297\]](#page-302-0)) que se puede usar para la resolución de problemas y por parte del servicio técnico de MT
- · Si hay más de una báscula configurada en el terminal, también se indicará la **báscula** afectada.
- · Un mensaje de alarma/alerta, en el idioma configurado actualmente, que se muestra al usuario en el área de mensajes de la pantalla inicial
- El mismo **mensaje** en inglés para facilitar la notificación de alarmas
- Un detalle, que contiene información adicional sobre el registro, por ejemplo, si la hora del registro representa la hora en que se activó la alarma o cuando el usuario la leyó

### Ejemplos de códigos de alarma

#### Ejemplo de código de alarma

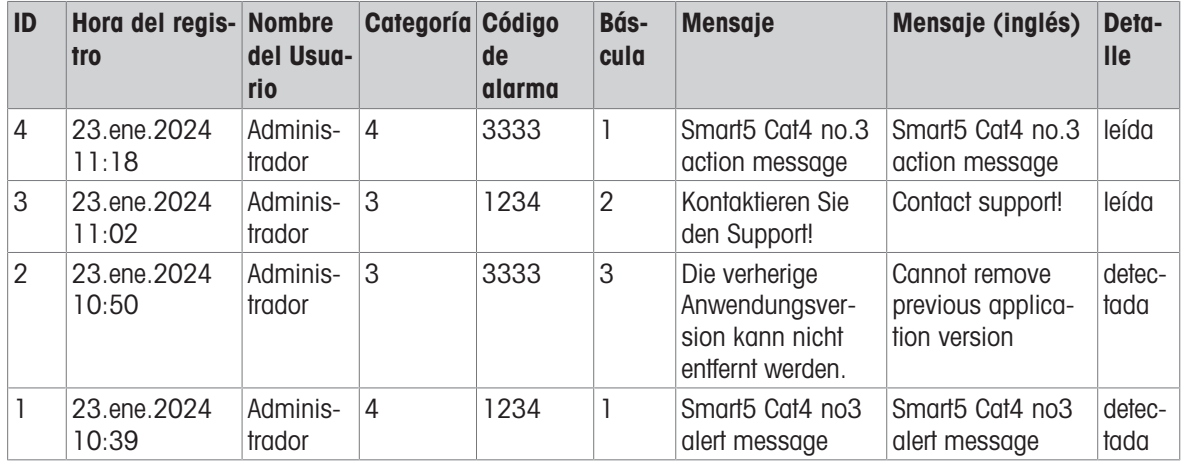

#### 4.8.2.2 Alertas y alarmas

En esta sección, se proporciona una descripción de las [\[categorías](#page-301-0)  $\triangleright$  [página 296\]](#page-301-0) de alarmas/alertas y una [\[lista completa de todas las alarmas y alertas](#page-302-0)  $\blacktriangleright$  [página 297\]](#page-302-0) que un usuario puede encontrar al utilizar el IND700.

#### 4.8.2.2.1 Clave para la lista de alarmas y alertas

<span id="page-301-0"></span>La lista de alarmas y alertas presenta seis atributos por cada registro:

- · Un código de alarma numérico, como se muestra en el registro de errores
- Una categoría:

#### Categorías de alarmas y alertas

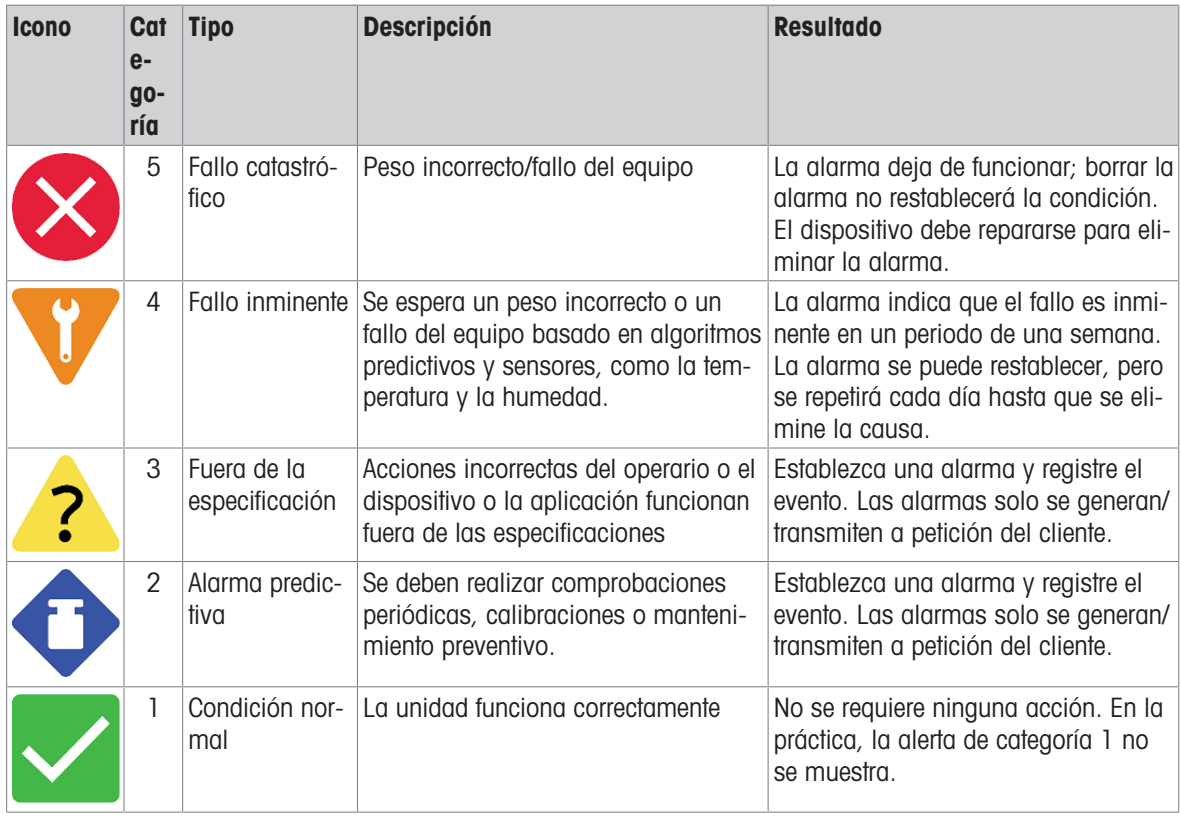

· Una indicación de si este error se almacenará en el registro de errores y si SAI (la interfaz de aplicación estándar) puede leerlo y transmitirlo.

Un mensaje de texto, que representa lo que un espectador ve en la pantalla cuando se activa la alarma.

Una respuesta sugerida, que representa las acciones que el usuario debe realizar en respuesta a la alarma.

La respuesta "Contactar servicio MT" se incluye para las alarmas que se producen con poca frecuencia y son lo suficientemente graves como para requerir la intervención del servicio técnico.

### 4.8.2.2.2 Alertas y alarmas

<span id="page-302-0"></span>Los elementos que se muestran entre llaves {} son variables, como un identificador de célula de carga. Su valor lo proporciona el terminal de forma dinámica.

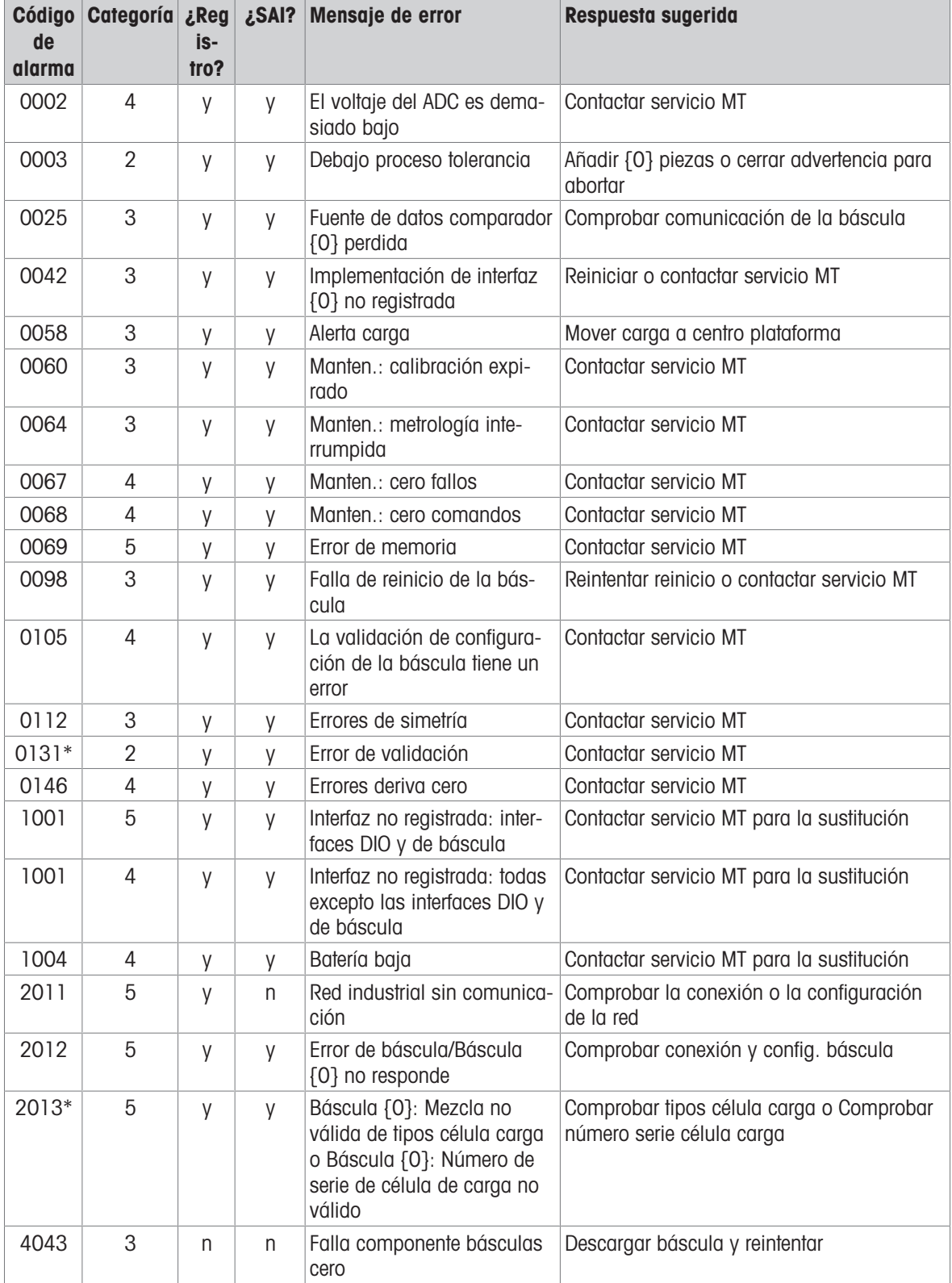

#### Códigos de error, mensajes y respuestas

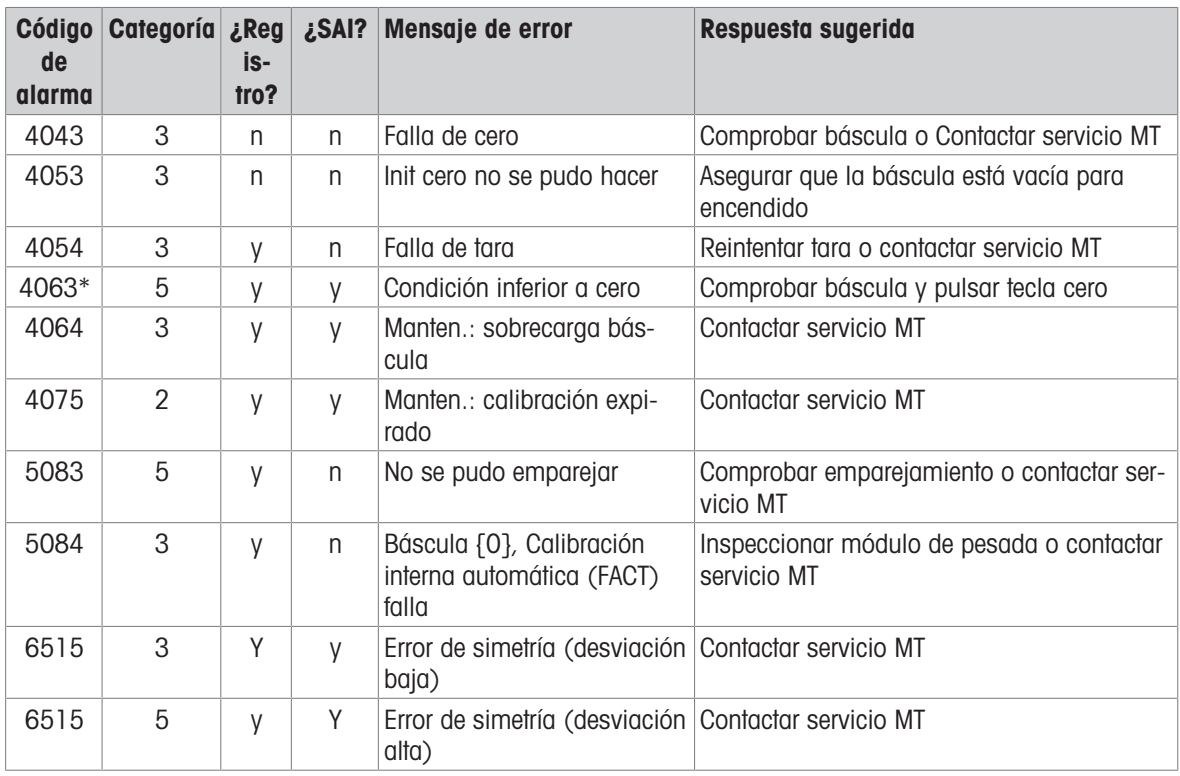

\* Estos códigos de alarma están sujetos a cambios.

# 5 Apéndices

# 5.1 Configuración predeterminada

En las siguientes tablas, se indica el valor predeterminado de cada parámetro configurable en el IND700.

## 5.1.1 Báscula - HSALC

### Configuración de la balanza de HSALC

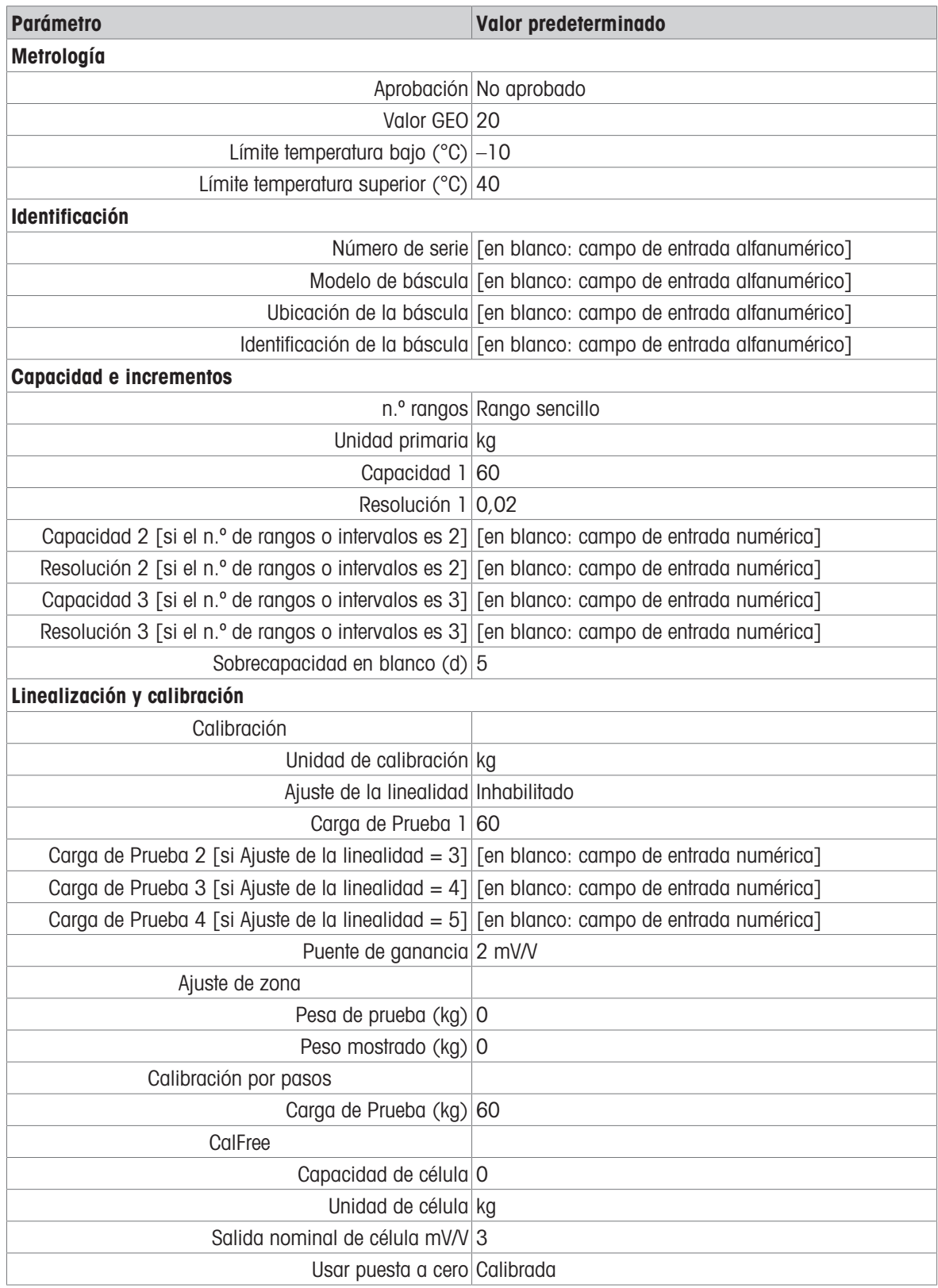

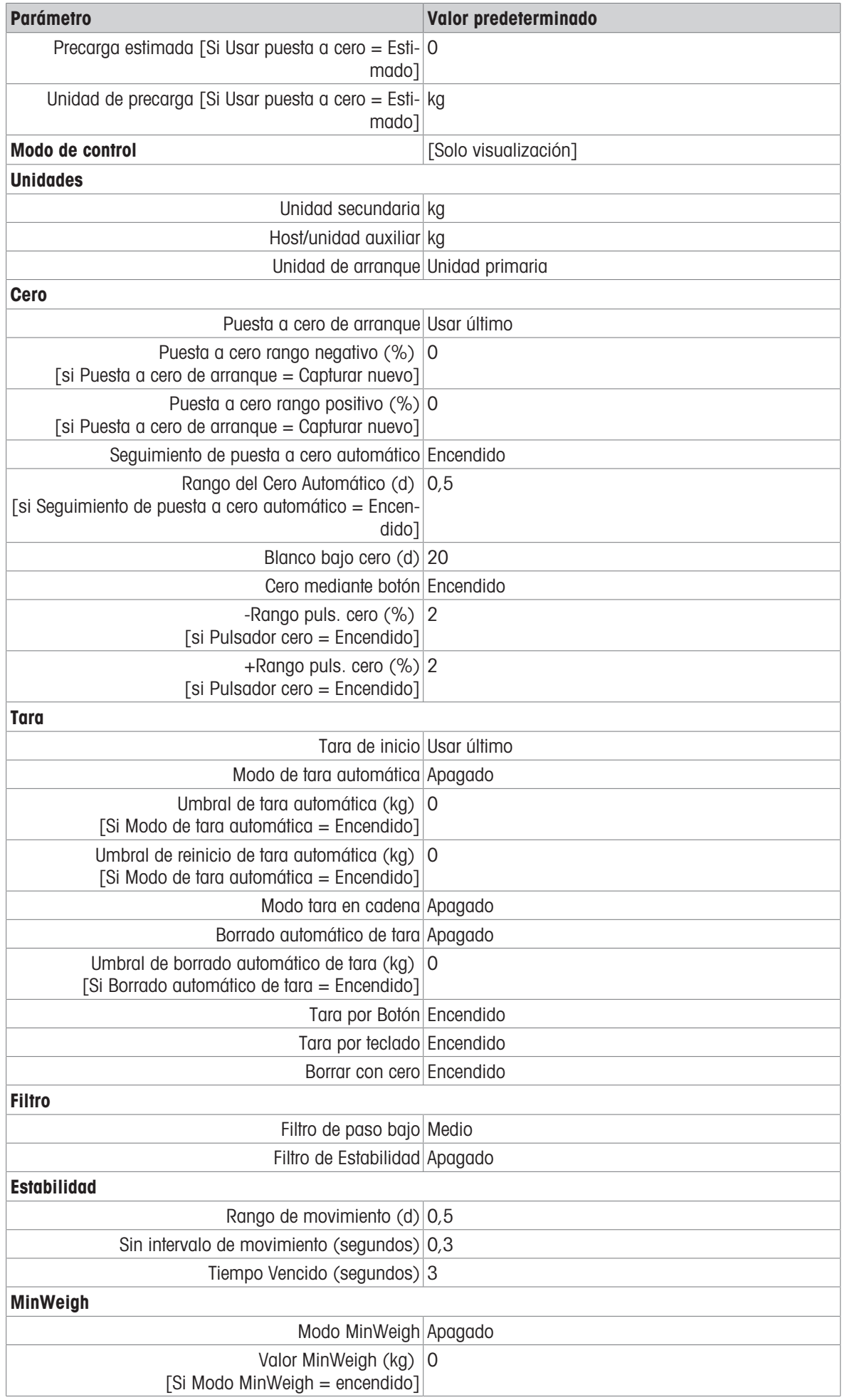

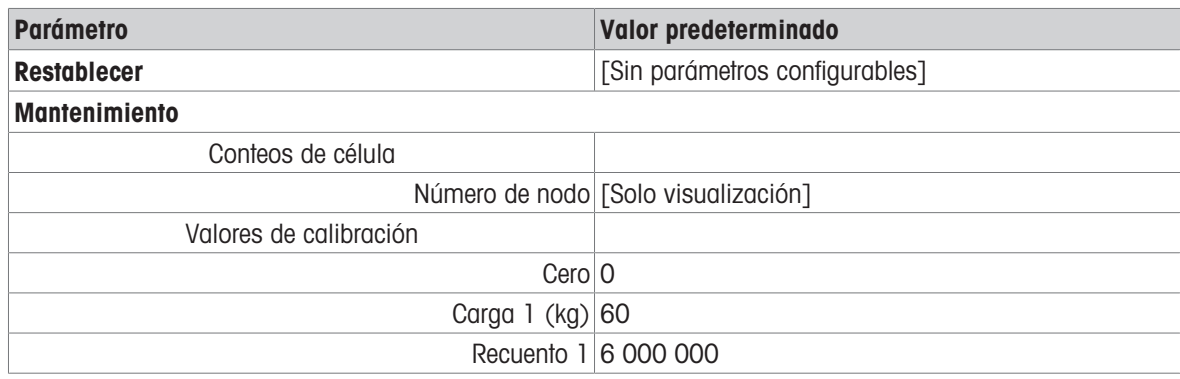

## 5.1.2 Báscula: POWERCELL

### Configuración de la báscula POWERCELL

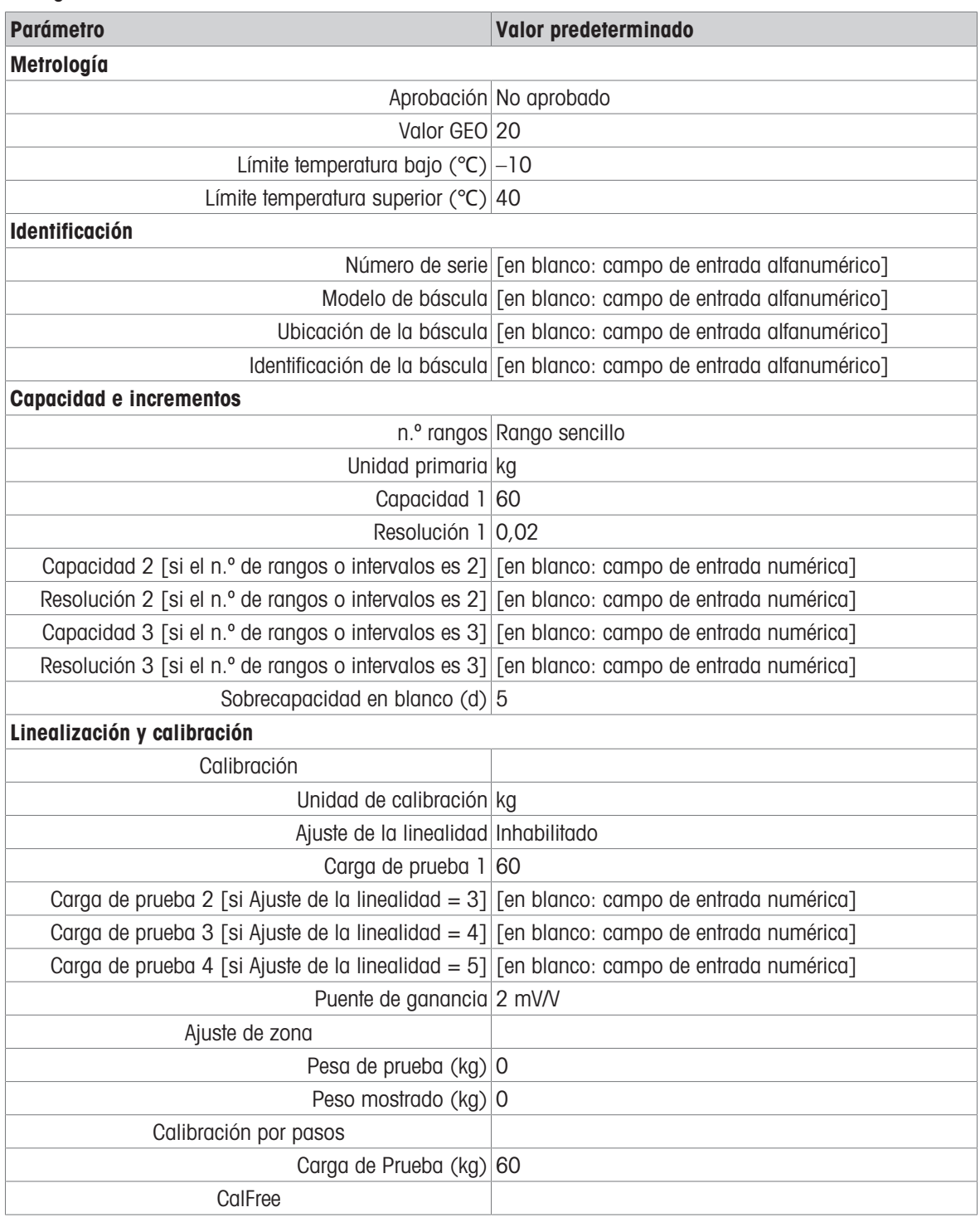

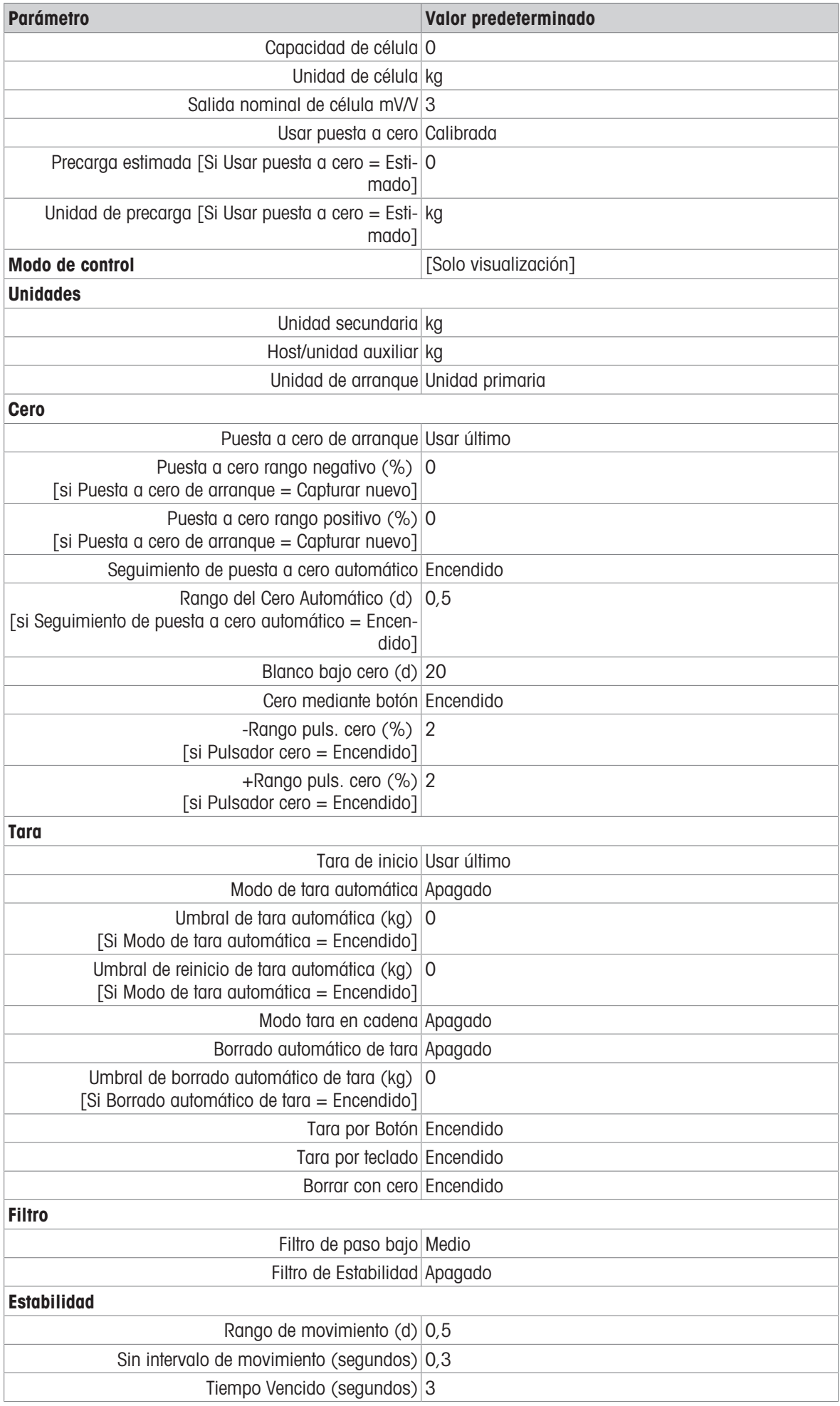

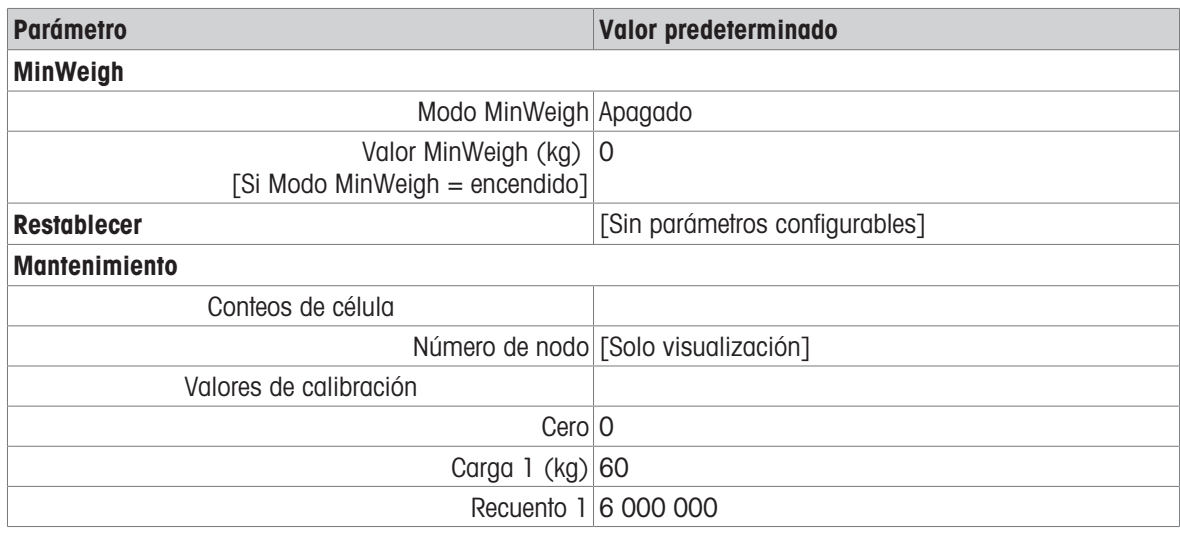

## 5.1.3 Báscula: precisión

## Configuración de la báscula Precision

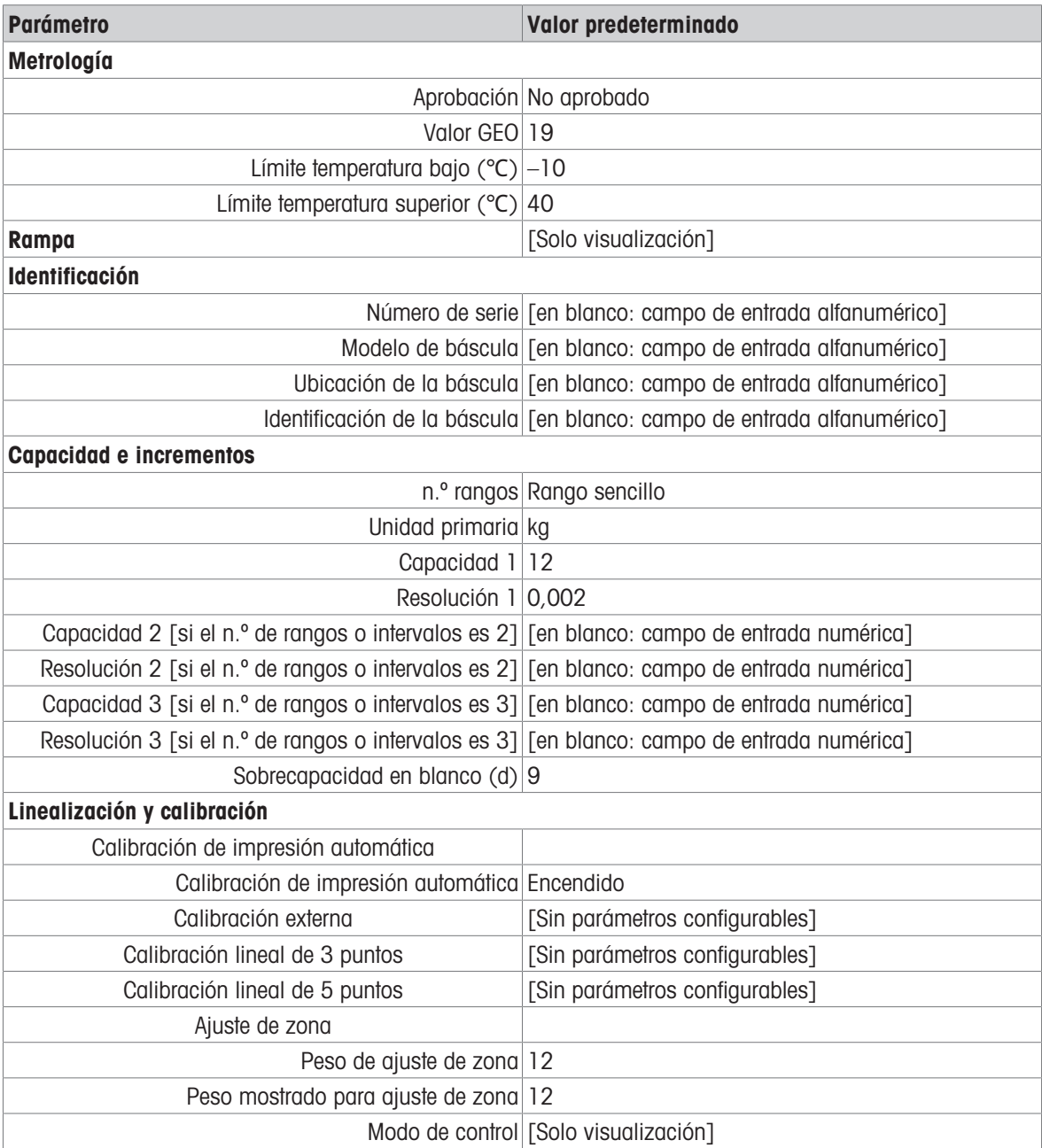

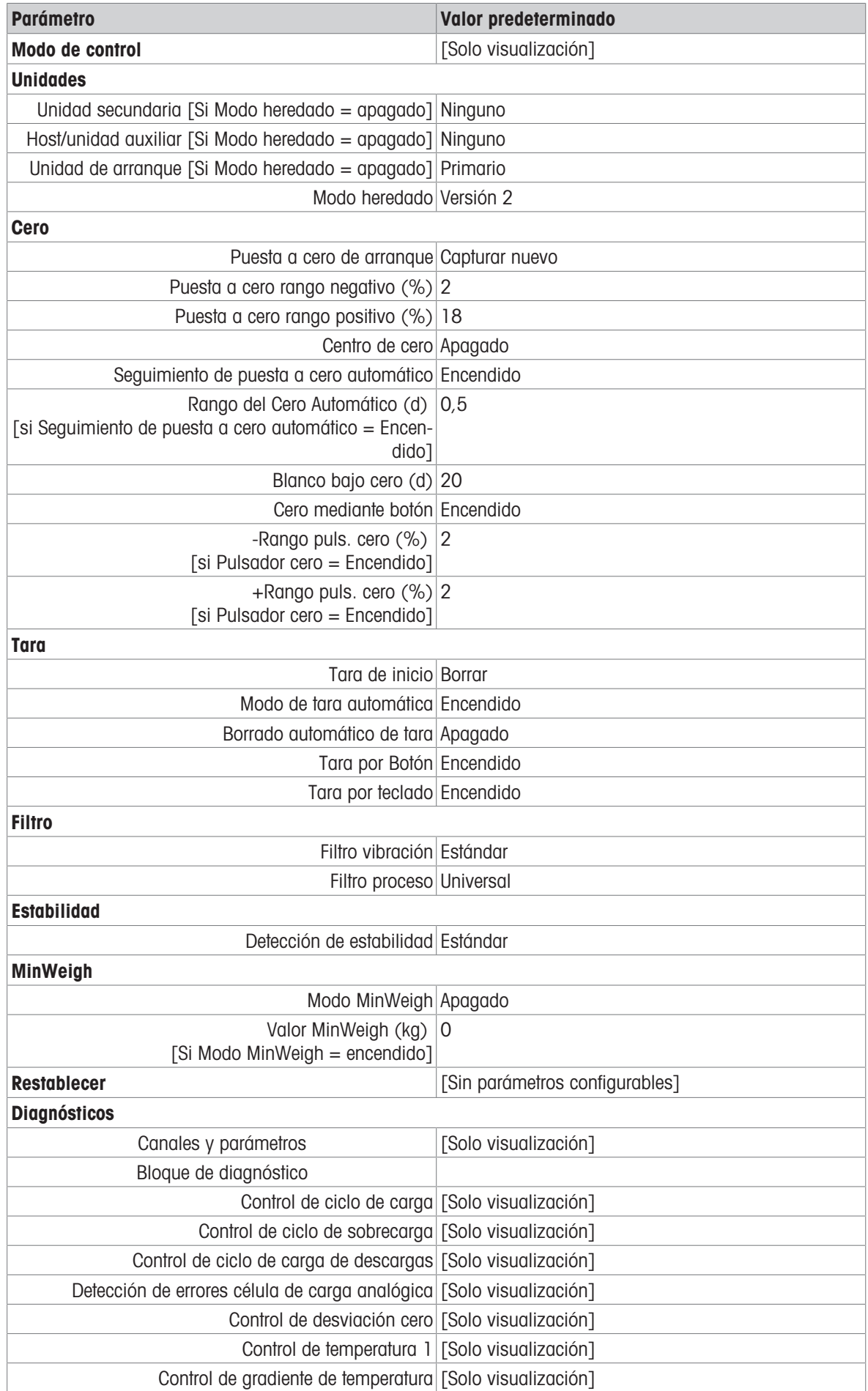

## 5.1.4 Aplicación

## Configuración de la aplicación

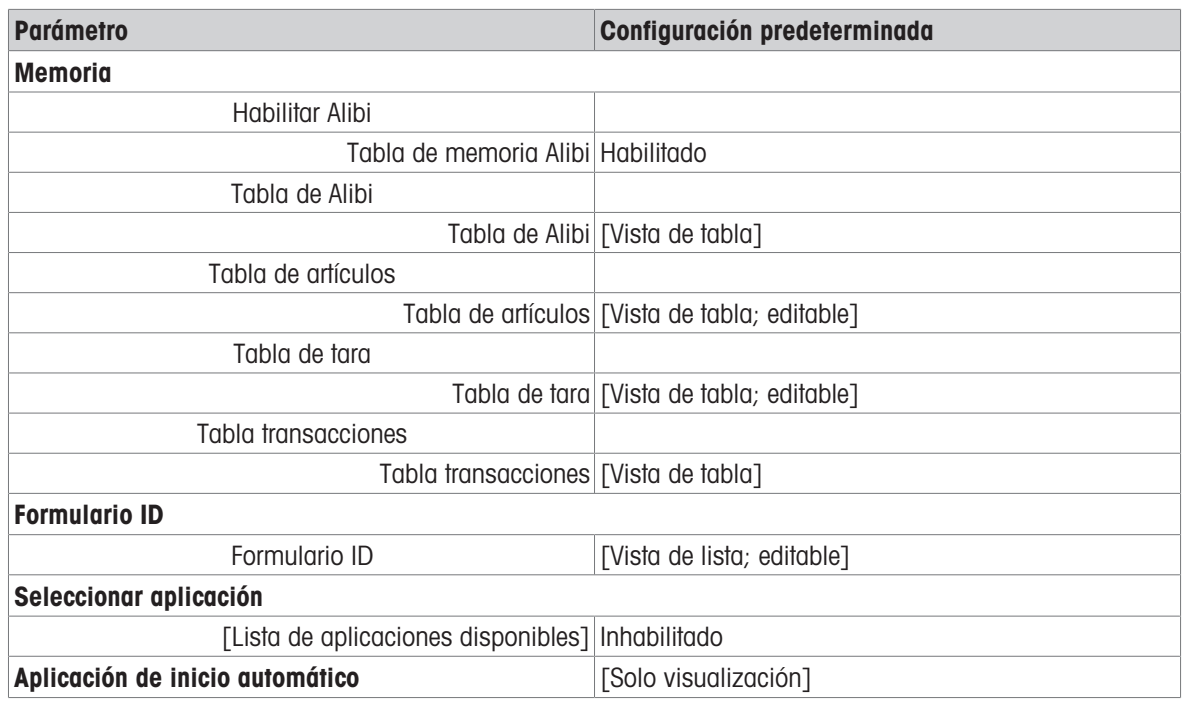

## 5.1.5 Terminal

## Configuración del terminal

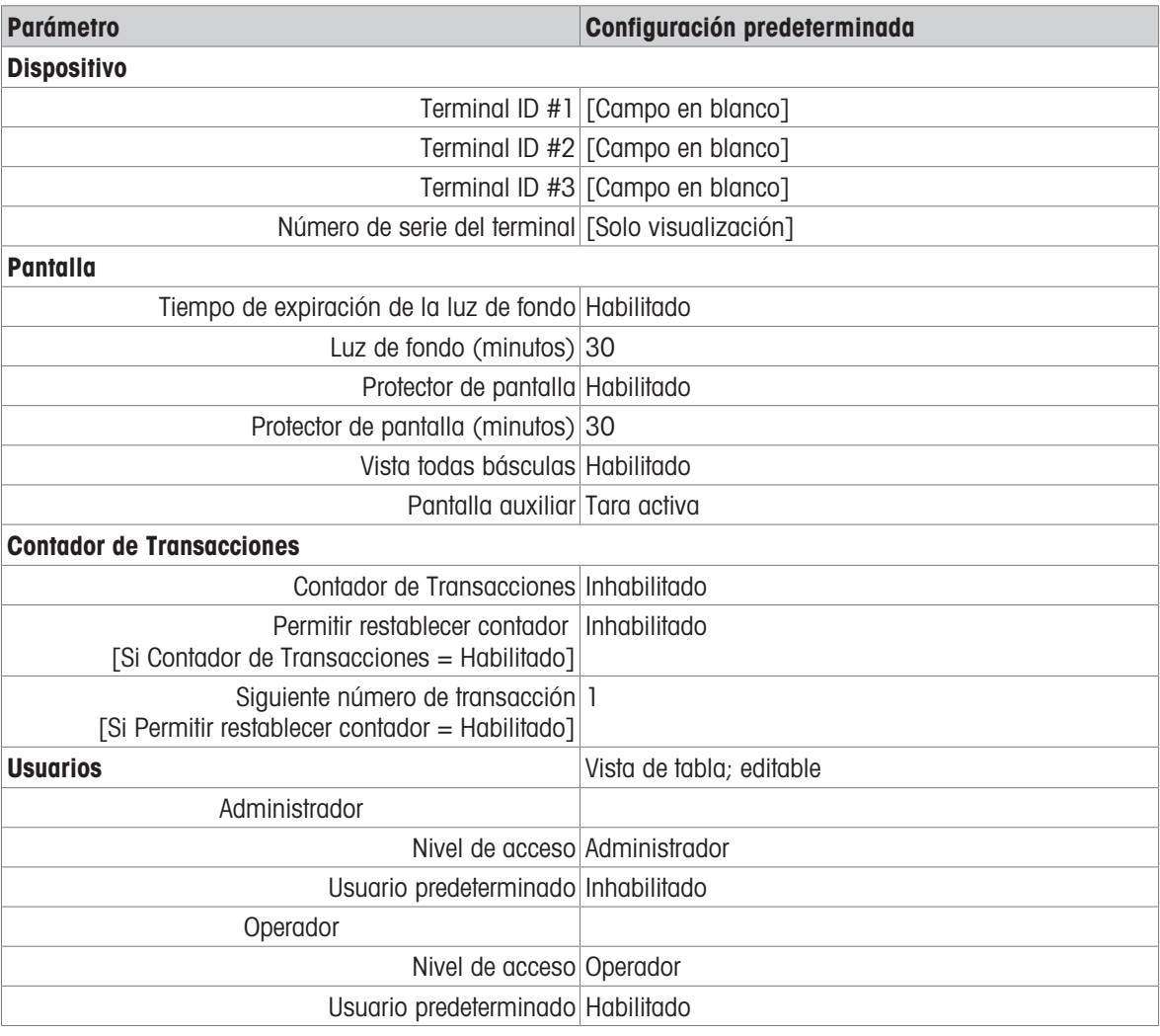

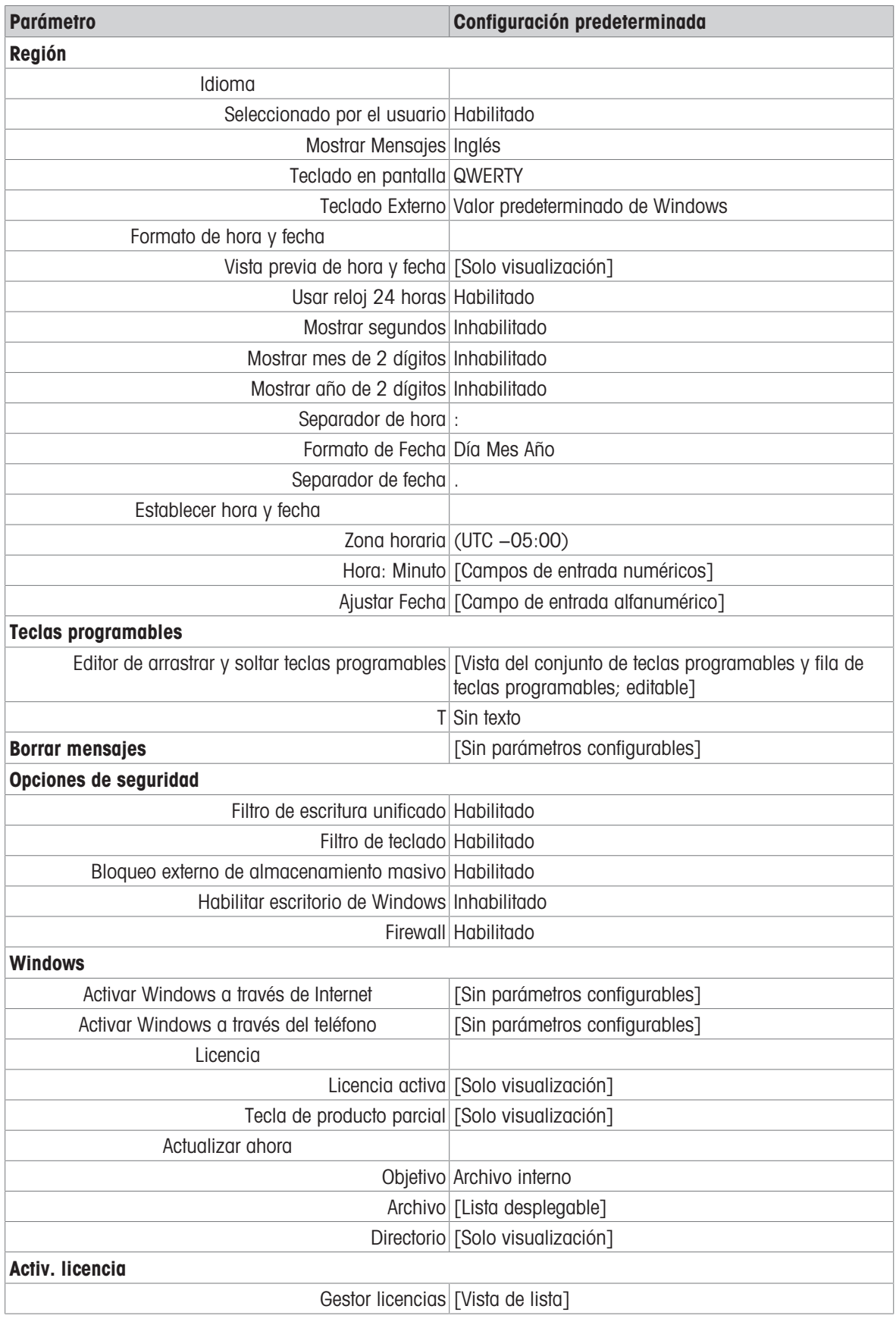

## 5.1.6 Comunicación

## Configuración de comunicación

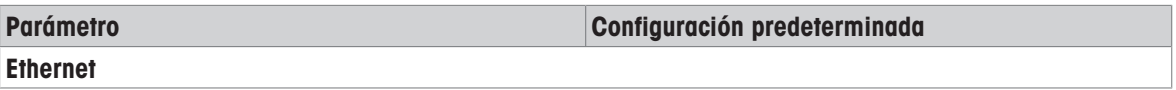

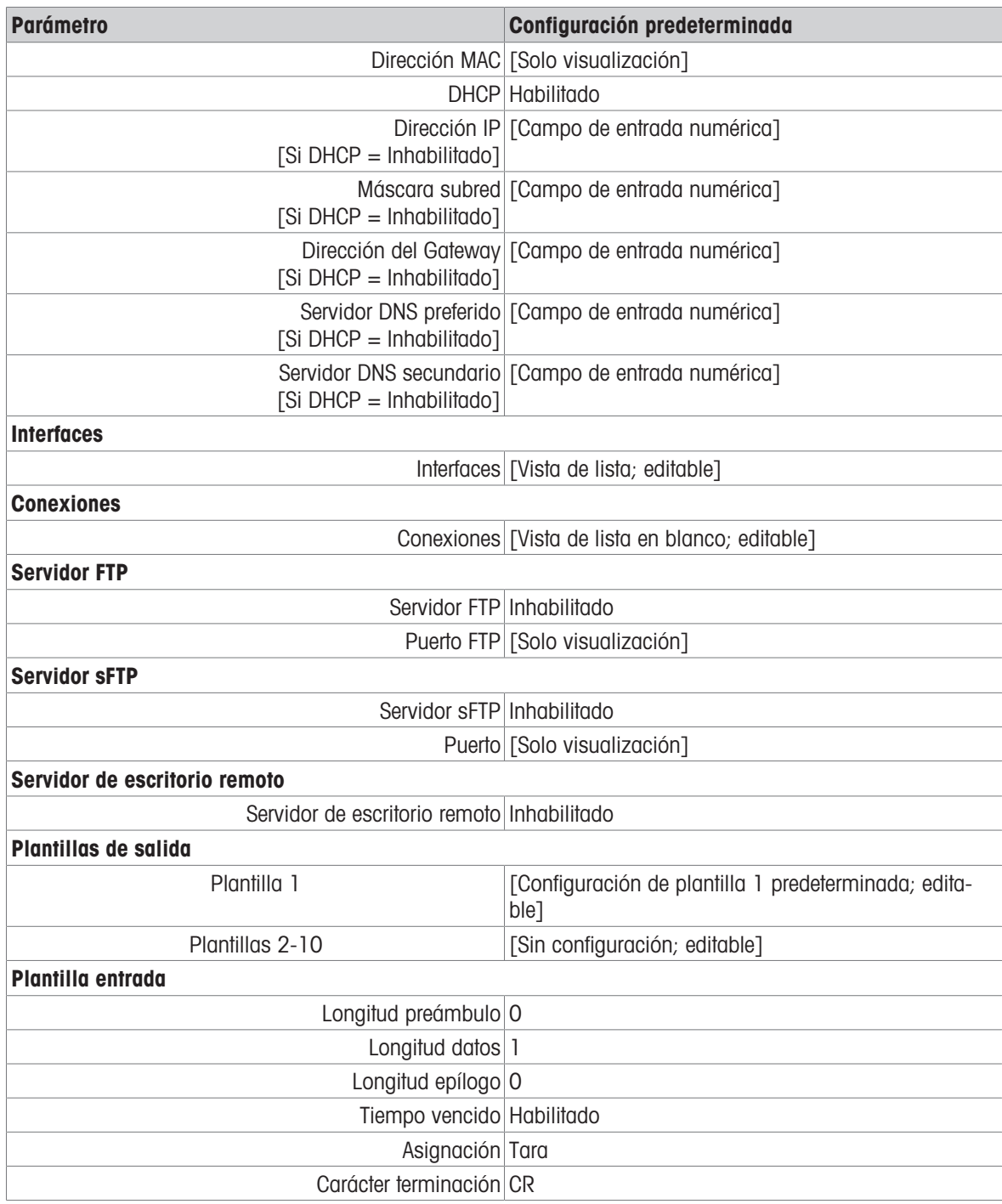

## 5.1.7 Mantenimiento

### Configuración de mantenimiento

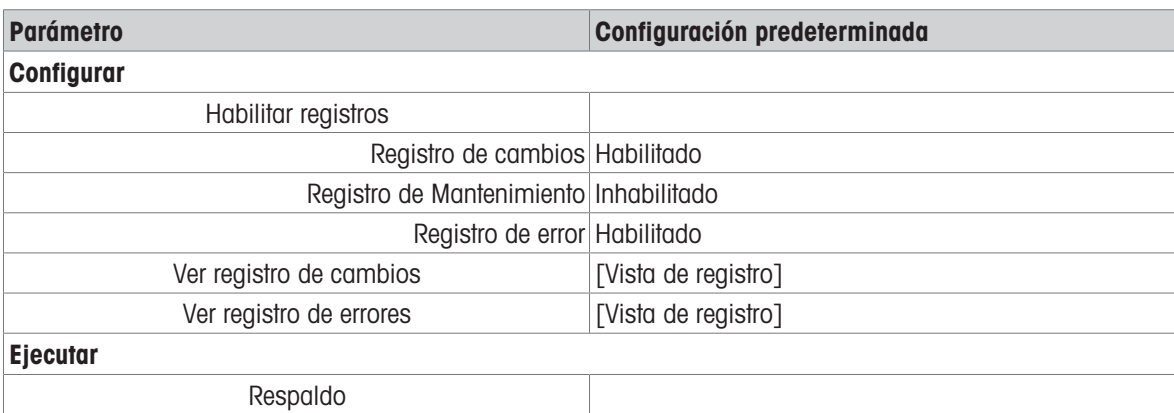

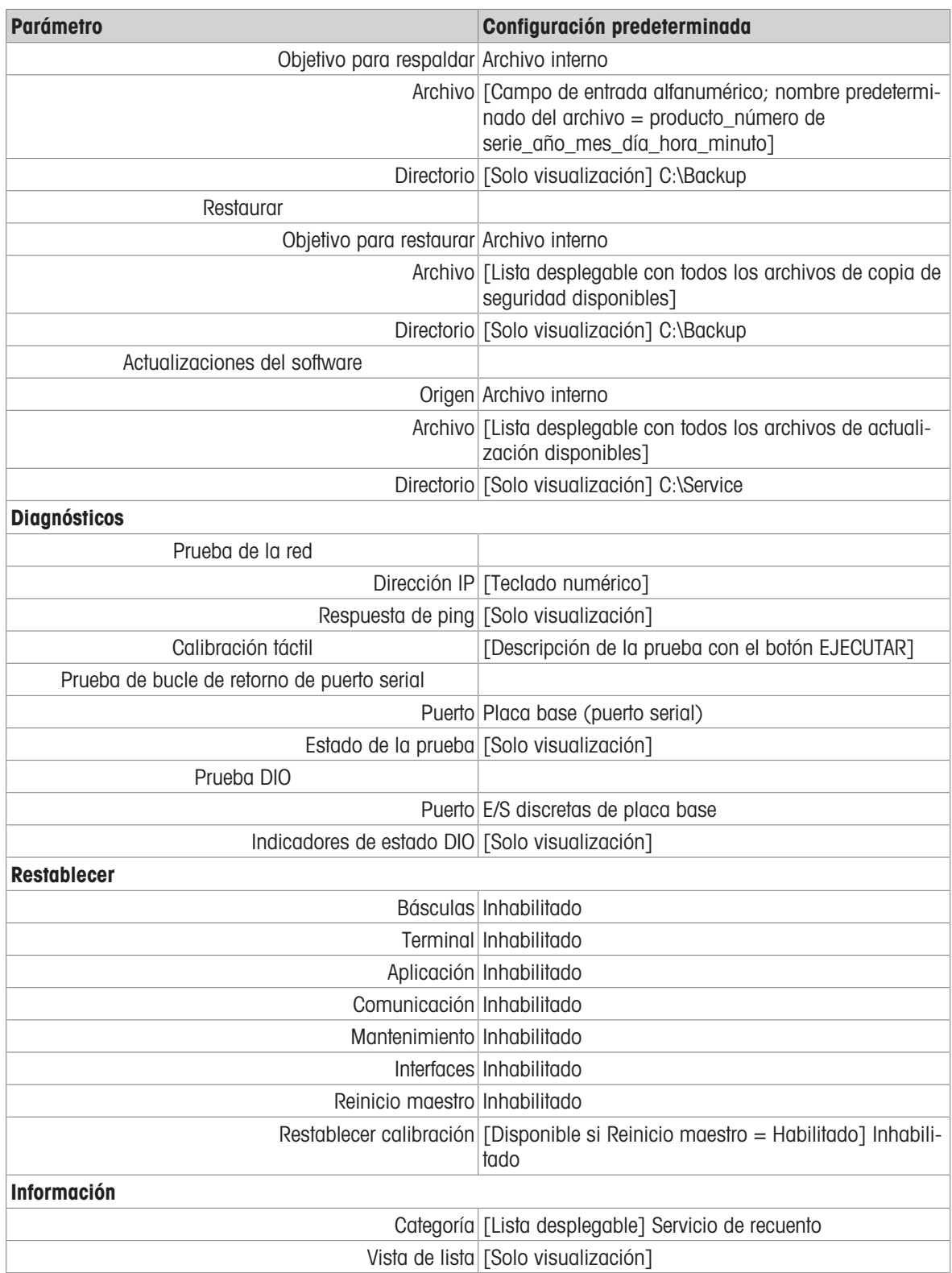

## 5.2 Estructura de tablas y archivos de registro

El terminal IND700 incluye las siguientes tablas:

- Tabla de Alibi
- Tabla de artículos
- Tabla de tara
- Tabla transacciones

En este capítulo se detalla la estructura de cada una de ellas.

## 5.2.1 Tablas de memoria

### 5.2.1.1 Memoria Alibi

La memoria Alibi almacena la información de las transacciones en un formato prediseñado que no se puede modificar. La memoria Alibi se puede habilitar o deshabilitar en la configuración en Aplicación > Memoria > Habilitar Alibi.

La memoria Alibi almacena hasta 500 000 registros Alibi en un archivo con batería a medida que se producen. Cuando este archivo está lleno, los nuevos datos Alibi sobrescriben los registros más antiguos de la tabla.

Las columnas que se muestran en la tabla de Alibi varían en función de la configuración del terminal. Aparecerán diferentes columnas dependiendo de la aplicación que se esté usando.

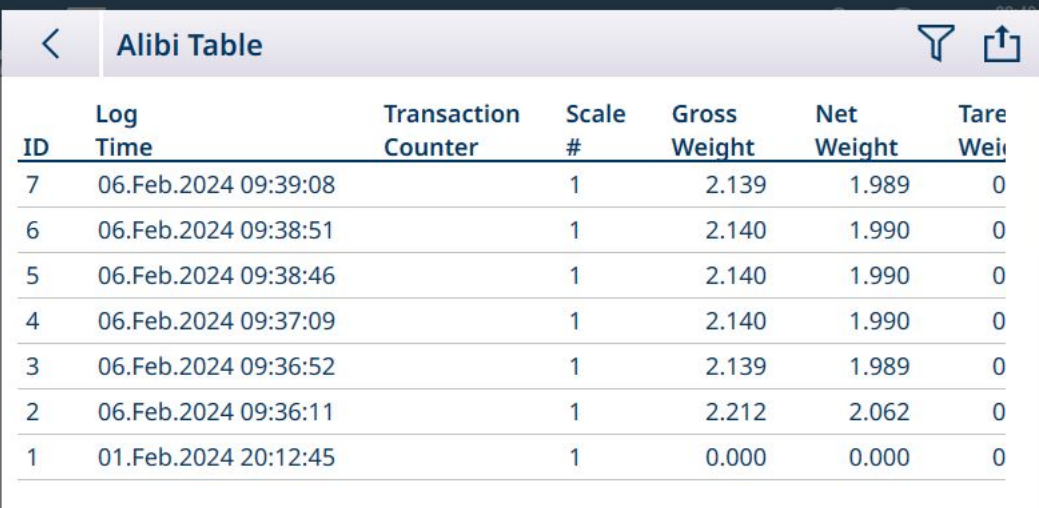

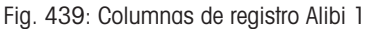

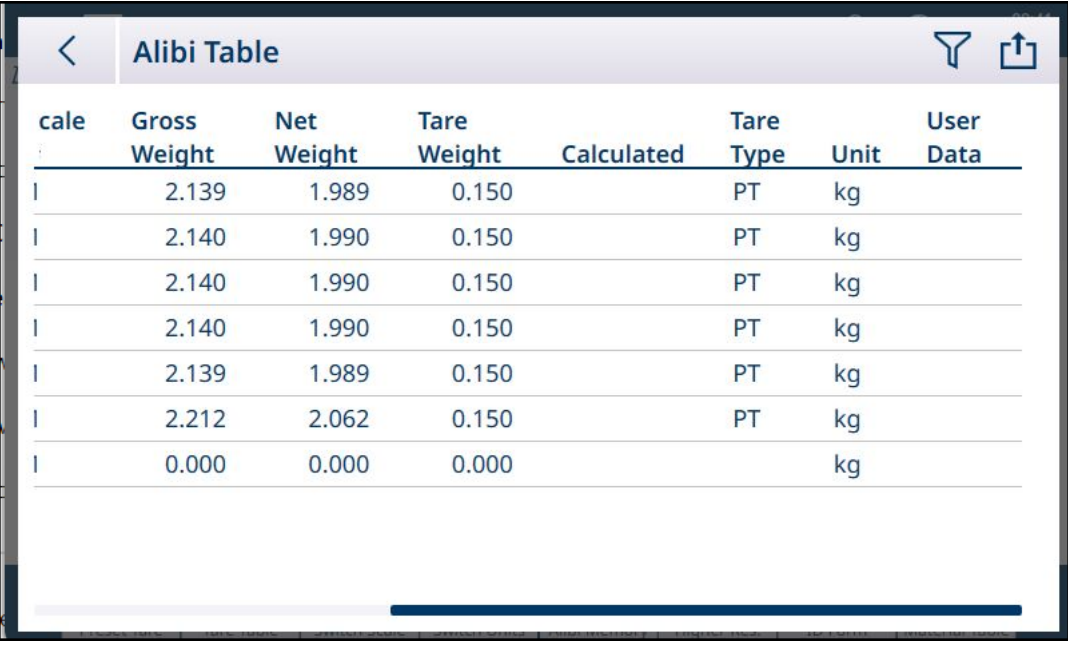

Fig. 440: Columnas de registro Alibi 2

No todas las columnas se rellenan para cada registro. Los datos capturados por la tabla de Alibi dependen del tipo de operación que se esté realizando.

Para obtener más información sobre las búsquedas en la tabla de Alibi, consulte [\[Funciones de la tabla: Filtro,](#page-323-0) [Exportar, Importar y Borrar](#page-323-0) ▶ [página 318\].](#page-323-0) Para la exportación de los datos de la tabla de Alibi, consulte [\[Tabla de Alibi](#page-184-0)   [página 179\].](#page-184-0)

### 5.2.1.2 Tabla de artículos

<span id="page-315-0"></span>La configuración correcta de la tabla de artículos facilita el uso de las aplicaciones. Dependiendo de la aplicación habilitada actualmente, existirán diferentes opciones para un registro, y el registro aparecerá en la tabla de artículos con su aplicación asociada en la lista.

El terminal IND700 puede almacenar hasta 100 000 registros de artículos.

#### Acceso a la tabla de artículos

Se puede acceder a la tabla de artículos de dos formas:

- Vaya a Configuración > Aplicación > Memoria > Tabla de artículos.
- Pulse la tecla programable Tabla de artículos en la Vista de aplicación.  $\bullet$

#### Añadir nuevo artículo, sin seleccionar una aplicación

- 1. Abra la tabla de artículos
- 2. Toque el icono + en la fila del encabezado.
- 3. Aparecerá la pantalla Añadir nuevo artículo. Esta página incluye cuatro campos: ID, Nombre, Descripción y Tara ID. Cuando se hayan realizado entradas válidas, pulse el botón de comprobación de confirmación en la parte inferior derecha de la pantalla para volver a la pantalla Vista de aplicaciones.

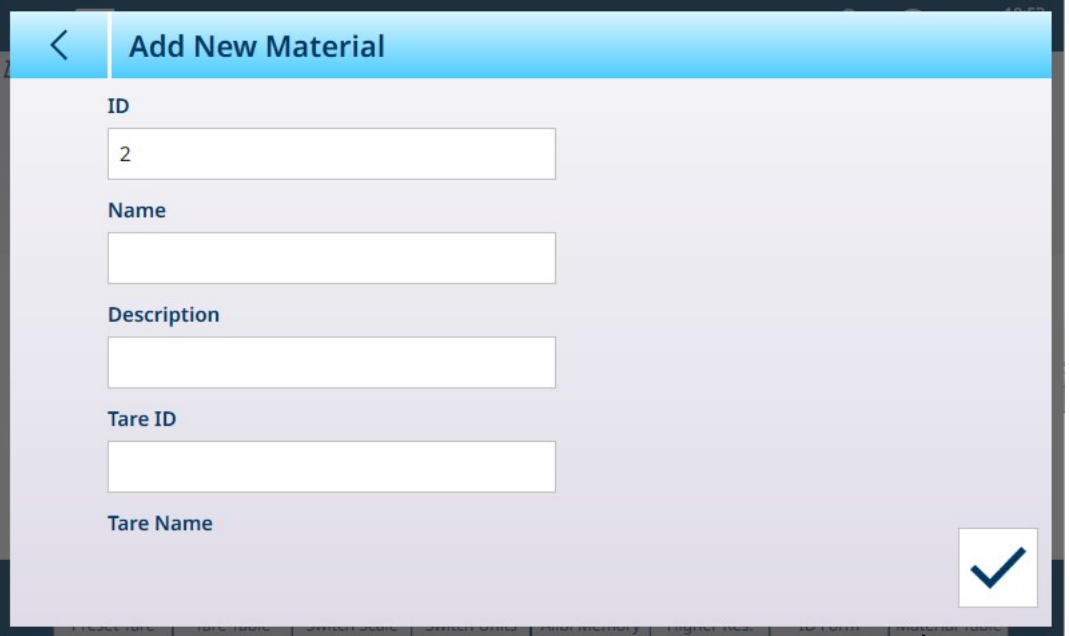

Fig. 441: Pantalla Añadir nuevo artículo

#### Campos Añadir nuevo artículo

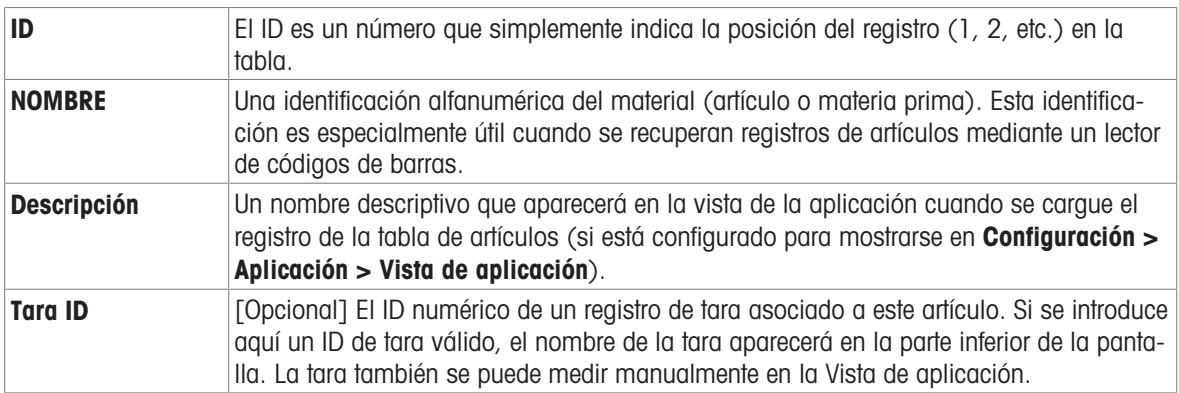

#### Añadir nuevo artículo, con una aplicación seleccionada

Cuando se ha seleccionado una aplicación (en la pantalla Seleccionar aplicación), aparecen los campos adicionales en la pantalla **Añadir nuevo artículo** y aparecen puntos a la izquierda de la pantalla para indicar que hay parámetros adicionales disponibles en dos o tres páginas. Toque un punto para mostrar la segunda o la tercera página.

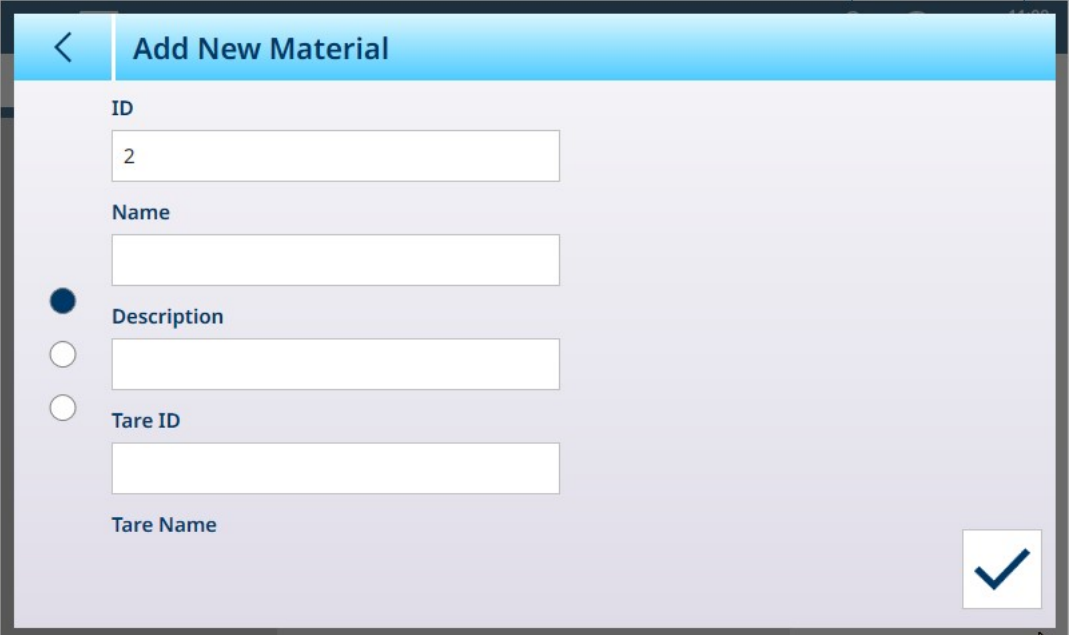

Fig. 442: Añadir nuevo artículo, con una aplicación seleccionada

Las páginas adicionales muestran la aplicación seleccionada en el encabezado de la pantalla:

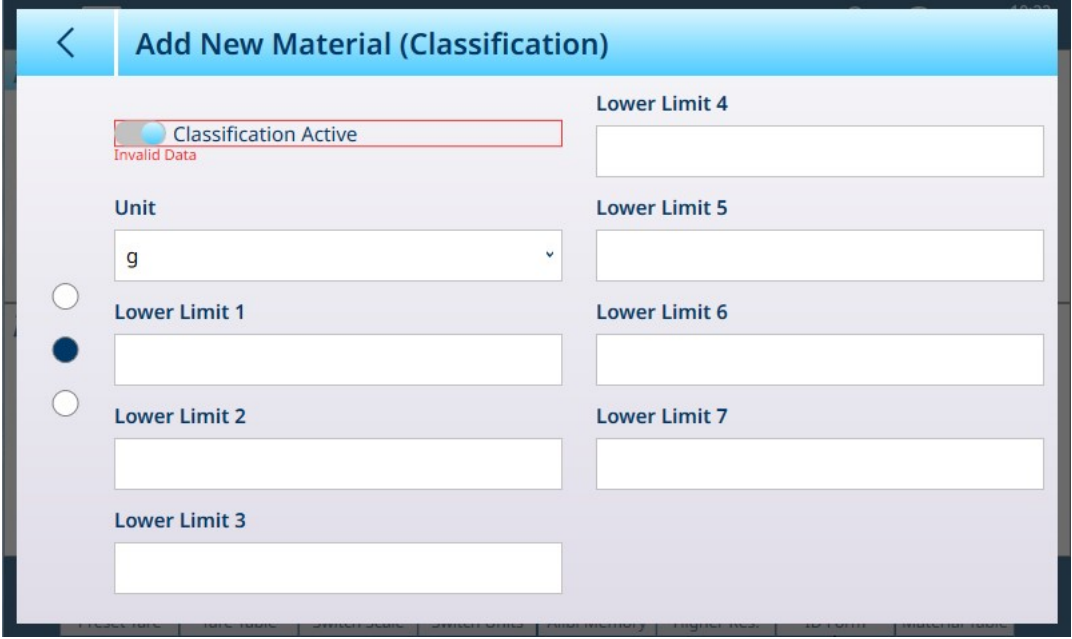

Fig. 443: Encabezado Añadir nuevo artículo que muestra la aplicación seleccionada

De forma predeterminada, las páginas adicionales solo muestran un interruptor que se usa para activar la aplicación de este artículo. Toque el interruptor para activar la aplicación y aparecerán más campos. En el caso de una configuración de clasificación de ocho categorías, aparece una página adicional.

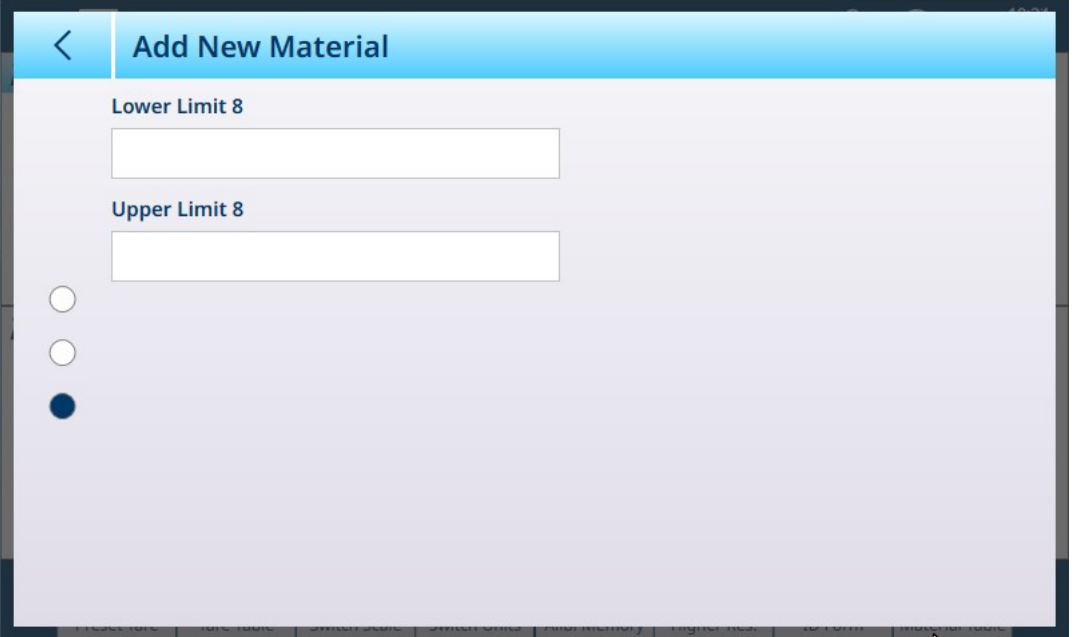

Fig. 444: Añadir nuevo artículo: clasificación, segunda página

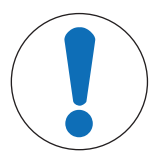

## **AVISO**

#### Campo de unidades de registro de la tabla de artículos

El campo Unidad configurado en un registro de la tabla de artículos se usa en los cálculos de la aplicación (por ejemplo, para el peso promedio de las piezas en el recuento). Esta unidad no se ve afectada por la unidad primaria configurada para la báscula en ASM en Capacidad e incrementos (consulte el capítulo 2, Configuración, en el manual técnico o el manual del usuario del IND700). Esto posibilita que la aplicación muestre un resultado adecuado para el tamaño del artículo o material (por ejemplo, gramos para artículos pequeños y kilogramos para artículos más grandes) usando la misma báscula.

#### Campos Añadir nuevo artículo por aplicación

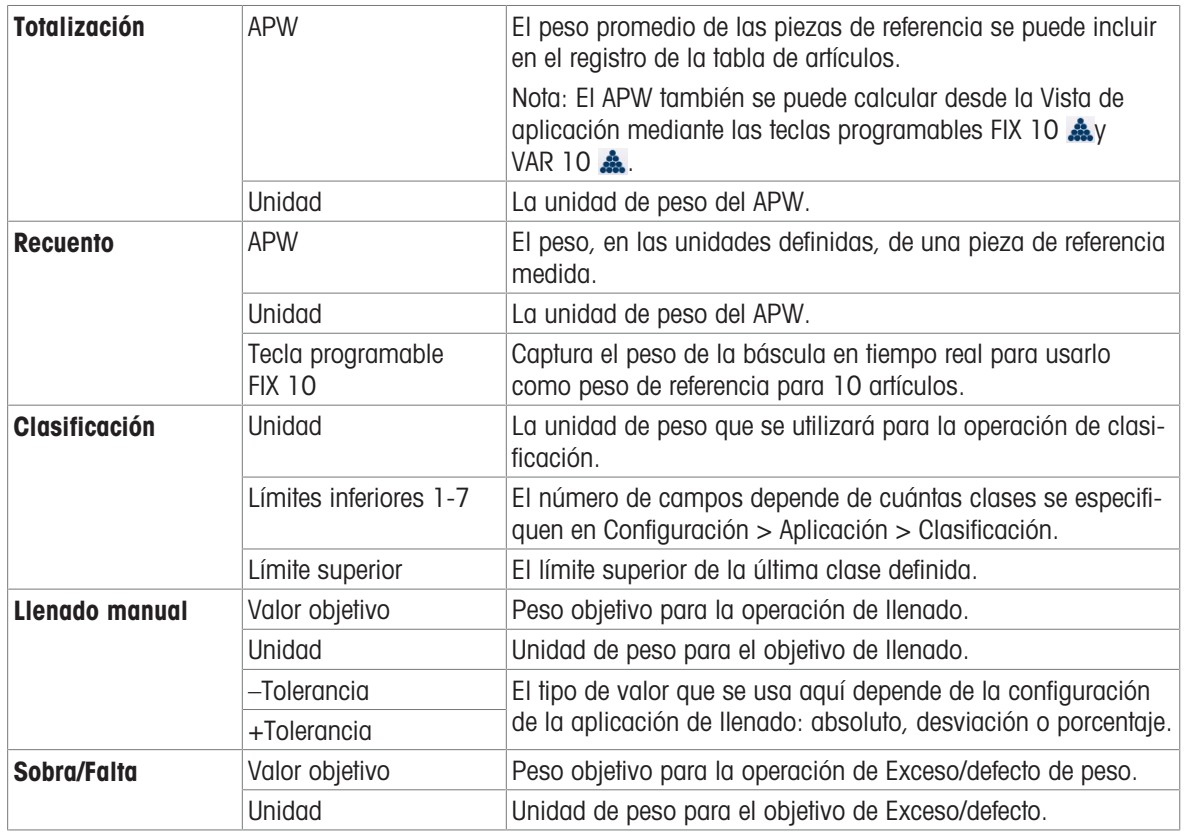

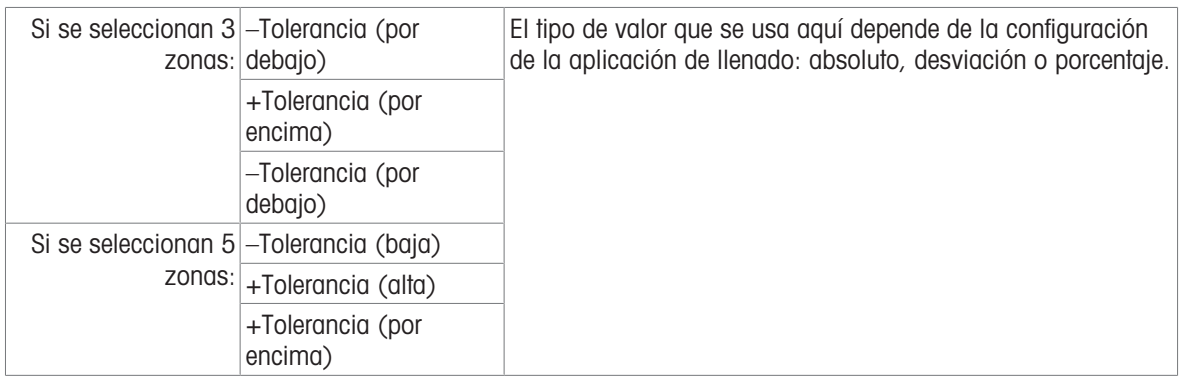

Cuando el registro esté configurado correctamente, acceda a la primera pantalla **Añadir nuevo artículo** y pulse la marca de confirmación.

Se mostrará la tabla de artículos, con el nuevo registro enumerado y aparecerá su aplicación, o aplicaciones, asociada en la columna **Aplicación**. Tenga en cuenta que la aplicación solo se indica para las aplicaciones activas. Los registros que no muestran ninguna aplicación se pueden asociar con otras aplicaciones. En el siguiente ejemplo, la aplicación Recuento está activa.

|                | <b>Material Table</b>         |   |                         |                    |  | r <sup>t</sup> |
|----------------|-------------------------------|---|-------------------------|--------------------|--|----------------|
| $ID^+$         | <b>Tare ID</b><br><b>Name</b> |   | <b>Description</b>      | <b>Application</b> |  |                |
| 1              | Cookies                       | 5 | Packet                  |                    |  |                |
| $\overline{4}$ | Sand                          | 1 | Bags of sand            | Counting           |  |                |
| 6              | Sugar                         | 6 | <b>Granulated sugar</b> |                    |  |                |
| 7              | BB <sub>1</sub>               |   | Ball bearings, 5mm      | Counting           |  |                |
|                |                               |   |                         |                    |  |                |
|                |                               |   |                         |                    |  |                |
|                |                               |   |                         |                    |  |                |
|                |                               |   |                         |                    |  |                |
|                |                               |   |                         |                    |  |                |
|                |                               |   |                         |                    |  |                |
|                |                               |   |                         |                    |  |                |

Fig. 445: Vista tabla de artículos

#### Editar o eliminar un registro de la tabla de artículos

#### Editar un registro de la tabla de artículos

Acceda a la tabla de artículos. En la pantalla de la tabla, pulse en el registro afectado y seleccione el icono Editar  $\prime$  en la ventana emergente.

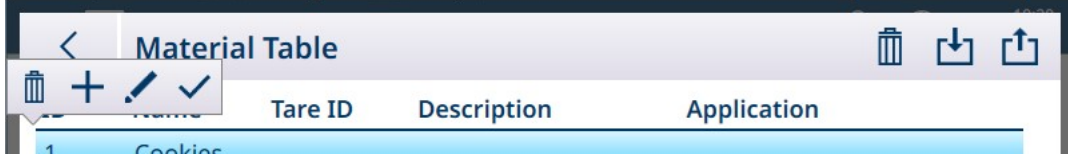

Fig. 446: Ventana emergente de opciones de la tabla de artículos

Configure el registro como se ha descrito con anterioridad. Se pueden modificar todos los campos, incluido el campo del número de ID.

Para guardar los cambios, toque la marca de verificación en la esquina inferior derecha, aparecerá la tabla de artículos.

#### Gestionar los registros de la tabla de artículos

Consulte [\[Funciones de la tabla: Filtro, Exportar, Importar y Borrar](#page-56-0)  $\triangleright$  [página 51\]](#page-56-0) para obtener más información sobre el filtrado, la exportación, la importación y la eliminación de registros de la tabla de artículos.

### 5.2.1.3 Tabla de taras

<span id="page-319-0"></span>La tabla de tara del terminal IND700 puede almacenar 1000 registros. Estos registros se pueden recuperar para su uso durante las operaciones de pesaje, en lugar de introducir manualmente un valor de tara para cada transacción. Esta función de recuperación es especialmente útil cuando determinados valores de tara se usan repetidamente. Cuando la totalización está habilitada para la tabla de tara, cada vez que se realiza una transacción mediante un ID de tara activado, el valor de peso seleccionado (peso bruto o neto) se suma al total y el contador aumenta en una unidad.

Para obtener más información sobre la configuración de un registro de tara y la gestión de la tabla de tara, consulte [\[Tabla de tara](#page-185-0)  $\triangleright$  [página 180\]](#page-185-0).

### 5.2.1.3.1 Acceso rápido a un registro de tara

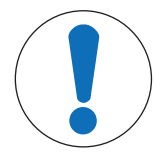

# **AVISO**

#### Acceso rápido a registros de tara

La tecla de función Tabla de tara  $\blacksquare$  debe estar asignada a la pantalla inicial en la configu-ración en [\[Terminal > Teclas programables](#page-210-0) ▶ [página 205\].](#page-210-0)

Un registro de tara se puede recuperar rápidamente para que lo use un usuario con inicio de sesión de *admi*nistrador, entrando en Configuración y accediendo a Aplicación > Memoria > Tabla de tara. Sin embargo, un método de acceso rápido disponible para los inicios de sesión del Operador es tocar la tecla programable Tabla de tara n.

Se mostrará la tabla de tara; use las flechas arriba y abajo para desplazarse por la tabla o realice una búsqueda en la tabla (XREF) para encontrar el registro de tara que busca.

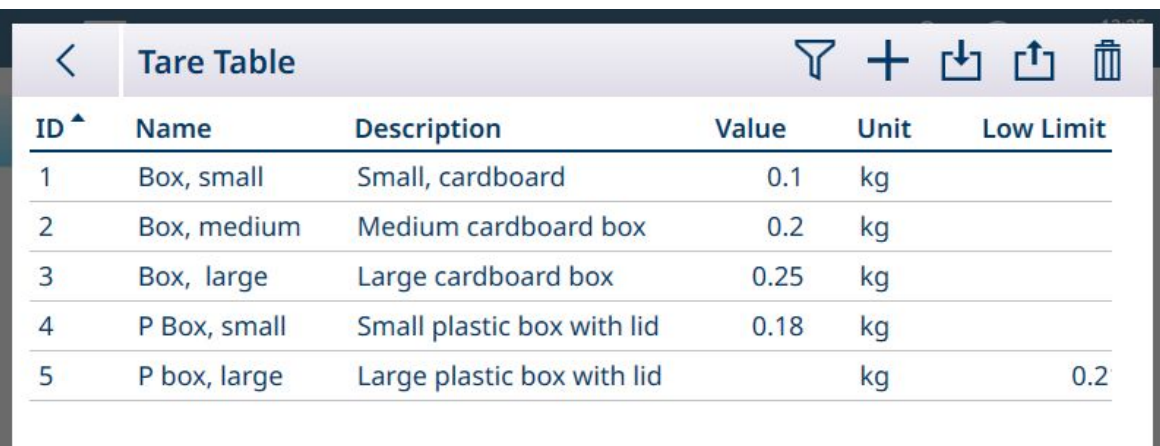

Fig. 447: Vista de tabla de tara

Pulse el registro deseado para mostrar su menú contextual.

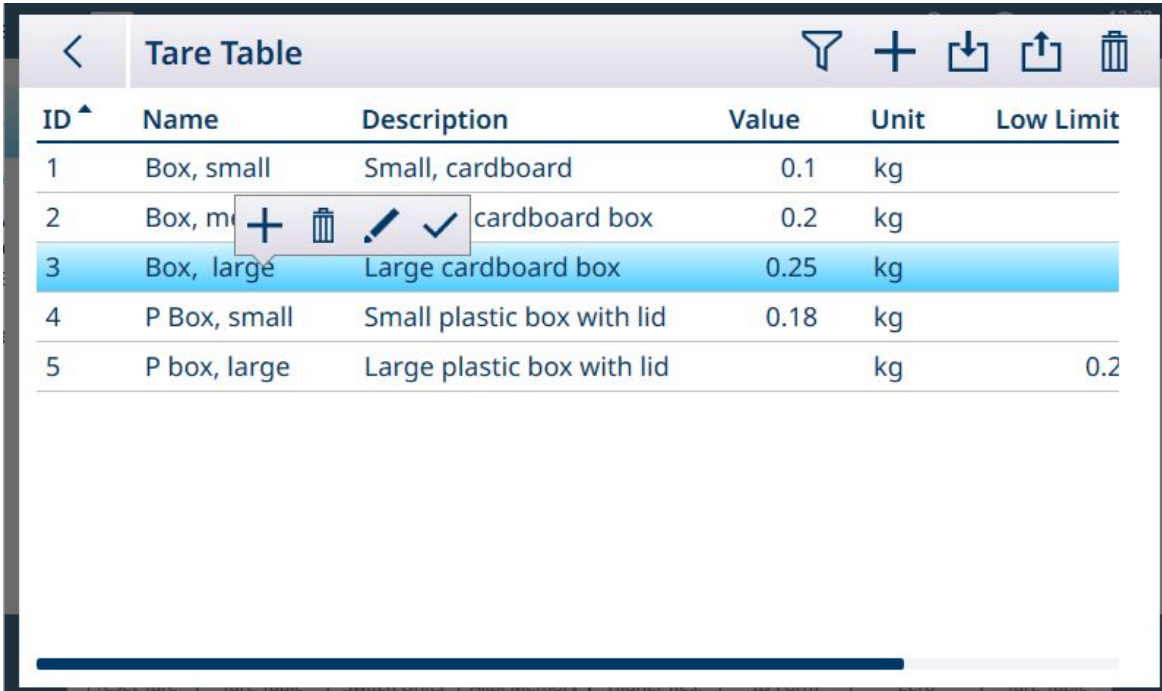

Fig. 448: Menú contextual de registro de tara

Con el registro seleccionado, pulse el icono OK  $\vee$ .

Aparecerá la pantalla inicial, con el peso en modo NET y el valor de tara mostrado.

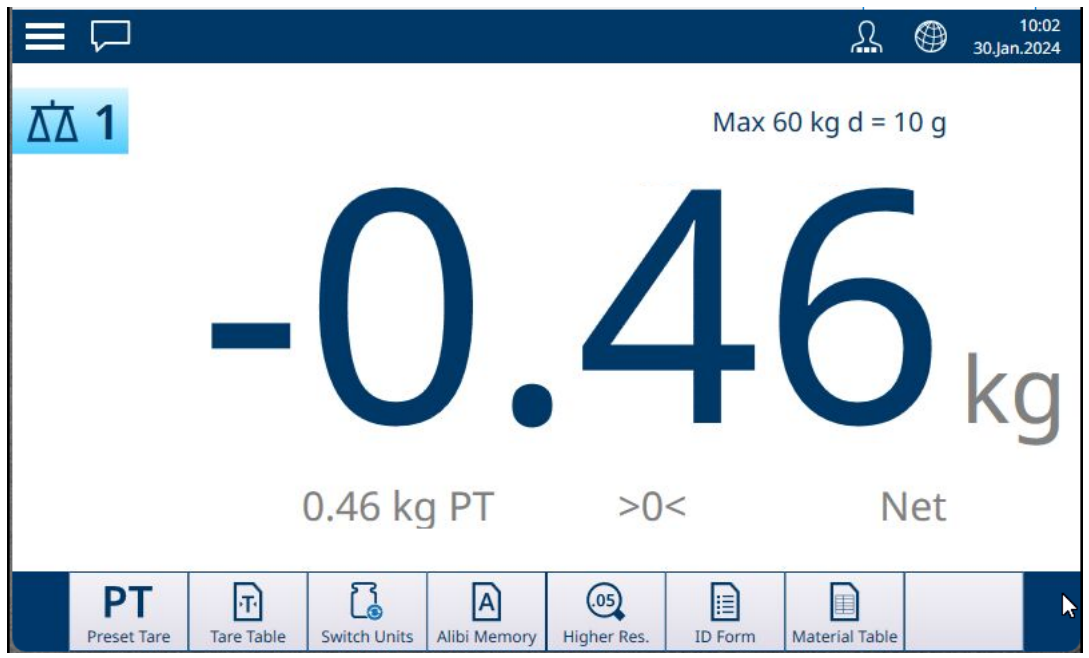

Fig. 449: Pantalla inicial, tara cargada

#### 5.2.1.4 Tabla transacciones

Se accede a la tabla transacciones en Configuración en **Aplicación > Memoria**. Se puede exportar a una ubicación de archivo interna como un archivo .csv o .xml y, a continuación, se puede copiar en una ubicación de red para su almacenamiento o análisis. Consulte [\[Funciones de la tabla: Filtro, Exportar, Importar y Borrar](#page-323-0)  $\triangleright$  [página 318\]](#page-323-0) para obtener más información sobre el filtrado y la exportación del contenido de la tabla transacciones.

Esta tabla registra una serie de parámetros para cada transacción de pesaje que se realiza en el terminal. Se produce una transacción cuando la función TRANSFERIR de la báscula se ejecuta directamente desde el panel frontal  $\blacksquare$  o desde cualquiera de los medios remotos disponibles (entrada discreta, red industrial, comando

SICS, etc.). Se puede acceder a la tabla transacciones desde la pantalla inicial si la tecla programable TABLA TRANSACCIONES e está asignada en la configuración en [\[Terminal > Teclas programables](#page-210-0)  $\triangleright$  [página 205\]](#page-210-0). La función REPETIR TRANSACCIÓN **de no afecta al Contador de Transacciones**.

Las columnas de la tabla transacciones reflejan varios ajustes de configuración en el terminal: el contenido de las Tablas de [\[artículos](#page-315-0)  $\triangleright$  [página 310\]](#page-315-0) y [\[tara](#page-319-0)  $\triangleright$  [página 314\],](#page-319-0) la configuración y el uso de los [\[Formularios](#page-79-0) [ID](#page-79-0)   [página 74\]](#page-79-0) y la configuración aplicada al [\[Contador de Transacciones](#page-202-0)   [página 197\].](#page-202-0) Un registro de transacción típico podría incluir:

- Número de serie del Contador de Transacciones (si está habilitado)
- Hora del registro, incluidas la fecha y la hora del día  $\bullet$
- N.º de báscula cuya transacción se registró  $\bullet$
- Pesos bruto, neto y de tara
- Tipo de tara (T o PT)
- Nombre de usuario asociado a la transacción
- ID de artículo, si lo hay
- Nombre del artículo, en caso de que haya (si ProWorks Multi-Tools tiene licencia)
- Identificadores como lote, número de lote, turno, etc., en función de cómo se haya configurado el formulario ID en la configuración en **Aplicación > Formulario ID**. Cada campo habilitado se incluye como una columna, con el nombre asignado en la configuración.
- APW, pzs., estado y otros parámetros asociados con una aplicación en ejecución (si ProWorks Multi-Tools tiene licencia)

Las siguientes imágenes muestran el contenido completo de una tabla transacciones, que se desplaza hacia la derecha para mostrar columnas adicionales.

|                    | <b>Transaction Table</b> |                               |                   |                 |                      | 而<br>$\mathsf{r}^{\mathsf{T}}$ |
|--------------------|--------------------------|-------------------------------|-------------------|-----------------|----------------------|--------------------------------|
| Log<br><b>Time</b> |                          | <b>Transaction</b><br>Counter | <b>Scale</b><br># | Gross<br>Weight | <b>Net</b><br>Weight | <b>Tare</b><br>Weight          |
|                    | 06.Feb.2024 09:39:08     |                               | 1                 | 2.139           | 1.989                | 0.150                          |
|                    | 06.Feb.2024 09:38:51     |                               | 1                 | 2.140           | 1.990                | 0.150                          |
|                    | 06.Feb.2024 09:38:46     |                               | 1                 | 2.140           | 1.990                | 0.150                          |
|                    | 06.Feb.2024 09:37:09     |                               | 1                 | 2.140           | 1.990                | 0.150                          |
|                    | 06.Feb.2024 09:36:52     |                               | 1                 | 2.139           | 1.989                | 0.150                          |
|                    | 06.Feb.2024 09:36:11     |                               | 1                 | 2.212           | 2.062                | 0.150                          |
|                    | 01.Feb.2024 20:12:45     |                               | 1                 | 0.000           | 0.000                | 0.000                          |
|                    |                          |                               |                   |                 |                      |                                |
|                    |                          |                               |                   |                 |                      |                                |
|                    |                          |                               |                   |                 |                      |                                |

Fig. 450: Tabla transacciones 1

| <b>Tare</b> | <b>Preset</b> |      | <b>User</b> | <b>Material</b> | <b>Material</b> |        |
|-------------|---------------|------|-------------|-----------------|-----------------|--------|
| Weight      | <b>Tare</b>   | Unit | <b>Name</b> | ID              | <b>Name</b>     | Produc |
| 0.150       | PT            | kg   | Admin       | 1               | Aluminum scrap  | 22     |
| 0.150       | PT            | kg   | Admin       | 1               | Aluminum scrap  | 22     |
| 0.150       | PT            | kg   | Admin       | 1               | Aluminum scrap  | 22     |
| 0.150       | PT            | kg   | Admin       | $\overline{1}$  | Aluminum scrap  |        |
| 0.150       | PT            | kg   | Admin       | 1               | Aluminum scrap  |        |
| 0.150       | PT            | kg   | Admin       | 1               | Aluminum scrap  |        |
| 0.000       |               | kg   | Admin       |                 |                 |        |

Fig. 451: Tabla transacciones 2

|                | <b>Transaction Table</b> |                      |                |                |     |            |      | 血<br>பி               |
|----------------|--------------------------|----------------------|----------------|----------------|-----|------------|------|-----------------------|
| <b>Product</b> | <b>Batch</b>             | Lot<br><b>Number</b> | Shift          | Operator<br>ID | pcs | <b>APW</b> | Unit | <b>Targe</b><br>Conti |
| 22             | 43                       | 2                    | 1              | 104            |     |            |      | <b>Fillin</b>         |
| 22             | 43                       | $\overline{2}$       | 1              | 104            |     |            |      | <b>Filling</b>        |
| 22             | 43                       | $\overline{2}$       | $\overline{1}$ | 104            |     |            |      | <b>Fillin</b>         |
|                |                          |                      |                |                |     |            |      | <b>Fillin</b>         |
|                |                          |                      |                |                |     |            |      | <b>Filling</b>        |
|                |                          |                      |                |                |     |            |      | <b>Fillin</b>         |
|                |                          |                      |                |                |     |            |      |                       |
|                |                          |                      |                |                |     |            |      |                       |
|                |                          |                      |                |                |     |            |      |                       |
|                |                          |                      |                |                |     |            |      |                       |

Fig. 452: Tabla transacciones 3

| K     | <b>Transaction Table</b> |            |             |                                             |               | 血<br>了凸     |               |  |  |
|-------|--------------------------|------------|-------------|---------------------------------------------|---------------|-------------|---------------|--|--|
| rator | pcs                      | <b>APW</b> | <b>Unit</b> | <b>Target</b><br><b>Control Application</b> | <b>Target</b> | <b>Unit</b> | <b>Status</b> |  |  |
|       |                          |            |             | Filling                                     | 2.0           | kg          | OK            |  |  |
|       |                          |            |             | Filling                                     | 2.0           | kg          | OK            |  |  |
|       |                          |            |             | Filling                                     | 2.0           | kg          | OK            |  |  |
|       |                          |            |             | Filling                                     | 2.0           | kg          | OK            |  |  |
|       |                          |            |             | Filling                                     | 2.0           | kg          | OK            |  |  |
|       |                          |            |             | Filling                                     | 2.0           | kg          | OK            |  |  |
|       |                          |            |             |                                             |               |             |               |  |  |
|       |                          |            |             |                                             |               |             |               |  |  |
|       |                          |            |             |                                             |               |             |               |  |  |
|       |                          |            |             |                                             |               |             |               |  |  |

Fig. 453: Tabla transacciones 4

#### 5.2.1.5 Funciones de la tabla: Filtro, Exportar, Importar y Borrar

<span id="page-323-0"></span>Las tablas habilitadas incluyen una serie de funciones, a las que se accede pulsando en un icono en la fila del encabezado de la tabla.

La tabla de Alibi es de solo lectura y su contenido se puede  $\nabla$  filtrar y  $\Box$  exportar. Los datos de Alibi no se pueden importar  $\triangle$ , los registros no se pueden eliminar y la tabla no se puede borrar  $\hat{m}$ . Una vez que la tabla de Alibi ha alcanzado su capacidad máxima, el terminal comienza a sobrescribir los datos más antiguos. Para evitar la pérdida de datos de la tabla de Alibi, se recomienda implementar un programa de exportación.

El contenido de la tabla de artículosy la tabla de tara se puede filtrar, exportar a un archivo, importar desde un archivo y borrar. La función de importación permite configurar el contenido de la tabla fuera del terminal o compartirlo entre terminales que realizan la misma función.

El contenido de la tabla de transacciones se puede filtrar, exportar y borrar.

El contenido de la tabla exportada se almacena en el terminal en la carpeta C:\Export. Los datos que se van a importar deben colocarse en la carpeta C:\Import. Para obtener más información sobre las transferencias de archivos desde y hacia el terminal, consulte [\[Transferencia de archivos](#page-366-0)   [página 361\].](#page-366-0)

#### 5.2.1.5.1 Filtro

Para obtener una descripción de los métodos de entrada de filtros, consulte [\[Entrada de datos](#page-50-0) ▶ [página 45\].](#page-50-0) Debido a que acumula muchos registros, la tabla de Alibi tiene una función para filtrar  $\triangledown$  los registros visibles en función de hasta tres condiciones.
# Buscar condición

Los campos de Buscar condición permiten definir tres criterios de búsqueda. A continuación, se muestran las tres pantallas de filtros. Tenga en cuenta los puntos indicadores de la pantalla y las flechas hacia arriba/abajo de la izquierda.

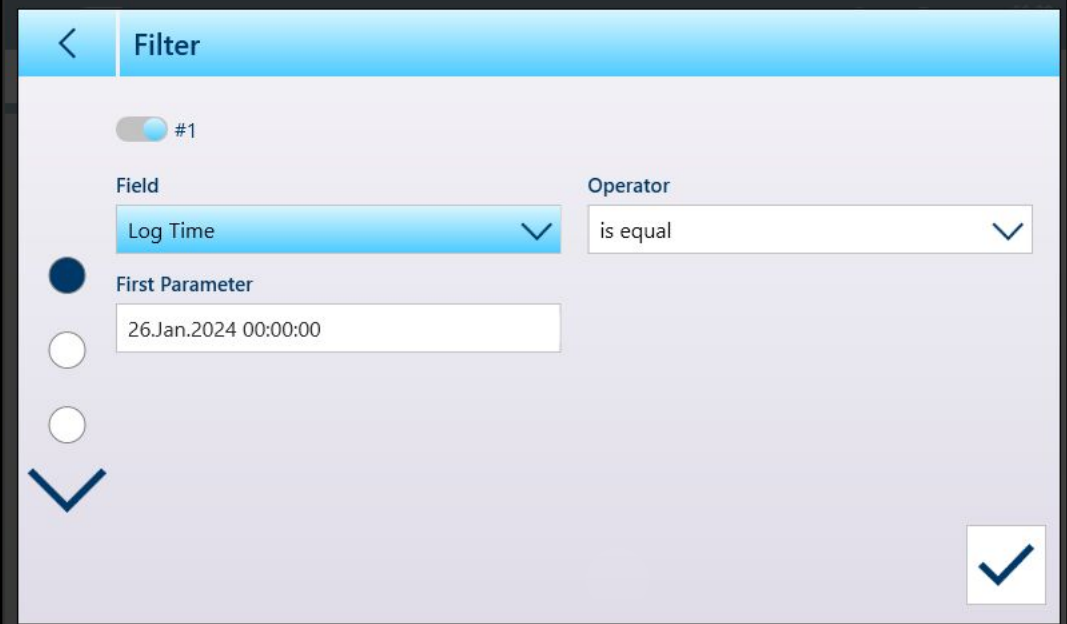

Fig. 454: Primera pantalla de filtro de la tabla

La segunda y la tercera pantalla de filtro se muestran sin ningún campo seleccionado. El filtro 2 se muestra habilitado, pero no configurado. El filtro 3 aparece desactivado. Las otras opciones de filtro (Operador y Parámetro) no son accesibles hasta que se selecciona un campo de filtro.

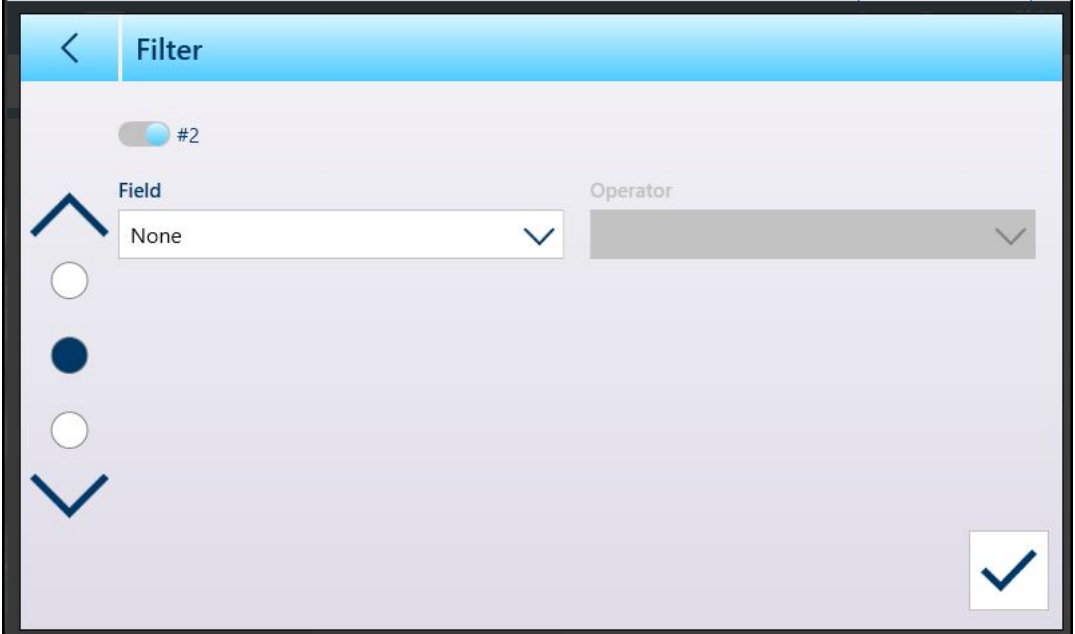

Fig. 455: Segunda pantalla de filtro de la tabla

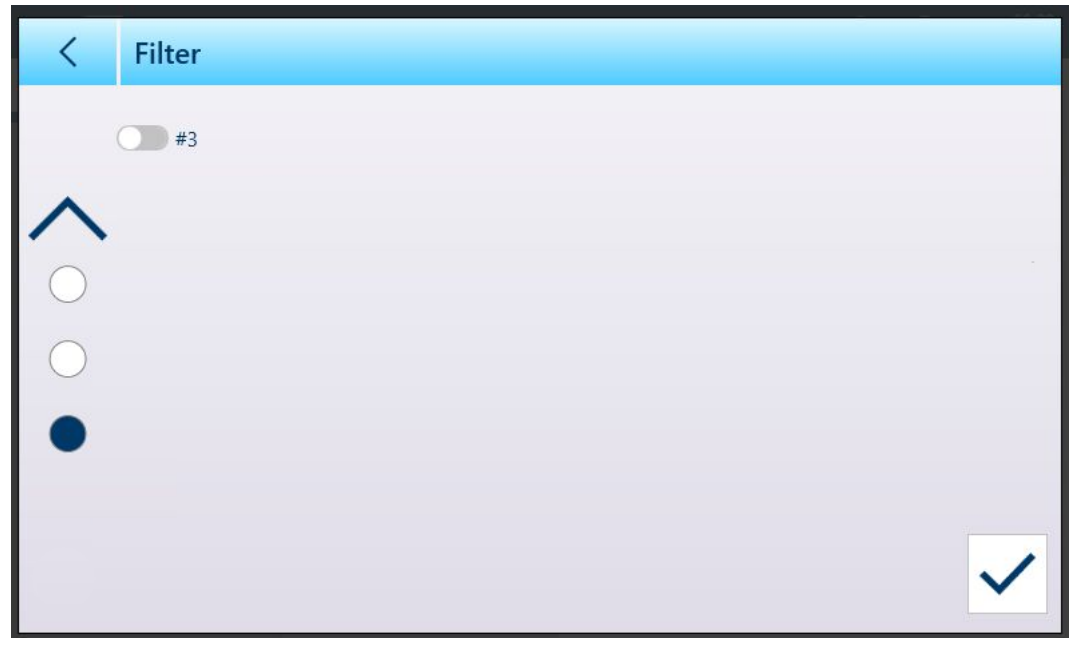

Fig. 456: Tercera pantalla de filtro de la tabla

Las opciones de **Campo** son:

- Ninguno (filtro no operativo)  $\bullet$
- ID  $\bullet$
- Hora del registro  $\bullet$
- Contador de Transacciones  $\bullet$
- N.º de báscula  $\bullet$
- Tipo tara
- $\ddot{\phantom{a}}$ Unidad

Las opciones proporcionadas por el valor del parámetro dependen del tipo de campo seleccionado. Por ejemplo, si se elige N.º de báscula, el campo Parámetro es una lista desplegable de todas las básculas disponibles más la báscula de suma.

Cuando se ha seleccionado un campo de filtro, el campo Operador y un campo Parámetro pasan a estar disponibles (dos campos Parámetro, si En el rango se selecciona como Operador). Pulse en el campo Paráme-tro para mostrar su método de entrada asociado. ([\[Entrada de datos](#page-50-0)  $\triangleright$  [página 45\]\)](#page-50-0). El cuadro de diálogo de introducción de parámetros que se muestra a continuación es para un parámetro numérico, en este caso, ID.

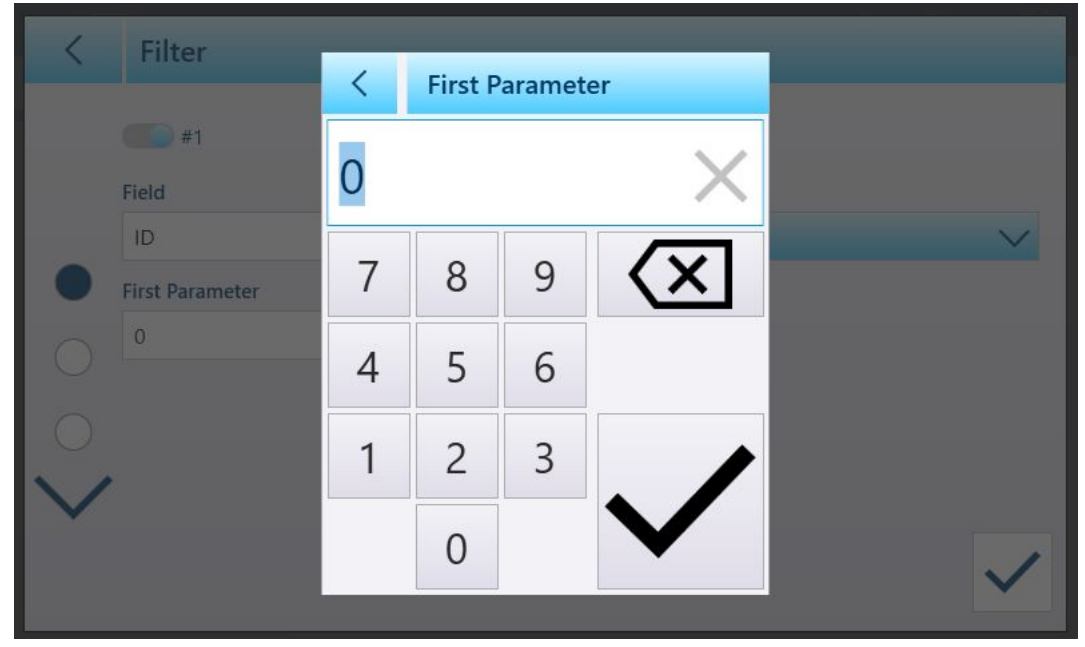

Fig. 457: Ejemplo de entrada de parámetros de filtro

Otros tipos de campos están asociados a otros tipos de entradas. Por ejemplo, si se selecciona Hora del registro en Campo, el campo Parámetro mostrará un calendario y el cuadro de diálogo de entrada Hora: Minuto.

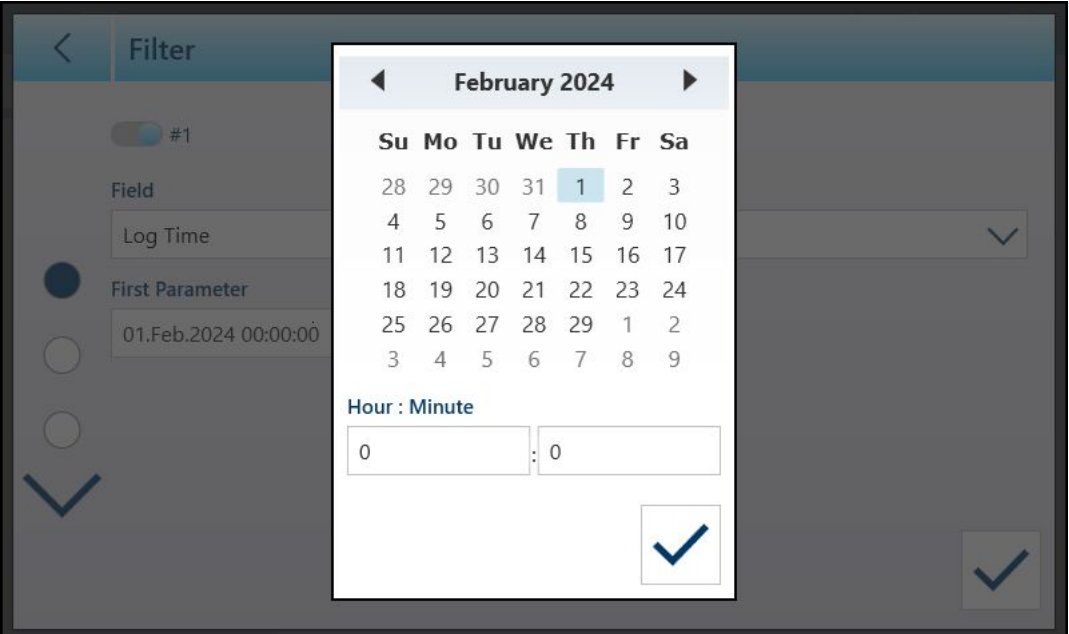

Fig. 458: Cuadro de diálogo Calendario para el parámetro de campo Hora del registro

Las opciones de **parámetros** son:

- es igual
- mayor
- mayor o igual
- menos que
- En el rango

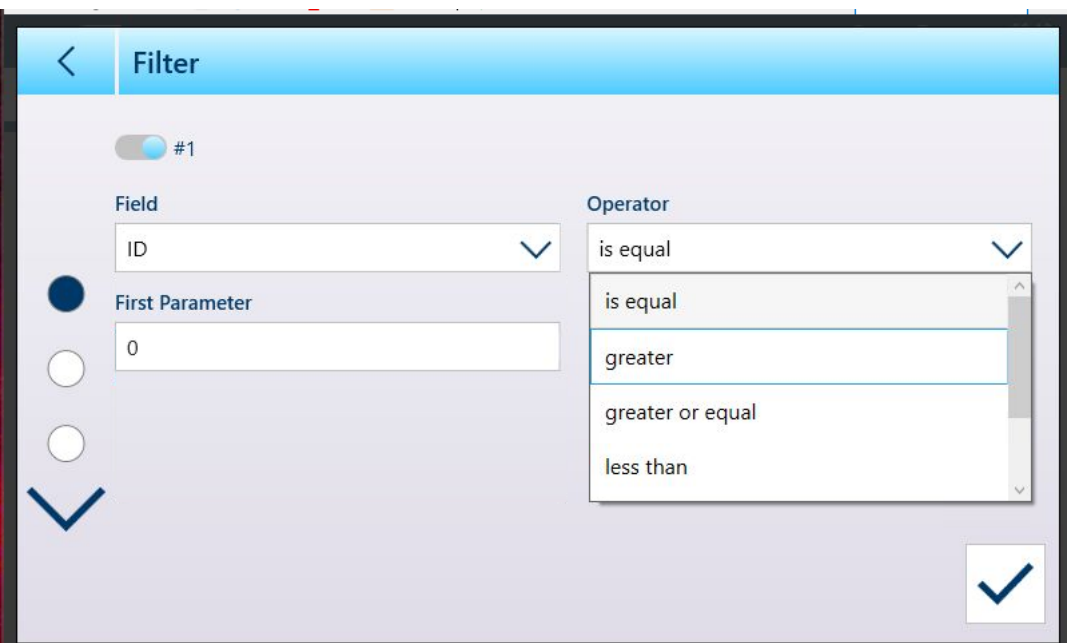

Fig. 459: Operadores de condición de filtro

# 5.2.1.5.2 Exportar

Todas las tablas permiten la exportación  $\mathbf{t}_1$  de datos. La pantalla Exportar requiere la selección de un tipo de archivo y la elección de un nombre de archivo. La forma predeterminada del nombre de archivo es [terminal]\_[Año\_Mes\_Día]\_[hora]\_[Nombre de la tabla], pero se puede modificar tocando el campo Nombre de archivo para mostrar una pantalla de entrada alfanumérica ([\[Entrada de datos](#page-50-0)  $\triangleright$  [página 45\]\)](#page-50-0).

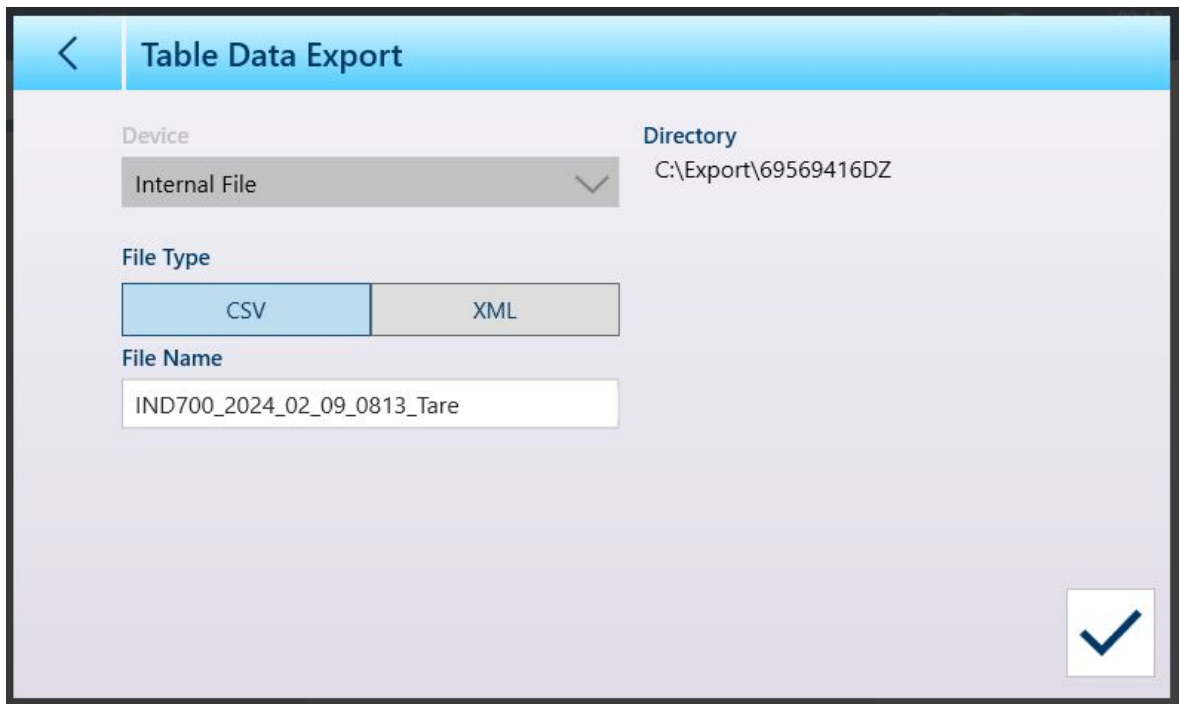

Fig. 460: Pantalla Exportación de datos de tabla

Pulse la marca de verificación azul  $\Box$  para confirmar la exportación y volver a la pantalla de vista de tabla.

#### 5.2.1.5.3 Importar

Las tablas Artículo y Tara permiten importar datos. Los datos que se van a importar a una tabla deben estar contenidos en un archivo con el formato adecuado, ya sea .csv o .xml. Pulse el icono de importación de para mostrar la pantalla Importación datos tabla.

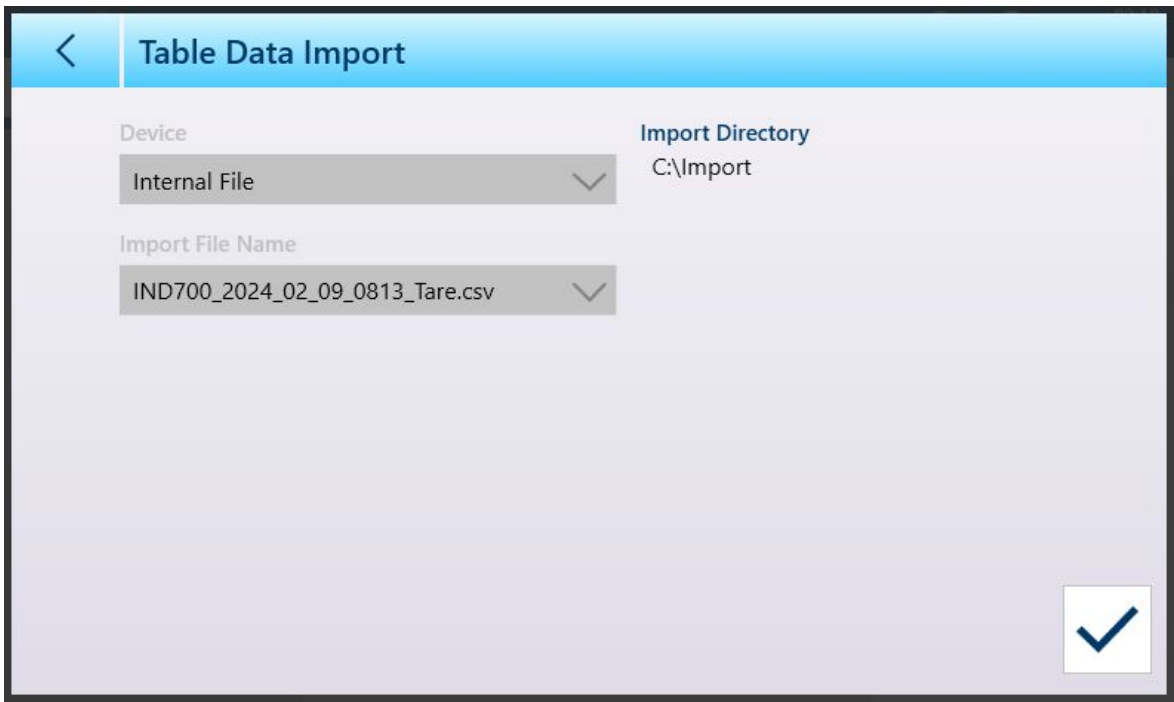

Fig. 461: Pantalla Importación datos tabla

Pulse la marca de verificación azul o para confirmar la importación. Aparecerá la pantalla de vista de tabla con los nuevos datos mostrados.

### 5.2.1.5.4 Borrar

Para gestionar el espacio en la memoria del terminal, puede que sea necesario borrar una tabla. Antes de borrar una tabla, se recomienda realizar una exportación. Los datos se pueden almacenar fuera del terminal. De este modo, se evita la pérdida de datos no deseada.

Cuando se toca el icono de borrado  $\bar{m}$ , aparece una advertencia que indica que se borrará toda la tabla.

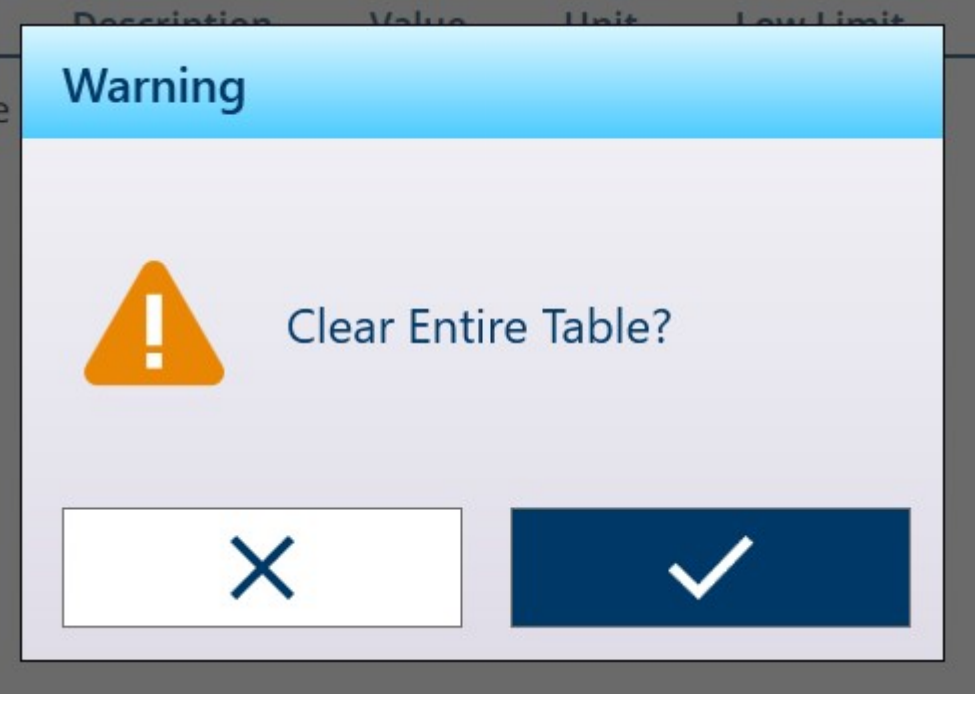

Fig. 462: Advertencia de borrado de tabla

Pulse la marca de verificación para confirmar la eliminación o la X para volver a la vista de tabla.

# 5.2.2 Archivos de registro

# 5.2.2.1 Tabla de registro de báscula

Se accede a la tabla de registro de básculas desde el menú principal en **Terminal > Metrología**. Para conocer el contenido de esta tabla, consulte [\[Metrología](#page-54-0)  $\blacktriangleright$  [página 49\].](#page-54-0)

# Vea también a este respecto

 $\mathcal O$  [Acceso a la información del terminal](#page-53-0)  $\blacktriangleright$  [página 48](#page-53-0)

# 5.2.2.2 Archivo historial emparejamiento

Se accede al Archivo historial emparejamiento desde el menú principal en Terminal > Metrología. Para conocer el contenido de este archivo, consulte [\[Metrología](#page-54-0) > [página 49\].](#page-54-0)

#### Vea también a este respecto

 $\mathcal O$  [Acceso a la información del terminal](#page-53-0)  $\blacktriangleright$  [página 48](#page-53-0)

# 5.2.2.3 Registro de cambios

El Registro de cambios del archivo del terminal IND700 realiza un seguimiento de todos los cambios en los datos compartidos. El Registro de cambios se puede activar o desactivar en la configuración en Mantenimiento > Configurar/Ver > Registro de cambios.

El archivo de Registro de cambios es un archivo de tipo lineal que acaba llenándose hasta su límite si no se restablece Puede almacenar en torno a 30 000 registros. Cuando se alcanza un 75 % de la capacidad de este archivo, aparece un mensaje de advertencia que indica el estado. Cuando se alcanza el 90 % de capacidad del archivo, aparece otro mensaje. Si no se restablece el archivo, seguirá almacenando registros hasta que esté lleno al 100 % y se muestre un último mensaje lleno al 100 %. No se registrarán más cambios realizados en los datos de compartidos hasta que se restablezca el archivo.

A continuación, se muestra un ejemplo de la vista Registro de cambios. La segunda imagen muestra la misma vista desplazada hacia la derecha para mostrar más columnas de información, que incluyen valores actuales y anteriores del artículo modificado.

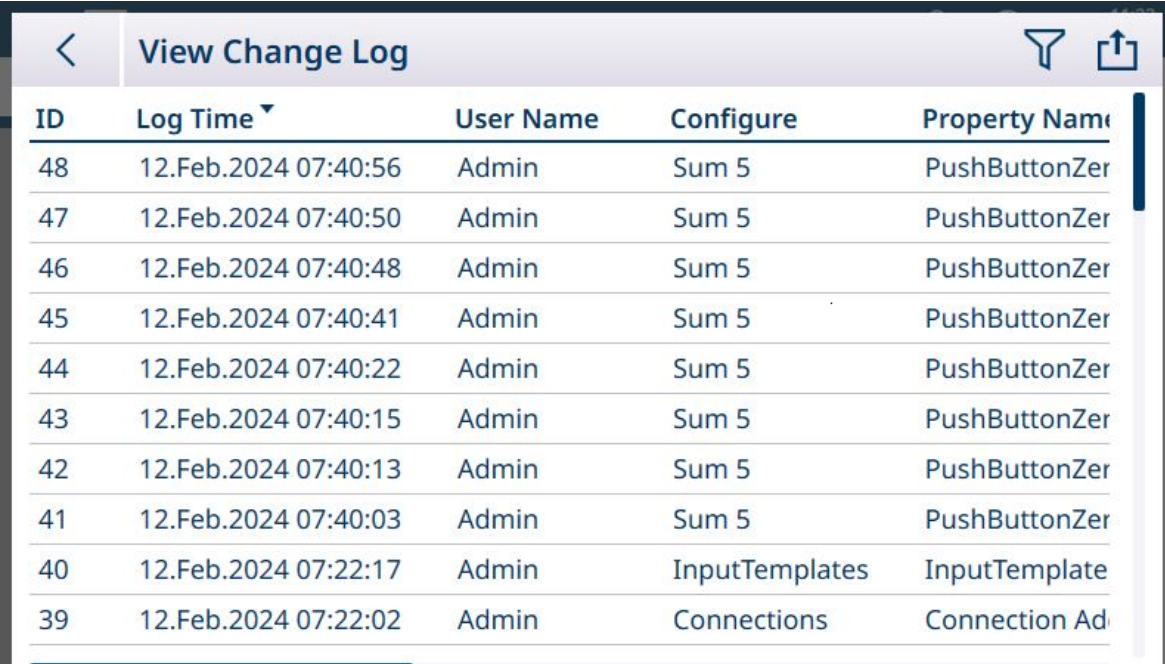

Fig. 463: Ver registro de cambios, 1

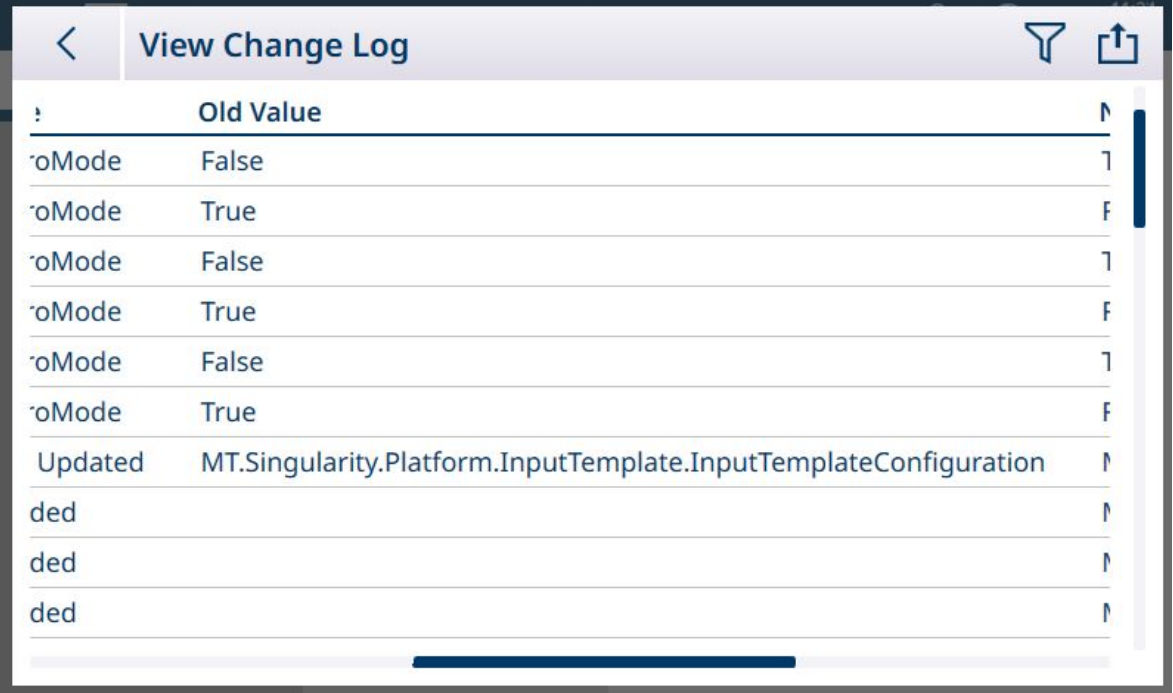

Fig. 464: Ver registro de cambios, 2

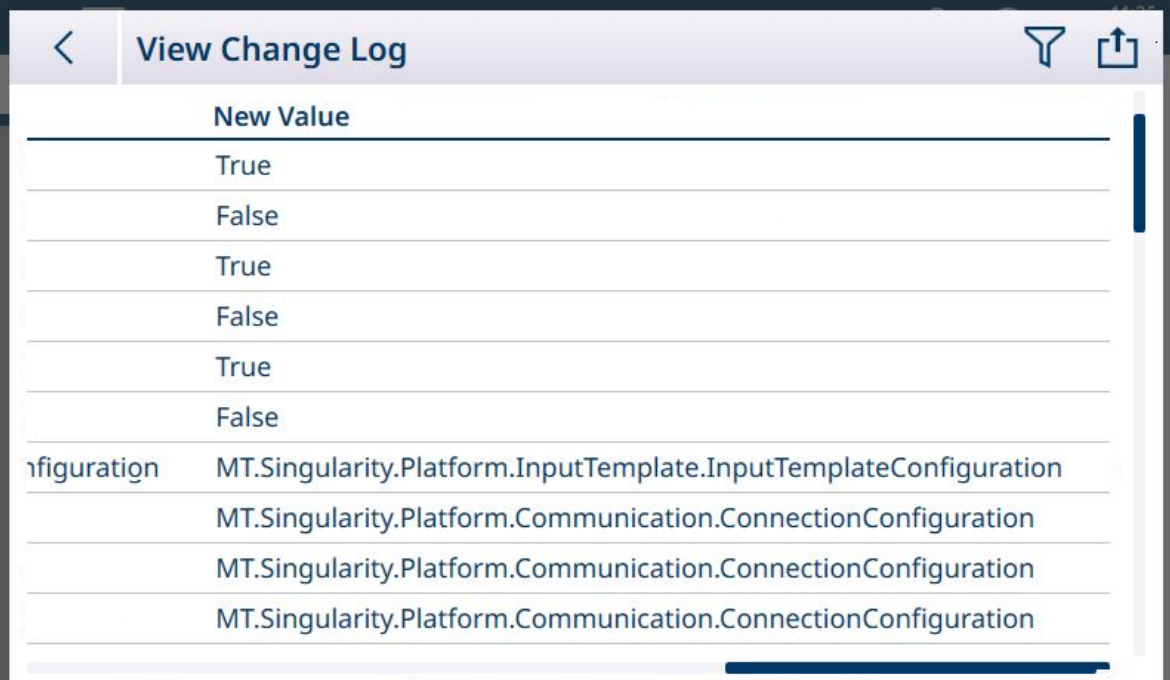

Fig. 465: Ver registro de cambios, 3

- El archivo de exportación del registro de mantenimiento, que se genera mediante la opción rin Exportación de datos de tabla, se denomina Terminal\_AÑO\_MES\_DÍA\_HORA\_MIN\_Nombredearchivo. Ejemplo: IND700\_2024\_03\_12\_1113\_Registrodeerrores. El archivo de registro se exporta a la carpeta C: \Export\Terminal Serial Number
- El archivo de registro se exporta a la carpeta C:\Export\Terminal Serial Number Emplear del número de serie del terminal como nombre de la subcarpeta asegura que los elementos de registro enumerados se asocien con el terminal específico.
- El archivo se puede exportar en formato .xml o .csv. Consulte [\[Funciones de la tabla: Filtro, Exportar,](#page-56-0) [Importar y Borrar](#page-56-0)  $\triangleright$  página 511 para obtener más información sobre las exportaciones de tablas y archivos de registro, y [\[Transferencia de archivos](#page-366-0) ▶ [página 361\]](#page-366-0) para saber más sobre las transferencias externas de archivos.

# Vea también a este respecto

 $\mathcal{P}$  [Funciones de la tabla: Filtro, Exportar, Importar y Borrar](#page-56-0)  $\blacktriangleright$  [página 51](#page-56-0)

# 5.2.2.4 Registro de mantenimiento

El Registro de Mantenimiento realiza un seguimiento de las operaciones de mantenimiento realizadas en el equipo. Las agencias de servicio y validación de MT, o aquellas que realizan auditorías para ellas, usarán este registro. Este registro puede contener hasta 32 000 registros.

A continuación, se muestra una vista de registro habitual, con una segunda pantalla desplazada hacia la derecha para mostrar información adicional.

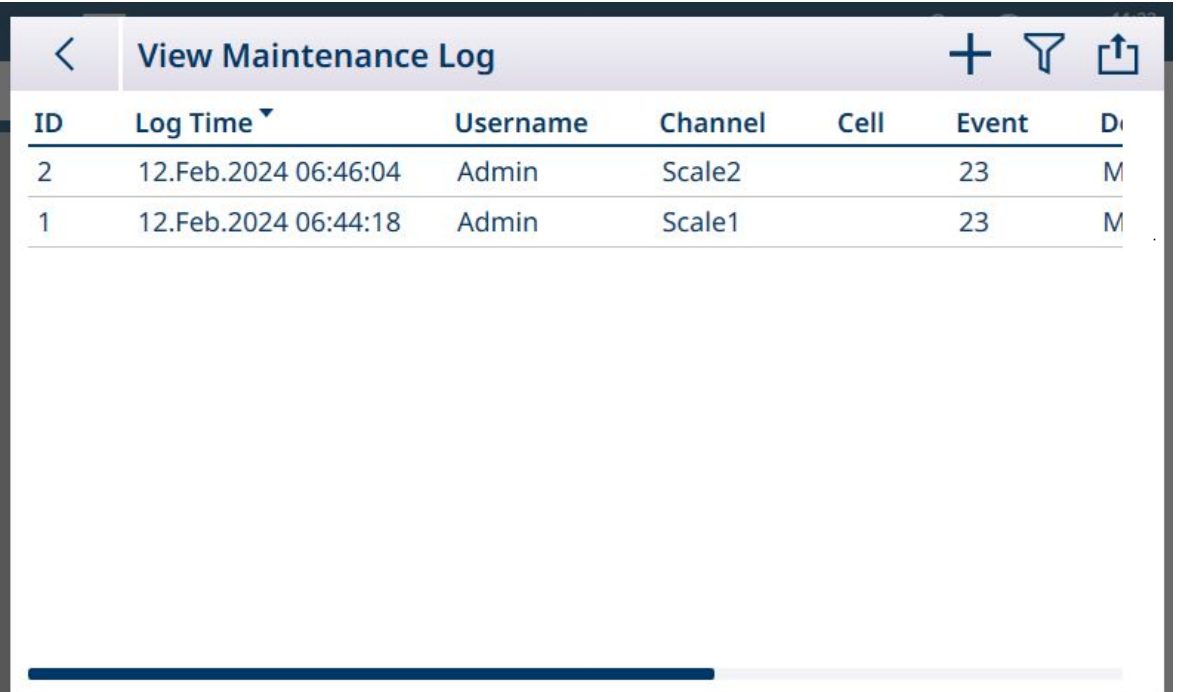

Fig. 466: Ver registro de mantenimiento, 1

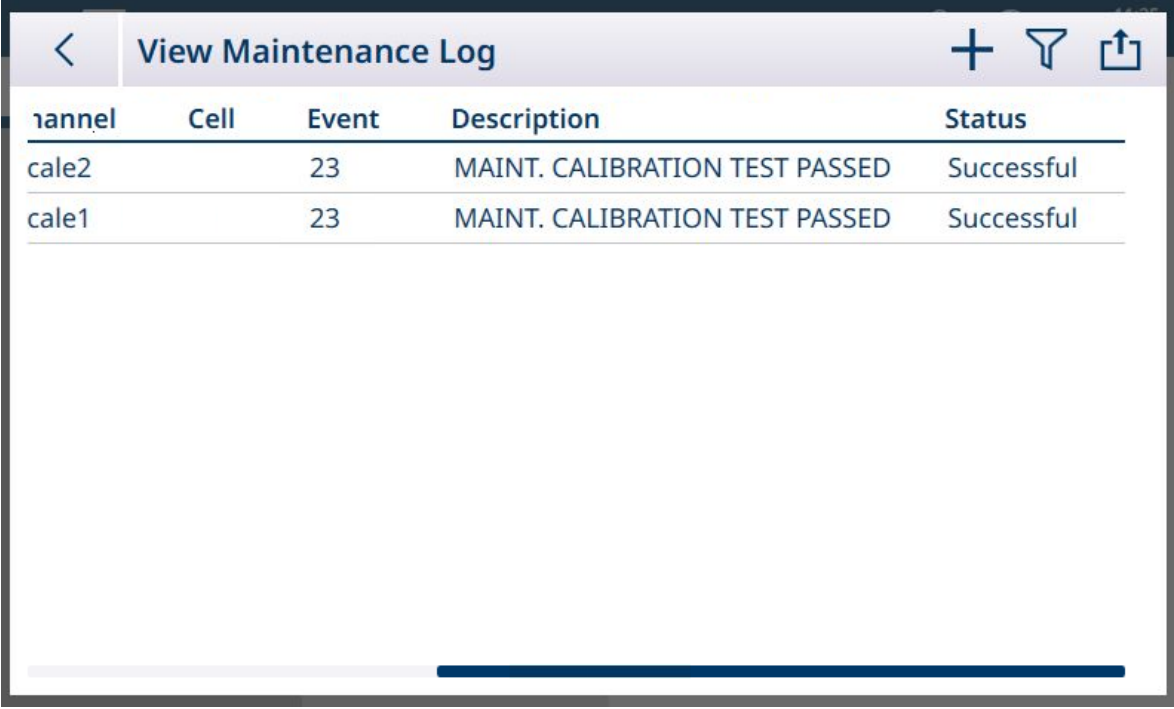

Fig. 467: Ver registro de mantenimiento, 2

### Visión general

El archivo del registro de mantenimiento es un archivo de tipo anillo que sobrescribe el registro más antiguo cuando se llena. El archivo del registro de mantenimiento puede albergar un máximo de 2500 registros. El registro de mantenimiento se registra en el sistema de archivos y no se perderá después de apagar el sistema. El tamaño usado se comprobará cuando se guarde un nuevo registro. Si el tamaño utilizado es superior al 75 o 90 % o el archivo está lleno, se mostrará una sugerencia en la línea de sistema de la pantalla inicial para informar al usuario que debe realizar una copia de seguridad y borrar el registro de errores.

# Registro de mantenimiento

El formato del registro de mantenimiento se muestra a continuación.

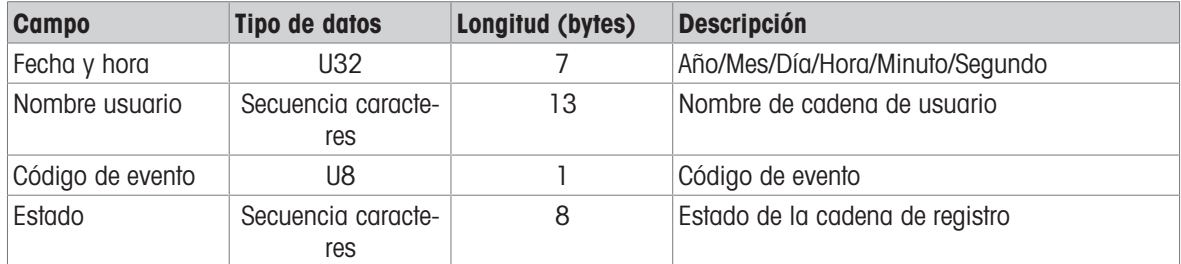

# Operación

Cuando se produce un evento identificado por el código de evento, se añade un registro al registro de mantenimiento. El código de evento de mantenimiento, el evento y el posible estado relacionado se muestran en esta tabla.

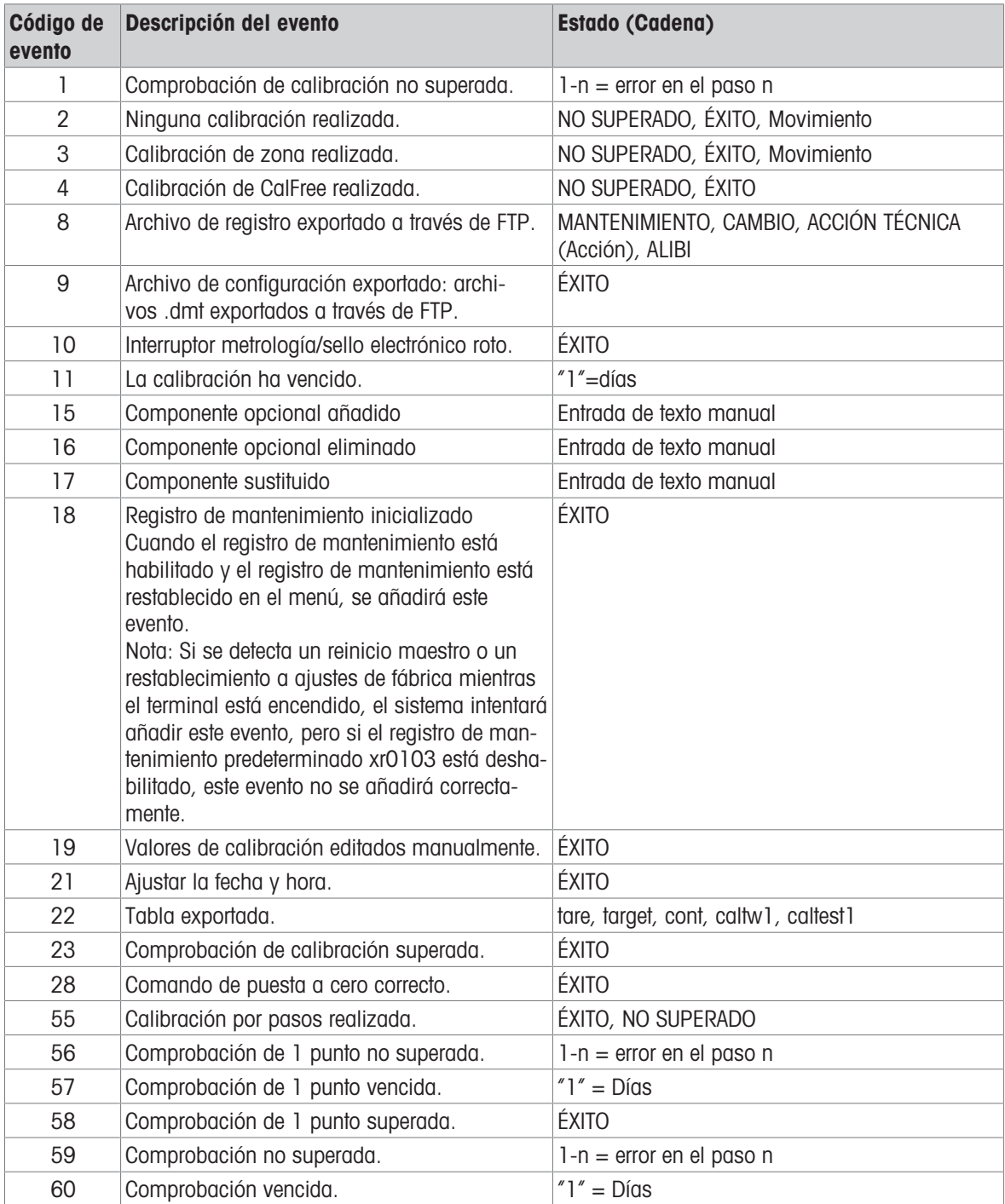

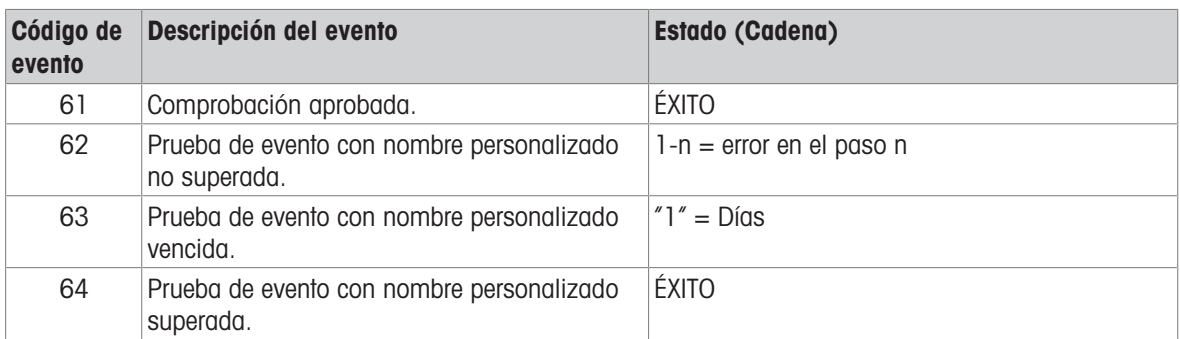

Los ID de evento 15, 16 y 17 se añaden manualmente. Otros eventos se añaden automáticamente cuando los eventos se activan mediante la operación descrita en Descripción del evento.

- El archivo de exportación del registro de mantenimiento, que se genera mediante la opción  $1$  Exportación de datos de tabla, se denomina Terminal AÑO\_MES\_DÍA\_HORA\_MIN\_Nombredearchivo. Ejemplo: IND700\_2024\_03\_12\_1113\_Registrodeerrores. El archivo de registro se exporta a la carpeta C: \Export\Terminal Serial Number
- El archivo de registro se exporta a la carpeta C:\Export\Terminal Serial Number Emplear del número de serie del terminal como nombre de la subcarpeta asegura que los elementos de registro enumerados se asocien con el terminal específico.
- El archivo se puede exportar en formato .xml o .csv. Consulte [\[Funciones de la tabla: Filtro, Exportar,](#page-56-0) [Importar y Borrar](#page-56-0)   [página 51\]](#page-56-0) para obtener más información sobre las exportaciones de tablas y archivos de registro, y [\[Transferencia de archivos](#page-366-0) ▶ [página 361\]](#page-366-0) para saber más sobre las transferencias externas de archivos.

### Vea también a este respecto

- $\mathcal{P}$  [Funciones de la tabla: Filtro, Exportar, Importar y Borrar](#page-56-0)  $\blacktriangleright$  [página 51](#page-56-0)
- $\mathcal O$  [Transferencia de archivos](#page-366-0)  $\blacktriangleright$  [página 361](#page-366-0)

### 5.2.2.5 Registro de errores

El Registro de errores contiene una lista de todos los eventos y alarmas que ha generado el terminal. Los clientes o los técnicos pueden usar este registro para realizar un seguimiento de los eventos, operaciones y alarmas a fin de facilitar la resolución de problemas. Este registro puede contener hasta 32 000 registros.

A continuación, se muestra una vista habitual del Registro de errores. Para obtener más información sobre los eventos importantes que podrían registrarse aquí, consulte [\[Mensajes y códigos de alarma](#page-299-0)  $\triangleright$  [página 294\]](#page-299-0).

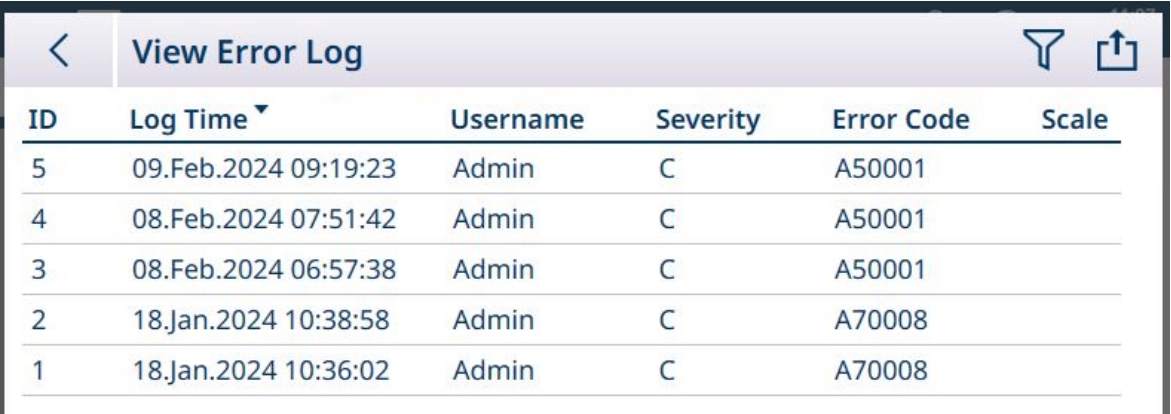

Fig. 468: Vista del registro de errores 1

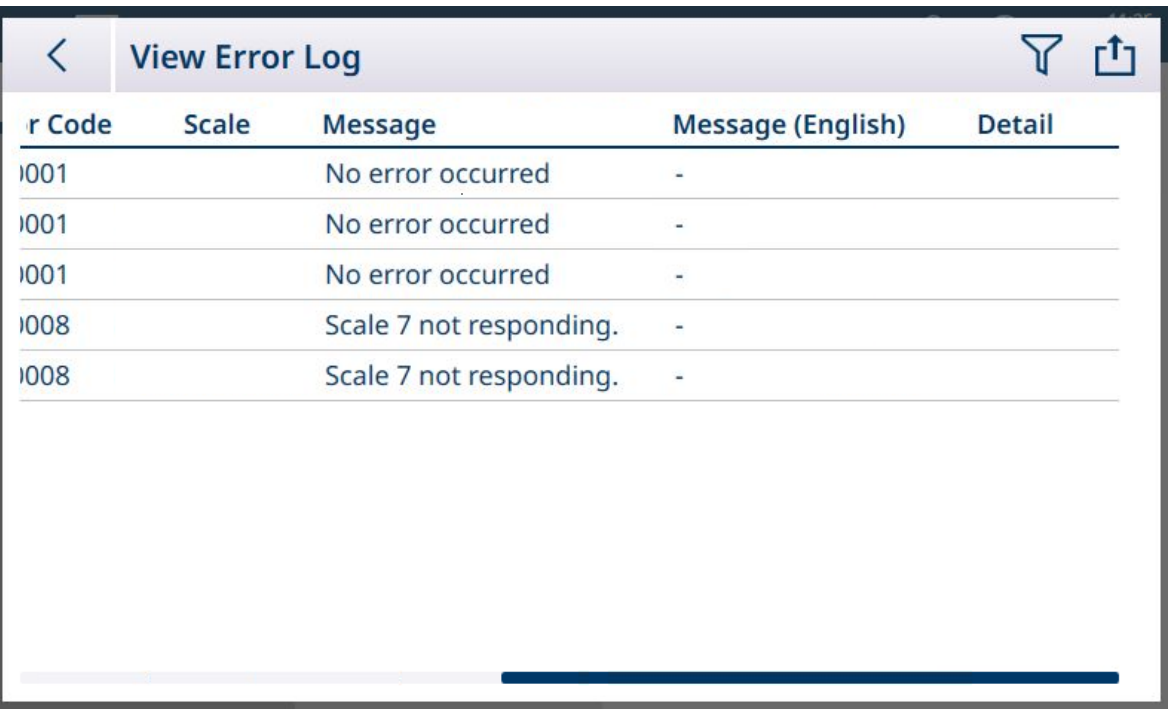

Fig. 469: Vista del registro de errores 2

- El archivo de exportación del registro de mantenimiento, que se genera mediante la opción che Exportación de datos de tabla, se denomina Terminal\_AÑO\_MES\_DÍA\_HORA\_MIN\_Nombredearchivo. Ejemplo: IND700\_2024\_03\_12\_1113\_Registrodeerrores. El archivo de registro se exporta a la carpeta C: \Export\Terminal Serial Number
- El archivo de registro se exporta a la carpeta C:\Export\Terminal Serial Number Emplear del número de serie del terminal como nombre de la subcarpeta asegura que los elementos de registro enumerados se asocien con el terminal específico.
- El archivo se puede exportar en formato .xml o .csv. Consulte [\[Funciones de la tabla: Filtro, Exportar,](#page-56-0) [Importar y Borrar](#page-56-0)  $\triangleright$  página 511 para obtener más información sobre las exportaciones de tablas y archivos de registro, y [\[Transferencia de archivos](#page-366-0)   [página 361\]](#page-366-0) para saber más sobre las transferencias externas de archivos.

#### Vea también a este respecto

 $\mathcal{P}$  [Funciones de la tabla: Filtro, Exportar, Importar y Borrar](#page-56-0)  $\triangleright$  [página 51](#page-56-0)

# 5.3 Comunicaciones

Esta sección se ha creado a modo de referencia teniendo en cuenta solamente la estructura y la configuración de los protocolos de comunicaciones compatibles con el terminal IND700.

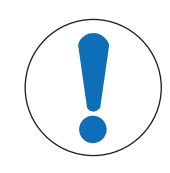

# **AVISO**

#### Cableado incorrecto de los circuitos de comunicaciones

El terminal IND700 o la placa de interfaz pueden haber resultado dañados.

Conecte los circuitos de comunicaciones exactamente tal y como se muestra en la instalación.

# Parámetros de interfaz en serie

La PCB principal del terminal IND700 incluye un conector de puerto serie estándar de nueve clavijas, COM1. Este puerto estándar admite comunicaciones RS232, RS422 y RS485 e incluye una salida de +5 V y una conexión a tierra aislada.

Si se instala una interfaz de básculas Precision en el terminal, hay disponible un puerto serie adicional. Este puerto de siete clavijas está etiquetado como COMx. Admite comunicaciones RS232, RS422 y RS485, pero no incluye la salida de +5 V ni las conexiones a tierra.

Para obtener información sobre la instalación del puerto COMx opcional, consulte la Guía de instalación de accesorios de IND700, 30753892.

El encuadre de caracteres se puede programar en el modo de configuración; consulte [\[Configuración > Confi](#page-224-0)[guración de comunicación > Interfaces](#page-224-0)   [página 219\]](#page-224-0) para obtener más información sobre cómo seleccionar estos parámetros. Los encuadres pueden ser:

- 1 bit de inicio.
- 7 u 8 bits de datos ASCII (se pueden seleccionar).
- 0 o 1 bit de paridad (ninguno, par o impar).
- 1 bit de detención.

La velocidad en baudios se puede configurar de 4800 a 115,2 K baudios.

El terminal IND700 usa el protocolo de enlace de software para controlar el flujo de datos comúnmente conocido como protocolo de enlace XON/XOFF. Cuando un dispositivo de recepción está obteniendo información de un terminal IND700 y no puede recibir más información en su búfer, envía un ASCII XOFF (13 h) para indicar al terminal IND700 que detenga temporalmente el envío de datos hasta que se limpie el búfer.

Cuando el dispositivo puede recibir más datos, envía un ASCII XON (11 h) para indicar al terminal que retome el envío de datos. Este proceso puede llevarse a cabo con la frecuencia con la que lo requiera un dispositivo de recepción.

El método XON/XOFF es el único tipo de protocolo de enlace compatible con el IND700.

El terminal admite dos modos diferentes de salida de datos: de demanda y continua.

#### Vea también a este respecto

- $\mathcal O$  [Configuración](#page-81-0)  $\blacktriangleright$  [página 76](#page-81-0)
- $\mathcal O$  [Configuración de comunicación](#page-222-0)  $\mathfrak b$  [página 217](#page-222-0)

# 5.3.1 Modo de salida de demanda

El modo de salida de demanda transmite datos solo cuando el terminal IND700 recibe una solicitud de impresión. Las solicitudes de impresión se envían al terminal cuando:

- El operario pulsa el botón TRANSFERIR  $\blacksquare$  o la tecla programable REPETIR TRANSACCIÓN  $\blacksquare$ .
- Se activa una entrada discreta programada como imprimir.
- Se envía ASCII "P" ASCII a través de un puerto de entrada de comandos.
- Se recibe un comando de red industrial para imprimir.
- Se activan los datos compartidos del comando "Imprimir".

Cuando se activan, los datos se transmiten en una cadena programada en la parte de edición de la plantilla de configuración.

El modo de demanda se usa normalmente al enviar datos a una impresora o un PC en forma de transacción.

# 5.3.2 Plantillas de salida

El terminal IND700 proporciona diez plantillas totalmente personalizables para definir y transmitir una cadena de datos personalizada. Se usa una plantilla con una conexión en modo de demanda. En la configuración del terminal, se vincula una plantilla a una conexión de salida de manera que, cuando se activa esa conexión, se transmite la plantilla seleccionada y su contenido actual.

La plantilla 1 es la plantilla estándar automática. Los detalles sobre su funcionamiento se pueden encontrar en la sección Funcionamiento [\(\[Plantilla estándar \(salida\) automática](#page-62-0)   [página 57\]](#page-62-0)) y en esta sección, a continuación ([\[Plantilla estándar automática](#page-337-0)   [página 332\]](#page-337-0)).

Cada plantilla puede almacenar hasta 1000 bytes de datos. No se emite ninguna advertencia si una plantilla excede este límite hasta que la plantilla se guarda. En este momento, se perderá toda información que supere el límite de 1000 bytes. El programa InSite realiza un seguimiento del tamaño de la plantilla mientras se crea y proporciona una advertencia adecuada si se supera el límite.

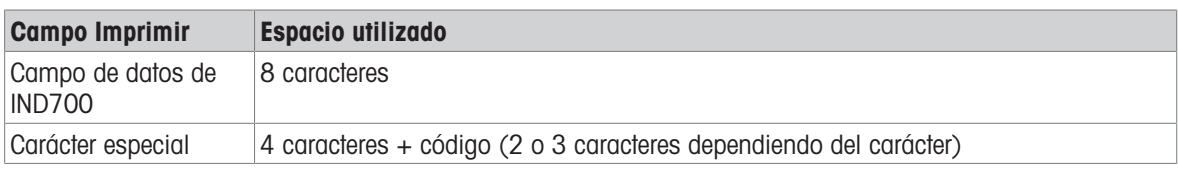

En la siguiente tabla, se define cómo se calculan los 1000 bytes.

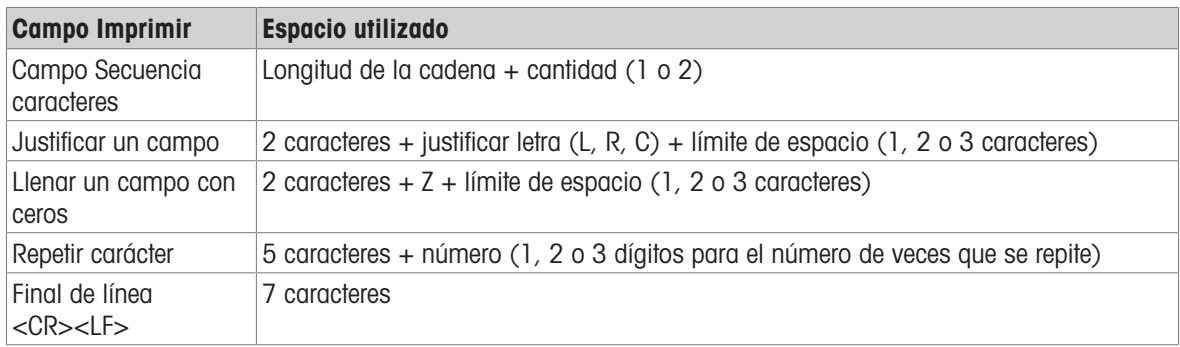

La Plantilla de salida 1 predeterminada aparece como se muestra a continuación:

| く              | <b>Template 1</b> |              |                  |         |          |  |
|----------------|-------------------|--------------|------------------|---------|----------|--|
| <b>Element</b> | <b>Type</b>       | <b>Data</b>  | <b>Alignment</b> | # Chars | Quantity |  |
|                | <b>String</b>     | Date:        | Left             | 6       |          |  |
| $\overline{2}$ | SD Var            | xd0103       | Exact            |         |          |  |
| 3              | CR/LF             |              |                  |         | 1        |  |
| $\overline{4}$ | <b>String</b>     | Time:        | Left             | 6       | 1        |  |
| 5              | SD Var            | xd0104       | Exact            |         | -        |  |
| 6              | <b>CR/LF</b>      |              |                  |         | 1        |  |
| 7              | <b>String</b>     | User:        | Left             | 6       | 1        |  |
| 8              | SD Var            | xd0171       | Exact            |         |          |  |
| 9              | <b>CR/LF</b>      |              | -                |         | 1        |  |
| 10             | <b>String</b>     | Material ID: | Left             | 13      | 1        |  |
|                |                   |              |                  |         |          |  |

Fig. 470: Plantilla de salida 1, configuración predeterminada

Las filas de una plantilla se pueden arrastrar y soltar con un dedo en la pantalla para reordenar la visualización de los datos. En la siguiente imagen, se arrastra la fila 8.

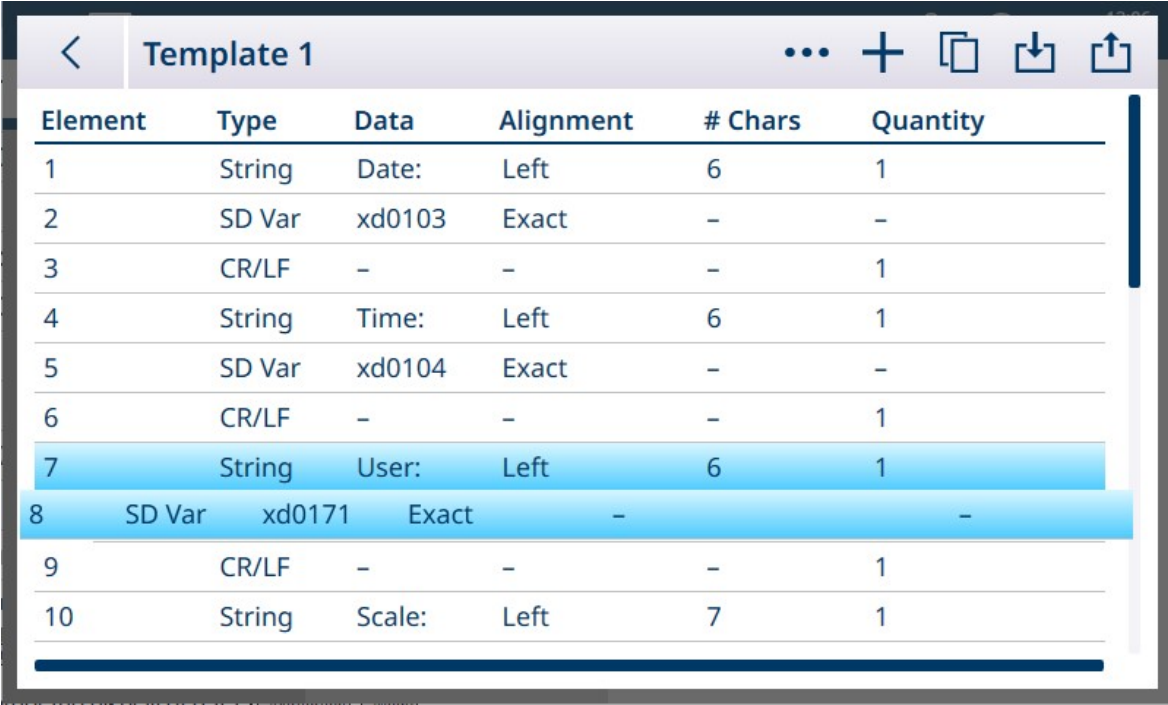

### Fig. 471: Plantilla 1, reordenación de filas

Como norma general, la forma más eficiente y menos lenta de crear plantillas es aprovechar la función [\[Plan](#page-337-0)[tilla estándar automática](#page-337-0)  $\triangleright$  [página 332\]](#page-337-0). Este método no requiere acceso a una lista de variables de datos compartidos, ya que el sistema proporciona los valores correctos.

Para obtener más información sobre la configuración de plantillas, consulte [\[Plantillas de salida](#page-242-0) »  [página 237\].](#page-242-0)

# 5.3.2.1 Plantilla estándar automática

<span id="page-337-0"></span>El IND700 cuenta con una función AST (plantilla estándar automática) que simplifica la preparación de plantillas personalizadas para usos y aplicaciones particulares. Las variables de datos compartidos que representan toda la información disponible (que añade columnas a la [\[tabla de transacciones](#page-186-0)  $\triangleright$  página 1811) se añaden automáticamente a la plantilla de salida 1.

Para crear varias plantillas de salida con diferentes contenidos generados automáticamente, realice los cambios necesarios en la configuración del terminal y, a continuación, acceda a **Configuración > Comunicación** > Plantillas de salida > Plantilla 1. Aquí, todos los campos de la tabla de transacciones configurados actualmente se representan automáticamente como filas en la tabla (consulte el ejemplo de cinco pantallas que se muestra arriba).

Seleccione el icono de copia **e** en la parte superior izquierda. En el cuadro de diálogo **Copiar plantilla**, haga clic en la lista desplegable **Para** y seleccione la plantilla que desee.

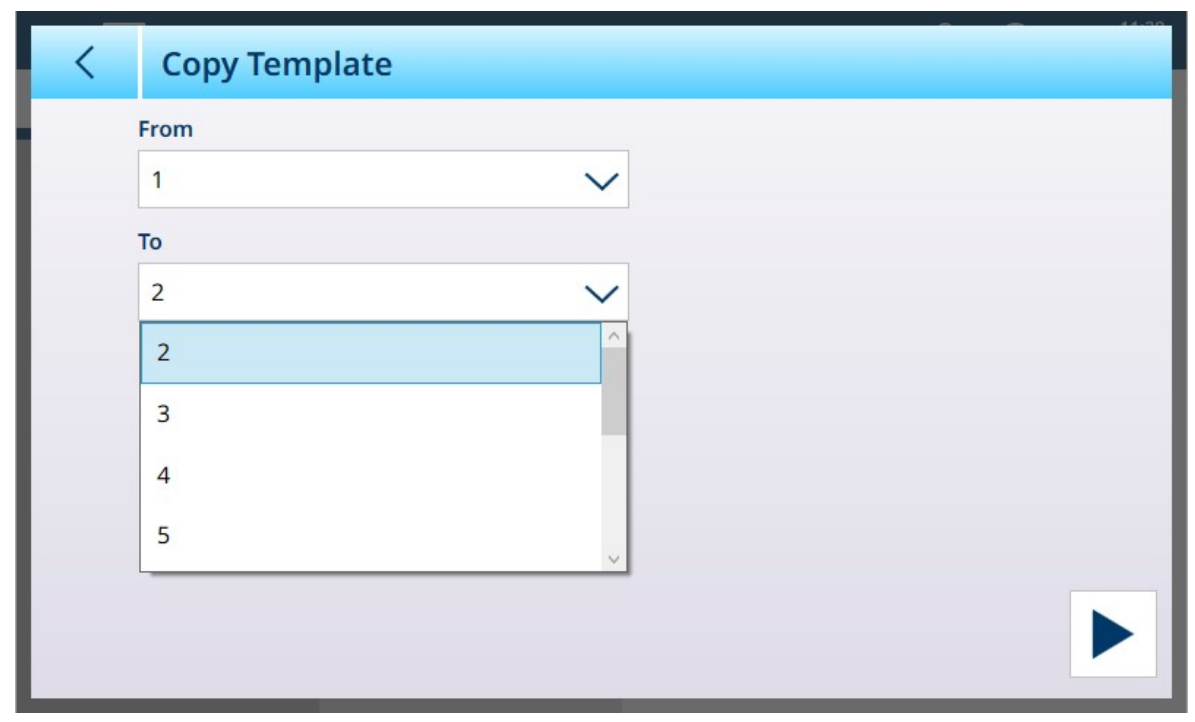

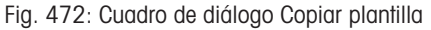

Haga clic en el icono **Ejecutar**  $\triangleright$  en la parte inferior derecha para ejecutar la copia y, a continuación, use la flecha izquierda en la parte superior izquierda dos veces para volver a la vista del menú Plantillas de salida. La plantilla 2 se muestra ahora como está configurada.

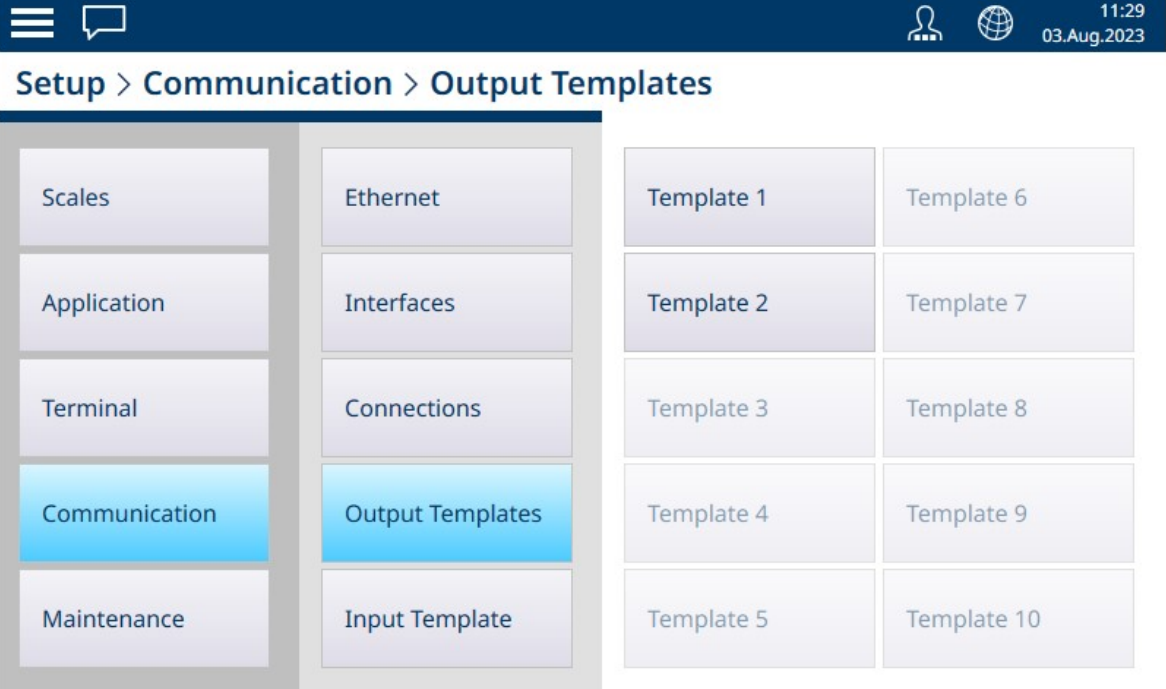

Fig. 473: Vista del menú Plantillas de salida, plantilla 2 configurada

Esta plantilla personalizada, en este caso, la plantilla de salida 2, ahora se puede usar para determinar el contenido y el formato de la salida de una conexión. Se pueden configurar y usar varias conexiones para diferentes aplicaciones mediante otras plantillas de salida.

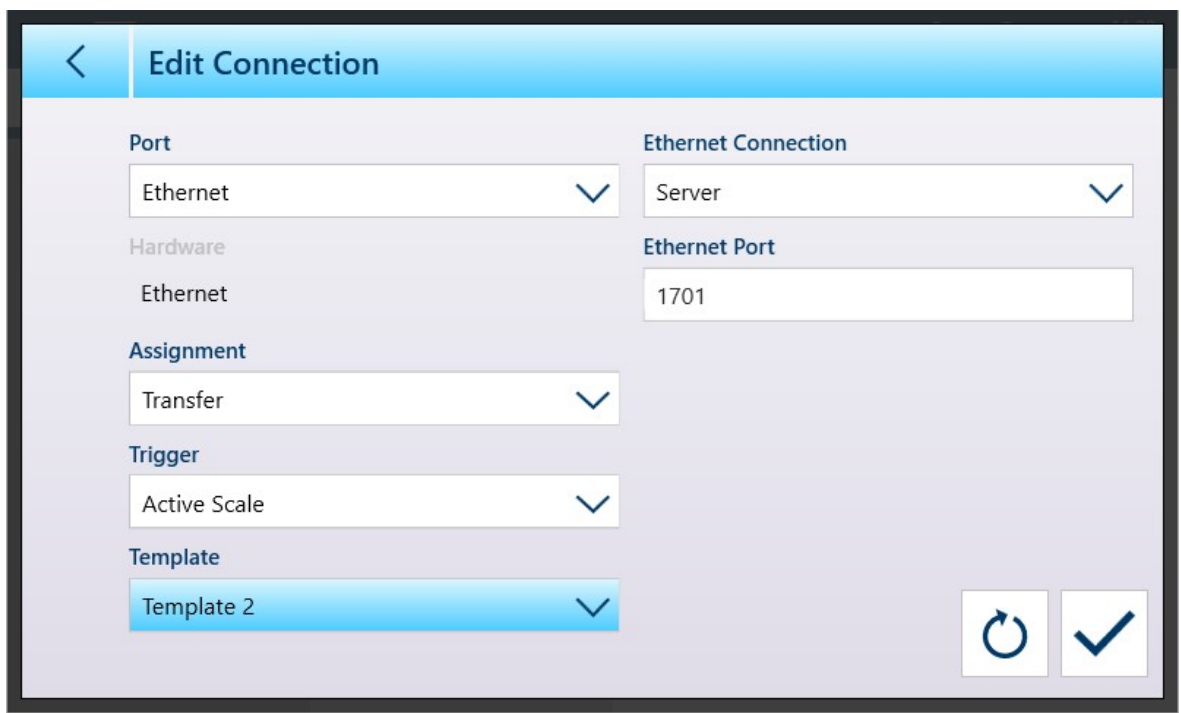

Fig. 474: Pantalla de configuración de conexión con la plantilla 2 seleccionada

La plantilla 1 seguirá reflejando los cambios realizados en la configuración de la pantalla de peso. A continuación, se pueden copiar en otra plantilla.

Recuerde que las plantillas se pueden **exportar**  $\mathbf{r}_1$  e **importar**  $\mathbf{r}_2$ , de modo que se puedan mantener de forma segura fuera del IND700 y restaurarse en el mismo terminal o compartirse con otros terminales. Esta opción facilita la estandarización de los datos de salida en varios terminales.

Para acceder a estas opciones en una plantilla de salida, haga clic en los puntos suspensivos  $\bullet \bullet \bullet$  de la barra de menú.

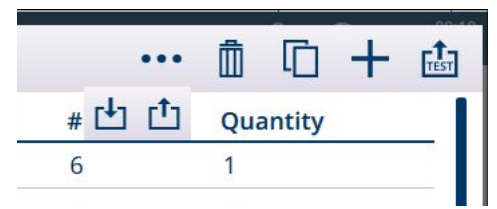

Fig. 475: Barra del menú Plantillas de salida, donde se muestran los iconos de importación y exportación

#### Vea también a este respecto

 $\mathscr P$  [Tabla transacciones](#page-186-0)  $\blacktriangleright$  [página 181](#page-186-0)

# 5.3.3 Modo de salida continua

El modo de salida continua del IND700 se puede usar para enviar de manera continua datos de peso e información del estado de la báscula a un dispositivo remoto, como un PC o una pantalla remota.

### 5.3.3.1 Salida continua estándar

El modo continuo se puede asignar a COM1, COM2, COM3, COM4, COM5, COM6 o Eprint. La suma de comprobación se puede activar o desactivar en cualquiera de estos puertos con salida continua. Se dará salida a una cadena de datos aproximadamente 20 veces por segundo para velocidades de transmisión superiores a 4800 baudios Se puede configurar una velocidad de salida específica a través de una escritura de datos compartidos en el campo cs0121 (consulte la Referencia de datos compartidos de IND700).

El formato es fijo, excepto para la velocidad de transmisión de baudios, la paridad, el flujo de datos (XON/ XOFF) y el tipo de interfaz. Los datos constan de 17 o 18 bytes.

Los dígitos de datos de tara y los datos de peso no significativos se transmiten como espacios. El modo de salida continua ofrece compatibilidad con los productos de METTLER TOLEDO que requieren datos de peso en tiempo real.

En la siguiente tabla, se muestra el formato de salida continua.

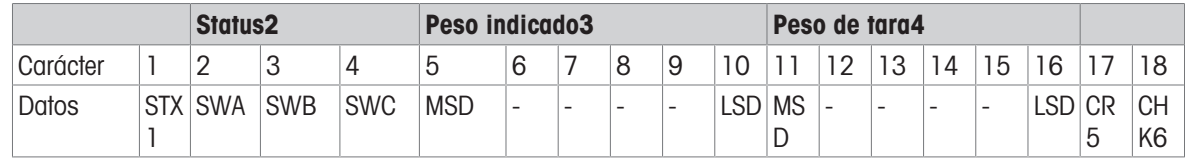

# Notas sobre el formato de salida continua

- Inicio de texto de caracteres ASCII (02 hex), siempre transmitido.
- Palabras de estado.

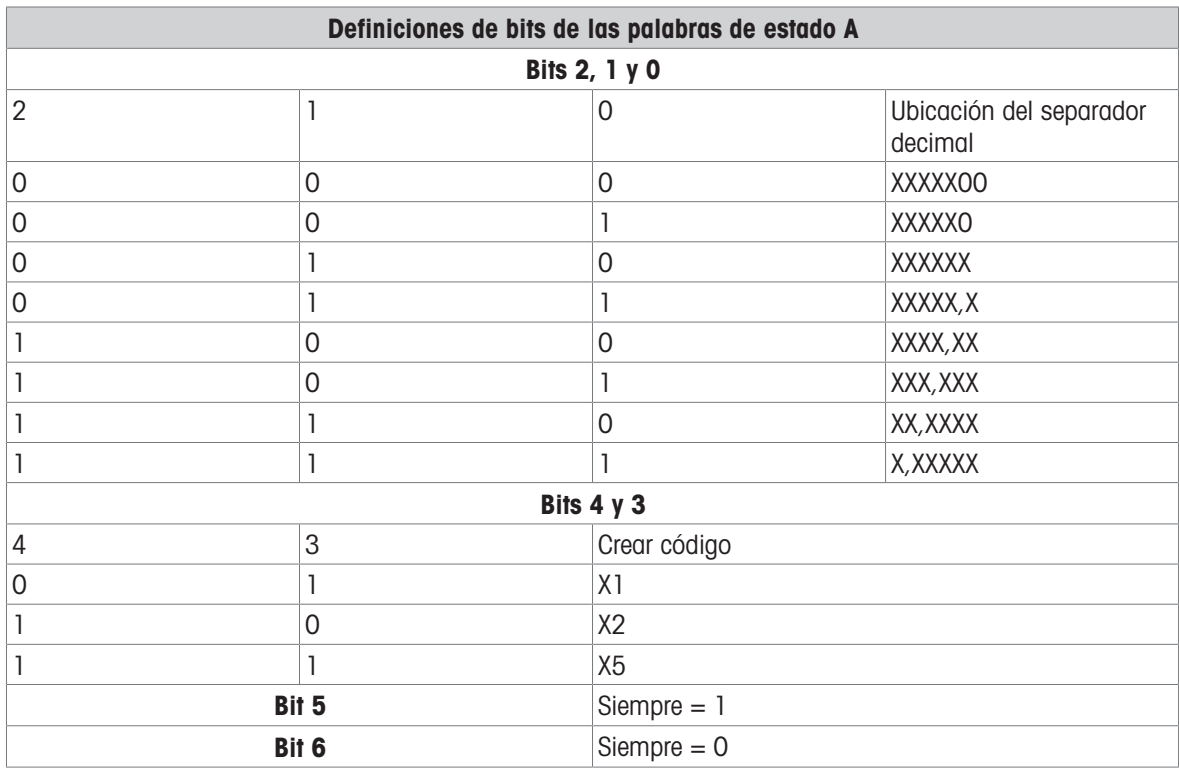

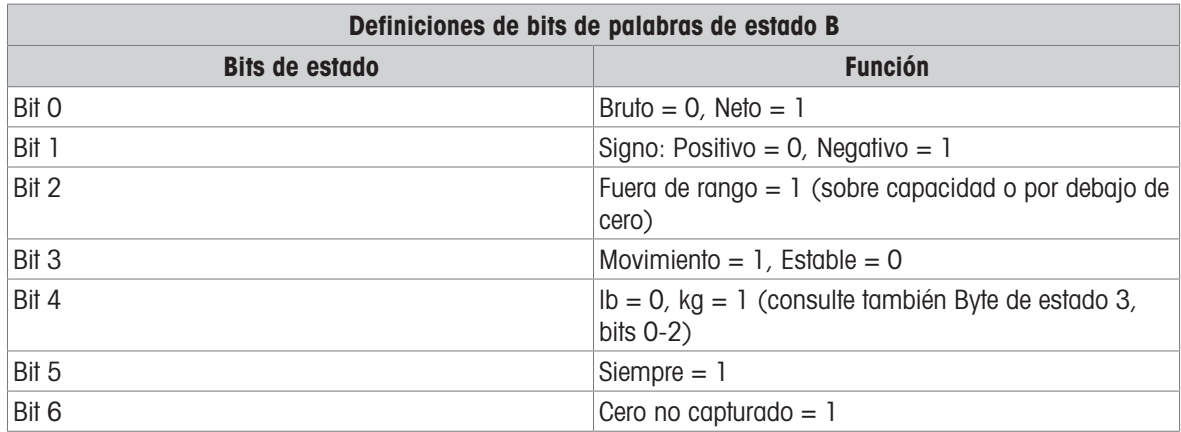

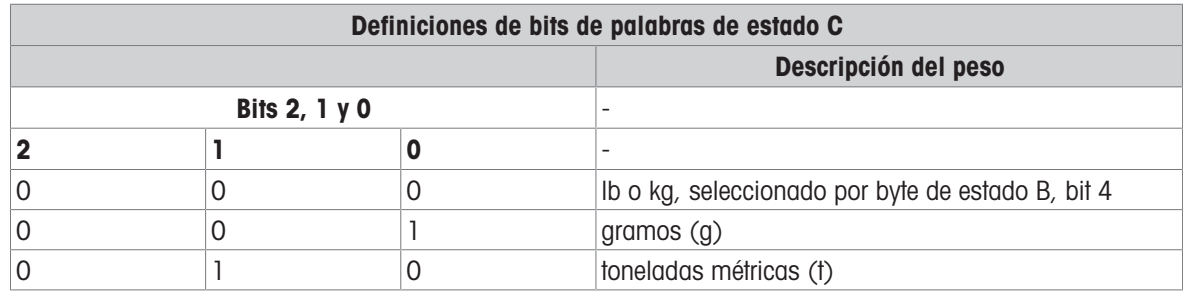

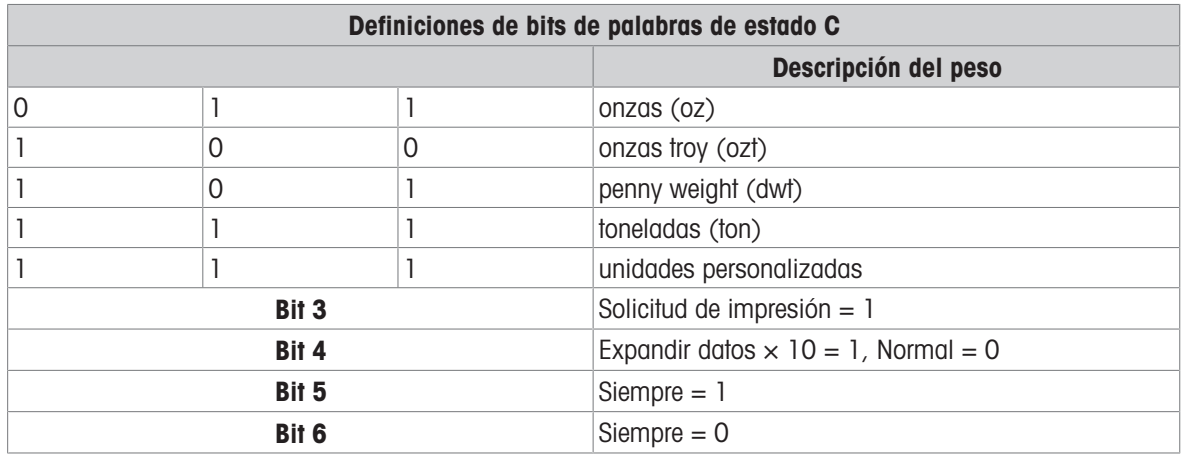

# 5.3.3.2 Salida de plantilla continua

Si se selecciona una plantilla continua como asignación para una conexión, se puede configurar una cadena de datos personalizada mediante una de las cinco plantillas disponibles. Cuando se selecciona una salida de plantilla continua, la velocidad de salida depende del tamaño de la plantilla y de la velocidad de transmisión de baudios seleccionada. La velocidad varía de aproximadamente una vez por segundo hasta aproximadamente 20 veces por segundo.

En la tabla que aparece a continuación, se muestran las velocidades de salida previstas de una plantilla de 160 bytes.

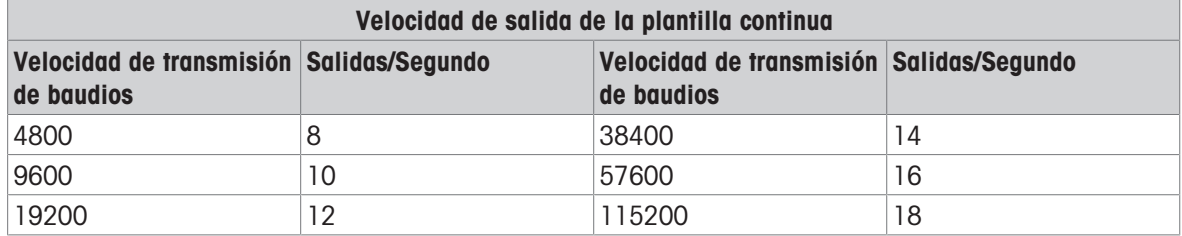

La plantilla puede incluir cualquier combinación de elementos (códigos de campo IND700, caracteres ASCII o cadenas de impresión). Tenga en cuenta que la velocidad de salida puede verse afectada negativamente si se transmite una plantilla grande o si se selecciona una velocidad de transmisión de baudios lenta.

La plantilla se configura como se explica en [\[Configuración > Configuración de comunicaciones > Plantillas](#page-242-0) [de salida,](#page-242-0)   [página 237\]](#page-242-0)y esta plantilla tiene las mismas restricciones de tamaño que las descritas anteriormente en la sección Plantillas de salida del modo de salida de demanda.

# 5.3.4 CTPZ

El modo de entrada CTPZ proporciona un método para que un dispositivo serie remoto active varias funciones básicas cuando se envía un carácter de control al IND700. Las respuestas de los caracteres de control remoto ASCII y del terminal son:

- C: pone la báscula a peso bruto.
- T: tara de la báscula (provoca una tara por botón).
- P: inicia un comando de impresión.
- Z: pone a cero la báscula.

Se omiten todos los demás caracteres. Los caracteres de control ASCII se pueden enviar en mayúsculas o minúsculas.

# Ejemplo: iniciar una tara por botón

- 1 Programar el terminal para la entrada CTPZ de un puerto específico.
- 2 Programar los parámetros del puerto serie para que coincidan con los del otro dispositivo.
- 3 Enviar el carácter ASCII "T".
- $\Rightarrow$  Se inicia una tara por botón.

# 5.3.5 Protocolo de conjunto de comandos de interfaz estándar (SICS)

El terminal IND700 admite el conjunto de comandos de interfaz estándar METTLER TOLEDO (MT-SICS), que se divide en cuatro niveles (0, 1, 2, 3), según la funcionalidad del dispositivo. El terminal IND700 funciona con partes de niveles 0 y 1:

- Nivel 0 de MT-SICS: conjunto de comandos del dispositivo más simple
- Nivel 1 de MT-SICS: extensión del conjunto de comandos para dispositivos estándar

Una característica de este concepto es que los comandos combinados en los niveles 0 y 1 de MT-SICS son idénticos para todos los dispositivos. El dispositivo de pesaje más sencillo y la estación de trabajo de pesaje completamente expandida reconocen los comandos de los niveles 0 y 1 de MT-SICS.

La comunicación SICS se activa configurando la **Asignación** de una [\[conexión](#page-229-0)  $\triangleright$  [página 224\]](#page-229-0) como **SICS**.

# 5.3.5.1 Configuración de la interfaz de datos

La configuración de la interfaz, como la velocidad en baudios, el número de bits de datos, la paridad, los protocolos de enlace y la asignación de clavijas del conector, se describen en [\[Configuración > Configuración de](#page-224-0) [comunicación > Interfaces](#page-224-0) ▶ página 2191.

# 5.3.5.2 Número de versión del MT-SICS

Cada nivel del MT-SICS tiene su propio número de versión, que se puede solicitar con el comando I1 del nivel 0. El IND700 es compatible:

- Nivel 0 de MT-SICS, versión 2.2x (excepto el comando ZI)
- Nivel 1 de MT-SICS, versión 2.2x (excepto los comandos D, DW y K)

# 5.3.5.3 Formatos de comandos

Cada comando que recibe la báscula a través de la interfaz de datos se reconoce mediante una respuesta del dispositivo al transmisor. Los comandos y las respuestas son cadenas de datos con un formato fijo.

Los comandos enviados al terminal IND700 están compuestos por uno o más caracteres del conjunto de caracteres ASCII. Los comandos se introducen solo en mayúsculas.

- Los parámetros del comando deben estar separados entre sí y del nombre del comando por un espacio (ASCII 32 dec., en los ejemplos mostrados en esta sección, un espacio se representa como \_ ).
- Cada comando debe estar finalizar con CR (retorno de carro) y LF (salto de línea) (ASCII 13 dec., 10 dec.).

Los caracteres CR y LF, que se pueden introducir usando las teclas Intro o Retorno de la mayoría de los teclados, no se enumeran en esta descripción. Sin embargo, es fundamental que se incluyan para la comunicación con el terminal.

### **Ejemplo**

El comando para tara el terminal: "TA\_20.00\_lb" (no se muestra la parte final CR LF de los comandos).

# 5.3.5.4 Formatos de respuesta

Todas las respuestas enviadas por el terminal IND700 al transmisor para acusar recibo de los comandos recibidos tienen uno de los siguientes formatos:

- Respuesta con valor de peso
- Respuesta sin valor de peso
- Mensaje de error

### Formato de respuesta con valor de peso

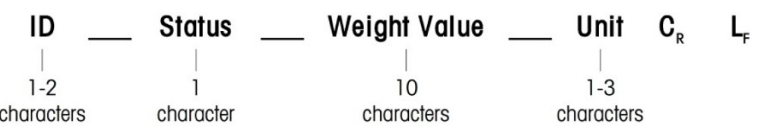

Fig. 476: Formato de respuesta con valor de peso

- · ID: Identificación de respuesta
- \_\_: espacio (ASCII 32 dec.)
- Estado: estado del terminal IND700. Consulte la descripción de los comandos y las respuestas.
- Valor de peso: resultado de pesaje, que se muestra como un número de 10 dígitos, incluido el signo inmediatamente delante del primer dígito. El valor de peso aparece justificado a la derecha. Los ceros anteriores se suprimen con la excepción del cero a la izquierda de la coma decimal.
- Unidad: unidad de peso mostrada.
- CR: retorno de carro (ASCII 13 dec.).
- LF: salto de línea (ASCII 10 dec.).

# Ejemplo

Respuesta con un valor de peso estable de 0,256 kg: S \_ S \_ \_ \_ \_ \_ 0,256 \_ kg

# Formato de respuesta sin valor de peso

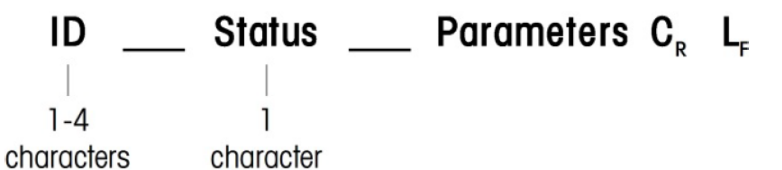

Fig. 477: Formato de respuesta sin valor de peso

- ID: Identificación de respuesta
- \_: espacio (ASCII 32 dec.)
- Estado: estado del terminal IND700. Consulte la descripción de los comandos y las respuestas.
- Parámetros: código de respuesta dependiente del comando
- CR: retorno de carro (ASCII 13 dec.).
- LF: salto de línea (ASCII 10 dec.).

# Formatos de los mensajes de error

#### $\mathbf{C}_{\mathbf{R}}$ ID  $L_{\rm F}$

Fig. 478: Formatos del mensaje de error

ID: identificación de errores

Hay cuatro mensajes de error diferentes. La identificación siempre consta de dos caracteres.

- $-$  FS: error de sintaxis El terminal no ha reconocido el comando recibido.
- ET: error de transmisión
	- La báscula ha recibido un comando "defectuoso", como un error de paridad.
- EL: error lógico El comando se ha entendido, el parámetro es incorrecto.

# - Error interno

El comando se entiende, pero no se puede ejecutar en este momento.

- CR: retorno de carro (ASCII 13 dec.).
- LF: salto de línea (ASCII 10 dec.).

# 5.3.5.5 Sugerencias del programador

Esta sección contiene consejos para usar el protocolo SICS en el terminal IND700.

# Comando y respuesta

La fiabilidad del software de aplicación se puede mejorar haciendo que el programa evalúe la respuesta del terminal a un comando. La respuesta confirma que el terminal ha recibido el comando.

# Restablecer

Al establecer la comunicación entre el terminal IND700 y el sistema, se puede enviar un comando de restablecimiento al terminal para permitir un inicio en un estado determinado. Al encender o apagar el terminal o el sistema, se pueden recibir o enviar caracteres erróneos.

# Comillas (" ")

Las comillas incluidas en las respuestas de los comandos se usan para designar campos y siempre se enviarán.

# 5.3.5.6 Comandos y respuestas del nivel 0 de MT-SICS

<span id="page-344-0"></span>El terminal IND700 recibe un comando del ordenador del sistema y lo reconoce con una respuesta adecuada. Esta sección contiene una descripción detallada del conjunto de comandos en orden alfabético y las respuestas asociadas. Los comandos y las respuestas se cierran con CR y LF. Estos caracteres finales no se muestran en la siguiente descripción, pero siempre deben introducirse con los comandos o enviarse con las respuestas.

Los comandos de MT-SICS de nivel 0 están disponibles incluso con los dispositivos más sencillos, que son compatibles con el conjunto de comandos de la interfaz estándar de METTLER TOLEDO. Los comandos se enumeran a continuación:

- I0 Consultar todos los comandos MT-SICS implementados
- I1 Consultar el nivel y las versiones de MT-SICS
- I2 Consultar los datos de la balanza
- I3 Consultar la versión de software de la balanza y el número de definición de tipo
- I4 Consultar el número de serie
- S Enviar el valor de peso estable
- SI Enviar el valor de peso inmediatamente
- SIR Enviar el valor inmediatamente y repetir
- Z Cero
- ZI Cero inmediato
- · @ Restablecer (borra el búfer en serie)

# I0: CONSULTAR TODOS LOS COMANDOS MT-SICS IMPLEMENTADO

Comando I0: consultar todos los comandos MT-SICS implementados

### Respuesta

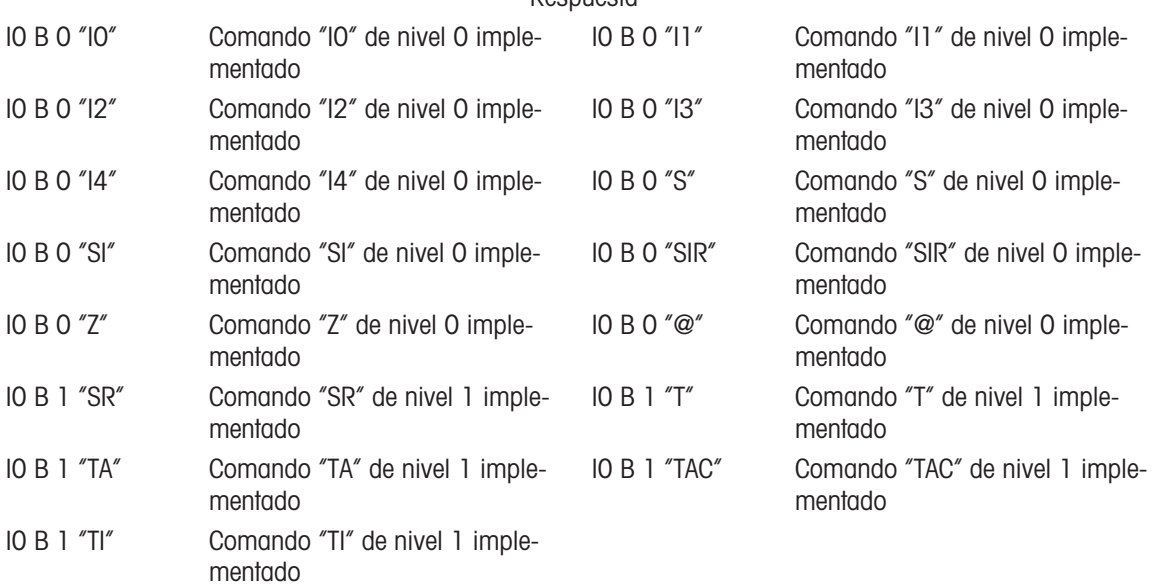

Respuesta de error I0 I: no se puede ejecutar el comando en este momento.

# I1: CONSULTAR EL NIVEL Y LAS VERSIONES DE MT-SICS

Comando I1: consultar el nivel y las versiones de MT-SICS

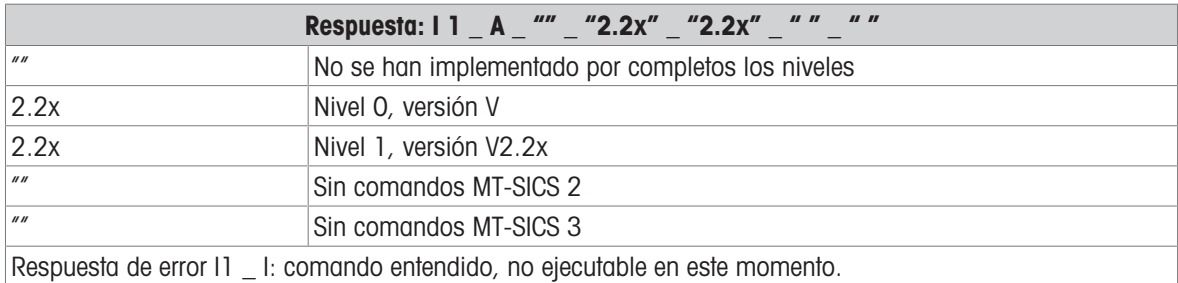

### **Comentarios**

- En el caso del nivel de MT-SICS, solo se enumeran los niveles totalmente implementados. En este caso, ni el nivel 0 ni el nivel 1 se implementaron por completo, por lo que no se especifica el nivel.
- En el caso de la versión MT-SICS, se especifican todos los niveles, incluso aquellos que solo están parcialmente implementados.

### I2: CONSULTAR LOS DATOS

Comando: I2: consultar los datos.

Respuesta: I 2 A "IND700 Standard 50,00 kg"

Respuesta: I 2 \_ A \_ "IND700 \_ 700Fill \_50,00 kg"

- IND700: número de modelo del terminal
- Estándar: modelo básico sin software de aplicación especial
- 700Fill: se envía cuando se consulta un IND700-Fill
- 50,00 kg: capacidad y unidad primaria de la base conectada al IND700
- Respuesta de error I2 \_ I: comando entendido, no ejecutable en este momento.

#### **Comentarios**

El número de caracteres del "texto" depende del software de la aplicación y de la capacidad de la báscula.

#### I3: CONSULTAR LA VERSIÓN DEL SOFTWARE Y EL NÚMERO DE DEFINICIÓN DEL TIPO

Comando I3: consulta de los números de versión de software y el número de definición de tipo.

Respuesta: I3 \_ A \_ "200.11"

- 2.00.11: versión de firmware del IND700
- Respuesta de error I3 \_ I: comando entendido, no ejecutable en este momento.

#### Comentario

El número de caracteres del "texto" depende de la revisión y del tipo de dispositivo.

# I4 – CONSULTAR EL NÚMERO DE SERIE

Comando: I4: consultar el número de serie.

Respuesta: I4 \_ A \_ "texto"

- Número de serie como "texto" (contenido de los datos compartidos xs0105 en el terminal IND700)
- Respuesta de error I4 \_ I: comando entendido, no ejecutable en este momento.

#### Ejemplo

Comando: I 4: consultar el número de serie

Respuesta: I 4 \_ A \_ "123456-6GG"

#### **Comentarios**

La respuesta del número de serie es el contenido del número de serie del terminal, tal como se ha introducido en la configuración.

# S: ENVIAR EL VALOR DE PESO ESTABLE

Comando: S: enviar el peso neto estable actual.

Respuesta:

- S S WeightValue Unit: valor de peso estable actual.
- S \_ I: el valor de peso está en las unidades mostradas actualmente.
- S \_ +: IND700 en rango de sobrecarga.
- $\cdot$  S  $-$ : IND700 en rango de carga insuficiente.

#### Ejemplo

Comando: S: enviar el valor de peso estable.

Respuesta: S \_ S \_ \_ \_ \_ \_ 100,00 \_ kg.: el valor de peso estable actual es de 100,00 kg.

### **Comentarios**

El terminal esperará hasta 3 segundos después de recibir un comando "S" para la ausencia de movimiento. Si el movimiento no se estabiliza en este tiempo, el comando se cancela.

#### SI: ENVIAR EL VALOR DE PESO INMEDIATAMENTE

Comando: SI: enviar el valor de peso neto actual independientemente de la estabilidad de la báscula.

Respuesta:

- S \_ S \_ WeightValue \_ Unit: valor de peso estable.
- S D WeightValue Unit: valor de peso no estable (dinámico).
- S \_ I: el comando se ha entendido, no se puede ejecutar el comando recibido en este momento (la báscula está ejecutando otro comando, como la tara).
- S +: IND700 en rango de sobrecarga.
- $S_{-}$  –: IND700 en rango de carga insuficiente.

# Ejemplo

Comando: SI: enviar el valor de peso estable actual.

Respuesta: S \_ D \_ \_ \_ \_ \_ 129,07 \_ kg: el valor de peso actual es inestable (dinámico) y es de 129,07 kg. **Comentarios** 

- La respuesta al comando SI es el último valor de peso interno (estable o dinámico) antes de recibir el comando SI.
- El valor de peso está en las unidades mostradas actualmente.

# SIR: ENVIAR EL VALOR INMEDIATAMENTE Y REPETIR

Comando: SIR: enviar los valores de peso neto repetidamente, al margen de la estabilidad de la báscula. Respuesta:

- S S WeightValue Unit: valor de peso estable.
- S D WeightValue Unit: valor de peso no estable (dinámico).
- S \_ I: el comando se ha entendido, no se puede ejecutar el comando recibido en este momento (el terminal IND700 está ejecutando otro comando, como la tara).
- S +: IND700 en rango de sobrecarga.
- $S_{-}$  –: IND700 en rango de carga insuficiente.

# Ejemplo

Comando: SIR: enviar los valores de peso estables actuales a intervalos.

Respuesta:

- S D  $129,07$  kg
- $S = D$ <sub>----</sub> 129,08  $_{\text{kg}}$
- $S D$ <sub>----</sub>129,09  $_{\text{kg}}$
- $\bullet$  S  $\Box$  D  $\_\_$   $\_\_$   $\_$  129,09  $\_\$  kg
- $S = D$ <sub>-----</sub> 114,87  $_{\text{kg}}$
- . . .: la báscula envía los valores de peso estables o no estables a intervalos.

# **Comentarios**

- $\bullet$  SIR se sobrescribe y cancela con los comandos S, SI, SR y @.
- La cantidad de valores de peso por segundo depende del tipo de báscula y variará de aproximadamente 6 (bases IDNet antiguas) a aproximadamente 50 (bases SICSpro).
- El valor de peso está en las unidades mostradas actualmente.

# Z – CERO

Comando: Z: puesta a cero de la báscula.

Respuesta:

- Z A: se cumple lo siguiente: La báscula está en modo de peso bruto Puesta a cero realizada (criterio de estabilidad y rango de puesta a cero cumplidos).
- S \_ I: el comando se ha entendido, no se puede ejecutar el comando recibido en este momento (el terminal IND700 está ejecutando otro comando, como la tara o tiempo de espera, puesto que no se logró la estabilidad).
- $\bullet$   $Z$   $+$ : límite superior del rango de puesta a cero excedido.
- Z \_ -: límite inferior del rango de puesta a cero excedido.

# Ejemplo

Comando: Z: cero. Respuesta: Z \_ A: puesta a cero realizada.

### **Comentarios**

- Si se habilita en la configuración, se borrará un valor de tara durante la puesta a cero.
- El punto cero determinado durante el encendido no se ve afectado por este comando (los rangos de medición no se modifican).
- La duración del tiempo de espera es de aproximadamente un segundo.

# ZI: CERO INMEDIATO

# Comando:

ZI: puesta a cero de la báscula independientemente de la estabilidad Respuesta:

- ZI\_D Puesta a cero realizada en condiciones dinámicas
- ZI\_S Puesta a cero realizada en condiciones estables
- Z\_I Comando entendido, pero no ejecutable
- Z\_ +: límite superior del rango de puesta a cero excedido.
- $\bullet$   $\leq$   $\leq$   $\pm$ : límite inferior del rango de puesta a cero excedido.

### Ejemplo

Comando: ZI Cero inmediatamente

Respuesta: ZI\_S Puesta a cero realizada, báscula estable

### **Comentarios**

- La memoria de tara se borra durante la puesta a cero.
- El punto cero determinado durante el encendido no se ve afectado por este comando, es decir, los rangos de medición no se modifican.

# @: RESTABLECER

Comando: @: restablecer la báscula al estado en el que se encontraba después de encenderla, pero sin realizar una puesta a cero.

Respuesta: I 4 \_ A \_ "texto": número de serie de la báscula, la báscula está lista para funcionar.

#### Ejemplo

Comando: @

Respuesta: I4 \_ A  $\degree$  "123456-6GG": el terminal IND700 se reinicia y envía el número de serie.

#### **Comentarios**

- Todos los comandos que esperan respuestas se cancelan.
- El comando "reset" siempre se ejecuta.
- No se puede procesar un comando de restablecimiento que recibe el terminal IND700 durante el procedimiento de calibración y comprobación.

# 5.3.5.7 Comandos y respuestas del nivel 1 de MT-SICS

Están disponibles los siguientes comandos de MT-SICS de nivel 1:

- D: escribir a la pantalla del terminal
- DW: pantalla de peso estándar
- K: control del teclado
- SR: enviar el valor de peso al cambiar de peso (enviar y repetir)
- TA: establecer el valor de tara
- TAC: borrar el valor de tara
- TI: aplicar tara inmediatamente

### D: ESCRIBIR A LA PANTALLA DEL TERMINAL

Comando:

D D "texto" (se requiere " " para la correcta ejecución del comando)

D " " (borra el texto transmitido previamente de la línea de datos)

Respuestas:

D\_A: el texto aparece íntegro, alineado a la izquierda en la línea de datos, justo encima de las teclas programables.

- D\_R: el final del texto aparece en la línea de datos. El inicio del texto se corta y se marca con el símbolo  $^{\prime\prime}$   $\! \star$   $\! \prime\prime$
- D\_I: el comando se entiende, pero no se puede ejecutar en este momento (el terminal IND700 está ejecutando otro comando, como tara o tiempo de espera, ya que no se ha logrado la estabilidad).

D\_L: comando entendido, parámetro incorrecto.

Ejemplo

Comando: D\_"HOLA"

Respuesta: D\_ A – "HOLA" aparece en la línea de datos.

Nota: La cantidad máxima de caracteres de "texto" visible en la línea de datos es 30. Por encima de los 30 caracteres, los caracteres iniciales de la cadena se omitirán y se representarán con un "\*".

# DW: PANTALLA DE PESO ESTÁNDAR

Comando DW: devuelve la pantalla a la configuración/estado anterior.

Respuestas:

- DW\_A: pantalla que muestra la configuración o el estado anteriores.
- DW\_I: comando entendido, parámetro incorrecto.

# K: CONTROL DEL TECLADO

Comandos

- K\_1 Cuando se pulsa una tecla, se ejecuta la función correspondiente, pero no se envía el código de tecla correspondiente.
- K 2 Cuando se pulsa una tecla, no se ejecuta la función correspondiente y no se envía el código de tecla correspondiente.
- K\_3 Cuando se pulsa una tecla, no se ejecuta la función correspondiente, pero se envía el código de tecla correspondiente.
- K\_4 Cuando se pulsa una tecla, se ejecuta la función correspondiente y se envía el código de tecla correspondiente.

Si la función correspondiente no se puede ejecutar de inmediato, se envía el código de función "K\_B\_y" para dar comienzo a la función y "K\_A\_y" o "K\_I\_y" para el final de la función.

Este comportamiento se aplica a la tara, la puesta a cero, la calibración, la comprobación, la transferencia, etc.

Si no se puede ejecutar una función, se envía el código de función K I y.

Respuestas

- K A Comando ejecutado correctamente
- K | Comando entendido, pero no ejecutable
- K\_L Comando entendido, pero no ejecutable, parámetro incorrecto o carente

# Ejemplo de modo K 3

Comando K\_3: deshabilitar teclado

K\_A: modo K\_3 habilitado

K\_C\_2: tecla cero pulsada

K C 4: tecla de transferencia pulsada

# SR: ENVIAR EL VALOR DE PESO AL CAMBIAR DE PESO (ENVIAR Y REPETIR)

Comando: SR

- S R PresetValue Unit: envía el valor de peso estable actual y, a continuación, de forma continua, después de cada cambio de peso mayor o igual que el valor preestablecido, un valor no estable (dinámico) seguido del siguiente valor estable, rango = 1d hasta la carga máxima.
- SR: si no se introduce ningún valor preestablecido, el cambio de peso debe ser de al menos el 12,5 % del último valor de peso estable, mínimo = 30d.

Respuesta:

- S S WeightValue Unit: valor de peso estable actual. Cambio de peso
- S D WeightValue Unit: valor de peso no estable.
- S \_ S \_ WeightValue \_ Unit: siguiente valor de peso estable.
- S \_ I: el comando se ha entendido, no se puede ejecutar el comando recibido en este momento (el terminal IND700 está ejecutando otro comando, como la tara o tiempo de espera, puesto que no se logró la estabilidad).
- S \_ L: comando entendido, parámetro erróneo.
- $S_{-}$  +: IND700 en rango de sobrecarga.
- $\cdot$  S  $-$ : IND700 en rango de carga insuficiente.

# Ejemplo

Comando: SR 0,50 kg: envía el valor de peso estable actual seguido de cada cambio de carga >0,50 kg. Respuesta:

- $S_S_S_{\text{max}} = 100,00$  kg: la báscula está estable.
- $S = D$  \_\_\_\_\_115,23  $\angle$  kg: más de 0,50 kg cargados.
- S S 200,00 kg: la báscula vuelve a estar estable.

# **Comentarios**

- SR se sobrescribe y cancela con los comandos S, SI, SIR, @ y la interrupción del hardware.
- Si, tras un valor de peso no estable (dinámico), no se ha alcanzado la estabilidad dentro del intervalo de tiempo de espera, se envía la respuesta "S \_ I" y, a continuación, un valor de peso no estable. El tiempo de espera se inicia de nuevo desde el principio.
- El valor preestablecido debe introducirse en la primera unidad que es la unidad de peso que se muestra después de encender el terminal IND700.

# T: TARA

Comando: T: aplica la tara a un valor de peso estable

Respuesta:

T\_S\_WeightValue\_Unit: tara realizada. El criterio de estabilidad y el rango de tara cumplen con la configuración.

Se devuelve el valor de peso de tara actual en las unidades actuales.

- T\_ I: tara no realizada (la báscula está ejecutando otro comando, puesta a cero o tiempo de espera de estabilidad alcanzado).
- $\bullet$  T  $+$ : límite superior del rango de tara excedido.
- T\_-: límite inferior del rango de tara excedido.

# Ejemplo

Comando: T

Respuesta: T S \_ \_ \_ \_ 100,00 kg: el IND700 acepta un valor de tara de 100,00 kg.

# **Comentarios**

- El nuevo valor de peso de tara sobrescribe la memoria de tara.
- La duración del tiempo de espera depende del tipo de báscula y su configuración. Si el movimiento no se estabiliza en este tiempo, el comando se cancela.
- Borrado del valor de tara: consulte el comando TAC

# TA – CONSULTAR/INTRODUCIR VALOR DE TARA

Comando:

- TA: consulta del valor de peso de tara
- TA \_ Tare Preset Value \_ Unit: introducción de un valor de tara.

Respuesta:

- T A \_ A \_ TareWeightValue \_ Unit: valor de peso de tara actual.
- TA  $\;$  I: el comando se ha entendido, el comando recibido no se puede ejecutar en este momento (el terminal IND700 está ejecutando otro comando, como la puesta a cero).
- T A L Comando entendido, parámetro erróneo.

# **Ejemplo**

Comando: TA \_ 10,00 \_ kg: carga una tara predeterminada de 10 kg.

Respuesta: TA \_ A \_ \_ \_ \_ \_10,00\_kg: el IND700 acepta el valor de tara de 10,00 kg.

#### **Comentarios**

La tara existente se sobrescribirá con el valor de peso de tara predeterminada.

- El terminal IND700 redondeará automáticamente el valor de tara introducido a la legibilidad actual.
- El valor preestablecido debe introducirse en las unidades actuales.

# TAC: BORRAR EL VALOR DE TARA

Comando TAC: borrar el valor de tara.

Respuesta:

- TAC \_ A: valor de tara borrado.
- TAC \_ I: el comando se ha entendido, no se puede ejecutar el comando recibido en este momento (el terminal IND700 está ejecutando otro comando, como la puesta a cero o tiempo de espera, puesto que no se logró la estabilidad).

# TI: APLICAR TARA INMEDIATAMENTE

Comando: TI: aplicar tara inmediatamente (almacenar el valor de peso actual, que puede ser estable o no estable (dinámico), como valor de peso de tara).

Respuesta:

- T I S WeightValue Unit: tara realizada, valor de tara estable.
- T I D WeightValue Unit: tara realizada, valor de tara no estable (dinámica).
- $\bullet$  T I : el comando se ha entendido, el comando recibido no se puede ejecutar en este momento (el terminal IND700 está ejecutando otro comando, como la puesta a cero).
- T I L: el comando se ha entendido, el parámetro es incorrecto.
- $\bullet$  T I  $_{-}$  +: límite superior del rango de tara excedido.
- T I \_-: límite inferior del rango de tara excedido.

### Ejemplo

Comando: TI: aplicar tara.

Respuesta: TI \_ D \_ \_ \_ \_ \_ 117,57 \_ kg: la memoria de tara contiene un valor de peso no estable (dinámico). Comentarios

- Cualquier valor de tara anterior se sobrescribirá con el nuevo valor de peso de tara.
- Incluso durante una condición no estable (dinámica), se puede determinar un valor de peso de tara. Sin embargo, es posible que el valor de tara determinado de esta manera no sea exacto.
- El valor de peso de tara almacenado se envía en las unidades actuales.

# 5.3.5.8 Comandos y respuestas de MT-SICS de nivel 2

Están disponibles los siguientes comandos de MT-SICS de nivel 2:

- PRN: iniciar una impresión/transferencia
- R: activar o desactivar el teclado
- SIH: enviar el valor de peso neto en alta resolución inmediatamente
- SIRU: enviar el valor de peso de inmediato con la unidad mostrada actualmente y repetir
- SIS: consultar la información neta actual con la unidad mostrada actualmente y con información de estado
- SIU: enviar el valor de peso de forma inmediata con la unidad mostrada actualmente
- SRU: enviar el valor de peso con la unidad mostrada actualmente en el canal del peso (enviar y repetir)
- ST: enviar valor de peso estable después de pulsar la tecla de transferencia
- SU: enviar el valor de peso de inmediato con la unidad mostrada actualmente
- SV: enviar valor de peso neto estable
- SVI: enviar el valor de peso neto inmediatamente
- SVIR: enviar el valor de peso neto inmediatamente y repetir
- SWU: alternar la unidad de visualización
- SX: enviar datos de peso estables
- SXI: enviar de inmediato los datos de peso
- U: cambiar unidades

# PRN: INICIAR UNA IMPRESIÓN/TRANSFERENCIA

Comando: PRN

Respuestas:

- PRN A: comando ejecutado correctamente
- PRN\_I: comando entendido, pero no ejecutable.

### Ejemplo

Comando: PRN: Iniciar impresión/transferencia

Respuesta: PRN\_A: comando ejecutado correctamente

### **Comentarios**

- Una impresora debe estar correctamente conectada a una interfaz o a un destino de transferencia definido en la configuración.
- La impresión se puede configurar en el menú Comunicación.
- El comando PRN tiene el mismo efecto que la tecla TRANSFER

# R - ENCENDIDO O APAGADO DEL TECLADO

Comando: R

- R0: enciende el teclado del IND700.
- R1: apaga el teclado del IND700.

Respuestas:

- RO A: teclado habilitado
- R1 A: teclado deshabilitado

### **Ejemplo**

Comando: R1: deshabilitar el teclado y el teclado del terminal.

Respuesta: R1 \_ A: teclado y teclado deshabilitados.

#### **Comentarios**

- De forma predeterminada y tras el encendido, el teclado siempre está habilitado.
- Cuando el teclado está desactivado, el terminal no se puede manejar manualmente.

### SIH: ENVIAR EL VALOR DE PESO NETO EN ALTA RESOLUCIÓN INMEDIATAMENTE

Comando: SIH

Respuestas:

- H S Weight value unit: peso neto estable en alta resolución y en la unidad establecida actualmente como Unidad 1
- H\_D\_Weight value\_unit: peso neto dinámico en alta resolución y en la unidad establecida actualmente como Unidad 1
- H I: comando entendido, pero no ejecutable.
- H +: báscula en el rango de sobrecarga
- H\_-: báscula en el rango de carga insuficiente.

# Ejemplo

Comando: SIH

Respuesta: H\_S\_\_\_\_\_1,99982\_kg: el peso neto actual en alta resolución es de 1,99982 kg y estable.

#### **Comentarios**

- Actúa como el comando SI
- Datos de alta resolución, es decir, la mejor resolución posible de la báscula conectada

# SIRU: ENVIAR EL VALOR DE PESO DE INMEDIATO CON LA UNIDAD MOSTRADA ACTUALMENTE Y REPE-TIR

Comando: SIRU: actúa como el [\[comando SIR](#page-344-0) ▶ [página 339\],](#page-344-0) pero envía el valor de peso de inmediato con la unidad mostrada actualmente y repite

#### Respuestas:

- S S Weight value Unit: peso estable actual en la unidad mostrada actualmente
- S D Weight value Unit: peso dinámico (inestable) en la unidad mostrada actualmente
- S I: comando entendido, pero no ejecutable.
- S +: báscula en el rango de sobrecarga
- S -: báscula en el rango de carga insuficiente

# SIS: CONSULTAR LA INFORMACIÓN NETA ACTUAL CON LA UNIDAD MOSTRADA ACTUALMENTE Y CON INFORMACIÓN DE ESTADO

Comando: SIS

Respuestas:

- SIS A Status "Value" Unit Dec Step App Info Status: consulte la tabla siguiente Value: valor de peso neto Unit: consulte la siguiente tabla Dec: número de cifras decimales Step: mostrar paso App: consulte la tabla siguiente Info: consulte la siguiente tabla
- S\_I: comando entendido, pero no ejecutable.

#### Información de estado

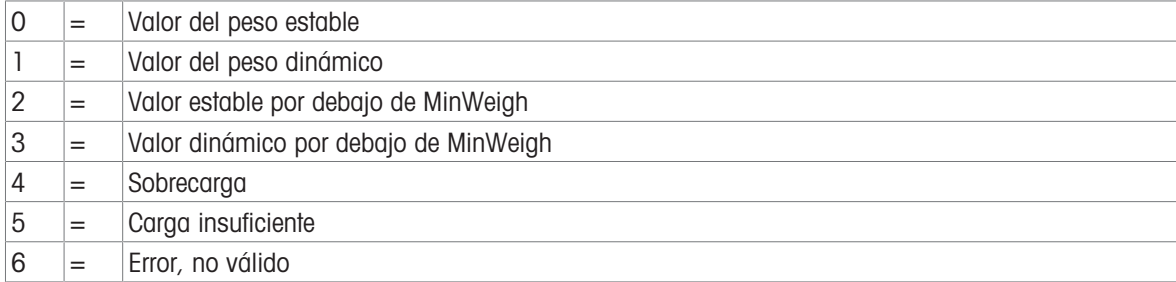

#### Información de la unidad

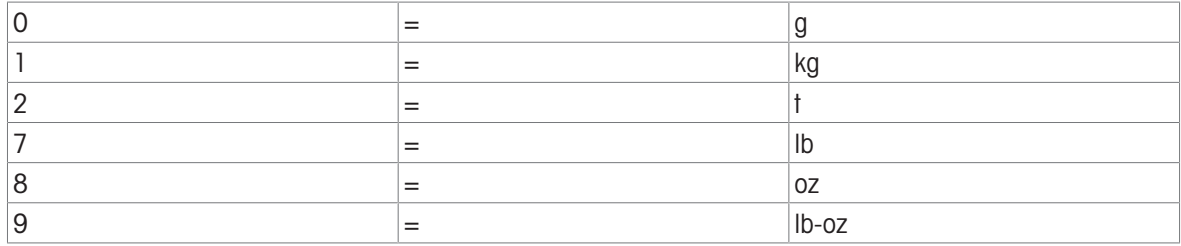

#### Información del estado de aprobación

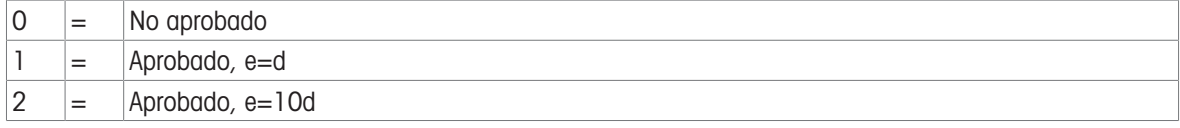

### Información sobre el peso

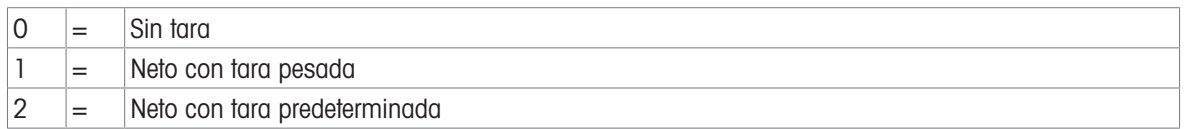

# **Ejemplo**

Comando: SIS

Respuesta: SIS\_A\_0\_\_"0.007"\_1\_3\_1\_0\_0: valor de peso estable 0,007 kg, 3 decimales, se muestra paso 1, no aprobado, sin tara

# SIU: ENVIAR EL VALOR DE PESO DE FORMA INMEDIATA CON LA UNIDAD MOSTRADA ACTUALMENTE

Comando: SIU

Respuestas:

- S\_S\_Weight value\_Unit: valor de peso estable actual en la unidad mostrada actualmente
- S D Weight value Unit: valor de peso dinámico (inestable) en la unidad mostrada actualmente
- S\_I: comando entendido, pero no ejecutable.
- S\_+: báscula en el rango de sobrecarga

S\_-: báscula en el rango de carga insuficiente

# **Ejemplo**

Comando: SIU

Respuesta: S\_D\_\_\_\_\_\_129,07\_lb o S\_S\_\_\_\_\_\_129,11\_lb: la báscula envía el peso estable o inestable de forma continua en la unidad que se muestra actualmente.

# SRU: ENVIAR EL VALOR DE PESO CON LA UNIDAD MOSTRADA ACTUALMENTE EN EL CANAL DEL PESO (ENVIAR Y REPETIR)

Comando de consulta: SRU\_Preset value\_Unit

Respuestas:

- S\_S\_Weight value\_Unit: peso estable actual en la unidad establecida actualmente como Unidad 1 -- cambio de peso --
- S\_D\_Weight value\_Unit: peso dinámico (inestable) en la unidad establecida actualmente como Unidad 1 -- estable --
- S.S. Weight value Unit: próximo peso estable en la unidad establecida actualmente para Unidad 1
- SI: comando entendido, pero no ejecutable.
- S\_L: comando entendido, pero no ejecutable, parámetro incorrecto o carente
- S +: báscula en el rango de sobrecarga
- S -: báscula en el rango de carga insuficiente

# ST: ENVIAR VALOR DE PESO ESTABLE DESPUÉS DE PULSAR LA TECLA DE TRANSFERENCIA

Comando de consulta: ST

Respuestas:

• ST\_A\_x:

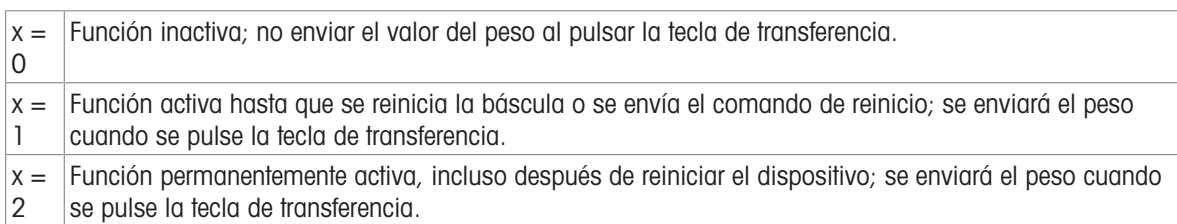

• ST I: comando entendido, pero no ejecutable.

Comando de configuración: ST\_x, donde x opera como para la respuesta anterior

Respuesta: ST\_A: comando ejecutado correctamente

# Ejemplo

Comando: ST\_1: activar función ST

Respuesta:

- ST\_A: función activada
	- -- Tecla de transferencia pulsada --
- $\cdot$  S S  $\phantom{0}$  123,456\_g: el peso neto actual es de 123,456 g

# **Comentarios**

- ST 0 es la configuración predeterminada (función inactiva)
- La duración del tiempo de espera depende del tipo de báscula

# SU: ENVIAR EL VALOR DE PESO DE INMEDIATO CON LA UNIDAD MOSTRADA ACTUALMENTE

Comando: SU: actúa como el [\[comando S](#page-344-0) ▶ [página 339\],](#page-344-0) pero envía el valor de peso estable actual con la unidad mostrada actualmente

Respuestas:

- S S Weight value Unit: valor de peso estable actual en la unidad mostrada actualmente
- S I: comando entendido, pero no ejecutable.
- S\_+: báscula en el rango de sobrecarga
- S -: báscula en el rango de carga insuficiente

# Ejemplo

Comando: SU

Respuesta: S\_S\_\_\_\_\_100,00\_g: el valor de peso estable actual es 100,00 g

### Comentario

La duración del tiempo de espera depende del tipo de báscula

# SV: ENVIAR VALOR DE PESO NETO ESTABLE

Comando: SV

Respuestas:

- SV Weight value Unit HR, donde **Weight value** = valor de peso neto, **HR value** = valor de peso neto de alta resolución
- SV\_I: comando entendido, pero no ejecutable.
- SV\_+: báscula en el rango de sobrecarga
- SV\_-: báscula en el rango de carga insuficiente

# Ejemplo

```
Comando: SV
```
Respuesta: SV\_\_\_\_\_\_1,995\_kg\_\_\_\_\_\_\_\_\_1,9972: el peso neto estable es de 1,995 kg, el peso estable de alta resolución es de 1,9972 kg

# SVI: ENVIAR EL VALOR DE PESO NETO INMEDIATAMENTE

Comando: SVI

Respuestas:

- SV Weight value Unit HR Value: peso estable
- SVD Weight value Unit D HR value: peso dinámico (inestable) D: D si el valor de peso es dinámico, en blanco si es estable
	- Valor de peso: valor de peso neto

Valor HR: valor de peso neto de alta resolución

- SV\_I: comando entendido, pero no ejecutable.
- SV\_+: báscula en el rango de sobrecarga
- SV\_-: báscula en el rango de carga insuficiente

# SVIR: ENVIAR EL VALOR DE PESO NETO INMEDIATAMENTE Y REPETIR

Comando: SVIR

Respuestas:

- SV\_\_Weight value\_Unit\_\_\_HR Value
- SVD Weight value Unit D HR Value
	- D: D si el peso es dinámico, en blanco si es estable Valor de peso: valor de peso neto Valor HR: valor de peso neto de alta resolución
- SV\_I: comando entendido, pero no ejecutable.
- SV\_+: báscula en el rango de sobrecarga
- SV\_-: báscula en el rango de carga insuficiente

# Ejemplo

Comando: SVIR Respuesta: SVD\_\_\_\_\_0,826\_kg\_\_\_D\_\_\_\_0,8263

Respuestas: SV\_\_\_\_\_\_\_0,876\_kg\_\_\_\_\_\_\_\_0,8764

# Comentario

SVIR se sobrescribe y, por lo tanto, se cancela con todos los comandos de envío y las interrupciones del hardware.

# SWU: ALTERNAR LA UNIDAD DE VISUALIZACIÓN

Comando: SWU: cambiar a la siguiente unidad de visualización Respuestas:

- SWU\_A: comando ejecutado correctamente
- SWU\_I: comando entendido, pero no ejecutable

# **Comentarios**

Las unidades disponibles dependen de:

- La configuración de la unidad 1, la unidad 2 y el rollo de unidad (encendido/apagado)
- El estado de aprobación de la báscula

# SX: ENVIAR DATOS DE PESO ESTABLES

Comando: SX: enviar los datos de pesaje estables actuales. Respuestas:

- SX \_ S \_ x1 \_ y \_ \_ x2 \_ y \_ \_ x3 \_ y: datos de peso estables donde x1 = G \_ GrossWeight, x2 = N NetWeight,  $x3 = T$  TareWeight, y = WeightUnits.
- SX \_ I: el comando no se ha ejecutado (la báscula está ejecutando otro comando, se ha puesto a cero o se ha alcanzado el tiempo de espera de estabilidad).
- SX\_ +: báscula en el rango de sobrecarga SX\_ -: báscula en el rango de carga insuficiente

# **Ejemplo**

Comando: SX: enviar datos de peso estables.

Respuesta: SX \_ S \_ G \_ \_ \_ \_ \_ \_ 15620 \_ kg \_ \_ \_ N \_ \_ \_ \_ \_ \_ 15305 \_ kg \_ \_ \_ T \_ \_ \_ \_ \_ \_ \_ \_ 315 \_ kg, se envían los datos de peso neto y de tara.

### **Comentarios**

- La duración del tiempo de espera depende del tipo de báscula y su configuración. Si el movimiento no se estabiliza en este tiempo, el comando se cancela.
- Los valores de peso están en las unidades mostradas actualmente.

# SXI: ENVIAR DE INMEDIATO LOS DATOS DE PESO

Comando: SXI: envía los datos de pesaje actuales de forma inmediata, independientemente de la estabilidad de la báscula.

Respuestas:

- SX \_ S \_ x1 \_ y \_ \_ x2 \_ y \_ \_ x3 \_ y: datos de peso actuales donde x1 = G \_ GrossWeight, x2 = N \_ NetWeight,  $x3 = T$  \_ TareWeight,  $y =$  WeightUnits.
- SX \_ S \_ x1 \_ y \_ \_ x2 \_ y \_ \_ x3 \_ y: datos de peso inestable actuales, donde x1 = G \_ GrossWeight, x2  $= N$  \_ NetWeight,  $x3 = T$  \_ TareWeight,  $y =$  WeightUnits.
- SX \_ I: comando no ejecutado (la báscula está ejecutando otro comando).
- SX\_ +: báscula en el rango de sobrecarga
- SX -: báscula en el rango de carga insuficiente

# Ejemplo

Comando: SXI: enviar los datos de pesaje actuales inmediatamente.

Respuestas:

- $SX_S_S_G_{\_=\_=\_=\_Z22220$   $\_$  kg  $\_=\_N_{\_=\_=\_Z22220}$   $\_$  kg  $\_=\_I_{\_=\_=\_=\_Z}$  0 kg  $\_$ : se envían los datos de peso neto y tara.
- X \_ D \_ G \_ \_ \_ \_ \_ \_ 2,520 \_ ton \_ \_ N \_ \_ \_ \_ \_ \_ 2,520 \_ ton \_ \_ T \_ \_ \_ \_ \_ \_ 0,000\_ ton: se envían los datos de peso bruto, neto y tara dinámicos actuales e inestables.

#### **Comentarios**

- La respuesta al comando SXI es el último valor de peso interno (estable o dinámico) antes de recibir el comando SXI.
- El valor de peso está en las unidades mostradas actualmente.

# U: CAMBIAR UNIDADES

Comando:

- U cambiar a las unidades primarias principales
- U\_Unit cambiar a las unidades especificadas

**Respuestas** 

- U A: unidades cambiadas
- U \_ I: comando no ejecutado (se han especificado las unidades incorrectas)

#### **Comentarios**

El cambio de unidades se limita a la configuración actual de las unidades primaria y secundaria.

# 5.3.5.9 Comandos y respuestas de MT-SICS de nivel 3

Están disponibles los siguientes comandos de MT-SICS de nivel 3:

- AMR: lectura de datos Alibi
- AR: leer campo de datos compartidos
- AW: escribir campo de datos compartidos
- DY: especificar el valor objetivo de SmarTrac
	- I11: consultar la designación del modelo
- I14: consultar/configurar ID3
- SNS: consultar/configurar la báscula activa
- STA: valor de peso de tara predeterminada en la unidad definida
- UPD: velocidad de actualización de la interfaz del host

# AMR: LECTURA DE LOS DATOS DE LA MEMORIA ALIBI

Comando: AMR\_OPT Definiciones OPT:

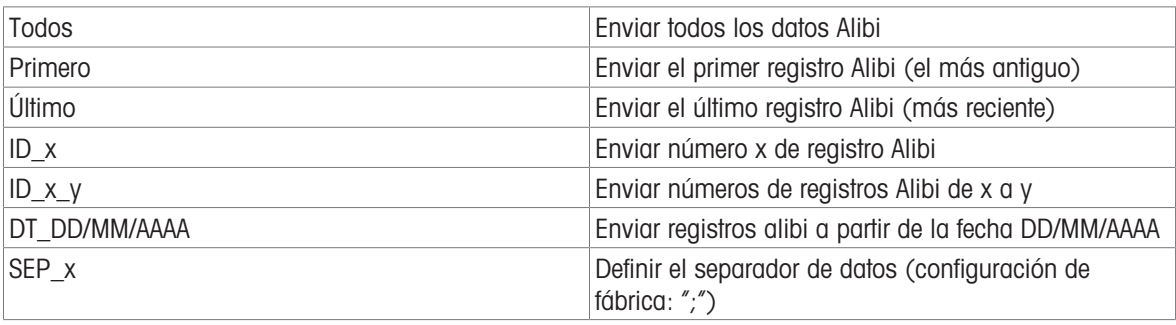

Respuestas:

- Comando AMR\_A ejecutado correctamente
- AMR\_I: comando entendido, pero no ejecutable.

# AR: LEER CAMPO DE DATOS COMPARTIDOS

Comando: AR \_ SDName: leer un campo de datos compartido específico.

Respuestas:

- AR A SDValue: valor del campo de datos compartidos devuelto (el formato del contenido depende del tipo de campo de datos compartidos)
- AR \_ I: comando no ejecutado (campo de datos compartidos no válido)

# Ejemplo

Comando: AR \_ wt0101: lectura del peso bruto mostrado para la báscula 1.

Respuesta: AR  $A$   $\blacksquare$   $12,180"$ : se devuelve el valor de peso bruto mostrado.

Comando: AR \_ wx0131: leer el estado de movimiento de la báscula 1.

Respuesta: AR \_ A \_ 0: se ha devuelto el estado de movimiento de la báscula 1.

Comentarios

- SDName es el nombre del campo de datos compartidos con una longitud de seis caracteres A/N.
- Los campos SDValue de tipo cadena que se devuelven están entre comillas.
- Los campos SDValue de tipo conjunto se devuelven como una serie de valores separados por espacios.
- No se admiten las variables compuestas de todo el bloque de datos compartidos.

# AW - ESCRIBIR CAMPO DE DATOS COMPARTIDOS

Comando: AW\_SDName\_SDValue: escribir en un campo de datos compartido específico Respuestas:

- AW \_ A: el campo de datos compartidos escrito correctamente.
- AW \_ I: el campo de datos compartidos no es válido.
- AW \_ L: el campo de datos compartidos no se puede escribir.

#### Ejemplo

Comando: AW \_ wc0101 \_ 1: tara por botón para la báscula 1.

Respuesta: AW \_ A: tara por botón de la báscula 1 aplicado.

Comando: AW \_ aw0101 \_ "HELLO": escriba el texto HELLO la tabla de mensajes ID 1.

Respuesta: AW \_ A: HELLO se escribe en la tabla de mensajes ID 1.

### **Comentarios**

- SDName es el nombre del campo de datos compartidos con una longitud de seis caracteres A/N.
- Los campos SDValue de tipo cadena deben estar entre comillas.
- Los campos SDValue del tipo de conjunto se deben formatear como una serie de valores separados por espacios.
- No se admiten las variables compuestas de todo el bloque de datos compartidos.
- Solo se pueden escribir en los campos SDName de acceso de nivel operario y supervisor.

# DY: ESPECIFICAR EL VALOR OBJETIVO DE SMARTRAC

- DY TargetWeight Unit LowTol Unit HighTol Unit: especificar los valores objetivo y de tolerancia activos en las unidades de peso.
- DY \_ TargetWeight \_ Unit \_ Tol \_ %: especificar los valores de tolerancia objetivo y porcentual activos.
- DY: poner a cero los valores objetivo y de tolerancia activos.

Respuestas:

- DY \_ A: se establecen los valores objetivo y de tolerancia.
- DY \_ I: comando no ejecutado (las unidades especificadas no son válidas).

### **Ejemplo**

Comando: DY \_ 150 \_ lb \_ 12 \_ lb \_ 10 \_ lb: establecer objetivo = 150 lb, tolerancia baja = 12 lb y toleran $cia$  alta = 10 lb.

Respuesta: DY \_ A: los valores objetivo y de tolerancia están configurados para la báscula.

Comando: DY  $100 \text{ kg}$   $10 \%$ : establecer objetivo = 100 kg y tolerancia baja/alta =10 % del objetivo.

Respuesta: DY \_ A: los valores objetivo y de tolerancia están configurados para la báscula.

Comentarios:

- Las unidades de peso solo se pueden especificar en las unidades primarias o secundarias de la báscula. Las unidades de peso de tolerancia deben coincidir con las unidades de peso objetivo.
- Se puede introducir un porcentaje de tolerancia siempre que esté activado en CONFIGURACIÓN como el tipo de tolerancia objetivo adecuado.
- Las entradas de objetivo y tolerancia deben coincidir con los tamaños de incremento mostrados.

# I11: CONSULTAR LA DESIGNACIÓN DEL MODELO

Comando: I11 consulta de la designación del modelo del terminal de pesaje

Respuestas:

- I11\_A\_ "text": el texto representa la designación del modelo
- I11\_I: la designación del modelo no se puede transferir en este momento porque se está realizando otra operación.

# Ejemplo

Comando: I11

Respuesta: I10\_A\_"IND700"

# **Comentarios**

- La báscula puede mostrar el nombre del dispositivo
- El nombre del dispositivo tiene una longitud máxima de 40 caracteres
- El nombre del dispositivo no se puede cambiar

# I14: CONSULTAR/CONFIGURAR LA IDENTIFICACIÓN ID3

Comando: I14 consulta de identificación 3 Respuesta: I14\_A\_"text": texto especificado la Identificación 3 Configuración

Comando: I14\_"text": establece el texto para ID3

Respuestas:

- I14\_A: se ha establecido la identificación 3.
- La identificación 3 no se puede configurar en este momento.
- La identificación 3 es demasiado larga o el parámetro es incorrecto.

**Comentarios** 

- La báscula puede mostrar, transferir e imprimir las identificaciones.
- Pueden introducirse hasta 40 caracteres.

# SNS: CONSULTAR/CONFIGURAR LA BÁSCULA ACTIVA

Comando de consulta: SNS

Respuestas a consultas:

- $\bullet$  SNS x: x = báscula activa
- SNS\_I: comando entendido, pero no ejecutable.

Comando de configuración: SNS\_x

SNS\_x: establece x como la báscula activa

Configuración de respuestas

- SNS\_A: comando ejecutado correctamente
- SNS I: comando entendido, pero no ejecutable.
- SNS\_L: comando entendido, pero no ejecutable, parámetro incorrecto o carente

# STA: VALOR DE PESO DE TARA PREDETERMINADA EN LA UNIDAD DEFINIDA

Comando

• STA Weigh value Unit: preestablece un valor de tara en la unidad definida

Respuestas:

- STA-A Weight value Unit: valor de peso de tara actual en la unidad configurada actualmente en la Unidad 1
- STA\_L: comando entendido, pero no ejecutable; báscula remota activa o pesaje medio inactivo
- STA I: comando entendido, pero no ejecutable

# Ejemplo

Comando: STA\_100,00\_g: establece un valor de tara de 100,00 gramos

Respuesta: STA\_A\_\_\_\_\_100,00\_g: la báscula tiene 100,00 gramos en la memoria de tara

#### **Comentarios**

- La memoria de tara se sobrescribirá con el peso de tara predeterminada.
- La báscula redondeará automáticamente el valor de tara introducido a su legibilidad actual.
- Si no se introduce una unidad, se usará la unidad mostrada actualmente.
- El rango de tara es específico del tipo de báscula.

# UPD: VELOCIDAD DE ACTUALIZACIÓN DE LA INTERFAZ DEL HOST

Comando: UPD Consultar la velocidad de actualización de la interfaz del host

UPDD\_<rate> Establecer la velocidad de actualización

- UPD\_A\_<rate> Velocidad actual de actualización del host
- · UPD I Comando entendido, pero no ejecutable actualmente (la balanza está ejecutando otro comando en este momento)
- UPD\_L Comando entendido, pero no ejecutable (parámetro incorrecto, etc.)

# 5.3.6 E/S discretas remotas (ARM100)

El terminal IND700 ofrece la posibilidad de ampliar sus opciones de control de entradas y salidas discretas para incluir hasta ocho dispositivos ARM100. Esta capacidad resulta esencial cuando se precisan más entradas y salidas de las que admiten de forma nativa la placa base y las placas opcionales del IND700. En función de la aplicación, puede resultar beneficioso tener todas las E/S externas al terminal.

El enlace de comunicación del terminal IND700 a un módulo de E/S discretas remotas ARM100 es un protocolo de comunicación RS-485 basado en RTU. Durante el encendido, si se han activado las E/S discretas remotas, se establecerá la comunicación entre el IND700 y los módulos remotos. Cualquier error de comunicación se indicará en el cuadro de mensaje de la pantalla inicial del IND700.

Esta comunicación usa tanto la porción de entrada como la de salida del puerto, por lo que no se puede compartir con ninguna otra conexión. Cuando se selecciona "E/S discretas remotas" como asignación para COM1 o COMx, el terminal establece automáticamente los parámetros de comunicación y no se pueden cambiar desde el panel frontal, solo se pueden consultar.

Los parámetros incluyen:

- Velocidad en baudios: 115 200
- Bits de datos: 8
- Paridad: Par
- Bits de parada: 1
- Control de Flujo: Ninguno
- Interfaz: RS-485  $\bullet$

Una vez que los módulos ARM100 estén cableados según los detalles de la guía de instalación de ARM100 y la asignación se haya programado en **Comunicación > Conexiones**, los módulos remotos estarán operativos. Al asignar funciones a las ubicaciones de E/S discretas remotas, los módulos remotos se dirigen con 1.0.x para el módulo n.º 1, 2.0.x para el módulo n.º 2, etc. Cada módulo proporciona cuatro entradas y seis salidas de relé de contacto seco.

Para obtener más información sobre la configuración de ARM100 en el IND700, consulte [\[Configuraciones de](#page-227-0) [interfaz de ARM100](#page-227-0)   [página 222\].](#page-227-0)

### Ejemplo

Tara asignada a las direcciones de entrada de E/S discretas 1.0.1.

Esto indica que cuando se activa la entrada n.º 1 en el módulo remoto n.º 1, se tomará una tara.

# 5.3.7 Entrada ASCII

Se puede conectar un lector de códigos de barras u otro dispositivo ASCII a un puerto del terminal IND700 y usarlo como dispositivo de entrada para introducir datos ASCII mediante un tipo de conexión de entrada ASCII. Cuando se selecciona este tipo de entrada, la asignación de los datos recibidos también debe especificarse en Comunicación > Plantillas > Entrada. Entre las asignaciones disponibles se incluyen:

- $\bullet$  ID1
- **Teclado**
- Tara
- Tara ID
- ID objetivo  $\bullet$
- ID de artículo de llenado para llenado y llenado de tambores
- Objetivo activo

Como parte de la programación para usar la entrada ASCII, se debe configurar una plantilla de entrada. La función de plantilla permite eliminar un preámbulo (caracteres anteriores) y un epílogo (caracteres finales) que no forman parte de los datos deseados. Al usar estos parámetros en la configuración de la plantilla de entrada, se programa el número de caracteres que se ignorarán antes y después de que se programen los datos. Deben ser los mismos para cada cadena de entrada de datos que reciba el IND700.

Una entrada finalizará después de recibir el "Carácter terminación" programable o un tiempo de espera de 1 segundo sin recibir nuevos caracteres. En este momento, cualquier dato de entrada que se haya recopilado se aplicará a la asignación seleccionada. Puede ser un valor real, como un valor de tara predeterminada o una respuesta para ID, o podría iniciar una búsqueda en la tabla de tara o de objetivos seleccionando Tara ID o ID objetivo.

Las siguientes notas corresponden a cómo se maneja la entrada ASCII a través de la plantilla de entrada:

- La longitud del preámbulo selecciona cuántos caracteres se deben omitir al principio de una cadena de entrada antes de los datos deseados.
- Longitud de datos define la longitud máxima de una cadena. Todos los caracteres que comiencen después de Preámbulo hasta la selección de Longitud se usarán como entrada.
- La longitud del epílogo es el número de caracteres (antes del Carácter terminación) que se eliminarán de la cadena de datos. Todos los demás datos, desde Longitud preámbulo hasta Carácter terminación menos Longitud epílogo, se usarán como la cadena de entrada. Cuando se usa una entrada que siempre tiene la misma longitud fija, este campo permanecerá en blanco.
- El Carácter terminación se usa para señalar el final de la entrada de cadena. Puede ser cualquier carácter de control ASCII. Si se selecciona "Ninguno", la función de tiempo de espera finalizará la entrada.
- También hay una función de tiempo de espera de 1 segundo que realiza un seguimiento de la cantidad de tiempo entre caracteres. Si se supera este tiempo de 1 segundo, la cadena también se considerará finalizada.

## Ejemplo

Preámbulo de 2, Longitud de datos de 5, Epílogo de 0, Carácter terminación de <CR> , Asignación de entrada de tara.

Los datos recibidos son: <STX> P001,5 kg<CR>

El preámbulo de 2 elimina los caracteres <STX> y P. Los siguientes 5 caracteres de 001,5 son los datos reales. El epílogo se establece en 0 porque el campo de datos ya se ha rellenado, por lo que no es necesario eliminar ningún carácter. <CR> finaliza la entrada.

Esta cadena introduciría 1,5 como tara predeterminada en el IND700.

Estos mismos datos se pueden obtener programando un Preámbulo de 2, Longitud de datos de 8, Epílogo de 3, Carácter terminación de <CR> . La longitud del epílogo de 3 eliminaría <space>kg del campo de datos, ya que son los últimos 3 caracteres recibidos delante de <CR>.

# 5.3.8 Acceso a datos compartidos

Todos los parámetros de configuración, activadores y estados del IND700 se almacenan y enrutan a través de variables de datos compartidos. Se trata de un sistema de asignación de memoria que permite a los clientes remotos enviar comandos y recibir datos del terminal. Para acceder a las variables de datos compartidos en el IND700, un cliente remoto debe iniciar sesión en el servidor de datos compartidos. El acceso se proporciona a través del puerto de serie COM1 o del puerto Ethernet. Independientemente del método utilizado, se proporciona el mismo acceso y el procedimiento de inicio de sesión es muy similar. El IND700 admite hasta 25 inicios de sesión en el servidor de datos compartidos: una única conexión mediante una interfaz en serie y varias conexiones mediante una interfaz Ethernet TCP/IP.

Tenga en cuenta que el servidor de datos compartidos no es compatible con la conectividad en serie RS485 o USB.

Las conexiones del servidor se configuran en [\[Configuración de comunicación > Conexiones](#page-229-0) ▶ [página 224\],](#page-229-0) al seleccionar SharedData como la Asignación de la conexión.

#### Estructura de nombres de datos compartidos

Cada variable SD incluye una clase, una instancia y un atributo, y usa la siguiente estructura:

- Clase, por ejemplo: wt (peso de la báscula dinámica)
- $\bullet$  Instancia, por ejemplo: 01 (báscula n.º 1)
- Atributo, por ejemplo: 02 (peso neto mostrado)

Se indican varias instancias mediante guiones en el lugar del número de instancia; por ejemplo, wt--02.

#### Tipos de datos compartidos

Las variables SD pueden adoptar cualquiera de las siguientes formas (donde nn indica la longitud de un conjunto):

#### Tipos de datos compartidos

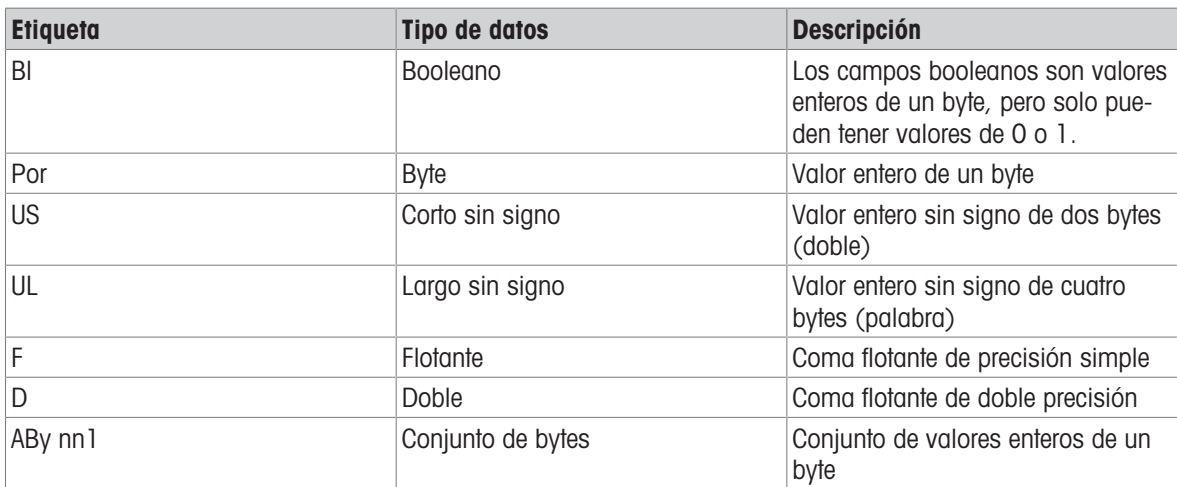

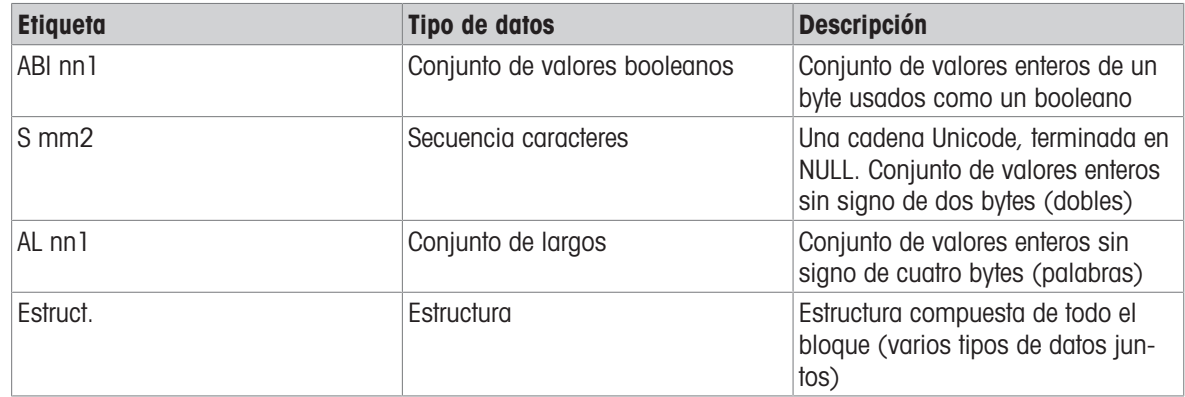

Para obtener más información sobre las variables y estructuras de datos compartidos, consulte la referencia de datos compartidos del IND700, 30753890.

#### 5.3.8.1 Variables de datos compartidos de uso común

En esta sección, se enumeran las variables de datos compartidos que se usan con mayor frecuencia con el IND700 en su configuración básica. Para obtener una lista de variables específicas de la aplicación, consulte el manual del usuario de ProWorks Multi-Tools del IND700 (30753893).

#### Compartir variables de datos en la visualización en pantalla

Esta imagen de la tabla de tara y la siguiente tabla ilustran la relación entre los datos del terminal y las variables de datos compartidos correspondientes.

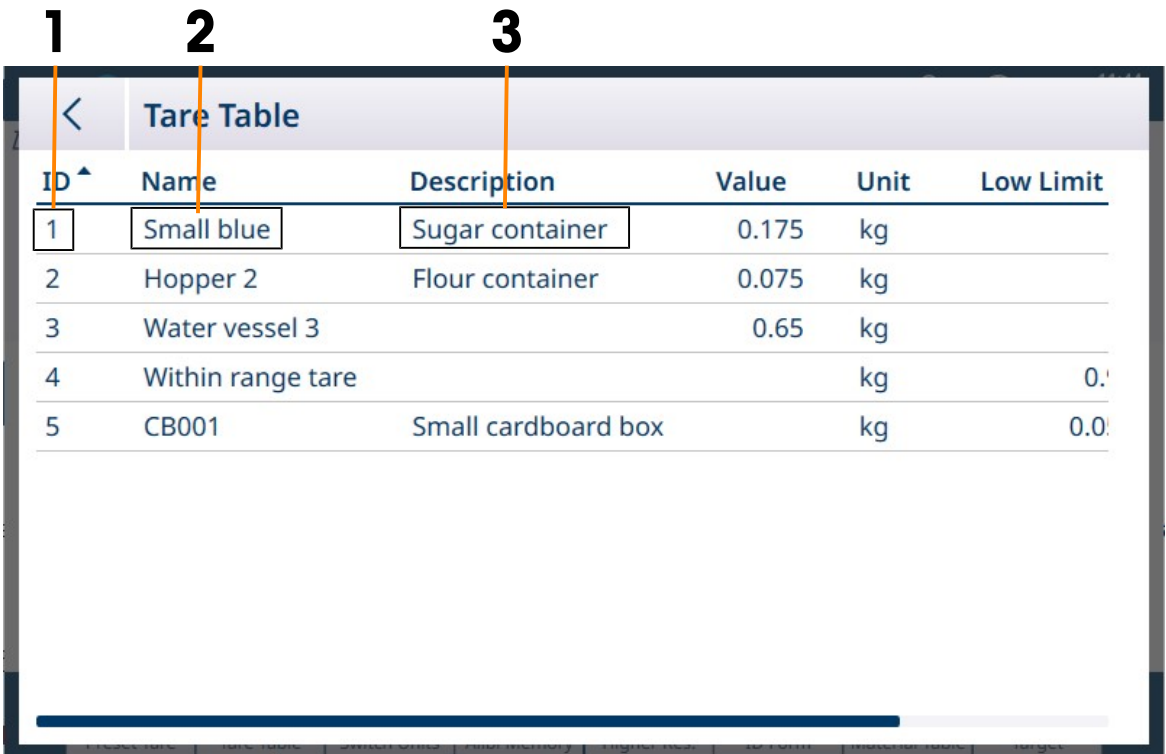

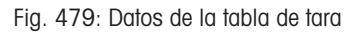

#### Ejemplo de elementos de la tabla de tara representados por datos compartidos

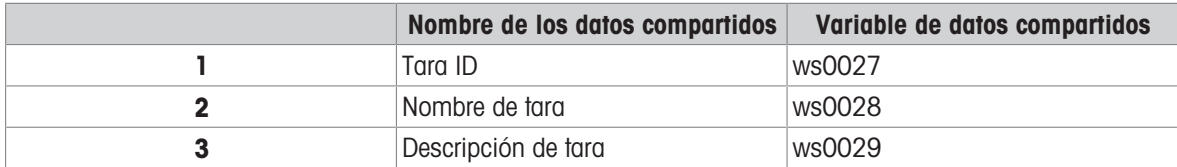

## Datos compartidos de identificación del terminal

#### Datos compartidos de identificación del terminal

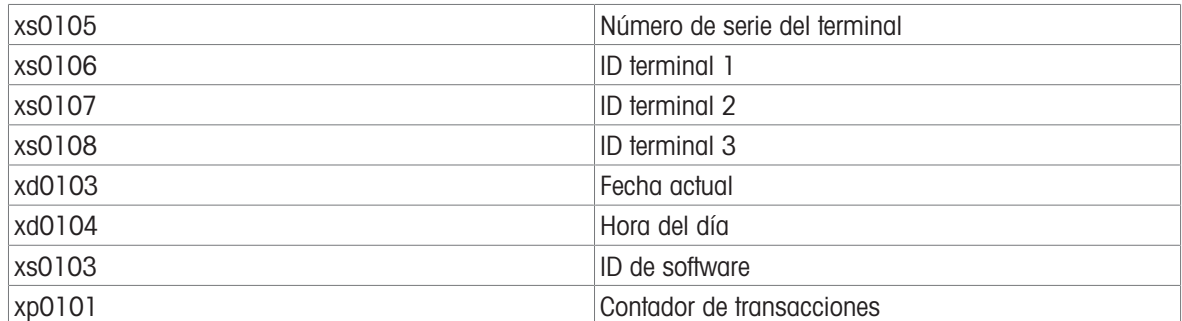

#### Datos compartidos de las básculas

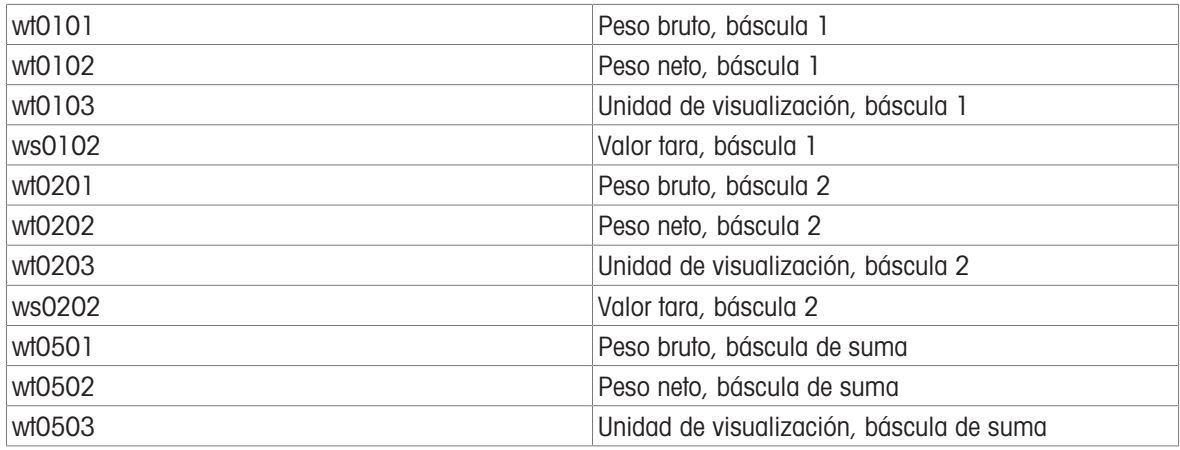

#### Datos compartidos del formulario de ID

Cuando se configuran los campos del formulario de ID, las variables de datos compartidos están disponibles tanto para la configuración de los campos como para la información añadida en estos.

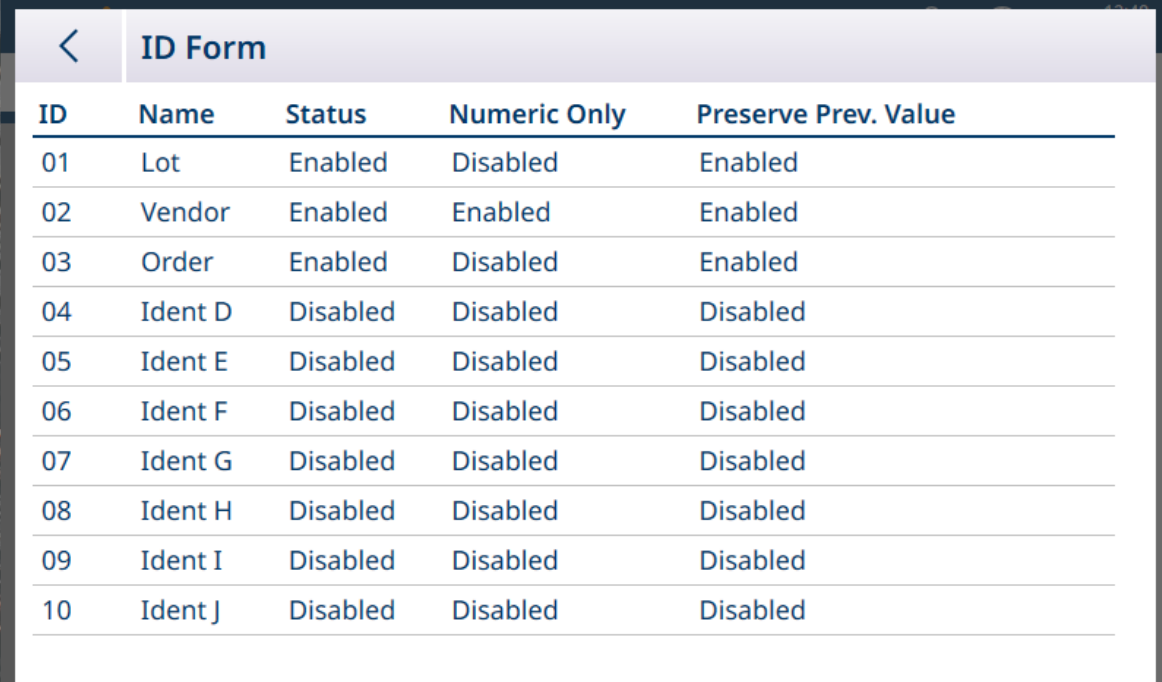

Fig. 480: Formulario de ID configurado con tres campos de datos

Cada solicitud de formulario de ID tiene asociada una variable de datos compartidos:

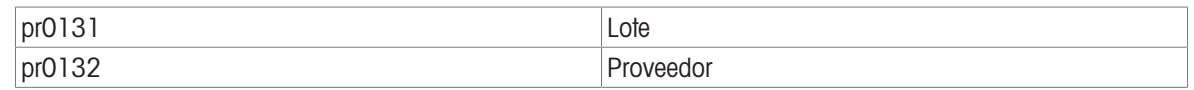

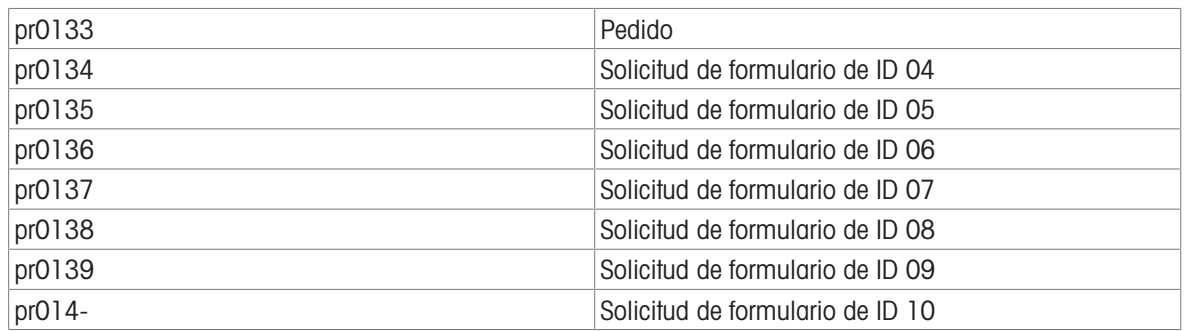

Cuando el formulario de ID está configurado como se muestra arriba, al tocar el ID desde la tecla programable se mostrarán todos los campos habilitados.

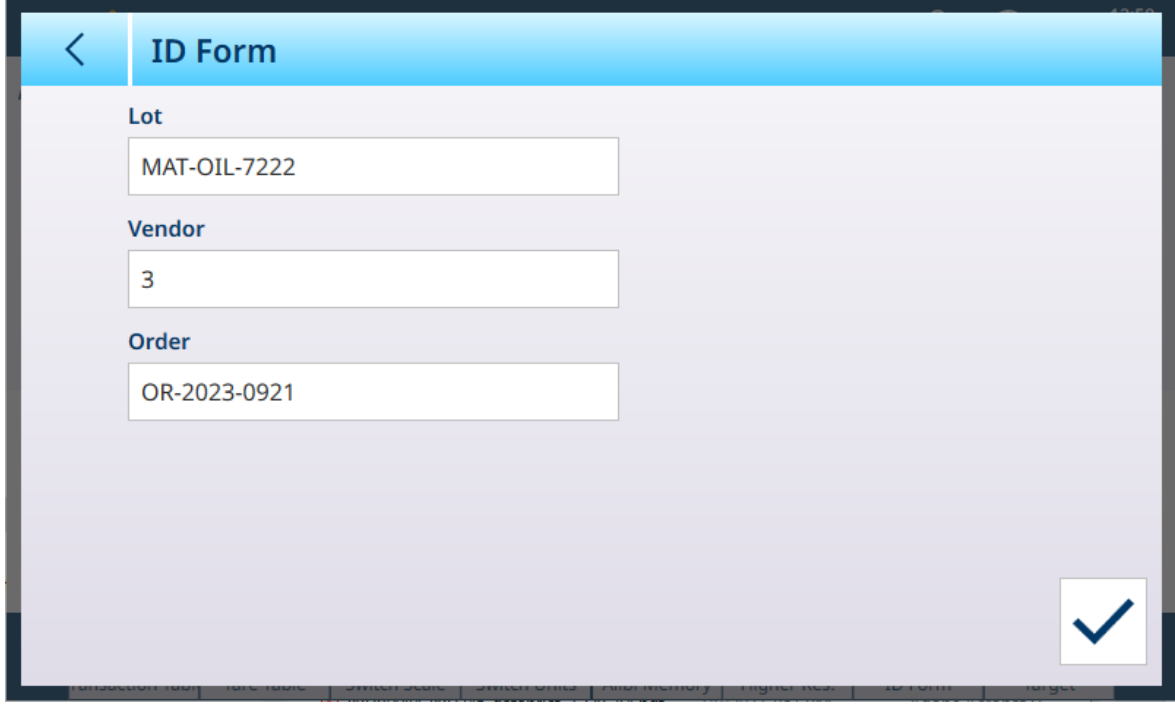

Fig. 481: Formulario ID, tres campos habilitados

Información introducida en el formulario de ID

Cada campo de información tiene asociada una variable de datos compartidos:

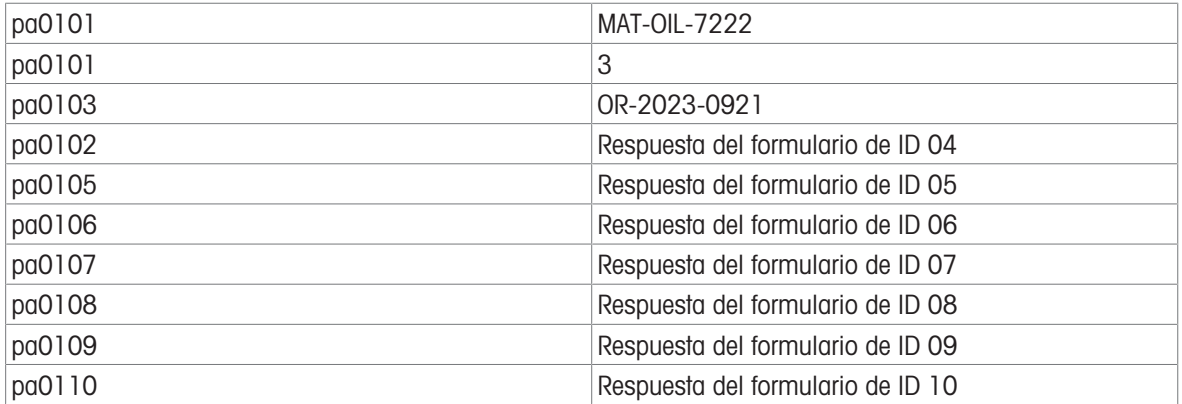

## Datos compartidos de DIO

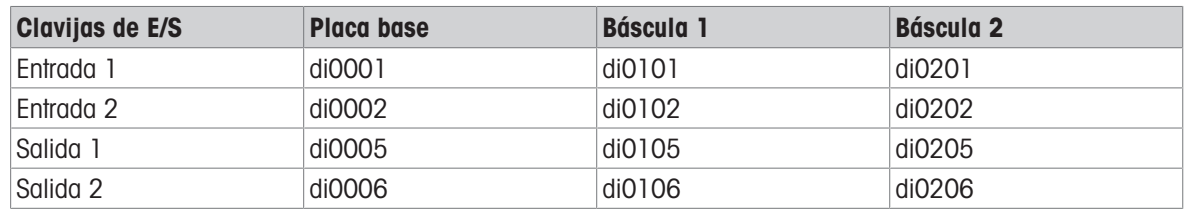

# 5.3.9 Ethernet

El puerto Ethernet del IND700 proporciona una conexión 1000 Base-T para la conexión a una red Ethernet. El puerto Ethernet se puede usar para las siguientes funciones:

- Acceso a datos compartidos (descrito anteriormente)
- Salida de demanda
- Salida continua
- FTP
- Envío de correos electrónicos de alerta de calibración
- Acceso al servidor web

La comunicación Ethernet se configura en la configuración en [\[Comunicación > Ethernet](#page-223-0)  $\triangleright$  [página 218\].](#page-223-0)

## 5.3.9.1 Conexión Ethernet con un PC

El puerto Ethernet del IND700 ofrece una manera de conectar un ordenador al terminal para descargar y cargar archivos e información de configuración. Para usar el puerto Ethernet para transferir plantillas o datos compar-tidos, se precisa de una [\[conexión](#page-229-0) > [página 224\]](#page-229-0) configurada correctamente.

## 5.3.9.2 Salida de demanda de Ethernet

Si se realiza una conexión de salida de demanda a Ethernet en la sección de conexiones de la configuración, se puede "registrar" un dispositivo remoto para recibir los datos a través del puerto Ethernet. Para ello, el dispositivo remoto debe iniciar sesión en el servidor de datos compartidos y enviar el comando para registrarse a fin de obtener los datos. El inicio de sesión puede ser cualquier nombre de usuario y contraseña válidos para el terminal.

Cuando un usuario inicia sesión en el servidor de datos compartidos, adquiere el nivel de acceso para el nombre de usuario y la contraseña utilizados. Todos los niveles de usuarios pueden recibir una cadena de demanda.

Si se realiza una conexión de salida de demanda a EPrint en la sección de conexiones de la configuración, no hace falta "registrar" un dispositivo remoto en el servidor de datos compartidos para recibir los datos a través del puerto Ethernet. La cadena de datos simplemente contiene la información de la plantilla asignada. La conexión de EPrint se realiza a través del puerto TCP/IP secundario, en el número de puerto definido por el usuario (configurado en Comunicación > Red > Puerto).

#### Registro para la salida de demanda

El comando "printout" permite al cliente definir un flujo de impresión a demanda como campo de devolución de llamada. Los flujos de impresión a demanda incluyen la impresión bajo demanda (activada por la báscula) y los activadores personalizados (activadores 1, 2 y 3). El servidor de impresión de la consola envía un mensaje al cliente en cada salida de impresión. Dado que los mensajes de impresión pueden abarcar varios bloques de mensajes (en función del tamaño), tanto el inicio del mensaje de impresión como su final tienen una etiqueta </dprint >. Después de registrarse para la salida de demanda, el cliente recibirá el flujo de datos adecuado. El comando "ctimer" especifica el tiempo mínimo entre los mensajes de devolución de llamada repetidos. El comando "xprintout" elimina el registro del terminal y la comunicación se detiene.

El comando "xgroup all" también finalizará cualquier registro de salida de demanda.

#### Ejemplo de secuencia 1

- 1 Acceda al árbol de menú de la configuración.
- 2 En la subrama Conexiones de la sección Comunicación de la configuración, cree una conexión para la asignación de salida de demanda al puerto Ethernet activado por la Báscula usando la Plantilla 2.
- 3 Asegúrese de que las direcciones IP y de la puerta de enlace estén programadas correctamente.
- 4 Inicie sesión en el servidor de datos compartidos desde el cliente (consulte el comando "user" en la sección Servidor de datos compartidos).
- 5 Regístrese para recibir los datos de demanda introduciendo el comando "printout 1".
	- → El terminal IND700 confirmará el registro con un mensaje [00Gxxx~number PRINTOUT streams=1]. Ahora, siempre que se genere una impresión a petición, los datos de la Plantilla 2 se enviarán al cliente. 00P004<dprint>Báscula 1

01:33:10 6/sep/2005 17,08 lb 17,08 lb T 0,00 lb N </dprint>

El comando "xprintout" permite al cliente eliminar el registro de devolución de llamada de salida de impresión, con lo que se detiene así la salida de demanda.

#### Ejemplo de secuencia 2

- 1 Acceda al árbol de menú de la configuración.
- 2 En la subrama Conexiones de la sección Comunicación de la configuración, cree una conexión para la asignación de salida de demanda al puerto Ethernet activado por el Activador 1 usando la Plantilla 1.
- 3 Asegúrese de que las direcciones IP y de la puerta de enlace estén programadas correctamente.
- 4 Inicie sesión en el servidor de datos compartidos desde el cliente (consulte el comando "user" en la sección Servidor de datos compartidos).
- 5 Regístrese para recibir los datos de demanda introduciendo el comando "printout 1".
	- **El terminal IND700 confirmará el registro con un mensaje [00Gxxx~number PRINTOUT streams=1].** Ahora, siempre que se inicie el activador personalizado (mediante una entrada discreta programada o un comando de red industrial), los datos de la Plantilla 1 se enviarán al cliente. 00P004 <dprint> 17,08 lb 17,08 lb T

0,00 lb N

</dprint>

El comando "xprintout" permite al cliente eliminar el registro de devolución de llamada de salida de impresión, con lo que se detiene así la salida de demanda.

#### 5.3.9.3 Salida continua de Ethernet

Si se realiza un tipo de conexión de salida continua a Eprint en la sección de conexiones de la configuración, no hace falta "registrar" un dispositivo remoto en el servidor de datos compartidos para recibir datos a través del puerto Ethernet. La cadena de datos simplemente contiene la salida continua asignada o la información de la plantilla. La conexión de Eprint se realiza a través del puerto TCP/IP secundario en el número de puerto secundario definido por el usuario (definido en la configuración en Comunicación > Red > Puerto).

Si se realiza una conexión de salida continua o salida de plantilla continua a Ethernet en la sección de conexiones de la configuración, se puede "registrar" un dispositivo remoto para recibir los datos a través del puerto Ethernet. Para ello, el dispositivo remoto debe iniciar sesión en el servidor de datos compartidos y enviar el comando para "registrarse" a fin de obtener los datos. El inicio de sesión puede ser cualquier nombre de usuario y contraseña válidos para el terminal.

Cuando un usuario inicia sesión en el servidor de datos compartidos, adquiere el nivel de acceso para el nombre de usuario y la contraseña utilizados. Todos los niveles de usuarios pueden recibir una cadena continua.

#### Registro para la salida continua

El comando "contout" permite al cliente definir la cadena de salida continua como un campo de devolución de llamada. El servidor de impresión de la consola envía un mensaje al cliente en cada salida continua. El mensaje de salida continua está en el formato de salida continua estándar de METTLER TOLEDO o en un formato de plantilla continua. El comando "ctimer" especifica el tiempo mínimo entre los mensajes de devolución de llamada repetidos. El comando "xcontout" elimina el registro del terminal y la comunicación se detiene.

El comando "xgroup all" también finalizará cualquier registro de salida continua.

#### Ejemplo de secuencia

- 1 Acceda al árbol de menú de la configuración.
- 2 En la subrama Conexiones de la sección Comunicación de la configuración, cree una conexión para la asignación de salida continua al puerto Ethernet activado por la Báscula.
- 3 Asegúrese de que las direcciones IP y de la puerta de enlace estén programadas correctamente.
- 4 Inicie sesión en el servidor de datos compartidos desde el cliente (consulte el comando "user" en la sección Servidor de datos compartidos).
- 5 Regístrese para recibir los datos continuos introduciendo el comando "contout".

→ El terminal IND700 confirmará el registro con un mensaje [00Gxxx~number CONTOUT streams=1]. Ahora, siempre que el IND700 genere una cadena de salida continua, los datos se enviarán al cliente. 00C148 14! 354 236

```
>
00C149 14! 354 236
\rightarrow00C150 14! 354 236
>
00C151 14! 354 236
```
El comando "xcontout" permite al cliente eliminar el registro de devolución de llamada de salida continua, con lo que se detiene así la salida continua.

La velocidad de salida de una salida de tipo continuo a través de Ethernet es de 20 Hz de forma predeterminada. Esta velocidad no se puede modificar a través del menú de configuración del terminal. Sin embargo, la velocidad de salida se puede modificar mediante una escritura de datos compartidos en un campo del bloque "cs" de los datos compartidos. Consulte la referencia de datos compartidos del IND700 para obtener información específica.

# 5.3.10 Transferencia de archivos

El terminal IND700 puede transferir archivos mediante una herramienta de ordenador, como VNC o un cliente FTP (protocolo de transferencia de archivos, por sus siglas en inglés). El método VNC simplifica el proceso, ya que la función de transferencia de archivos de VNC permite al usuario navegar hasta la carpeta adecuada en el IND700 y seleccionar los archivos necesarios de una lista.

#### Método FTP

Para acceder a los archivos del IND700 a través de FTP, el cliente debe iniciar sesión en el servidor FTP. Los nombres de usuario y contraseñas válidos se introducen tal y como se configuran en la configuración en [\[Ter](#page-203-0)[minal > Usuarios](#page-203-0)   [página 198\],](#page-203-0) y a cada nombre de usuario se le asigna un nivel de acceso. Todos los niveles de acceso pueden consultar archivos, pero solo los niveles de mantenimiento y administrador pueden escribir nuevos archivos en el terminal. Consulte [\[Terminal > Opciones de seguridad](#page-213-0)   [página 208\]](#page-213-0) para habilitar los puertos del servidor FTP o sFTP.

- fget (servidor de datos compartidos) o get (FTP): todos los archivos se pueden leer con este comando.
- fput (servidor de datos compartidos) o put (FTP): solo se pueden volver a descargar determinados archivos en el terminal IND700.

#### Método VNC

Se debe instalar VNC o una herramienta equivalente en un ordenador accesible para el IND700, y el Servidor de escritorio remoto tiene que estar habilitado en el terminal en la configuración [\[Terminal > Opciones de](#page-213-0) [seguridad](#page-213-0)  $\triangleright$  página 2081.

Con el terminal conectado, haga clic en el icono de transferencia de archivos de la barra de menú de la herramienta VNC, como se indica en la siguiente imagen:

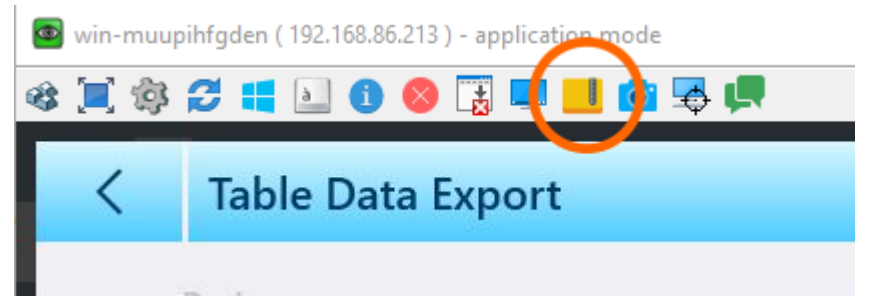

Fig. 482: Icono de transferencia de archivos VNC

Al hacer clic en el icono de transferencia de archivos, se mostrará la pantalla de transferencia, con el contenido del ordenador local a la izquierda y el del terminal a la derecha. En la siguiente imagen, se ha accedido a la carpeta que contiene los archivos exportados, pero los contenidos del ordenador aparecen en su estado predeterminado.

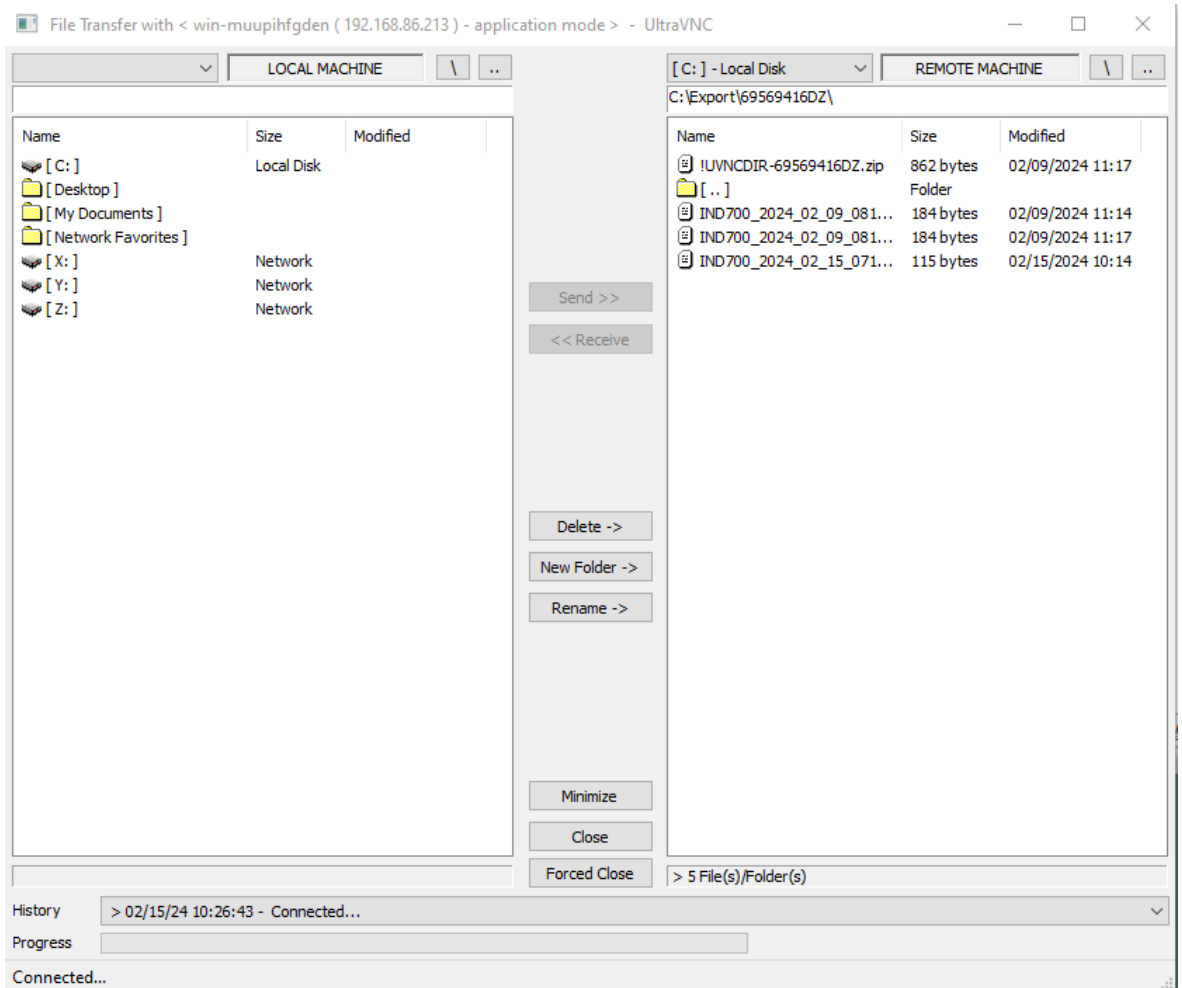

Vaya a una ubicación adecuada en el ordenador host y haga clic en el botón <<Recibir en el centro.

#### Rutas y nombres de archivos exportados

La siguiente lista indica la ruta de los archivos que se pueden exportar.

- Nombres de archivo: todos los nombres de archivo de tabla tienen el formato IND700\_AAAA\_MM\_DD\_HHMM. El tipo de contenido se añade al final de este nombre estándar.
- El contenido de cada archivo exportado puede incluir el conjunto completo de registros de la tabla o un subconjunto [\[filtrado](#page-56-0) ▶ [página 51\]](#page-56-0).
- Los archivos exportados se pueden formatear como valores separados por comas (.csv) o XML (.xml).

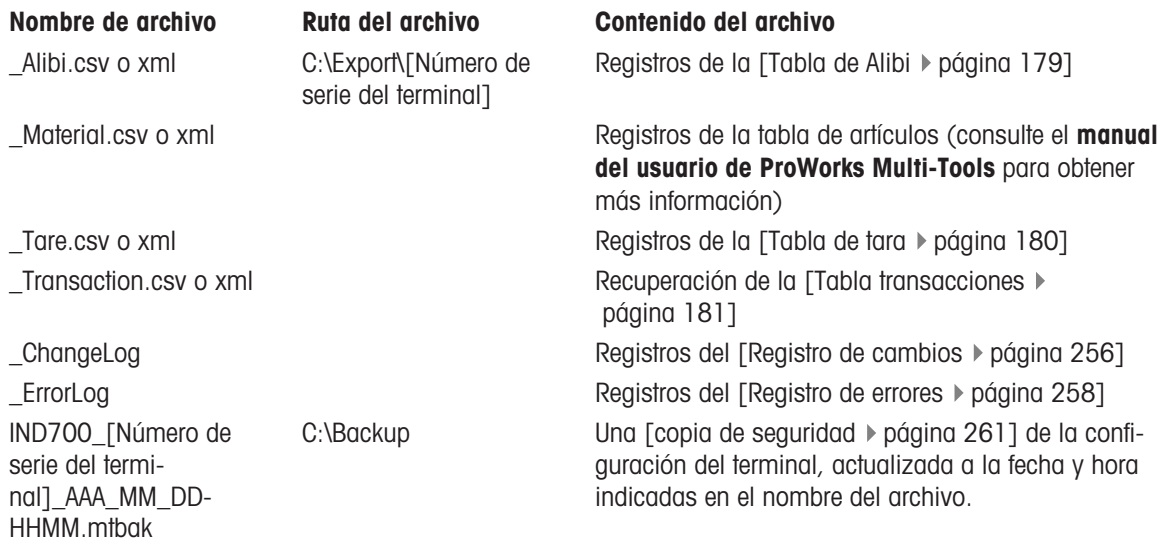

Fig. 483: Pantalla de transferencia de archivos VNC

Las importaciones de archivos se pueden realizar de la misma manera, para los siguientes tipos de archivos y en las ubicaciones del IND700 C:\ enumeradas:

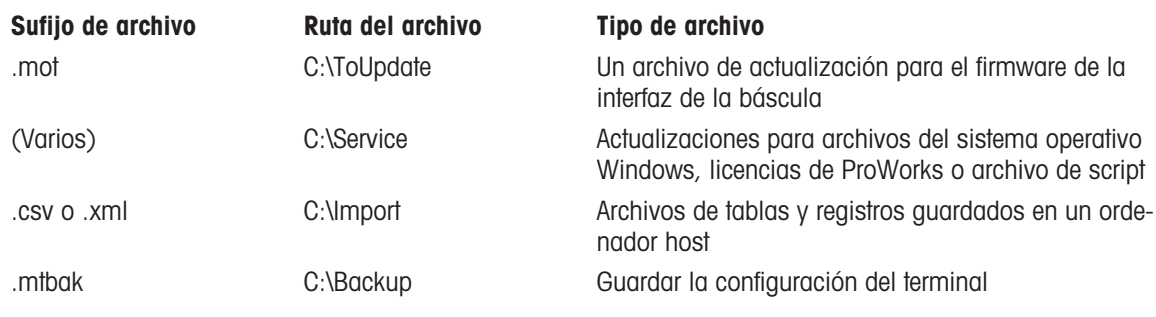

## 5.3.10.1 Ejemplo de FTP

En el ejemplo, se describe cómo cargar la tabla de tara en un ordenador con Microsoft Windows, modificar el archivo y, a continuación, descargarlo de nuevo en el terminal.

En los siguientes procedimientos, se asume que el usuario tiene:

- Un nombre de usuario y una contraseña válidos para el terminal IND700.
- La dirección IP del IND700.
- Una conexión de red válida, establecida entre el cliente y el terminal. Conexión Ethernet al ordenador.

#### Realizar la conexión

- 1. Abra la ventana del símbolo del sistema en el ordenador cliente y escriba ftp.
- 2. Pulse intro. La línea de comandos mostrará ftp>.
- 3. Para abrir la conexión FTP, escriba xxx.xxx.xxx.xxx nnnn, donde xxx.xxx.xxx.xxx representa la dirección IP del terminal IND700 y nnnn representa el número de puerto.
- 4. Pulse INTRO. La pantalla indicará que el servicio está listo y solicitará el nombre de usuario.
- 5. Introduzca un nombre de usuario válido para el IND700. Si el nombre es válido, la pantalla le pedirá la contraseña asociada a ese usuario.
- 6. Introduzca la contraseña y pulse INTRO.
- 7. Si la contraseña es válida, la línea de solicitud mostrará ftp>.

#### Copia de archivos mediante FTP

Utilice el siguiente procedimiento para transferir archivos hacia y desde el IND700 mediante ftp. Tenga en cuenta que, de forma predeterminada, los archivos no se copiarán en la ubicación de la carpeta que se muestra en la línea de solicitud de ftp.

Para descargar un archivo del IND700:

- 1. Introduzca el comando **get filename.nnn**, utilizando el nombre de archivo deseado con su extensión correcta.
- 2. Pulse INTRO.
- 3. El archivo se copiará del IND700 y el sistema indicará que el comando se ha ejecutado correctamente.

Para caraar un archivo en el IND700:

- 1. Introduzca el comando **put filename.nnn**, usando el nombre de archivo deseado con su extensión correcta.
- 2. Pulse INTRO.
- 3. El archivo se copiará en el IND700 y el sistema indicará que el comando se ha ejecutado correctamente.

#### 5.3.10.2 Transferencia de archivos con otro software

Los archivos también se pueden transferir a través de Ethernet entre un ordenador host y un IND700 mediante una herramienta como VNCViewer. La función de transferencia de archivos mostrará una aplicación de navegador intuitiva, en la que se pueden encontrar las ubicaciones de los archivos, y uno o más archivos seleccionados y copiados al o desde el IND700.

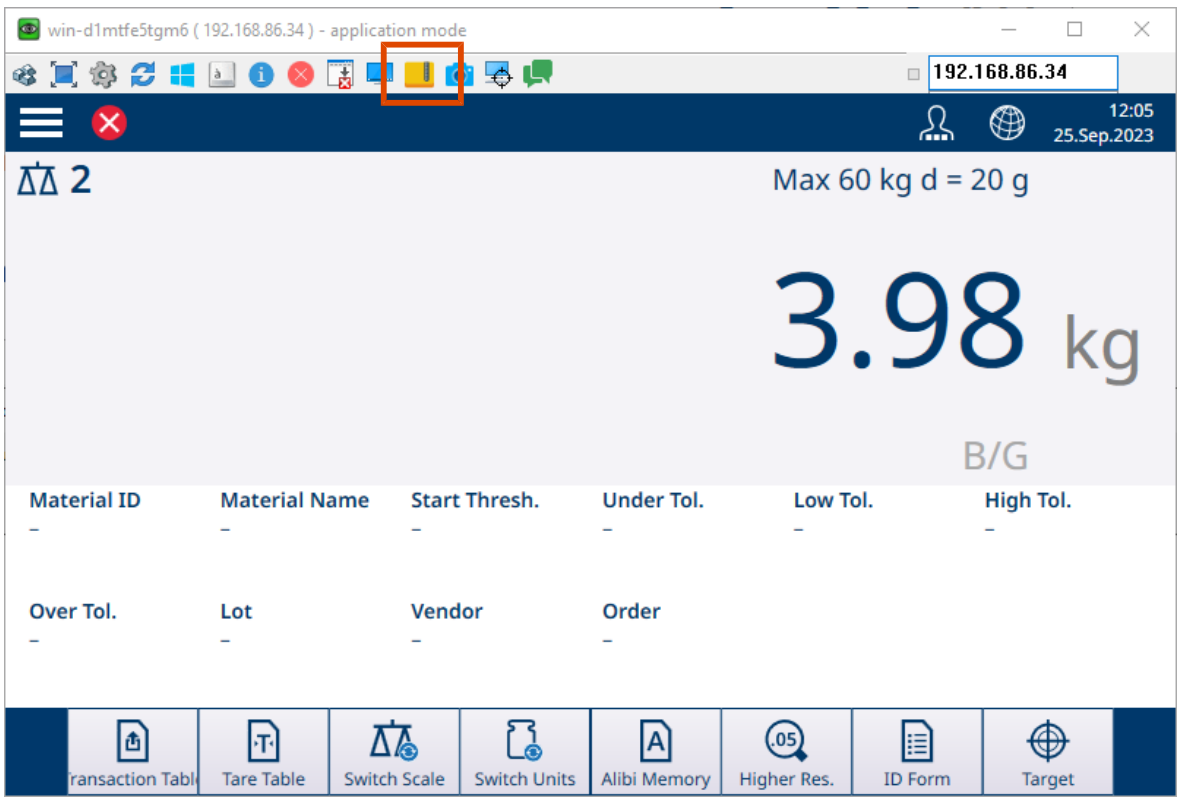

Fig. 484: Herramienta de transferencia de archivos en VNCViewer

Al hacer clic en el icono de archivo, se mostrará una ventana de transferencia en el ordenador.

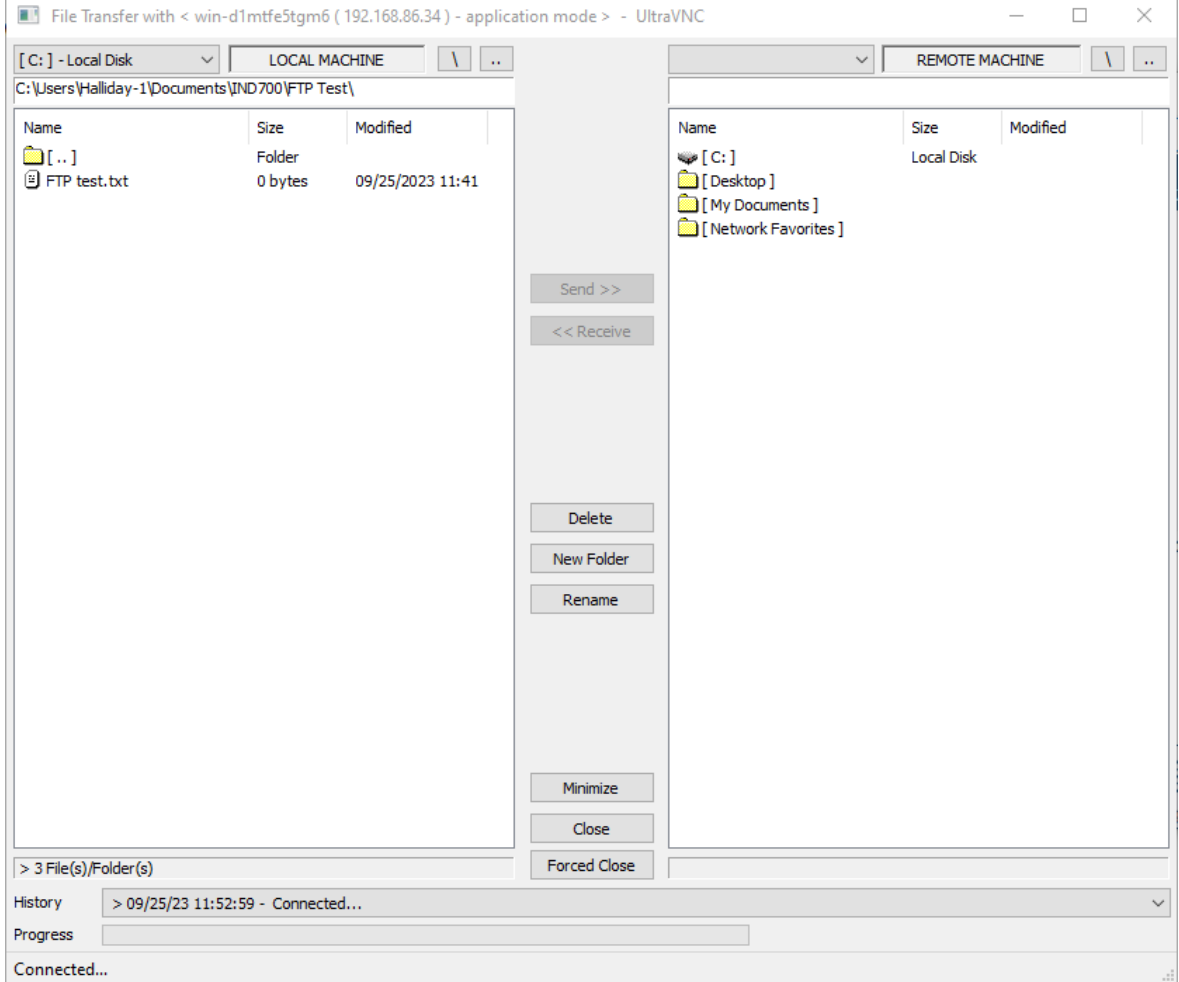

Fig. 485: Ventana de transferencia de archivos VNC

En esta ventana, los archivos se pueden seleccionar haciendo clic en ellos (mantenga pulsada la tecla CTRL y haga clic para seleccionar varios archivos). Cuando se seleccionan los archivos deseados y se muestra la carpeta de destino correcta, haga clic en **Enviar>> o <<Recibir** para copiar los archivos al o desde el IND700.

Tenga en cuenta que, para que una aplicación de este tipo funcione en el terminal, los ajustes **Terminal >** Opciones de seguridad deben estar configurados correctamente en la [\[configuración](#page-213-0) ▶ [página 208\]](#page-213-0). El servidor de escritorio remoto debe estar habilitado.

# 5.4 Códigos GEO, ASCII y de control

Estas secciones contienen códigos para la configuración geográfica del terminal y para los caracteres utilizados en la comunicación del terminal.

# 5.4.1 Códigos GEO

La función de código geográfico proporcionada en el terminal de pesaje permite que un técnico de mantenimiento de METTLER TOLEDO realice ajustes debido a cambios en la elevación o la latitud sin volver a aplicar las pesas de prueba. Esto supone que se ha realizado previamente un ajuste exacto con el código geográfico configurado correctamente para esa ubicación original y que el código para la nueva ubicación se puede determinar con exactitud.

Cuando se va a reinstalar un terminal de pesaje en una ubicación geográfica diferente, los cambios gravitacionales y de altitud se pueden tener en cuenta mediante los siguientes pasos.

Tenga en cuenta que este procedimiento no es necesario si se realiza un ajuste in situ.

## Determinación del valor del código geográfico

Existen dos métodos para determinar el valor del código geográfico de su ubicación.

#### Método A

- 1 Puede visitar [www.welmec.org](https://www.welmec.org) y encontrar la página de **información de gravedad** para obtener el valor g (por ejemplo, 9,770390 m/s<sup>2</sup>) para su ubicación geográfica específica.
- 2 Consulte la tabla A de códigos geográficos de METTLER TOLEDO para seleccionar el código geográfico de acuerdo con su valor g; por ejemplo, se debe aplicar el código geográfico 20 si su valor g es 9,810304.

#### Método B

Use la tabla B de códigos geográficos de METTLER TOLEDO para determinar el código geográfico para la nueva altitud y ubicación en la que se usará la báscula. La latitud y la altura sobre el nivel del mar se pueden encontrar usando este enlace:[www.mapcoordinates.net/en.](https://www.mapcoordinates.net/en)

#### Comprobación del valor del código geográfico en el instrumento

#### Comparación de códigos geográficos

- 1 Compare el código geográfico determinado con la configuración actual del código geográfico del terminal de pesaje.
- 2 Si los dos valores del código geográfico no coinciden, llame al técnico de mantenimiento de METTLER TOLEDO.

Cuando el sistema esté certificado, será necesaria una nueva verificación.

#### **Nota**

Usar el valor del código geográfico para el ajuste de la calibración no es tan exacto como volver a aplicar pesas de prueba certificadas y recalibrar la báscula en una nueva ubicación.

#### Tabla A: definición de códigos geográficos de METTLER TOLEDO con valor g

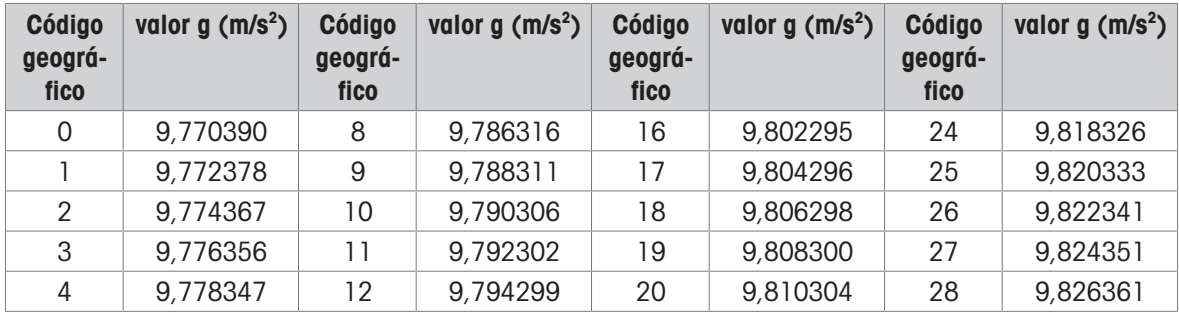

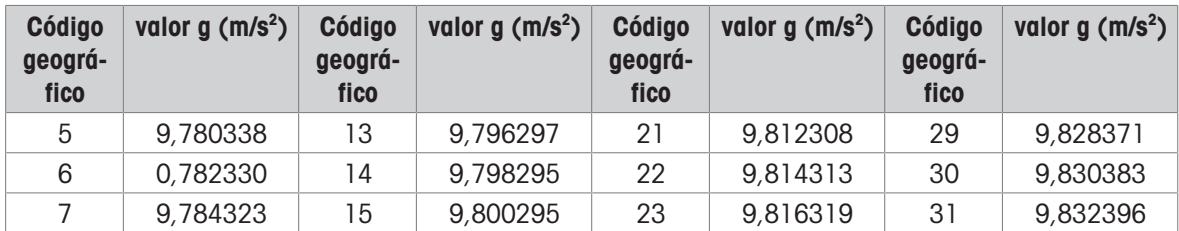

# Tabla B: definición de códigos geográficos de METTLER TOLEDO con latitud y altura geográficas

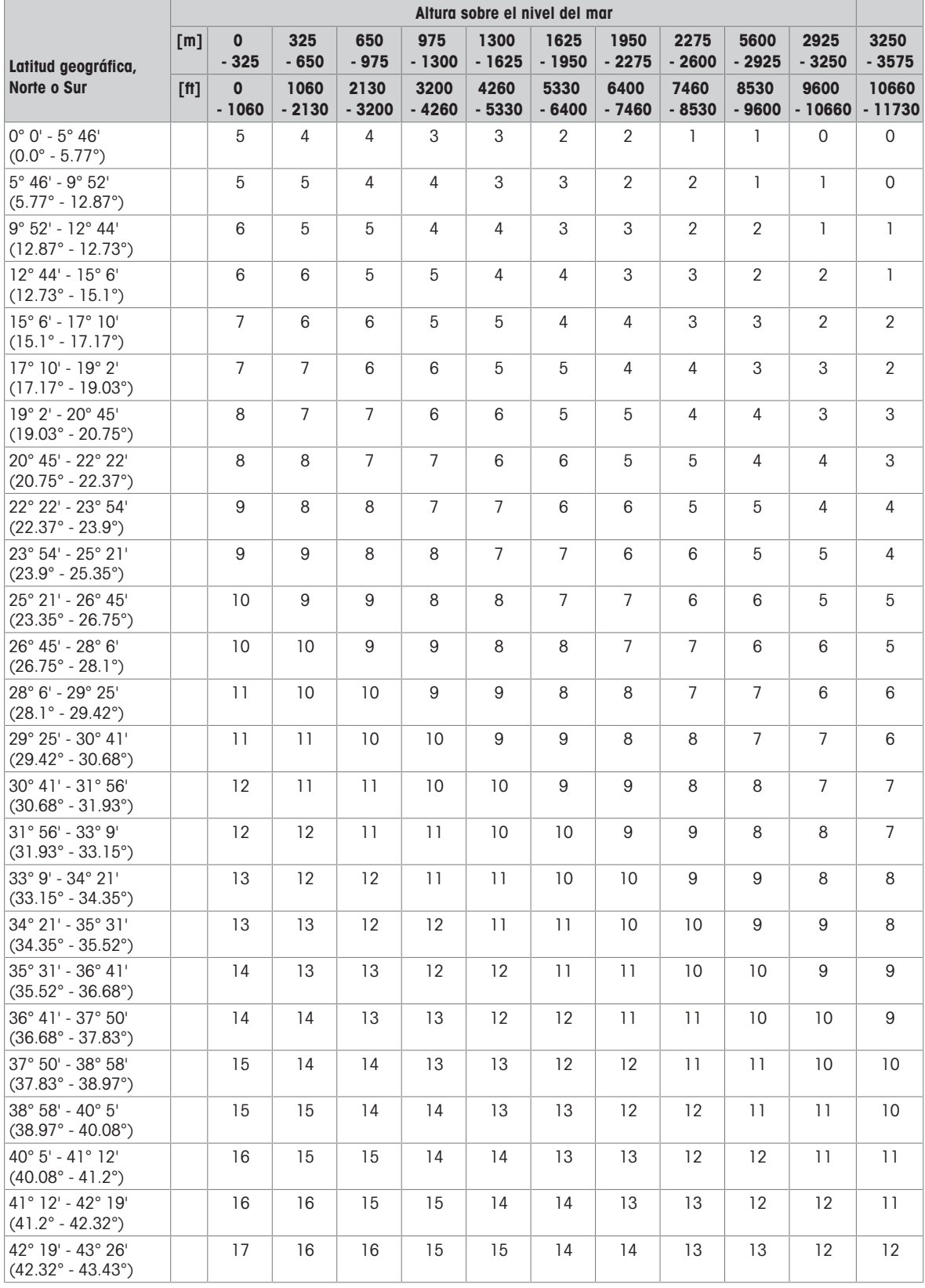

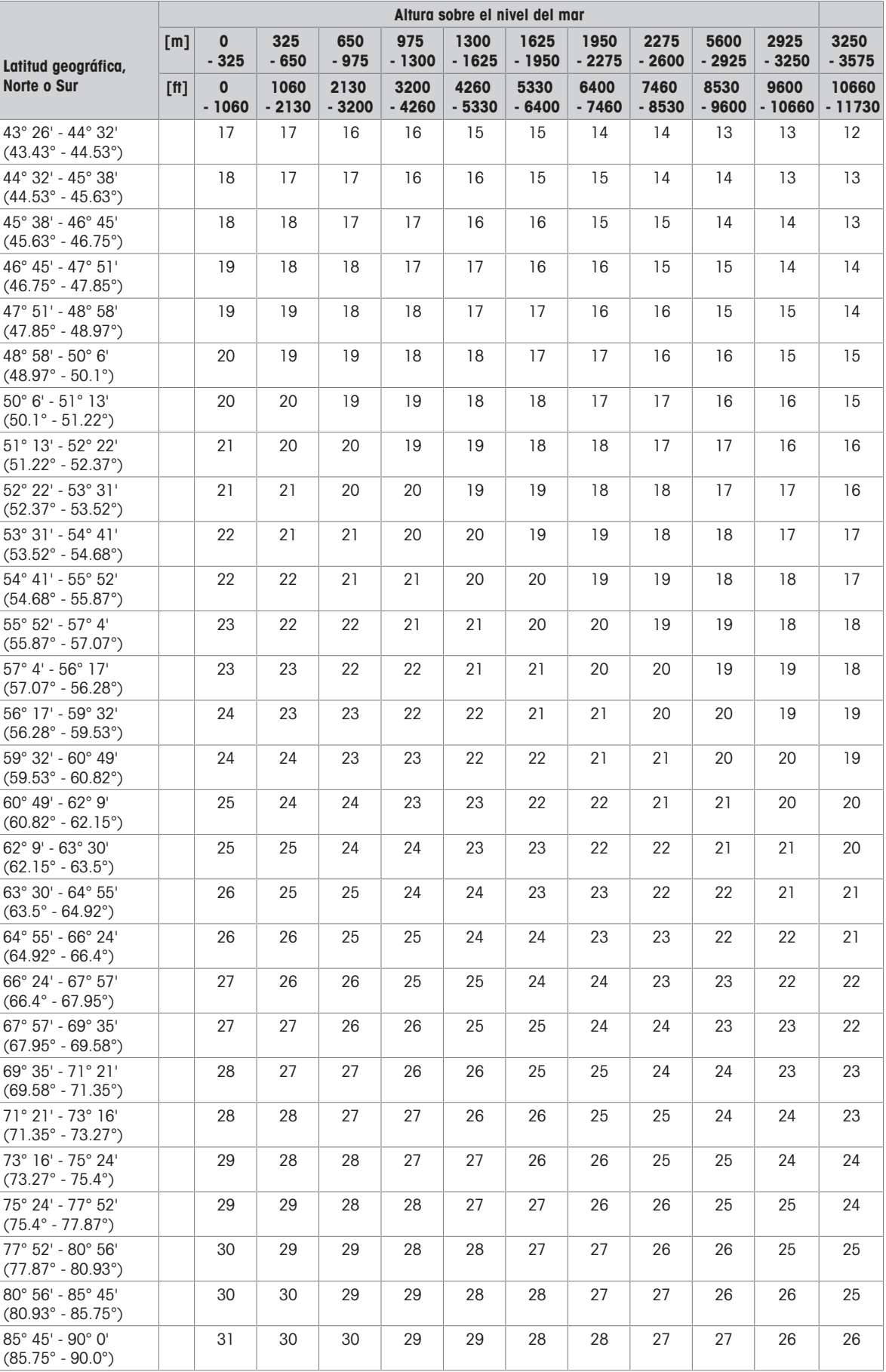

# 5.4.2 Códigos de control y estándar ASCII

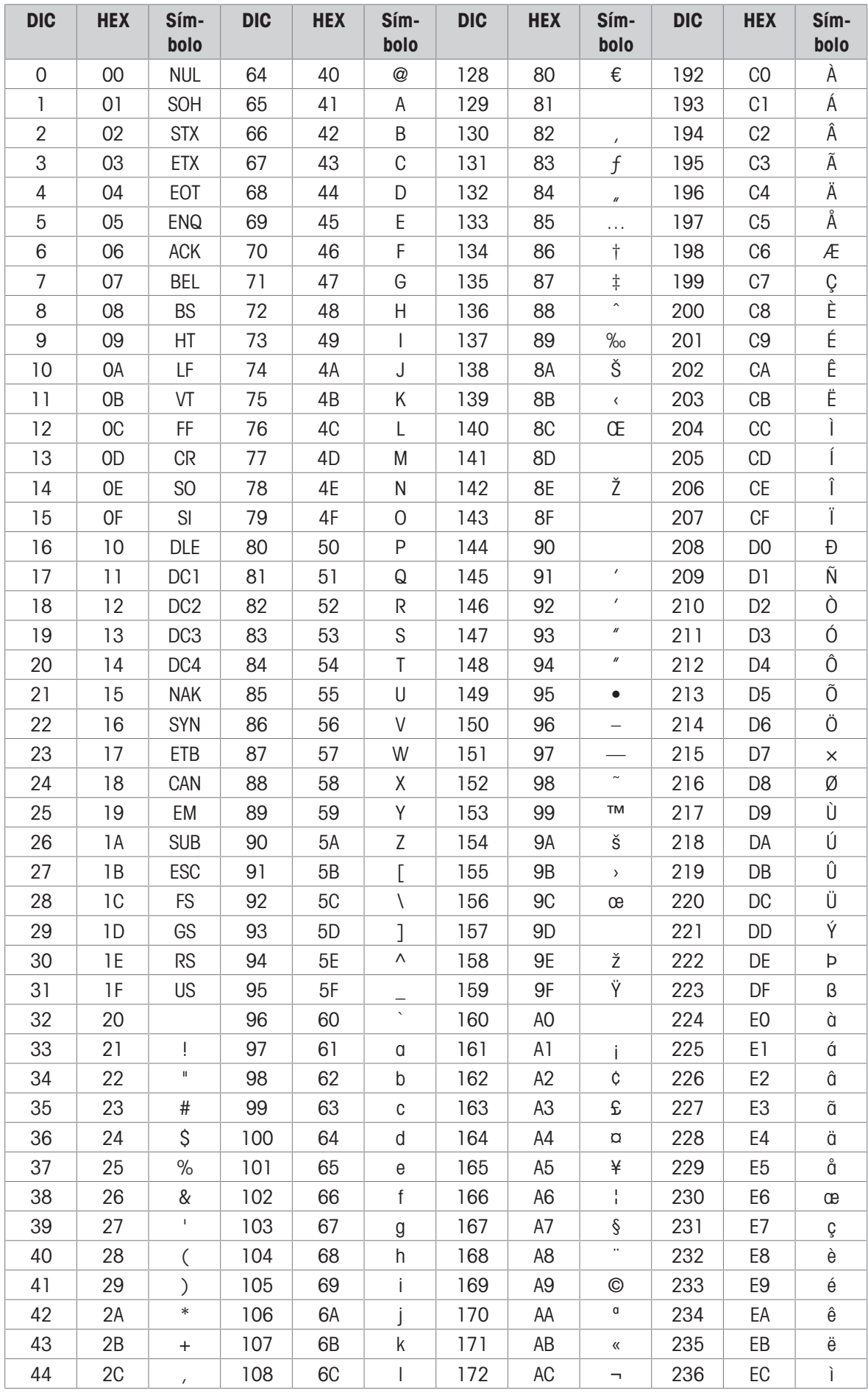

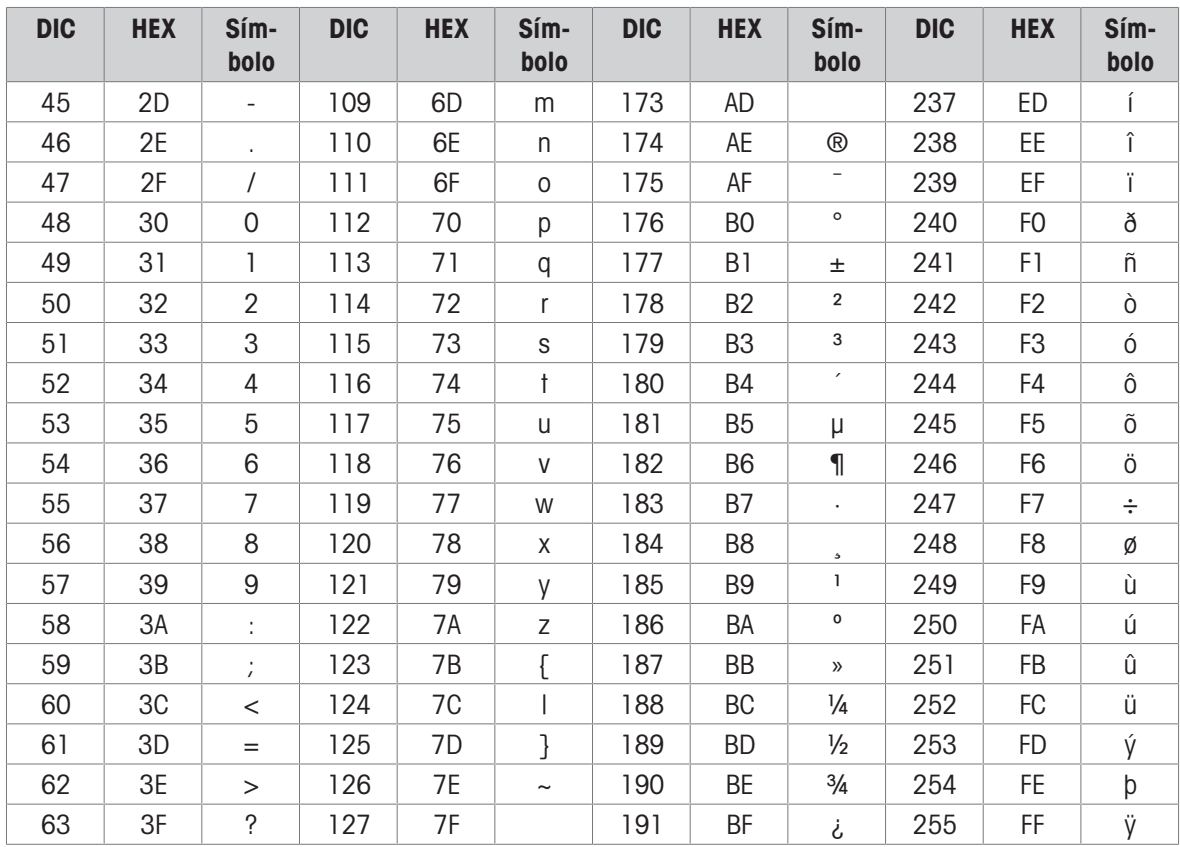

# 5.4.2.1 Caracteres de control

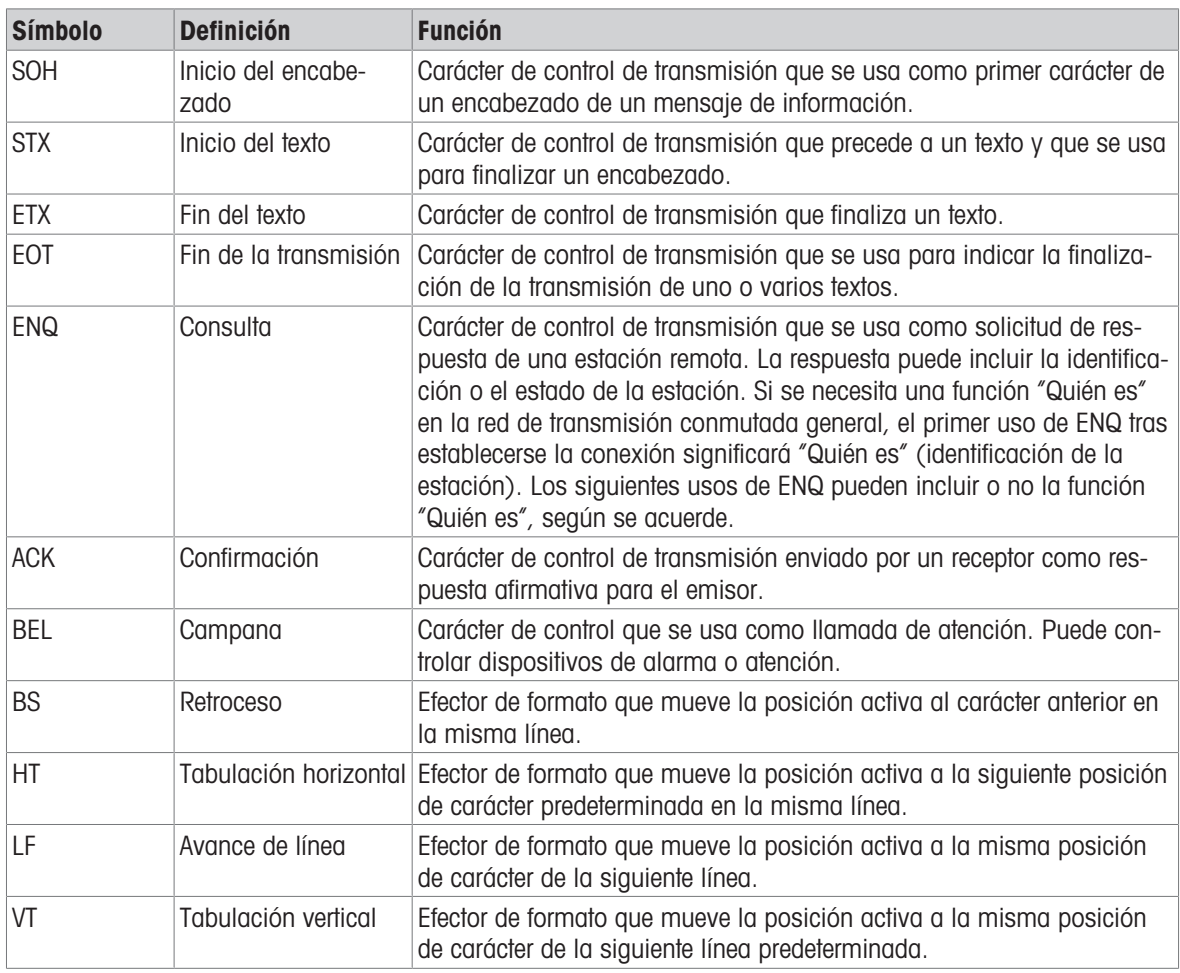

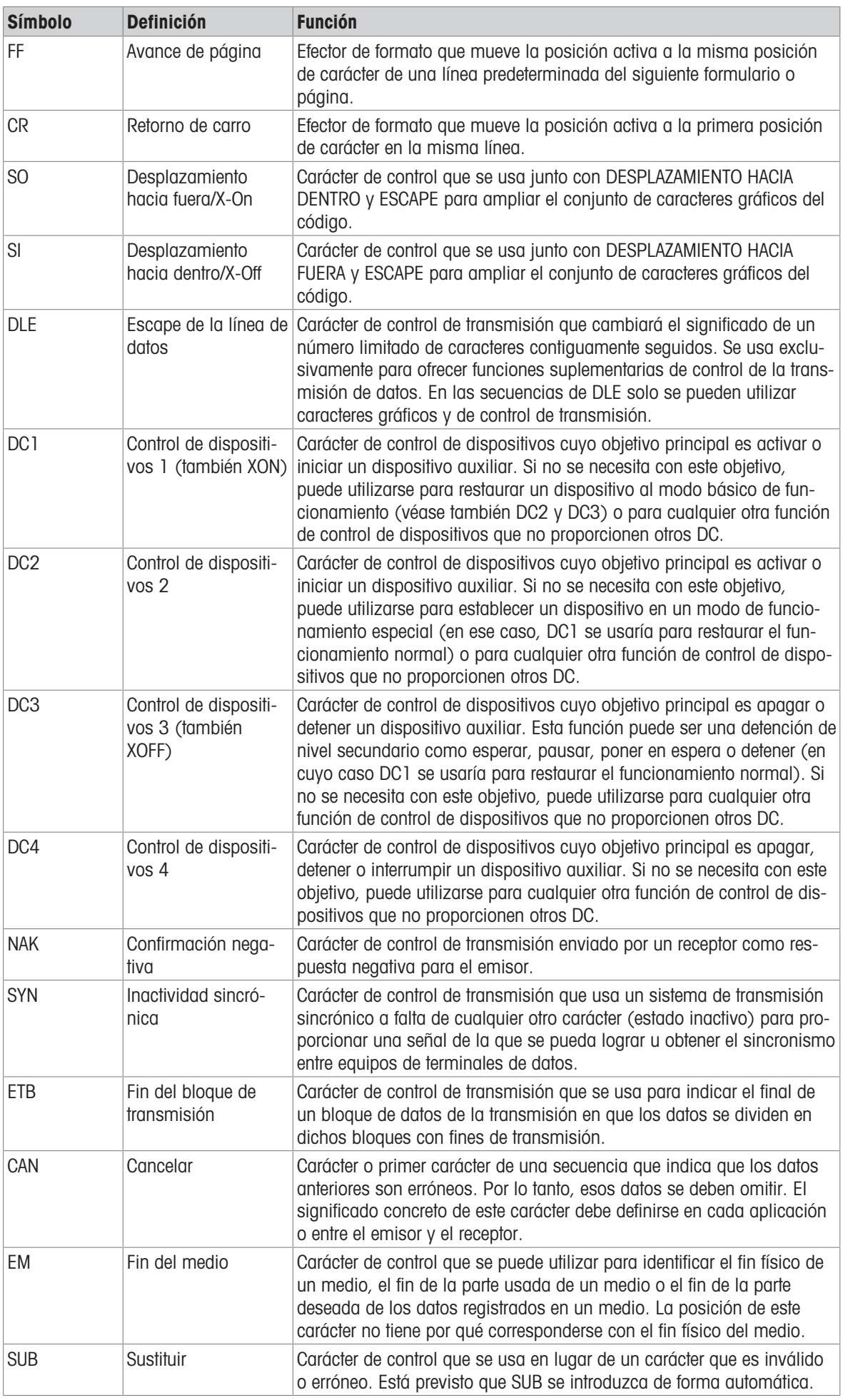

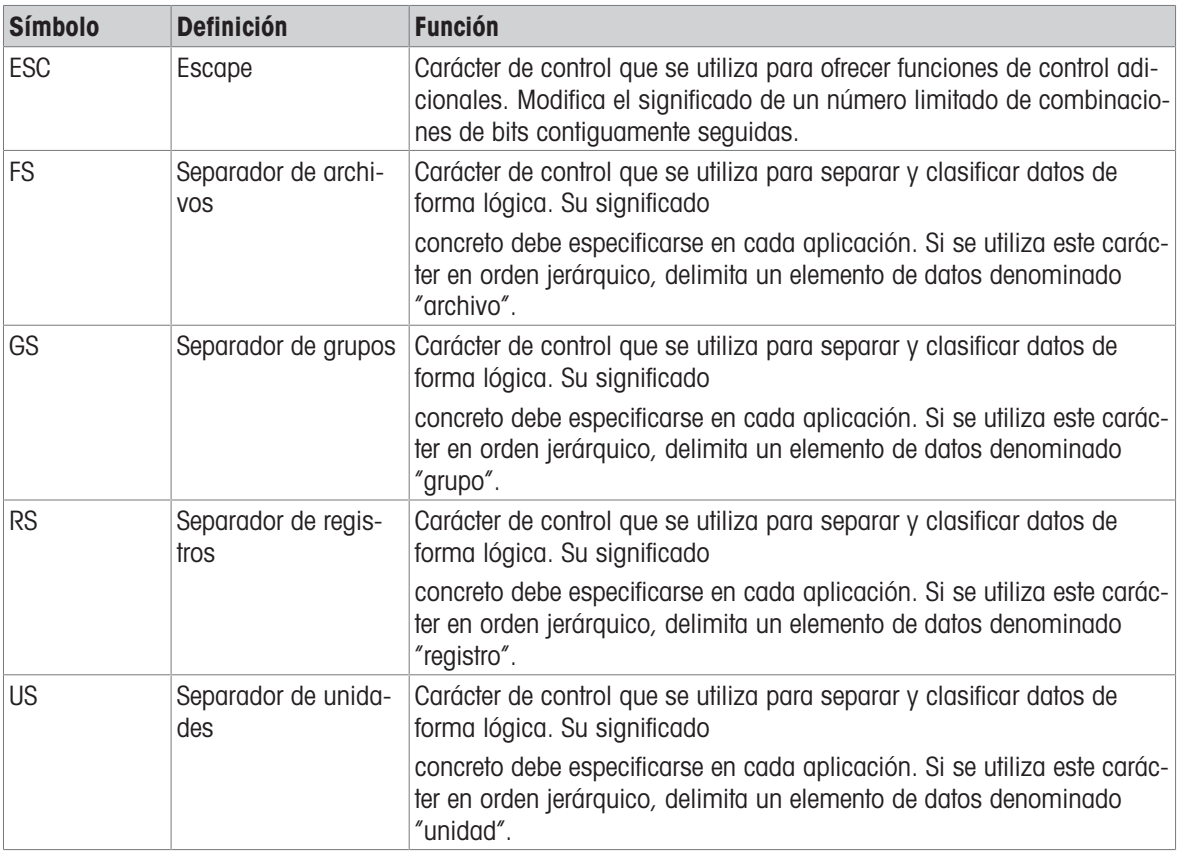

# Para proteger el futuro de su producto:

El servicio de METTLER TOLEDO garantiza la calidad, la precisión de medición y la conservación del valor de este producto en los gños venideros.

Solicite más detalles sobre las atractivas condiciones de nuestro servicio.

www.mt.com/service

www.mt.com

Para más información

Mettler-Toledo (Changzhou) Measurement Technology Co., Ltd. 111 Taihu West Road Xinbei District Changzhou, Jiangsu China, 213125 www.mt.com/contacts

Reservadas las modificaciones técnicas. © 04/2024 METTLER TOLEDO. Todos los derechos reservados. 30753874A es

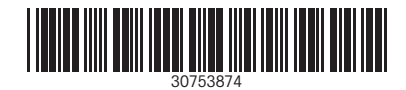